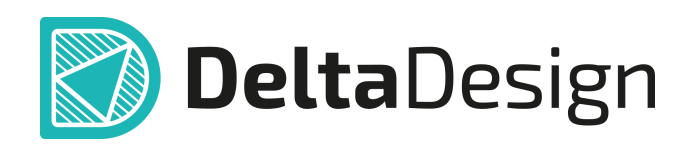

## Комплексная среда сквозного проектирования электронных устройств

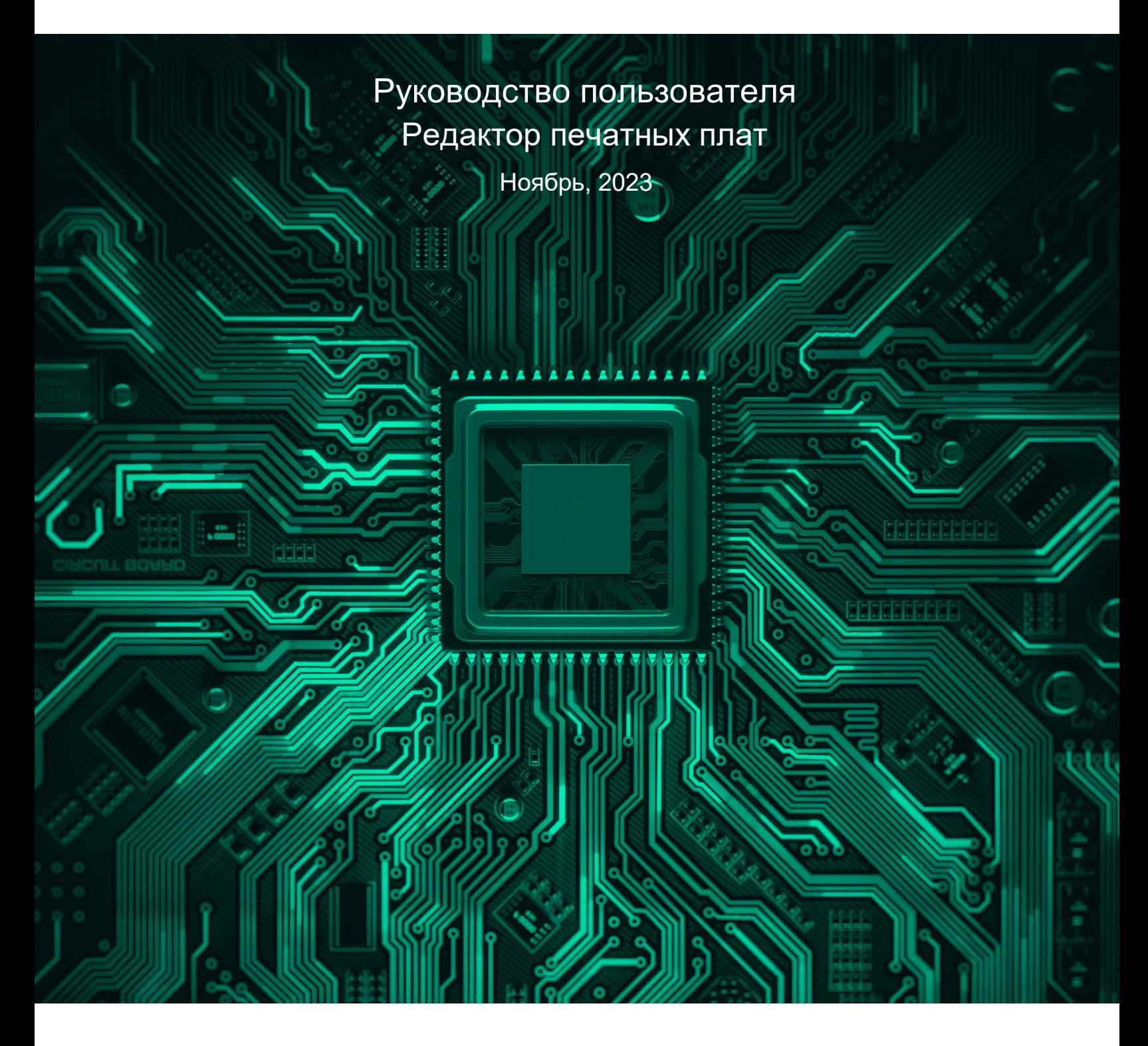

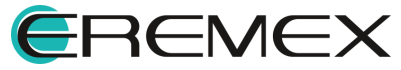

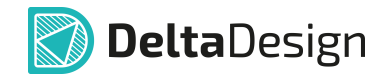

## **Внимание!**

Права на данный документ в полном объёме принадлежат компании «ЭРЕМЕКС» и защищены законодательством Российской Федерации об авторском праве и международными договорами.

Использование данного документа (как полностью, так и в части) в какой-либо форме, такое как: воспроизведение, модификация (в том числе перевод на другой язык), распространение (в том числе в переводе), копирование (заимствование) в любой форме, передача форме третьим лицам, – возможны только с предварительного письменного разрешения компании «ЭРЕМЕКС».

За незаконное использование данного документа (как полностью, так и частично), включая его копирование и распространение, нарушитель несет гражданскую, административную или уголовную ответственность в соответствии с действующим законодательством.

Компания «ЭРЕМЕКС» оставляет за собой право изменить содержание данного документа в любое время без предварительного уведомления. Данный документ предназначен для продвинутого пользователя ПК, знакомого с поведением и механизмами операционной системы Windows, уверенно владеющего инструментарием операционной системы. Последнюю версию документа можно получить в сети Интернет по ссылке:

**[www.eremex.ru/knowleage-base/delta-design/docs](https://www.eremex.ru/knowleage-base/delta-design/docs/)**

Компания «ЭРЕМЕКС» не несёт ответственности за содержание, качество, актуальность и достоверность материалов, права на которые принадлежат другим правообладателям.

Обозначения ЭРЕМЕКС, EREMEX, Delta Design, TopoR, SimOne являются товарными знаками компании «ЭРЕМЕКС».

Остальные упомянутые в документе торговые марки являются собственностью их законных владельцев.

В случае возникновения вопросов по использованию программ Delta Design, TopoR, SimOne, пожалуйста, обращайтесь:

Форум компании «ЭРЕМЕКС»: **www.eremex.ru/society/forum**

Техническая поддержка E-mail: **[support@eremex.ru](mailto:support@eremex.ru)** Skype: **supporteremex**

Отдел продаж Тел. +7 (495) 232-18-64 E-mail: **[info@eremex.ru](mailto:info@eremex.ru)** E-mail: **[sales@eremex.ru](mailto:sales@eremex.ru)**

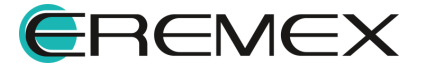

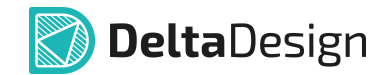

## **Добро пожаловать!**

Компания «ЭРЕМЕКС» благодарит Вас за приобретение системы Delta Design и надеется, что она будет удобным и полезным инструментом в Вашей проектной деятельности.

Система Delta Design является интегрированной средой, обеспечивающей средствами автоматизации сквозной цикл проектирования электронных устройств, включая:

 • Формирование базы данных радиоэлектронных компонентов, ее сопровождение и поддержание в актуальном состоянии;

- Проектирование принципиальных электрических схем;
- SPICE моделирование работы аналоговых устройств;
- Разработка конструкций печатных плат;

 • Размещение электронных компонентов на наружных слоях печатной платы и проектирование сети электрических соединений (печатных проводников, межслойных переходов) в соответствии с заданной электрической схемой и правилами проектирования структуры печатного монтажа;

• Выпуск конструкторской документации в соответствии с ГОСТ;

 • Выпуск производственной документации, в том числе необходимой для автоматизированных производственных линий;

 • Подготовка данных для составления перечня закупаемых изделий и материалов, необходимых для изготовления изделия.

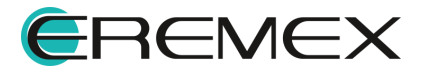

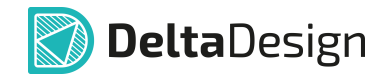

### **Требования к аппаратным и программным средствам**

Система Delta Design предназначена для использования на персональных компьютерах, работающих под управлением следующих версий операционных систем:

 • Microsoft Windows 7 SP1+ Patch (KB976932), Windows 8.1, Windows 10. На компьютере также должны быть установлены следующие программные средства:

• Platform Update Patch (KB2670838) для Windows 7.

**Конфигурация рабочего места для использования Delta Design 3.0 и выше** Минимальные требования:

• Поддерживается только 64-разрядная версия ОС.

• Процессор от 2 ядер и выше тактовой частотой от 2.5 Ггц.

• Оперативная память от 8 Гб.

 • Монитор с разрешением FullHD (1920x1080) и размером диагонали 24" с IPS или VA матрицей.

Для комфортной работы рекомендуется:

• 4 или 8-ядерный процессор с тактовой частотой от 3.5 Ггц.

 • Требуемый размер оперативной памяти зависит от размера проектов, размера библиотек и числа одновременно открытых проектов. Рекомендуется от 16 Гб оперативной памяти. Для построения реалистичных 3D моделей больших печатных плат может потребоваться 32 Гб и более оперативной памяти. Не рекомендуется использование файла подкачки, поскольку это существенно снижает производительность системы.

 • Для быстрого открытия и сохранения проектов рекомендуется SSD диск с объёмом, достаточным для хранения системы Delta Design и всех данных. Рекомендуется выделенный SSD диск от 256 Гб (для версий Standard и Professional).

• Желательно дискретная видеокарта с объёмом видеопамяти от 3Гб.

 • 2 монитора с разрешением 1920x1080 и размером диагонали 24" или 1 монитор с разрешением WQHD (2560x1440) с размером диагонали 32". Матрица с IPS или VA. Размер монитора должен соответствовать его разрешению, чтобы комфортно работать без масштабирования изображения, т.е. в режиме 100% (96DPI). Delta Design не поддерживает масштабирование интерфейса.

Примечание! В минимальной конфигурации возможность построения реалистичной 3D модели большой печатной платы не гарантируется!

Примечание! Совместная работа в варианте поставки «Delta Design Workgroup» поддерживает одновременную работу с одной базой данных не более 10 клиент-приложений.

Конфигурация рабочего места должна быть сбалансированной, поэтому применение 4K монитора требует лучшей видеокарты, большего объёма оперативной памяти и более мощного процессора.

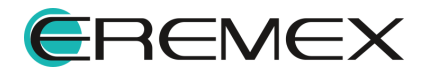

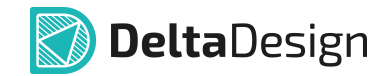

## **Техническая поддержка и сопровождение**

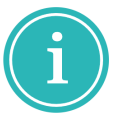

Примечание! Техническая поддержка оказывается только пользователям, прошедшим курс обучения. Подробные сведения о курсе обучения могут быть получены по адресу в интернете **[www.eremex.ru/learning-center](https://www.eremex.ru/learning-center/)**

При возникновении вопросов, связанных с использованием Delta Design, рекомендуем:

• Ознакомиться с документацией (руководством пользователя);

**[www.eremex.ru/knowleage-base/delta-design/docs](https://www.eremex.ru/knowleage-base/delta-design/docs/)**

• Ознакомиться с информацией на сайте в разделе «База знаний»,

содержащей ответы на часто задаваемые вопросы;

**[www.eremex.ru/knowleage-base](https://www.eremex.ru/knowleage-base/)**

 • Ознакомиться с существующими разделами форума. Также имеется возможность задать вопрос на форуме **[www.eremex.ru/society/forum](https://www.eremex.ru/society/forum/)** если интересующая Вас тема ранее не освещалась.

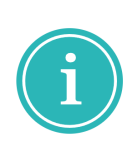

Примечание! Если вышеперечисленные источники не содержат рекомендаций по разрешению возникшей проблемы, обратитесь в техническую поддержку. Подробную информацию о проблеме, действиях пользователя, приведших к ней, и информацию о программно-аппаратной конфигурации используемого компьютера, направить по адресу **[support@eremex.ru](mailto:support@eremex.ru)**

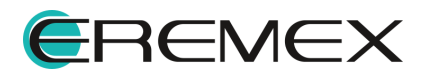

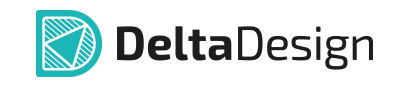

# Содержание

## Редактор печатных плат

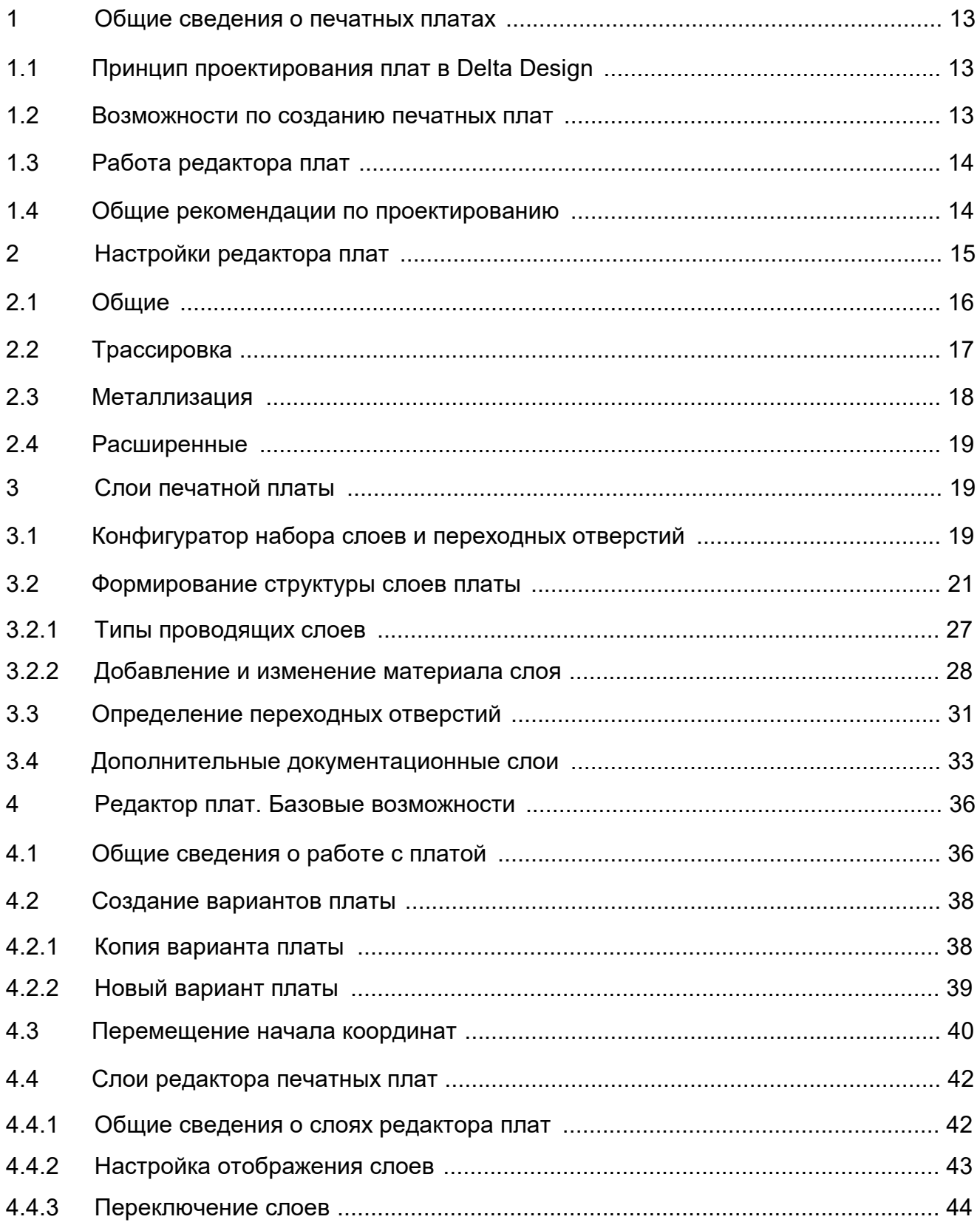

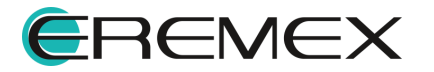

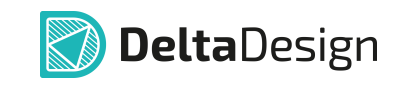

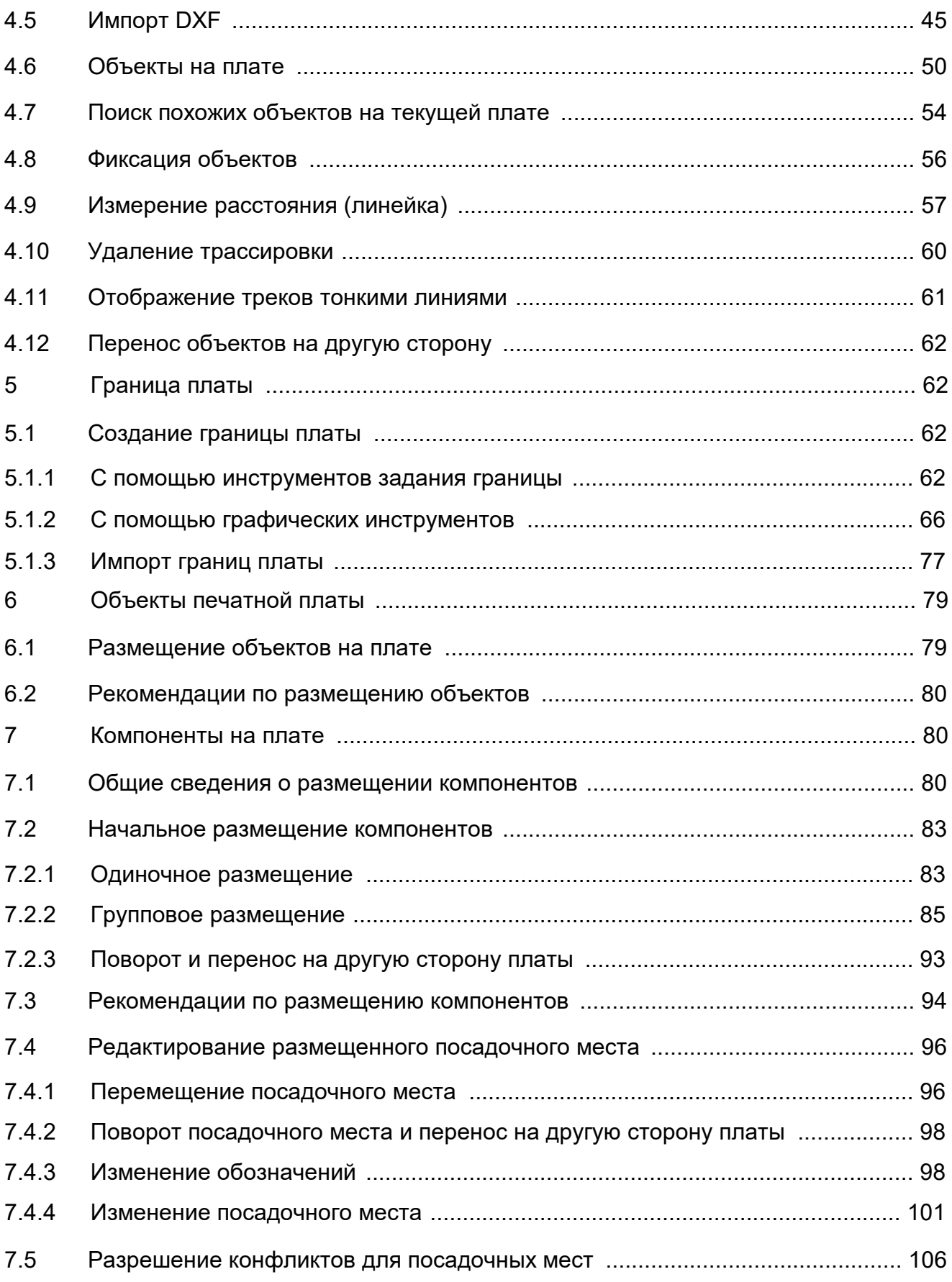

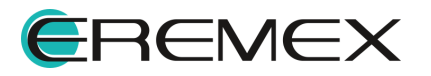

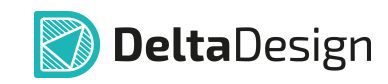

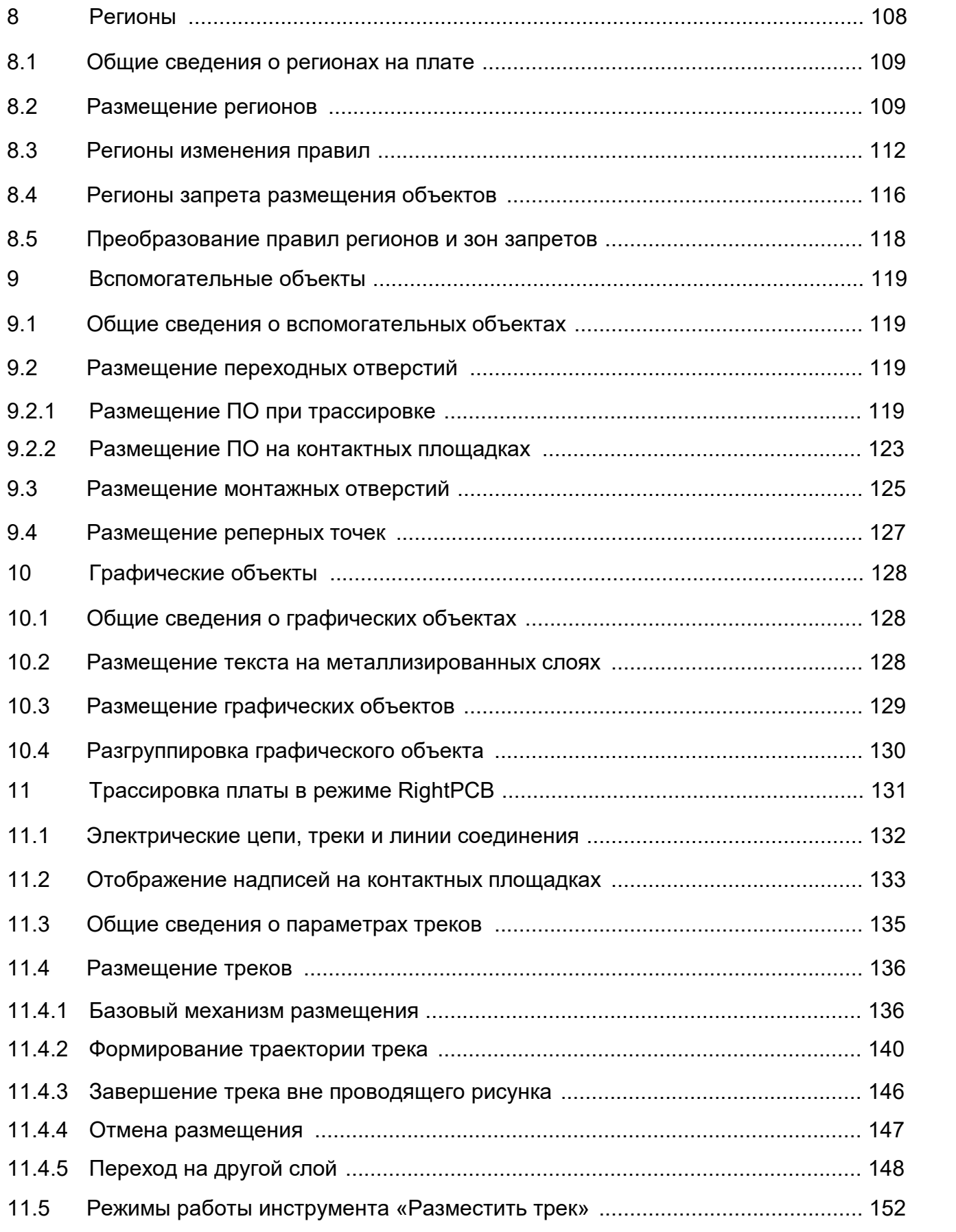

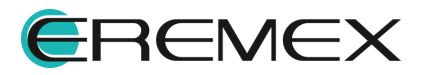

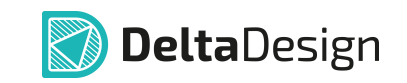

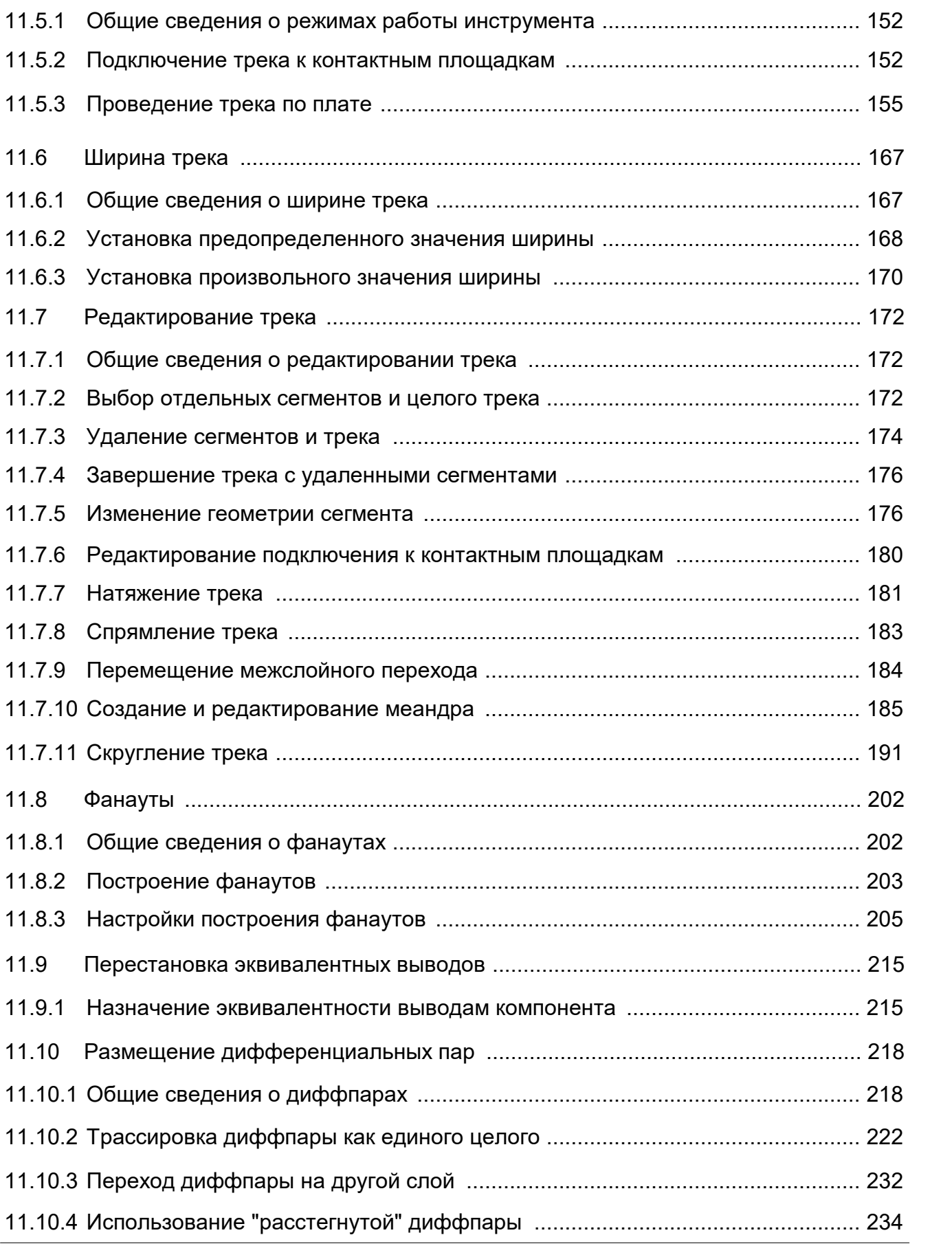

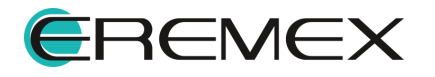

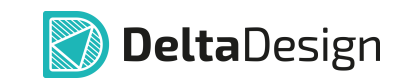

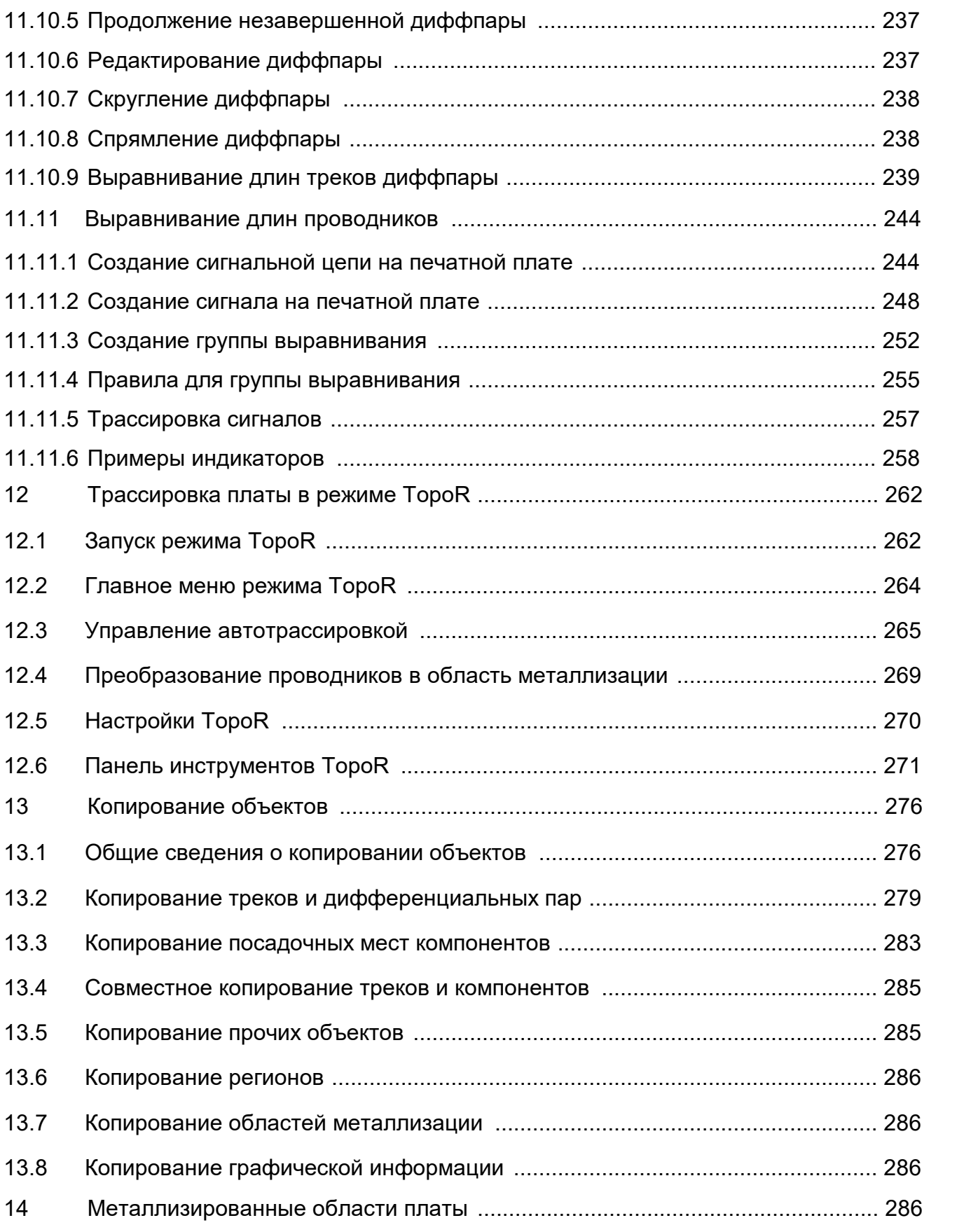

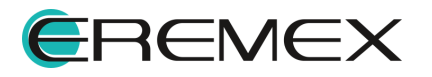

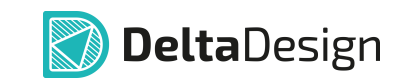

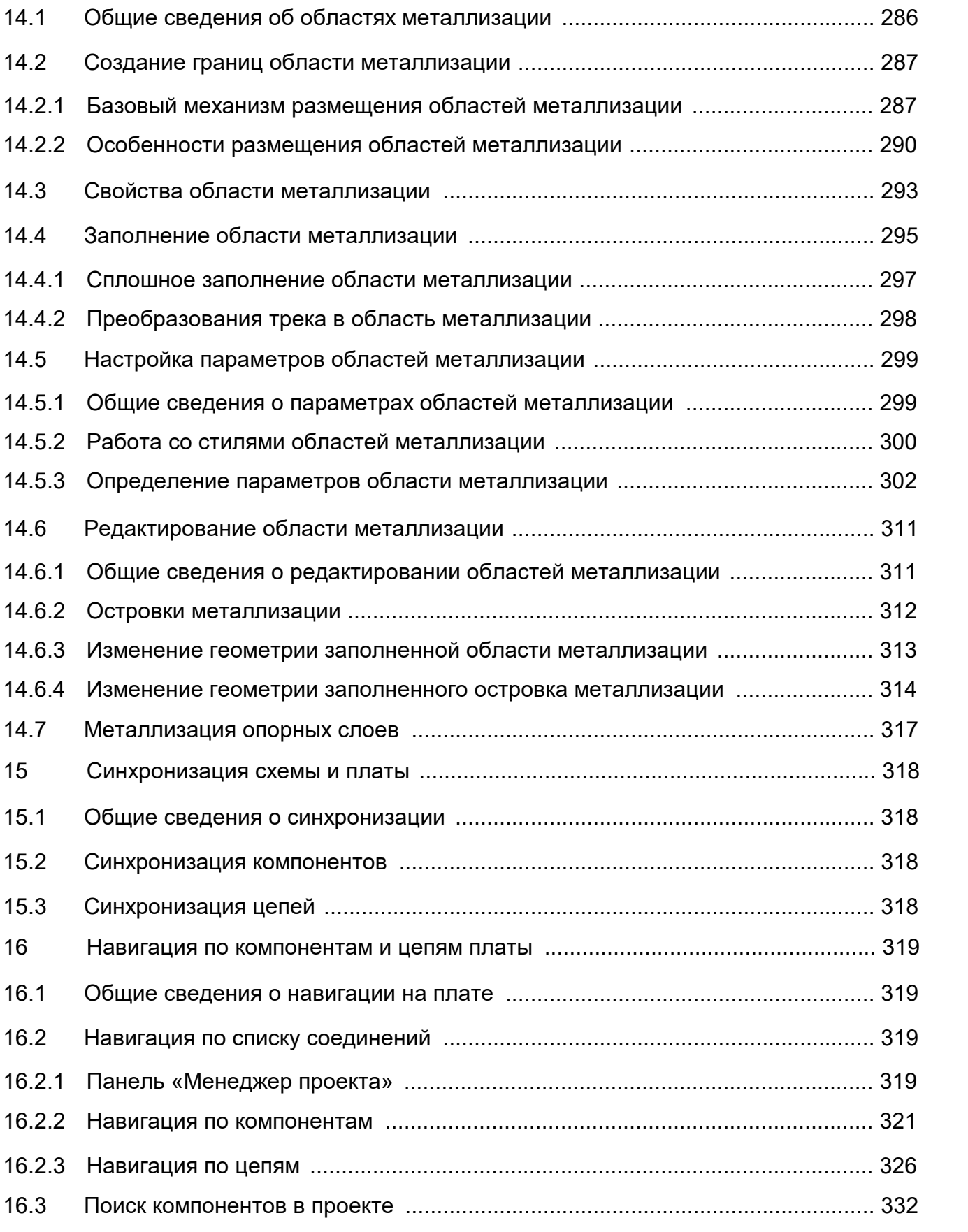

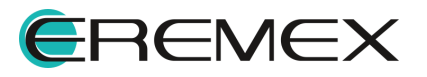

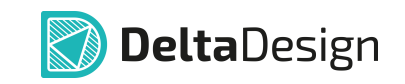

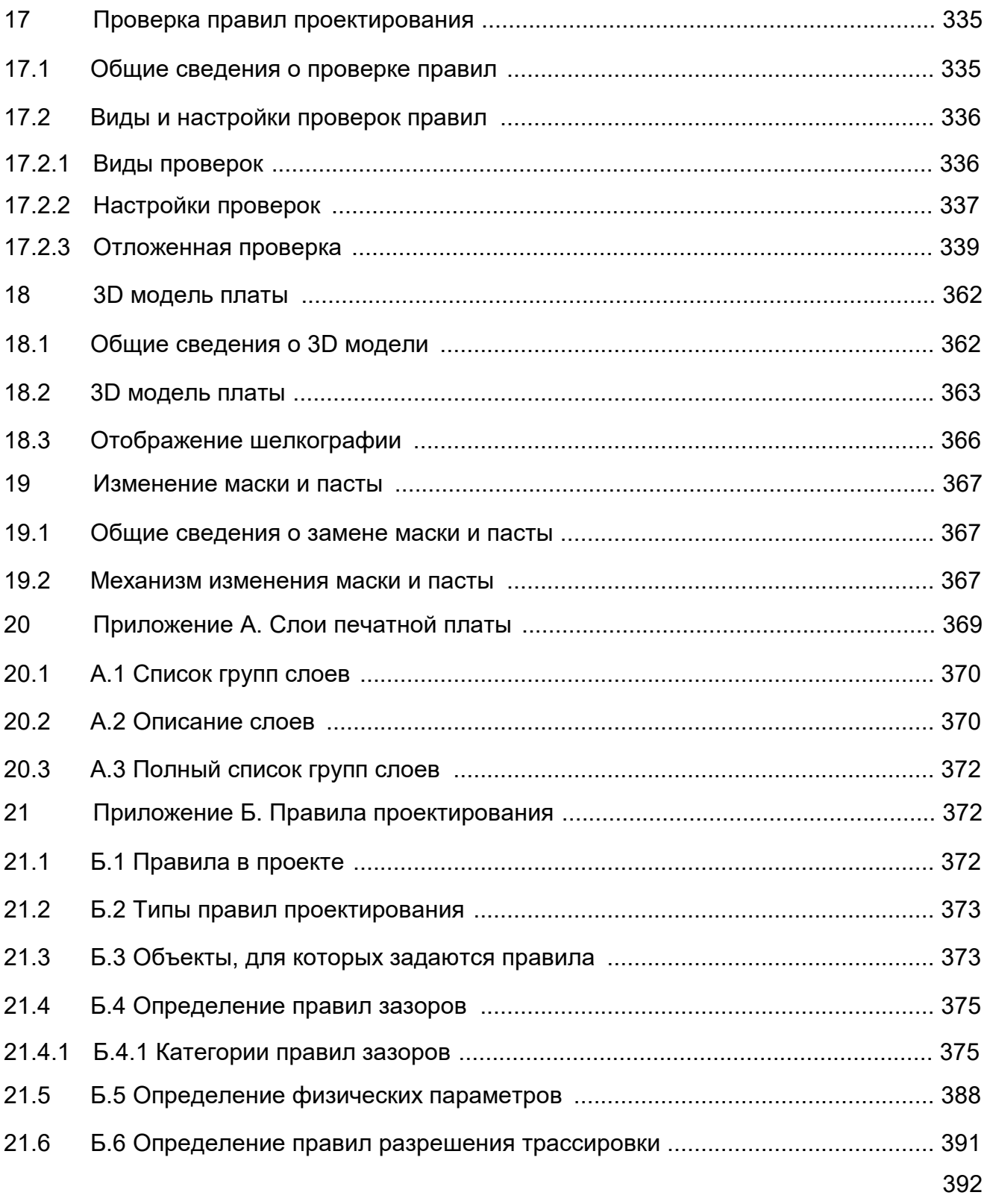

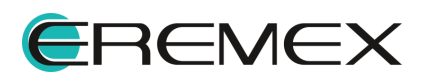

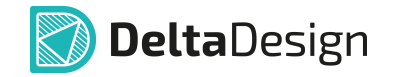

#### <span id="page-12-1"></span><span id="page-12-0"></span>**1 Общие сведения о печатных платах**

#### <span id="page-12-2"></span>**1.1 Принцип проектирования плат в Delta Design**

Система Delta Design обеспечивает автоматизированное проектирование однослойных, двухслойных и многослойных печатных плат, с двусторонней установкой электронных компонентов с планарными и штыревыми выводами.

Печатная плата и электрическая схема в системе полностью взаимосвязаны – они являются равноправными частями единого проекта разрабатываемого изделия.

При создании электрической схемы определяется список используемых в проекте радиодеталей, а также формируется список цепей.

Радиодеталь однозначно характеризуется посадочным местом, которое должно использоваться для ее установки на плату.

Список цепей (нетлист) определяет последовательность соединения контактных площадок посадочных мест на плате.

Таким образом, создается связанная система, запрещающая изменение конфигурации электрических связей печатной платы без соответствующего изменения электрической схемы устройства.

#### <span id="page-12-3"></span>**1.2 Возможности по созданию печатных плат**

Структура слоев печатной платы изначально формируется при создании проекта на основе заданного шаблона слоев. Впоследствии состав слоев может быть изменен на любом этапе проектирования платы.

Для каждого слоя платы может быть задан соответствующий материал (проводник/диэлектрик), для которого заданы необходимые проектировщику параметры. Данный механизм позволяет оценить основные электрофизические параметры изделия.

Границы печатной платы и границы областей, в которых запрещено размещение компонентов и/или соединений, могут задаваться как до расстановки компонентов, так и после. Таким образом, проектировщик может работать с платой, размеры которой уже строго определены в технических требованиях разрабатываемого изделия, либо подобрать оптимальную геометрию платы после компоновки компонентов на «открытом» пространстве. Геометрия (границы) платы могут быть импортированы и экспортированы в распространенные «механические» САПР.

Основная часть работ по проектированию платы выполняется в редакторе печатных плат RightPCB™. Редактор позволяет в интерактивном режиме размещать компоненты, формировать и проверять корректность проводящего рисунка печатной платы на соответствие установленным правилам проектирования, учитывая регионы изменения правил.

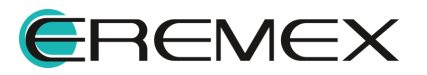

#### <span id="page-13-0"></span>**1.3 Работа редактора плат**

В процессе проектирования платы используются различные типы объектов. Это как реальные физические объекты, размещаемые на изготавливаемой плате, так и дополнительные объекты, которые в явном виде отсутствуют на плате (например, графическая информация, предназначенная для чертежа платы), но используются для проектирования.

Реальные физические объекты, могут быть разделены на две группы:

- · Механические объекты, объекты, не используемые для передачи электрических сигналов, например, элементы шелкографии.
- · Электрические объекты, объекты, используемые для передачи электрических сигналов, например, печатные проводники.

К дополнительным объектам относятся различные информационные, документационные и служебные объекты, используемые в процессе проектирования. Они никогда не попадают на изготавливаемую печатную плату. К таким объектам относятся регионы изменения правил проектирования и запретов, графика на сборочных слоях, названия цепей и т.п.

По виду взаимодействия с редактором печатных плат элементы проводящего рисунка печатной платы можно разделить на следующие группы:

- · Контактные площадки посадочных мест компонентов;
- · Печатные проводники;
- · Области металлизации;
- · Прочие объекты.

В Delta Design принята следующая терминология: печатный проводник обозначается как трек, а процесс формирования печатных проводящих трасс обозначается как трассировка.

#### <span id="page-13-1"></span>**1.4 Общие рекомендации по проектированию**

Возможности Delta Design позволяют проектировщикам выбирать различные маршруты проектирования печатных плат. При этом в каждый маршрут проектирования рекомендуется включить следующие проектные шаги:

- 1. Разработка структуры слоев печатной платы и формирование допустимых межслойных переходов и выбор материалов для слоев платы.
- 2. Создание или импорт границы платы.
- 3. При необходимости формирование опорных слоев в структуре платы, назначение классов документационных и внутренних слоев.
- 4. Проверка и настройка правил проектирования элементов проводящего рисунка.

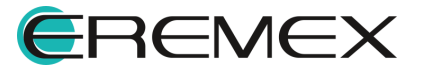

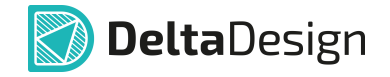

- 5. Размещение компонентов на плате.
- 6. Формирование проводящего рисунка платы (в соответствии с заданной электрической схемой и правилами проектирования).
- 7. При необходимости формирование областей металлизации.
- 8. Проверка полученного проводящего рисунка на соответствие электрической схеме и правилам проектирования.
- 9. Формирование отображаемой информации на слоях шелкографии.
- 10. Настройка отображения графических данных на сборочных и документирующих слоях.

При необходимости настройка параметров пасты и маски.

## <span id="page-14-0"></span>**2 Настройки редактора плат**

Переход к настройкам редактора платы осуществляется из контекстного меню рабочей области редактора, см. [Рис. 1](#page-14-1).

<span id="page-14-1"></span>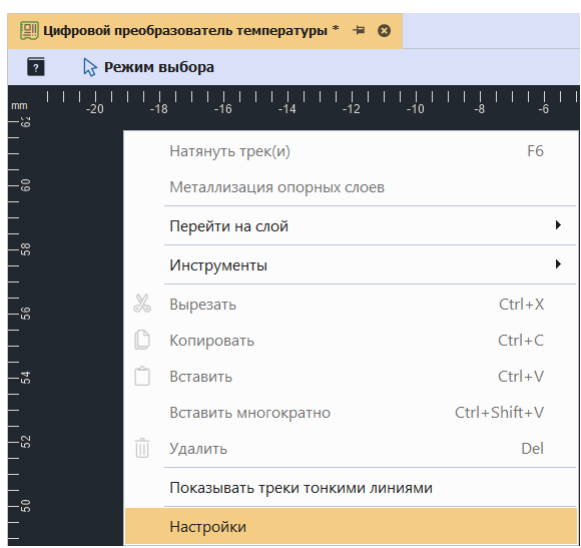

*Рис. 1 Переход к настройкам редактора*

Окно настроек редактора плат содержит четыре вкладки: [«Общие»](#page-15-0), [«Трассировка](#page-16-0)» и [«Металлизация](#page-17-0)» и [«Расширенные](#page-18-3)», см. [Рис. 2.](#page-14-2)

<span id="page-14-2"></span>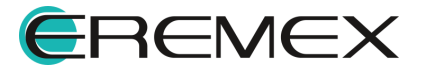

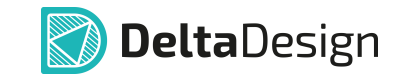

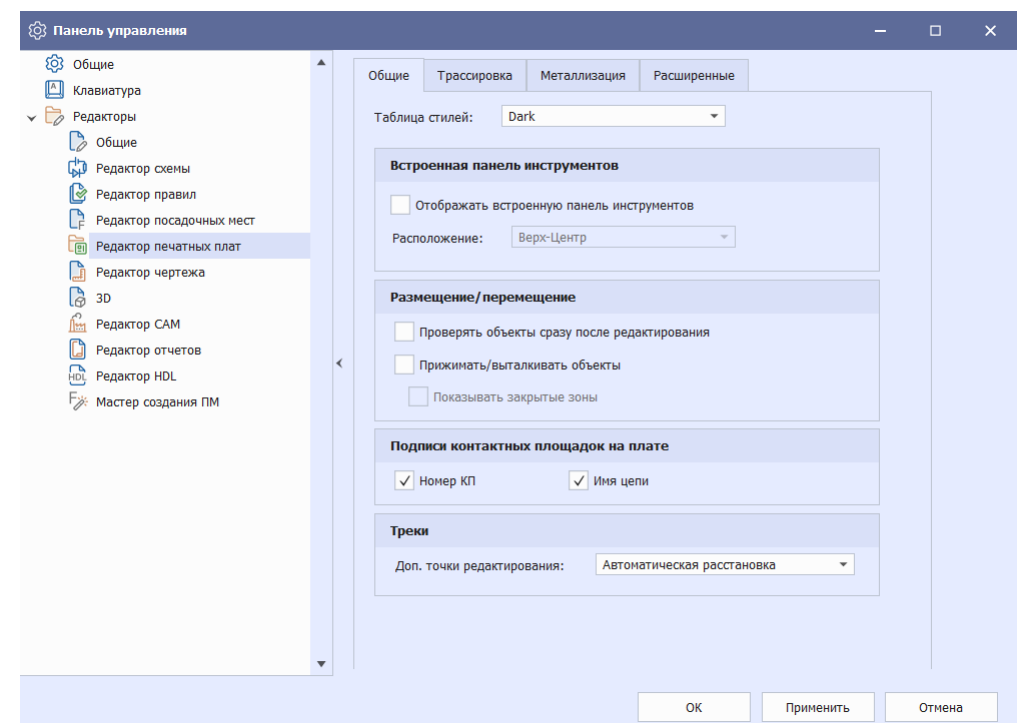

*Рис. 2 Панель управления. Редактор печатных плат*

**Примечание!** Назначение "горячих клавиш" для перехода между слоями печатной платы редактора RightPCB и редактора TopoR отличается.

### <span id="page-15-0"></span>**2.1 Общие**

Описание доступных настроек на вкладке «Общие» представлено в таблице, см. [Табл. 1.](#page-15-1)

#### <span id="page-15-1"></span>[Таблица 1](#page-15-1) Пункты настроек вкладки «Общие»

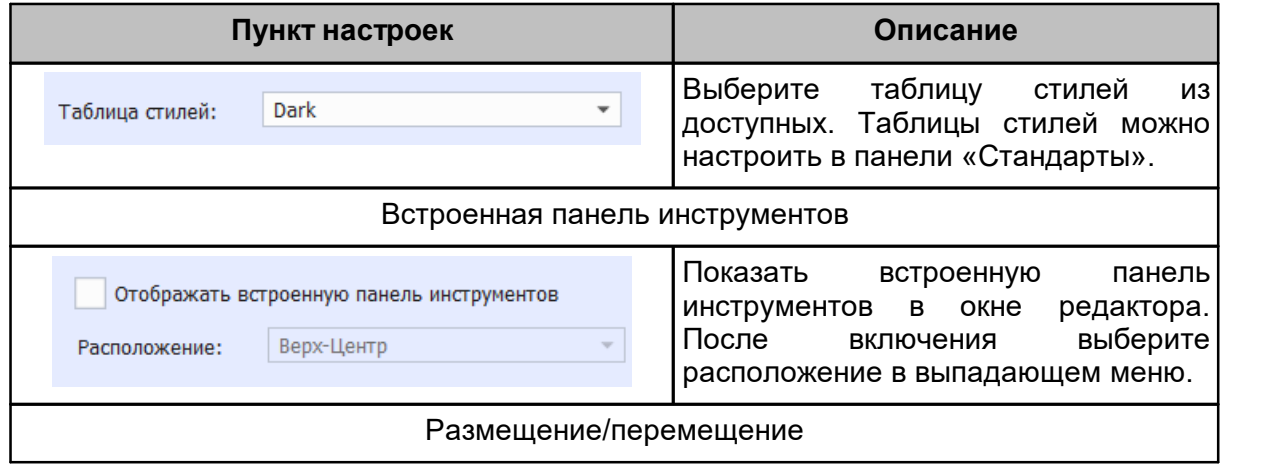

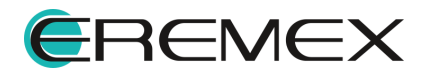

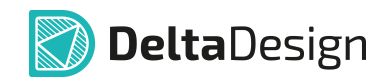

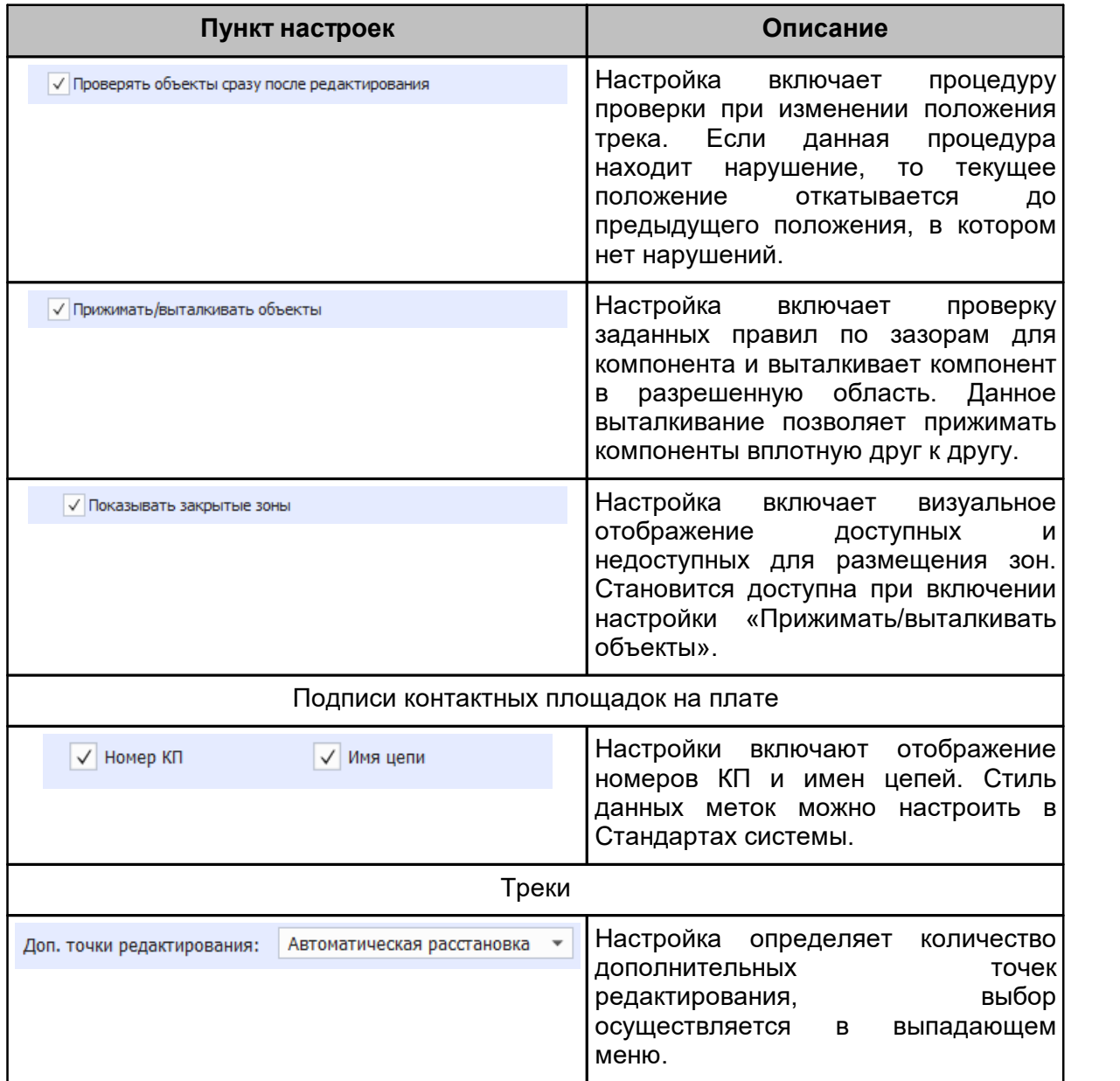

### <span id="page-16-0"></span>**2.2 Трассировка**

Описание доступных настроек на вкладке «Трассировка» представлено в таблице, см. [Табл. 2.](#page-16-1)

<span id="page-16-1"></span>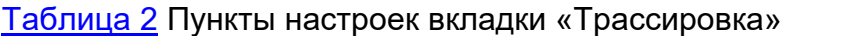

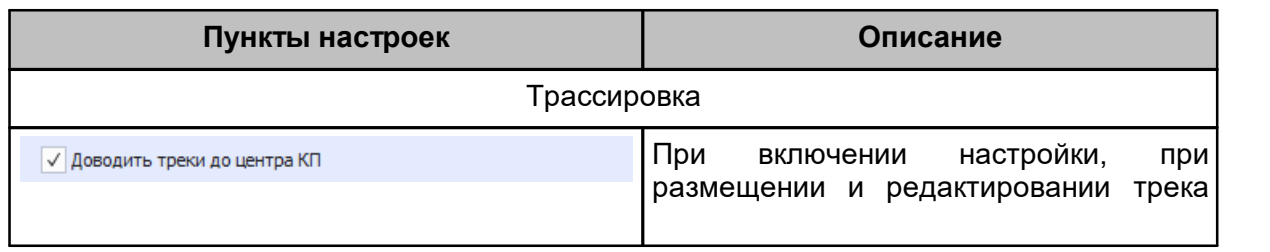

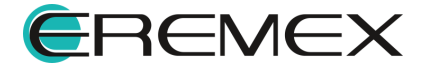

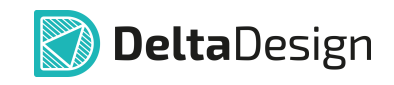

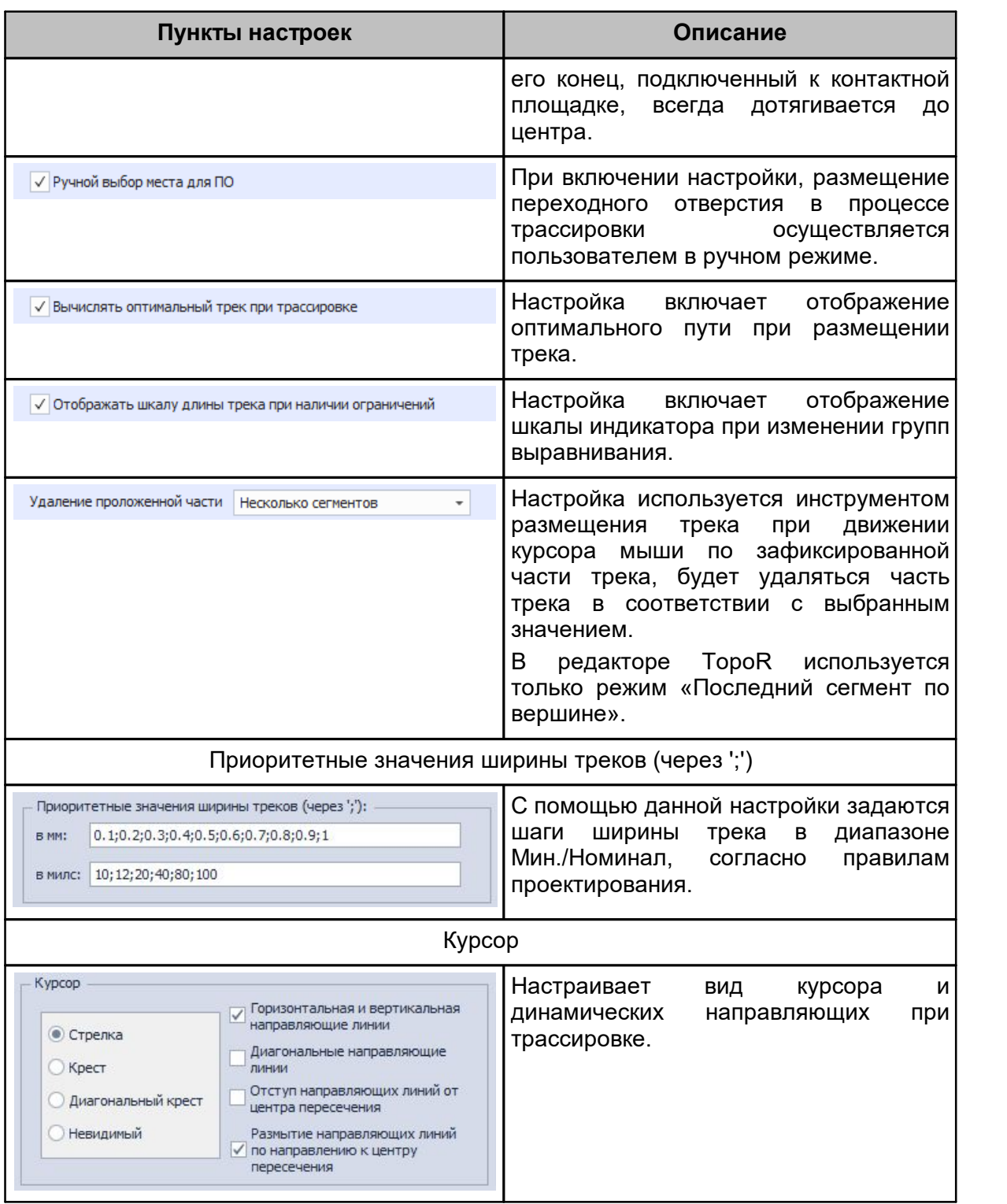

### <span id="page-17-0"></span>**2.3 Металлизация**

На вкладке «Металлизация» доступны настройки отображения областей металлизации:

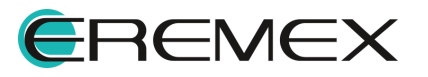

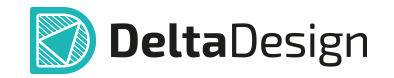

- · Прозрачность полигонов металлизации, где 0% полная прозрачность, 100% - полная непрозрачность.
- · Подсветка островков металлизации при наведении курсора.

#### <span id="page-18-0"></span>**2.4 Расширенные**

На вкладке «Расширенные» доступны настройки редактирования треков, см. [Табл. 3.](#page-18-3)

#### <span id="page-18-3"></span>[Таблица 3](#page-18-3) Настройки на вкладке «Расширенные»

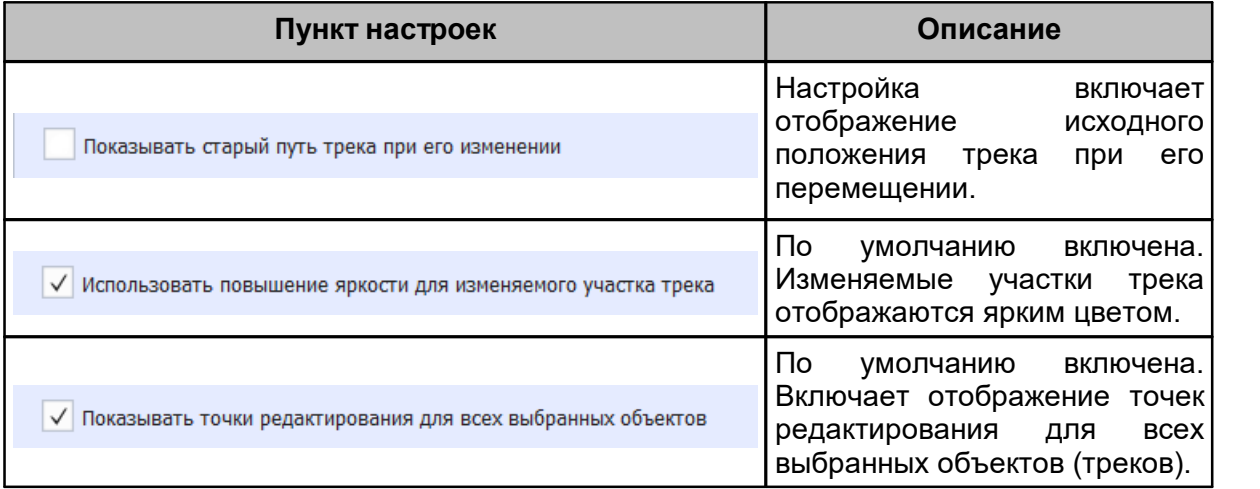

### <span id="page-18-1"></span>**3 Слои печатной платы**

#### <span id="page-18-2"></span>**3.1 Конфигуратор набора слоев и переходных отверстий**

<span id="page-18-4"></span>Работа со слоями печатной платы выполняется в окне «Конфигуратор набора слоев и переходных отверстий». Переход в данный редактор осуществляется из контекстного меню «Плата» в дереве проекта, см. [Рис. 3.](#page-18-4)

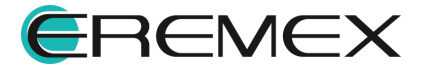

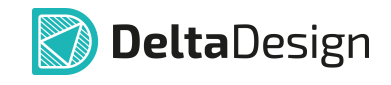

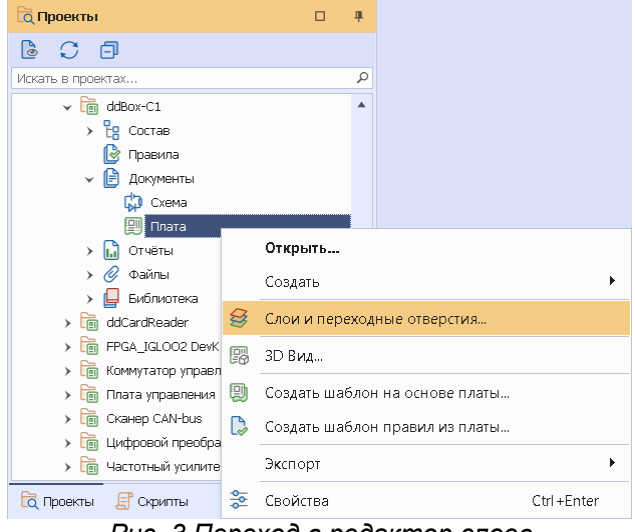

<span id="page-19-0"></span>*Рис. 3 Переход в редактор слоев*

Вид окна «Конфигуратор набора слоев и переходных отверстий» представлен на [Рис. 4](#page-19-0).

| Структура |                   | Документационные слои |                | Переходные отверстия |                   |                          |                    |                         |
|-----------|-------------------|-----------------------|----------------|----------------------|-------------------|--------------------------|--------------------|-------------------------|
| 每         | ↓                 | 靈                     |                |                      |                   |                          |                    |                         |
|           | Конструктивный эл | Материал              | N <sup>2</sup> | Опорный              | Имя               | Цвет                     | Толщина (          | Стеки                   |
|           |                   |                       |                |                      |                   |                          |                    | Default                 |
|           |                   |                       |                |                      |                   |                          |                    | Жесткий                 |
|           |                   |                       |                |                      |                   |                          |                    | Не используется         |
| Маска     |                   | Жидкая маска Зел      |                |                      | SOLDERMASK_TOP    | <b>The State</b>         | 0,015              | $\checkmark$            |
|           |                   |                       | $\mathbf{1}$   | Сигнальный           | L1                |                          | 0,018              | $\checkmark$            |
| Основа    | FR4(Tg130) IPC-41 |                       |                |                      |                   | 0,2                      | $\vert \vee \vert$ |                         |
|           |                   |                       | $\overline{2}$ | Сигнальный           | L2                |                          | 0,018              | $\overline{\mathbf{v}}$ |
| Маска     |                   | Жидкая маска Зел      |                |                      | SOLDERMASK_BOTTOM | $\overline{\phantom{a}}$ | 0,015              | $\checkmark$            |
|           |                   |                       | $\overline{2}$ |                      |                   |                          | 0,266              | 0,266 мм                |
|           |                   |                       |                |                      |                   |                          |                    |                         |

*Рис. 4 Общий вид редактора слоев*

В верхней части окна расположены вкладки:

- · Структура;
- · Документационные слои;
- · Переходные отверстия.

Вкладка «Структура» предназначена для определения структуры слоев и конструктивных элементов платы. Подробное описание работы по определению слоев приведено в разделе [Формирование структуры слоев](#page-20-0) [платы](#page-20-0).

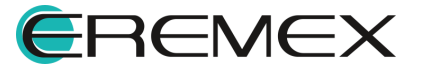

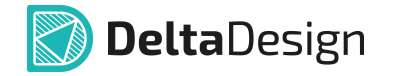

Вкладка «Переходные отверстия» предназначена для определения типов переходных отверстий, разрешенных к применению на разрабатываемой плате. Подробное описание работы по определению типов переходных отверстий приведено в разделе [Определение переходных отверстий](#page-30-0).

Вкладка «Документационные слои» предназначена для определения дополнительных документационных слоев, которые могут потребоваться для создания платы. Подробное описание работы по определению дополнительных документационных слоев приведено в разделе [Дополнительные](#page-32-0) [документационные слои](#page-32-0).

#### <span id="page-20-0"></span>**3.2 Формирование структуры слоев платы**

Формирование слоев платы выполняется на вкладке «Структура», см. [Рис. 5](#page-20-1).

<span id="page-20-1"></span>

|                                     | Документационные слои | Переходные отверстия                         |                         |            |                |                          |       |                          |              |                          |
|-------------------------------------|-----------------------|----------------------------------------------|-------------------------|------------|----------------|--------------------------|-------|--------------------------|--------------|--------------------------|
|                                     | 壽<br>×                |                                              |                         |            |                |                          |       |                          |              |                          |
| Конструктивный                      |                       | Материал                                     | N <sup>o</sup>          | Опорный    | Имя            | Швет                     | Толши |                          | Стеки        |                          |
|                                     |                       |                                              |                         |            |                |                          |       | Плата                    | Переход      | Дисплей                  |
|                                     |                       |                                              |                         |            |                |                          |       | Жесткий                  | Гибкий       | Жесткий                  |
|                                     |                       |                                              |                         |            |                |                          |       | Использу                 | Использу     | Использует               |
| Маска                               |                       | Жилкая маска Зеленая Матовая XV-501T LDI     |                         |            | SOLDERMASK     | $\overline{\phantom{0}}$ | 0.015 | $\checkmark$             |              | $\checkmark$             |
| Фольга                              | Медь 18мкм            |                                              | 1                       | Сигнальный | L1             |                          | 0,018 | $\overline{\mathbf{v}}$  |              | $\overline{\mathsf{v}}$  |
| <b><i><u><u>R</u>penper</u></i></b> | FR4(Tg150) тип 2116   |                                              |                         |            |                |                          | 0,125 | $\checkmark$             |              | $\blacktriangledown$     |
| <b>Nenper</b>                       | FR4(Tg150) тип 7628   |                                              |                         |            |                |                          | 0.18  | $\overline{\checkmark}$  |              | $\overline{\checkmark}$  |
|                                     |                       |                                              | $\overline{2}$          | Сигнальный | $L2$ (flex)    |                          | 0.018 | $\overline{\vee}$        | $\sqrt{}$    | $\overline{\vee}$        |
| Основа                              |                       | (flex)AG182518R (IPC-4204/1) Ядро:РІ 0,025мм |                         |            |                |                          | 0,025 | $\overline{\mathcal{L}}$ | $\checkmark$ | $\checkmark$             |
|                                     |                       |                                              | $\overline{\mathbf{3}}$ | Сигнальный | $L3$ (flex)    |                          | 0,018 | $\overline{\mathbf{v}}$  | M            | $\overline{\checkmark}$  |
| Маска                               |                       | (flex)LF0210 (IPC-4203/1) PI 0,025; Ad 0,050 |                         |            | Пленка ВОТ     | $\overline{\phantom{0}}$ | 0.075 |                          | ⊽            |                          |
| <b>Nenper</b>                       | FR4(Tg150) TMn 7628   |                                              |                         |            |                |                          | 0.18  | ⊽                        |              | ⊽                        |
| <b><i><u>Denper</u></i></b>         | FR4(Tg150) Tum 2116   |                                              |                         |            |                |                          | 0.125 | ⊽                        |              | $\overline{\mathcal{A}}$ |
| Фольга                              | Медь 18мкм            |                                              | 4                       | Сигнальный | L <sub>4</sub> |                          | 0,018 | $\overline{\mathbf{v}}$  |              | $\overline{\mathbf{v}}$  |
| Фольга                              | Медь 18мкм            |                                              | 5                       | Сигнальный | Signal 1       |                          | 0.018 |                          |              |                          |
| Маска                               |                       | Жидкая маска Зеленая Матовая XV-501T LDI     |                         |            | SOLDERMASK     | <b>Contract</b>          | 0.015 | $\sqrt{}$                |              | $\checkmark$             |
|                                     |                       |                                              | 5                       |            |                |                          | 0.830 | 0.737 MM                 | 0.136 MM     | 0.737 MM                 |

*Рис. 5 Окно редактора слоев. Вкладка «Структура»*

В верхней части вкладки «Структура» расположена контекстно зависимая панель инструментов редактирования слоёв и стеков, описание инструментов представлено в [Табл. 4.](#page-20-2)

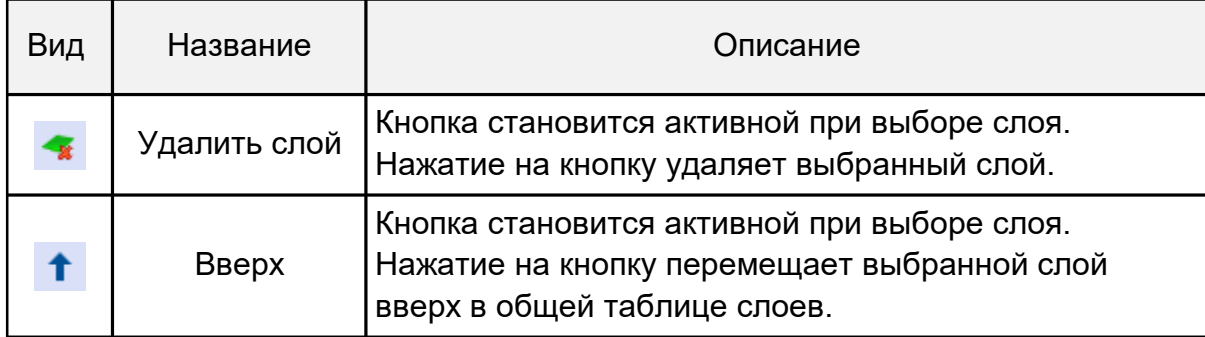

<span id="page-20-2"></span>[Таблица 4](#page-20-2). Описание инструментов редактирования слоев и стеков

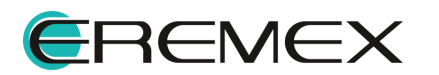

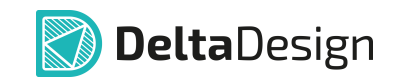

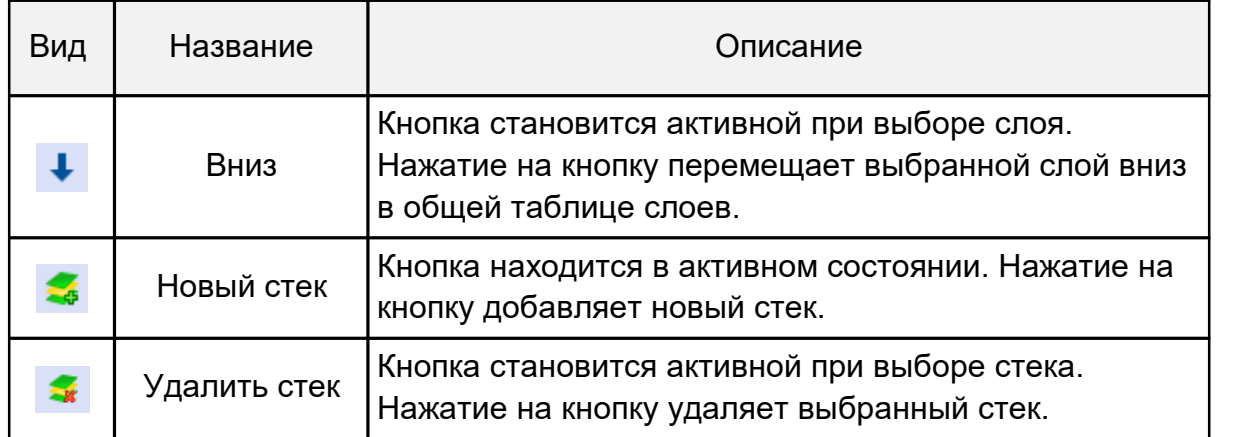

#### **Конструктивные элементы платы**

Добавление новых конструктивных элементов (слоев) платы происходит в таблице слоев. Переместите курсор мыши в крайний левый столбец, определите позицию для нового конструктивного элемента и нажмите на иконку см. [Рис. 6](#page-21-0).

<span id="page-21-0"></span>

|   |                                     | Переходные отверстия<br>Документационные слои |                |            |                |                          |       |                         |                          |                         |
|---|-------------------------------------|-----------------------------------------------|----------------|------------|----------------|--------------------------|-------|-------------------------|--------------------------|-------------------------|
|   |                                     | 盏<br>×                                        |                |            |                |                          |       |                         |                          |                         |
|   | Конструктивный                      | Материал                                      | N <sub>9</sub> | Опорный    | Имя            | Цвет                     | Толщи |                         | Стеки                    |                         |
|   |                                     |                                               |                |            |                |                          |       | Плата                   | Переход                  | Дисплей                 |
|   |                                     |                                               |                |            |                |                          |       | Жесткий                 | Гибкий                   | Жесткий                 |
|   |                                     |                                               |                |            |                |                          |       | Использу                | Использу                 | Использует              |
|   | Маска                               | Жидкая маска Зеленая Матовая XV-501T LDI      |                |            | SOLDERMASK     | <b>The State</b>         | 0.015 | $\checkmark$            |                          | $\checkmark$            |
|   | Фольга                              | Медь 18мкм                                    | $\mathbf{1}$   | Сигнальный | $\mathsf{L}1$  |                          | 0.018 | ◘                       |                          | ☑                       |
|   | <b>Препрег</b>                      | FR4(Ta150) тип 2116                           |                |            |                |                          | 0.125 | ✓                       |                          | ☑                       |
| ۰ | <b>Препрег</b>                      | FR4(Tg150) тип 7628                           |                |            |                |                          | 0.18  | ▽                       |                          | ☑                       |
|   |                                     |                                               | $\overline{2}$ | Сигнальный | $L2$ (flex)    |                          | 0,018 | $\overline{\mathbf{v}}$ | $\checkmark$             | $\overline{\mathbf{v}}$ |
|   | Основа                              | (flex)AG182518R (IPC-4204/1) Ядро:РІ 0,025мм  |                |            |                |                          | 0,025 | $\sqrt{}$               | $\checkmark$             | $\checkmark$            |
|   |                                     |                                               | $\overline{3}$ | Сигнальный | $L3$ (flex)    | m.                       | 0.018 | $\overline{\mathbf{v}}$ | $\overline{\mathcal{A}}$ | $\overline{\mathbf{v}}$ |
|   | Маска                               | (flex)LF0210 (IPC-4203/1) PI 0,025; Ad 0,050  |                |            | Пленка ВОТ     | $\Box$                   | 0.075 |                         | $\checkmark$             |                         |
|   | <b><i><u><u>Rpenper</u></u></i></b> | FR4(Tg150) тип 7628                           |                |            |                |                          | 0,18  | $\overline{\mathbf{v}}$ |                          | $\checkmark$            |
|   | <b>Препрег</b>                      | FR4(Tg150) тип 2116                           |                |            |                |                          | 0,125 | ⊽                       |                          | ☑                       |
|   | Фольга                              | Мель 18мкм                                    | 4              | Сигнальный | L <sub>4</sub> |                          | 0.018 | ⊽                       |                          | ⊽                       |
|   | Фольга                              | Медь 18мкм                                    | 5              | Сигнальный | Signal 1       | m                        | 0,018 |                         |                          |                         |
|   | Маска                               | Жидкая маска Зеленая Матовая XV-501T LDI      |                |            | SOLDERMASK     | $\overline{\phantom{a}}$ | 0.015 | $\sqrt{}$               |                          | $\checkmark$            |
|   |                                     |                                               | 5              |            |                |                          | 0.830 | 0.737 MM                | 0.136 MM                 | 0.737 MM                |

<span id="page-21-1"></span>*Рис. 6 Добавление конструктивного элемента платы*

В выпадающем меню выбрать один из представленных конструктивных элементов или заготовок, см. [Рис. 7](#page-21-1).

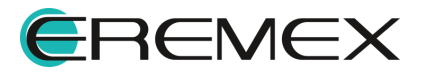

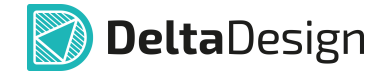

| $\leq$<br>Конструктивный<br>Материал<br>Жилкая маска Зеленая Матовая XV-501T LDI<br>Маска<br>Медь 18мкм<br>Фольга<br>FR4(Tg150) тип 2116<br><b><i><u>Mpenper</u></i></b><br>FR4(Tg150) Tun 7628<br><b><i><u><u>Dpenper</u></u></i></b><br>e<br>Фольга<br>(IPC-4204/1) Ядро:PI 0,025мм<br><b>Препрег</b><br>Фольга + Основа + Фольга<br>-4203/1) PI 0,025; Ad 0,050 | N <sub>2</sub><br>$\mathbf{1}$<br>$\overline{2}$ | Опорный<br>Сигнальный<br>Сигнальный | Имя<br>SOLDERMASK<br>L1<br>$L2$ (flex) | Цвет<br>−<br>m. | Толщи<br>0.015<br>0,018<br>0,125<br>0.18 | Плата<br>Жесткий<br>Использу<br>✓<br>$\overline{\mathbf{v}}$<br>$\overline{\checkmark}$ | Стеки<br>Переход<br>Гибкий<br>Использу | Дисплей<br>Жесткий<br>Использует<br>$\checkmark$<br>$\overline{\mathbf{v}}$<br>$\blacktriangledown$ |
|----------------------------------------------------------------------------------------------------|--------------------------------------------------|-------------------------------------|----------------------------------------|-----------------|------------------------------------------|-----------------------------------------------------------------------------------------|----------------------------------------|----------------------------------------------------------------------------------------------------|
|                                                                                                    |                                                  |                                     |                                        |                 |                                          |                                                                                         |                                        |                                                                                                    |
|                                                                                                    |                                                  |                                     |                                        |                 |                                          |                                                                                         |                                        |                                                                                                    |
|                                                                                                    |                                                  |                                     |                                        |                 |                                          |                                                                                         |                                        |                                                                                                    |
|                                                                                                    |                                                  |                                     |                                        |                 |                                          |                                                                                         |                                        |                                                                                                    |
|                                                                                                    |                                                  |                                     |                                        |                 |                                          |                                                                                         |                                        |                                                                                                    |
|                                                                                                    |                                                  |                                     |                                        |                 |                                          |                                                                                         |                                        |                                                                                                    |
|                                                                                                    |                                                  |                                     |                                        |                 |                                          |                                                                                         |                                        |                                                                                                    |
|                                                                                                    |                                                  |                                     |                                        |                 |                                          |                                                                                         |                                        |                                                                                                    |
|                                                                                                    |                                                  |                                     |                                        |                 |                                          | $\overline{\checkmark}$                                                                 |                                        | ⊽                                                                                                   |
|                                                                                                    |                                                  |                                     |                                        |                 | 0.018                                    | $\overline{\mathcal{L}}$                                                                | √                                      | $\overline{\mathcal{A}}$                                                                            |
|                                                                                                    |                                                  |                                     |                                        |                 | 0,025                                    | $\overline{\checkmark}$                                                                 | ✓                                      | $\sqrt{}$                                                                                           |
|                                                                                                    | 3                                                | Сигнальный                          | $L3$ (flex)                            | ÷               | 0.018                                    | $\overline{\mathbf{v}}$                                                                 | ☑                                      | $\overline{\checkmark}$                                                                             |
|                                                                                                    |                                                  |                                     | Пленка ВОТ                             | ▬               | 0.075                                    |                                                                                         | $\checkmark$                           |                                                                                                    |
| Фольга + Основа<br>628                                                                                                    |                                                  |                                     |                                        |                 | 0,18                                     | $\overline{\checkmark}$                                                                 |                                        | ⊽                                                                                                   |
| 116<br>Основа + Фольга                                                                                                    |                                                  |                                     |                                        |                 | 0.125                                    | $\overline{\mathcal{A}}$                                                                |                                        | $\overline{\mathcal{L}}$                                                                            |
| Основа (диэлектрик)                                                                                                    | 4                                                | Сигнальный                          | L4                                     | ٠               | 0.018                                    | $\overline{\mathcal{A}}$                                                                |                                        | $\overline{\vee}$                                                                                   |
| Основа (металл)                                                                                                    | 5                                                | Сигнальный                          | Signal 1                               | π               | 0.018                                    |                                                                                         |                                        |                                                                                                    |
| леная Матовая XV-501T LDT                                                                                                    |                                                  |                                     | SOLDERMASK                             | <b>Contract</b> | 0.015                                    | $\overline{\checkmark}$                                                                 |                                        | $\checkmark$                                                                                        |
| Маска                                                                                                    | 5                                                |                                     |                                        |                 | 0.830                                    | 0.737 MM                                                                                | 0.136 MM                               | 0.737 MM                                                                                            |

<span id="page-22-0"></span>*Рис. 7 Выбор конструктивного элемента*

В выпадающем списке выбрать материал добавленного конструктивного элемента, см. [Рис. 8.](#page-22-0)

|   | Конфигуратор набора слоев и переходных отверстий |                         |                                                                                              |                |            |              |                          |       |                          |                          | $\Box$                  |
|---|--------------------------------------------------|-------------------------|----------------------------------------------------------------------------------------------|----------------|------------|--------------|--------------------------|-------|--------------------------|--------------------------|-------------------------|
|   | Структура                                        | Документационные слои   | Переходные отверстия                                                                         |                |            |              |                          |       |                          |                          |                         |
|   | Конструктивный                                   |                         | Материал                                                                                     | N <sub>2</sub> | Опорный    | Имя          | Цвет                     | Толщи |                          | Стеки                    |                         |
|   |                                                  |                         |                                                                                              |                |            |              |                          |       | Плата                    | Переход                  | Дисплей                 |
|   |                                                  |                         |                                                                                              |                |            |              |                          |       | Жесткий                  | Гибкий                   | Жесткий                 |
|   |                                                  |                         |                                                                                              |                |            |              |                          |       | Использу                 | Использу                 | Использует              |
|   | Маска                                            |                         | Жилкая маска Зеленая Матовая XV-501T LDI                                                     |                |            | SOLDERMASK   | $\overline{\phantom{0}}$ | 0.015 | $\checkmark$             |                          | $\checkmark$            |
|   | Фольга                                           | Медь 18мкм              |                                                                                              | 1              | Сигнальный | $\mathbf{L}$ | a sa salawan             | 0,018 | $\overline{\mathbf{v}}$  |                          | $\overline{\mathbf{v}}$ |
|   | <b><i><u><u>Depper</u></u></i></b>               | FR4(Tg150) тип 2116     |                                                                                              |                |            |              |                          | 0.125 | $\sqrt{}$                |                          | $\checkmark$            |
|   | <b>Nenper</b>                                    | FR4(Tg150) Tun 7628     |                                                                                              |                |            |              |                          | 0.18  | $\overline{\checkmark}$  |                          | $\checkmark$            |
| ۰ | Маска                                            |                         | Жилкая маска Зеленая Матовая XV-501T LDI -                                                   |                |            | Coverlay 1   | $\overline{\phantom{0}}$ | 0.015 |                          |                          |                         |
|   |                                                  |                         | Жидкая маска Зеленая Матовая XV-501T LDI                                                     |                |            | $L2$ (flex)  |                          | 0,018 | $\overline{\checkmark}$  | ⊽                        | $\checkmark$            |
|   | Основа                                           |                         | Сухая плёночная маска Глянцевая Зелёная DYNAMASK 5000 40мкм                                  |                |            |              |                          | 0.025 | $\checkmark$             | $\checkmark$             | $\checkmark$            |
|   |                                                  |                         | Сухая плёночная маска Глянцевая Зелёная DYNAMASK 5000 100мкм                                 |                |            | $L3$ (flex)  |                          | 0.018 | $\overline{\mathcal{L}}$ | $\overline{\mathcal{A}}$ | $\checkmark$            |
|   | Маска                                            |                         | (flex)LF0210 (IPC-4203/1) PI 0,025; Ad 0,050<br>(flex)LF0110 (IPC-4203/1) PI 0,025; Ad 0,025 |                |            | Пленка_ВОТ   | ┓                        | 0.075 |                          | $\overline{\checkmark}$  |                         |
|   | <b><i><u>Denper</u></i></b>                      | THE REPORT OF THE PAINT |                                                                                              |                |            |              |                          | 0,18  | $\overline{\mathcal{A}}$ |                          | $\checkmark$            |
|   | <b><i><u><u>Depper</u></u></i></b>               | FR4(Tg150) TWn 2116     |                                                                                              |                |            |              |                          | 0,125 | $\overline{\checkmark}$  |                          | $\checkmark$            |
|   | Фольга                                           | Медь 18мкм              |                                                                                              | 4              | Сигнальный | L4           |                          | 0.018 | $\overline{\mathbf{v}}$  |                          | $\checkmark$            |
|   | Фольга                                           | Медь 18мкм              |                                                                                              | 5              | Сигнальный | Signal 1     | ÷                        | 0.018 |                          |                          |                         |
|   | Маска                                            |                         | Жилкая маска Зеленая Матовая XV-501T LDI                                                     |                |            | SOLDERMASK   | □                        | 0.015 | $\checkmark$             |                          | $\checkmark$            |
|   |                                                  |                         |                                                                                              | 5              |            |              |                          | 0,845 | 0,737 MM                 | 0.136 MM                 | 0.737 MM                |

<span id="page-22-1"></span>*Рис. 8 Выбор материала*

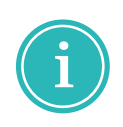

**Примечание!** Система автоматически выполняет онлайн проверку корректности формирования стека. При наличии нарушений, в нижней части окна редактора отображается иконка предупреждения . Наведите курсор на иконку для раскрытия описания выявленных нарушений, см. [Рис. 9](#page-22-1).

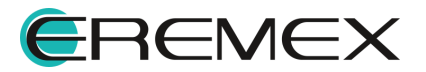

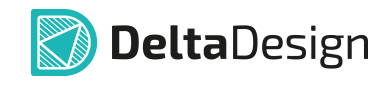

|                                    | Конфигуратор набора слоев и переходных отверстий |                |                      |                   |                          |              |                          | $\mathbf{x}$<br>$\Box$  |
|------------------------------------|--------------------------------------------------|----------------|----------------------|-------------------|--------------------------|--------------|--------------------------|-------------------------|
| Структура                          | Документационные слои                            |                | Переходные отверстия |                   |                          |              |                          |                         |
|                                    | S.                                               |                |                      |                   |                          |              |                          |                         |
| Конструктивный э                   | Материал                                         | N <sub>2</sub> | Опорный              | Имя               | Цвет                     | Толщина (мм) |                          | Стеки                   |
|                                    |                                                  |                |                      |                   |                          |              | Rigid                    | Flex                    |
|                                    |                                                  |                |                      |                   |                          |              | Жесткий                  | Гибкий                  |
|                                    |                                                  |                |                      |                   |                          |              | Используется             | Используется            |
| Маска                              | Жидкая маска Зел                                 |                |                      | SOLDERMASK_TOP    | $\overline{\phantom{a}}$ | 0,015        | $\checkmark$             |                         |
| Фольга                             | Медь 18мкм                                       | $\mathbf{1}$   | Сигнальный           | L1                |                          | 0,018        | $\blacksquare$           |                         |
| Маска                              | (flex)LF0210 (IPC-4                              |                |                      | Coverlay2         | $\Box$                   | 0,075        | $\checkmark$             |                         |
| <b><i><u><u>Denper</u></u></i></b> | FR4(Tg150) тип 1080                              |                |                      |                   |                          | 0,076        | $\sqrt{2}$               |                         |
| Маска                              | (flex)LF0110 (IPC-4                              |                |                      | Покровная_ТОР     | $\overline{\phantom{a}}$ | 0,05         | $\checkmark$             | $\checkmark$            |
|                                    |                                                  | $\overline{2}$ | Сигнальный           | $L2$ (flex)       | ÷.                       | 0,018        | $\overline{\mathcal{L}}$ | $\overline{\mathbf{v}}$ |
| Основа                             | (flex)AG182518R (I                               |                |                      |                   |                          | 0,025        | $\sqrt{2}$               | $\checkmark$            |
|                                    |                                                  | $\overline{3}$ | Сигнальный           | $L3$ (flex)       | m,                       | 0,018        | $\blacktriangledown$     | $\blacksquare$          |
| Маска                              | (flex)LF0110 (IPC-4                              |                |                      | Coverlay1         | $\overline{\phantom{a}}$ | 0,05         | ┐                        |                         |
| <b><i><u><u>Denper</u></u></i></b> | FR4(Tg150) тип 1080                              |                |                      |                   |                          | 0,076        | $\sqrt{2}$               |                         |
| Маска                              | (flex)LF0110 (IPC-4                              |                |                      | Покровная_ВОТ     | $\overline{\phantom{a}}$ | 0,05         |                          | $\checkmark$            |
| Фольга                             | Медь 18мкм                                       | $\overline{4}$ | Сигнальный           | L4                | ▔                        | 0,018        | $\overline{\mathcal{A}}$ |                         |
| Маска                              | Жидкая маска Зел                                 |                |                      | SOLDERMASK_BOTTOM | $\blacksquare$           | 0,015        | $\checkmark$             |                         |
|                                    |                                                  | 4              |                      |                   |                          | 0,504        | 0,404 MM                 | 0,161 MM                |

<span id="page-23-0"></span>*Рис. 9 Отображение выявленных нарушений*

Введите с клавиатуры название слоя, см. [Рис. 10.](#page-23-0)

| Структура |                                     | Документационные слои | Переходные отверстия                         |                |            |             |                          |       |                          |                          |                          |
|-----------|-------------------------------------|-----------------------|----------------------------------------------|----------------|------------|-------------|--------------------------|-------|--------------------------|--------------------------|--------------------------|
|           |                                     | 霊<br>-4               |                                              |                |            |             |                          |       |                          |                          |                          |
|           | Конструктивный                      |                       | Материал                                     | N <sub>2</sub> | Опорный    | Имя         | Цвет                     | Толши |                          | Стеки                    |                          |
|           |                                     |                       |                                              |                |            |             |                          |       | Плата                    | Переход                  | Дисплей                  |
|           |                                     |                       |                                              |                |            |             |                          |       | Жесткий                  | Гибкий                   | Жесткий                  |
|           |                                     |                       |                                              |                |            |             |                          |       | Использу                 | Использу                 | Использует               |
| Маска     |                                     |                       | Жилкая маска Зеленая Матовая XV-501T LDI     |                |            | SOLDERMASK  | $\overline{\phantom{0}}$ | 0.015 | $\checkmark$             |                          | $\checkmark$             |
|           | Фольга                              | Медь 18мкм            |                                              | $\mathbf{1}$   | Сигнальный | L1          | m                        | 0,018 | $\overline{\mathbf{v}}$  |                          | $\overline{\mathbf{v}}$  |
|           | <b><i><u><u>R</u>penper</u></i></b> | FR4(Tg150) тип 2116   |                                              |                |            |             |                          | 0,125 | V                        |                          | $\checkmark$             |
|           | <b>Nenper</b>                       | FR4(Tg150) Tun 7628   |                                              |                |            |             |                          | 0,18  | $\checkmark$             |                          | $\checkmark$             |
| Маска     |                                     |                       | (flex)LF0210 (IPC-4203/1) PI 0.025: Ad 0.050 |                |            | Пленка_ТОР  | $\blacksquare$           | 0.075 |                          |                          |                          |
|           |                                     |                       |                                              | $\overline{2}$ | Сигнальный | $L2$ (flex) |                          | 0,018 | $\overline{\mathbf{v}}$  | $\overline{\mathcal{L}}$ | $\overline{\checkmark}$  |
|           | Основа                              |                       | (flex)AG182518R (IPC-4204/1) Ядро:РІ 0,025мм |                |            |             |                          | 0,025 | $\checkmark$             | $\checkmark$             | $\checkmark$             |
|           |                                     |                       |                                              | 3              | Сигнальный | $L3$ (flex) | <b>The Co</b>            | 0.018 | $\overline{\mathbf{v}}$  | $\overline{\mathcal{A}}$ | $\overline{\checkmark}$  |
| Маска     |                                     |                       | (flex)LF0210 (IPC-4203/1) PI 0,025; Ad 0,050 |                |            | Пленка_ВОТ  | $\blacksquare$           | 0.075 |                          | ✓                        |                          |
|           | <b><i><u><u>Denper</u></u></i></b>  | FR4(Tg150) TWN 7628   |                                              |                |            |             |                          | 0,18  | $\overline{\mathcal{A}}$ |                          | $\overline{\checkmark}$  |
|           | <b><i><u><u>R</u>penper</u></i></b> | FR4(Ta150) Tun 2116   |                                              |                |            |             |                          | 0,125 | $\overline{\checkmark}$  |                          | $\checkmark$             |
| Фольга    |                                     | Медь 18мкм            |                                              | 4              | Сигнальный | 4           | ═                        | 0.018 | $\overline{\mathbf{v}}$  |                          | $\overline{\mathcal{S}}$ |
| Фольга    |                                     | Медь 18мкм            |                                              | 5              | Сигнальный | Signal 1    | m.                       | 0.018 |                          |                          |                          |
| Маска     |                                     |                       | Жидкая маска Зеленая Матовая XV-501T LDI     |                |            | SOLDERMASK  | $\overline{\phantom{0}}$ | 0.015 | $\checkmark$             |                          | $\checkmark$             |
|           |                                     |                       |                                              | 5              |            |             |                          | 0,905 | 0.737 MM                 | 0.136 MM                 | 0.737 MM                 |

*Рис. 10 Переименование слоя*

Для использования добавленного конструктивного элемента в стеке печатной платы необходимо установить флаг в соответствующем столбце таблицы, см. [Рис. 11.](#page-23-1)

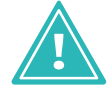

**Важно!** Для гибких стеков допустимо использовать конструктивные элементы, обладающие свойством «Гибкость».

<span id="page-23-1"></span>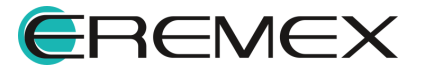

| Структура                           |                | Документационные слои | Переходные отверстия                         |                         |            |              |                          |       |                          |                          |                          |
|-------------------------------------|----------------|-----------------------|----------------------------------------------|-------------------------|------------|--------------|--------------------------|-------|--------------------------|--------------------------|--------------------------|
|                                     |                | <b>SE</b>             |                                              |                         |            |              |                          |       |                          |                          |                          |
|                                     | Конструктивный |                       | Материал                                     | N <sub>2</sub>          | Опорный    | Имя          | Цвет                     | Толщи |                          | Стеки                    |                          |
|                                     |                |                       |                                              |                         |            |              |                          |       | Плата                    | Переход                  | Дисплей                  |
|                                     |                |                       |                                              |                         |            |              |                          |       | Жесткий                  | Гибкий                   | Жесткий                  |
|                                     |                |                       |                                              |                         |            |              |                          |       | Использу                 | Использу                 | Использует               |
| Маска                               |                |                       | Жидкая маска Зеленая Матовая XV-501T LDI     |                         |            | SOLDERMASK   | $\overline{\phantom{a}}$ | 0.015 | $\overline{\mathcal{A}}$ |                          | $\checkmark$             |
| Фольга                              |                | Медь 18мкм            |                                              | 1                       | Сигнальный | $\mathbf{L}$ |                          | 0,018 | ☑                        |                          | $\overline{\mathbf{v}}$  |
| <b><i><u><u>Depper</u></u></i></b>  |                | FR4(Tg150) тип 2116   |                                              |                         |            |              |                          | 0,125 | $\overline{\vee}$        |                          | $\overline{\mathcal{S}}$ |
| <b>Menter</b>                       |                | FR4(Tg150) Tun 7628   |                                              |                         |            |              |                          | 0.18  | ⊽                        |                          | $\overline{\checkmark}$  |
| Маска                               |                |                       | (flex)LF0210 (IPC-4203/1) PI 0,025; Ad 0,050 |                         |            | Пленка_ТОР   | $\overline{\phantom{0}}$ | 0.075 |                          | √                        |                          |
|                                     |                |                       |                                              | $\overline{2}$          | Сигнальный | $L2$ (flex)  |                          | 0,018 | M                        | √                        | $\overline{\mathcal{A}}$ |
| Основа                              |                |                       | (flex)AG182518R (IPC-4204/1) Ядро:РІ 0,025мм |                         |            |              |                          | 0,025 | $\checkmark$             | ✓                        | $\checkmark$             |
|                                     |                |                       |                                              | $\overline{\mathbf{3}}$ | Сигнальный | $L3$ (flex)  |                          | 0.018 | $\overline{\mathbf{v}}$  | $\overline{\mathcal{A}}$ | $\overline{\checkmark}$  |
| Маска                               |                |                       | (flex)LF0210 (IPC-4203/1) PI 0,025; Ad 0,050 |                         |            | Пленка_ВОТ   | $\mathcal{L}$            | 0.075 |                          | √                        |                          |
| <b><i><u>Denper</u></i></b>         |                | FR4(Tg150) TWN 7628   |                                              |                         |            |              |                          | 0.18  | $\overline{\mathcal{S}}$ |                          | $\overline{\mathcal{A}}$ |
| <b><i><u><u>R</u>penper</u></i></b> |                | FR4(Tg150) TWN 2116   |                                              |                         |            |              |                          | 0,125 | $\overline{\vee}$        |                          | $\blacktriangledown$     |
| Фольга                              |                | Медь 18мкм            |                                              | 4                       | Сигнальный | L4           |                          | 0.018 | $\overline{\vee}$        |                          | $\overline{\vee}$        |
| Фольга                              |                | Медь 18мкм            |                                              | 5                       | Сигнальный | Signal 1     | a an                     | 0.018 |                          |                          |                          |
| Маска                               |                |                       | Жилкая маска Зеленая Матовая XV-501T LDI     |                         |            | SOLDERMASK   | $\mathcal{L}$            | 0.015 | $\overline{\checkmark}$  |                          | $\overline{\checkmark}$  |
|                                     |                |                       |                                              | 5                       |            |              |                          | 0,905 | 0,737 MM                 | 0,211 MM                 | 0,737 MM                 |

*Рис. 11 Использование конструктивного элемента в гибком стеке*

В таблице отображена информация о конструктивных элементах платы сгруппированная по столбцам:

- · Материал материал, заданный для конструктивного элемента (слоя).
- · Номер (№) номер проводящего слоя. Нумерация начинается от верхнего проводящего слоя платы.
- · Имя имя (название) проводящего слоя используется в редакторе платы при выборе слоя для трассировки. Имя слоя должно быть уникальным. Введенное имя слоя будет отображаться на плате.
- · Опорный указание типа проводящего слоя (сигнальный или опорный). Тип проводящего слоя выбирается с помощью выпадающего списка. Для слоя «Опорный» доступен выбор цепи, при их наличии в проекте.
- · Цвет цвет, которым отображаются на плате элементы печатного монтажа (проводники, зоны металлизации) расположенные на данном слое.
- · Толщина толщина слоя платы, задается при создании конструктивного элемента в разделе «Материалы».

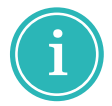

**Примечание!** Материал и тип проводящего слоя выбираются с помощью выпадающего списка. Имя слоя вводится с помощью клавиатуры в соответствующих полях.

#### **Стеки**

Добавление стека осуществляется по нажатию соответствующей кнопки, описание кнопок представлено в [Табл. 3](#page-20-2).

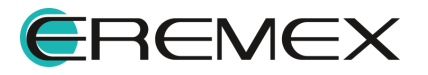

<span id="page-25-0"></span>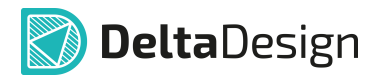

При добавлении нового стека, он отобразится в правой части таблицы, в столбце «Стеки», см. [Рис. 12](#page-25-0).

| Структура                    |   | Документационные слои |                | Переходные отверстия |                |                          |         |                          |                          |                          |                         |
|------------------------------|---|-----------------------|----------------|----------------------|----------------|--------------------------|---------|--------------------------|--------------------------|--------------------------|-------------------------|
| 45                           | s | 霊                     |                |                      |                |                          |         |                          |                          |                          |                         |
| Конструктивн                 |   | Материал              | N <sub>8</sub> | Опорный              | Имя            | Цвет                     | Толшина |                          |                          | Стеки                    |                         |
|                              |   |                       |                |                      |                |                          |         | Плата                    | Переход                  | Дисплей                  | New Stackup1            |
|                              |   |                       |                |                      |                |                          |         | Жесткий                  | Гибкий                   | Жесткий                  | Жесткий                 |
|                              |   |                       |                |                      |                |                          |         | Используется             | Используется             | <b>Используется</b>      | Не использу             |
| Маска                        |   | Жидкая маска          |                |                      | SOLDERMASK TOP | T.                       | 0,015   | $\checkmark$             |                          | ✓                        | ⊽                       |
| Фольга                       |   | Медь 18мкм            | 1 <sup>1</sup> | Сигнальный           | L1             |                          | 0,018   | $\overline{\mathcal{S}}$ |                          | ☑                        | ☑                       |
| <b>Nenper</b>                |   | FR4(Tg150) ти         |                |                      |                |                          | 0.125   | ⊽                        |                          | √                        | $\overline{\mathbf{v}}$ |
| <b><i><u>Openper</u></i></b> |   | FR4(Tg150) ти         |                |                      |                |                          | 0.18    | $\overline{\vee}$        |                          | $\overline{\checkmark}$  | M                       |
| Маска                        |   | (flex)LF0210 (I       |                |                      | Пленка ТОР     | −                        | 0,075   |                          | $\checkmark$             |                          | $\checkmark$            |
|                              |   |                       | $\overline{2}$ | Сигнальный           | $L2$ (flex)    |                          | 0.018   | $\overline{\mathbf{v}}$  | $\overline{\mathcal{A}}$ | ⊽                        | $\overline{\mathbf{v}}$ |
| Основа                       |   | (flex)AG182518        |                |                      |                |                          | 0,025   | $\checkmark$             | $\checkmark$             | ✓                        | ✓                       |
|                              |   |                       | 3              | Сигнальный           | $L3$ (flex)    |                          | 0,018   | $\overline{\vee}$        | √                        | $\overline{\checkmark}$  | ☑                       |
| Маска                        |   | (flex)LF0210 (I       |                |                      | Пленка ВОТ     | <b>The State</b>         | 0.075   |                          | $\overline{\checkmark}$  |                          | $\overline{\checkmark}$ |
| <b>Nenper</b>                |   | FR4(Тg150) ти         |                |                      |                |                          | 0,18    | ⊽                        |                          | V                        | ☑                       |
| <b><i><u>Openper</u></i></b> |   | FR4(Tg150) TM         |                |                      |                |                          | 0.125   | $\overline{\vee}$        |                          | ⊽                        | $\overline{\mathbf{v}}$ |
| Фольга                       |   | Медь 18мкм            | 4              | Сигнальный           | L <sub>4</sub> |                          | 0,018   | $\overline{\mathbf{v}}$  |                          | $\overline{\mathcal{L}}$ | $\overline{\mathbf{v}}$ |
| Фольга                       |   | Медь 18мкм            | 5              | Сигнальный           | Signal 1       |                          | 0,018   |                          |                          |                          | $\overline{\mathbf{v}}$ |
| Маска                        |   | Жидкая маска          |                |                      | SOLDERMASK BOT | $\overline{\phantom{0}}$ | 0.015   | $\overline{\checkmark}$  |                          | ✓                        | $\overline{\checkmark}$ |
|                              |   |                       | 5              |                      |                |                          | 0,905   | 0.737 MM                 | $0.211$ MM               | 0.737 MM                 | 0.905 MM                |

<span id="page-25-1"></span>*Рис. 12 Отображение нового стека*

Название стека задается в верхней строке соответствующего столбца. Для переименования стека необходимо кликнуть левой клавишей мыши в поле и ввести название с клавиатуры, см. [Рис. 13.](#page-25-1)

| Структура                           | Документационные слои |                         | Переходные отверстия |                |                   |         |                          |                          |                         |                         |
|-------------------------------------|-----------------------|-------------------------|----------------------|----------------|-------------------|---------|--------------------------|--------------------------|-------------------------|-------------------------|
|                                     | ч<br>豒                |                         |                      |                |                   |         |                          |                          |                         |                         |
| Конструктивн                        | Материал              | N <sup>o</sup>          | Опорный              | Имя            | Цвет              | Толщина |                          |                          | Стеки                   |                         |
|                                     |                       |                         |                      |                |                   |         | Плата                    | Переход                  | Дисплей                 | Новый стек              |
|                                     |                       |                         |                      |                |                   |         | Жесткий                  | Гибкий                   | Жесткий                 | Жесткий                 |
|                                     |                       |                         |                      |                |                   |         | <b>Используется</b>      | <b>Используется</b>      | <b>Используется</b>     | Не использу             |
| Маска                               | Жидкая маска          |                         |                      | SOLDERMASK TOP | <b>The State</b>  | 0,015   | $\checkmark$             |                          | ⊽                       | $\checkmark$            |
| Фольга                              | Медь 18мкм            | $\mathbf{1}$            | Сигнальный           | L1             |                   | 0.018   | $\overline{\vee}$        |                          | ☑                       | ◘                       |
| <b>Nenper</b>                       | FR4(Та150) ти         |                         |                      |                |                   | 0.125   | ⊽                        |                          | V                       | ⊽                       |
| <b><i><u><u>Dpenper</u></u></i></b> | FR4(Tg150) ти         |                         |                      |                |                   | 0.18    | $\overline{\mathcal{A}}$ |                          | $\overline{\checkmark}$ | $\overline{\mathbf{v}}$ |
| Маска                               | (flex)LF0210 (I       |                         |                      | Пленка ТОР     | <b>The Second</b> | 0,075   |                          | ✓                        |                         | ✓                       |
|                                     |                       | $\overline{2}$          | Сигнальный           | $L2$ (flex)    |                   | 0.018   | $\overline{\mathbf{v}}$  | $\overline{\mathcal{L}}$ | ⊽                       | $\overline{\vee}$       |
| Основа                              | (flex)AG182518        |                         |                      |                |                   | 0.025   | $\checkmark$             | ✓                        | ✓                       | $\checkmark$            |
|                                     |                       | $\overline{\mathbf{3}}$ | Сигнальный           | $L3$ (flex)    | m.                | 0,018   | $\overline{\vee}$        | $\overline{\mathbf{v}}$  | $\overline{\mathbf{v}}$ | $\overline{\mathbf{v}}$ |
| Маска                               | (flex)LF0210 (I       |                         |                      | Пленка ВОТ     | ┍                 | 0.075   |                          | $\checkmark$             |                         | $\overline{\checkmark}$ |
| <b>Nenper</b>                       | FR4(Tg150) ти         |                         |                      |                |                   | 0.18    | ⊽                        |                          | √                       | $\overline{\vee}$       |
| <b>Nenper</b>                       | FR4(Tg150) TM         |                         |                      |                |                   | 0.125   | ⊽                        |                          | ⊽                       | $\overline{\mathbf{v}}$ |
| Фольга                              | Медь 18мкм            | 4                       | Сигнальный           | L <sub>4</sub> | π                 | 0,018   | $\overline{\mathbf{v}}$  |                          | $\overline{\checkmark}$ | $\overline{\mathbf{v}}$ |
| Фольга                              | Медь 18мкм            | 5                       | Сигнальный           | Signal 1       |                   | 0.018   |                          |                          |                         | $\overline{\vee}$       |
| Маска                               | Жидкая маска          |                         |                      | SOLDERMASK_BOT | −                 | 0,015   | ✓                        |                          | $\overline{\checkmark}$ | $\checkmark$            |
|                                     |                       | $\overline{\mathbf{5}}$ |                      |                |                   | 0,905   | 0.737 MM                 | $0.211$ MM               | 0.737 MM                | 0.905 MM                |
|                                     |                       |                         |                      |                |                   |         |                          |                          |                         |                         |

<span id="page-25-2"></span>*Рис. 13 Переименование стека*

Изменение типа стека осуществляется в выпадающем меню, см. [Рис. 14](#page-25-2).

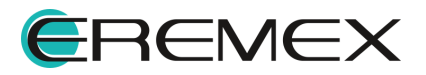

|                          | Структура                    | Документационные слои |                | Переходные отверстия |                |                          |         |                         |                          |                          |                          |
|--------------------------|------------------------------|-----------------------|----------------|----------------------|----------------|--------------------------|---------|-------------------------|--------------------------|--------------------------|--------------------------|
| $\overline{\mathcal{L}}$ |                              | ₩<br>豒                |                |                      |                |                          |         |                         |                          |                          |                          |
|                          | Конструктивн                 | Материал              | N <sub>8</sub> | Опорный              | Имя            | Цвет                     | Толшина |                         |                          | Стеки                    |                          |
|                          |                              |                       |                |                      |                |                          |         | Плата                   | Переход                  | Дисплей                  | Новый стек               |
|                          |                              |                       |                |                      |                |                          |         | Жесткий                 | Гибкий                   | Жесткий                  | Жесткий                  |
| ٥                        |                              |                       |                |                      |                |                          |         | Используется            | Используется             | Используется             | Жесткий                  |
|                          | Маска                        | Жидкая маска          |                |                      | SOLDERMASK TOP | ┓                        | 0,015   | ⊽                       |                          | ✓                        | Гибкий                   |
|                          | Фольга                       | Медь 18мкм            | $\mathbf{1}$   | Сигнальный           | L1             |                          | 0,018   | $\overline{\mathbf{v}}$ |                          | ⊽                        | $\overline{\mathbf{v}}$  |
|                          | <b><i><u>Openper</u></i></b> | FR4(Tg150) ти         |                |                      |                |                          | 0.125   | $\overline{\vee}$       |                          | ⊽                        | $\overline{\mathcal{S}}$ |
|                          | <b><i><u>Openper</u></i></b> | FR4(Tg150) ти         |                |                      |                |                          | 0.18    | $\overline{\vee}$       |                          | ⊽                        | $\overline{\mathcal{A}}$ |
|                          | Маска                        | (flex)LF0210 (I       |                |                      | Пленка ТОР     | m.                       | 0,075   |                         | ✓                        |                          | $\checkmark$             |
|                          |                              |                       | $\overline{2}$ | Сигнальный           | $L2$ (flex)    |                          | 0.018   | $\overline{\mathbf{v}}$ | $\overline{\checkmark}$  | ⊽                        | $\overline{\vee}$        |
|                          | Основа                       | (flex)AG182518        |                |                      |                |                          | 0.025   | $\overline{\checkmark}$ | $\checkmark$             | ✓                        | $\checkmark$             |
|                          |                              |                       | 3              | Сигнальный           | $L3$ (flex)    |                          | 0,018   | $\overline{\vee}$       | $\overline{\mathcal{A}}$ | $\overline{\mathcal{A}}$ | $\overline{\mathbf{v}}$  |
|                          | Маска                        | (flex)LF0210 (I       |                |                      | Пленка ВОТ     | m.                       | 0,075   |                         | ✓                        |                          | $\overline{\checkmark}$  |
|                          | <b><i><u>Openper</u></i></b> | FR4(Tg150) ти         |                |                      |                |                          | 0,18    | ⊽                       |                          | √                        | $\overline{\vee}$        |
|                          | <b>Nenper</b>                | FR4(Tg150) TM         |                |                      |                |                          | 0.125   | $\overline{\vee}$       |                          | ⊽                        | $\overline{\mathbf{v}}$  |
|                          | Фольга                       | Медь 18мкм            | 4              | Сигнальный           | L <sub>4</sub> |                          | 0,018   | $\overline{\mathbf{v}}$ |                          | ⊽                        | $\overline{\mathbf{v}}$  |
|                          | Фольга                       | Медь 18мкм            | 5.             | Сигнальный           | Signal 1       |                          | 0,018   |                         |                          |                          | $\overline{\mathbf{v}}$  |
|                          | Маска                        | Жидкая маска          |                |                      | SOLDERMASK BOT | $\overline{\phantom{0}}$ | 0.015   | $\overline{\checkmark}$ |                          | ✓                        | $\overline{\checkmark}$  |
|                          |                              |                       | 5              |                      |                |                          | 0,905   | 0.737 MM                | $0.211$ MM               | 0.737 MM                 | 0.905 MM                 |

*Рис. 14 Изменение типа стека*

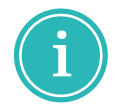

**Примечание!** При изменении типа стека с жесткого на гибкий, конструктивные элементы не обладающие свойством «Гибкость» будут исключены из стека.

#### <span id="page-26-0"></span>**3.2.1 Типы проводящих слоев**

Тип проводящего слоя выбирается с учетом его назначения в общей структуре слоев печатной платы. Для выбора доступны следующие типы проводящих слоев:

- · Сигнальный слой используется для трассировки и размещения областей металлизации;
- · Опорный слой используется только для размещения областей металлизации, которые занимают все пространство слоя (как правило, используются для подключения компонентов к цепям земли и питания).

К областям металлизации, расположенным на опорных слоях, подключается всего одна цепь, которая может быть назначена при создании структуры слоев платы.

Выбор цепи для подключения к опорному слою осуществляется в выпадающем списке, см. [Рис. 15](#page-26-1). В списке присутствуют все цепи, созданные в проекте.

<span id="page-26-1"></span>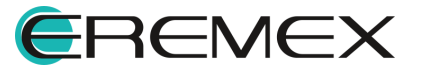

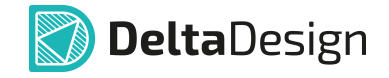

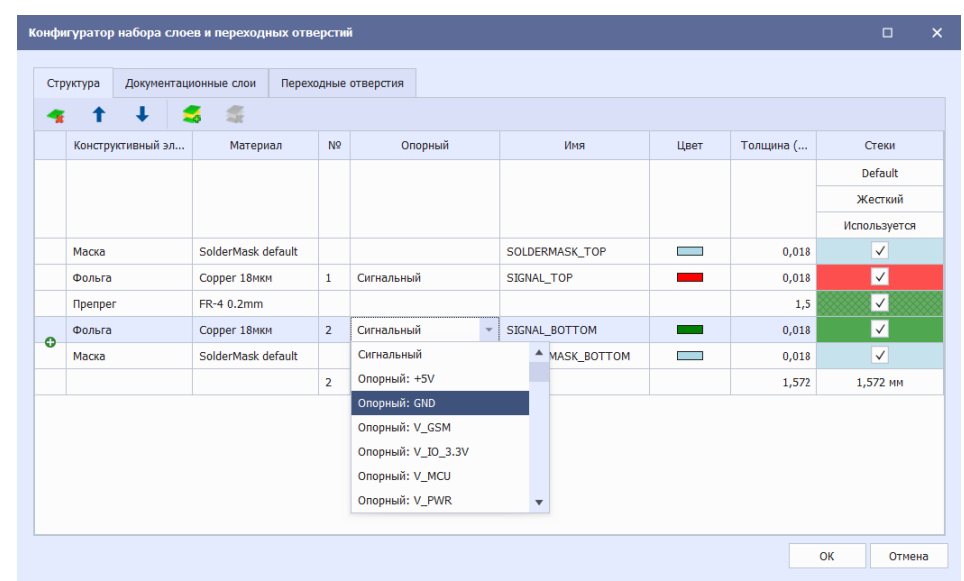

*Рис. 15 Выбор цепи для опорного слоя*

#### <span id="page-27-0"></span>**3.2.2 Добавление и изменение материала слоя**

В Delta Design формирование структуры слоев печатной платы выполняется на основе имеющихся в системе материалов. Общий список материалов доступен пользователю для редактирования.

Переход к редактору материалов осуществляется из панели «Стандарты» с узла «Материалы», см. [Рис. 16](#page-27-1).

<span id="page-27-1"></span>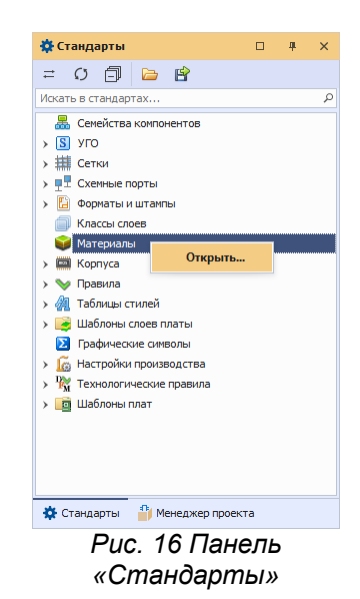

В редакторе «Материалы» информация отображается в виде таблицы со следующими столбцами:

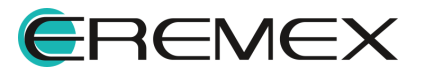

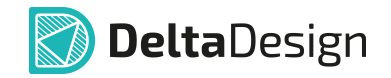

- · Конструктивный элемент;
- · Материал;
- · Имя;
- · Гибк. (Гибкость);
- · Толщина (мм);
- · Диэлектрическая проницаемость;
- · Проводимость.

Внешний вид редактора материалов представлен на рисунке, см. [Рис. 17.](#page-27-1)

|   | Материалы # ◎                    |                               |                              |                          |              |                                            |                  |
|---|----------------------------------|-------------------------------|------------------------------|--------------------------|--------------|--------------------------------------------|------------------|
|   | $+$ $-$<br>$\boldsymbol{\times}$ |                               |                              |                          |              |                                            |                  |
|   | Конструктивный элемент           | Тип материала                 | Наименование                 | Гибк.                    | Толщина (мм) | Диэлектрическая проницаемость Проводимость |                  |
| → | Маска                            | Эпоксидная смола с колорантом | Жидкая маска Зеленая Мат     |                          | 0,015        | 3,5                                        | $\blacktriangle$ |
|   | Маска                            | Сухой плёночный фоторезист    | Сухая плёночная маска Гля    |                          | 0,04         | 3,56                                       |                  |
|   | Маска                            | Сухой плёночный фоторезист    | Сухая плёночная маска Гля    |                          | 0,1          | 3,56                                       |                  |
|   | Маска                            | Полимидная пленка             | (flex)LF0210 (IPC-4203/1) PI | $\checkmark$             | 0,075        | 3,6                                        |                  |
|   | Маска                            | Полиимдная пленка             | (flex)LF0110 (IPC-4203/1) PI | $\checkmark$             | 0,05         | 3,6                                        |                  |
|   | <b><i><u>Openper</u></i></b>     | Стеклоткань                   | FR4(Tg150) тип 1080          |                          | 0,076        | 4,1                                        |                  |
|   | <b>Препрег</b>                   | Стеклоткань                   | FR4(Tg150) Twn 2116          |                          | 0,125        | 4,1                                        |                  |
|   | <b>Препрег</b>                   | Стеклотканы                   | FR4(Tg150) Twn 7628          |                          | 0,18         | 4,1                                        |                  |
|   | <b>Препрег</b>                   | Стеклоткань                   | Arlon-49N THE 106 50MKM      |                          | 0,05         | 4,4                                        |                  |
|   | <b>Препрег</b>                   | Стеклотканы                   | Arlon-49N THT 1080 75MKM     |                          | 0,075        | 4,4                                        |                  |
|   | Фольга                           | Медь                          | Медь 18мки                   | $\checkmark$             | 0,018        |                                            | 59500000         |
|   | Фольга                           | Медь                          | Медь З5мки                   | $\checkmark$             | 0,035        |                                            | 59500000         |
|   | Фольга                           | Медь                          | Медь 70мки                   | ✓                        | 0,07         |                                            | 59500000         |
|   | Основа                           | Стеклотекстолит               | FR4(Tg150) Ядро:0.2мм        |                          | 0,2          | 4,3                                        |                  |
|   | Основа                           | Стеклотекстолит               | FR4(Tg150) Ядро: 1.13мм      |                          | 1,13         | 4,3                                        |                  |
|   | Основа                           | Медь                          |                              | $\checkmark$             | 0,018        |                                            | 59500000         |
|   |                                  | Стеклотекстолит               | FR4(Tg150) IPC-4101/99 Ra    |                          | 0,2          | 4,1                                        |                  |
|   |                                  | Медь                          |                              | $\checkmark$             | 0,018        |                                            | 59500000         |
|   |                                  | Медь                          |                              | $\checkmark$             | 0,035        |                                            | 59500000         |
|   | Основа                           | Стеклотекстолит               | FR4(Tg150) IPC-4101/99 Rg    |                          | 1,13         | 4,6                                        |                  |
|   |                                  | Медь                          |                              | $\checkmark$             | 0,035        |                                            | 59500000         |
|   | Основа                           | Алюминий                      | Алюминий Ядро: 1мм           |                          | 1,0          |                                            | 35000000         |
|   | Основа                           | Полиммд                       | (flex)Полимиид Ядро:0.25мм   | $\checkmark$             | 0,25         | 3.6                                        |                  |
|   | Основа                           | Медь                          | (flex)LF8510R (IPC-4204/1)   | $\checkmark$             | 0,018        |                                            | 59500000         |
|   |                                  | Полиммд                       |                              | $\checkmark$             | 0,05         | 3,6                                        |                  |
|   |                                  | Медь                          |                              | $\checkmark$             | 0,018        |                                            | 59500000         |
|   | Основа                           | Полиимид                      | (flex)AG182518R (IPC-4204/   | $\overline{\checkmark}$  | 0,025        | 3,4                                        |                  |
|   |                                  | Медь                          |                              | $\checkmark$             | 0,018        |                                            | 59500000         |
|   |                                  | Медь                          |                              | $\checkmark$             | 0,018        |                                            | 59500000         |
|   | Основа                           | Стеклотекстолит               | FR4(Tg130) IPC-4101/21 Rg    |                          | 1,464        | 4,6                                        |                  |
|   |                                  | Медь                          |                              | $\checkmark$             | 0,018        |                                            | 59500000         |
|   |                                  | Медь                          |                              | $\checkmark$             | 0,018        |                                            | 59500000         |
|   | Основа                           | Стеклотекстолит               | FR4(Tg130) IPC-4101/21 Яд    |                          | 0,2          | 4,1                                        |                  |
|   |                                  | Медь                          |                              | $\checkmark$             | 0,018        |                                            | 59500000         |
|   |                                  | Медь                          |                              | ✓                        | 0,035        |                                            | 59500000         |
|   | Основа                           | Стеклотекстолит               | FR4(Tg130) IPC-4101/21 Rg    |                          | 0,2          | 4,1                                        |                  |
|   |                                  | Медь                          |                              | $\checkmark$             | 0,035        |                                            | 59500000         |
|   |                                  | Медь                          |                              | $\checkmark$             | 0,035        |                                            | 59500000         |
|   | Основа                           | Стеклотекстолит               | FR4(Tg130) IPC-4101/21 Яд    |                          | 1,43         | 4,6                                        |                  |
|   |                                  |                               |                              | $\overline{\phantom{a}}$ | o ope        |                                            | <b>CODOMOO</b>   |

*Рис. 17 Редактор материалов*

Представленные в таблице материалов, конструктивные элементы доступны для выбора и использования при создании конфигурации набора слоев печатных плат, используемых в проекте.

Для выделения материалов, применяемых при создании конструкции гибких и гибко-жестких плат, в таблице материалов был добавлен специальный столбец «Гибкость». Система автоматически ставит флаг в этом столбце для конструктивных элементов, материалы которых могут применяться в гибкой части.

Для добавления доступны следующие типы конструктивных элементов:

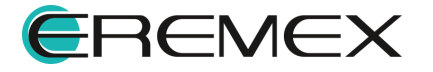

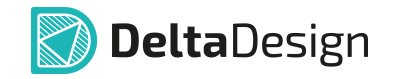

- · Препрег (диэлектрик);
- · Фольга (медь);
- · Маска (покрытие платы).

Также, для добавления доступны комбинации конструктивных элементов (заготовок):

- · Фольга + Основа;
- · Основа + Фольга;
- · Фольга + Основа + Фольга;
- · Основа (диэлектрик);
- · Основа (металл).

Добавление конструктивного элемента:

- 1. Нажмите кнопку  $\bigoplus_{\alpha} \mathcal{F}_{\alpha}$  расположенную в верхней части окна редактора.
- 2. В выпадающем списке выберите конструктивный элемент, см. [Рис. 18](#page-27-1).

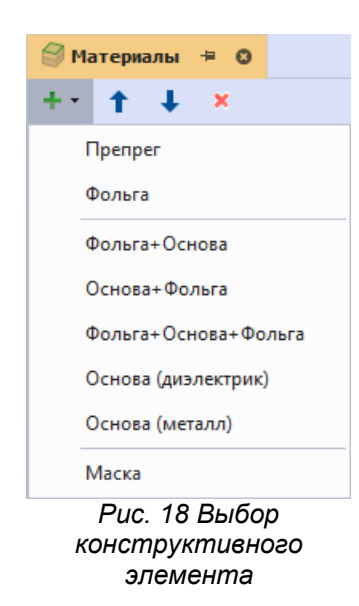

3. В поле «Материал», из выпадающего списка, выберите материал добавленного конструктивного элемента, см. [Рис. 19.](#page-27-1)

|            | ● Материалы * + ©      |               |                   |       |              |                           |                      | $\sim$ |
|------------|------------------------|---------------|-------------------|-------|--------------|---------------------------|----------------------|--------|
| alle ville | $\boldsymbol{\times}$  |               |                   |       |              |                           |                      |        |
|            | Конструктивный элемент | Тип материала | Наименование      | Гибк. | Толщина (мм) | Диэлектрическая проницаем | Проводимость         |        |
|            | Основа                 | Алюминий      | Core Aluminum 1   |       | 0,018        |                           | 35000000 $\triangle$ |        |
|            | Основа                 | Медь          | Core Fiberglass 1 |       | 0.3          | 4,3                       |                      |        |
|            | Основа                 | Алюминий      | Core Fiberglass 2 |       | 0.3          | 4,3                       |                      |        |
|            | Основа                 | Алюминий      | Core Aluminum 2   |       | 0.018        |                           | 35000000             |        |
|            | Основа                 | Алюминий      | Core Aluminum 3   |       | 0,018        |                           | 35000000 -           |        |

*Рис. 19 Выбор материала*

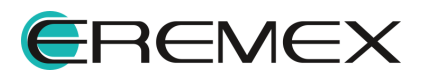

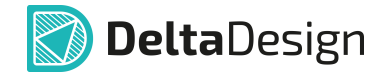

- 4. Заполните поле «Имя» и прочие параметры материала, параметр «Гибкость» проставляется системой автоматически при выборе материалов «Медь», «Полиимид» и «Полиимидная пленка».
- 5. Сохраните изменения, нажав «Сохранить» или «Сохранить все» на панели инструментов «Общие», см. [Рис. 20](#page-27-1).

|                                           | Файл | Вид              |                    | Справка |  |                                                                                                    |  |  |  |        |  |  |                          |                   |            |  |
|-------------------------------------------|------|------------------|--------------------|---------|--|----------------------------------------------------------------------------------------------------|--|--|--|--------|--|--|--------------------------|-------------------|------------|--|
|                                           | H    | 旧                | 眼                  |         |  | $\begin{array}{c} \bullet \end{array} \begin{array}{c} \circ \\ \circ \end{array} \begin{array}{c} \circ \\ \circ \end{array} \begin{array}{c} \circ \\ \circ \end{array} \begin{array}{c} \circ \\ \circ \end{array} \begin{array}{c} \circ \\ \circ \end{array} \begin{array}{c} \circ \\ \circ \end{array} \begin{array}{c} \circ \\ \circ \end{array} \begin{array}{c} \circ \\ \circ \end{array} \begin{array}{c} \circ \\ \circ \end{array} \begin{array}{c} \circ \\ \circ \end{array} \begin{array}{c} \circ \\ \circ \end{array} \begin{array}{c} \circ \\ \circ \end{array} \begin$ |  |  |  |        |  |  | $\blacksquare$           | ¢                 | 圓          |  |
|                                           |      |                  | Сохранить (Ctrl+S) |         |  | $\boxplus$ $\odot$ $\odot$ $\boxplus$ $\boxtimes$ $\land$ $\boxplus$ $\boxtimes$ $\boxtimes$                                                                                                    |  |  |  |        |  |  | a                        | <b>A</b>          | $\sqrt{2}$ |  |
|                                           |      | <b>а Проекты</b> |                    |         |  |                                                                                                    |  |  |  | $\Box$ |  |  |                          | ● Материалы * + © |            |  |
| $\frac{5}{2}$                             |      | ○ 日              |                    |         |  |                                                                                                    |  |  |  |        |  |  | $+$ $+$ $+$ $+$ $\times$ |                   |            |  |
| $20U \cdot 2 = 12$<br>n.<br>$\sim$ $\sim$ |      |                  |                    |         |  |                                                                                                    |  |  |  |        |  |  |                          |                   |            |  |

*Рис. 20 Кнопка «Сохранить»*

Перемещение конструктивных элементов в таблице:

- 1. Выберите в списке конструктивный элемент, который необходимо переместить.
- 2. Нажмите кнопку <sup>1</sup>, расположенную в верхней части окна редактора, для перемещения конструктивного элемента вверх или нажмите кнопку
	- для перемещения вниз.
- 3. Сохраните изменения, нажав «Сохранить» или «Сохранить все» на панели инструментов «Общие», см. [Рис. 20.](#page-27-1)

Удаление конструктивного элемента:

- 1. Выберите в списке конструктивный элемент, который необходимо удалить.
- 2. Нажмите кнопку  $\Theta$ , расположенную в верхней части окна редактора.
- 3. Сохраните изменения, нажав «Сохранить» или «Сохранить все» на панели инструментов «Общие», см. [Рис. 19](#page-27-1).

#### <span id="page-30-0"></span>**3.3 Определение переходных отверстий**

Определение типов переходных отверстий выполняется на вкладке «Переходные отверстия». Вкладка содержит внутренние вкладки, каждая из которых соответствует отдельному стеку, созданному на вкладке «Структура». По умолчанию, на вкладке отображается один стиль переходных отверстий для стека. Внешний вид окна представлен на [Рис. 21.](#page-30-1)

<span id="page-30-1"></span>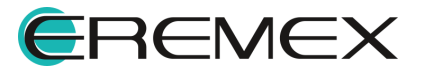

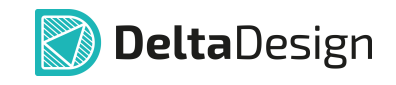

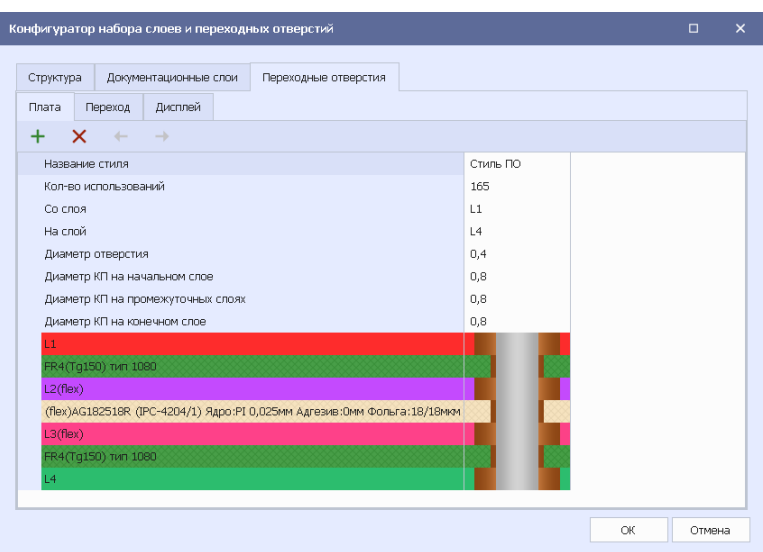

*Рис. 21 Окно редактора слоев. Вкладка «Переходные отверстия»*

В верхней части окна расположена контекстно зависимая панель инструментов редактирования стилей переходных отверстий, описание инструментов представлено в [Табл. 5.](#page-31-0)

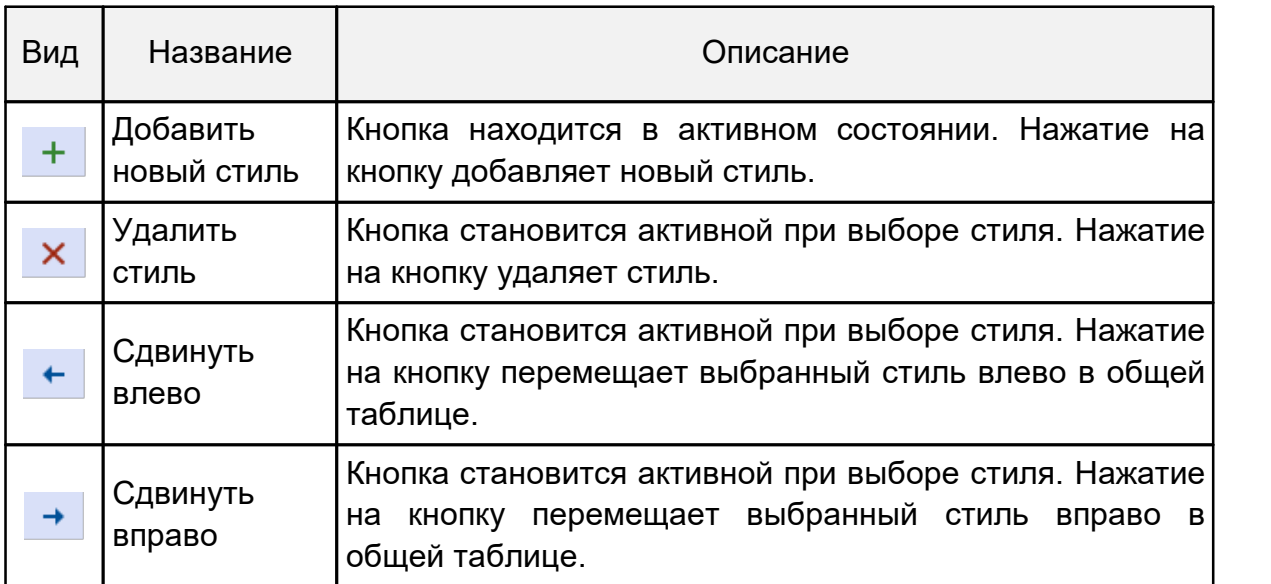

<span id="page-31-0"></span>[Таблица 5](#page-31-0)**.** Описание инструментов редактирования стилей ПО

Доступные настройки переходных отверстий:

- · Название стиля имя, под которым в проекте будет использоваться данный тип переходного отверстия.
- · Кол-во использований количество размещенных переходных отверстий в проекте печатной платы.

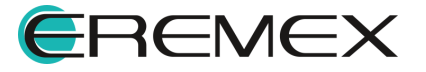

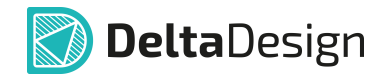

- · Со слоя слой, с которого осуществляется переход. Выбор стартового слоя осуществляется с помощью выпадающего списка. Слои указываются от верхнего проводящего слоя платы, нижний проводящий слой в списке отсутствует.
- · На слой слой, на который осуществляется переход. Выбор конечного слоя осуществляется с помощью выпадающего списка. Слои указываются от нижнего проводящего слоя платы, верхний проводящий слой в списке отсутствует.
- · Диаметр КП на начальном слое внешний диаметр кольца контактной площадки переходного отверстия на слое, от которого «начинается» межслойный переход.
- · Диаметр КП на промежуточных слоях внешний диаметр кольца контактной площадки переходного отверстия на внутренних проводящих слоях.
- · Диаметр КП на конечном слое внешний диаметр кольца контактной площадки переходного отверстия на слое, где «заканчивается» межслойный переход.
- · Диаметр отверстия диаметр переходного отверстия.

#### <span id="page-32-0"></span>**3.4 Дополнительные документационные слои**

Документационные слои предназначены для размещения дополнительной информации о плате, которая может быть использована, в том числе, на чертеже платы. В базовом варианте настроек задан всего один документационный слой. При необходимости, разработчик может добавить неограниченное количество дополнительных документационных слоев.

<span id="page-32-1"></span>Определение дополнительных документационных слоев осуществляется на вкладке «Документационные слои». Работа с документационными слоями осуществляется с помощью таблицы, расположенной в рабочей области вкладки, см. [Рис. 22.](#page-32-1)

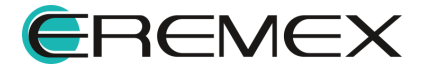

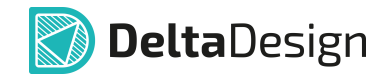

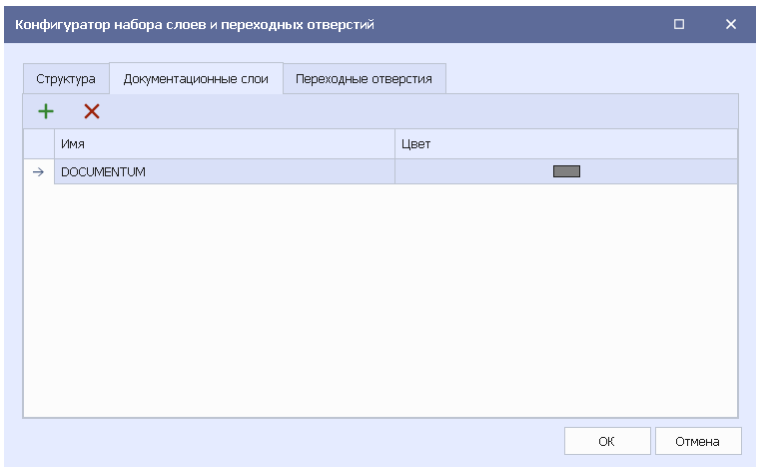

*Рис. 22 Вкладка «Документационные слои»*

Чтобы добавить в проект новый пользовательский документационный слой, необходимо:

- 1. Открыть редактор слоев платы и перейти на вкладку «Документационные слои».
- 2. Нажать на кнопку «Добавить слой», которая расположена в верхней левой части окна редактора, см. [Рис. 23.](#page-33-0)

<span id="page-33-0"></span>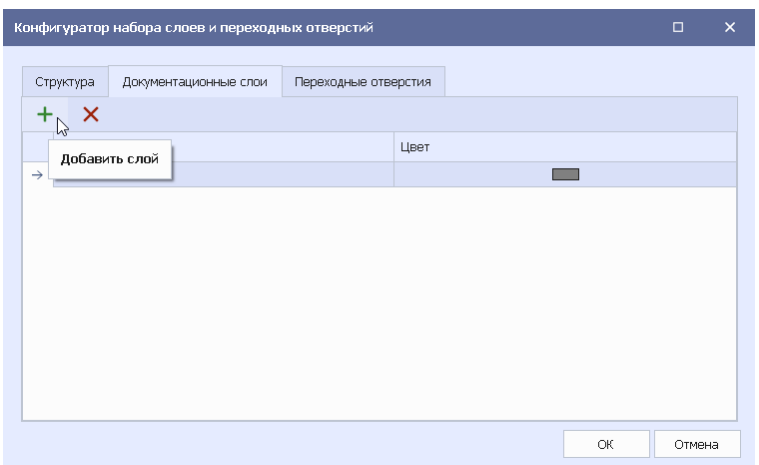

<span id="page-33-1"></span>*Рис. 23 Добавление документационного слоя*

3. Новый документационный слой будет создан и добавлен в таблицу, см. [Рис. 24.](#page-33-1)

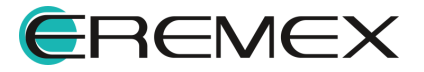

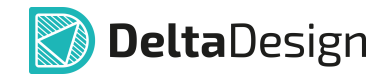

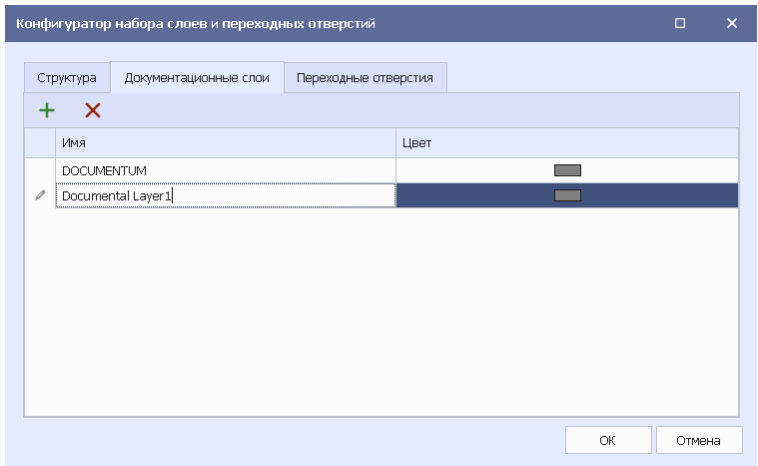

*Рис. 24 Новый документационный слой*

Свойства документационных слоев задаются с помощью таблицы, в состав которой входят следующие колонки:

- · Имя наименование документационного слоя.
- · Цвет назначение цвета, которым в редакторе плат будут отображаться графические элементы слоя.

Чтобы удалить пользовательский документационный слой, необходимо:

- 1. Открыть редактор слоев платы, перейти на закладку «Документационные слои».
- 2. Выбрать в таблице документационный слой, который необходимо удалить и нажать кнопку «Удалить слой», см. [Рис. 25.](#page-34-0)

<span id="page-34-0"></span>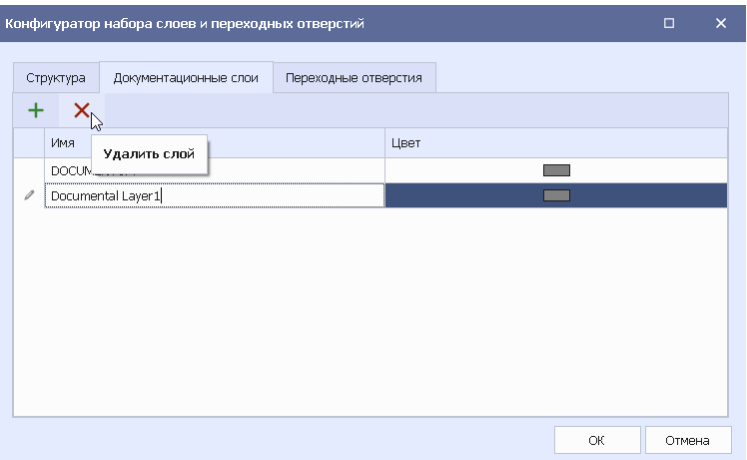

*Рис. 25 Удаление документационного слоя*

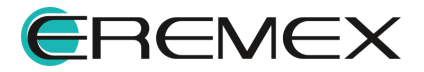

## <span id="page-35-0"></span>**4 Редактор плат. Базовые возможности**

#### <span id="page-35-1"></span>**4.1 Общие сведения о работе с платой**

Работа с печатными платами осуществляется с помощью редактора печатных плат RightPCB<sup>™</sup>, вызов которого возможен из узла «Документы»  $\rightarrow$ «Плата», входящего в состав проекта. Редактор вызывается с помощью пункта «Открыть…» контекстного меню или с просто после двойного нажатия левой кнопкой мыши по разделу «Плата», см. [Рис. 26.](#page-35-2)

<span id="page-35-2"></span>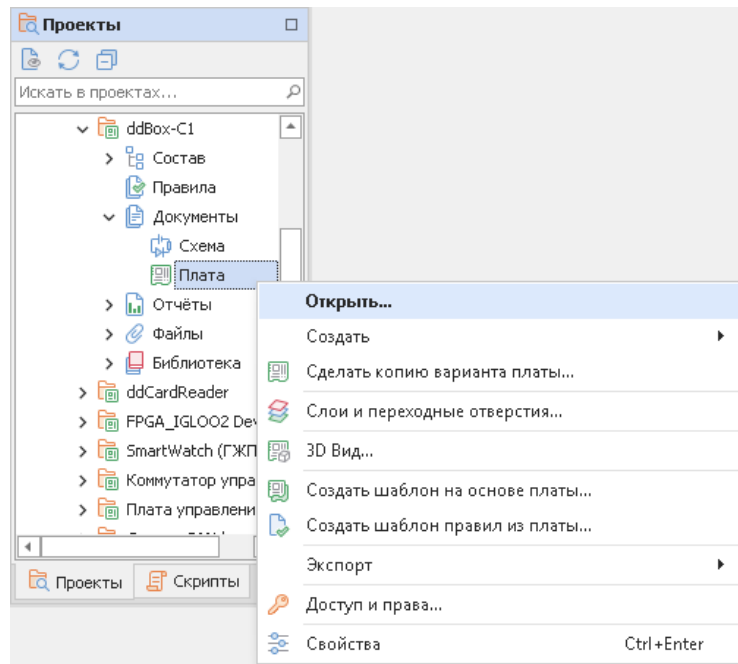

<span id="page-35-3"></span>*Рис. 26 Запуск редактора плат*

Общий вид окна редактора показан на [Рис. 27.](#page-35-3)

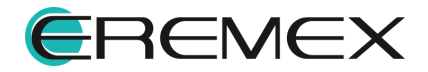
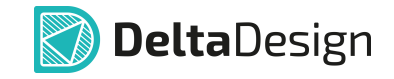

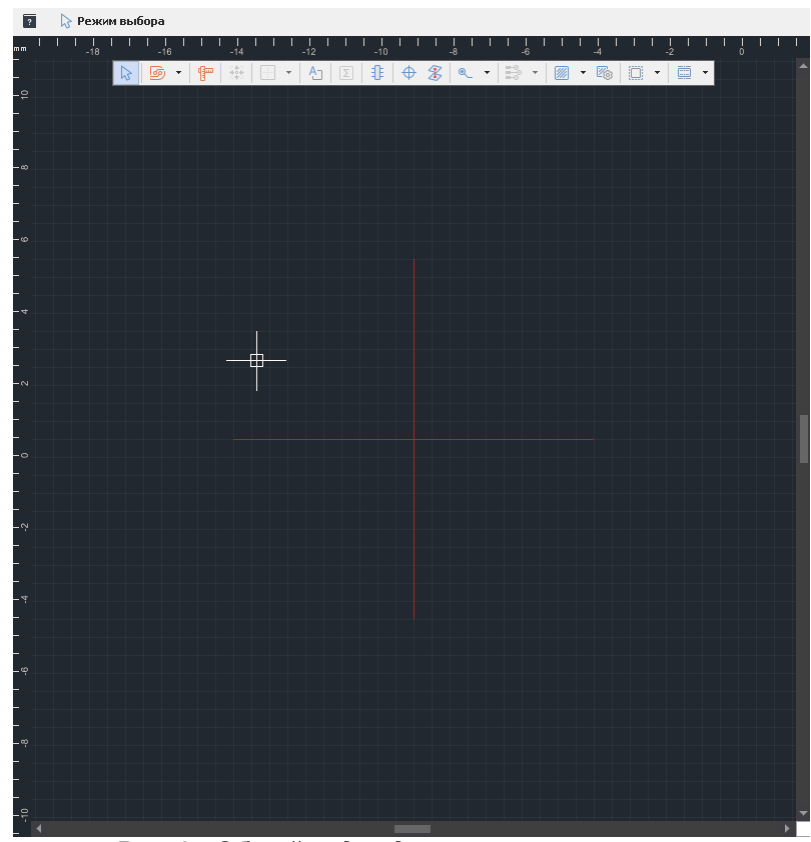

*Рис. 27 Общий вид редактора печатных плат*

Сверху по центру отображается встроенная панель инструментов редактора плат, с часто используемыми инструментами. Управлением настройкой этой панели осуществляется из [«Панели управления» → «Общие»](#page-15-0).

Рабочее поле редактора связано с системой координат, где начало координат отмечено перекрестием двух красных линий.

В рабочей области отображается графическая сетка, параметры которой задаются в «Стандарты» → «Сетки» → «Плата».<br>Текущий шаг сетки отображается в строке состояния.

Значение шага сетки можно изменить с помощью выпадающего списка из строки состояния или из «Стандарты»  $\rightarrow$  «Сетки»  $\rightarrow$  «Плата», см. [Рис. 28](#page-36-0).

<span id="page-36-0"></span>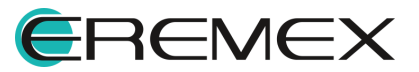

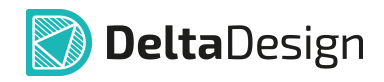

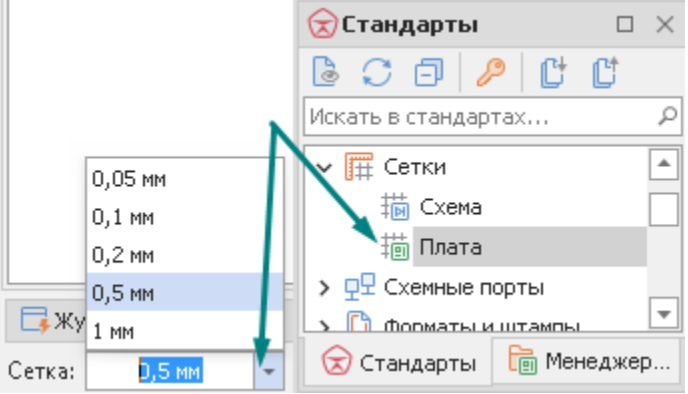

*Рис. 28 Изменение сетки в редакторе плат*

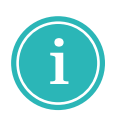

**Примечание!** Для изменения шага сетки можно воспользоваться "горячей клавишей" «Следующая сетка», по умолчанию назначена клавиша «G».

## **4.2 Создание вариантов платы**

## **4.2.1 Копия варианта платы**

Для создания копии варианта платы вызовите контекстное меню с платы в дереве проекта и выберите «Создать» → «Вариант», см. [Рис. 29](#page-37-0).

<span id="page-37-0"></span>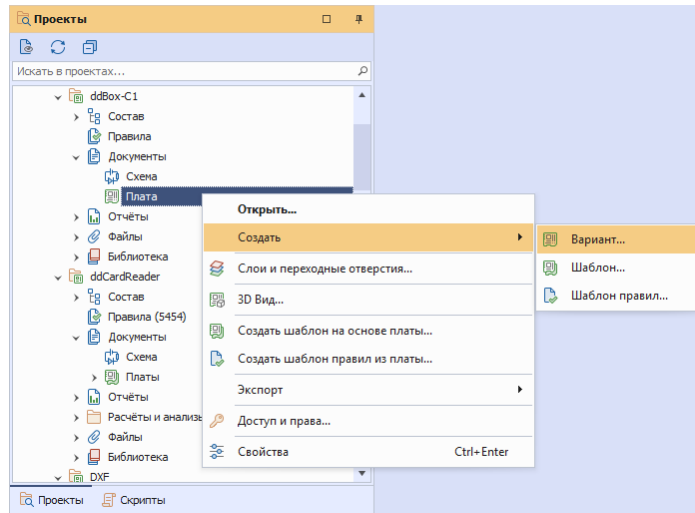

*Рис. 29 Переход к созданию копии варианта платы*

В отобразившемся окне введите имя для создаваемого варианта, в случае если необходимо сделать этот вариант платы основным, установите соответствующий флаг и нажмите «ОК», см. [Рис. 30.](#page-37-0)

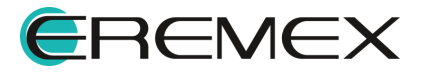

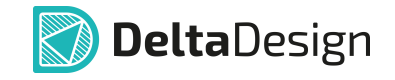

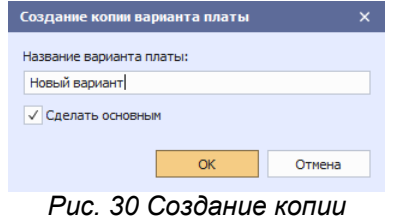

*варианта платы*

На экране появится окно с графическим отображением процесса создания варианта платы, см. [Рис. 31.](#page-37-0)

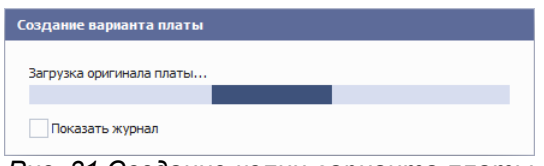

*Рис. 31 Создание копии варианта платы*

После завершения процедуры создания копии варианты платы, созданный вариант отобразится в дереве проекта, см. [Рис. 32](#page-37-0).

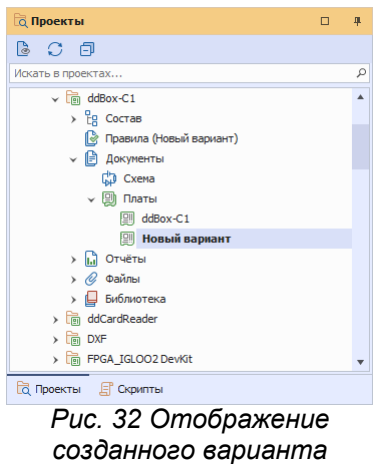

*платы в дереве проекта*

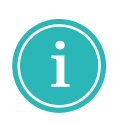

**Примечание!** Название основного варианта платы отображается жирным курсивом в дереве проекта. Раздел «Правила» в дереве проекта содержит правила для основного варианта платы.

## **4.2.2 Новый вариант платы**

В процессе редактирования платы может возникнуть необходимость сохранения текущего состояния платы, как альтернативного варианта к существующей версии платы.

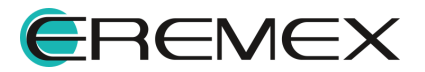

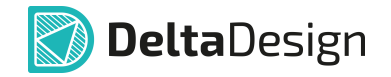

Для сохранения текущего состояния платы в новом варианте без сохранения изменений в редактируемой плате выбрать из главного меню «Инструменты»  $\rightarrow$  «Сохранить как новый вариант платы», см. [Рис. 33](#page-39-0).

<span id="page-39-0"></span>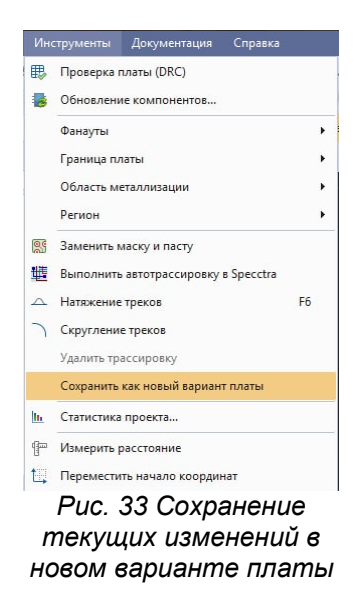

В открывшемся окне вписать имя варианта состояния текущей платы, см. [Рис. 34.](#page-39-1)

<span id="page-39-1"></span>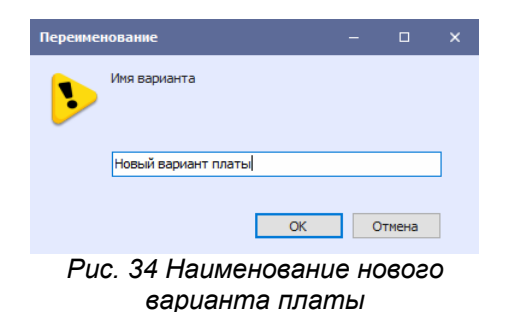

В результате, после нажатия кнопки «ОК», в дереве проекта отобразится новый вариант платы.

#### **4.3 Перемещение начала координат**

Рабочая область редактора плат объединена с системой координат, в которой задаются координаты всех объектов, расположенных на плате.

Начало системы координат обозначается перекрестием двух красных линий, см. [Рис. 35](#page-39-2).

<span id="page-39-2"></span>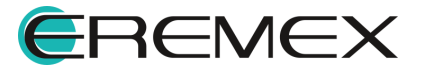

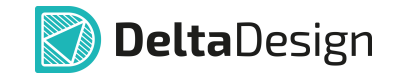

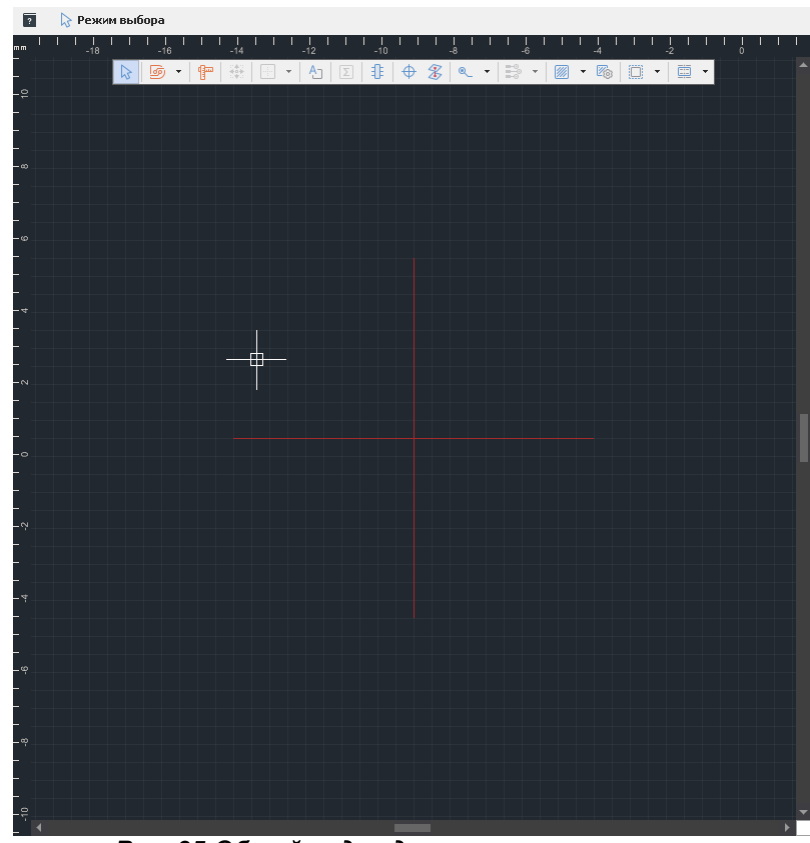

*Рис. 35 Общий вид редактора печатных плат*

В процессе проектирования платы может возникнуть необходимость перенести начало координат.

Для переноса начало координат, необходимо:

- 1. Активировать инструмент «Переместить начало координат», который обозначается иконкой  $\mathbf{u}$  и расположенного:
	- · на панели инструментов «Рисование»;
	- в главном меню «Инструменты»  $\rightarrow$  «Переместить начало координат»;
	- в контекстном меню «Инструменты»  $\rightarrow$  «Переместить начало координат».
- 2. Переместить курсор в нужную точку, при этом вид курсора должен измениться, и нажать левую кнопку мыши, см [Рис. 36.](#page-40-0)

<span id="page-40-0"></span>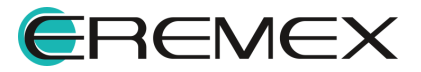

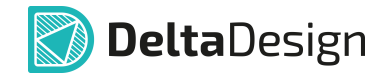

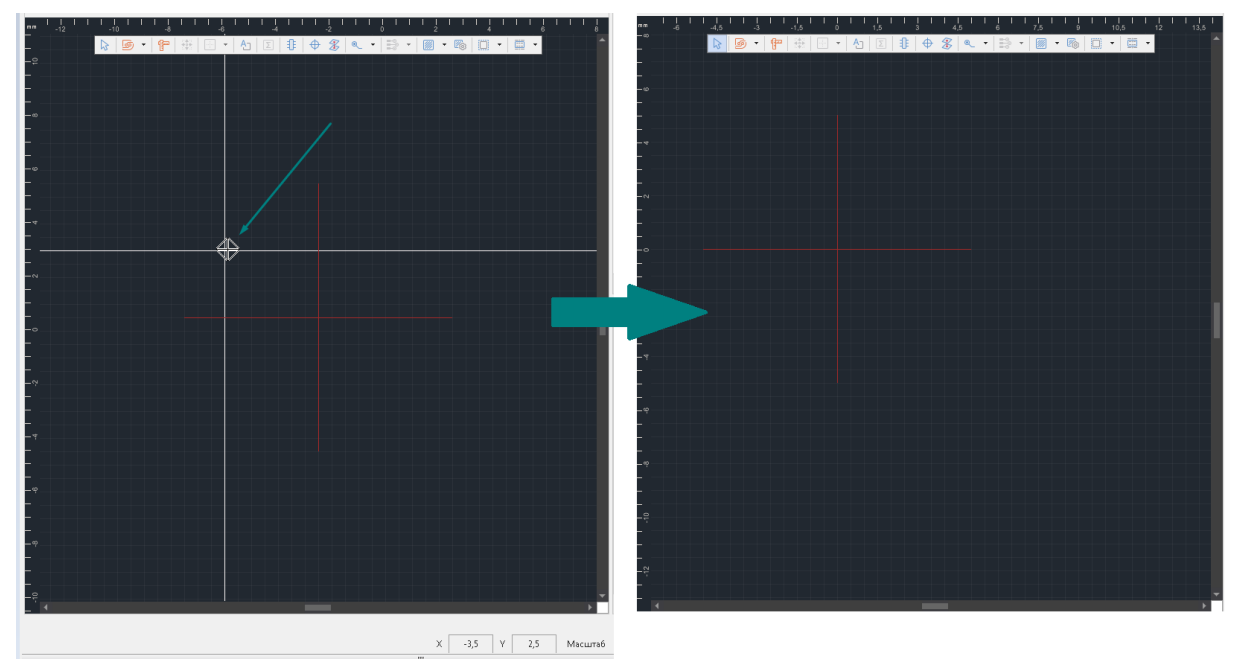

*Рис. 36 Перемещение начала координат*

В строке состояния указываются текущие координаты курсора в системе координат.

## **4.4 Слои редактора печатных плат**

## **4.4.1 Общие сведения о слоях редактора плат**

Информация о печатной плате отображается в редакторе RightPCB™ на различных слоях, которые можно разделить на две категории:

- 1. Физические слои печатной платы это слои, на которых отображаются конструктивные элементы: контур платы, элементы проводящего рисунка, шелкография и т.д.
- 2. Логические слои это слои, которые служат для отображения сопутствующей проектной информации, отсутствующей в явном виде на реальном изделии. К данному типу информации относятся регионы изменения правил, границ посадочных мест, области запрета размещения компонентов, дополнительные документационные данные и т.д.

Описание полного списка слоев печатной платы, используемых в системе Delta Design, приведено в [Приложение А.](#page-368-0)

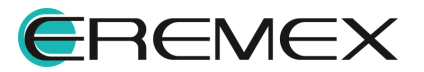

## <span id="page-42-1"></span>**4.4.2 Настройка отображения слоев**

Редактор печатных плат позволяет выстроить работу с группами слоев так, что информация по определенным слоям будет отображаться в текущий момент, в то время как информация по другим слоям будет скрыта.

Группы слоев формируются для каждого проекта в индивидуальном порядке в [конфигураторе набора слоев и переходных отверстий.](#page-18-0) Для активации конфигуратора нужно установить курсор на «Плата» текущего проекта и из контекстного меню выбрать пункт «Слои и переходные отверстия».

Отображение слоев настраивается с помощью функциональной панели «Слои», см. [Рис. 37.](#page-42-0)

<span id="page-42-0"></span>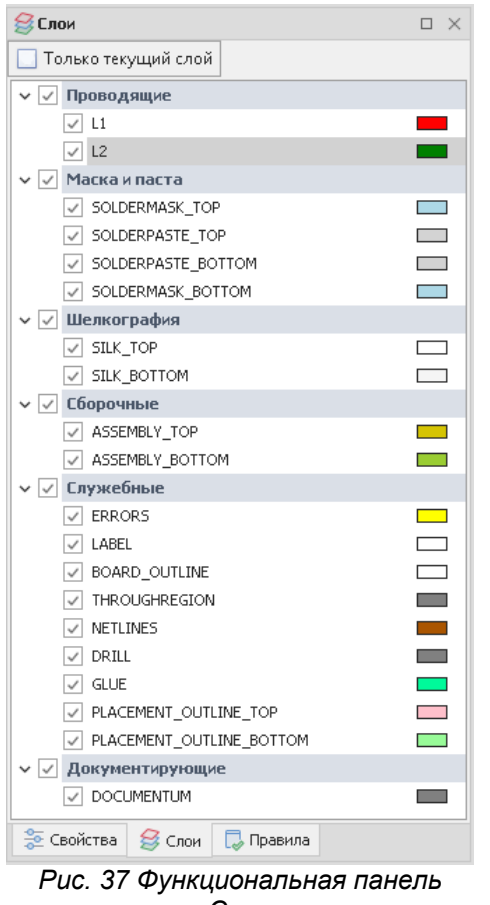

*«Слои»*

В панели «Слои» включение/отключение слоя/группы слоев из списка применяемых в системе Delta Design управляет отображением слоя или группы слоев в редакторе платы.

Для включения всей группы в список отображаемых слоев поставить флаг в чек-бокс, расположенном слева от названия группы, см. [Рис. 38](#page-43-0).

Чтобы включить в список отображаемых слоев отдельный слой, необходимо раскрыть группу и поставить флаг в чек-боксе, расположенном

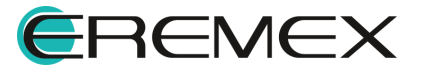

<span id="page-43-0"></span>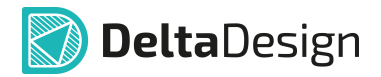

слева от названия слоя. При этом название группы будет отмечено символом **•**, указывающим, что отображается только часть слоев группы.

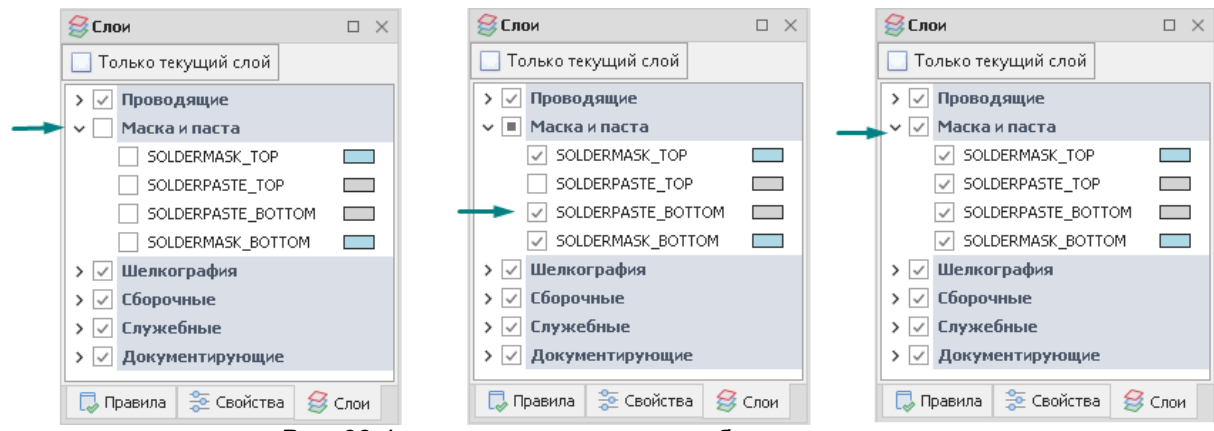

*Рис. 38 Формирование списка отображаемых слоев*

Все отображаемые слои текущей платы являются активными слоями.

Слой, на котором осуществляется работа в данный момент, называется текущим слоем.

В правой части панели «Слои» показаны цвета, которыми в редакторе отображаются объекты, расположенные на этом слое. Цвета для слоев назначаются с помощью цветовых схем, настройка которых осуществляется в «Стандарты»  $\rightarrow$  «Шаблоны слоев платы» или в [конфигураторе набора слоев и](#page-18-0) [переходных отверстий.](#page-18-0)

## <span id="page-43-2"></span>**4.4.3 Переключение слоев**

Слой, на котором осуществляется работа в данный момент, называется текущим слоем.

Инструменты редактора, как правило, взаимодействуют только с теми объектами, которые расположены на текущем слое. При этом набор инструментов является контекстно зависимым для каждого типа слоя.

**Пример!** Границы платы задаются только на текущем слое BOARD OUTLINE, при этом инструменты, предназначенные для редактирования проводящего рисунка, недоступны.

При выключенном флаге в чек-боксе «Слои»  $\rightarrow$  «Только текущий слой» конструктивные элементы текущего слоя отображаются совместно с другими активными слоями. При этом цвет объектов текущего слоя становится ярче по сравнению с приглушенными цветами объектов других слоев.

При включенном флаге в чек-боксе «Слои»  $\rightarrow$  «Только текущий слой» отображаются только конструктивные элементы текущего слоя.

Текущий слой выбирается из перечня отображаемых активных слоев с помощью выпадающего списка, который расположен на строке состояния, см. [Рис. 39.](#page-43-1) В этом списке только те слои, которые выбраны для отображения в панели «Слои».

<span id="page-43-1"></span>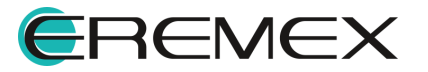

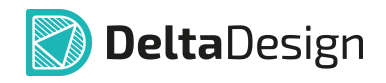

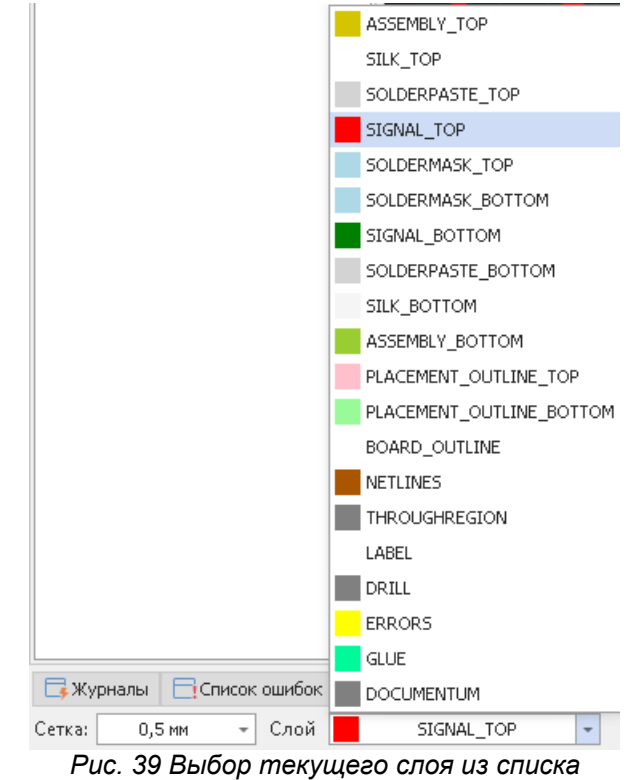

<span id="page-44-0"></span>*активных слоев*

Переключение между активными слоями осуществляется с помощью контекстного меню в редакторе платы, см. **Рис. 40**.

|   | Натянуть трек(и)<br>Металлизация опорных слоев | F6           |   |  |               |         |
|---|------------------------------------------------|--------------|---|--|---------------|---------|
|   | Перейти на слой                                |              | r |  | Выше          | PqUp    |
|   | Инструменты                                    |              | k |  | Ниже          | PgDn    |
| X | Вырезать                                       | $Ctrl+X$     |   |  | SIGNAL_TOP    | $Alt+1$ |
|   | Копировать                                     | $Ctrl + C$   |   |  | SIGNAL BOTTOM | $Alt+2$ |
|   | Вставить                                       | Ctrl+V       |   |  |               |         |
|   | Вставить многократно                           | Ctrl+Shift+V |   |  |               |         |
| Ŵ | Удалить                                        | Del          |   |  |               |         |
|   | Показывать треки тонкими линиями.              |              |   |  |               |         |
|   | Настройки                                      |              |   |  |               |         |

*Рис. 40 Переключение слоев*

При использовании операций переключения «Выше» или «Ниже» слои будут переключаться последовательно, согласно физическому расположению их на печатной плате.

# **4.5 Импорт DXF**

Объекты на плату могут быть импортированы из файлов формата .DXF на следующие слои:

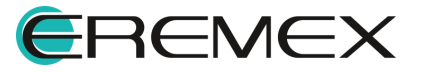

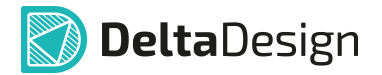

- Слой шелкографии (SILK\_TOP/SILK\_BOTTOM);
- Слой границы платы (BOARD OUTLINE);
- · Сборочные слои для отображения графической информации, используемой при оформлении сборочных чертежей (ASSEMBLY\_TOP/ASSEMLY\_BOTTOM);
- · Документационный слой (DOCUMENTUM).

Вызов мастера импорта .DXF при активном слое из списка разрешенных производится любым из нижепредставленных способов:

- 1. Воспользуйтесь механизмом «drag-and-drop» и перетащите файл DXF из локального месторасположения в рабочую область редактора плат;
- 2. Используйте раздел «Файл» главного меню → «Импорт» → «DXF», см. [Рис. 41.](#page-45-0)

<span id="page-45-0"></span>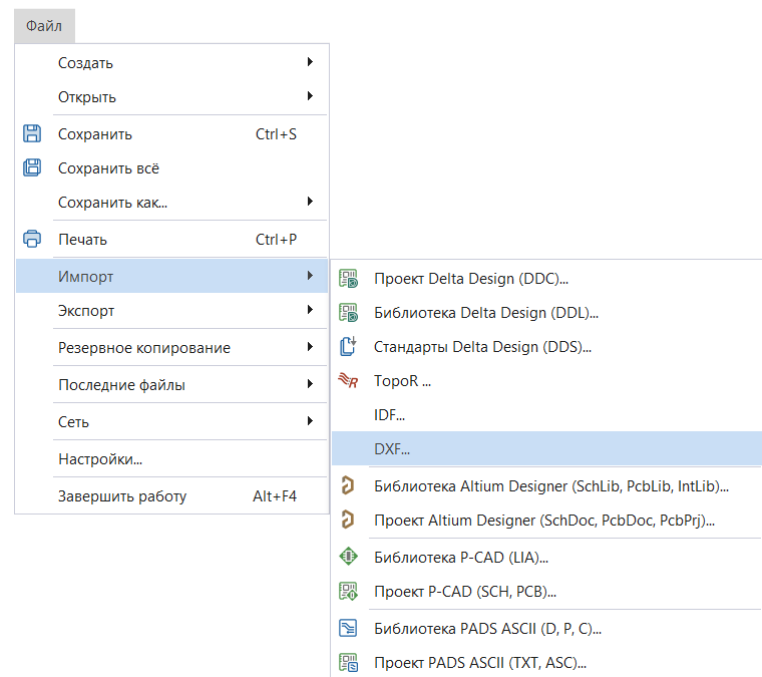

<span id="page-45-1"></span>*Рис. 41 Вызов импорта из главного меню*

3. Воспользуйтесь пунктом «Импорт из DXF…» в контекстном меню, см. [Рис. 42.](#page-45-1)

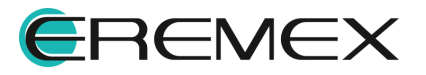

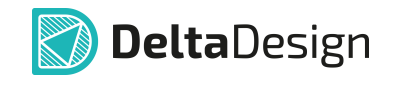

| Удалить<br>Показывать треки тонкими линиями | Del                |
|---------------------------------------------|--------------------|
| Вставить многократно                        | $Ctrl + Shift + V$ |
| Вставить                                    | $Ctrl + V$         |
| Копировать                                  | $Ctrl + C$         |
| Вырезать                                    | $C$ trl + $X$      |
| Инструменты                                 |                    |
| Перейти на слой                             |                    |
| Импорт из DXF                               |                    |
| Металлизация опорных слоев                  |                    |
| Натянуть трек(и)                            | F6                 |

<span id="page-46-0"></span>*контекстного меню*

В рабочей области отобразится окно мастера импорта, следуйте шагам мастера:

1. Нажмите кнопку «Далее» в стартовом окне, см. [Рис. 43](#page-46-0).

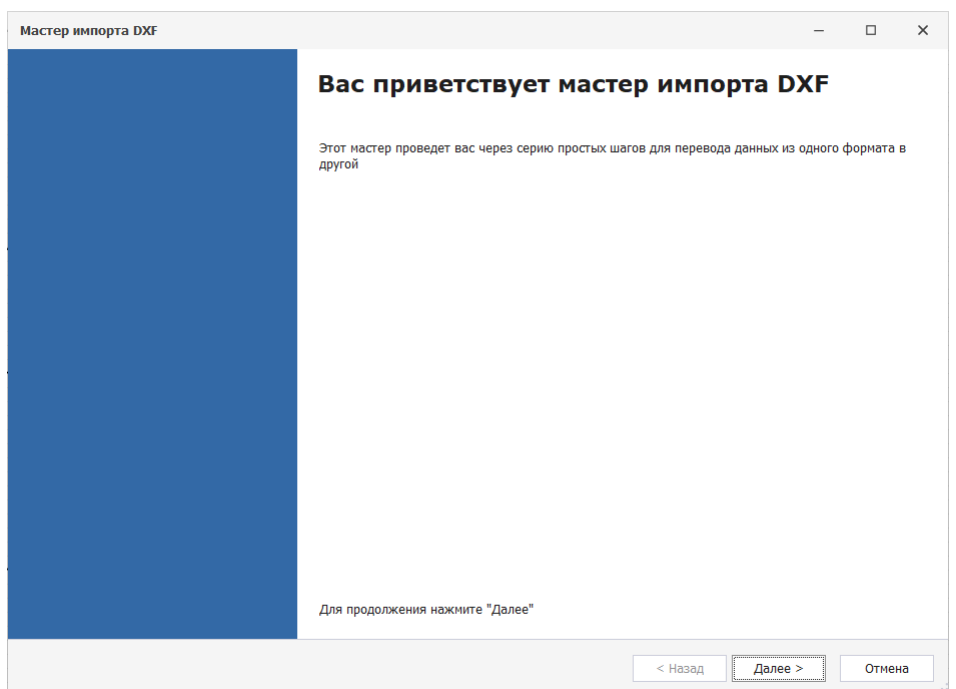

*Рис. 43 Стартовое окно мастера импорта .dxf*

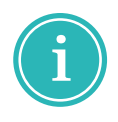

**Примечание!** При использовании механизма «drag-and-drop» будет пропущено стартовое окно мастера импорта .dxf, путь к файлу в поле «Источник» будет определен автоматически.

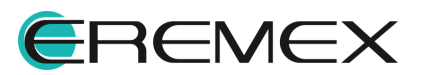

<span id="page-47-0"></span>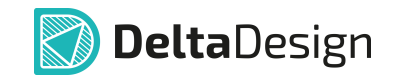

2. Выберите файл для импорта с помощью кнопки • в поле «Источник», см. [Рис. 44.](#page-47-0)

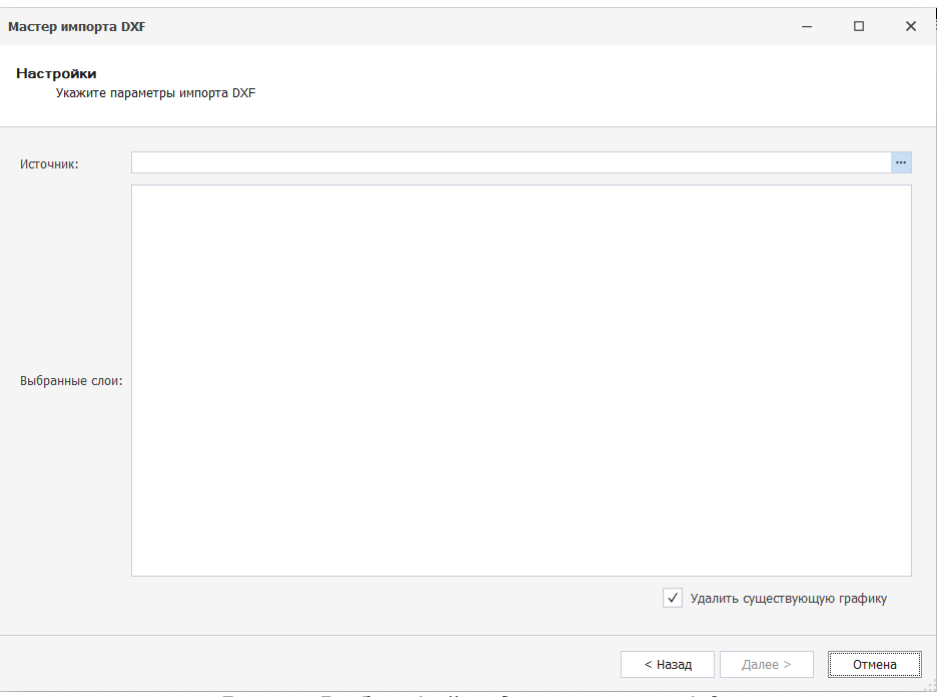

<span id="page-47-1"></span>*Рис. 44 Выбор файла для импорта .dxf*

3. Выберите и откройте нужный файл в формате .dxf через окно проводника, см. [Рис. 45.](#page-47-1)

| Открыть DXF файл                                                              | $\times$                                          |  |  |  |  |  |
|-------------------------------------------------------------------------------|---------------------------------------------------|--|--|--|--|--|
| « USB-накопитель (Е:) > Новая папка<br>Ü<br>$\checkmark$<br>∧<br>$\checkmark$ | Поиск в: Новая папка<br>$\Omega$                  |  |  |  |  |  |
| Упорядочить ▼<br>Новая папка                                                  | 龍 ▼<br>$\bullet$<br>Ш                             |  |  |  |  |  |
| $\wedge$<br>Имя<br>OneDrive - Personal                                        | Тип<br>Дата изменения                             |  |  |  |  |  |
| Delta Design_logo.dxf<br>Этот компьютер                                       | 27.04.2023 14:26<br>Файл "DXF"                    |  |  |  |  |  |
| Видео                                                                         |                                                   |  |  |  |  |  |
| Документы<br>闹                                                                |                                                   |  |  |  |  |  |
| • Загрузки                                                                    |                                                   |  |  |  |  |  |
| • Изображения                                                                 |                                                   |  |  |  |  |  |
| • Музыка                                                                      |                                                   |  |  |  |  |  |
| Объемные объекты                                                              |                                                   |  |  |  |  |  |
| $\langle$<br>$\checkmark$<br>Рабочий стол                                     | $\rightarrow$                                     |  |  |  |  |  |
| Имя файла: Delta Design_logo.dxf                                              | DXF файлы (*.dxf)<br>$\checkmark$<br>$\checkmark$ |  |  |  |  |  |
|                                                                               | Отмена<br>Открыть<br>$\frac{1}{2}$                |  |  |  |  |  |

*Рис. 45 Окно выбора файла для импорта .dxf*

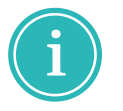

**Примечание!** Поддерживается импорт DXF в формате Autocad 2000 и выше.

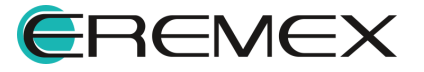

<span id="page-48-0"></span>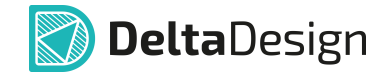

4. В поле «Слои» представлен список слоев .dxf файла, доступных для импорта. Выберите необходимые и нажмите кнопку «Далее», см. [Рис. 46.](#page-48-0)

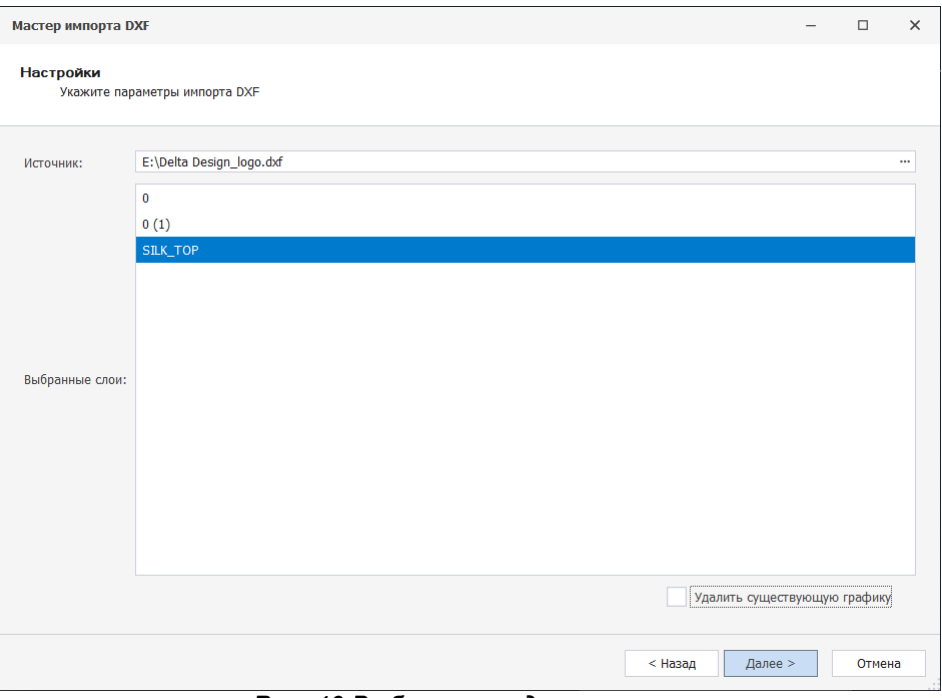

*Рис. 46 Выбор слоев для импорта*

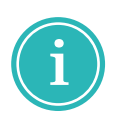

**Примечание!** При необходимости удалить существующие графические объекты на плате в активном слое установите флаг в поле «Удалить существующую графику».

- 5. На этапе «Конвертация» в окне мастера будет показан процесс импорта. Для перехода к следующему этапу используйте кнопку «Далее».
- 6. На этапе «Отчет» будет представлена информация о количестве импортированных объектов. Для продолжения работы мастера нажмите кнопку «Далее».
- 7. В заключительном окне мастера импорта существует возможность создать и просмотреть журнал импорта в виде текстового файла. Для этого укажите место для сохранения и наименование файла с помощью кнопки **и** и установите флаг в поле «открыть журнал сообщений». Для завершения работы мастера импорта нажмите кнопку «Готово», см. [Рис. 47](#page-48-1).

<span id="page-48-1"></span>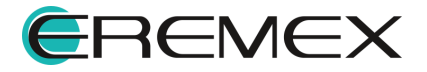

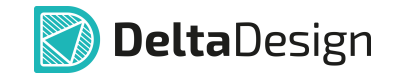

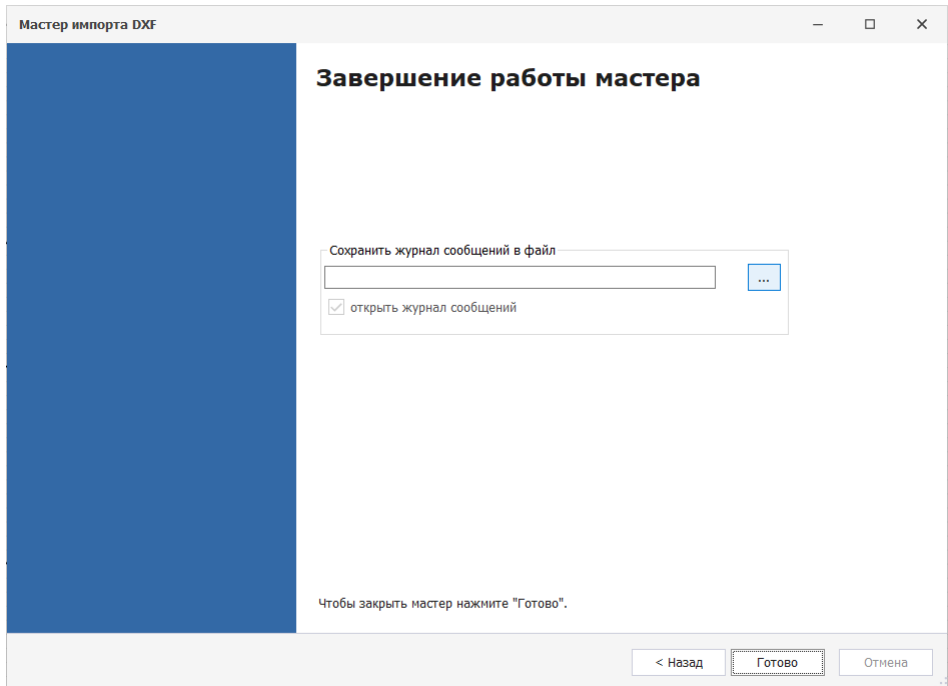

<span id="page-49-0"></span>*Рис. 47 Заключительное окно мастера импорта*

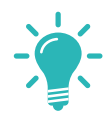

**Совет!** Для перемещения множества импортированных объектов используйте инструмент «Группировать» в панели «Графика» или «Графика» в контекстном меню → «Группировать» , см. [Рис. 48](#page-49-0).

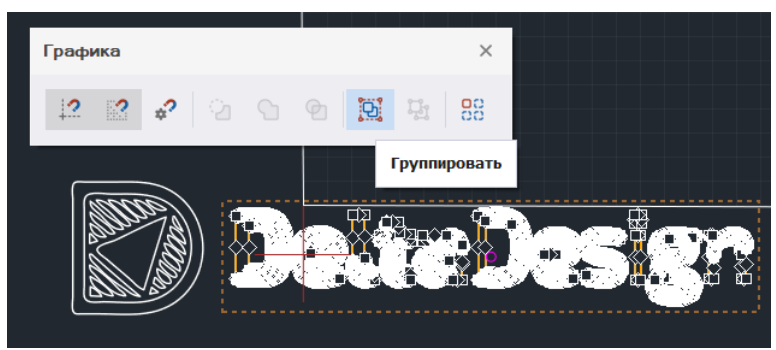

*Рис. 48 Вызов инструмента «Группировать»*

## <span id="page-49-1"></span>**4.6 Объекты на плате**

Объекты печатной платы размещаются на различных слоях, при этом в ряде случаев имеется однозначная связь между типом слоя и объектами, которые могут быть расположены на слое данного типа.

При выборе того или иного слоя открывается доступ к набору инструментов, предназначенному для работы с объектами, размещаемыми на данном слое.

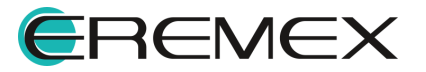

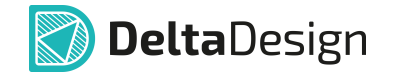

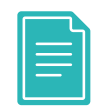

**Пример!** На слоях шелкографии доступны инструменты размещения графических объектов, при этом эти же инструменты могут быть недоступны, если текущий слой проводящий.

Для работы с определенным типом объектов необходимо [активировать](#page-42-1) [слой,](#page-42-1) на котором эти объекты располагаются. Полный список слоев, используемых в системе Delta Design, приводится в [Приложение А.](#page-368-0)

#### **Функциональная панель «Свойства» в редакторе печатных плат**

В редакторе плат при выделении на печатной плате конструктивного элемента в панели «Свойства» отображается список характеристик свойственный типу выделенного конструктивного элемента.

Все характеристики и основные свойства объединены в разделы, по параметрам, описывающих конкретные характеристики или свойства, в заголовке отображается название текущего конструктивного элемента, см. [Рис. 49.](#page-50-0)

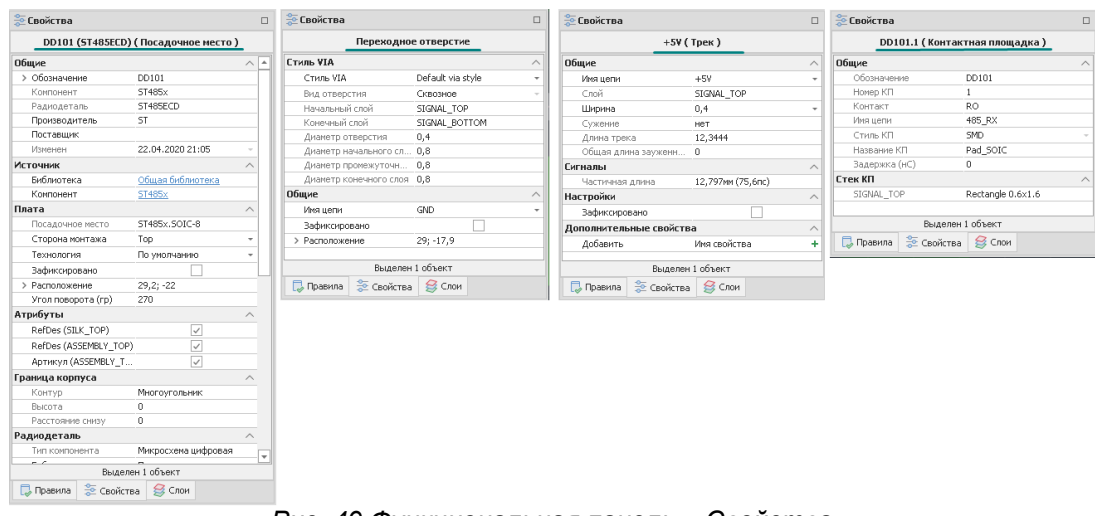

<span id="page-50-0"></span>.

*Рис. 49 Функциональная панель «Свойства»*

В разделе «Дополнительные свойства» для некоторых конструктивных элементов возможно добавление нового дополнительного описания с параметром.

## **Функциональная панель «Свойства»** ® **«Фильтр» (Режим выбора)»**

Для выбора нескольких объектов используют инструмент «Фильтр» (Режим выбора)».

В редакторе плат данный инструмент работает точно так же, как и в других частях программы. При нажатии левой кнопкой мыши на свободном от объектов участке пространства рабочей области, в панели «Свойства»

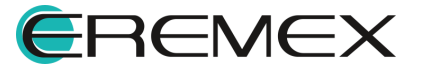

<span id="page-51-0"></span>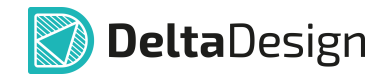

отображается список типов объектов, с которыми взаимодействует инструмент, см. [Рис. 50.](#page-51-0)

| <u>Ф</u> Свойства     |              |
|-----------------------|--------------|
| Фильтр (Режим выбора) |              |
| Настройки             |              |
| Только текущий слой   |              |
| Выбор                 |              |
| [Все объекты]         | ∣√           |
| Фильтр                |              |
| Атрибут               | $\checkmark$ |
| Fpynna                | $\checkmark$ |
| Диффпара              | $\checkmark$ |
| Контактная площадка   | $\checkmark$ |
| Контур платы          | $\checkmark$ |
| Kpyr                  | ✓            |
| Линия сгиба           | $\checkmark$ |
| Линия соединения      | ✓            |
| Монтажное отверстие   | ✓            |
| Нарушение             | ✓            |
| Область металлизации  | $\checkmark$ |
| Островок металлизации | $\checkmark$ |
| Переходное отверстие  | $\checkmark$ |
| Полигон               | $\checkmark$ |
| Полилиния             | $\checkmark$ |
| Посадочное место      | $\checkmark$ |
| Прямоугольник         | $\checkmark$ |
| Размерная линия       | $\checkmark$ |
| Регион                | ✓            |
| Реперная точка        | $\checkmark$ |
| Символ                | $\checkmark$ |
| Сложная фигура        | $\checkmark$ |
| Сложный полигон       | $\checkmark$ |
| Таблица               | $\checkmark$ |
| Текст                 | $\checkmark$ |
| Трек                  | $\checkmark$ |
| Эллипс                | $\checkmark$ |

*Рис. 50 Объекты для выбора*

Инструмент работает только с теми типами объектов, которые отмечены флагом. Таким образом можно указать необходимые типы объектов, которые будут выбираться при помощи инструмента. Объекты не отмеченные флагом при этом не будут доступны.

При выключенном флаге в чек-боксе «Свойства»  $\rightarrow$  «Настройки»  $\rightarrow$ «Только текущий слой» инструмент «Фильтр» (Режим выбора)» взаимодействует со всеми объектами, расположенными на всех слоях.

При включенном флаге в чек-боксе «Свойства»  $\rightarrow$  «Настройки»  $\rightarrow$ «Только текущий слой» инструмент «Фильтр» (Режим выбора)» взаимодействует только с объектами, расположенными только на текущем слое.

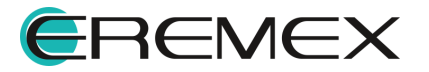

<span id="page-52-0"></span>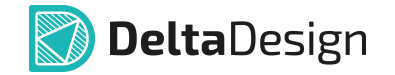

Если под курсором находятся разные объекты, например, посадочное место целиком и отдельная контактная площадка, то при многократном нажатии левой кнопки мыши данные объекты будут последовательно переключаться. Первое нажатие будет выделять посадочное место, а последующее - входящую в его состав контактную площадку, см. [Рис. 51.](#page-52-0)

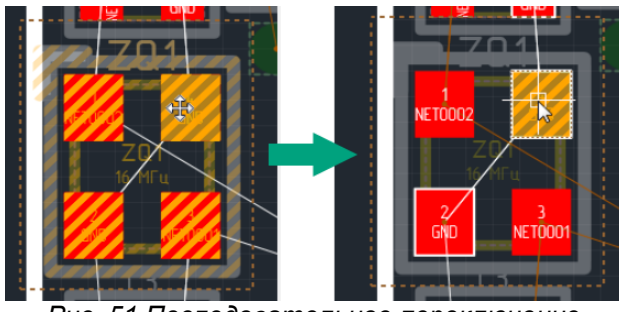

*Рис. 51 Последовательное переключение между объектами для их выбора*

Когда курсор наводится на объект редактор подсвечивает именно то, что будет выбрано при первом нажатии левой кнопкой мыши. При наведении курсора мыши на трек, подсвечивается весь трек, однако при нажатии левой кнопки мыши будет выбран лишь сегмент трека. Для выделения всего трека нажать на клавиатуре клавишу «Space».

Для выбора группы объектов необходимо при нажатой клавиши «Ctrl» последовательно выбрать требуемые объекты, наводя на них курсор и нажимая левую кнопку мыши. Аналогичным способом отменяем выбор объекта из группы объектов. Для отмены выбора объекта из выделенной группу после завершения операции выделения, необходимо повторно наведя на него курсор нажать левую кнопку мыши.

Работа инструмента «Фильтр» (Режим выбора)» вариативна – выбор объектов зависит от направления движения мыши при создании области выбора.

При создании области выбора, двигая курсор слева направо, выбираются только те объекты, которые целиком попали в область. Объекты, частично попавшие в область выбора, игнорируются. Данная область выделения отображается желтым цветом, см. левую часть <u>Рис. 51</u>.<br>При создании области выбора, двигая курсор справа налево,

выбираются все объекты, которые находятся в области, даже если они расположены в неё частично. Данная область выделения отображается зеленым цветом, см. правую часть [Рис. 52.](#page-52-1)

<span id="page-52-1"></span>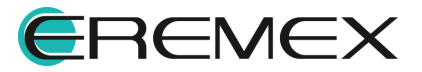

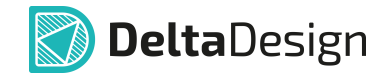

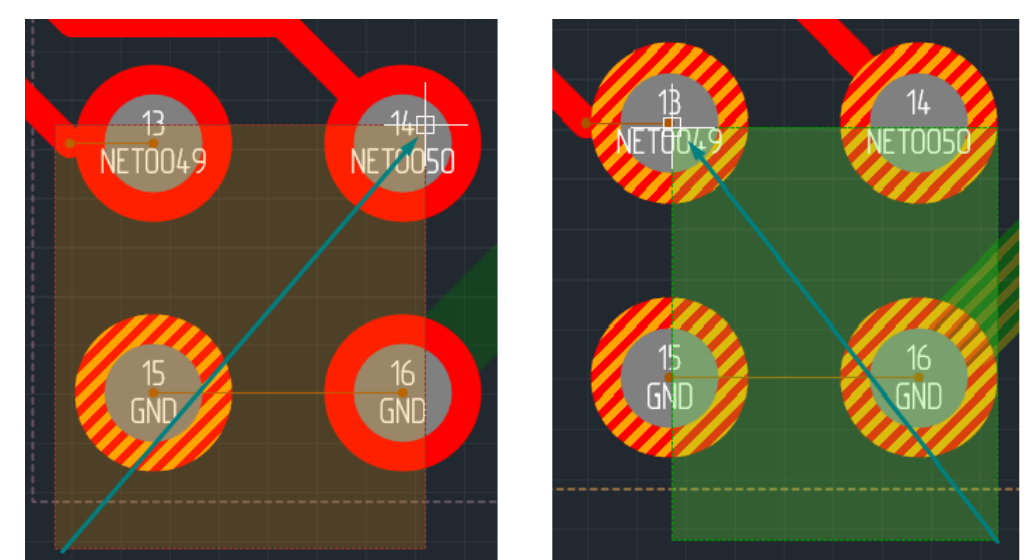

*Рис. 52 Вариативность инструмента «Выбрать» от направления движения курсора при создании области выбора*

# **4.7 Поиск похожих объектов на текущей плате**

Для вызова функции поиска похожего объекта необходимо выделить объект на печатной плате.

<span id="page-53-0"></span>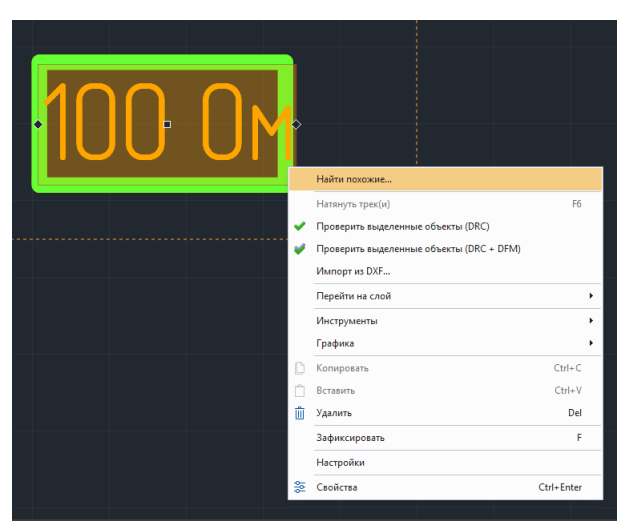

В контекстном меню выбрать «Найти похожее», см. [Рис. 53](#page-53-0).

<span id="page-53-1"></span>*Рис. 53 Поиск похожего объекта*

В диалоговом окне «Поиск похожих объектов» в поле «Тип объекта» отобразится тип выбранного объекта, см. [Рис. 54.](#page-53-1)

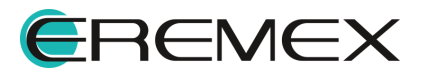

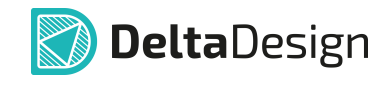

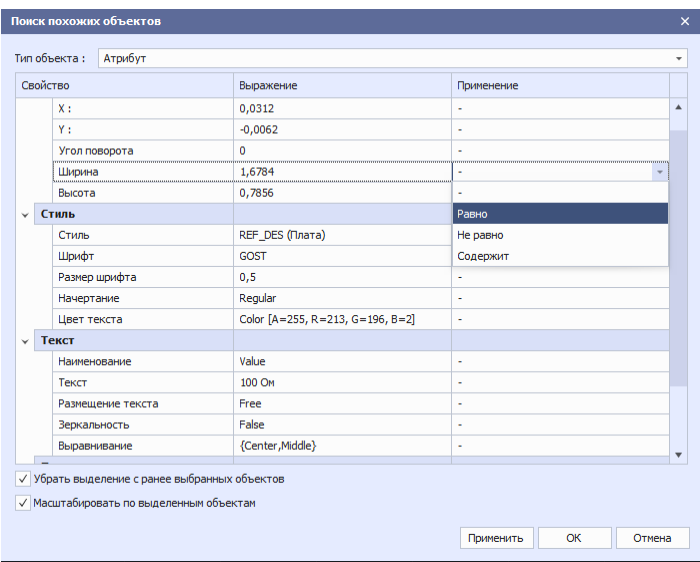

*Рис. 54 Окно "Поиск похожих объектов"*

В столбце «Свойство» отображаются все доступные свойства выделенного объекта.

В столбце «Выражение» отображаются значение для поиска похожих объектов с возможностью редактирования предустановленных по умолчанию значений свойств выделенного объекта.

В столбце «Применение» отображаются критерии отбора:

- · «-» поиск объектов с любым значением выбранного свойства.
- · «Равно» поиск объектов с равнозначным значением в выбранном свойстве.
- · «Не равно» поиск объектов с неравнозначным значением в выбранном свойстве.
- · «Содержит» поиск объекта, содержащий выделенное значение свойства первичного объекта в значении свойства найденного объекта.

В чек-боксах доступны опции:

- · «Убрать выделение с ранее выбранных объектов» перед поиском сбрасывает текущее выделение на плате.
- · «Масштабировать по выделенным объектам» по окончании поиска масштабировать найденные объекты.

При нажатии «Применить» - все изменения сохраняются и выделяются цветом, диалоговое окно «Поиск похожих объектов» не закрывается.

При нажатии «ОК» - все изменения сохраняются, диалоговое окно «Поиск похожих объектов» закрывается.

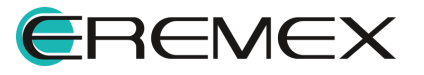

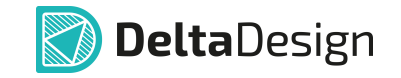

При нажатии «Отмена» - все изменения не сохраняются, диалоговое окно «Поиск похожих объектов» закрывается.

В результате выполнения функции поиска похожего объекта после закрытия диалогового окна «Поиск похожих объектов» на текущей плате выделяются цветом все объекты, совпадающие с условиями поиска по выбранному объекту.

#### **4.8 Фиксация объектов**

В ряде случаев необходимо запретить редактирование какого-либо объекта, чтобы ни одно действие, либо выполнение какой-либо команды не изменяло форму, положение или состояние объекта. Для этого используется фиксация объекта, которая запрещает редактирование объекта. Для того, чтобы запретить редактирование объекта, необходимо выбрать нужный объект и в панели «Свойства» установить флаг в пункте «Зафиксировано», см. [Рис.](#page-55-0) [55.](#page-55-0)

<span id="page-55-0"></span>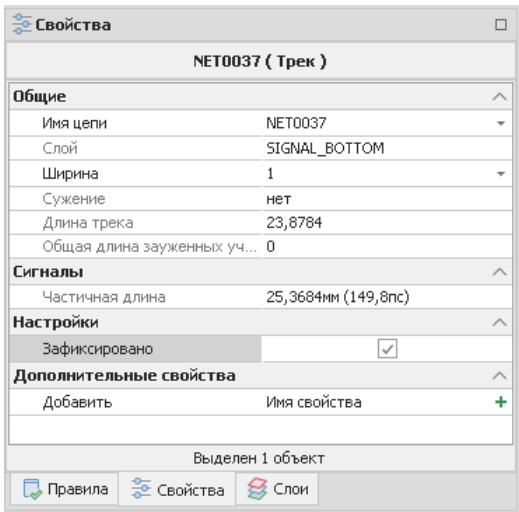

*Рис. 55 Фиксация объектов*

В дальнейшем, чтобы разрешить редактирование зафиксированного объекта, для него необходимо будет снять флаг в пункте «Зафиксировано» в панели «Свойства».

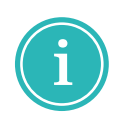

**Примечание!** Функции фиксации и снятие фиксации объекта доступны через контекстное меню или через "горячую клавишу", настроенную в панели управления в разделе «Панель управления»  $\rightarrow$  «Клавиатура»  $\rightarrow$ «Редактор печатных плат»  $\rightarrow$  «Зафиксировать».

В случае повторной трассировки, если допускается изменение геометрии выделенного трека, но запрещается изменение общей топологии этого трека, то в панели «Свойства» установить флаг в пункте «Гибкая фиксация цепи», см. [Рис. 56](#page-55-1).

<span id="page-55-1"></span>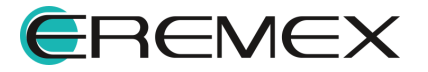

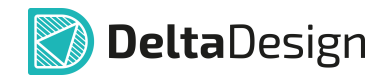

| <b>Войства</b>       | п                   | 旱 |  |  |  |  |  |  |
|----------------------|---------------------|---|--|--|--|--|--|--|
| GND (Tpek)           |                     |   |  |  |  |  |  |  |
| Общие                |                     |   |  |  |  |  |  |  |
| Имя цепи             | <b>GND</b>          |   |  |  |  |  |  |  |
| Слой                 | SIGNAL TOP          |   |  |  |  |  |  |  |
| Ширина               | 0.8                 |   |  |  |  |  |  |  |
| Сужение              | HeT                 |   |  |  |  |  |  |  |
| Длина трека          | 99,5339             |   |  |  |  |  |  |  |
| Общая длина заужен.  | n                   |   |  |  |  |  |  |  |
| Сигналы              |                     |   |  |  |  |  |  |  |
| Частичная длина      | 99,5339мм (587,8пс) |   |  |  |  |  |  |  |
| <b>Настройки</b>     |                     | A |  |  |  |  |  |  |
| Зафиксировано        |                     |   |  |  |  |  |  |  |
| Гибкая фиксация цепи |                     |   |  |  |  |  |  |  |
| Выделен 1 объект     |                     |   |  |  |  |  |  |  |

*Рис. 56 Гибкая фиксация трека*

Гибкая фиксация трека - это возможность обеспечения сохранения топологии трека, без гарантии сохранения геометрических свойств трека, при этом топологическое расположение трека по отношению к другим объектам на печатной плате не меняется.

Гибкая фиксация трека работает только в режиме TopoR.

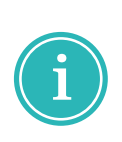

**Примечание!** В режиме TopoR функции гибкой фиксации трека и снятие гибкой фиксации трека доступны через контекстное меню или через "горячую клавишу", настроенную в панели управления в разделе «Панель управления»  $\rightarrow$  «Клавиатура»  $\rightarrow$  «Редактор печатных плат»  $\rightarrow$ «Торо $R$ »  $\rightarrow$  «Задать гибкую фиксацию цепи».

#### **4.9 Измерение расстояния (линейка)**

В случае, когда необходимо узнать реальное расстояние между объектами на проектируемой плате или геометрические параметры какого-либо объекта можно воспользоваться инструментом «Измерить расстояние».

Инструмент «Измерить расстояние» взаимодействует только с объектами, расположенными на активном слое (см. раздел [Переключение](#page-43-2) [слоев\)](#page-43-2). Существует возможность фильтрации объектов, с которыми будет взаимодействовать инструмент. Чтобы настроить список объектов для инструмента «Измерить расстояние», необходимо перейти к фильтру объектов инструмента «Выбрать» и отметить нужные типы объектов, см. раздел [Объекты на плате.](#page-49-1) После этого инструмент «Измерить расстояние» будет взаимодействовать только с объектами отмеченного типа.

Инструмент «Измерить расстояние» активируется с помощью иконки и расположенного:

- · на встроенной панели редактора;
- · на панели инструментов «Рисование»;

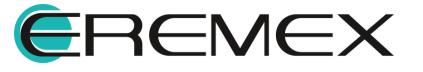

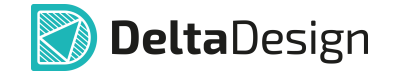

• в главном меню «Инструменты»  $\rightarrow$  «Измерить расстояние»;

 $\bullet$  в контекстном меню «Инструменты»  $\rightarrow$  «Измерить расстояние».

В инструменте реализован режим «Луч», которые управляется с помощью установка и снятие флага в чек-боксе «Свойства»  $\rightarrow$ «Дополнительная информация»  $\rightarrow$  «Использовать "Луч"», см. [Рис. 57](#page-57-0).

<span id="page-57-0"></span>

| <b>Е Свойства</b>                    |                  |                      |              |
|--------------------------------------|------------------|----------------------|--------------|
|                                      |                  | Инструмент (Линейка) |              |
| Инструмент                           |                  |                      |              |
| > Начало                             |                  | 0; 0                 |              |
| > Конец                              |                  | 0;0                  |              |
| dX                                   |                  | 0                    |              |
| dY<br>0                              |                  |                      |              |
| Длина (последняя)                    |                  | n                    |              |
| Длина                                |                  | n                    |              |
| Общая длина                          |                  | O                    |              |
| Дополнительная информация            |                  |                      |              |
| Использовать "Луч"                   |                  |                      | $\checkmark$ |
| Слой                                 |                  | SIGNAL TOP           |              |
| Длина "Луча"                         |                  | 1,5853               |              |
| Прочие                               |                  |                      |              |
| > Центр первой фигуры                |                  | 40,83; -13,97        |              |
|                                      |                  |                      |              |
|                                      | Выделен 1 объект |                      |              |
| Правила   Э Свойства   Э Слои        |                  |                      |              |
| $D_{112}$ , $E7$ $Dapaxation$ $D112$ |                  |                      |              |

*Рис. 57 Переключение режимов инструмента «Измерить расстояние/Линейка»*

При отключенном флаге в чек-боксе «Свойства»  $\rightarrow$  «Дополнительная информация»  $\rightarrow$  «Использовать "Луч"» инструмента функционирует как "классическая" линейка и показывает расстояние между стартовой выбранной точкой, фиксируемой нажатием левой кнопкой мыши, и положением курсора, см. <u>Рис. 58</u>.

<span id="page-57-1"></span>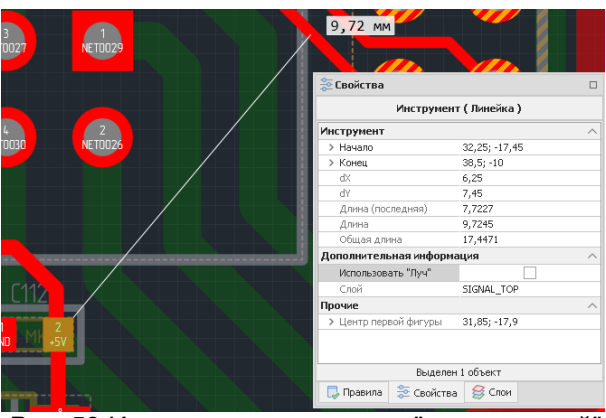

*Рис. 58 Измерение расстояния "классической" линейкой*

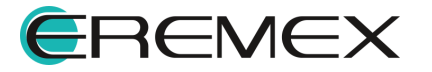

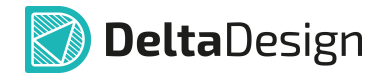

При включенном флаге в чек-боксе «Свойства»  $\rightarrow$  «Дополнительная информация»  $\rightarrow$  «Использовать "Луч"» инструмент измеряет расстояния между соседними объектами. Инструмент "притягивается" к объекту, который расположен ближе всего к курсору. Далее в направлении курсора строится луч до ближайшего соседнего объекта, с которым взаимодействует инструмент. На экране отображается длина луча, а более подробная информация об объектах и расстоянии между ними доступна в панели «Свойства», см. *Рис. 59*.

<span id="page-58-0"></span>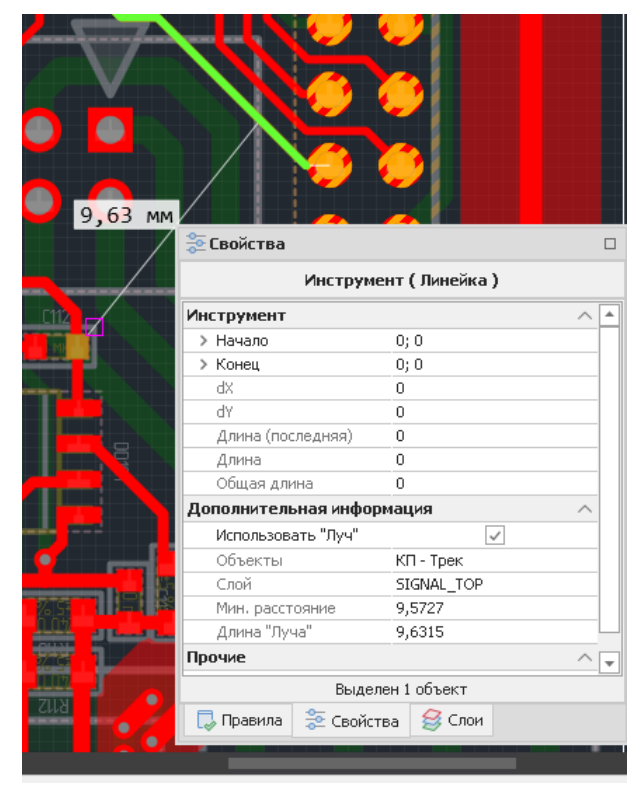

*Рис. 59 Измерение расстояния с использованием «Луча»*

Если курсор помещается внутри объекта, то инструмент «Измерить расстояние» отображает информацию о размере данного объекта, см. [Рис. 60.](#page-58-1)

<span id="page-58-1"></span>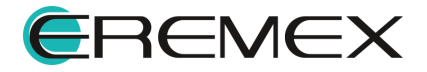

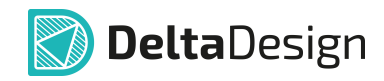

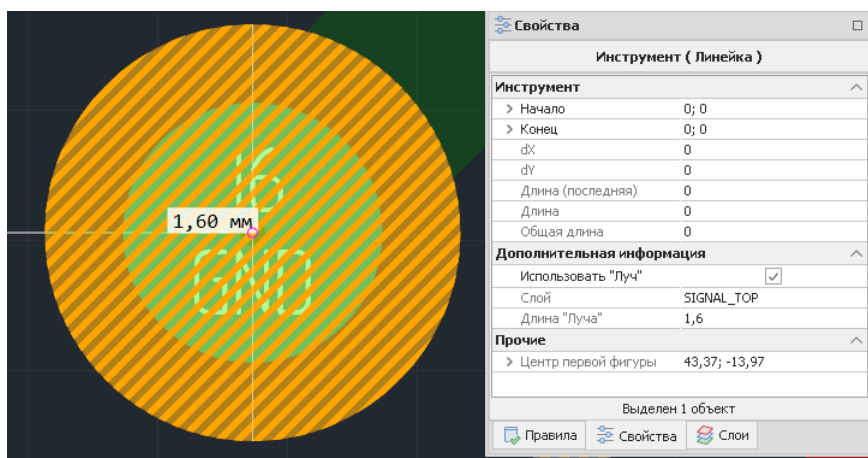

*Рис. 60 Отображение информации о размерах объекта*

Если в процессе измерения расстояния курсор наведен на объект типа контактной площадки или переходного отверстия, то в панели «Свойства», помимо информации о расстоянии от стартовой точки до положения курсора, будут выведены дополнительные данные о самом объекте, см. *Рис.* 61.

<span id="page-59-0"></span>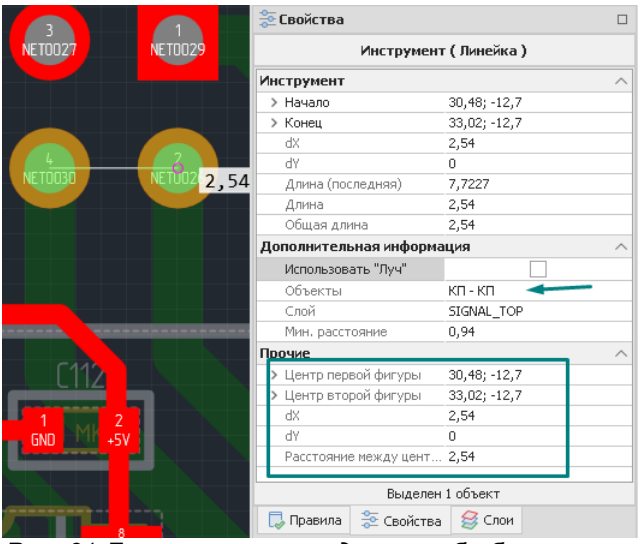

*Рис. 61 Дополнительные данные об объекте при измерении расстояний*

## **4.10 Удаление трассировки**

Для удаления всех треков, переходных отверстий, медной заливки областей металлизации выбрать в главном меню «Инструменты»  $\rightarrow$  «Удалить трассировку», см. [Рис. 62](#page-59-1).

<span id="page-59-1"></span>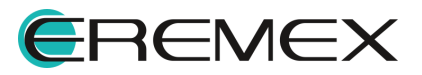

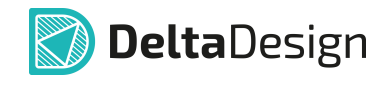

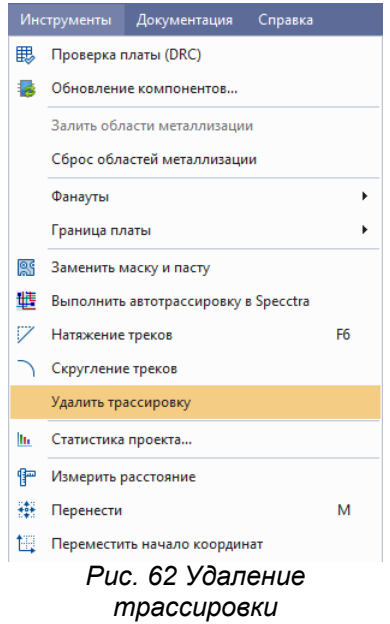

В результате выполнения функции «Удалить трассировку» на текущей плате будут удалены треки, переходные отверстия, медная заливка областей металлизации.

Графические объекты, зафиксированные на плате, удалены не будут.

## **4.11 Отображение треков тонкими линиями**

Для включения режима отображения треков тонкими линиями, перейдите в контекстное меню редактора печатной платы и выберите пункт «Показывать треки тонкими линиями», см. [Рис. 63.](#page-60-0)

<span id="page-60-0"></span>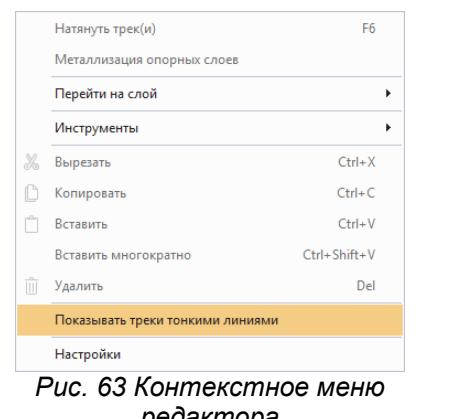

*редактора*

Для отключения режима отображения треков тонкими линиями, повторно выберите пункт «Показывать треки тонкими линиями» в контекстном меню редактора.

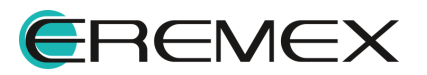

<span id="page-61-0"></span>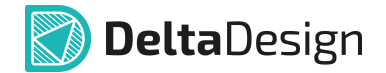

## **4.12 Перенос объектов на другую сторону**

Для переноса объектов на другую сторону печатной платы необходимо выделить объекты и из контекстного меню выбрать «Перенести объекты на другую сторону», см. <mark>Рис. 64</mark>.

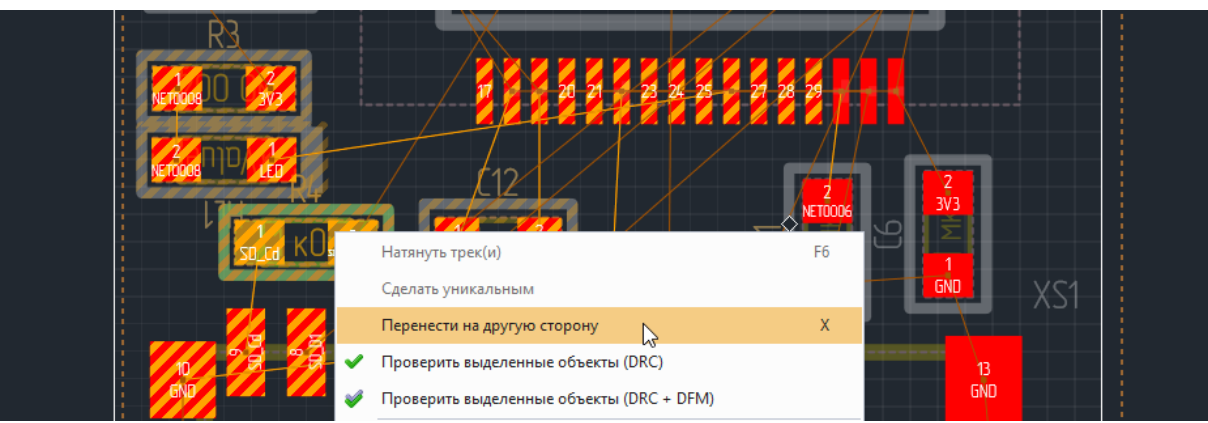

*Рис. 64 Перенос объектов на другую сторону*

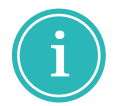

**Примечание!** Графические объекты, зафиксированные на плате, перенесены не будут.

# **5 Граница платы**

#### **5.1 Создание границы платы**

Границы платы задаются вне зависимости от расположения компонентов на плате. Это позволяет, как жестко задавать границы платы, в пределах которых должны быть размещены компоненты, так и определять размер платы после размещения компонентов.

Создание границы платы доступно при помощи [инструментов задания](#page-61-1) [границы](#page-61-1) и [графических инструментов.](#page-65-0)

## <span id="page-61-1"></span>**5.1.1 С помощью инструментов задания границы**

Для создания границ печатной платы реализован набор инструментов, доступный из главного меню «Инструменты» → «Граница платы», см. [Рис. 65.](#page-61-2)

<span id="page-61-2"></span>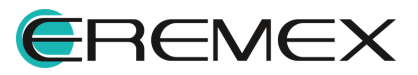

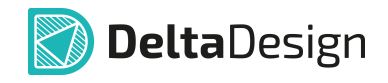

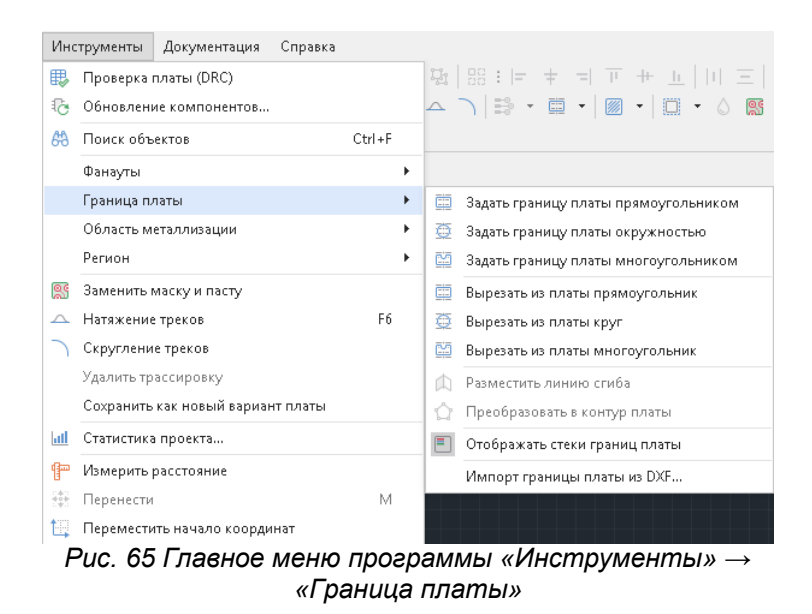

Также данный набор инструментов доступен на панели инструментов «Плата», см. [Рис. 66](#page-62-0).

<span id="page-62-0"></span>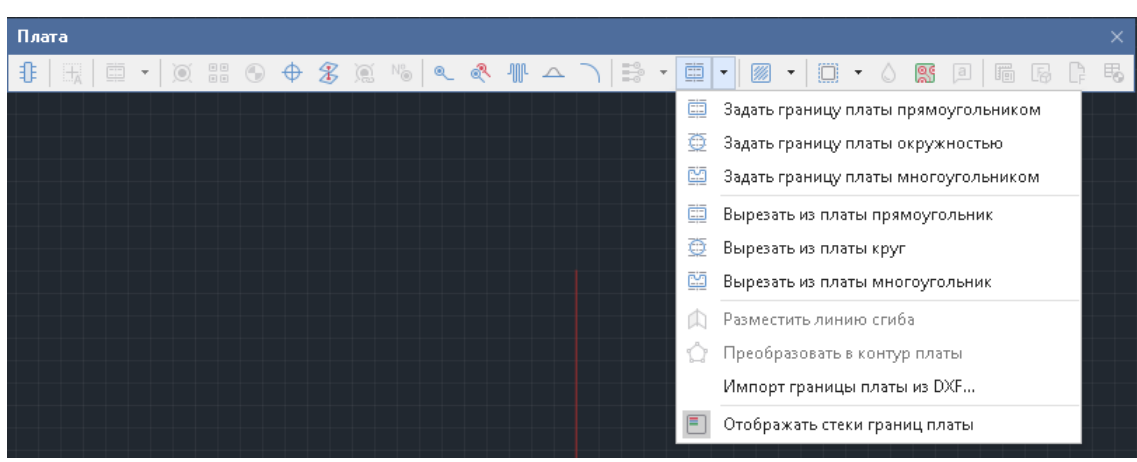

*Рис. 66 Панель инструментов «Плата» → «Граница платы»*

Выбор любого из трех инструментов: «Задать границу платы прямоугольником», «Задать границу платы окружностью» и «Задать границу платы многоугольником» осуществит автоматический переход на слой BOARD\_OUTLINE в редакторе платы. Предварительно слой BOARD\_OUTLINE должен быть обязательно [включен в список отображаемых слоев.](#page-42-1)

Пример отображения созданной границы платы со своими свойствами представлен на [Рис. 67](#page-62-1).

<span id="page-62-1"></span>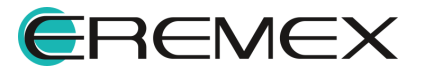

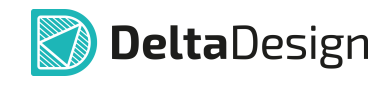

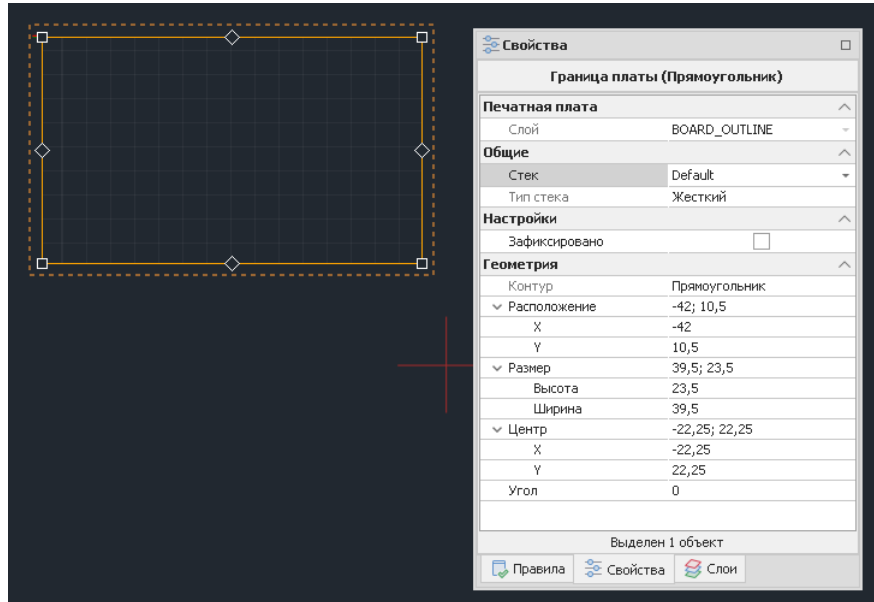

*Рис. 67 Граница платы и ее свойства*

После создания границы платы необходимо выбрать «Свойства» → «Общие» → «Стек» в выпадающем меню. По умолчанию для платы создан один стек слоев «Default». При наличии нескольких стеков по умолчанию присваивается первый стек из таблицы [конфигуратора набора слоев и](#page-18-0) [переходных отверстий.](#page-18-0)

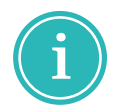

**Примечание!** Есть возможность выбрать стек до создания границ платы, для этого, после выбора инструмента «Границы платы» необходимо выбрать стек в «Свойства» и затем создать сами границы.

Для изменения геометрических параметров созданного контура границы, необходимо выделить контур, в «Свойства» → «Геометрия» изменить значения соответствующих координат фигуры контура, см. [Рис. 67.](#page-62-1)

При создании границы платы, содержащего два и более стеков, состоящего из нескольких простых контуров, границы созданных контуров должны примыкать друг к другу. Для каждого контура созданной границы печатной платы необходимо выбрать стек, в зависимости от назначения созданного участка платы.

Пример отображения границы печатной платы, состоящего из трёх простых контуров представлен на [Рис. 68.](#page-63-0)

<span id="page-63-0"></span>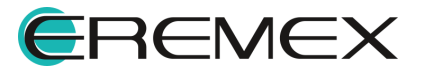

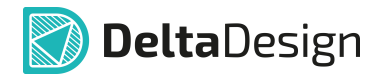

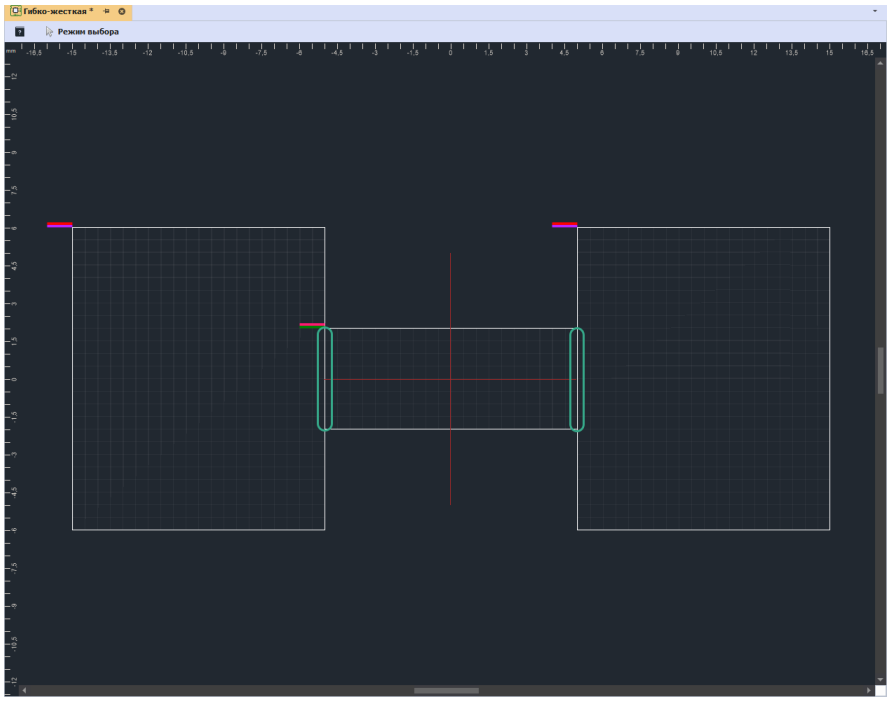

<span id="page-64-0"></span>*Рис. 68 Сложный контур платы*

# **5.1.1.1 Создание вырезов**

Создание вырезов в печатной плате осуществляется при помощи инструментов: «Вырезать из платы прямоугольник», «Вырезать из платы круг» и «Вырезать из платы многоугольник». Инструменты доступны в главном меню «Инструменты» → «Граница платы» и на панели инструментов «Плата», см. [Рис. 69.](#page-64-0)

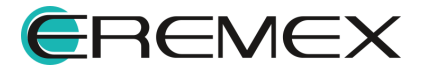

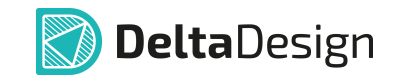

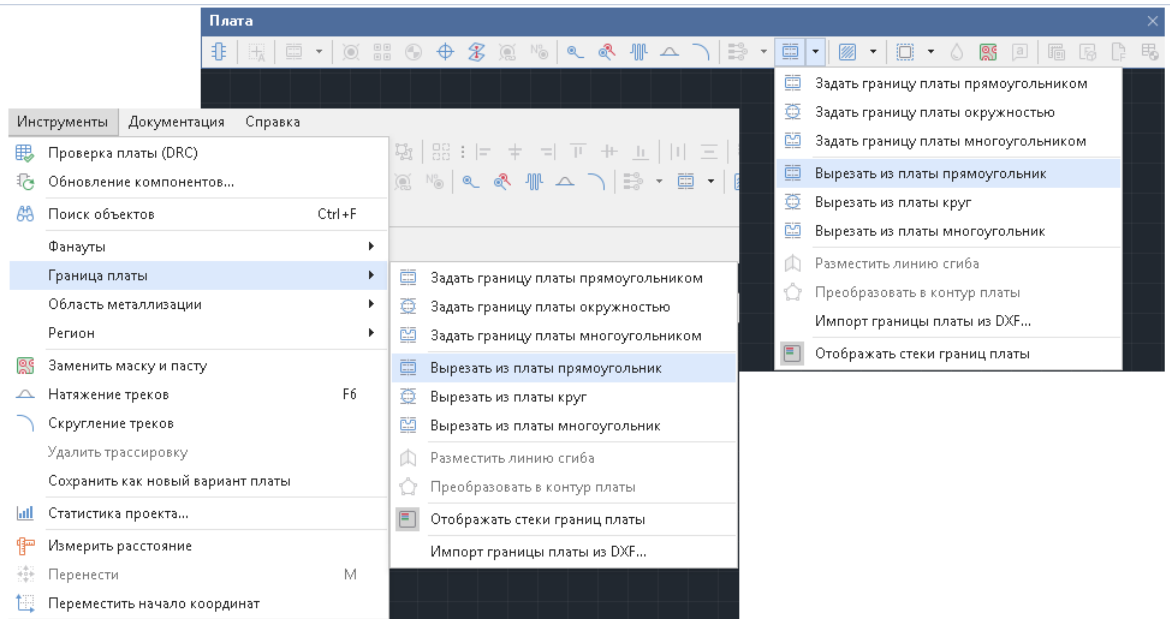

<span id="page-65-1"></span>*Рис. 69 Инструменты создания вырезов*

[Создание сложной границы](#page-71-0) печатной платы доступно при помощи графических инструментов.

## <span id="page-65-0"></span>**5.1.2 С помощью графических инструментов**

Границы платы задаются на слое BOARD\_OUTLINE с помощью инструментов графического редактора, расположенных на панели инструментов «Рисование».

Чтобы задать границы платы, необходимо:

1. Выбрать в редакторе плат слой BOARD\_OUTLINE в качестве текущего слоя, см. [Рис. 70.](#page-65-1)

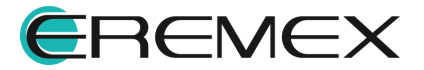

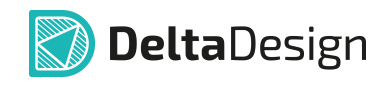

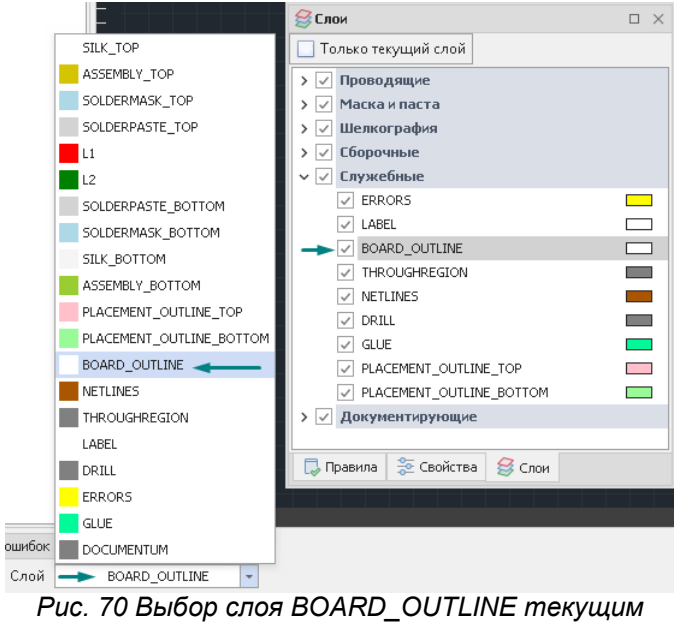

*слоем*

2. Построить замкнутый контур, используя инструменты графического редактора, см. [Рис. 71.](#page-66-0)

<span id="page-66-0"></span>

| Рисование                       |               |                                    |                |        |          |                  |  |   | $\times$ |  |
|---------------------------------|---------------|------------------------------------|----------------|--------|----------|------------------|--|---|----------|--|
| $\overset{14}{\ast}$<br>₽<br>۱Ķ |               |                                    |                |        |          |                  |  |   |          |  |
| П                               | о:            | <u>©</u> Свойства                  |                |        |          |                  |  | □ |          |  |
|                                 |               | Графический объект (Прямоугольник) |                |        |          |                  |  |   |          |  |
|                                 |               |                                    | Геометрия      |        |          |                  |  |   | ㅅ        |  |
|                                 |               |                                    | • Расположение |        |          | $128; -14$       |  |   |          |  |
|                                 |               |                                    | X              |        |          | 128              |  |   |          |  |
|                                 | $\frac{1}{2}$ |                                    | Y              |        |          | $-14$            |  |   |          |  |
|                                 |               |                                    | ▼ Размер       |        |          | 69; 43           |  |   |          |  |
| ⊓                               | ⊡             |                                    |                | Высота |          | 43               |  |   |          |  |
|                                 |               |                                    |                | Ширина |          | 69               |  |   |          |  |
|                                 |               | ▼ Центр<br>162, 5; 7, 5            |                |        |          |                  |  |   |          |  |
|                                 |               | 162,5<br>X                         |                |        |          |                  |  |   |          |  |
|                                 |               |                                    | Y              |        |          | 7,5              |  |   |          |  |
|                                 |               |                                    | Угол           |        | $\bf{0}$ |                  |  |   |          |  |
|                                 |               | Печатная плата                     |                |        |          |                  |  |   |          |  |
|                                 |               | <b>BOARD_OUTLINE</b><br>Слой       |                |        |          |                  |  |   |          |  |
|                                 |               |                                    | Настройки      |        |          |                  |  |   | ᄉ        |  |
|                                 |               |                                    | Зафиксировано  |        |          |                  |  |   |          |  |
|                                 |               |                                    |                |        |          |                  |  |   |          |  |
|                                 |               |                                    |                |        |          | Выделен 1 объект |  |   |          |  |

*Рис. 71 Создание границ платы графическими инструментами*

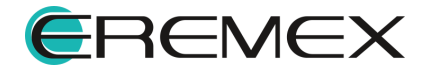

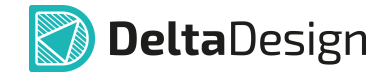

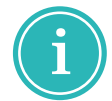

**Примечание!** Контур должен иметь замкнутую границу, поэтому для создания границ платы рекомендуется использовать графические объекты с замкнутым контуром (прямоугольник, многоугольник, окружность т.д.).

Построенный контур платы, предварительно его выделив, можно редактировать с помощью:

- 1. Изменения числовых значений ключевых координат в полях «Свойства» → «Геометрия».
- 2. Ручным перемещением точек трансформации контура без преобразования в полигон.
- 3. Ручным перемещением точек трансформации контура с преобразованием в полигон.

1. Редактирование контура платы через задание ключевых значений координат в соответствующих полях «Свойства» → «Геометрия», см. правую

часть <u>[Рис. 71](#page-66-0)</u>.<br>Раздел «Расположение» содержит параметры построенного геометрического объекта по осям X и Y относительно начала координат.

Раздел «Размер» содержит параметры ширины и длины геометрического объекта.

Раздел «Центр» содержит параметры центра геометрического объекта.

Раздел «Угол» содержит угол наклона/вращения геометрического объекта относительно начала координат.

2. Редактирование контура платы перемещением точек трансформации способом «Drag-and-drop», захватив курсором точку трансформации, переместить ее до придания контуру необходимой формы.

При работе с точками трансформации, изменение положения точек приводит к изменению геометрии объекта.

При взаимодействии с точками, расположенными на концах отрезка, возможно изменять положение точки совмещения смежных отрезков, изменяя их длину и угол взаимного расположения, см. [Рис. 72.](#page-67-0)

<span id="page-67-0"></span>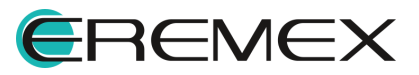

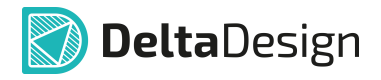

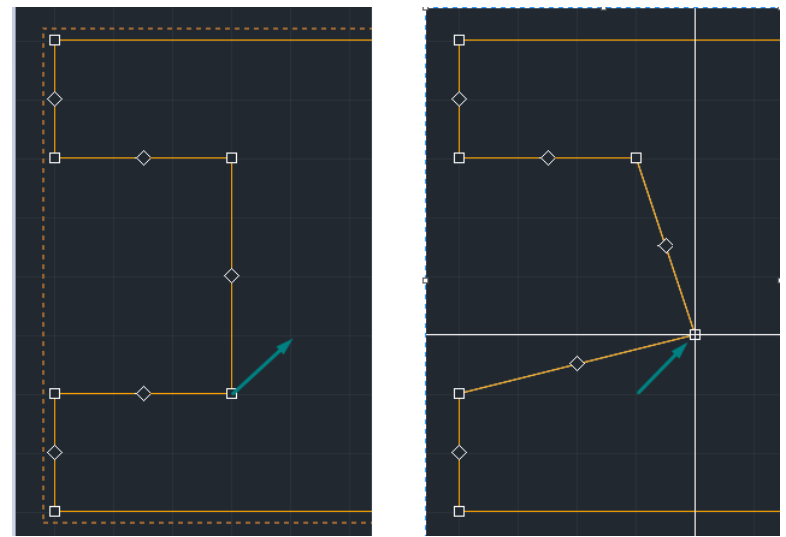

*Рис. 72 Работа с точками трансформации границы*

При помощи точки, расположенной в середине отрезка, выбранный отрезок возможно перемещать параллельно самуму себе, при этом смежные концы соседних отрезков будут перемещены за концами выбранного отрезка, см. **Рис. 73**.

<span id="page-68-0"></span>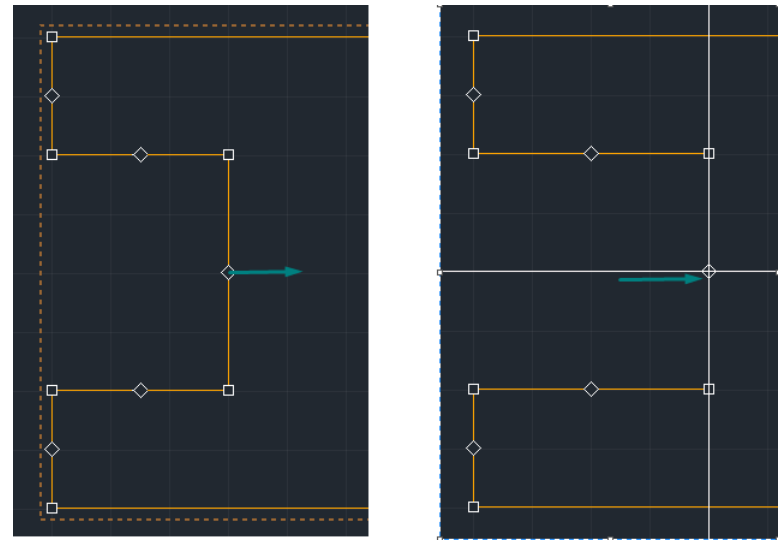

*Рис. 73 Работа с точкой трансформации середины*

При перемещении точки, расположенной в середине отрезка, с горячей клавишей «Ctrl» возможно разделение отрезка на два новых сегмента и создание новых точек трансформации, см. [Рис. 74.](#page-68-1)

<span id="page-68-1"></span>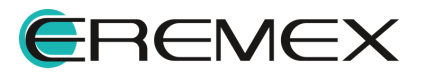

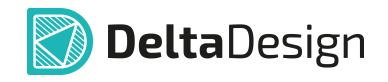

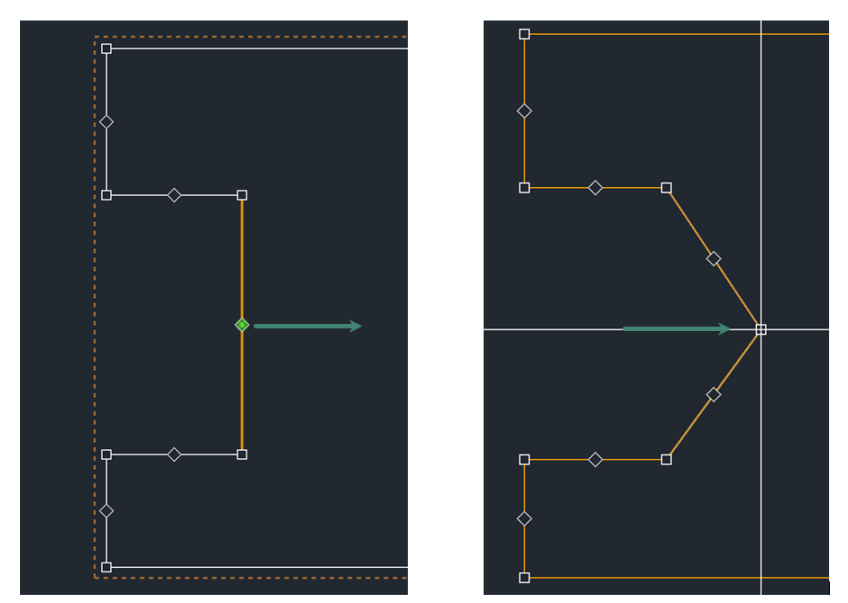

*Рис. 74 Работа с точкой трансформации середины отрезка и клавишей «Ctrl»*

При перемещении одной точки на границе отрезка с горячей клавишей «Ctrl» в другую, возможно их объединение и перестроение двух сегментов в один, см. **Рис. 75**.

<span id="page-69-0"></span>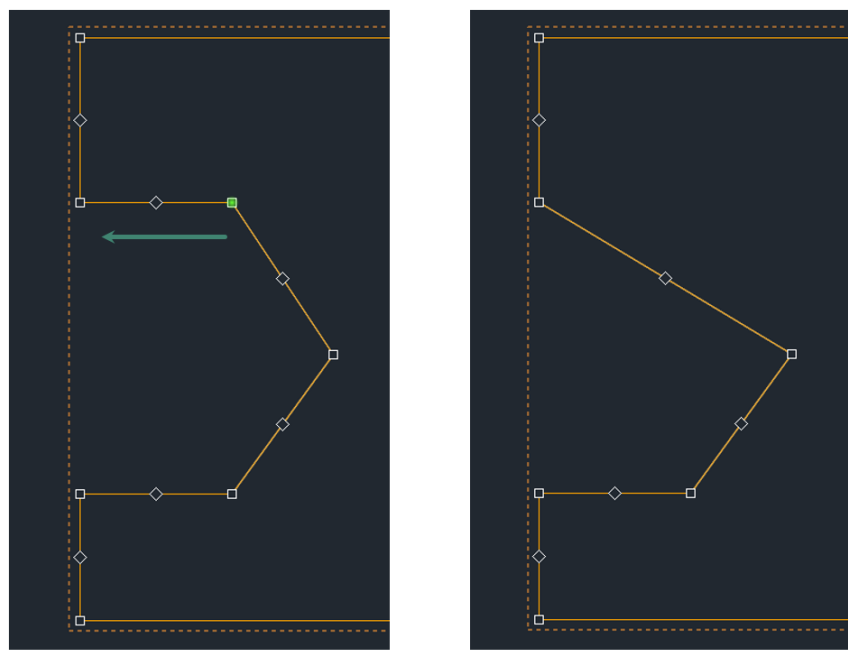

*Рис. 75 Работа с точкой трансформации границы отрезка и клавишей «Ctrl»*

Редактирование геометрии отрезков возможно через панель «Свойства», см. [Рис. 76.](#page-70-0)

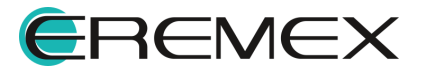

<span id="page-70-0"></span>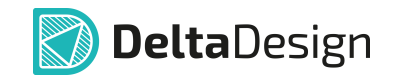

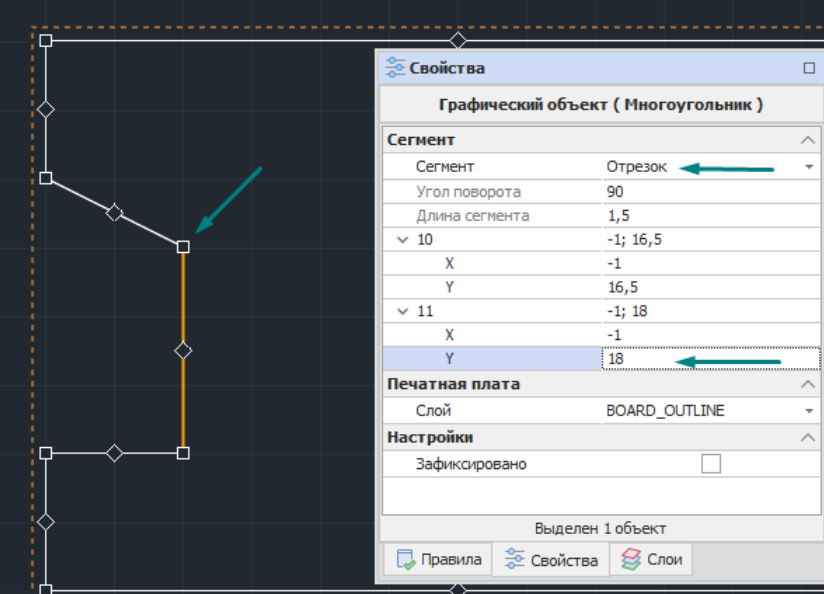

<span id="page-70-1"></span>*Рис. 76 Изменение геометрии отрезка через панель "Свойства"*

При выделении отрезка контура в поле «Свойства» → «Сегмент» будут доступны для редактирования параметры для выбранного типа геометрической формы выделенного отрезка: отрезок, дуга, безье.

3. Редактирование контура платы ручным перемещением точек трансформации контура с предварительным преобразованием в полилинию через контекстное меню «Преобразовать в полилинию», см. [Рис. 77](#page-70-1).

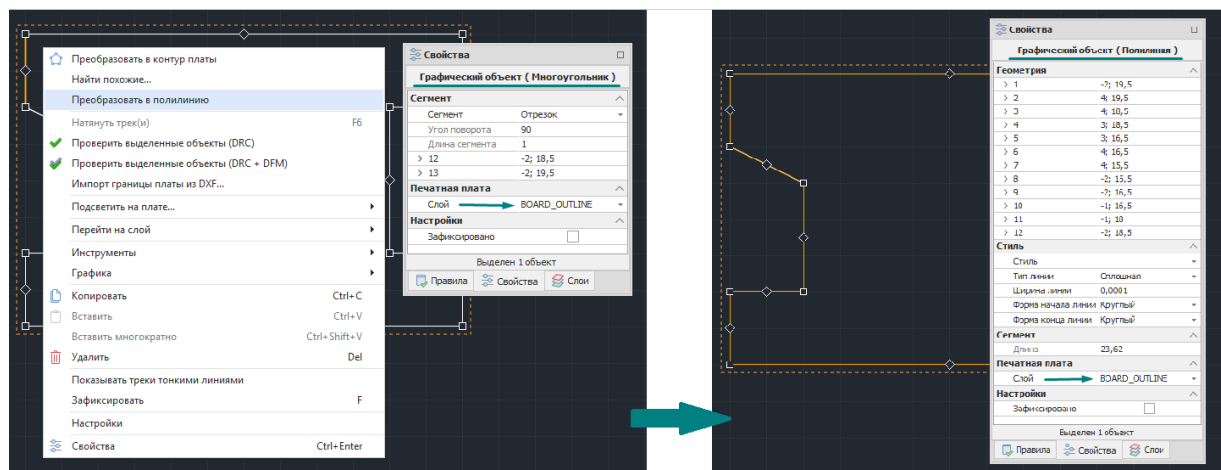

*Рис. 77 Преобразование графического объекта в полигон*

В результате данной операции вся информация о типе ранее созданного графического объекта (прямоугольник, окружность, сложная фигура и т.д.) будет утеряна, а объект будет преобразован в полилинию.

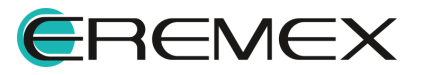

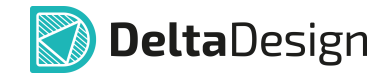

После преобразования редактирование можно выполнять с помощью перемещения точек трансформации, которые отображаются при выделении отрезка контура или контура целиком, или при помощи панели «Свойства» → «Геометрия».

## <span id="page-71-0"></span>**5.1.2.1 Создание сложной границы платы**

Форма создаваемой платы может содержать как вырезы, так и формироваться путем объединения нескольких геометрических объектов.

Объединение графических объектов в единую границу платы и вырезы в ней задаются с помощью инструментов комбинирования графических объектов, расположенных на панели инструментов «Графика».

Для того чтобы объединить графические объекты в единую границу платы, необходимо:

1. На слое BOARD\_OUTLINE разместить несколько графических объектов так, чтобы их границы имели точки соприкосновения.

2. Выбрать те графические объекты, с которыми необходимо произвести объединение.

3. На панели инструментов «Графика» воспользоваться инструментом «Объединить объекты», см. *Рис. 78*.

<span id="page-71-1"></span>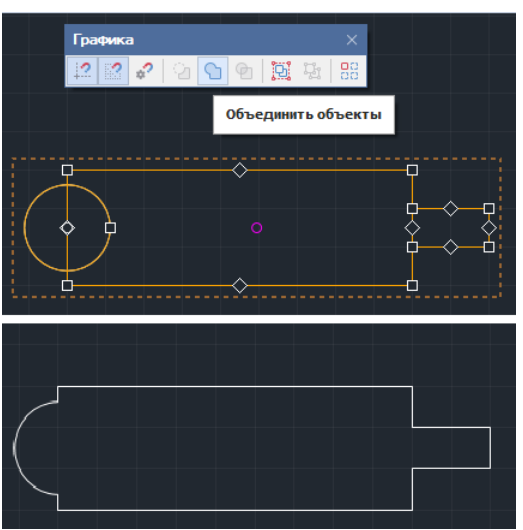

*Рис. 78 Работа инструмента «Объединить объекты»*

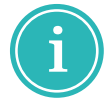

**Примечание!** Подробнее о работе с графическими объектами см. Графический редактор.

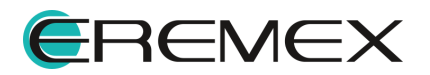
При необходимости контур платы можно создавать в виде разомкнутой линии, которую необходимо замкнуть. Для этого нужно выполнить следующие действия:

1. Перейти на слой BOARD\_OUTLINE.

2. Включить привязку к сетке с помощью иконки «Включить/Выключить привязку к сетке», расположенной на панели инструментов «Графика».

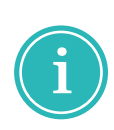

**Примечание!** Для управления привязкой к сетке можно воспользоваться "горячей клавишей" «Включить/Выключить привязку к сетке», по умолчанию назначена клавиша «Alt+G». При включенной привязке к сетке соответствующий значок в панели инструментов «Графика» будет подсвечен.

3. Выбрать с помощью выпадающего списка «Сетка», расположенного на строке состояния, такую величину графической сетки, которая обеспечит нужную точность позиционирования.

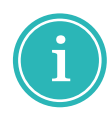

**Примечание!** Для изменения шага сетки можно воспользоваться "горячей клавишей" «Следующая сетка», по умолчанию назначена клавиша «G».

4. На панели инструментов «Рисование» воспользоваться инструментом «Разместить полилинию» обозначенный иконкой

5. Построить нужный замкнутый контур. В процессе построения контура можно использовать несколько сеансов работы инструмента «Разместить полилинию».

Для каждого сегмента полилинии с помощью пункта «Сегмент» в панели «Свойства» можно задать тип, см. [Рис. 79](#page-72-0). Кроме того, каждый сегмент может быть отредактирован отдельно после построения.

<span id="page-72-0"></span>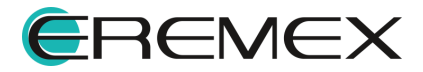

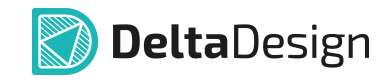

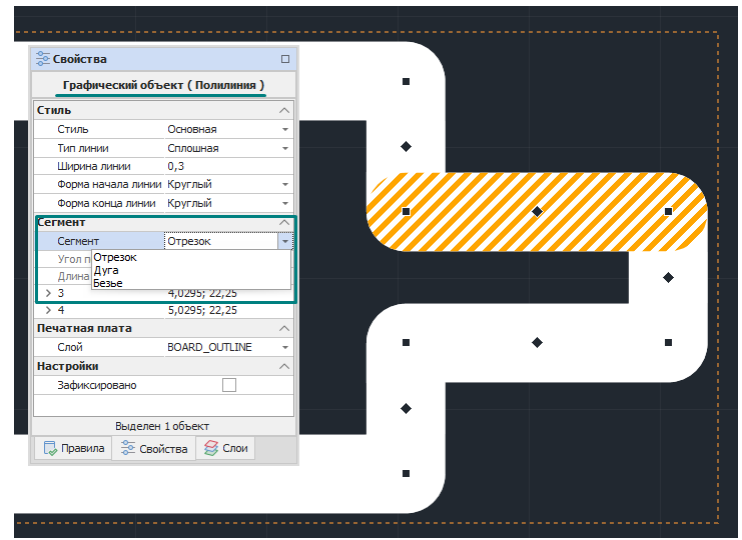

<span id="page-73-0"></span>*Рис. 79 Выбор типа сегмента полилинии*

6. Если для построения контура платы осуществлялось несколько сеансов работы, то объединить все полилинии инструмента из контекстного меню «Объединить полилинии», см. [Рис. 80](#page-73-0).

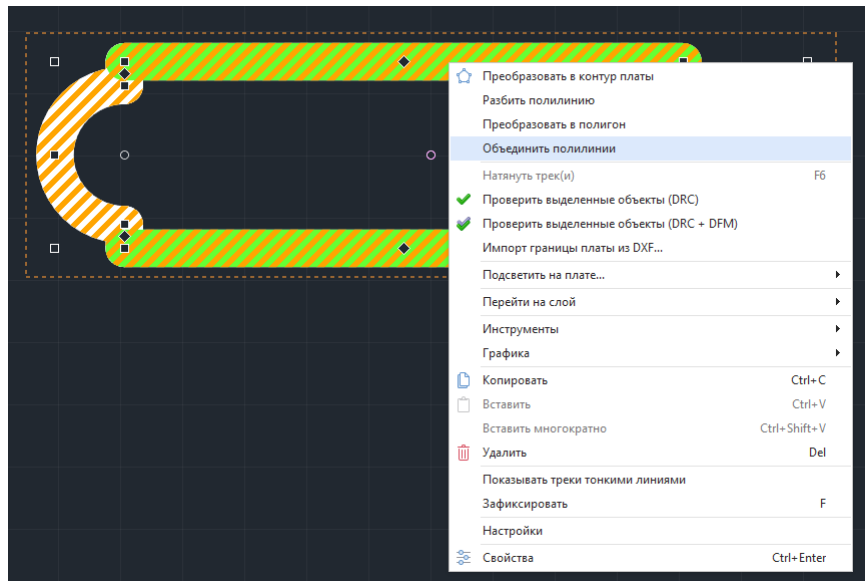

*Рис. 80 Объединение полилиний*

7. Преобразовать объединенную полилинию в полигон инструментом из контекстного меню «Преобразовать в полигон», см. [Рис. 81](#page-73-1).

<span id="page-73-1"></span>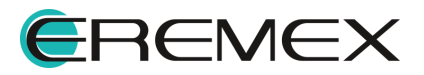

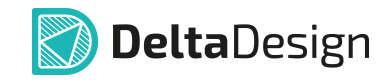

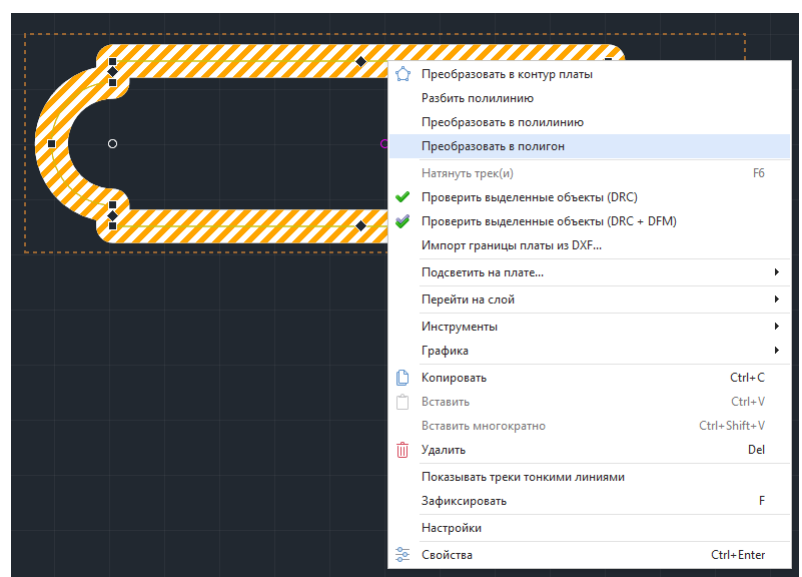

*Рис. 81 Преобразование полилинии в полигон*

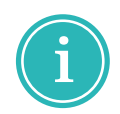

**Примечание!** Если в контекстном меню отсутствует пункт «Преобразовать в полигон», это означает, что полилиния не замкнута, необходимо найти разрыв и замкнуть его.

Для того чтобы задать внешние и внутренние вырезы при создании границы платы, необходимо:

1. В редакторе на слое BOARD\_OUTLINE создать дополнительный объект с формой, соответствующей создаваемому вырезу (прямоугольник, окружность, многоугольник).

2. Переместить созданный объект на границу контура платы таким образом, чтобы его часть, включенная в состав платы, определяла форму и приблизительные размеры требуемого выреза. Поочередно выделить оба контура и на панели инструментов «Графика» воспользоваться инструментом

«Вырезать объект» обозначенный иконкой <sup>12</sup>, см. [Рис. 82](#page-74-0).

<span id="page-74-0"></span>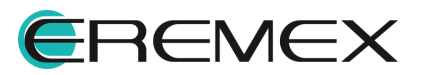

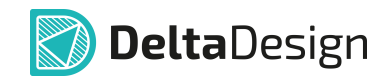

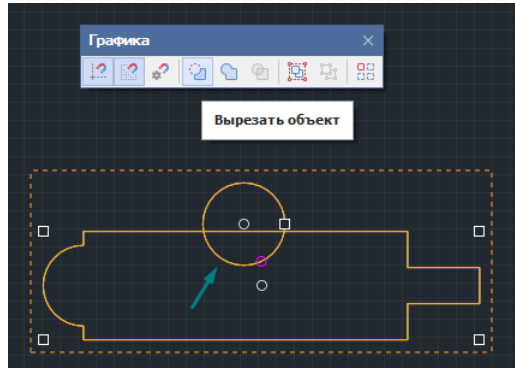

*Рис. 82 Размещение области выреза*

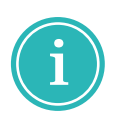

**Примечание!** От очередности выделения объектов зависит результат операции область, первый выделенная область - область которая вырезается и вторая выделенная область - область из которой вырезается. Первым выбрать графический объект, который необходимо вырезать, а затем, удерживая клавишу «Ctrl», выделить контур платы.

Подобным образом создается внутренний вырез. Отличием выступает местоположение размещаемого объекта, который в дальнейшем будет определять место и форму выреза, строго внутри границы платы, [Рис. 83.](#page-75-0)

<span id="page-75-0"></span>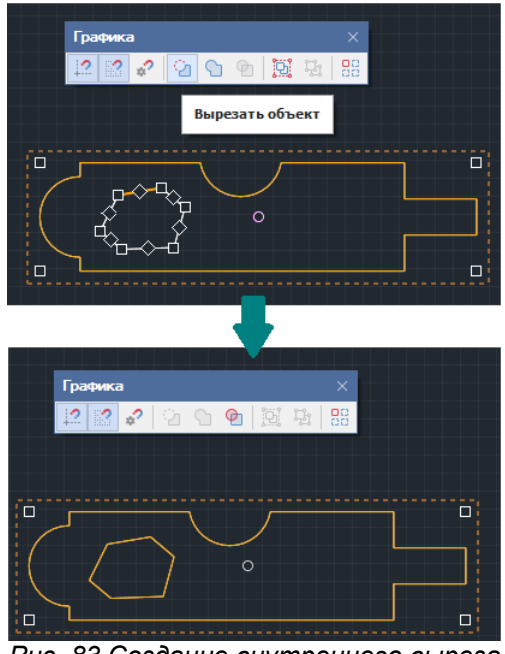

*Рис. 83 Создание внутреннего выреза*

Использование данного инструмента возможно только при работе с двумя графическими объектами.

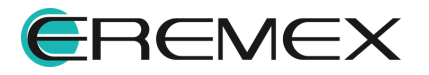

<span id="page-76-0"></span>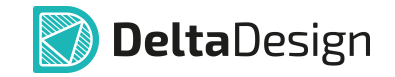

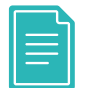

**Пример** сложной границы созданной с помощью графических инструментов представлен на [Рис. 84.](#page-76-0)

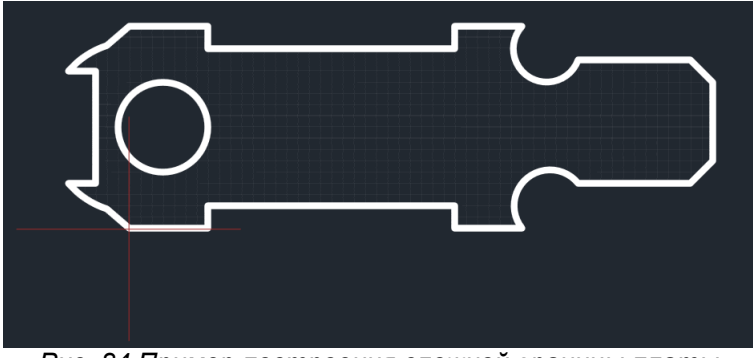

*Рис. 84 Пример построения сложной границы платы*

### **5.1.3 Импорт границ платы**

Границы платы могут быть импортированы из следующих источников:

- из 3D модели, [файла стандарта IDF;](#page-76-1)
- из 2D модели, [файла формата \\*.DXF.](#page-44-0)

# <span id="page-76-1"></span>**5.1.3.1 Импорт IDF**

Для импорта границы платы из модели, соответствующей стандарту IDF, выполнить:

1. Открыть плату проекта, в который необходимо осуществить импорт.

2. Убедиться, что на слое BOARD\_OUTLINE отсутствуют границы платы. Если для платы уже были созданы какие-либо элементы границ их необходимо удалить.

3. Выбрать тип источника импорта из главного меню «Файл» → «Импорт» → «IDF…», см. [Рис. 85.](#page-76-2)

<span id="page-76-2"></span>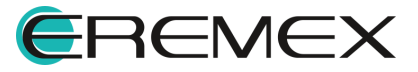

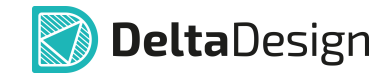

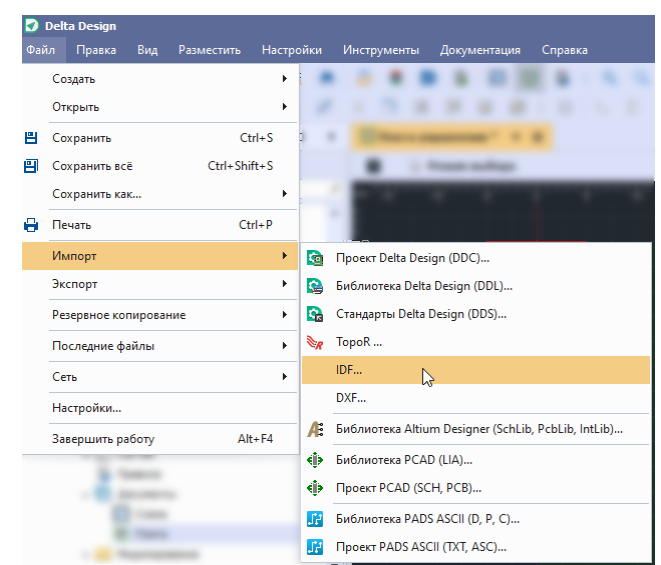

*Рис. 85 Запуск импорта в формате idf*

4. Указать в окне «Импорт IDF» путь к файлу, из которого необходимо импортировать данные, см. [Рис. 86.](#page-77-0)

<span id="page-77-0"></span>

| Импорт IDF                                              | ×                       |
|---------------------------------------------------------|-------------------------|
| Настройки импорта IDF<br>Путь к файлу платы(.brd) *: \\ |                         |
| Загрузить контур платы:                                 |                         |
| Загрузить расположение компонентов:                     |                         |
| Загрузить расположение монтажных отверстий:             |                         |
| Загрузить запреты трассировки:                          |                         |
|                                                         |                         |
|                                                         |                         |
|                                                         |                         |
| -- - - -                                                | Начать импорт<br>٠<br>. |

*Рис. 86 Импорт в формате idf*

5. Отметить флагом чек-бокс «Загрузить контур платы». При импорте границ платы другие пункты не должны быть отмечены.

6. Нажать кнопку «Начать импорт» и дождаться завершения процесса.

Отчет по импорту границы платы в стандарте IDF отображается в панели «Журналы».

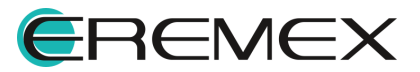

# **6 Объекты печатной платы**

# **6.1 Размещение объектов на плате**

Печатная плата состоит из разных объектов, образующих единую структуру. В процессе разработки объекты размещаются на плате в произвольном порядке. Их можно добавлять, редактировать и удалять, поэтому не существует единственного правильного алгоритма по размещению объектов. Таким образом, имеет смысл описать только общие принципы по размещению объектов.

Редактор плат отображает как реальные объекты платы, так и информацию, которая непосредственно используется для выпуска документации на разрабатываемое изделие (например, данные со слоев группы «Сборочные» (ASSEMBLY)). Все это является различными типами объектов редактора печатных плат.

К объектам, которые размещаются в редакторе и непосредственно присутствуют на плате, относятся:

- [Посадочные места компонентов](#page-79-0) (сокращенно компоненты);
- [Треки](#page-130-0) (печатные проводники);
- · [Области металлизации](#page-285-0) (полигон);
- · [Переходные и монтажные отверстия, реперные точки](#page-118-0);
- · [Элементы шелкографии](#page-127-0);
- [Паяльная маска](#page-366-0) (в редакторе отображаются вырезы в маске).

К числу объектов, которые размещаются в редакторе плат, но физически не присутствуют на плате, относятся:

- · [Регионы изменения правил проектирования и запретов размещения;](#page-107-0)
- [Графическая информация](#page-127-0) и данные на слоях групп «Сборочные» (ASSEMBLY) и «Документирующие» (DOCUMENTUM).

Каждый тип объекта располагается на предопределенном слое в редакторе плат. Так как различные объекты предназначены для решения разных задач и имеют разное «строение», то для каждого из них предназначен свой инструмент размещения.

При размещении на плату посадочного места (компонента) в редактор добавляются сразу все данные (на все слои), которые были заданы для этого посадочного места в библиотеке ЭРИ (в том числе и регионы изменения правил). Если в конкретном проекте в данные компонента необходимо внести какие-либо изменения, то такой компонент должен быть отредактирован в рамках проекта, см. раздел [Редактирование размещенного посадочного места](#page-95-0).

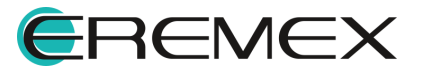

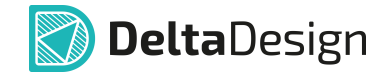

Прочие данные, добавляемые в редактор (см. раздел [Графические](#page-127-0) [объекты](#page-127-0)), не имеют непосредственной связи с компонентом. Поэтому, если на плату (или в документацию) необходимо внести данные, связанные с компонентом (например, дополнительно указать номинал), то рекомендуется редактировать именно посадочное место (см. раздел **Редактирование** [размещенного посадочного места](#page-95-0)), а не просто добавлять произвольную отметку на слой группы «Шелкография» (или на слои групп «Сборочные» (ASSEMBLY) и «Документирующие» (DOCUMENTUM)).

Другие особенности по размещению объектов приводятся в соответствующих разделах данного документа.

#### **6.2 Рекомендации по размещению объектов**

При размещении объектов на плате рекомендуется начинать с размещения компонентов и регионов изменения правил и запретов (при их наличии). В ряде случаев, когда конструкция платы заранее определена, размещение объектов может начинаться с монтажных отверстий.

После того, как размещена часть компонентов (и заданы необходимые регионы) стоит приступать к размещению треков (соединений между компонентами).

Изменение шелкографии, создание областей металлизации, коррекцию параметров выреза паяльной маски и т.п. рекомендуется проводить, когда все компоненты уже размещены и созданы необходимые соединения между компонентами.

# <span id="page-79-0"></span>**7 Компоненты на плате**

#### **7.1 Общие сведения о размещении компонентов**

Компоненты (радиодетали) размещаются на внешних слоях печатной платы в виде своих посадочных мест. Размещать компоненты можно в пределах границ платы, если они уже созданы, либо в любой точке, если границ еще нет. Компонент, размещенный за пределами границы платы, воспринимается системой как размещенный с ошибкой (см. раздел [Разрешение конфликтов для посадочных мест\)](#page-105-0). Если границы платы еще не созданы, то для корректного окончания проекта ее необходимо задать (это возможно выполнить даже после трассировки).

Список компонентов, которые необходимо разместить на плате формируется на этапе создания электрической схемы и соответствует списку соединений (нетлисту) проекта. Список соединений проекта не может быть изменен в редакторе плат. Таким образом, если для проекта требуется корректно добавить, заменить или удалить какие-либо компоненты, то необходимо изменить электрическую схему и синхронизировать ее с платой (см. раздел [Синхронизация схемы и платы\)](#page-317-0).

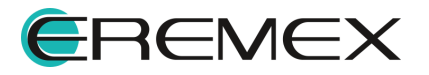

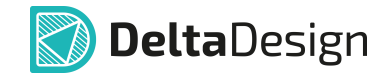

Просмотреть список компонентов, которые должны быть размещены на плате можно с помощью панели «Менеджер проектов» на вкладке «Компоненты» в папке «Неразмещенные», см. [Рис. 87.](#page-80-0)

<span id="page-80-0"></span>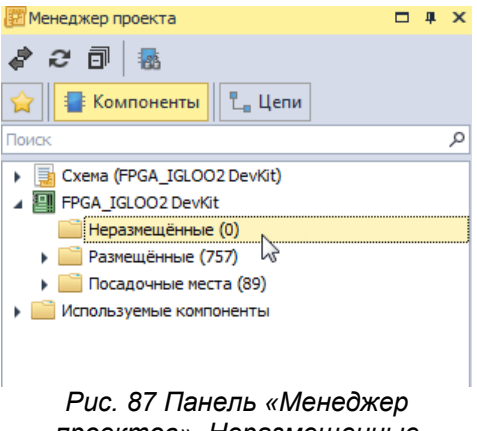

*проектов». Неразмещенные компоненты*

Функционал панели «Менеджер проекта» позволяет осуществлять поиск и фильтрацию отображаемых компонентов. Для этого в поисковую строку необходимо ввести требуемые данные, и в списке останутся только те компоненты, названия которых содержат введенную информацию, см. **[Рис. 88](#page-80-1)**.

<span id="page-80-1"></span>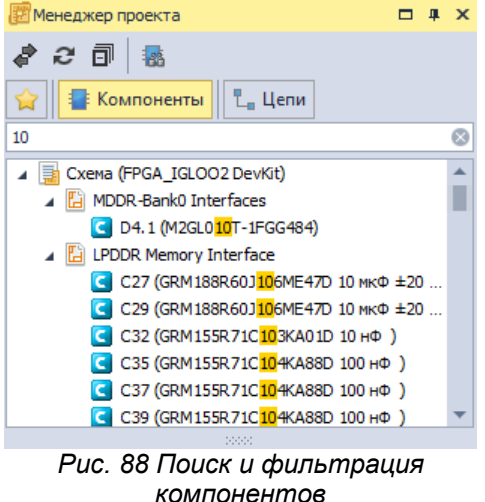

Если для панели был использован фильтр, то инструмент размещения будет обрабатывать только отображаемые компоненты. Для получения доступа к остальным компонентам необходимо отключить фильтр, нажав символ  $\bullet$ , расположенный в правой части поисковой строки, см. [Рис. 89](#page-80-2).

<span id="page-80-2"></span>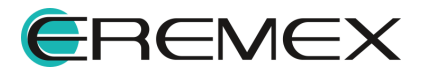

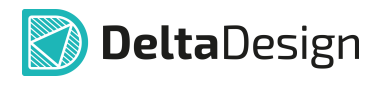

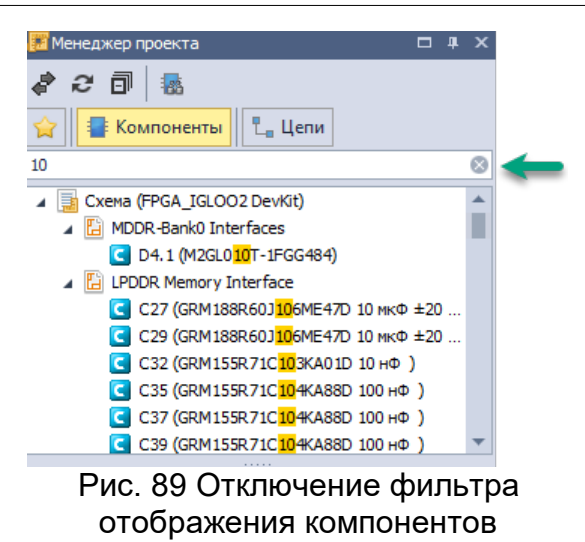

Компоненты на плате могут размещаться различными способами: с помощью «одиночного» размещения или с помощью «группового» размещения.

При одиночном способе размещения компоненты последовательно размещаются из общего списка неразмещенных по одному. Если размещение началось из середины списка, то после последнего компонента система автоматически перейдёт в начало списка размещения. Эту последовательность размещения всегда можно прервать, а затем возобновить с любого удобного места. Подробнее см. раздел [Одиночное размещение.](#page-82-0)

При групповом размещении компонентов предварительно выбирается группа компонентов, которую необходимо разместить (это может быть даже один компонент). Ключевой особенностью является то, что группу можно выбрать различными способами:

- · В списке соединений (нетлисте) проекта в панели «Менеджер проекта»;
- · Выбрать необходимые для размещения компоненты прямо на электрической схеме;
- · Отобрать необходимые компоненты с помощью функционала поисковой строки.

Затем компоненты группы могут быть одновременно размещены в пределах обозначенной области платы либо размещаться по одному, пока группа не будет размещена. Подробнее о групповом режиме размещения см. раздел [Групповое размещение.](#page-84-0)

При размещении посадочных мест доступна привязка к сетке. Привязка включается и отключается с помощью кнопки «Включить/Выключить привязку к сетке», обозначенной значком ... и расположенной на панели инструментов «Графика».

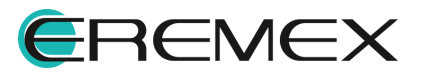

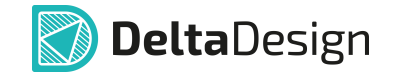

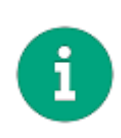

**Примечание!** Также эту операцию можно осуществить, нажав клавишу(и), заданную(ые) для этого действия. По умолчанию для Включения/отключения привязки к сетке назначено сочетание клавиш «Alt+G». При включенной привязке к сетке соответствующий значок в панели инструментов «Графика» будет подсвечен.

На плате координаты посадочного места компонента задаются относительно «Опорной точки», которая задается на этапе создания посадочного места и является началом координат внутри его системы. Текущие координаты отображаются в правом нижнем углу. Если включена привязка к сетке, то к сетке «привязывается» именно «Опорная точка».

Во избежание пересечения корпусов размещаемых компонентов рекомендуется включить постоянный контроль пересечения границ корпусов. Это можно сделать с помощью панели «Правила», см. [Рис. 90.](#page-80-2) Подробнее см. раздел [Виды и настройки проверок правил](#page-335-0).

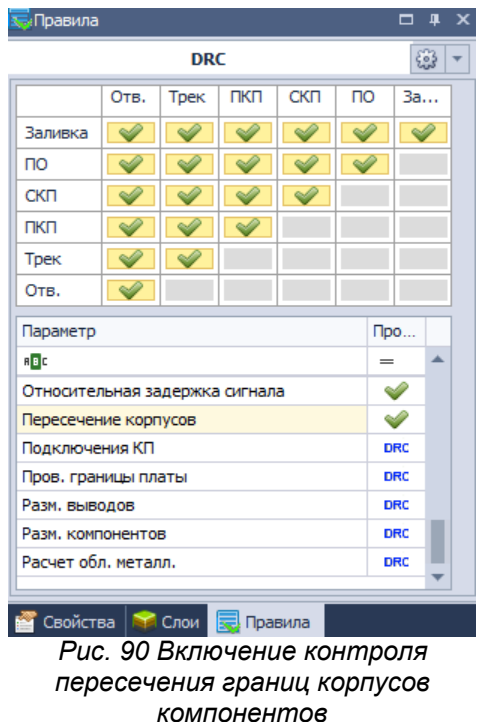

#### **7.2 Начальное размещение компонентов**

#### <span id="page-82-0"></span>**7.2.1 Одиночное размещение**

Чтобы разместить компоненты на плате одиночным способом, необходимо:

1. Выбрать неразмещенный компонент из списка на вкладке в папке «Неразмещенные» раздела «Плата» на вкладке «Компоненты» в панели «Менеджер проекта».

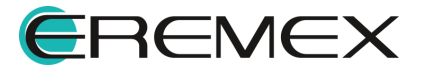

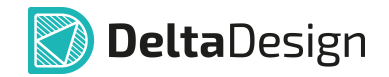

2. Вызвать контекстное меню и выбрать пункт «Разместить все по одному на плате», см. [Рис. 91.](#page-83-0)

<span id="page-83-0"></span>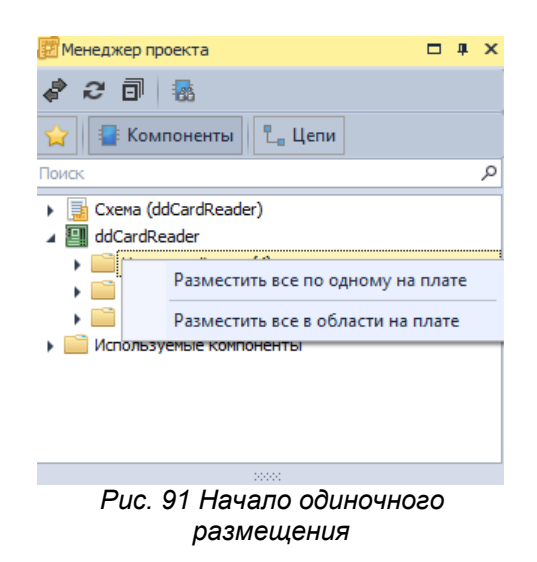

3. Переместить курсор в рабочую область, при этом на плате будет отображен предполагаемый вид посадочного места, см. [Рис. 92](#page-83-1).

<span id="page-83-1"></span>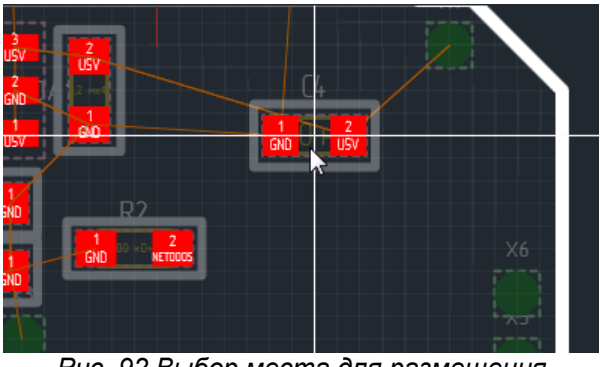

*Рис. 92 Выбор места для размещения радиодетали на плате*

4. Нажать левую кнопку мыши в требуемом для размещения месте, после чего посадочное место компонента будет размещено на плате, см. [Рис. 93.](#page-83-1)

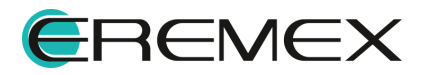

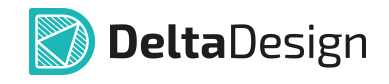

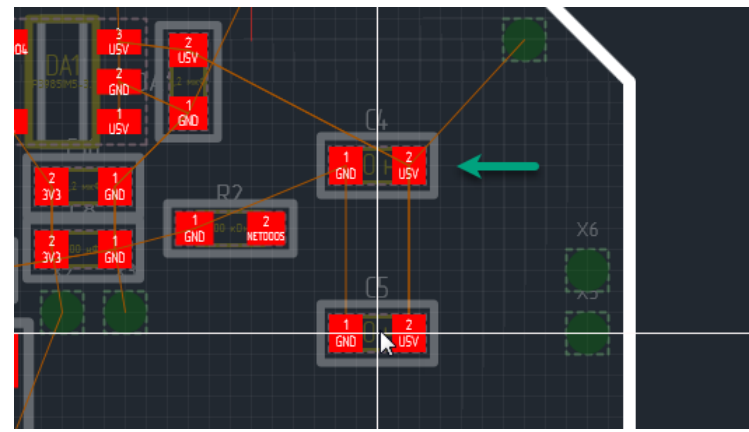

*Рис. 93 Завершение размещения*

# <span id="page-84-0"></span>**7.2.2 Групповое размещение**

# **7.2.2.1 Выбор группы компонентов**

Для группового размещения компонентов необходимо предварительно выбрать группу размещаемых компонентов. Система позволяет сделать это разными способами, при этом используются различные варианты отображения компонентов в проекте.

Базовый вариант – это выбрать группу компонентов из списка неразмещенных с помощью клавиш «Ctrl» и «Shift». Список неразмещенных компонентов доступен в панели «Менеджер проекта» – вкладка «Компоненты» -> раздел «Плата» -> папка «Неразмещенные», см. [Рис. 94.](#page-84-1)

<span id="page-84-1"></span>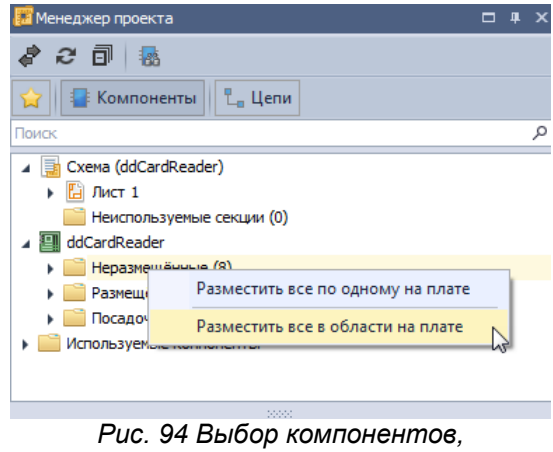

*расположенных на плате*

Панель «Менеджер проекта» предлагает больше вариантов по выбору группы компонентов для размещения. Компоненты могут быть выбраны фактически из любого раздела. Если в выбранной группе есть хотя бы один компонент не размещенный на плате, то для группы будут доступны команды размещения.

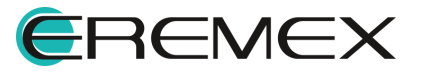

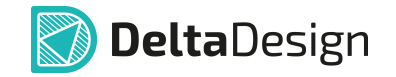

Выбирать группу компонентов можно на вкладке «Компоненты» в папке «Схема», выбирая группу компонентов на уровне листа схемы. Для этого необходимо выбрать соответствующий лист электрической схемы, вызвать контекстное меню и выбрать в нем одну из команд группового размещения, см. [Рис. 95](#page-85-0). При выборе нескольких листов одновременно команды группового размещения недоступны.

<span id="page-85-0"></span>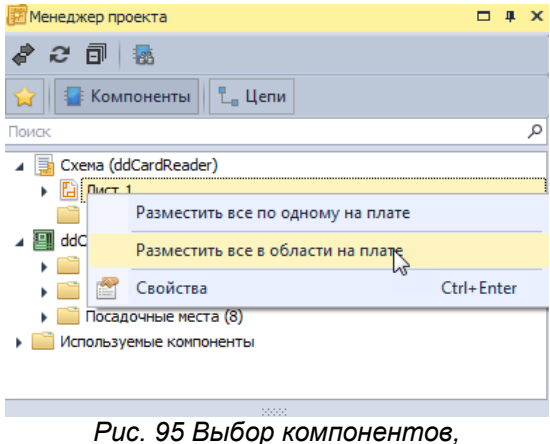

*Рис. 95 Выбор компонентов, расположенных на листе схемы*

Далее, лист можно раскрыть и с помощью клавиш «Ctrl» и «Shift» выбрать в рамках одного листа нужную группу компонентов, см. [Рис. 96](#page-85-1). Если в выбранную группу вошел один или нескольких блоков, то в группе для размещения окажутся все компоненты выбранных блоков.

<span id="page-85-1"></span>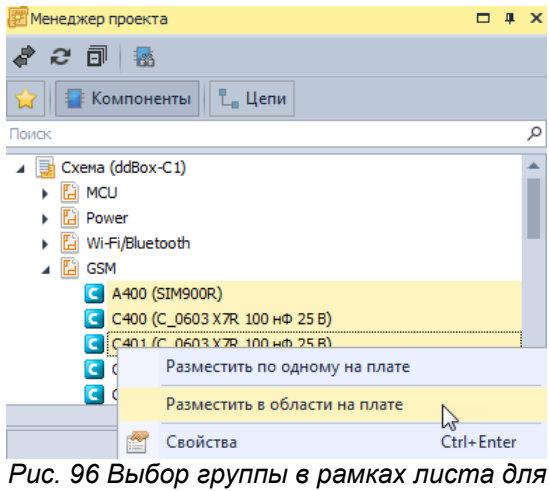

*размещения*

Если схема содержит блоки, то на групповое размещение компонентов накладываются некоторые ограничения по выбору группы. Групповое размещение не будет доступно если одновременно выбраны:

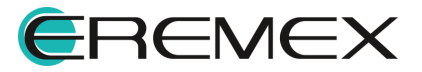

<span id="page-86-0"></span>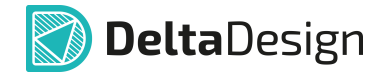

• Блок(и) и компоненты вне блока, см. [Рис. 97](#page-86-0).

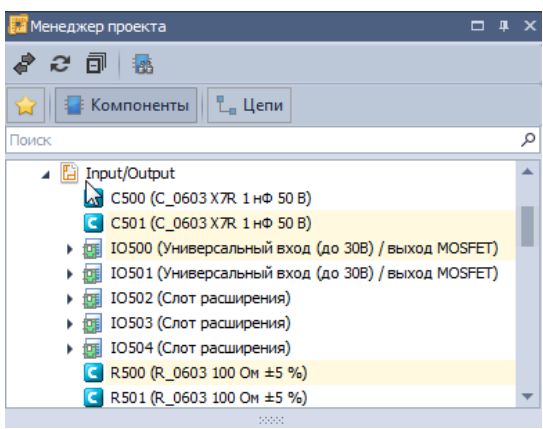

*Рис. 97 Блок и компоненты вне блока*

· Компонент внутри блока и вне блока, в том числе в другом блоке, см. [Рис. 98](#page-86-1).

<span id="page-86-1"></span>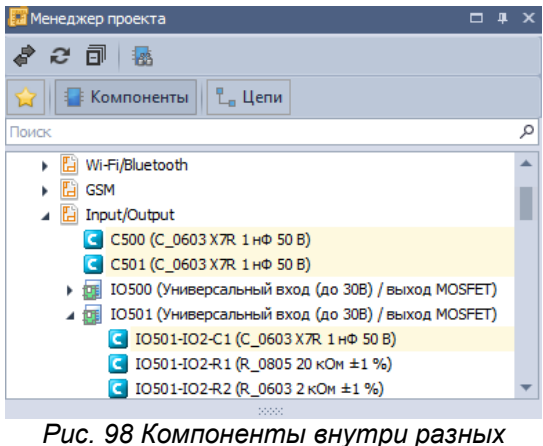

*блоков и вне блоков*

· В панели «Менеджер проекта» доступна папка «Используемые компоненты», которая отображает компоненты и конкретные радиодетали, использованные в проекте. Здесь можно выбрать группу радиодеталей, относящихся к одному компоненту, и, вызвав контекстное меню, выполнить команду группового размещения, см. [Рис. 99](#page-86-2).

<span id="page-86-2"></span>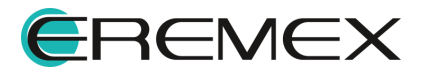

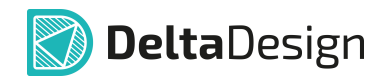

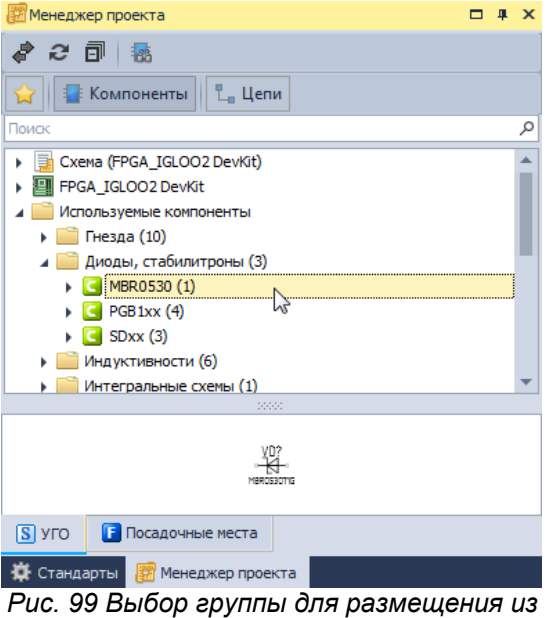

*папки «Используемые компоненты»*

Группа компонентов для размещения может быть выбрана непосредственно на электрической схеме. Для этого на схеме с помощью инструмента «Выбрать» нужно отметить необходимые компоненты, вызвать контекстное меню и выполнить команду группового размещения, см. **[Рис. 100.](#page-87-0)** При этом система откроет плату проекта в редакторе печатных плат.

<span id="page-87-0"></span>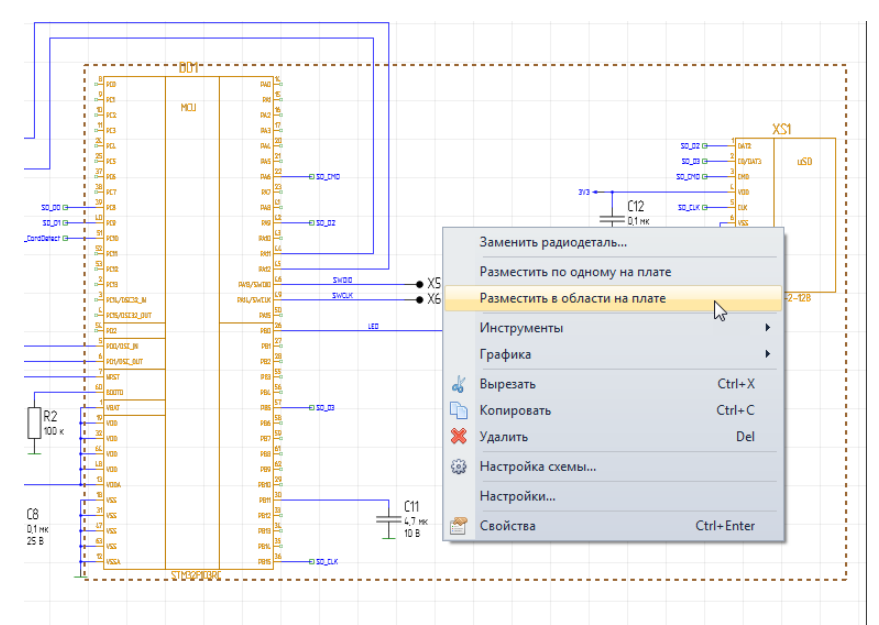

*Рис. 100 Групповое размещение компонентов на плате из схемы*

Еще один способ выбрать группу компонентов для размещения — это воспользоваться панелью «Поиск объектов». Для этого необходимо:

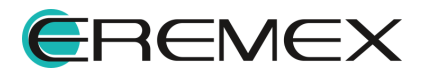

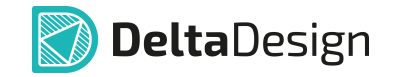

1. Открыть плату проекта в редакторе печатных плат и вызвать панель «Поиск объектов». Панель можно вызвать с помощью кнопки «Поиск объектов», обозначенной значком на панели инструментов «Панели», см. [Рис. 101,](#page-88-0) либо нажав клавишу, предназначенную для данного действия (по умолчанию для вызова панели «Поиск объектов» назначено сочетание «Ctrl+F»).

<span id="page-88-0"></span>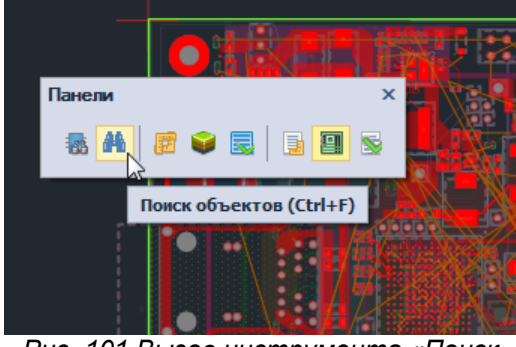

*Рис. 101 Вызов инструмента «Поиск объектов»*

<span id="page-88-1"></span>2. Снять все отметки в строке фильтра колонки «Размещено», чтобы отобразить только неразмещенные компоненты, см. [Рис. 102](#page-88-1).

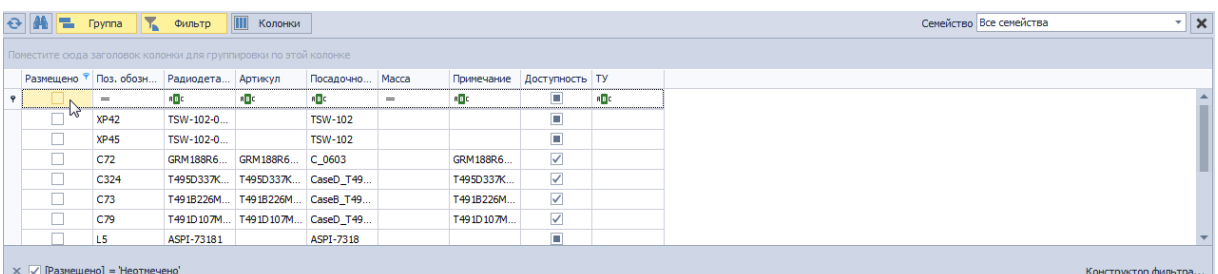

*Рис. 102 Отображение неразмещенных компонентов в панели «Поиск объектов»*

- 3. Выбрать группу компонентов для размещения, используя мышь и клавиши «Ctrl» и «Shift».
- 4. Вызвать контекстное меню и выбрать одну из команд группового размещения, см. [Рис. 103](#page-88-2).

<span id="page-88-2"></span>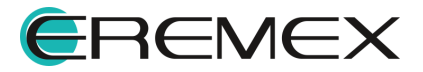

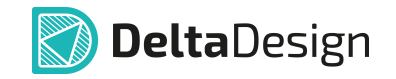

| <b>A - Fpynna</b> |             | <b>TITLE</b>     | Фильтр                                                           | Колонки                       |                                              |                  |                                   |                         |                     | ⊤∥×<br>Семейство Все семейства |
|-------------------|-------------|------------------|------------------------------------------------------------------|-------------------------------|----------------------------------------------|------------------|-----------------------------------|-------------------------|---------------------|--------------------------------|
|                   |             |                  | Поместите сюда заголовок колонки для группировки по этой колонке |                               |                                              |                  |                                   |                         |                     |                                |
|                   |             |                  | Размещено "Поз. обозн Радиодета Артикул                          |                               | Посадочно                                    | Macca            | Примечание                        | Доступность ТУ          |                     |                                |
|                   | $=$         |                  | $B$ <sub>B</sub> <sub>c</sub>                                    | <b>RBC</b>                    | <b>RBC</b>                                   | $=$              | $B$ <sub><math>B</math></sub> $C$ | ▣                       | e <mark>la</mark> c |                                |
|                   | XP42        |                  |                                                                  |                               | ------                                       |                  |                                   | o                       |                     |                                |
|                   | <b>XP45</b> |                  |                                                                  | Разместить по одному на плате |                                              |                  |                                   | $\Box$                  |                     |                                |
|                   | C72         | <b>E</b>         |                                                                  | Заменить радиодеталь          |                                              |                  | GRM188R6                          | $\blacktriangledown$    |                     |                                |
|                   | C324        |                  |                                                                  | Разместить в области на плате |                                              |                  | T495D337K                         | $\blacktriangledown$    |                     |                                |
|                   | C73         | <b>September</b> | Свойства                                                         |                               |                                              | hť<br>Ctrl+Enter | T491B226M                         | $\overline{\mathbf{v}}$ |                     |                                |
|                   | C79         |                  |                                                                  |                               | THE TABLE THE TABLE TABLE TABLE TABLE TABLE. |                  | T491D107M                         | $\checkmark$            |                     |                                |
|                   | L5.         |                  | ASPI-73181                                                       |                               | ASPI-7318                                    |                  |                                   | п                       |                     |                                |

*Рис. 103 Выбор группы компонентов для размещения в панели «Поиск объектов»*

#### **7.2.2.2 Размещение группы компонентов в заданной области**

Размещение группы компонентов в заданной области выполняется после того, как выбрана группа компонентов и выполнена команда «Разместить в области на плате». После этого система переключается на редактор плат активного проекта и предлагает выбрать стартовую точку области размещения, см. [Рис. 104](#page-89-0). Курсор при этом отмечается белыми линиями.

<span id="page-89-0"></span>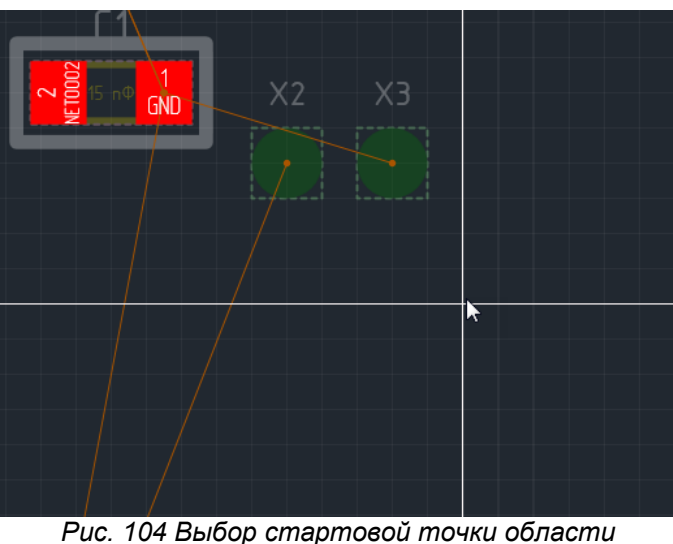

*размещения*

Когда точка выбрана, нужно нажать левую кнопку мыши и переместить курсор, чтобы задать границы области. При перемещении курсора будут отображаться зоны расположения компонентов, а также указываться какое число компонентов из выбранной группы смогут поместиться в заданную область, см. [Рис. 105](#page-89-1). Зоны расположения компонентов отображают габаритные размеры посадочных мест и дополнительные отступы, которые задаются в настройках инструмента размещения.

<span id="page-89-1"></span>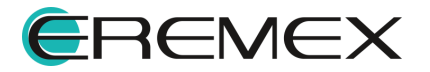

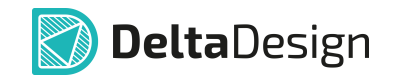

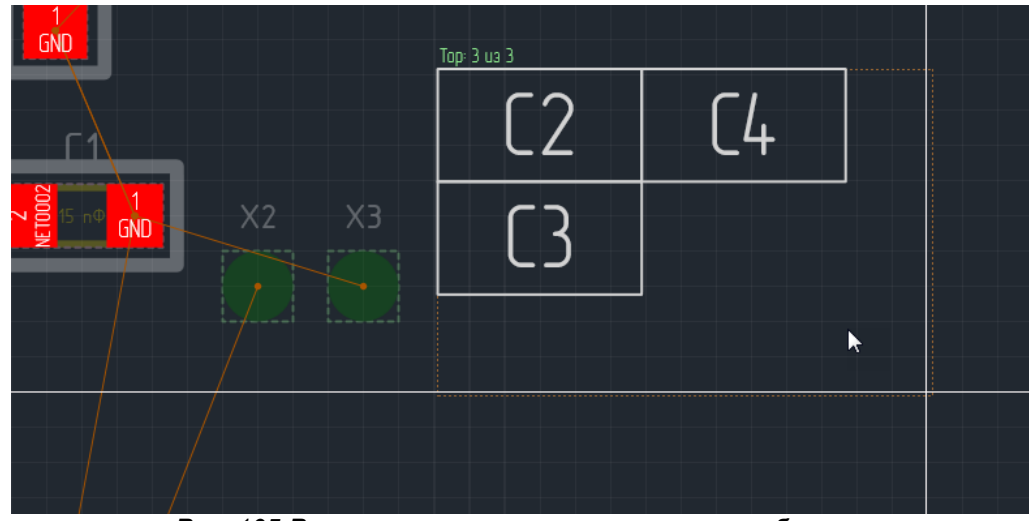

<span id="page-90-0"></span>*Рис. 105 Расположение компонентов внутри области*

Изменить отступы можно во время создания области размещения, используя горячие клавиши «+» и «-», либо через контекстное меню, [Рис. 106.](#page-90-0) По умолчанию шаг изменения отступа, который задается горячими клавишами «+» и «-», либо через контекстное меню, как указано на рисунке ниже, равен  $0.2.$ 

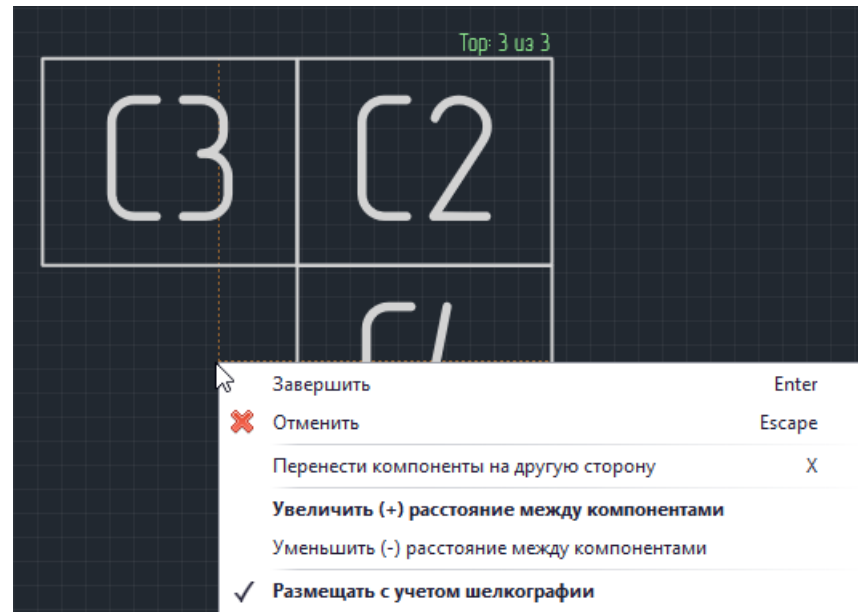

*Рис. 106 Изменение отступов между размещаемыми компонентами (при грапповом размещении)*

Когда подходящая область будет подобрана, нужно нажать левую кнопку мыши, чтобы разместить компоненты, см. **[Рис. 107](#page-90-1)**.

<span id="page-90-1"></span>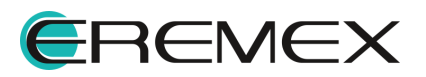

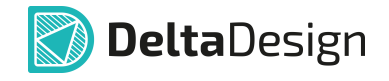

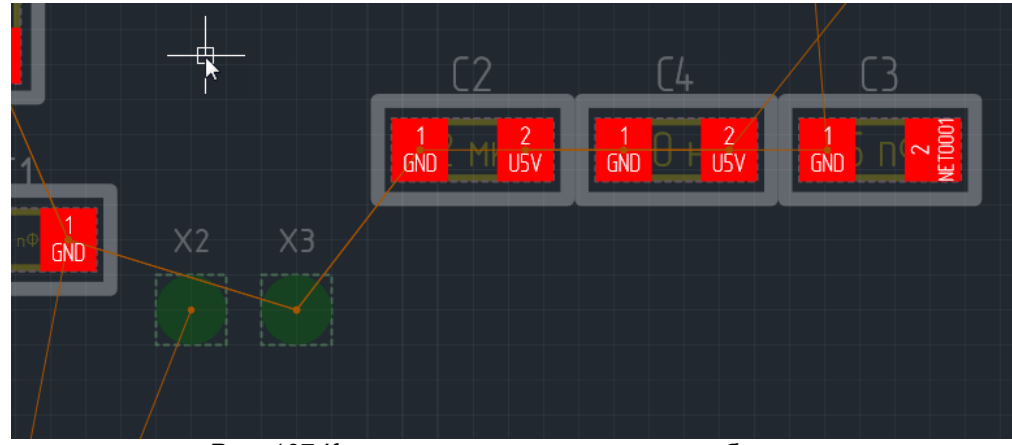

*Рис. 107 Компоненты, размещенные в области*

Если в заданной области были размещены все компоненты выбранной группы, то инструмент автоматически завершает свою работу. В противном случае, инструмент остается активным и позволяет разместить оставшиеся компоненты группы в новой области.

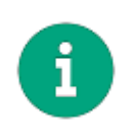

**Примечание!** Размещение компонентов в области является предварительным, поэтому компоненты могут быть размещены поверх уже размещенных компонентов и/или за границами платы. При этом такие компоненты будут считаться размещенными с ошибкой, подробнее см. раздел [Разрешение конфликтов для посадочных мест](#page-105-0).

Размещение компонентов в заданной области имеет ряд параметров, которые задаются в панели «Свойства» и позволяют настроить размещение. К данным параметрам относятся (см. [Рис. 108](#page-91-0)):

- · Сторона монтажа верхняя или нижняя сторона платы, пункт «Сторона монтажа»;
- · Учитывать шелкографию при определении границы компонента, пункт «Учитывать шелкографию»;
- · Задать расстояние между компонентами установить дополнительный отступ вокруг габаритов компонента, пункт «Расстояние между компонентами». Данное значение задается в единицах измерения, установленных в системе;
- · Очередность, в которой будут размещаться компоненты при увеличении области, пункт «Сортировать». Доступные очередности от большого размера к малому – значение «По размеру» и в алфавитном порядке (по позиционному обозначению) – значение «По алфавиту».

<span id="page-91-0"></span>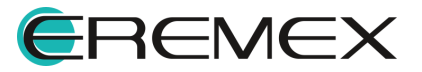

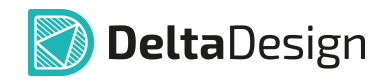

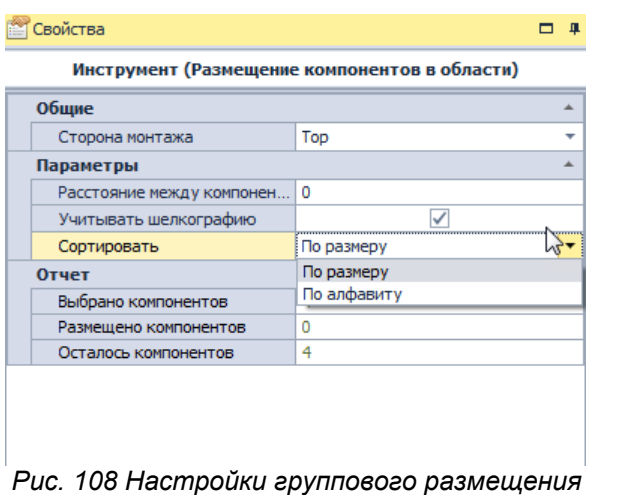

*компонентов в области*

### **7.2.2.3 Размещение выбранной группы компонентов по одному**

Размещение группы компонентов по одному начинается после того, как выбрана группа компонентов и выполнена команда «Разместить по одному на плате». Далее система переключается на редактор плат активного проекта и предлагает размещать компоненты в режиме, аналогичном одиночному размещению, см. раздел [Одиночное размещение](#page-82-0). Отличием здесь является то, что инструмент размещения завершает свою работу после того, как будет размещена выбранная группа, а не все неразмещенные компоненты.

#### <span id="page-92-1"></span>**7.2.3 Поворот и перенос на другую сторону платы**

В процессе размещения компонентов их посадочные места могут быть перенесены на другую сторону платы и/или повернуты. Для этого необходимо вызвать контекстное меню и выбрать один из пунктов «Перенести на другую сторону» («Повернуть против часовой стрелки», «Повернуть по часовой стрелке»), см. [Рис. 109.](#page-92-0) Также эти операции можно осуществить, нажав клавишу(и), заданную(ые) для этого действия. По умолчанию для переноса на другую сторону и поворота посадочного места заданы клавиши «X», «R», «Shift+R».

<span id="page-92-0"></span>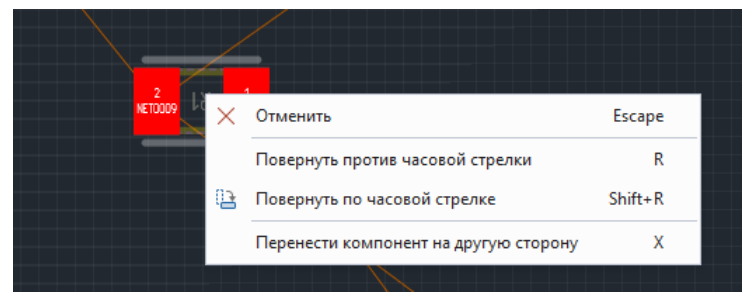

*Рис. 109 Перенос и поворот посадочного места*

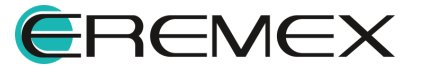

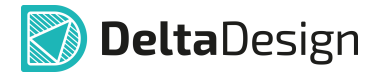

Кроме этого, выполнение переноса на другую сторону доступно в панели «Свойства» в выпадающем меню «Сторона монтажа», см. [Рис. 110](#page-92-0).

| <b>ФЕ Свойства</b>       | п            |  |  |  |  |  |  |  |  |
|--------------------------|--------------|--|--|--|--|--|--|--|--|
| <b>X5400 (Компонент)</b> |              |  |  |  |  |  |  |  |  |
| Общие                    | ᄉ            |  |  |  |  |  |  |  |  |
| Обозначение              | <b>XS400</b> |  |  |  |  |  |  |  |  |
| Компонент                | ICA-501-006  |  |  |  |  |  |  |  |  |
| Радиодеталь              | ICA-501-006  |  |  |  |  |  |  |  |  |
| Посадочное место         | SIM ICA-501  |  |  |  |  |  |  |  |  |
| Сторона монтажа          | Top          |  |  |  |  |  |  |  |  |
| Линии соединения         | Top          |  |  |  |  |  |  |  |  |
| Длина                    | Bottom       |  |  |  |  |  |  |  |  |

*Рис. 110 Выбор стороны монтажа при размещении*

#### **7.3 Рекомендации по размещению компонентов**

При размещении компонентов рекомендуется включить для отображения в редакторе слой «NETLINES» (линии соединения), для примерной оценки длины будущих соединений между контактными площадками посадочных мест различных компонентов. Для корректного отображения линий соединения при переносе компонентов на другую сторону платы необходимо включить отображения как верхнего, так и нижнего проводящего слоя платы («SIGNAL\_TOP» и «SIGNAL\_BOTTOM»).

<span id="page-93-0"></span>Рекомендуется также включить слои группы «Сборочные» (ASSEMBLY) и «Служебные» (PLACEMENT\_OUTLINE) для отображения границ корпусов и посадочных мест компонентов, см. [Рис. 111](#page-93-0). На слоях группы «Служебные» (PLACEMENT\_OUTLINE) задаются границы посадочных мест, которые не должны пересекаться в одном диапазоне высот. Пересечение границ компонентов допустимо только на разных высотных диапазонах. Границы компонентов и их высотные диапазоны задаются на этапе создания посадочных мест.

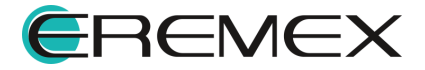

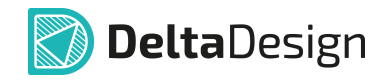

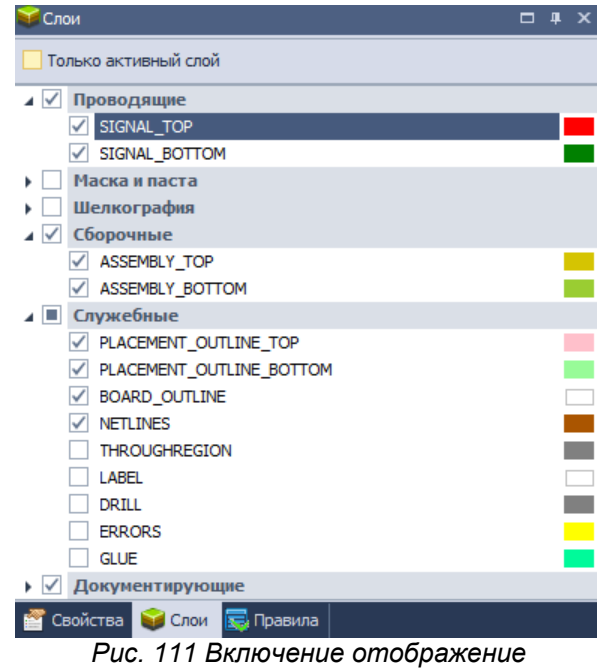

*рекомендованных слоев*

В тех случаях, когда проект содержит схемотехнические блоки (в списках компонентов блоки обозначаются значком  $\mathbb{E}$ ), то компоненты, входящие в блок, группируются под значком блока. При необходимости размещения компонентов именно из блока, его необходимо развернуть, выбрать нужные компоненты, а затем разместить их, см. **[Рис. 112](#page-94-0)**.

<span id="page-94-0"></span>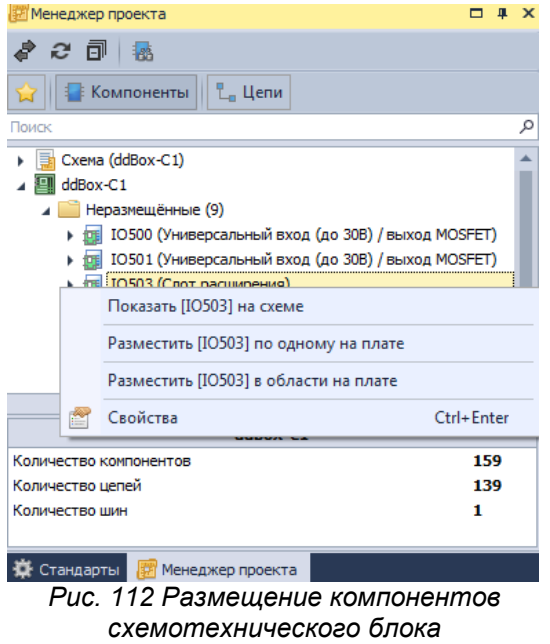

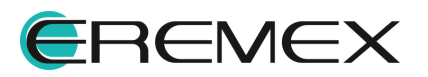

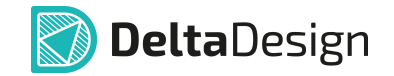

При этом можно использовать фильтр, учитывая, что имена всех компонентов из состава блока включают название блока, см. [Рис. 113](#page-94-0).

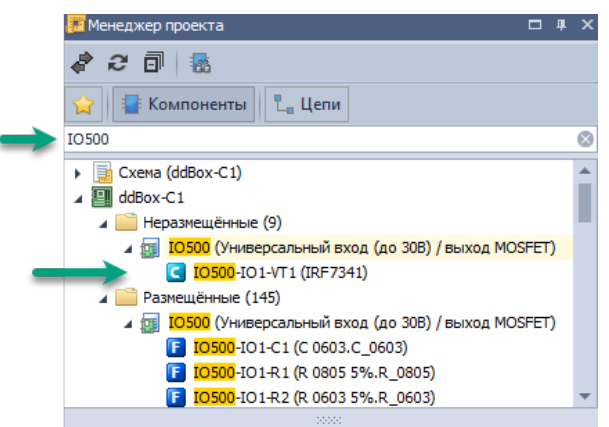

*Рис. 113 Выбор компонентов блока с использованием фильтра*

### <span id="page-95-0"></span>**7.4 Редактирование размещенного посадочного места**

### <span id="page-95-2"></span>**7.4.1 Перемещение посадочного места**

Посадочное место может быть перемещено следующими способами:

- · С помощью мыши;
- · С помощью клавиатуры;
- · Поместить в указанные координаты.

Перемещение с помощью мыши или клавиатуры позволяет визуально контролировать перемещение посадочного места. Перемещение с указанием координат дает возможность переместить посадочное место в указанную точку, либо сместить на заданную величину относительно текущего положения.

Для перемещения посадочного места с помощью мыши необходимо:

- 1. Выбрать посадочное место (в панели «Свойства» должно быть отображено, что выбрано именно посадочное место).
- 2. Зажать левую кнопку мыши и переместить курсор в то место, куда необходимо переместить посадочное место. При этом в панели Свойства будут отображаться исходное положение посадочного места (пункт «Начало»), текущие координаты (пункт «Конец») и величина перемещения относительно исходной точки (пункты «dX» и «dY») см. [Рис. 114.](#page-95-1)

<span id="page-95-1"></span>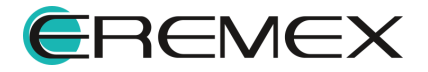

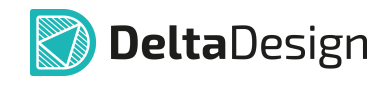

| Свойства          |            | ▭ |  |  |  |  |  |  |
|-------------------|------------|---|--|--|--|--|--|--|
|                   | (Смещение) |   |  |  |  |  |  |  |
| <b>Инструмент</b> |            |   |  |  |  |  |  |  |
| Начало            | 22,5;25    |   |  |  |  |  |  |  |
| • Конец           | 26, 5; 23  |   |  |  |  |  |  |  |
| dX                | 4          |   |  |  |  |  |  |  |
| dY                | $-2$       |   |  |  |  |  |  |  |
| Линии соединения  |            |   |  |  |  |  |  |  |
| Пересчитывать (Q) |            |   |  |  |  |  |  |  |
| Начальная длина   | 0          |   |  |  |  |  |  |  |
| Длина             | 0          |   |  |  |  |  |  |  |
| Изменение длины   | O          |   |  |  |  |  |  |  |

*Рис. 114 Данные по перемещению посадочного места*

3. Отпустить левую кнопку мыши.

Для перемещения ПМ с помощью клавиатуры необходимо:

- 1. Выбрать посадочное место (в панели «Свойства» должно быть отображено, что выбрано именно посадочное место).
- 2. Зажать клавишу «Shift».
- 3. Переместить посадочное место, пользуясь клавишами управления курсором (стрелками). При этом в панели «Свойства» будут отображаться текущие координаты посадочного места.

Чтобы поместить ПМ в указанные координаты, необходимо:

- 1. Выбрать посадочное место (в панели «Свойства» должно быть отображено, что выбрано именно посадочное место).
- 2. В пункте «Расположение» раздела «Плата» в панели «Свойства» ввести новые координаты посадочного места, см. [Рис. 115.](#page-95-1) Пункт «Расположение» может быть раскрыт для независимого ввода каждой координаты.

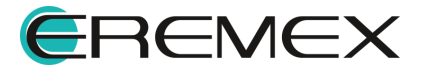

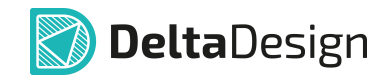

| Плата                  |                  |  |  |  |  |  |  |
|------------------------|------------------|--|--|--|--|--|--|
| Посадочное место       | SMB (DO-214AA)   |  |  |  |  |  |  |
| Сторона монтажа        | Top              |  |  |  |  |  |  |
| Технология             | По умолчанию     |  |  |  |  |  |  |
| Зафиксировано          |                  |  |  |  |  |  |  |
| ⊿ Расположение         | 22,5; 27,15      |  |  |  |  |  |  |
| x                      | 22,5             |  |  |  |  |  |  |
| v                      | 27,15            |  |  |  |  |  |  |
| Угол поворота (гр)     | 180              |  |  |  |  |  |  |
| Атрибуты               |                  |  |  |  |  |  |  |
| RefDes (SILK TOP)      |                  |  |  |  |  |  |  |
| Артикул (ASSEMBLY_TOP) |                  |  |  |  |  |  |  |
| Граница корпуса        |                  |  |  |  |  |  |  |
| Контур                 | Многоугольник    |  |  |  |  |  |  |
| Высота                 | n                |  |  |  |  |  |  |
| Расстояние снизу       |                  |  |  |  |  |  |  |
|                        | Выделен 1 объект |  |  |  |  |  |  |

*Рис. 115 Ввод координат для перемещения посадочного места*

3. Нажать клавишу «Ввод» (Enter).

# **7.4.2 Поворот посадочного места и перенос на другую сторону платы**

Поворот и перенос размещенного посадочного места на другую сторону платы осуществляется по аналогии с размещаемым посадочным местом, см. раздел [Поворот и перенос на другую сторону платы](#page-92-1). Команды поворота в контекстном меню для размещенных компонентов находятся в разделе «Графика».

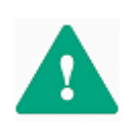

<span id="page-97-0"></span>**Важно!** Если осуществляется поворот посадочного места, к которому подключены треки (печатные проводники), то при повороте они будут отсоединены от контактных площадок, т.е. посадочное место будет поворачиваться отдельно от треков, положение которых не изменится.

# **7.4.3 Изменение обозначений**

Графические объекты (позиционные обозначения и значения атрибутов компонента), расположенные в посадочном месте на слоях групп «Шелкография» и «Сборочные» могут быть перемещены на плате в рамках одного конкретного проекта, см. **Рис. 116**.

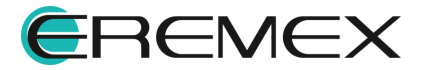

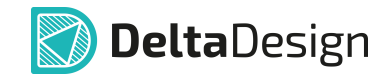

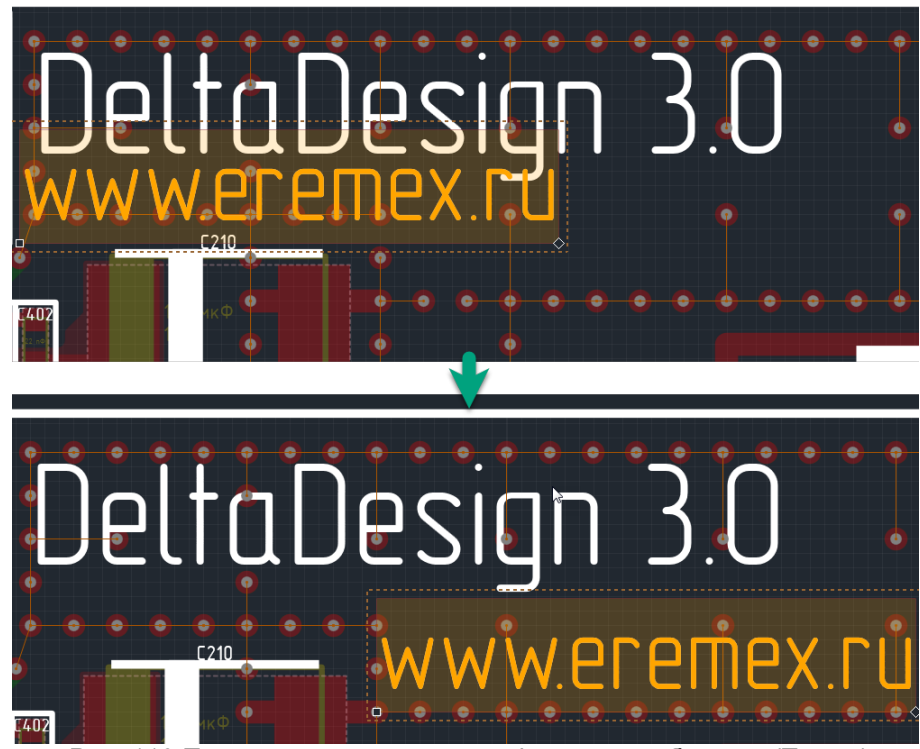

*Рис. 116 Пример перемещения графического объекта (Текст)*

Для этого необходимо выбрать нужный объект (в панели «Свойства» должен отображаться тип выбранного объекта) и далее действовать по аналогии с перемещением посадочного места, см. раздел [Перемещение](#page-95-2) [посадочного места](#page-95-2). Помимо этого, графические объекты можно повернуть. При использовании контекстного меню команды поворота располагаются в разделе «Графика».

Графические объекты (позиционные обозначения и значения атрибутов компонента) можно скрыть. Для этого можно их выбрать и удалить, воспользовавшись пунктом «Удалить» из контекстного меню, либо нажать клавишу, заданную для этого действия. По умолчанию для удаления объектов задана клавиша «Del». Кроме того, включить и выключить отображение можно с помощью раздела «Атрибуты» в панели «Свойства», см. [Рис. 117.](#page-98-0) Атрибут, который отмечен флагом будет отображен на плате.

<span id="page-98-0"></span>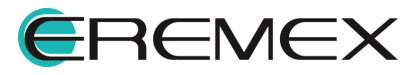

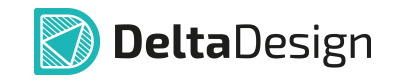

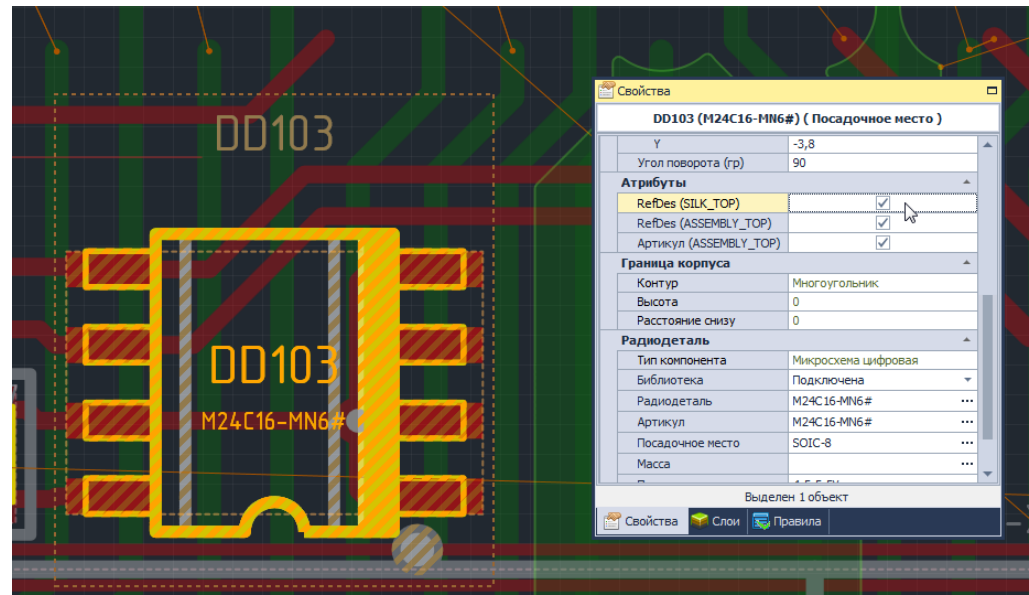

*Рис. 117 Отображение атрибутов компонента в посадочном месте*

Отображение каждого из атрибутов может быть настроено индивидуально как отдельного графического объекта. Для этого необходимо выбрать атрибут (в панели «Свойства» должно быть указано, что выбран графический объект), после чего, с помощью панели «Свойства» настроить необходимые параметры отображения объекта, например, параметры шрифта, см. <u>[Рис. 118](#page-98-0)</u>.

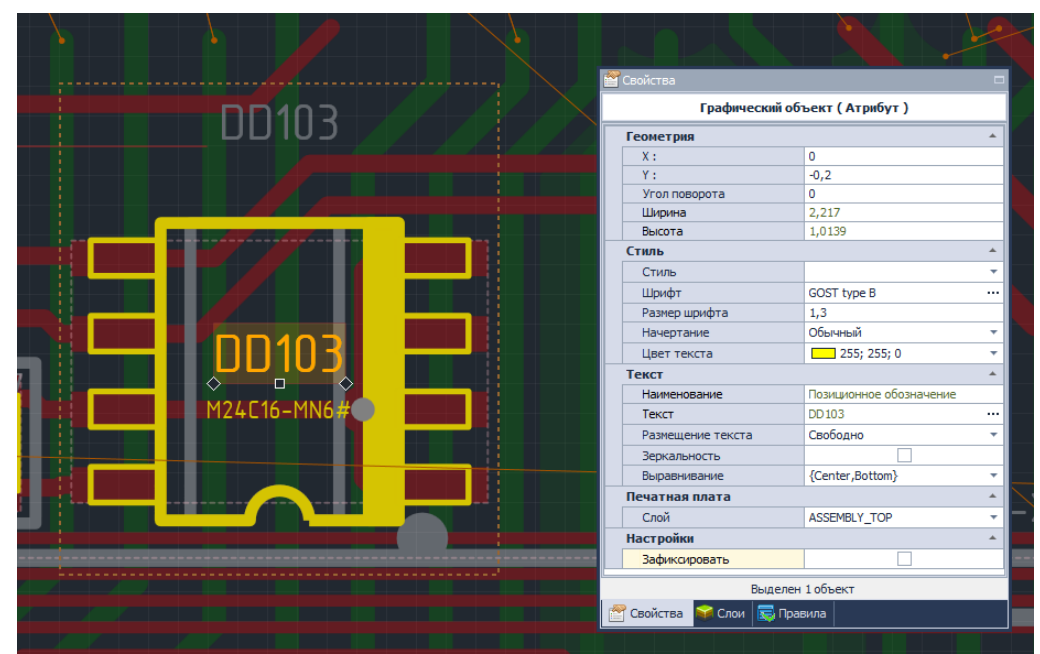

*Рис. 118 Изменение свойств атрибута как графического объекта*

Расположение и вид обозначений, заданных на посадочном месте, можно вернуть к исходному виду (к тому виду, в котором посадочное место

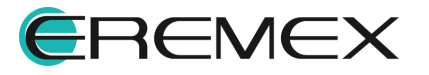

данного типа сохранено в проекте). Для этого нужно выбрать посадочное место, вызвать контекстное меню и воспользоваться пунктом «Сбросить».

# **7.4.4 Изменение посадочного места**

#### **7.4.4.1 Общие сведения об изменении посадочных мест**

В процессе проектирования печатных плат возможны ситуации, когда на плате необходимо изменить параметры посадочного места заданного типа, либо изменить конкретное посадочное место. Такие изменения вносятся только в конкретный проект и не затрагивают библиотеку ЭРИ.

Для решения редактирования посадочных мест на плате в системе Delta Design предусмотрен специальный механизм, который позволяет изменять посадочные места «по месту», не внося изменения в библиотеку.

Когда компонент добавляется в проект (размещается на схеме) в проект также добавляется его посадочное место. Компонент в проекте не имеет прямой связи с библиотекой ЭРИ, поэтому данные в проекте и в библиотеке могут изменяться независимо друг от друга. При необходимости получения данных о компоненте из библиотеки необходимо выполнить обновление компонентов.

Система позволяет изменить все посадочные места указанного типа, либо изменить посадочное место конкретного компонента.

#### **7.4.4.2 Выбор посадочного места**

Выбрать посадочные места, которые необходимо изменить, можно:

- · Выбрав необходимый компонент на плате;
- · В панели «Менеджер проекта» (вкладка «Компоненты» -> раздел «Плата» -> папка «Посадочные места»), см. [Рис. 119.](#page-100-0)

<span id="page-100-0"></span>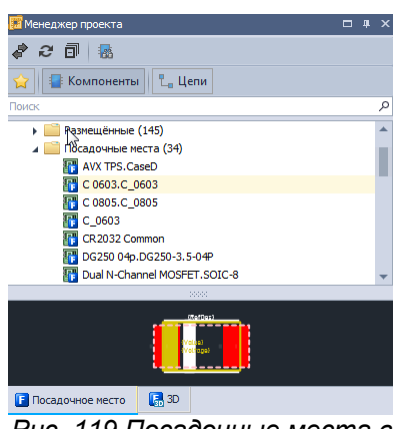

*Рис. 119 Посадочные места в панели «Менеджер проекта»*

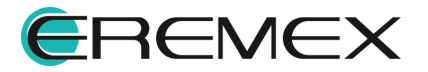

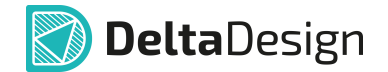

#### <span id="page-101-1"></span>**7.4.4.3 Редактирование размещенного посадочного места**

Редактирование существующего посадочного места можно сделать двумя способами:

- · через инструмент «Сделать уникальным»;
- · через инструмент «Разгруппировать».

Редактирование существующего посадочного места через инструмент «Сделать уникальным».

Использование этого инструмента приводит к созданию нового посадочного места.

Для этого необходимо:

- 1. Выбрать нужный компонент на плате.
- 2. В контекстном меню выбрать «Сделать уникальным», см. *Рис.* 120.

<span id="page-101-0"></span>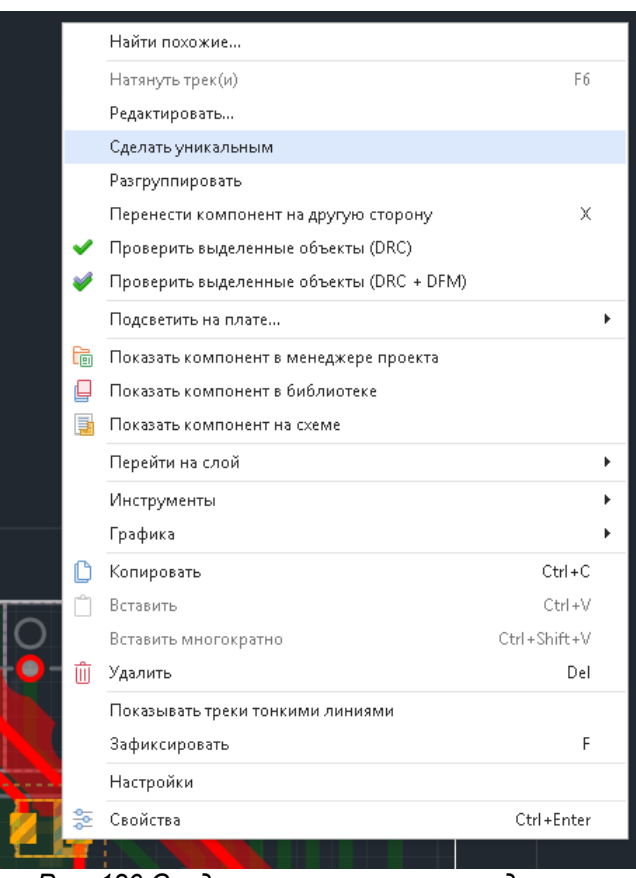

*Рис. 120 Создание уникального посадочного*

В результате редактирования посадочного места через инструмент «Сделать уникальным» в «Менеджер проекта»  $\rightarrow$  «Компоненты»  $\rightarrow$  «Плата»  $\rightarrow$ «Посадочные места» появится новое посадочное место, название для которого

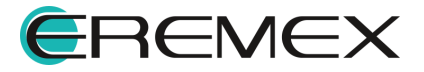

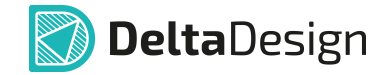

будет соответствовать позиционному обозначению компонента. Теперь данное посадочное место можно редактировать независимо от других посадочных мест.

Редактирование существующего посадочного места через инструмент «Разгруппировать».

Использование этого инструмента не приводит к созданию нового посадочного места. Данное посадочное место будет отличается от остальных посадочных мест данного типа только на текущей печатной плате.

Для этого необходимо:

- 1. Выбрать нужный компонент на плате.
- 2. В контекстном меню выбрать «Разгруппировать», см. [Рис. 121](#page-102-0).

<span id="page-102-0"></span>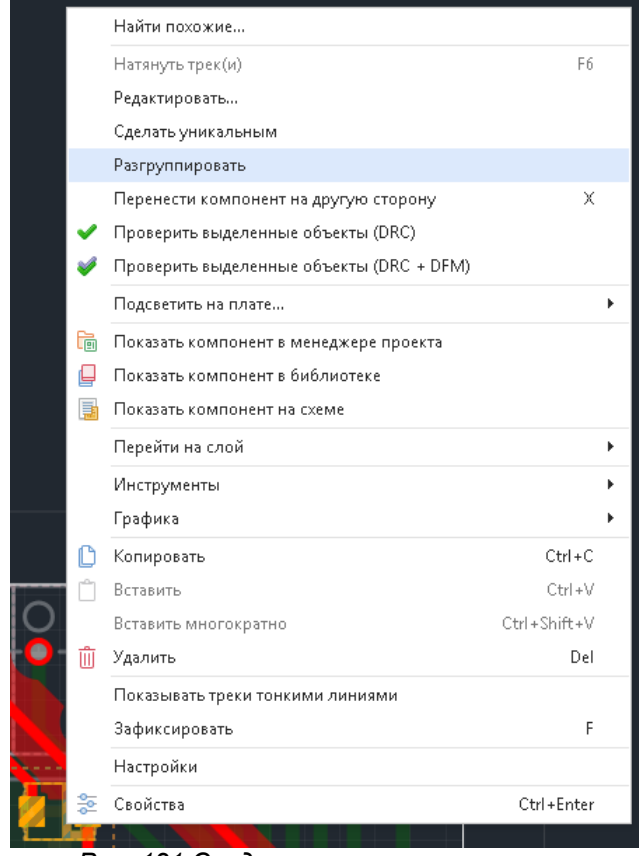

*Рис. 121 Создание разгруппированного посадочного места*

В результате редактирования посадочного места через инструмент «Разгруппировать» данное посадочное место можно редактировать как [разгруппированный графический объект.](#page-129-0)

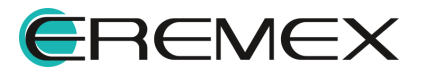

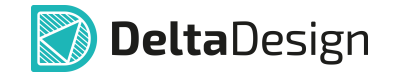

### **7.4.4.4 Редактирование всех посадочных мест одного типа**

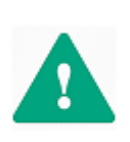

**Важно!** При способе редактирования посадочного места, который описан в данном разделе, изменения вносятся во все посадочные места данного типа. Если необходимо изменить конкретное посадочное место, его предварительно необходимо сделать уникальным, см. раздел [Редактирование конкретного посадочного места.](#page-101-1)

Чтобы изменить посадочное место компонента на плате, необходимо:

- 1. Выбрать на плате посадочное место, которое необходимо изменить.
- 2. Вызвать контекстное меню и выбрать пункт «Редактировать», см. [Рис. 122](#page-103-0).

<span id="page-103-0"></span>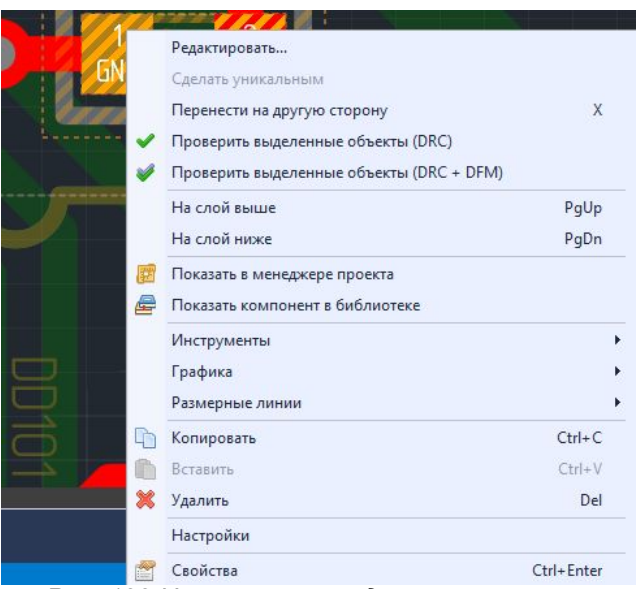

<span id="page-103-1"></span>*Рис. 122 Изменение посадочного места на*

- 3. Внести изменения в посадочное место, используя инструменты открывшегося редактора посадочных мест.
- 4. Закрыть редактор посадочных мест без сохранения (несохраненный документ в окне редактора отмечен звездочкой (\*)), см. [Рис. 123.](#page-103-1)

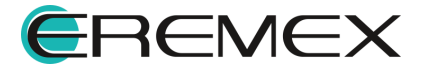

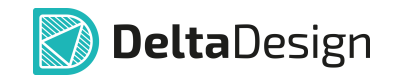

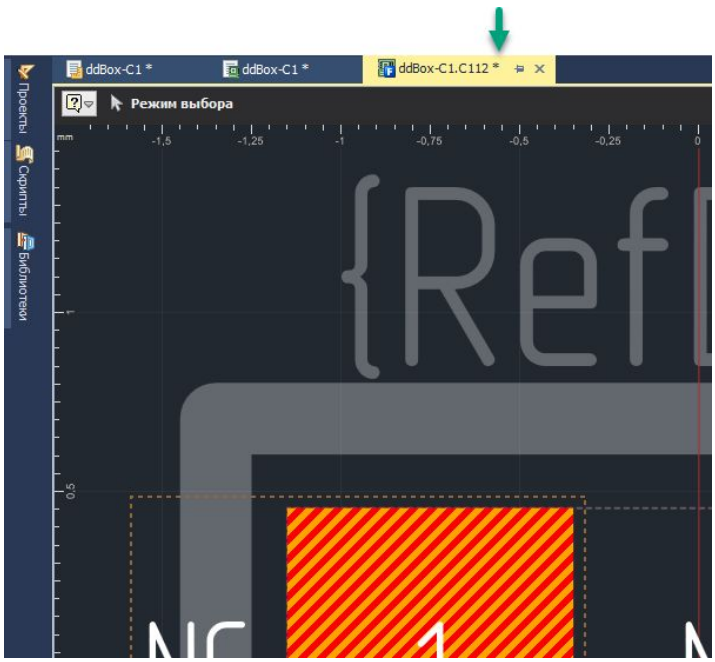

*Рис. 123 Закрытие редактора без сохранения*

Внесенные изменения сразу будут применены ко всем посадочным местам выбранного типа, расположенным на плате.

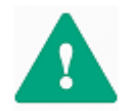

**Важно!** Если перед закрытием редактора посадочных мест будет произведено сохранение, то внесенные изменения сразу будут внесены в проект и сохранены.

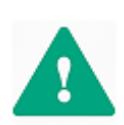

**Важно!** Во время редактирования посадочного места граница корпуса компонента может быть удалена. Крайне не рекомендуется допускать такой ситуации, чтобы избежать ошибок на дальнейших этапах проектирования печатной платы, которые могут возникнуть из-за отсутствия границ у посадочного места какого-либо компонента.

Отменить сохраненные изменения посадочных мест в явном виде невозможно. Тем не менее, можно преобразовать посадочные места к тому виду, в котором они хранятся в библиотеке ЭРИ. При этом, если посадочное место было отмечено как уникальное, то после данной операции отметка об уникальности будет снята. Данная операция доступна только для связанных с библиотекой компонентов.

Чтобы привести посадочное место в соответствие с библиотекой ЭРИ необходимо:

- 1. Выбрать нужный тип посадочного места в панели «Менеджер проекта» (вкладка «Компоненты» -> раздел «Плата» -> папка «Посадочные места»).
- 2. Вызвать контекстное меню и воспользоваться пунктом «Обновить из библиотеки», см. [Рис. 124](#page-104-0).

<span id="page-104-0"></span>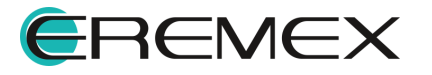

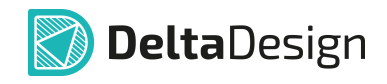

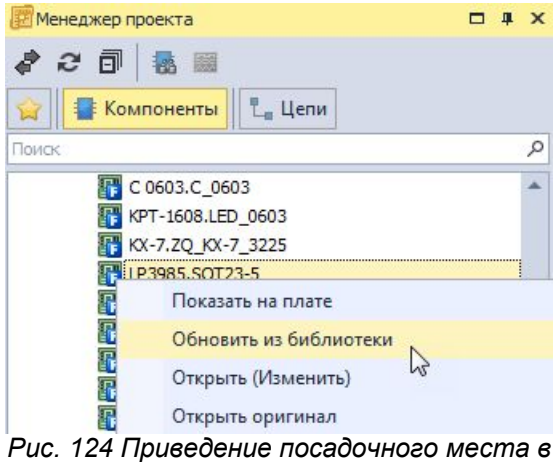

*соответствие с библиотекой ЭРИ*

### <span id="page-105-0"></span>**7.5 Разрешение конфликтов для посадочных мест**

Для большинства объектов, размещаемых на плате, заданы правила проектирования, накладывающие ограничения на взаимное расположение объектов. Правила проектирования подробно описаны в [Приложение Б](#page-371-0).

В целом система препятствует нарушениям при размещении посадочных мест, тем не менее, конфликты могут возникать (особенно при групповом размещении в области платы). Посадочное место, размещенное с нарушениями проектных правил (например, располагаемое вне платы), отображается более темным цветом с перечеркнутыми контактными площадками, см. [Рис. 125](#page-105-1). Кроме того, на слое «ERRORS» будет установлен маркер, который отобразится после выполнения проверки (см. раздел [Проверка правил проектирования\)](#page-334-0).

<span id="page-105-1"></span>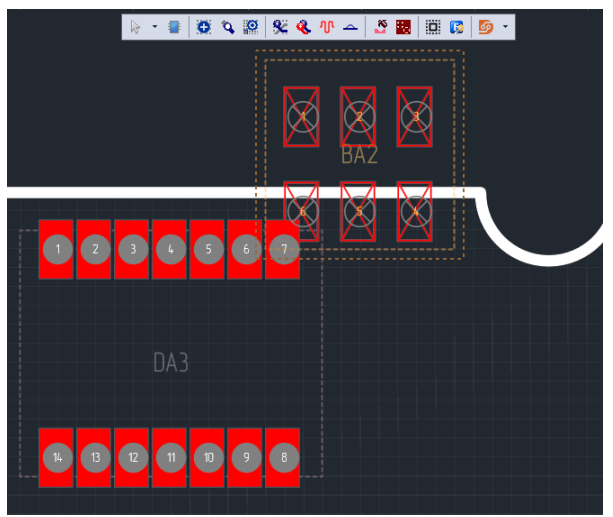

*Рис. 125 Обозначение посадочного места, размещенного с ошибкой*

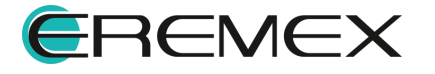

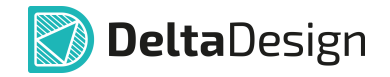

Как только посадочное место будет перемещено (и/или повернуто) таким образом, что правила размещения не нарушаются, оно будет обозначено обычным способом (ошибка размещения будет устранена).

В некоторых случаях, например, когда посадочное место устанавливается в точно заданные координаты, какой-либо объект может мешать правильному размещению посадочного места. Для таких ситуаций предусмотрен функционал, который позволяет интерпретировать выбранный объект (посадочное место) как правильно установленный, а другие объекты, с которыми есть конфликт размещения, интерпретировать как установленные с ошибкой.

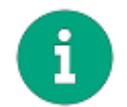

**Примечание!** Данный механизм интерпретации применим не только к посадочным местам, но и к другим объектам печатной платы.

Чтобы отметить посадочное место как правильно установленное, необходимо:

- 1. Выбрать необходимое посадочное место.
- 2. Воспользоваться пунктом «Установлено правильно» из контекстного меню, см. [Рис. 126.](#page-106-0)

<span id="page-106-0"></span>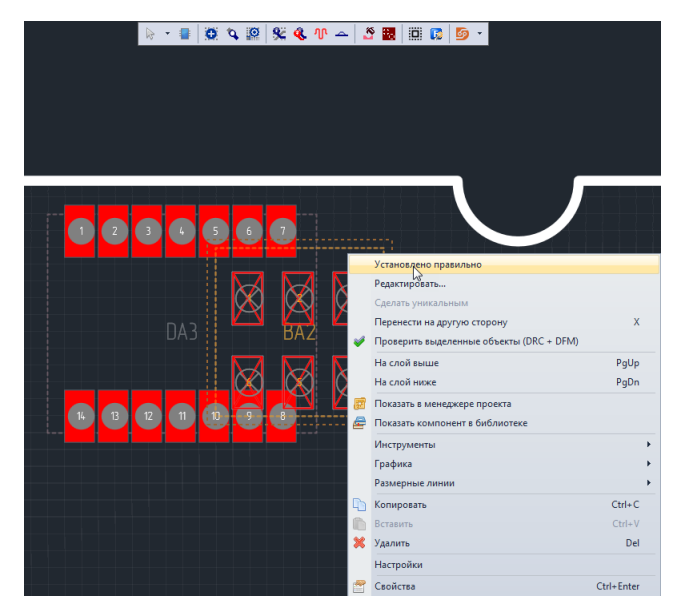

*Рис. 126 Установка для объекта отметки, что он установлен правильно*

Стоит заметить, что объект, который ранее интерпретировался как правильно установленный, теперь интерпретируется как установленный с нарушением, см. [Рис. 127](#page-106-1).

<span id="page-106-1"></span>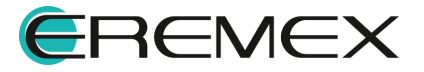

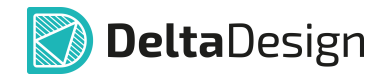

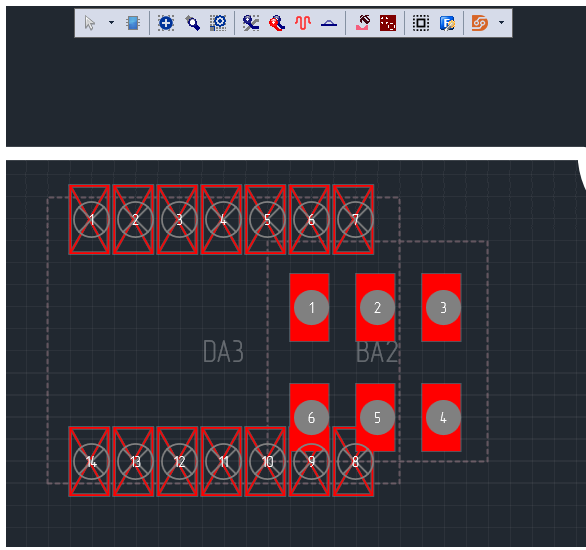

*Рис. 127 «Изменение» объекта, установленного с ошибкой*

Важно понимать, что объект, который интерпретируется как ошибочно размещенный, является для редактора «пустым местом». То есть, поверх объекта, размещенного с ошибкой, можно расположить другой объект, и при этом новая ошибка размещения возникать не будет, см. [Рис. 128](#page-107-1). На рисунке отмечены объекты, которые с точки зрения редактора плат в данный момент установлены правильно.

<span id="page-107-1"></span>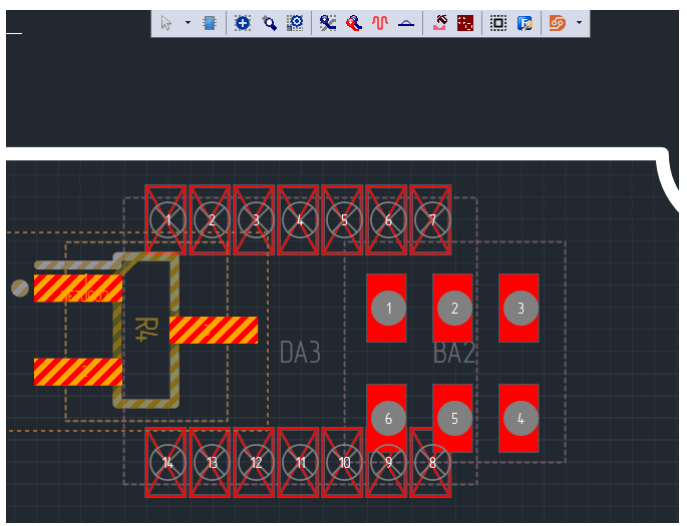

*Рис. 128 Размещение нового объекта поверх ошибочного*

# <span id="page-107-0"></span>**8 Регионы**

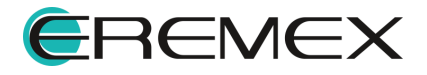
### **8.1 Общие сведения о регионах на плате**

Регионы – это выделенные зоны на плате, в которых разрешено локально изменять правила проектирования и/или запрещать размещение объектов.

Регион может быть создан непосредственно на плате либо задан для конкретного посадочного места в библиотеке ЭРИ. Во втором случае, при размещении на плате посадочного места с регионом, данный регион будет автоматически размещен на плате.

Регионы, в зависимости от решаемой задачи, делятся на следующие группы:

- · [регионы изменения правил](#page-111-0) регионы, для которых заданы особые правила проектирования (величины зазоров, физические параметры треков и разрешения на трассировку);
- · [регионы запрета размещения объектов](#page-115-0) регионы, в которых запрещено размещение компонентов и/или монтажных отверстий.

На плате регионы могут располагаться на всех слоях платы одновременно либо только на одном конкретном проводящем слое платы. Это позволяет настроить изменения правил проектирования детальным образом.

### **8.2 Размещение регионов**

Регионы размещаются на плате с помощью инструмента «Разместить регион», который обозначается иконкой **[3]**, расположенного:

- · на встроенной панели редактора;
- на панели инструментов «Плата»;
- $\bullet$  в главном меню «Инструменты»  $\rightarrow$  «Регион».

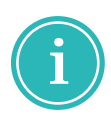

**Примечание!** В системе Delta Design существует три встроенных формы региона: прямоугольник, круг, многоугольник. Форма размещаемого региона отображается на соответствующей иконке инструмента «Разместить регион».

Чтобы разместить регион, необходимо:

1. Включить инструмент «Разместить регион», выбрать форму региона, см. [Рис. 129](#page-108-0).

<span id="page-108-0"></span>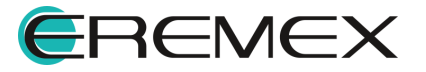

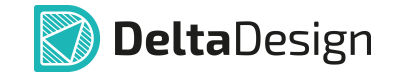

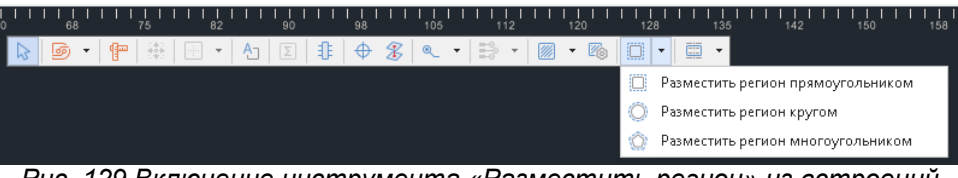

*Рис. 129 Включение инструмента «Разместить регион» из встроеннй панели редактора с выбором формы региона*

2. Переместить курсор в рабочую область и отметить первую точку, см. [Рис. 130](#page-109-0).

<span id="page-109-0"></span>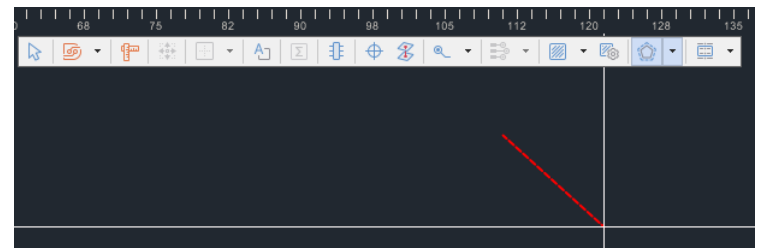

<span id="page-109-1"></span>*Рис. 130 Построение границ региона*

При построении границы региона доступны несколько типов сегментов, позволяющие по-разному задавать геометрию границы сегмента. Варианты границы переключаются в панели «Свойства», см. **[Рис. 131](#page-109-1). Построение** границы региона похоже на [построение границы области металлизации.](#page-289-0)

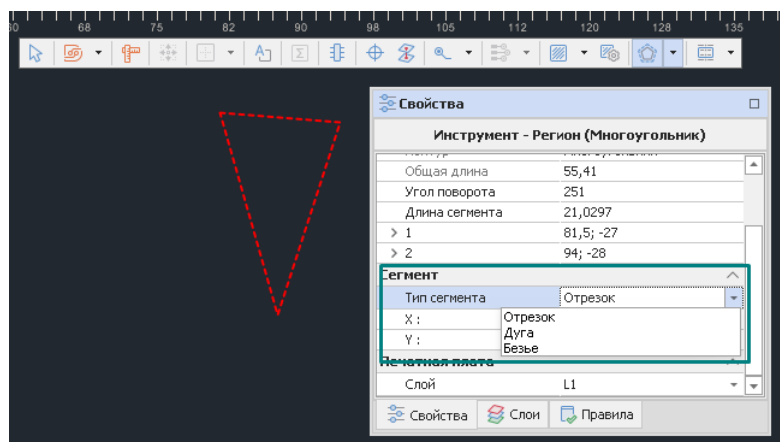

*Рис. 131 Выбор типа сегмента при построении границы региона*

3. При завершении построения границы региона, нажать клавишу «Ввод» или выбрать в контекстном меню пункт «Завершить», см. [Рис. 132](#page-109-2).

<span id="page-109-2"></span>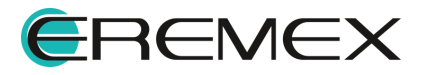

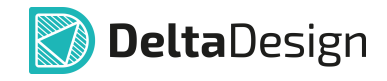

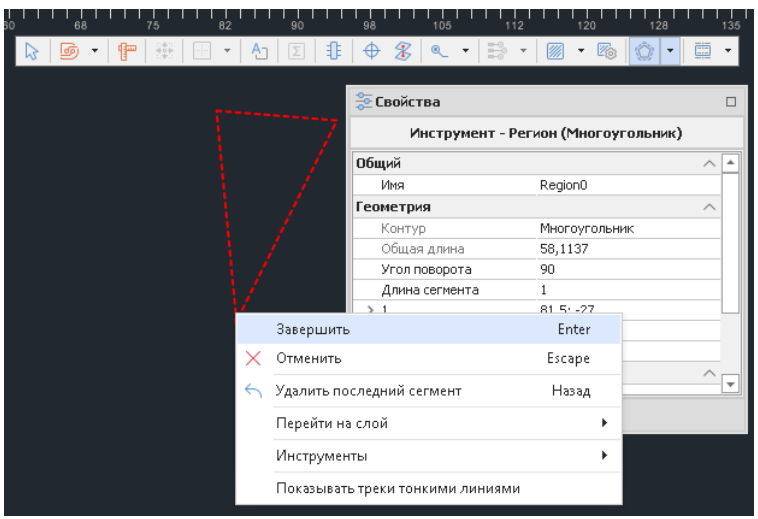

*Рис. 132 Завершение формирования границы региона на плате*

4. Выбрать слой, на котором будет размещен регион в панели «Свойства»  $\rightarrow$  «Печатная плата»  $\rightarrow$  «Слой», см. [Рис. 133](#page-110-0). При выборе слоя THROUGHREGION регион будет использоваться на всех проводящих слоях печатной платы сразу.

<span id="page-110-0"></span>

| 42<br>46<br>44<br>40 | 50<br>48                            | 52<br>54<br>56                      |          |  |  |  |  |
|----------------------|-------------------------------------|-------------------------------------|----------|--|--|--|--|
| 器<br>₽               | B<br>B<br>€                         | 苉<br>٠                              |          |  |  |  |  |
|                      |                                     |                                     |          |  |  |  |  |
|                      | <b>Е Свойства</b><br>$\Box$         |                                     |          |  |  |  |  |
|                      | Инструмент - Регион (Многоугольник) |                                     |          |  |  |  |  |
|                      | Геометрия                           |                                     | $\Delta$ |  |  |  |  |
|                      | Контур                              | Многоугольник                       |          |  |  |  |  |
|                      | Общая длина                         | 0                                   |          |  |  |  |  |
|                      | Угол поворота                       |                                     |          |  |  |  |  |
|                      | Длина сегмента                      | $\theta$                            |          |  |  |  |  |
|                      | <b>Сегмент</b>                      |                                     |          |  |  |  |  |
|                      | Тип сегмента                        | Отрезок<br>$\overline{\phantom{a}}$ |          |  |  |  |  |
|                      | X:                                  |                                     |          |  |  |  |  |
|                      | Υ:                                  |                                     |          |  |  |  |  |
|                      | Печатная плата                      |                                     |          |  |  |  |  |
|                      | Слой                                | L1                                  | ≖∥≖      |  |  |  |  |
| <b>Paragent</b>      | <b>Э</b> Свойства<br><b>S</b> Слои  | L1                                  |          |  |  |  |  |
|                      |                                     | L2(flex)                            |          |  |  |  |  |
|                      |                                     | L3(flex)                            |          |  |  |  |  |
|                      |                                     | L4                                  |          |  |  |  |  |
|                      |                                     | THROUGHREGION                       |          |  |  |  |  |
|                      |                                     |                                     |          |  |  |  |  |

*Рис. 133 Выбор слоя для региона*

После того, как регион размещен, для него необходимо настроить изменения правил проектирования и/или запретов.

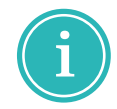

**Примечание!** Каждому создаваемому региону автоматически присваивается уникальное имя, которое отображается в поле «Свойства»  $\rightarrow$  «Имя», которое можно при необходимости изменить.

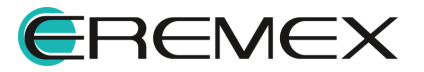

#### <span id="page-111-0"></span>**8.3 Регионы изменения правил**

В большинстве случаев регионы используются для уточнения правил проектирования внутри областей на печатной плате. Для этого при формировании региона указывается, какие типы правил будут изменяться в его границах. Детальная настройка правил выполняется в редакторе управления правилами, который, в частности, позволяет задать индивидуальные параметры для каждой цепи.

В границах региона могут быть заданы изменения следующих типов правил:

- · влияющие на минимально допустимые величины зазоров между объектами печатного монтажа (проводниками, контактными площадками, областям металлизации и т.д.);
- · влияющие на физические параметры объектов (ширина треков и диффпар, варианты расположения Т-соединений и другие параметры);
- · влияющие на правила трассировки, ограничивающие размещение треков и межслойных переходов.

Чтобы установить типы правил, которые будут изменяться в регионе, необходимо:

- 1. Выбрать регион.
- 2. Отметить в панели «Свойства» → «Правила» типы правил, которые будут изменяться в выбранном регионе, см. [Рис. 134](#page-111-1).

<span id="page-111-1"></span>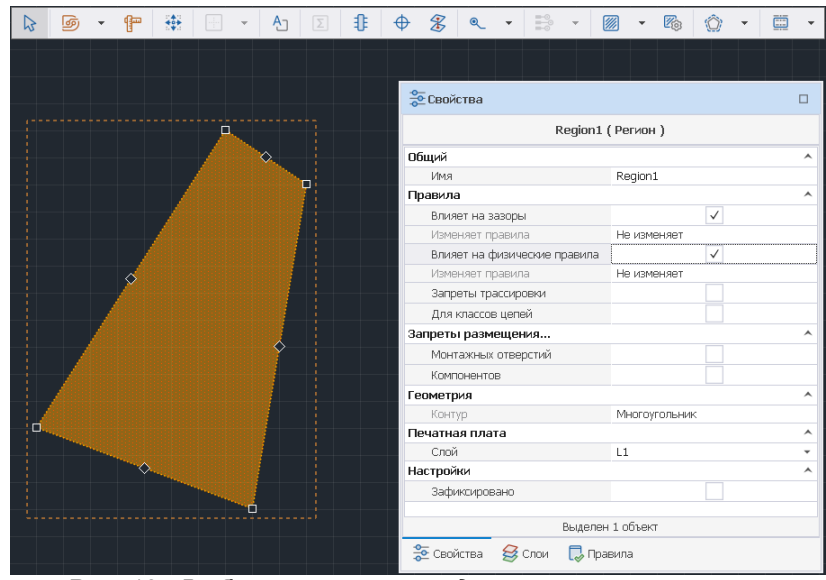

*Рис. 134 Выбор типов правил для изменения в регионе*

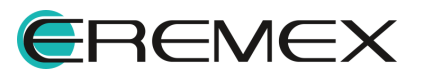

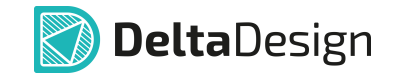

- 3. Для каждого типа правил, изменяемого в регионе, в панели «Свойства»  $\rightarrow$  «Правила» отображается дополнительный пункт «Изменяет правила», который указывает на наличие региональных изменений в правилах данного типа, см. [Рис. 134.](#page-111-1)
- 4. При выборе «Свойства»  $\rightarrow$  «Правила»  $\rightarrow$  «Запреты трассировки» в разделе «Запреты размещения...» добавляются чек-боксы для запрета размещения в выделенном регионе треков, переходных отверстий или областей заливки, см. [Рис. 135](#page-112-0).

<span id="page-112-0"></span>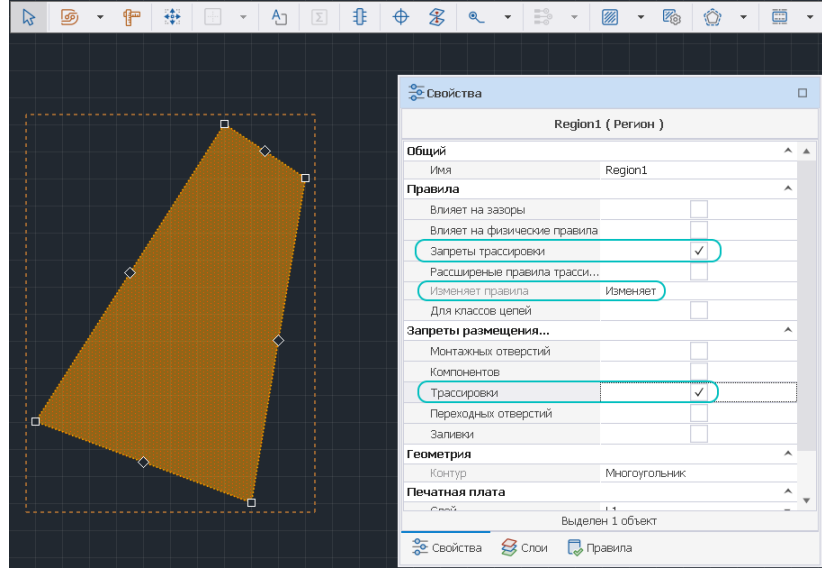

*Рис. 135 Выбор запретов размещения объектов*

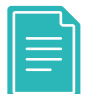

**Пример!** На [Рис. 134](#page-112-0) в дополнительном пункте «Изменяет правила» отображается информация о наличии региональных изменений в правилах, влияющих на трассировку.

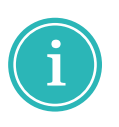

**Примечание!** При установленном флаге в чек-боксе «Свойства» ® «Правила»  $\rightarrow$  «Расширенные правила трассировки» данный регион отображается в рабочем окне редактора правил «Правила»  $\rightarrow$  «Регионы» с возможностью редактировать числовые значения правил, см. [Рис. 136.](#page-112-1)

<span id="page-112-1"></span>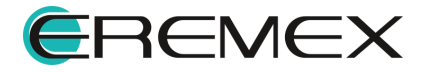

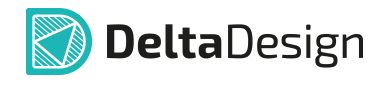

| 深に                                              | Правила регионов                |                              |                          |                |                         |          |  |  |  |  |  |  |
|-------------------------------------------------|---------------------------------|------------------------------|--------------------------|----------------|-------------------------|----------|--|--|--|--|--|--|
| - Плата целиком                                 | Трассировка                     |                              |                          |                |                         |          |  |  |  |  |  |  |
| $\vee$ $\blacksquare$ Вазоры                    | 春 -                             |                              |                          |                |                         |          |  |  |  |  |  |  |
| $\Box$ Слои                                     |                                 | Правила трассировки $\equiv$ |                          |                |                         |          |  |  |  |  |  |  |
| <b>Haборы</b>                                   |                                 |                              | Разм. обл. неталл.       |                |                         |          |  |  |  |  |  |  |
| <b>Ш</b> Цепи к себе                            | Цепи                            | Tpacc, rpex                  | Рази. ПО ⊟               |                |                         |          |  |  |  |  |  |  |
| <b>Ш</b> Цепи к другим                          |                                 |                              | Рази. ПО                 | Разм. ПО на КП |                         |          |  |  |  |  |  |  |
| <b>П. Цель-Цель</b>                             | $n$ <sub>D</sub> <sub>c</sub>   | ig.                          | $\overline{a}$           | $\equiv$       | ٠D                      | $\Delta$ |  |  |  |  |  |  |
| <b>V - Физические</b>                           | Все цели                        | $\boxed{\smash{\vee}}$       | $\boxed{\smile}$         |                | $\boxed{\smash{\vee}}$  |          |  |  |  |  |  |  |
| <b>Haboper</b>                                  | $L_n + EX1$                     | $\overline{\smile}$          | $\overline{\checkmark}$  |                | $\overline{\checkmark}$ |          |  |  |  |  |  |  |
| <b>H</b> Цепи                                   | $L_0 + EX2$                     | $\overline{\checkmark}$      | $\overline{\checkmark}$  |                | $\overline{\checkmark}$ |          |  |  |  |  |  |  |
| <b>∨</b> Электрические                          | $L + 0UT1$                      | $\overline{\checkmark}$      | $\overline{\vee}$        |                | $\overline{\checkmark}$ |          |  |  |  |  |  |  |
| <b>ED</b> CHEHARM                               | $L_{\alpha}$ +OUT2              | $\overline{\checkmark}$      | $\overline{\checkmark}$  | п              | $\overline{\checkmark}$ |          |  |  |  |  |  |  |
| <b>ПР</b> Трассировка                           | $L_n + RE1$                     | $\overline{\smile}$          | $\overline{\smile}$      |                | $\overline{\smile}$     |          |  |  |  |  |  |  |
| <b>  Применимость правил</b>                    | $L$ <sub>n</sub> +RE2           | $\checkmark$                 | $\overline{\checkmark}$  |                | $\overline{\checkmark}$ |          |  |  |  |  |  |  |
|                                                 | $L_0 + BX1$                     | $\overline{\checkmark}$      | $\overline{\checkmark}$  |                | $\overline{\checkmark}$ |          |  |  |  |  |  |  |
|                                                 | $L_0 + 8x2$                     | $\overline{\checkmark}$      | $\overline{\checkmark}$  | П              | $\overline{\checkmark}$ |          |  |  |  |  |  |  |
|                                                 | $L_{\alpha}$ 1971P              | $\overline{\checkmark}$      | $\overline{\checkmark}$  |                | $\overline{\checkmark}$ |          |  |  |  |  |  |  |
| Цепи Регионы                                    | $L_2$ 2 Y TIP                   | $\overline{\checkmark}$      | $\overline{\smile}$      |                | $\overline{\smile}$     |          |  |  |  |  |  |  |
| $\vee \odot$ Flex                               | $L_0$ -EX2                      | $\overline{\checkmark}$      | $\overline{\checkmark}$  |                | $\overline{\checkmark}$ |          |  |  |  |  |  |  |
| SIGNAL_INTERNAL                                 | L. EXIT15Fu                     | $\overline{\checkmark}$      | $\overline{\checkmark}$  |                | $\overline{\checkmark}$ |          |  |  |  |  |  |  |
| $\text{L2(flex)}$                               | Le EXIT2SFu                     | $\overline{\checkmark}$      | $\overline{\checkmark}$  |                | $\overline{\checkmark}$ |          |  |  |  |  |  |  |
| is L3(flex)                                     | L. EXIT35Fu                     | $\overline{\checkmark}$      | $\overline{\vee}$        |                | $\overline{\checkmark}$ |          |  |  |  |  |  |  |
| $\checkmark$ Rigid                              | L_EXIT45Fu                      | $\overline{\checkmark}$      | $\overline{\smile}$      |                | $\overline{\checkmark}$ |          |  |  |  |  |  |  |
| $\checkmark$ SIGNAL_INTERNAL                    | La EXITSSFu                     | $\overline{\smile}$          | $\overline{\mathsf{v}}$  |                | $\overline{\smile}$     |          |  |  |  |  |  |  |
| $\textcircled{\scriptsize\textsf{12}}$ L2(flex) | L. EXITSFu                      | $\overline{\checkmark}$      | $\overline{\checkmark}$  |                | $\overline{\checkmark}$ |          |  |  |  |  |  |  |
| $\textcircled{\scriptsize\textsf{13}}$ L3(flex) | Le EXIT7SFu                     | $\overline{\mathcal{S}}$     | $\overline{\checkmark}$  |                | $\overline{\checkmark}$ |          |  |  |  |  |  |  |
| $\vee$ 8 L1                                     | L. EXIT85Fu                     | $\overline{\checkmark}$      | $\overline{\checkmark}$  |                | $\overline{\checkmark}$ |          |  |  |  |  |  |  |
| Region0                                         | $L$ <sub>m</sub> F1             | $\overline{\checkmark}$      | $\overline{\vee}$        |                | $\overline{\vee}$       |          |  |  |  |  |  |  |
| M                                               | $L$ <sub>m</sub> F10            | $\overline{\smile}$          | $\overline{\mathsf{v}}$  |                | $\overline{\smile}$     |          |  |  |  |  |  |  |
|                                                 | $L$ <sub>m</sub> F <sub>2</sub> | $\overline{\checkmark}$      | $\overline{\checkmark}$  |                | $\checkmark$            |          |  |  |  |  |  |  |
|                                                 | $L_4F3$                         | $\overline{\checkmark}$      | $\overline{\checkmark}$  |                | $\overline{\checkmark}$ |          |  |  |  |  |  |  |
|                                                 | L <sub>a</sub> F4               | $\overline{\checkmark}$      | $\overline{\vee}$        | п              | $\overline{\checkmark}$ |          |  |  |  |  |  |  |
|                                                 | $L$ <sub>n</sub> F <sub>5</sub> | $\overline{\checkmark}$      | $\overline{\smile}$      |                | $\overline{\smile}$     |          |  |  |  |  |  |  |
|                                                 | $L$ <sub>m</sub> F6             | $\checkmark$                 | $\overline{\checkmark}$  |                | $\overline{\checkmark}$ |          |  |  |  |  |  |  |
|                                                 | $L$ <sub>m</sub> F7             | $\overline{\checkmark}$      | $\overline{\mathcal{S}}$ |                | $\overline{\checkmark}$ |          |  |  |  |  |  |  |
|                                                 | $L_0F8$                         | $\overline{\checkmark}$      | $\overline{\checkmark}$  |                | $\overline{\checkmark}$ |          |  |  |  |  |  |  |
|                                                 | $L_4$ F9                        | $\overline{\smile}$          | $\overline{\checkmark}$  | п              | $\overline{\checkmark}$ |          |  |  |  |  |  |  |
|                                                 | L <sub>a</sub> GNDA             | $\overline{\smile}$          | $\overline{\vee}$        |                | $\overline{\smile}$     |          |  |  |  |  |  |  |
|                                                 | $L$ <sub>n</sub> GNDA1          | $\overline{\smile}$          | $\overline{\checkmark}$  |                | $\overline{\checkmark}$ |          |  |  |  |  |  |  |
|                                                 | L_GNDA2                         | $\overline{\checkmark}$      | $\overline{\checkmark}$  |                | $\checkmark$            |          |  |  |  |  |  |  |
|                                                 | <b>L_NET0001</b>                | $\overline{\checkmark}$      | $\overline{\vee}$        | п              | $\overline{\checkmark}$ | I۰       |  |  |  |  |  |  |
|                                                 |                                 |                              |                          |                |                         |          |  |  |  |  |  |  |

*Рис. 136 Отображение текущего региона в рабочем окне редактора правил «Правила» → «Регионы» при выборе опции «Свойства» → «Правила» → «Расширенные правила трассировки»* 

5. При выборе «Свойства»  $\rightarrow$  «Правила»  $\rightarrow$  «Для классов цепей» отображается поле «Классы цепей», см. [Рис. 137](#page-113-0).

<span id="page-113-0"></span>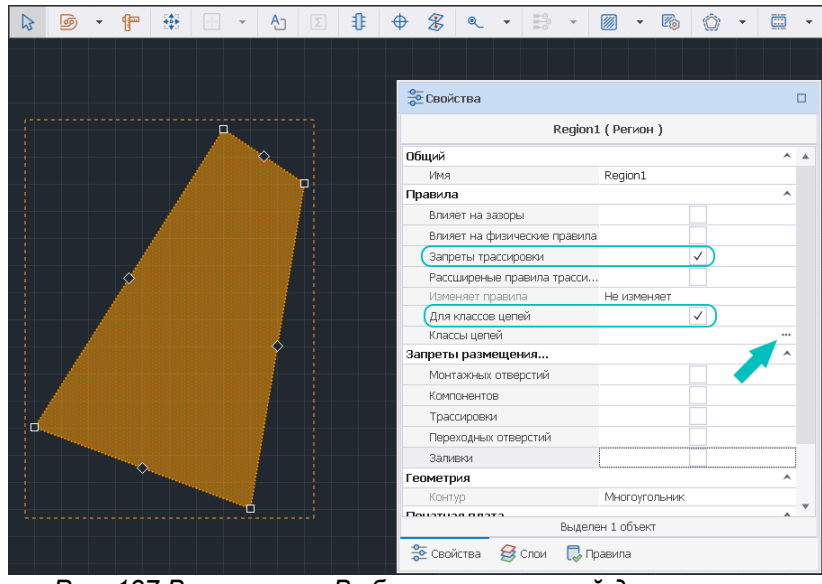

*Рис. 137 Вызов окна «Выбор классов цепей для региона»*

Из панели «Свойства» можно выбрать классы цепей, к которым будут применены изменения правил в регионе (для остальных цепей и классов правила не изменятся).

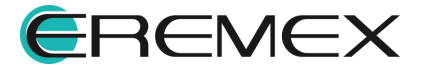

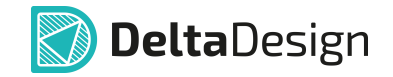

6. При нажатии на значок **Верата правой части поля «Свойства»**  $\rightarrow$ «Правила»  $\rightarrow$  «Классы цепей» отображается окно «Выбор классов цепей для региона» с перечнем доступных классов цепей, к которым могут быть применены изменения правил в регионе, для остальных цепей и классов правила не изменятся, см. [Рис. 138.](#page-114-0)

<span id="page-114-0"></span>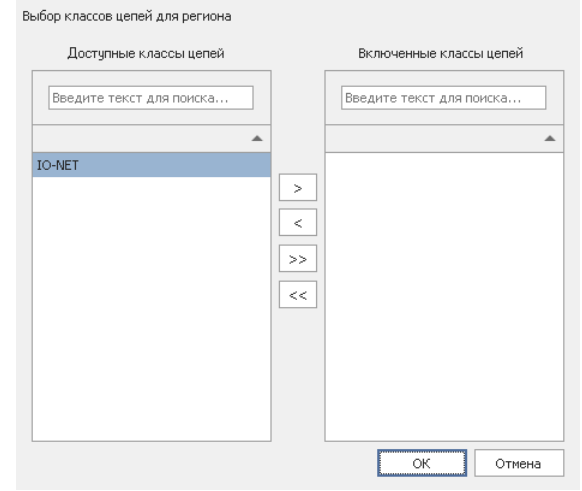

*Рис. 138 Выбор классов цепей для региона*

7. При использовании стрелок навигации в центре окна «Выбор классов цепей для региона» переместить выбранные классы цепей из области «Доступные классы цепей» в область «Включенные классы цепей». По завершении операции нажать кнопку «ОК».

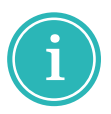

**Примечание!** Для обратной операции переместить выбранные классы цепей из области «Включенные классы цепей» в область «Доступные классы цепей».

8. В поле «Свойства»  $\rightarrow$  «Правила»  $\rightarrow$  «Классы цепей» отображается перечень классов цепей, к которым применены изменения правил в регионе, см. [Рис. 139.](#page-113-0)

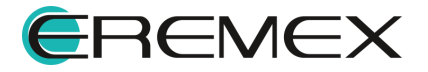

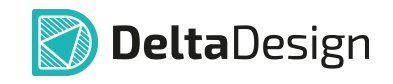

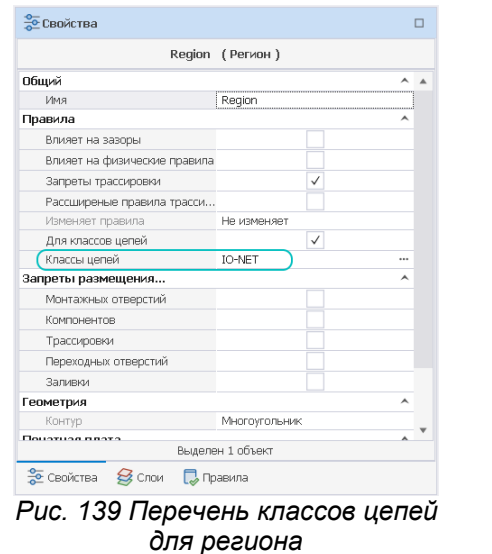

### <span id="page-115-0"></span>**8.4 Регионы запрета размещения объектов**

При создании региона запрета для размещения объектов указываются типы объектов, запрещенных для размещения в данном регионе.

Регион запрета может запрещать размещение объектов:

- · монтажные отверстия;
- · компоненты.

Чтобы указать типы объектов, запрещенных для размещения в регионе, необходимо:

- 1. Выбрать регион.
- <span id="page-115-1"></span>2. Отметить в панели «Свойства»  $\rightarrow$  «Запреты размещения...» флагом чек-боксы типов объектов, для которых в регионе будет установлен запрет на размещение, см. [Рис. 140](#page-115-1).

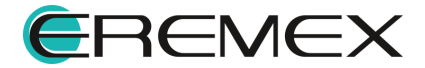

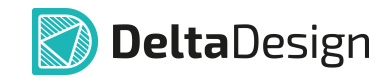

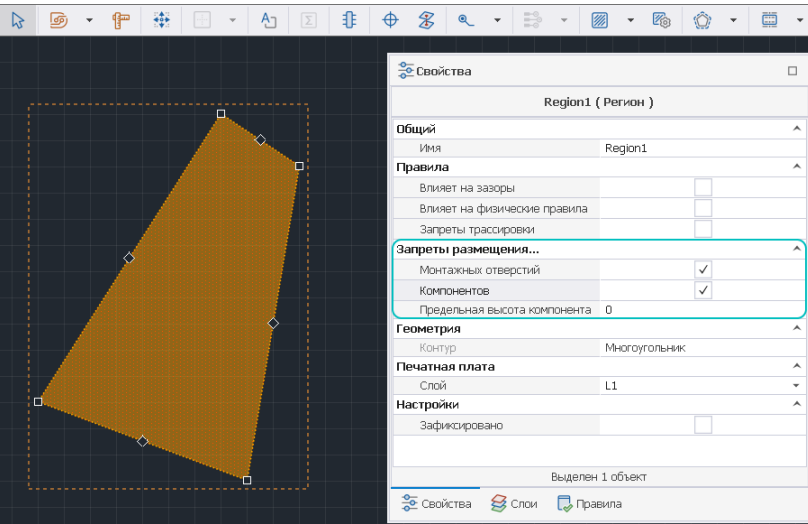

*Рис. 140 Выбор типов объектов запрещенных для размещения в регионе*

Запрет на размещение компонентов в регионе может распространяться не на все компоненты, а только на те, высота которых превышает заданное значение.

Чтобы установить предельное значение допустимой высоты компонентов размещаемых в регионе необходимо:

- 1. Выбрать регион, в котором установлен запрет на размещение компонентов.
- 2. Задать требуемое значение высоты в текстовом поле «Свойства»  $\rightarrow$ «Запреты размещения...»  $\rightarrow$  «Предельная высота компонента», см. [Рис. 141](#page-116-0). Значение устанавливается в тех единицах измерения, которые используются в данном проекте.

<span id="page-116-0"></span>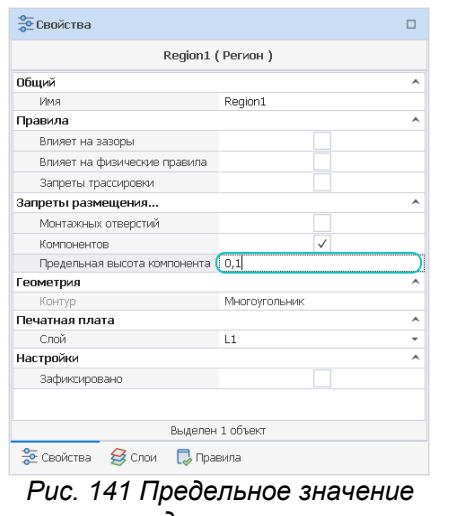

*высоты для компонента в регионе*

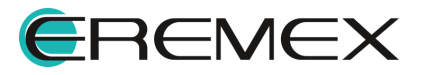

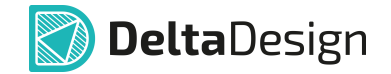

#### **8.5 Преобразование правил регионов и зон запретов**

Для оптимизации скорости обработки данных регионов в системе Delta Design существует инструмент преобразования правил регионов и зон запретов, который преобразует формат данных регионов в расширенный формат данных.

Преобразование проводится для всех регионов печатной платы.

Инструмент преобразования правил регионов и зон запретов запускается из главного меню «Инструменты»  $\rightarrow$  «Регионы»  $\rightarrow$  «Преобразовать правила регионов и зон запрета», см. [Рис. 142](#page-117-0).

<span id="page-117-0"></span>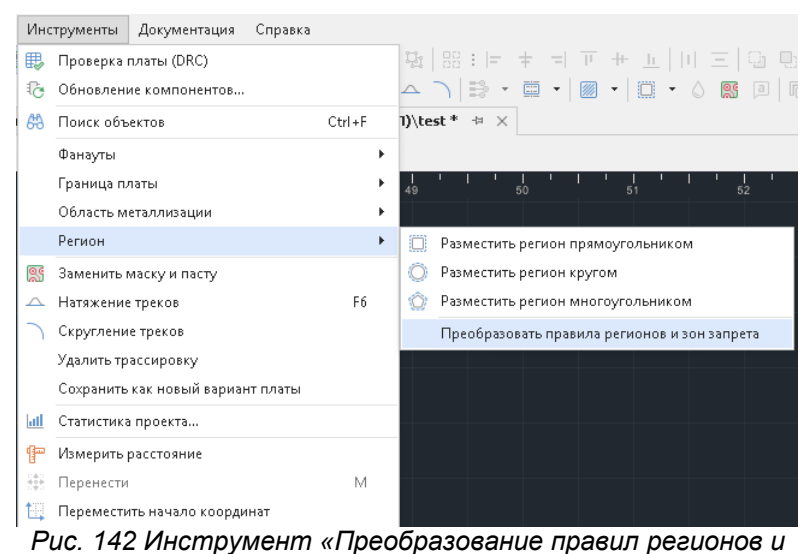

*зон запретов»*

В расширенный формат данных регионов входит, см. [Рис. 143](#page-117-1):

- · информация указывающая, что данный регион будет отображаться в окне редактора правил текущей платы, см. [Рис. 144](#page-112-1).;
- <span id="page-117-1"></span>· информация по запрету размещения на выбранном регионе треков, переходных отверстий и областей металлизации при выделении правил, которые влияют на правила трассировки, см. [Рис. 145](#page-112-0).

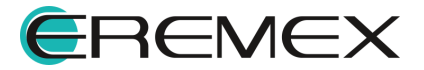

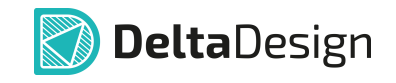

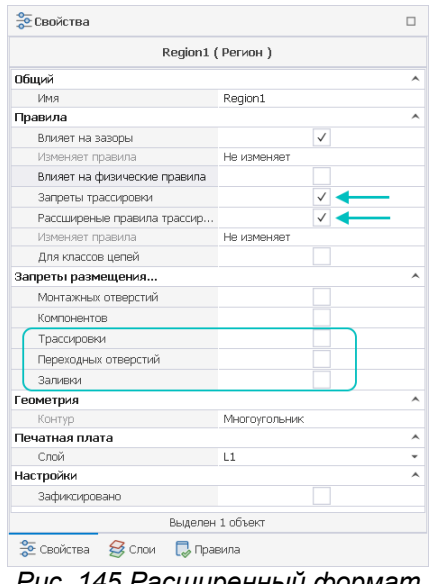

*Рис. 145 Расширенный формат правил регионов и зон запретов*

# **9 Вспомогательные объекты**

# **9.1 Общие сведения о вспомогательных объектах**

К вспомогательным объектам печатной платы относятся:

- · Переходные отверстия;
- · Монтажные отверстия;
- · Реперные точки.

Все эти объекты размещаются с помощью отдельных инструментов.

В общем случае параметры монтажных отверстий и реперных точек должны задаваться в рамках библиотеки. Тем не менее, если по каким-либо причинам они отсутствуют в библиотеке (или не доступны для чтения), то их можно создать непосредственно в рамках проекта.

# <span id="page-118-0"></span>**9.2 Размещение переходных отверстий**

### **9.2.1 Размещение ПО при трассировке**

Типы переходных отверстий (далее - ПО), используемых в проекте, задаются в редакторе слоев, см. раздел [Определение переходных отверстий](#page-30-0).

Во время размещения трека (печатного проводника) редактор позволяет перейти на другой слой платы с автоматической установкой ПО см. раздел [Переход на другой слой.](#page-147-0) В данном разделе описывается размещение ПО, не подключенных к какой-либо цепи.

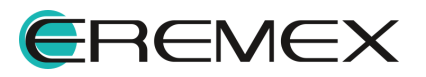

<span id="page-119-0"></span>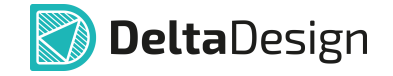

Чтобы разместить на плате переходное отверстие, необходимо:

1. Вызвать инструмент «Разместить переходное отверстие», который обозначается значком **4** на панели инструментов «Плата», также инструмент доступен в разделе «Разместить» главного меню и в пункте «Инструменты» в контекстном меню, см. [Рис. 146.](#page-119-0)

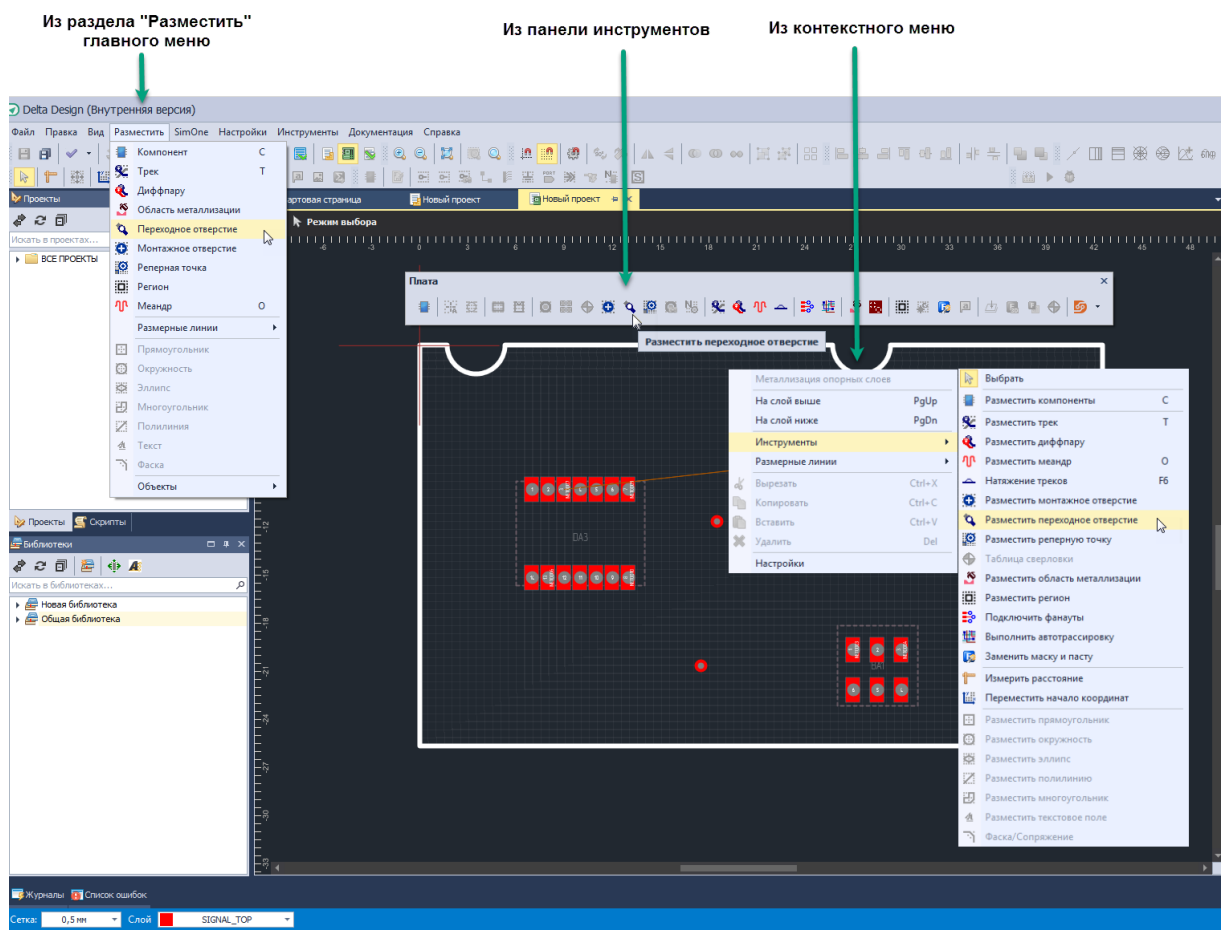

*Рис. 146 Вызов инструмента «Разместить переходное отверстие»*

Во время размещения ПО редактор позволяет задать цепь для нового переходного отверстия, см. [Рис. 147](#page-119-1) и [Рис. 148](#page-119-2).

<span id="page-119-1"></span>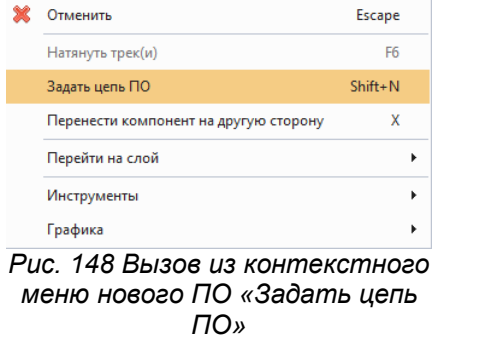

<span id="page-119-2"></span>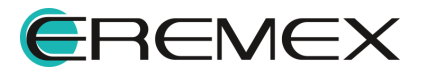

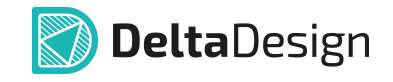

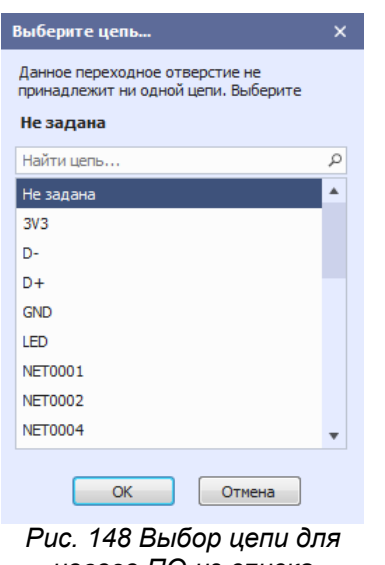

*нового ПО из списка существующих цепей* 

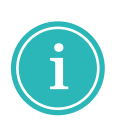

**Примечание!** Функция выбора цепи для нового ПО доступна через «горячую» клавишу, настроенную в панели управления в разделе «Панель управления»  $\rightarrow$  «Клавиатура»  $\rightarrow$  «Редактор печатных плат»  $\rightarrow$ «Задать цепь ПО».

2. Выбрать стиль ПО в панели «Свойства» (панель «Свойства»  $\rightarrow$ раздел «Общие»  $\rightarrow$  пункт «Стиль VIA»), см. [Рис. 149](#page-120-0). Выпадающий список отображается при нажатии символа « », который расположен в правой части строки.

<span id="page-120-0"></span>

| Свойства                          | ▭                 |  |  |  |  |  |  |
|-----------------------------------|-------------------|--|--|--|--|--|--|
| <b>VIA (Переходное отверстие)</b> |                   |  |  |  |  |  |  |
| Общие                             |                   |  |  |  |  |  |  |
| Стиль VIA                         | Default via style |  |  |  |  |  |  |
| Стиль VIA                         |                   |  |  |  |  |  |  |
| Начальный слой                    | SIGNAL TOP        |  |  |  |  |  |  |
| Конечный слой                     | SIGNAL BOTTOM     |  |  |  |  |  |  |
| Устаревший                        |                   |  |  |  |  |  |  |
| Рис. 149 Выбор стиля переходного  |                   |  |  |  |  |  |  |

*отверстия*

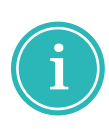

**Примечание!** Функции выбора стиля нового ПО доступна через «горячую» клавишу, настроенную в панели управления в разделе «Панель управления»  $\rightarrow$  «Клавиатура»  $\rightarrow$  «Редактор печатных плат»  $\rightarrow$ «Сменить стиль элемента». По умолчанию для смены стиля нового ПО назначена «горячая» клавиша «Tab».

3. Перевести курсор в нужную точку рабочей области редактора и нажать левую кнопку мыши. Переходное отверстие будет размещено в указанной точке, см. [Рис. 150.](#page-120-1)

<span id="page-120-1"></span>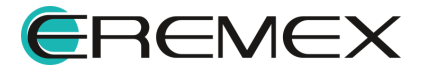

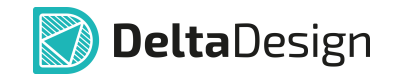

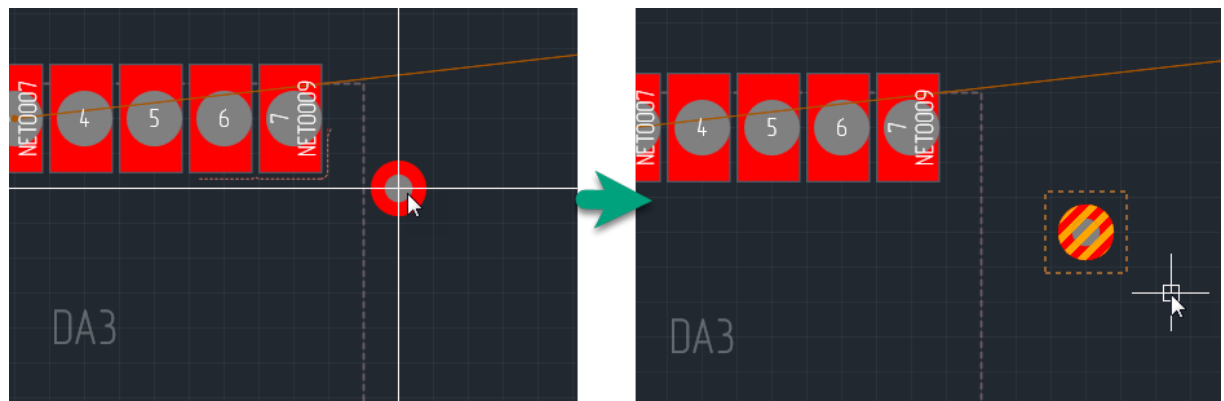

*Рис. 150 Переходное отверстие размещено*

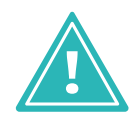

**Важно!** Пока для переходного отверстия не назначена какая-либо цепь, с него нельзя инициировать размещение трека или подключить его к области металлизации. При подключении трека к переходному отверстию, для которого не назначена цепь, оно будет включено в состав подключенной цепи.

Используя панель «Свойства» можно изменить следующие параметры размещенного ПО, см. [Рис. 151](#page-121-0):

- · Стиль ПО пункт «Стиль VIA» одноименного раздела (данное действие доступно только для незафиксированного ПО);
- · Цепь, к которой подключено ПО пункт «Имя цепи» раздела «Общие». Имя цепи можно выбрать как из выпадающего списка, так и ввести с клавиатуры;
- · Координаты ПО пункт «Расположение» раздела «Общие»;
- <span id="page-121-0"></span>· Фиксацию ПО на плате – пункт «Зафиксировано» раздела «Общие».

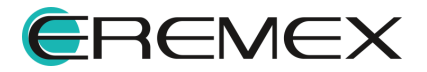

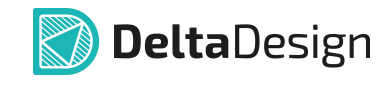

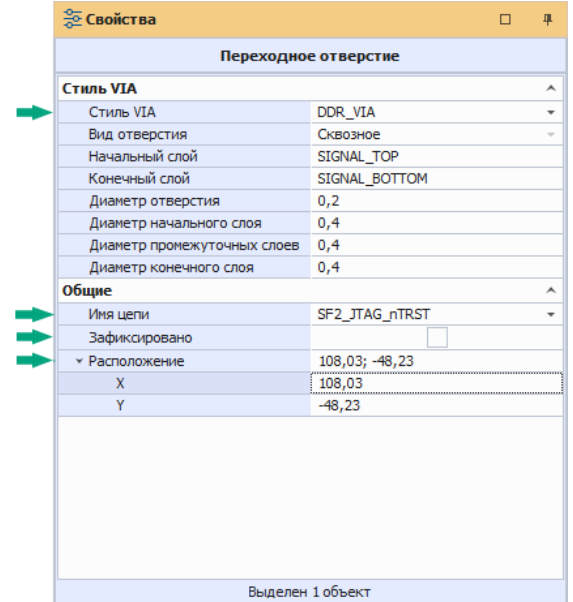

<span id="page-122-0"></span>*Рис. 151 Свойства переходного*

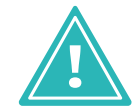

**Важно!** Если для переходного отверстия, к которому уже подключен проводник, назначить другую цепь, то такое переходное отверстие становится ошибочно размещенным.

## **9.2.2 Размещение ПО на контактных площадках**

Для того чтобы ПО можно было размещать непосредственно на КП (контактной площадке), необходимо включить это разрешение в Правилах трассировки, см. [Рис. 152.](#page-122-0)

| $\mathbb{R}$ - $\odot$ -<br>深口<br>Вид: © По цепям © По слоям<br>$\boxed{\checkmark}$ Трасс, трек $\boxed{\checkmark}$ Разм. ПО $\boxed{\checkmark}$ Разм. обл. металл.<br>Правила: √ Все |                               |                    |                    |                               |                                |                   |            |            |                |                 |            |               |            |
|----------------------------------------------------------------------------------------------------|-------------------------------|--------------------|--------------------|-------------------------------|--------------------------------|-------------------|------------|------------|----------------|-----------------|------------|---------------|------------|
| Плата целиком                                                                                                    | Трасс, трек                   |                    |                    | Разм. ПО                      |                                |                   |            |            |                |                 |            |               |            |
| ▶ 3азоры                                                                                                    | Цепи                          |                    | Все слои $\Box$    |                               | SIGNAL TOP SIGNAL IN SIGNAL BO | $Bce$ слои $\Box$ |            | SIGNAL TOP |                | SIGNAL INTERNAL |            | SIGNAL BOTTOM |            |
| • Физические                                                                                                    |                               |                    |                    |                               |                                | Разм. ПО          | Разм. ПО н | Разм. ПО   | Разм. ПО н     | Разм. ПО        | Разм. ПО н | Разм. ПО      | Разм. ПО н |
| <b>4</b> Электрические                                                                                                    | $B$ <sub><math>C</math></sub> | R <mark>D</mark> C | $R$ <sub>0</sub> c | $R$ <sub>D</sub> <sub>C</sub> | B <sub>0</sub>                 | <b>COL</b>        | m.         | $\equiv$   | <b>College</b> | <b>COL</b>      | $\sim$     | <b>COLOR</b>  | <b>COL</b> |
| <b>2</b> Сигналы                                                                                                    | $H$ Bce цепи                  |                    | M                  | ⊻                             | ⊻                              |                   | Ⅳ          | ☑          | ☑              | ⊻               | M          | V             | ☑          |
| Трассировка                                                                                                    |                               |                    |                    |                               |                                |                   |            |            |                |                 |            |               |            |
| <b>Применимость правил</b>                                                                                                    |                               |                    |                    |                               |                                |                   |            |            |                |                 |            |               |            |
|                                                                                                    |                               |                    |                    |                               |                                |                   |            |            |                |                 |            |               |            |
|                                                                                                    |                               |                    |                    |                               |                                |                   |            |            |                |                 |            |               |            |

*Рис. 152 Установка разрешения на размещение ПО на КП в рамках проекта*

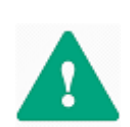

**Важно!** Размещение ПО на КП работает только для планарных контактных площадок. Размещение других типов КП (сквозных КП, МО, ПО или Реперных точек) DRC-проверка идентифицирует такие случаи, как нарушения.

При размещении ПО на КП, центр ПО должен располагаться на границе или внутри КП, в противном случае будут действовать общие правила зазоров между ПО и КП, см. [Рис. 153](#page-122-1). Такое расположение ПО на КП исключает случаи образования острых углов «кислотных ловушек».

<span id="page-122-1"></span>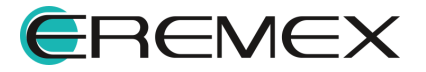

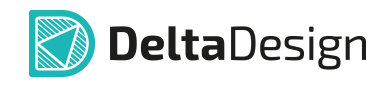

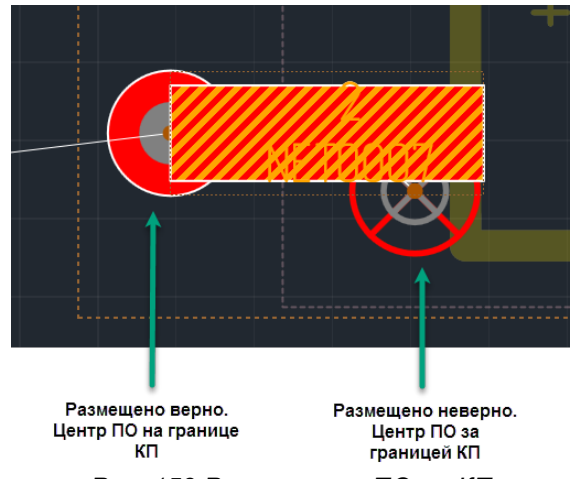

*Рис. 153 Размещение ПО на КП*

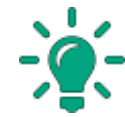

**Совет!** Возможность размещения ПО непосредственно на КП позволяет сократить длины проводников при соединении треком объектов находящихся на разных слоях.

Варианты размещения ПО на КП:

· Размещение ПО на КП. Не начиная трассировку, размещаем ПО с помощью инструмента «Разместить переходное отверстие». При таком размещении ПО входит в состав цепи, к которой относится контактная площадка, см. [Рис. 154](#page-122-1).

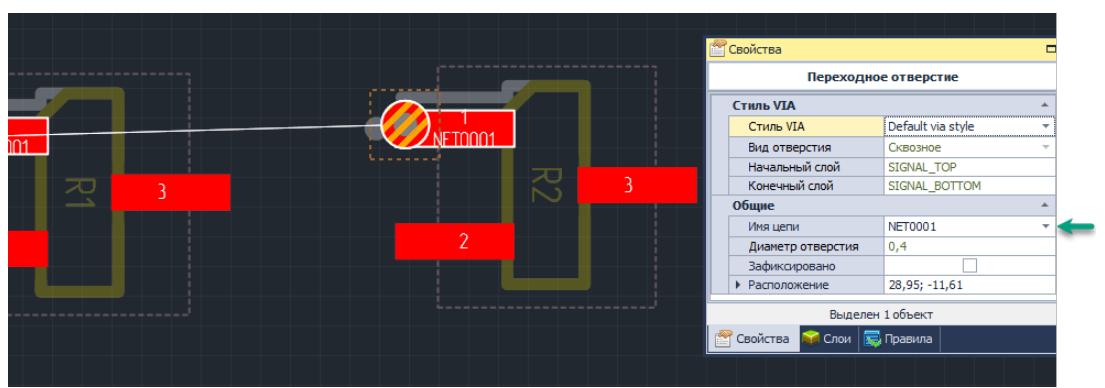

*Рис. 154 Размещение ПО на КП без начала трассировки*

· Соединение двух КП. В режиме размещения трека инициируем размещение с начальной КП, расположенной на SIGNAL\_TOP, переходим на SIGNAL\_BOTTOM. В этот момент на конце трека возникнет переходное отверстие. Можно завершить трек, установив ПО непосредственно на финальной КП.

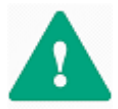

**Важно!** Если осуществляется переход со слоя «SIGNAL\_TOP» на слой «SIGNAL BOTTOM», а под ПО находится КП другой цепи, то ПО становиться некорректным.

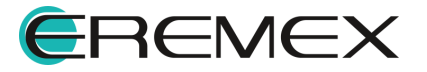

### <span id="page-124-2"></span>**9.3 Размещение монтажных отверстий**

Чтобы разместить монтажное отверстие, необходимо:

<span id="page-124-0"></span>1. Вызвать инструмент «Разместить монтажное отверстие», который обозначается значком **+** на панели инструментов «Плата», а также доступен в пункте «Инструменты» в контекстном меню и в разделе «Разместить» главного меню, см. [Рис. 155.](#page-124-0)

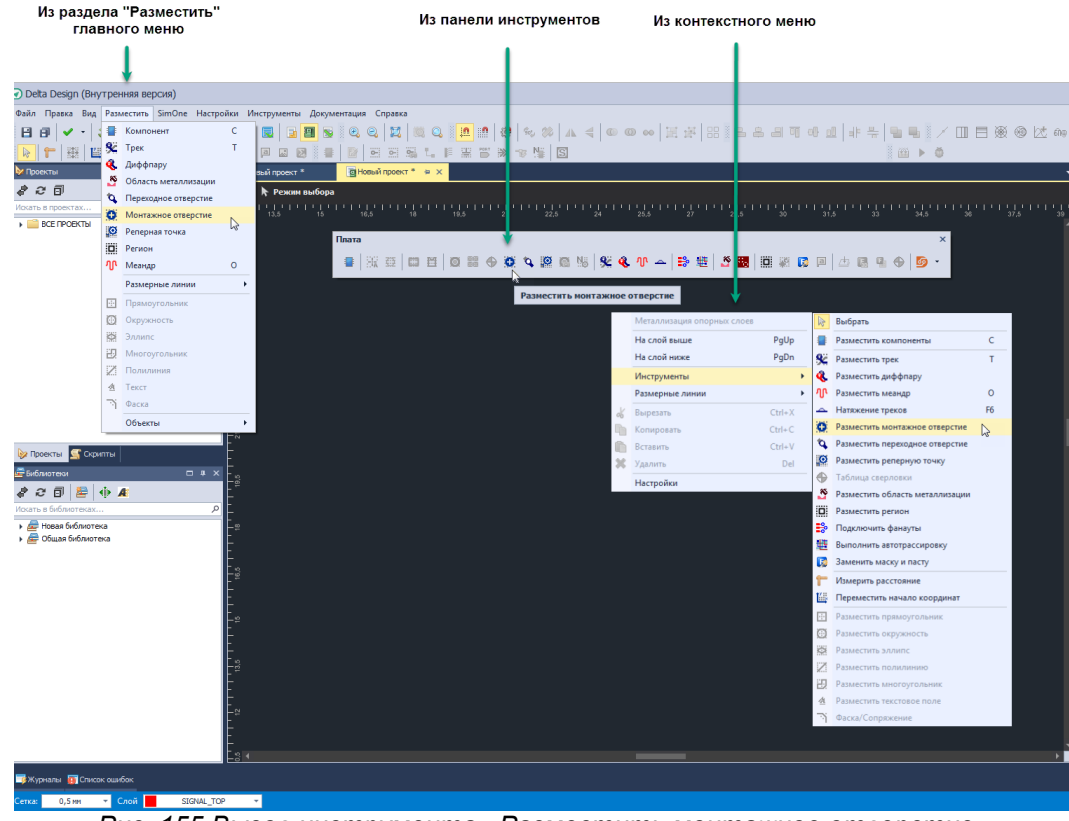

<span id="page-124-1"></span>*Рис. 155 Вызов инструмента «Разместить монтажное отверстие»*

2. Выбрать тип монтажного отверстия в окне «Выбор контактной площадки» и нажать кнопку «Выбор», см. [Рис. 156](#page-124-1). В окне отображаются монтажные отверстия, созданные во всех доступных библиотеках.

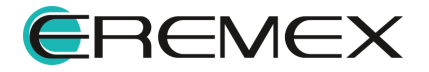

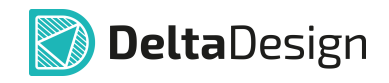

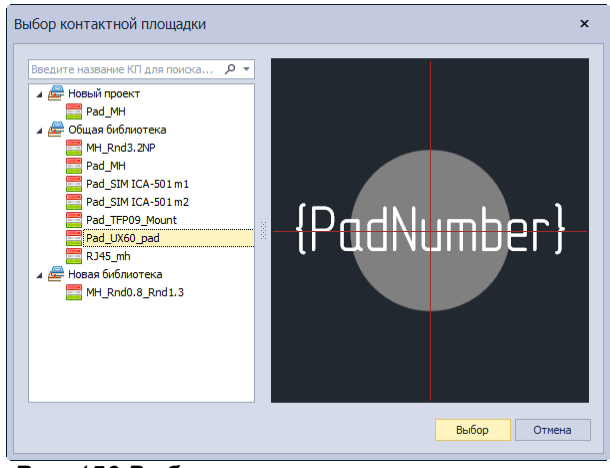

*Рис. 156 Выбор типа монтажного отверстия*

3. Перевести курсор в нужную точку рабочей области редактора и нажать левую кнопку мыши. Монтажное отверстие будет размещено.

При повторном вызове инструмента «Разместить монтажное отверстие» окно «Выбор контактной площадки» вызывается с помощью пункта «Стиль» в панели «Свойства». При этом в окне будет недоступна кнопка «Создать КП», позволяющая создать особое монтажное отверстие в рамках проекта. Чтобы вызвать функционал создания монтажных отверстий и создать монтажное отверстие для проекта необходимо:

- 1. Перейти в дереве проектов к узлу «Библиотека» для текущего проекта и открыть его.
- 2. Перейти к узлу «Контактные площадки».
- 3. Вызвать контекстное меню и воспользоваться пунктом «Редактор контактных площадок», см. [Рис. 157.](#page-125-0)

<span id="page-125-0"></span>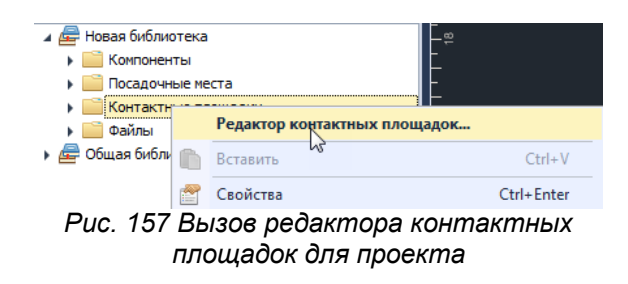

- 4. Создать необходимое монтажное отверстие, используя функционал редактора контактных площадок.
- 5. Сохранить созданное монтажное отверстие, нажав кнопку «Сохранить» на панели инструментов «Общие», либо воспользовавшись сочетанием клавиш, назначенным для этого действия (по умолчанию это «Ctrl+S»).

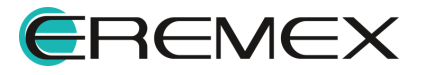

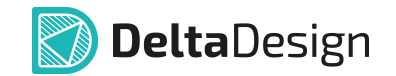

В целом правила создания монтажных отверстий и редактирования их свойств совпадают с правилами создания переходных отверстий, см. раздел [Размещение переходных отверстий](#page-118-0). В частности, если для монтажного отверстия задана контактная площадка, то ей можно назначить любую цепь проекта (обычно подключается цепь заземления «GND»), по аналогии с переходным отверстием.

### **9.4 Размещение реперных точек**

Реперная точка – это открытая, контактная площадка, у которой отсутствует подключение к какой-либо цепи. Реперные точки служат для позиционирования оборудования автоматизированных линий производства печатных плат.

Чтобы разместить реперную точку, необходимо:

1. Вызвать инструмент «Разместить реперную точку», который обозначается значком на панели инструментов «Плата», а также доступен в пункте «Инструменты» в контекстном меню и в разделе «Разместить» главного меню, см. [Рис. 158.](#page-126-0)

<span id="page-126-0"></span>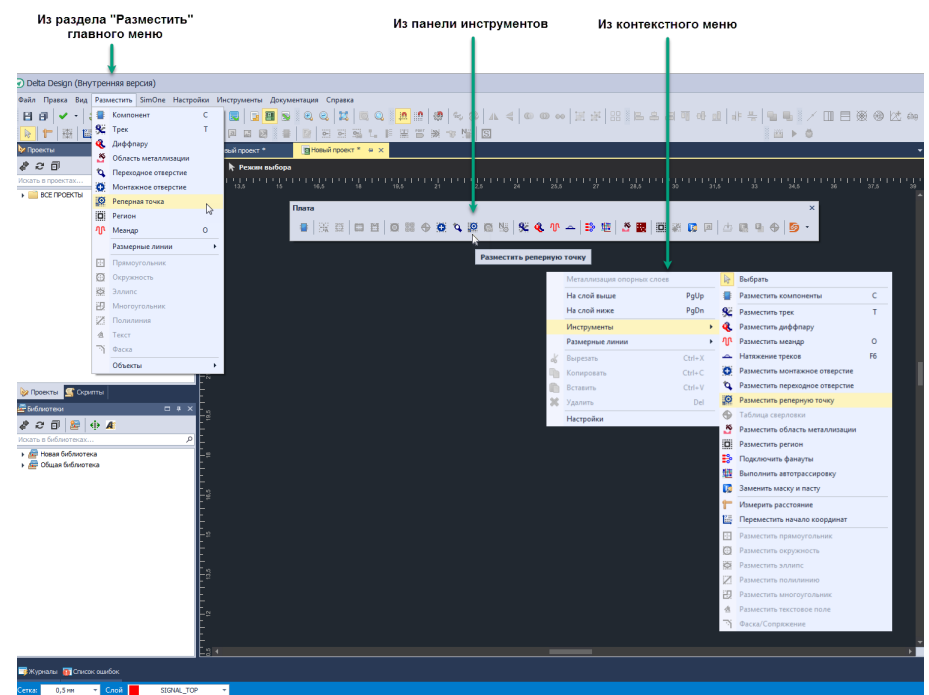

*Рис. 158 Вызов инструмента «Разместить реперную точку»*

2. Выбрать тип реперной точки в окне «Выбор контактной площадки» и нажать кнопку «Выбор», см. [Рис. 159](#page-126-1). В окне отображаются реперные точки, созданные во всех доступных библиотеках.

<span id="page-126-1"></span>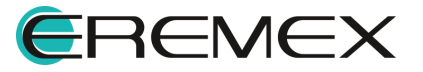

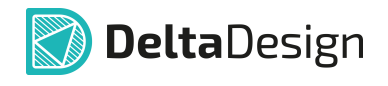

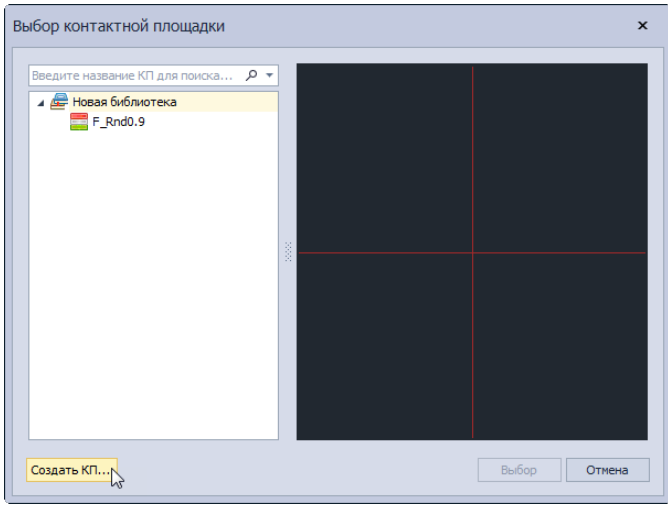

*Рис. 159 Выбор типа реперной точки*

3. Перевести курсор в рабочую область редактора, найти необходимую точку и нажать левую кнопку мыши. Реперная точка будет размещена.

Если в доступных библиотеках реперные точки еще не созданы, то можно создать их, нажав на кнопку «Создать КП…» в окне «Выбор контактной площадки».

Возможности по работе с реперными точками и их свойствами в целом аналогичны свойствам монтажных отверстий, см. раздел [Размещение](#page-124-2) [монтажных отверстий.](#page-124-2) Отличием здесь является то, что к реперной точке нельзя подключать какие-либо элементы проводящего рисунка.

# **10 Графические объекты**

### **10.1 Общие сведения о графических объектах**

На плате могут быть размещены графические объекты: произвольная графика и текст. Для размещения графических объектов, которые будут нанесены на плату при производстве, предназначены слои группы «Шелкография». Для размещения графической информации, которая не будет присутствовать на плате после производства, используются слои групп «Сборочные» и «Документирующие». Слои группы «Документирующие» обычно используются для размещения информации, которая может быть не отображена на чертеже платы, но входить в состав других документов.

#### **10.2 Размещение текста на металлизированных слоях**

Для проводящих слоев, в том числе и внутренних, доступен инструмент «Размещение текстового поля». Поля, занимаемые текстом, учитываются DRCпроверкой. Допустимые зазоры обрабатываются системой так же как области металлизации, подробнее см. [Приложение Б.4.](#page-374-0) Текстовое поле может быть

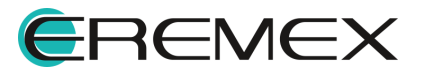

нанесено поверх любого объекта на сигнальном слое, при этом DRC-проверка сообщит о выявленных нарушениях.

Перенос текста, размещенного в посадочных местах на слоях групп «Сборочные» и «Шелкография», на слои группы «Проводящие» в системе не доступен.

Размещение текста осуществляется стандартным способом и через панель «Свойства» доступен стандартный набор манипуляций с текстовым полем, см. Руководство пользователя [«Общие приемы работы с системой.](https://www.eremex.ru/upload/iblock/941/delta-design-user-guide-1.0.pdf) [Графический редактор»](https://www.eremex.ru/upload/iblock/941/delta-design-user-guide-1.0.pdf). Также доступны стандартные процедуры: копироватьвставить, поворот объекта, отмена действия и повторное выполнение действия.

Назначение цепей для текстовых полей в системе запрещено.

### **10.3 Размещение графических объектов**

Чтобы разместить графические объекты на плате, необходимо:

- 1. Активировать нужный слой из групп «Шелкография», «Сборочные» или «Документирующие» с помощью списка слоев в строке состояния или с помощью панели «Слои».
- <span id="page-128-0"></span>2. Разместить необходимые графические объекты, используя инструменты графического редактора, см. [Рис. 160](#page-128-0). При этом для слоев, не предназначенных для размещения графической информации, инструменты графического редактора будут недоступны.

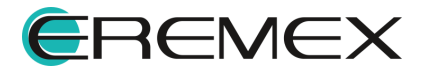

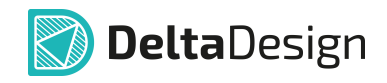

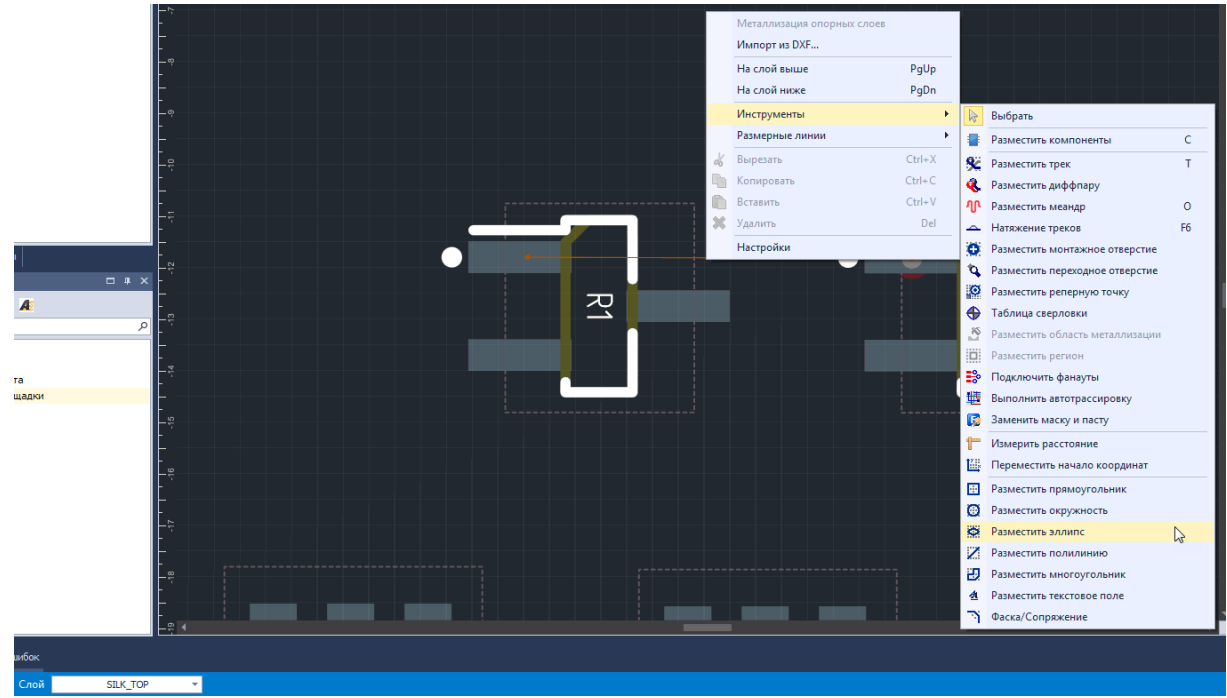

*Рис. 160 Размещение графических объектов*

# **10.4 Разгруппировка графического объекта**

Чтобы разгруппировать графический объект на плате, необходимо:

- 1. Активировать нужный слой из групп «Шелкография», «Сборочные» или «Документирующие» с помощью списка слоев в строке состояния или с помощью панели «Слои».
- 2. Выделить необходимый графический объект.
- 3. В контекстном меню выбрать пункт «Разгруппировать», см. [Рис. 161.](#page-129-0)
- <span id="page-129-0"></span>4. Отредактировать/удалить элемент графического объекта, при этом редактирование местоположения контактных площадок **не допускается**.

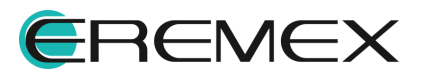

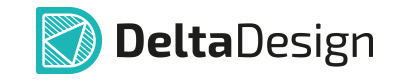

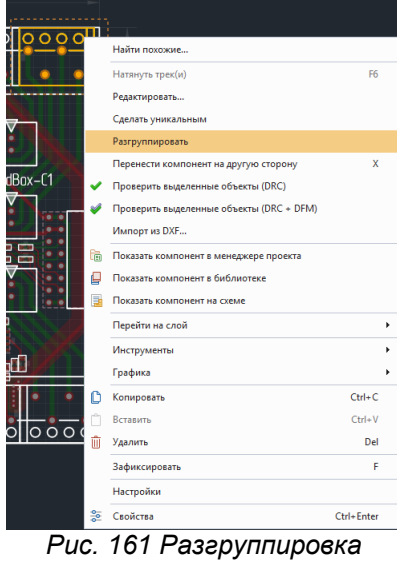

*графического объекта*

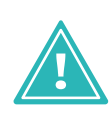

**Важно!** Вернуть сгруппированный графический объект можно только командой «Переразместить», предварительно выделив его на сигнальном слое через «Менеджер проекта»  $\rightarrow$  «Компоненты», см. [Рис. 162.](#page-130-0)

<span id="page-130-0"></span>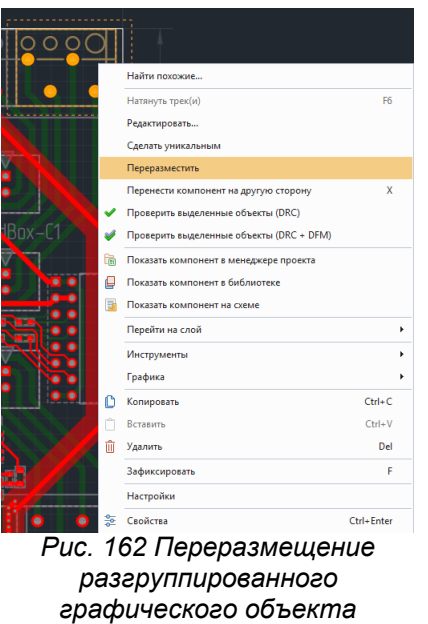

**11 Трассировка платы в режиме RightPCB**

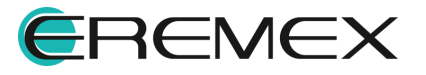

<span id="page-131-0"></span>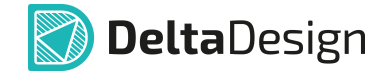

#### **11.1 Электрические цепи, треки и линии соединения**

Процесс проектирования электронных устройств в системе Delta Design основан на создании списка цепей (нетлиста) – списка, который содержит перечни эквипотенциальных контактов компонентов. Нетлист формируется автоматически в процессе создания электрической схемы проектируемого устройства.

Нетлист существует в двух вариантах: список контактов компонентов, принадлежащих цепи, и список цепей, которым принадлежат контакты компонента, см. [Рис. 163.](#page-131-0)

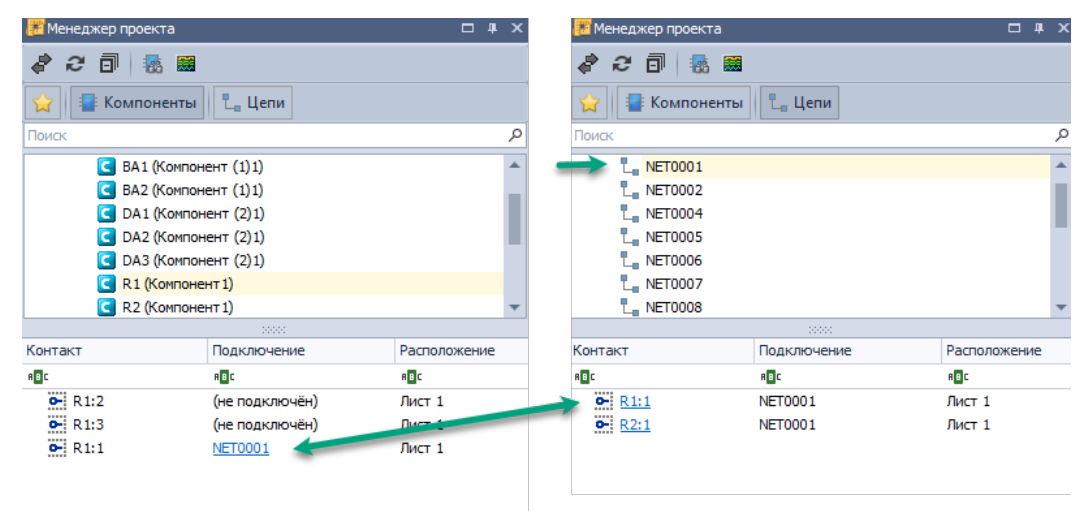

<span id="page-131-1"></span>*Рис. 163 Список соединений (нетлист) в системе Delta Design*

Построение проводящего рисунка печатной платы осуществляется в строгом соответствии со списком цепей (нетлистом), который был сформирован на этапе проектирования электрической схемы. В общем случае система не позволяет проложить треки таким образом, чтобы это противоречило нетлисту.

Контактные площадки, между которыми необходимо проложить треки, связаны между собой линиями соединения, которые показаны темнооранжевым цветом на [Рис. 164](#page-131-1).

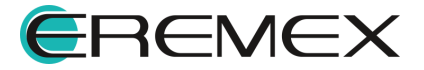

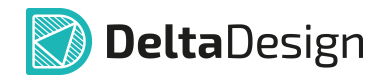

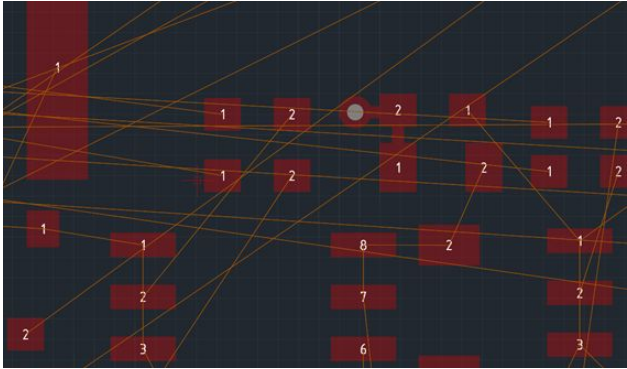

*Рис. 164 Линии соединения*

По мере формирования проводящего рисунка количество отображаемых линий соединения уменьшается, см. [Рис. 165.](#page-132-0)

<span id="page-132-0"></span>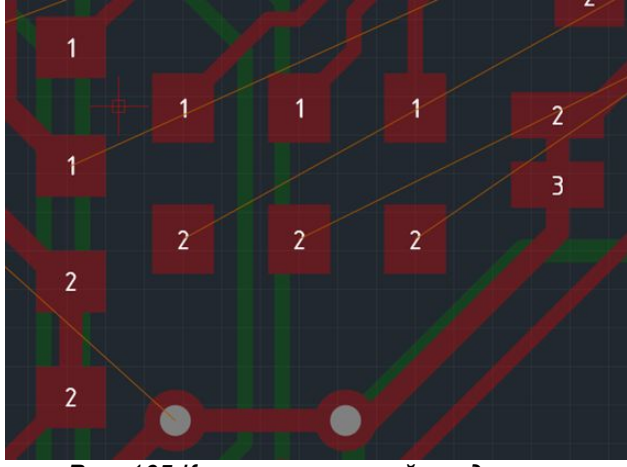

*Рис. 165 Количество линий соединения уменьшилось*

### **11.2 Отображение надписей на контактных площадках**

На контактных площадках компонентов могут быть отображены названия цепей, которые к ним подключены в соответствии со списком соединений. Кроме того, на контактных площадках могут быть отображены их номера, которые заданы для них в посадочных местах, см. [Рис. 166.](#page-132-1) Имена цепей и номера контактных площадок отображаются на слое «LABEL».

<span id="page-132-1"></span>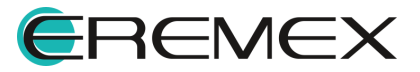

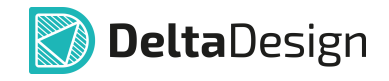

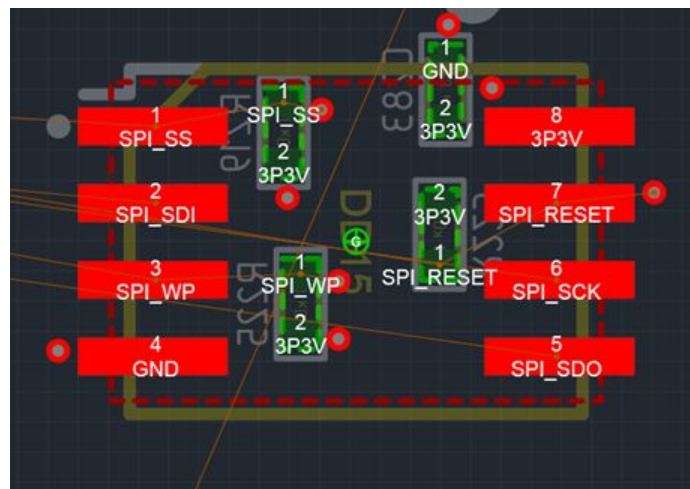

<span id="page-133-0"></span>*Рис. 166 Отображение номера контактной площадки и имени цепи*

Редактирование информации, отображаемой на контактных площадках, осуществляется в Настройках системы (раздел «Редакторы» → пункт «Редактор платы»). Для включения/отключения отображения номера контактной площадки и/или имени цепи необходимо отметить флагом соответствующие пункты в поле «Надписи на контактных площадках на плате», см. [Рис. 167](#page-133-0).

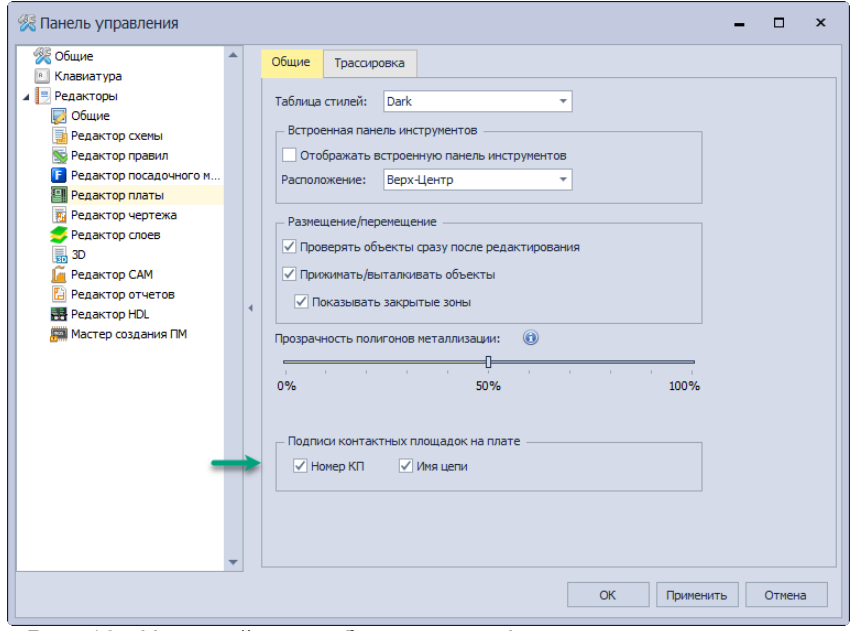

*Рис. 167 Настройка отображения информации на контактных площадках*

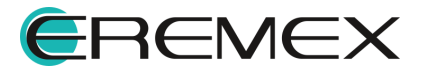

### **11.3 Общие сведения о параметрах треков**

Конструктор может предопределять различные параметры трека с помощью Редактора правил. При разработке печатных плат разработчик может задавать для параметров треков любые значения. Однако, если они не согласуются с предопределенными значениями, то, при проверке платы (см. раздел [Проверка правил проектирования](#page-334-0)), такие расхождения будут указываться как нарушения.

Система назначения (предопределения) параметров для конкретных треков (цепей) имеет иерархическую структуру, позволяющую задавать параметры проводников «сверху вниз». Далее приводится краткая справка как о параметрах, которые предопределяются, так и о тех параметрах, которые могут быть изменены непосредственно при работе с конкретным печатным проводником.

В системе Delta Design используются следующие предопределяемые параметры треков, (см. [Рис. 168](#page-134-0)):

- · ширина трека номинальная (*Wnv*) типовая ширина печатного проводника, используемая для размещения трассы. При первом старте размещения конкретного проводника система будет предлагать использовать данное значение.
- · ширина трека минимальная (*Wm*) типовое нижнее ограничение ширины проводника. Данный параметр указывает минимальную ширину проводника, которая может быть использована без дополнительных проверок.
- · параметр заужения: минимальная ширина трека в зауженном режиме (*Wn*) – минимальное значение, которое может принимать ширина трека для прохода в узком месте. Длина участков трека с использованием данного значения ширины ограничена.
- <span id="page-134-0"></span>· параметр заужения: обща длина зауженных участков у данной цепи (*Σ(Ln)*) и максимальная длина единичного зауженного участка (*Ln*). Данные параметры устанавливают ограничение на участки трека, проложенные в зауженном режиме.

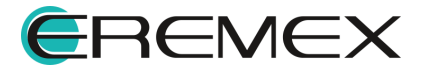

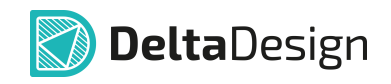

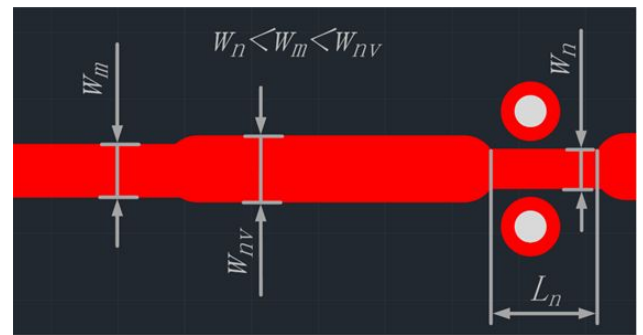

*Рис. 168 Параметры трека*

Кроме того, в системе используются прочие параметры, которые не предопределяют геометрию проводников непосредственным образом. К данным параметрам относятся: расположение Т-соединений, возможность трассировки по определенному слою, наличие подключаемых областей металлизации, количество переходных отверстий.

## **11.4 Размещение треков**

### **11.4.1 Базовый механизм размещения**

Треки (печатные проводники) размещаются на плате с помощью инструмента «Разместить трек», который обозначается иконкой <sup>е</sup> и расположенного:

- · на встроенной панели редактора;
- на панели инструментов «Плата»;
- в главном меню «Разместить»  $\rightarrow$  «Трек»;
- в контекстном меню «Инструменты»  $\rightarrow$  «Разместить трек».

Чтобы разместить трек, необходимо:

- 1. Включить инструмент «Разместить трек».
- 2. После того как инструмент «Разместить трек» выбран, курсор в рабочей области изменит свой вид, см. [Рис. 169](#page-135-0). Текущее положение курсора дополнительно отмечается местом пересечения вертикальной и горизонтальной линий. Текущие координаты курсора отображаются в строке состояния.

<span id="page-135-0"></span>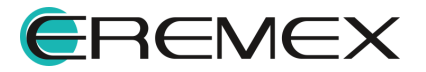

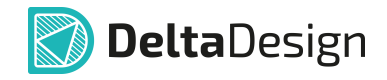

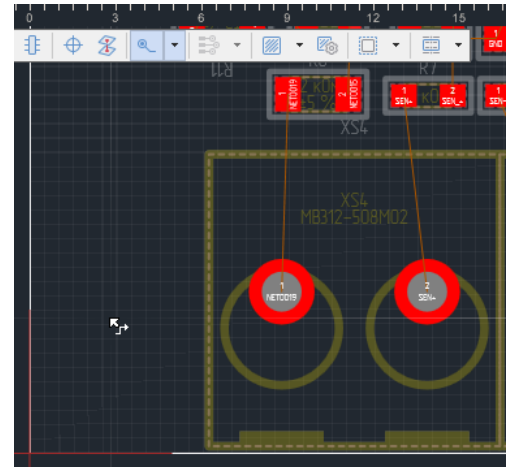

*Рис. 169 Вид курсора при использовании инструмента «Разместить трек»*

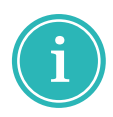

**Примечание!** По умолчанию для вызова инструмента «Разместить трек» назначена клавиша «T» (латинская).

На печатной плате треки соединяют объекты проводящего рисунка (контактные площадки, переходные отверстия, области металлизации и пр.).

В системе Delta Design размещение трека на плате начинается с объекта печатного монтажа, которому назначена цепь. Это может быть контактная площадка посадочного места, межслойный переход или фрагмент ранее размещенного трека.

На [Рис. 170](#page-136-0) показаны возможные места для начала размещения трека. Если курсор наведен на объект, к которому может быть подключен трек, то на данном объекте отобразится белый кружок, указывающий на возможность подключить трек в данную точку. На рисунке показаны три типа таких объектов: переходное отверстие, существующий трек и контактная площадка.

<span id="page-136-0"></span>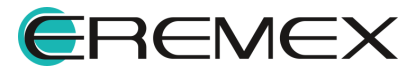

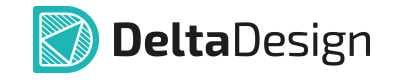

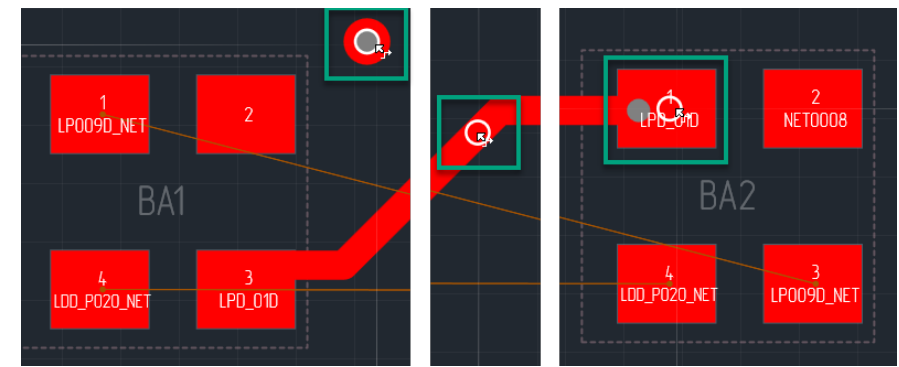

*Рис. 170 Места доступные для начала размещения трека*

3. Выберите точку для начала размещения трека и нажать левую кнопку мыши, размещение трека начнется с указанной точки. При этом отключится отображение всех линий соединения, кроме той, что показывает место окончания трека. Место окончания трека контактная площадка и сама линия связи будут дополнительно подсвечены см. [Рис. 171.](#page-137-0)

<span id="page-137-0"></span>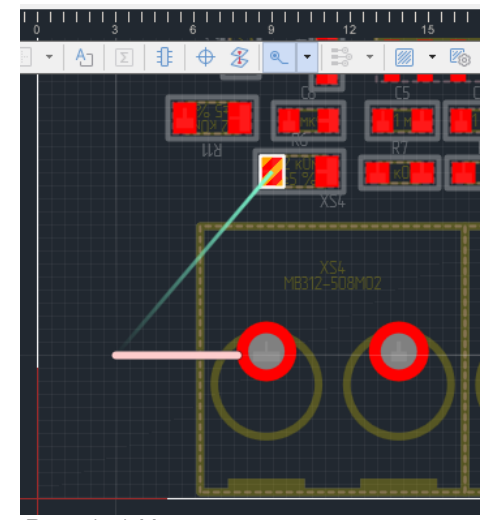

*Рис. 171 Начало размещения трека*

При размещении трека в информационной строке, расположенной в верхней части окна редактора, см. [Рис. 172](#page-138-0) отображается:

- · имя цепи, с названиями компонентов, соединяемых данным треком и текущего направления трека;
- · вид трассировки;
- · включение/отключение проверки;
- · опции вида подключений;

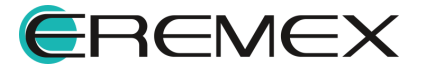

<span id="page-138-0"></span>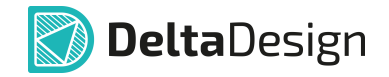

· включение/отключение режима "расталкивания".

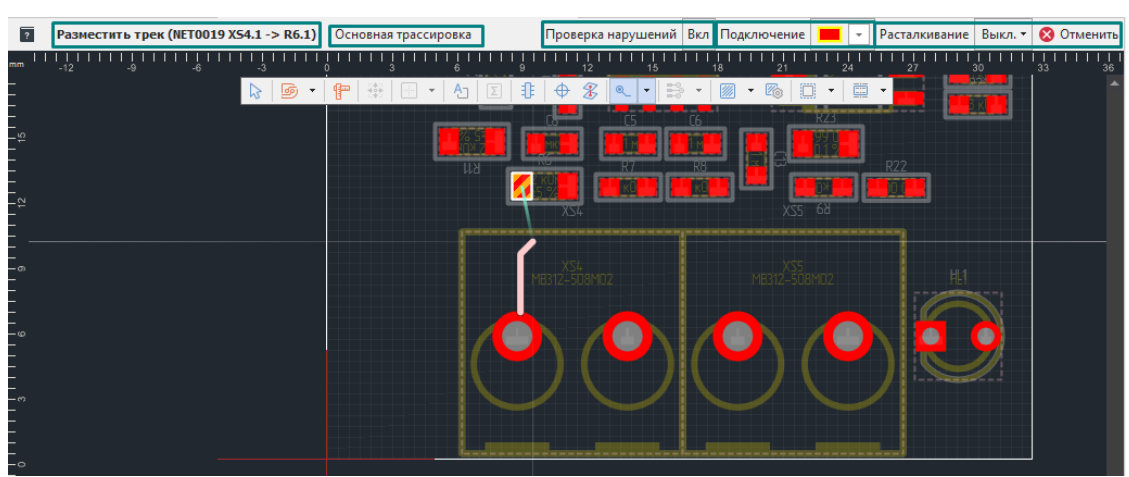

*Рис. 172 Информационная строка при размещении трека*

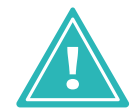

**Важно!** Если размещение трека не начинается, необходимо убедиться, что заданные в «Редакторе правил» параметры не противоречат размещению трека в желаемом месте.

В самом простом случае для размещения трека необходимо навести курсор на контактную площадку, к которой должен быть подключен начатый трек, и нажать левую кнопку мыши, затем навести курсор на контактную площадку, к которой он должен быть подведен, и снова нажать левую кнопку мыши – трек будет проложен, см. [Рис. 173.](#page-138-1)

<span id="page-138-1"></span>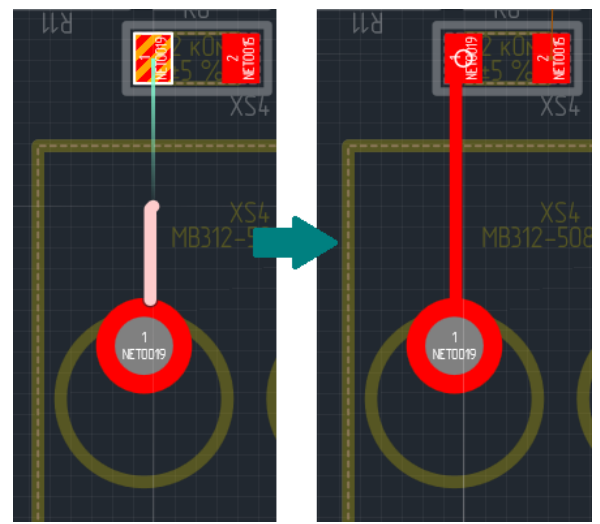

*Рис. 173 Размещение трека*

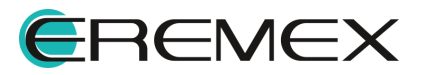

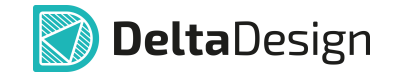

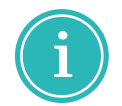

**Примечание!** Для завершения размещения трека в указанном месте на плате (не на объекте проводящего рисунка) используйте используйте двойное нажатие левой кнопки мыши.

После того, как трек размещен, инструмент готов для размещения нового трека. Если инструмент более не нужен, то завершить его работу можно воспользовавшись пунктом «Отменить» контекстного меню, см. [Рис. 174.](#page-139-0)

<span id="page-139-0"></span>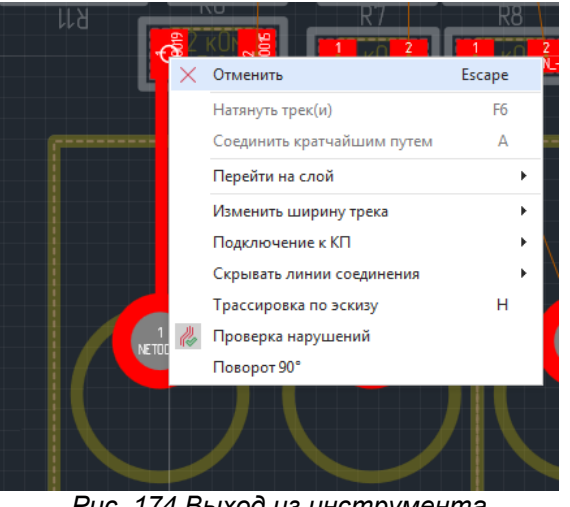

*Рис. 174 Выход из инструмента «Разместить трек»*

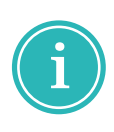

**Примечание!** Для выхода из инструмента можно воспользоваться "горячей клавишей" «Отменить текущую операцию инструмента», по умолчанию назначена клавиша «Escape» или нажать в информационной строке кнопку «Отменить».

### **11.4.2 Формирование траектории трека**

### **11.4.2.1 Изменение точки поворота**

Часто между двумя точками трек может быть проложен двумя способами, когда выбранные точки соединяются двумя отрезками, угол между которыми составляет 135°, см. [Рис. 175](#page-139-1). Два таких отрезка называются "клюшка".

<span id="page-139-1"></span>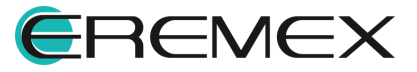

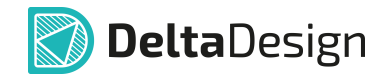

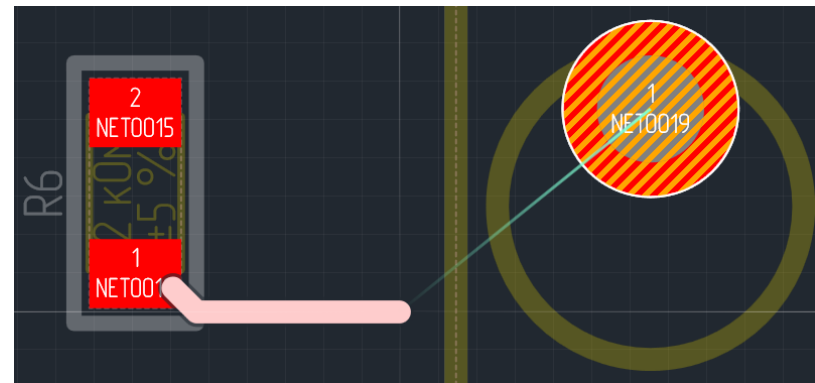

*Рис. 175 Соединение двух точек треком*

Конфигурацию двух таких отрезков ("клюшки") можно изменить, пока участок трека еще не проложен. Для этого выбрать из контекстного меню «Сменить направление "клюшки"», см. [Рис. 176.](#page-140-0)

<span id="page-140-0"></span>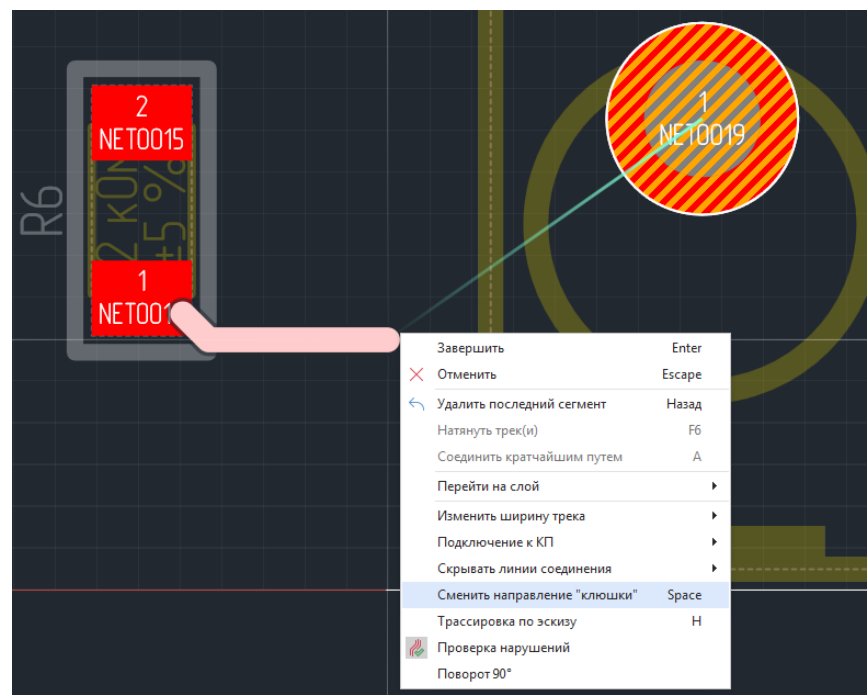

*Рис. 176 Изменение комбинации отрезков*

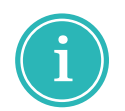

**Примечание!** Также можно воспользоваться "горячей клавишей", которая назначена для этого действия. По умолчанию для вызова инструмента «Сменить направление "клюшки"» назначена клавиша Пробел (Space).

После выполнения команды комбинация отрезков (направление "клюшки") будет изменена, см. [Рис. 177](#page-140-1).

<span id="page-140-1"></span>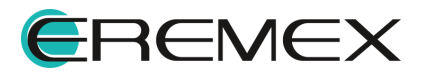

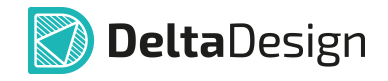

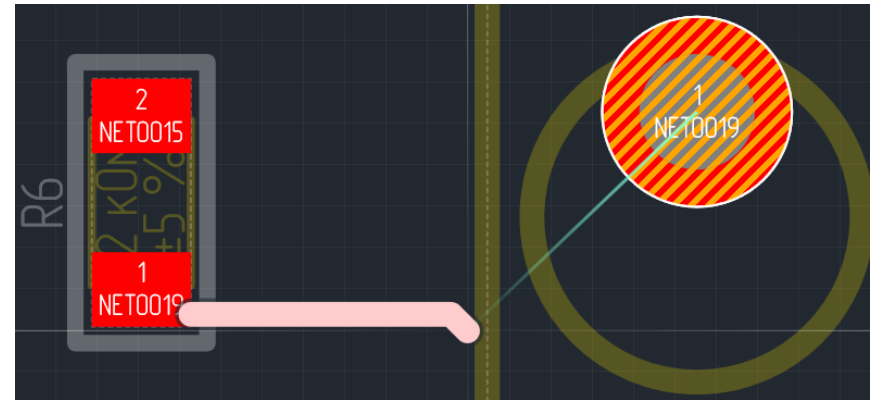

*Рис. 177 Измененная комбинация отрезков, при соединении двух точек треком*

# **11.4.2.2 Размещение трека через заданные точки**

Во многих случаях, для соблюдения требований к плотности расположения, быстродействию и помехозащищенности размещаемых печатных проводников, необходимо прокладывать трек через заданные точки платы.

Возможны случаи, когда автоматический трассировщик может оказаться не способен проложить трек между контактными площадками, которые необходимо соединить.

Размещение трека через заданные точки происходит следующим образом:

<span id="page-141-0"></span>1. Выбирать начало трека, после чего курсор переместится в заданную точку, через которую нужно проложить трек. В этот момент на экране отображается возможный вид трека, предлагаемый автоматическим трассировщиком, см. [Рис. 178](#page-141-0).

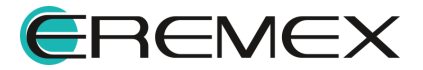

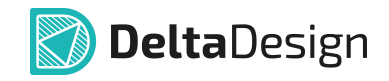

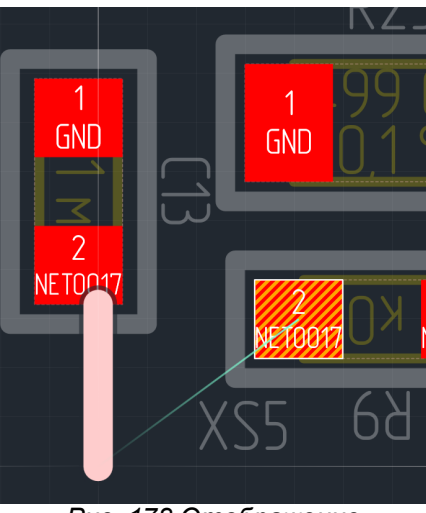

*Рис. 178 Отображение возможного вида участка трека*

2. Подтвердить выбор точки, через которую будет проложен трек. Для этого необходимо нажать левую кнопку мыши, чтобы зафиксировать предлагаемый участок, см. [Рис. 179.](#page-142-0)

<span id="page-142-0"></span>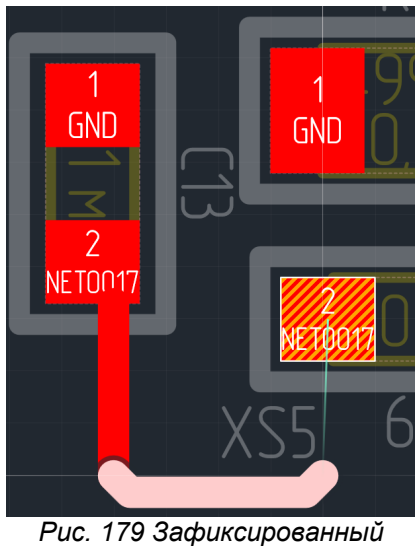

*участок трека*

3. Повторить действия, описанные в пунктах [1](#page-141-0) и [2](#page-142-0), пока не будет сформирована требуемая траектория трека, см. [Рис. 180](#page-142-1).

<span id="page-142-1"></span>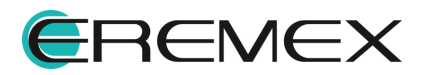

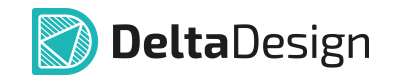

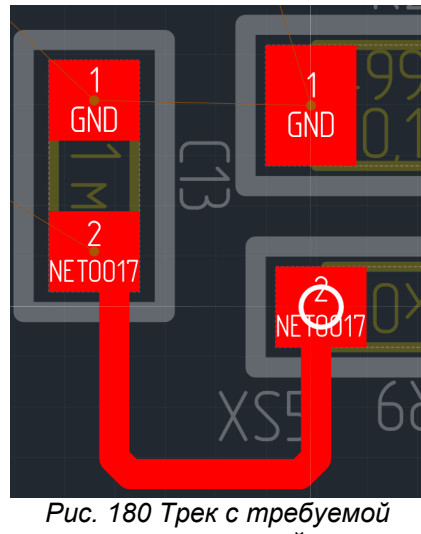

*траекторией*

### **11.4.2.3 Изменение геометрии трека**

<span id="page-143-0"></span>Во время размещения сложного трека можно изменять его траекторию.

Для удаления сегмента трека выделить сегмент или несколько сегментов трека и из контекстного меню выбрать «Удалить», см. [Рис. 181](#page-143-0).

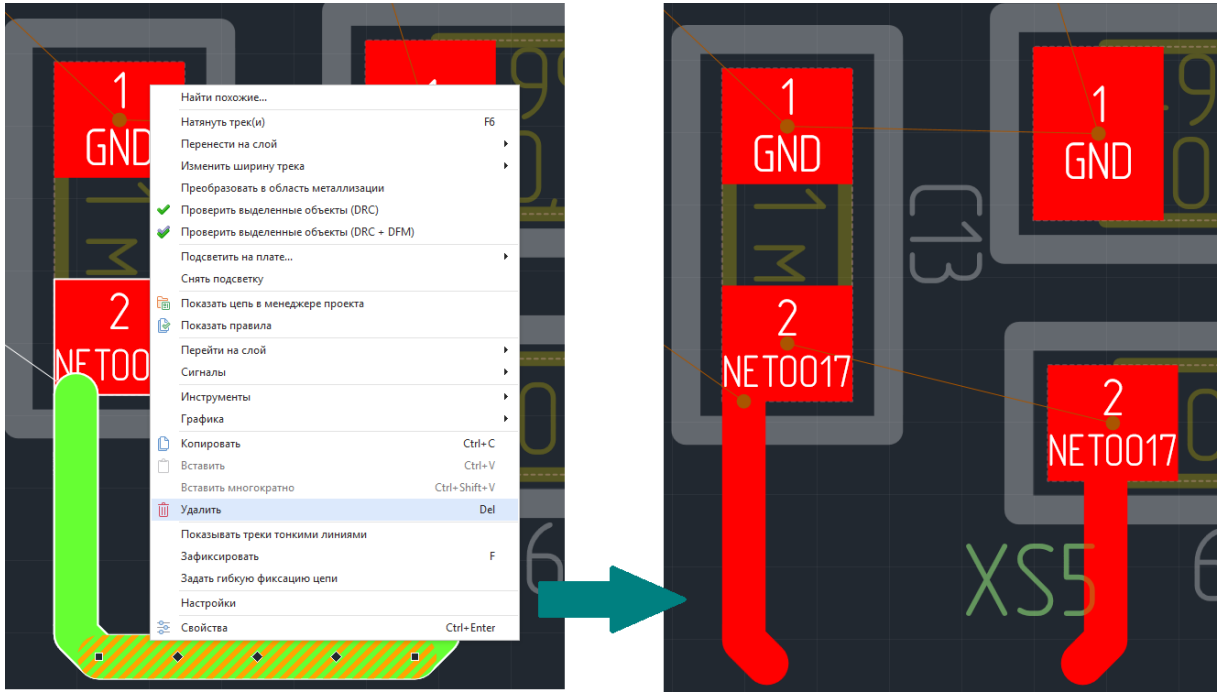

*Рис. 181Удаление сегмента трека*

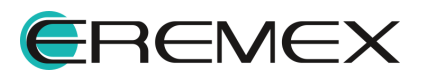
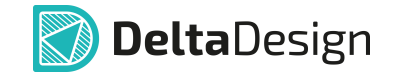

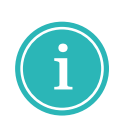

**Примечание!** Для удаления последнего проложенного сегмента можно воспользоваться "горячей клавишей", которая назначена для этого действия. По умолчанию для вызова инструмента «Удаление последнего сегмента» назначена клавиша «Назад» (Backspace).

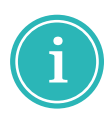

**Примечание!**Для выделения нескольких сегментов трека нужно, удерживая на клавиатуре клавишу Ctrl, выделять необходимые сегменты трека левой кнопкой мыши.

Второй способ изменить прокладываемый трек - это использовать инструмент [«Спрямить трек»](#page-182-0).

В момент размещения трека спрямление осуществляется для участка трека между точкой начала использования инструмента «Разместить трек» и последней зафиксированной точкой.

Спрямление осуществляется также для двух выделенных соседних сегментов существующего трека, для этого выделить сегменты трека и из контекстного меню вызвать «Спрямить трек», см. [Рис. 182.](#page-144-0)

<span id="page-144-0"></span>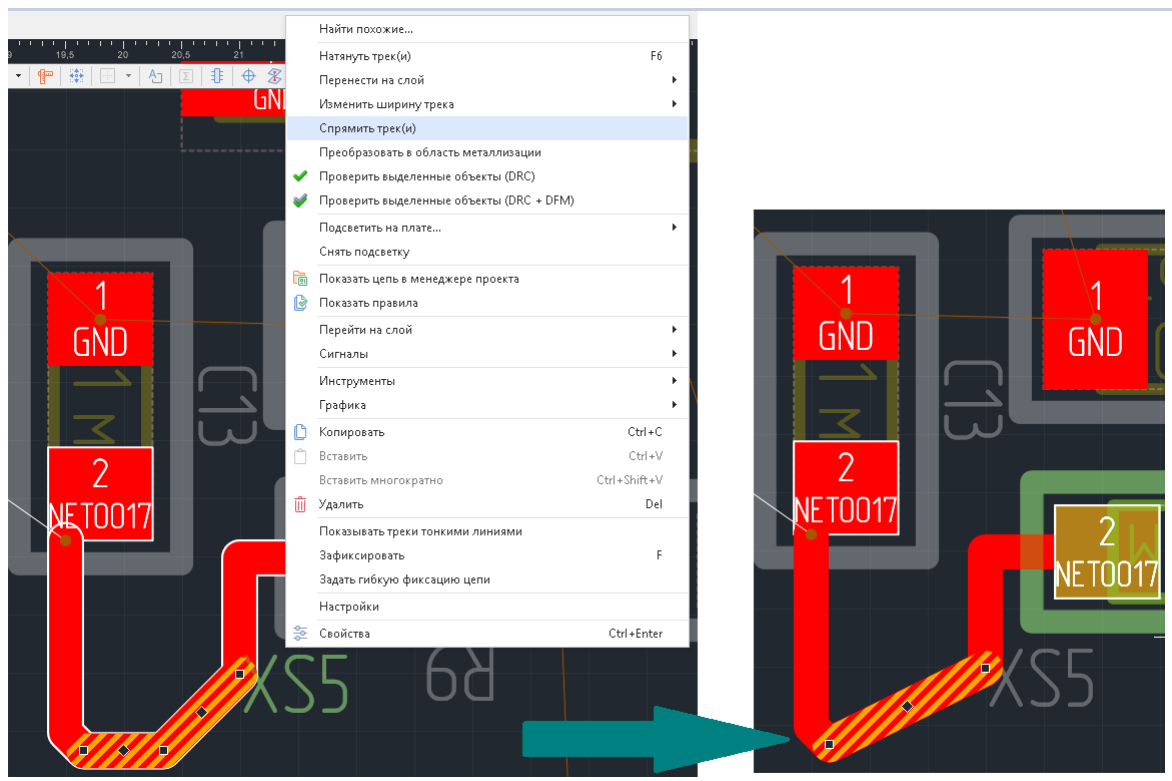

*Рис. 182 Спрямление участка трека*

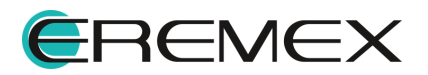

<span id="page-145-0"></span>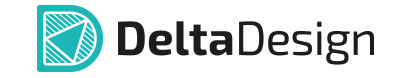

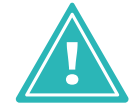

**Важно!** Спрямление не осуществляется для участков трека, которые состоят из сегментов разной ширины.

Другой способ изменить прокладываемый трек - это использовать инструмент [«Натянуть трек](#page-180-0)».

Натяжение выполняется с помощью команды «Натянуть трек», которая доступна в контекстном меню, см. [Рис. 183.](#page-145-0)

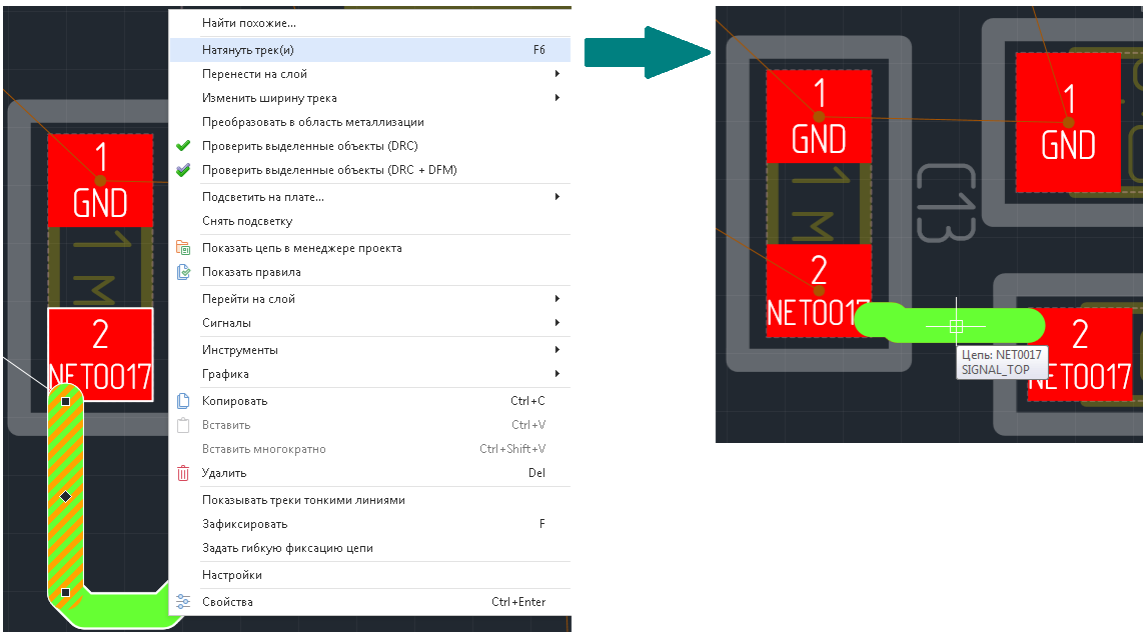

*Рис. 183 Натяжение трека*

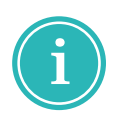

**Примечание!** Для натяжения трека можно воспользоваться "горячей клавишей", которая назначена для этого действия. По умолчанию для вызова инструмента «Натянуть трек» назначена функциональная клавиша F6.

## **11.4.3 Завершение трека вне проводящего рисунка**

В процессе разработки печатной платы трек может завершаться вне других элементов проводящего рисунка.

В дальнейшем, при проверке платы (раздел [Проверка правил](#page-334-0) [проектирования\)](#page-334-0), такое завершение будет являться ошибкой. Тем не менее, на промежуточных этапах разработки такое завершение трека допустимо.

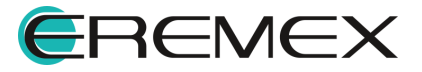

<span id="page-146-0"></span>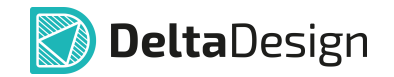

Для завершения размещения трека вне другого элемента проводящего рисунка необходимо выполнить команду «Завершить», которая доступна в контекстном меню, см. [Рис. 184.](#page-146-0)

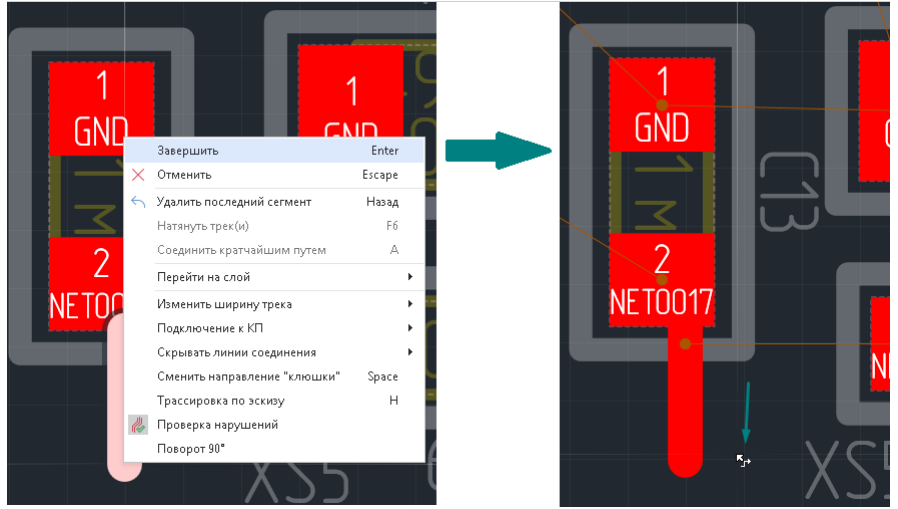

*Рис. 184 Завершение размещения трека вне проводящего рисунка*

После выполнения команды «Завершить» зафиксированные сегменты трека будут размещены, а инструмент «Разместить трек» будет готов для размещения нового трека.

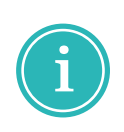

**Примечание!** Для завершения размещения трека можно воспользоваться "горячей клавишей", которая назначена для этого действия. По умолчанию для вызова инструмента «Завершить текущую операцию инструмента» назначена клавиша «Ввод» (Enter).

## **11.4.4 Отмена размещения**

При отмене размещения трека будет удален весь проводящей рисунок, который был создан за последний сеанс использования инструмента «Разместить трек».

Для того чтобы отменить размещение трека необходимо во время размещения трека вызвать контекстное меню и выбрать команду «Отменить», см. <u>[Рис. 185](#page-146-1)</u>.

<span id="page-146-1"></span>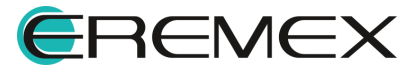

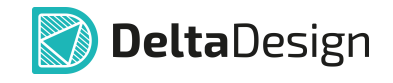

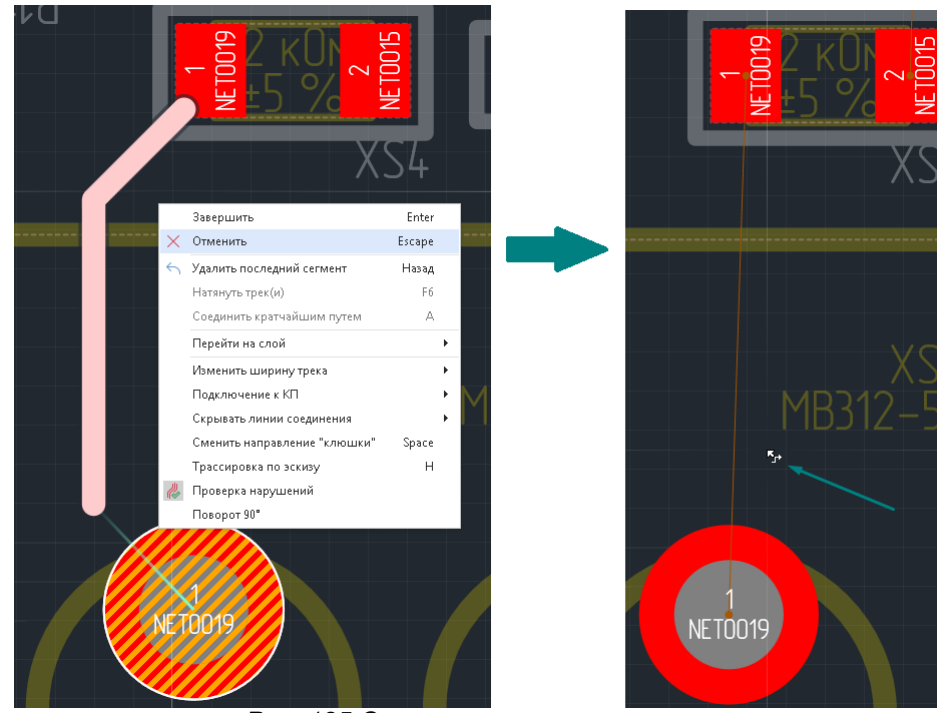

*Рис. 185 Отмена размещения трека*

После выполнения команды «Отменить», проложенный трек будет удален полностью, а инструмент «Разместить трек» будет готов для размещения нового трека

Когда прокладываемый трек оканчивается на объекте проводящего рисунка, согласно схеме проекта, инструмент «Разместить трек» готов к размещению нового трека.

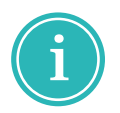

**Примечание!** Для выхода из инструмента можно воспользоваться "горячей клавишей" «Отменить текущую операцию инструмента», по умолчанию назначена клавиша Escape.

## **11.4.5 Переход на другой слой**

Прежде чем осуществить переход на другие проводящие слои, необходимо убедиться, что в панели «Слои» включено отображение тех слоев, на которые необходимо осуществить переход. В противном случае переход на другие слои осуществляться не будет.

Для того чтобы осуществить переход на другой слой, необходимо:

1. Начать либо продолжить размещение трека. При этом желательно, чтобы последний зафиксированный сегмент трека находился вблизи области, в которой планируется выполнить переход на другой слой.

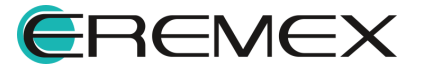

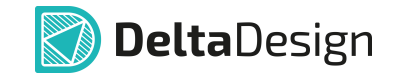

2. Вызвать из контекстного меню пункт «Перейти на слой», с выбором слоя во вложенной части меню в зависимости от взаимного расположения слоев, между которыми требуется осуществить переход, см. [Рис. 186](#page-148-0).

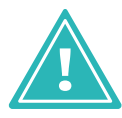

**Важно!** Назначенные "горячие" клавиши для перехода между слоями печатной платы редактора RightPCB и редактора TopoR отличается.

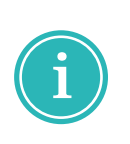

**Примечание!** В редакторе RightPCB для перехода на другой слой можно воспользоваться "горячей" клавишей «Перейти на слой выше текущего» или «Перейти на слой ниже текущего», по умолчанию назначены клавиши «Страница вверх» (Page Up) или «Страница вниз» (Page Down) соответственно.

<span id="page-148-0"></span>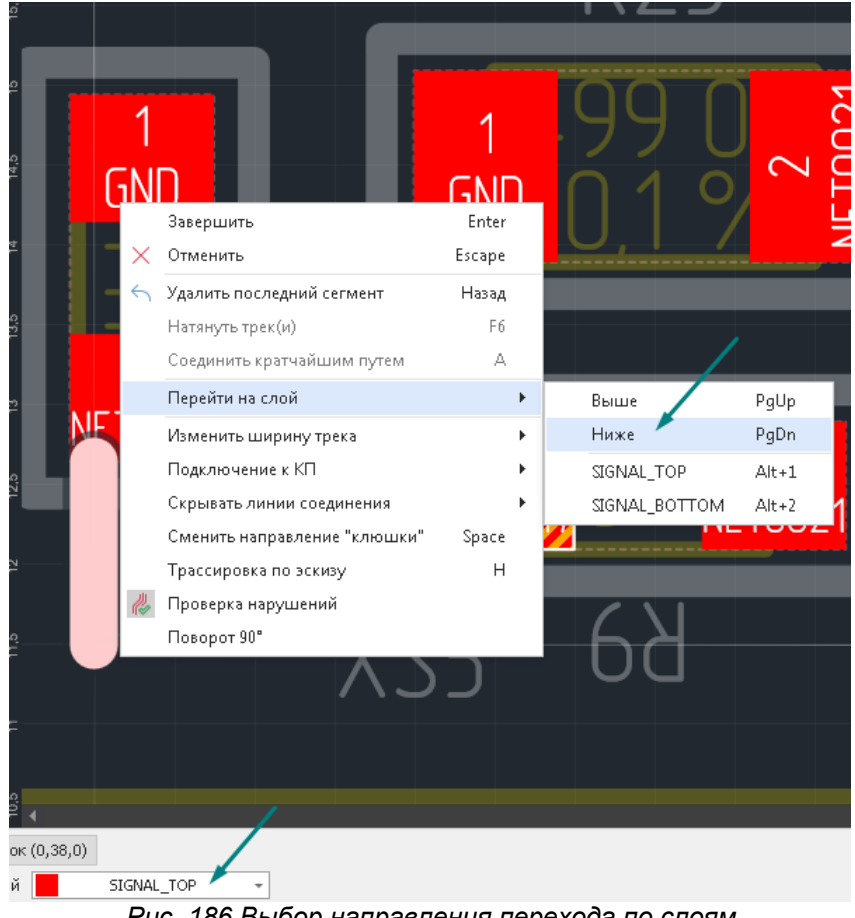

*Рис. 186 Выбор направления перехода по слоям*

При выполнении команды перехода на другой слой в редакторе автоматически активируется тот слой, на который совершен переход.

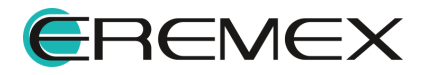

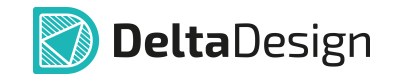

Для перехода через несколько слоев, команды «Ниже» или «Выше» выполнить несколько раз, пока требуемый слой не будет достигнут.

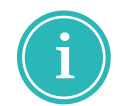

**Примечание!** Перейти сразу на нужный слой можно и с помощью панели «Слои» или с помощью списка слоев, расположенного на строке состояния.

3. Выбрать точку, в которой необходимо разместить переход. Автотрассировщик редактора продолжит трек с последнего зафиксированного участка до перехода, на экране будет отображен возможный вид трека и переходное отверстие, см. [Рис. 187.](#page-149-0)

<span id="page-149-0"></span>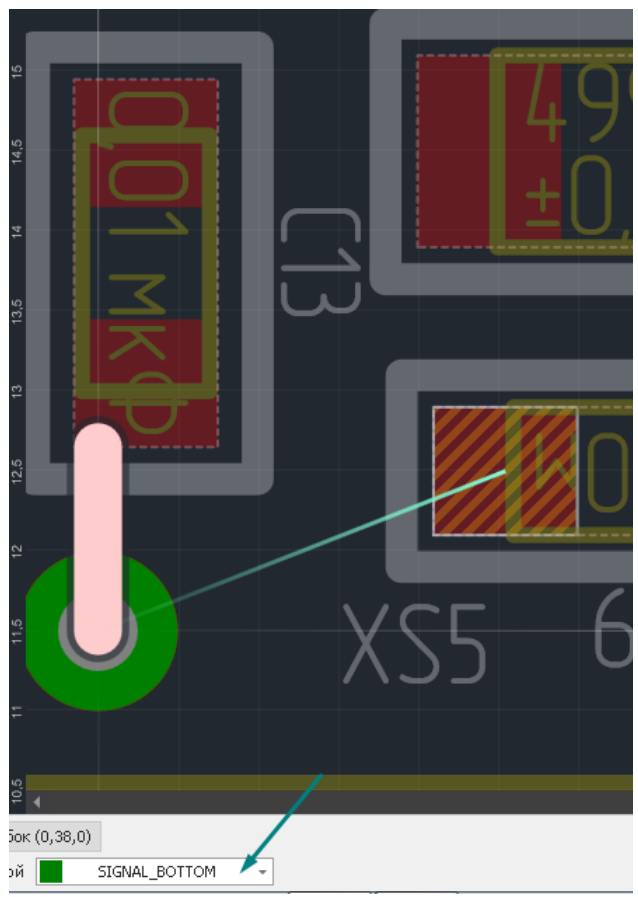

*Рис. 187 Размещение перехода на другой слой*

### **Примечание!**

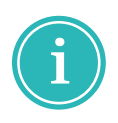

При установленном флаге в чек-боксе настройки «Файл»  $\rightarrow$ «Настройки»  $\rightarrow$  «Панель управления»  $\rightarrow$  «Редактор платы»  $\rightarrow$ «Трассировка»  $\rightarrow$  «Ручной выбор места для ПО» переходное отверстие ставится после уточнения размера ПО в выбранной области точки нахождения курсора мыши.

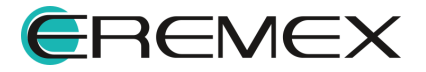

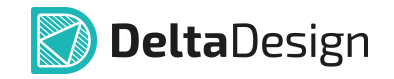

При снятом флаге в чек-боксе настройки «Файл»  $\rightarrow$  «Настройки»  $\rightarrow$ «Панель управления»  $\rightarrow$  «Редактор платы»  $\rightarrow$  «Трассировка»  $\rightarrow$ «Ручной выбор места для ПО» переходное отверстие ставится сразу в выбранной точке нахождения курсора мыши.

Если при активном режиме «Разместить трек» курсор помещен в место, где размещение перехода запрещено, то эскиз трека будет помечен рядом запрещающих символов, см. [Рис. 188.](#page-150-0)

<span id="page-150-0"></span>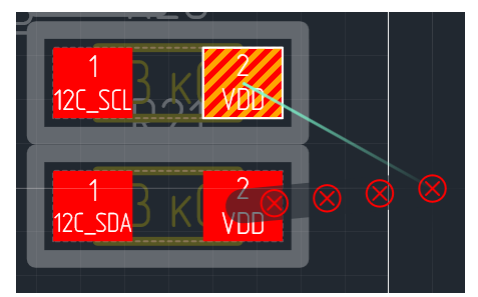

*Рис. 188 Обозначение места, запрещенное для размещения перехода*

Для изменения стиля переходного отверстия выбрать в поле «Свойства»  $\rightarrow$  «Стиль VIA» в выпадающем списке, при нажатии символа « - » в правой части строки, доступных стилей ПО. В этом списке отображаются стили всех переходных отверстий созданных в проекте (см. раздел [Определение](#page-30-0) [переходных отверстий\)](#page-30-0) и доступные для трассируемой цепи (см. [Приложение](#page-387-0) <u>[Б.5](#page-387-0)),</u> см. <u>[Рис. 189](#page-150-1)</u>.

<span id="page-150-1"></span>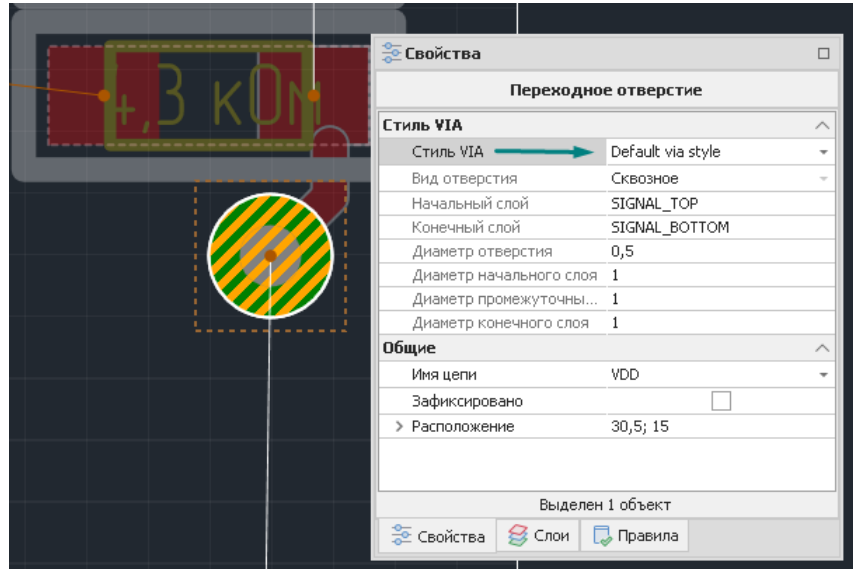

*Рис. 189 Изменение стиля переходного отверстия*

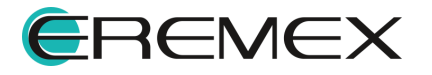

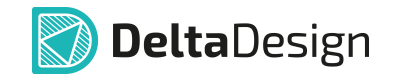

4. Дальнейшее размещение трека продолжается на новом слое от размещенного переходного отверстия.

При нажатии клавиши Backspace или пункта из контекстного меню «Удалить последний сегмент» удаляется последний проложенный сегмент или переходное отверстие.

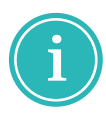

**Примечание!** В режиме TopoR при нажатии клавиши Backspace или пункта из контекстного меню «Удалить последний сегмент» удаляется последний проложенный сегмент и переходное отверстие.

## **11.5 Режимы работы инструмента «Разместить трек»**

### **11.5.1 Общие сведения о режимах работы инструмента**

Инструмент «Разместить трек» имеет несколько режимов работы, которые позволяют использовать разные методы прокладки трека. Режимы работы инструмента можно условно разделить на категории:

- · [Подключения трека к контактным площадкам](#page-151-0);
- · [Проведение трека по плате](#page-154-0).

Различные варианты подключения треков к контактным площадкам позволяют организовать разные варианты соединения печатного проводника и контактной площадки. Изменение режимов может потребоваться для создания различных вариантов соединения трека и контактной площадки.

Выбор того или иного поведения прокладываемого трека на плате контролирует углы, образующиеся между смежными участками треков, влияет на уже размещенные элементы проводящего рисунка и способствует формированию стиля работы конструктора.

### <span id="page-151-0"></span>**11.5.2 Подключение трека к контактным площадкам**

### **11.5.2.1 Варианты подключения трека к контактным площадкам**

Подключение трека к контактным площадкам в системе Delta Design определяется следующими условиями:

- · Набором [разрешенных направлений подключения](#page-151-1) трека к контактной площадке;
- · Возможностью [продолжать трек до центра контактной площадки.](#page-154-1)

### <span id="page-151-1"></span>**11.5.2.2 Разрешенные направление подключения**

Наборы разрешенных направлений подключения треков к контактным площадкам определяются следующими режимами инструмента «Разместить трек»:

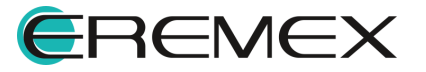

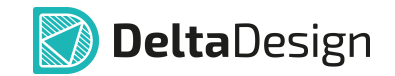

- · **По осям**, обеспечивает подключение трека к контактной площадке строго по направлениям осей. Для площадок круглой и восьмиугольной формы в этом режиме работы допустимо подключение под углами, кратными 45°.
- · **Под 45°**, позволяет подключаться к контактной площадке под углами, кратными 45°.

Если эти режимы не включены, то треки подключаются к контактной площадке в любом месте, при этом угол между треком и контактной площадкой в месте подключения всегда составляет не менее 90°.

На [Рис. 190](#page-152-0) стрелками показаны возможные варианты подключения к контактной площадке:

- · В левой части активны оба режима: «По осям» и «Под 45°».
- · В правой части используется только режим «Под 45°», при этом обеспечивается наибольшее число вариантов подключения.

<span id="page-152-0"></span>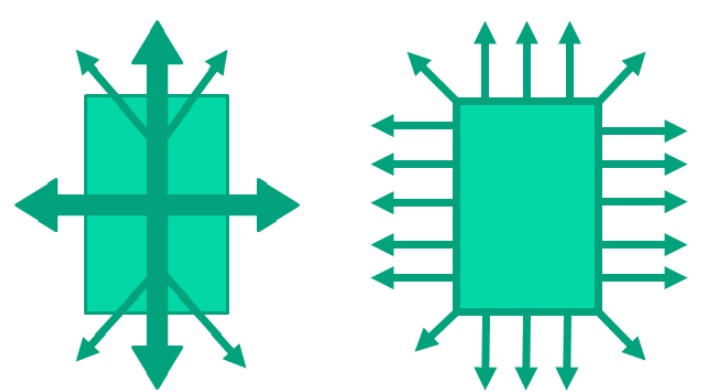

<span id="page-152-1"></span>*Рис. 190 Варианты подключения трека к контактной площадке*

Переключение режимов производится при активном инструменте «Разместить трек» с помощью панели «Свойства» или с помощью информационной строки, см. [Рис. 191](#page-152-1).

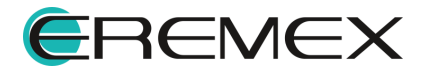

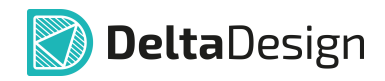

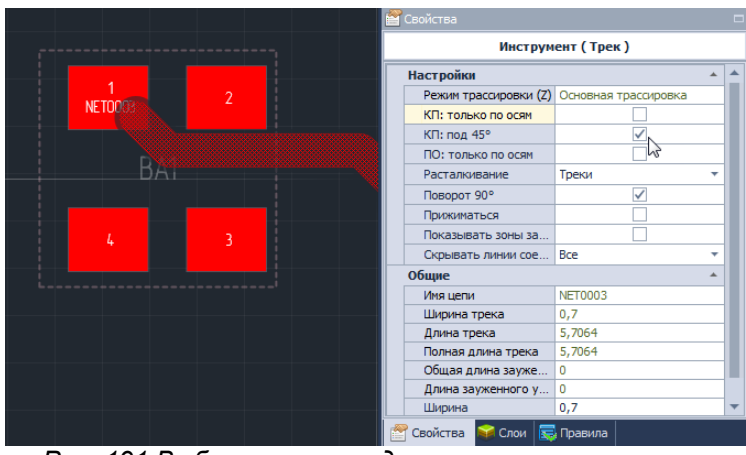

*Рис. 191 Выбор режима подключения к контактным площадкам*

## **11.5.2.3 Точное позиционирование подключения**

Чтобы точно позиционировать подключение трека к контактной площадке, необходимо:

- 1. Активировать инструмент «Разместить трек».
- 2. Убедиться, что для подключения к контактным площадкам выбран режим, обеспечивающий нужный тип подключения.
- 3. Навести курсор на контактную площадку, для которой требуется специально задать позицию подключения трека, и нажать левую кнопку мыши.
- <span id="page-153-0"></span>4. Переместить курсор в ту точку, где необходимо установить подключение к площадке, при этом на экране будет отображаться возможный вид подключения, см. [Рис. 192](#page-153-0). Курсор должен быть рядом с площадкой.

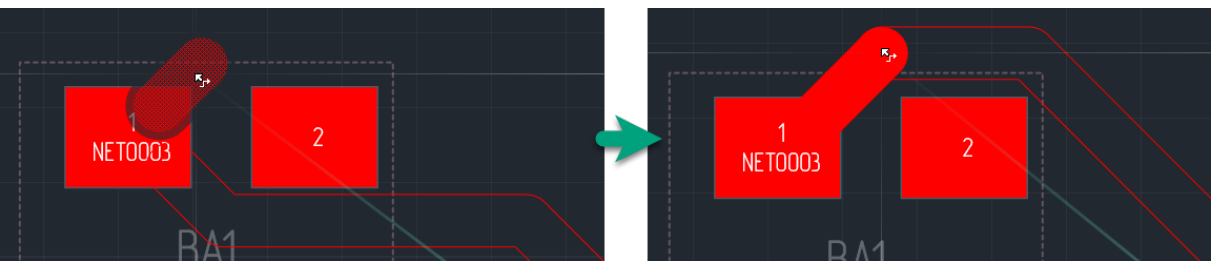

*Рис. 192 Точное позиционирование подключения к контактной площадке*

5. Зафиксировать необходимый вариант подключения.

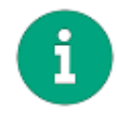

**Примечание!** Точное позиционирование подключения к контактной площадке активируется автоматически, при достаточно большом увеличении масштаба в редакторе плат.

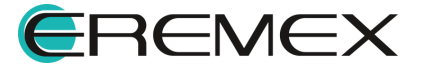

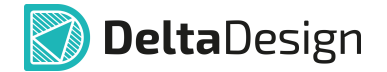

### <span id="page-154-1"></span>**11.5.2.4 Подключение к центру контактных площадок**

При необходимости продолжения треков до центров контактных площадок, необходимо включить режим «Доводить треки до центра КП». Продолжение треков до центров контактных площадок можно включить/отключить в Настройках системы (вкладка «Трассировка»  $\rightarrow$  раздел «Редакторы» → пункт «Редактор платы») отметить флагом поле «Доводить треки до центра КП».

### <span id="page-154-0"></span>**11.5.3 Проведение трека по плате**

### **11.5.3.1 Варианты проведения трека по плате**

При размещении трека на плате есть возможность задать следующие параметры размещения:

- · [Выбор разрешенных углов поворота трека,](#page-154-2) позволяющий выбирать величину углов между смежными прямыми участками трека;
- · [Проверка нарушений,](#page-156-0) который позволяет отключить контроль правил проектирования при размещении треков;
- · [Расталкивание объектов,](#page-157-0) который позволяет размещаемому треку изменять проводящий рисунок.

### <span id="page-154-2"></span>**11.5.3.2 Выбор разрешенных углов поворота трека**

Режим выбора разрешенных углов поворота трека позволяет изменять величину углов между смежными прямыми участками трека. В обычном режиме эта величина составляет 135° (образуя «клюшку», см. раздел [Изменение точки](#page-139-0) [поворота](#page-139-0)), а соединение двух соседних участков под углом в 90° выполняется только в исключительных случаях. При необходимости конструктор может разрешить соединять соседние прямые участки треков под углом 90°. Для этого необходимо в контекстном меню (инструмент «Разместить трек» должен быть активным) выбрать пункт «Поворот 90°», см. [Рис. 193](#page-154-3) (или отметить соответствующий пункт в панели «Свойства»).

<span id="page-154-3"></span>

|   |                            |        |  |                                            | Инструмент (Трек) |
|---|----------------------------|--------|--|--------------------------------------------|-------------------|
|   |                            |        |  | <b>Настройки</b>                           |                   |
|   | Отменить                   |        |  | Режим трассировки (Z) Основная трассировка |                   |
|   |                            | Escape |  | КП: только по осям.                        |                   |
|   | Натянуть трек(и)           | F6     |  | КП: под 45°                                |                   |
|   | Соединить кратчайшим путем |        |  | ПО: только по осям                         |                   |
|   |                            |        |  | Расталкивание                              | Треки             |
|   | На слой выше               | PgUp   |  | Поворот 90°                                | ✓                 |
|   | На слой ниже               | PgDn   |  | Прижиматься                                |                   |
|   |                            |        |  | Показывать зоны за                         |                   |
|   | Изменить ширину трека      |        |  | Скрывать линии сое Все                     |                   |
|   | Подключение к КП           |        |  | Общие                                      |                   |
|   | Скрывать линии соединения  |        |  | Имя цепи                                   | <b>NFT0003</b>    |
|   |                            |        |  | Ширина трека                               |                   |
|   | Трассировка по эскизу      | 7      |  | Длина трека                                | o                 |
| G | Проверка нарушений         |        |  | Полная длина трека                         | o                 |
|   | Поворот 90°                |        |  | Общая длина зауже                          | o                 |
|   |                            |        |  | Длина зауженного у 0                       |                   |

*Рис. 193 Включение разрешения на трассировку под 90°*

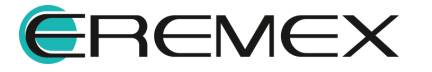

<span id="page-155-0"></span>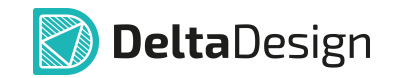

На [Рис. 194](#page-155-0) показаны примеры различной трассировки: в верхней части рисунка трек размещен с запретом на трассировку под 90°, а в нижней части без такого запрета.

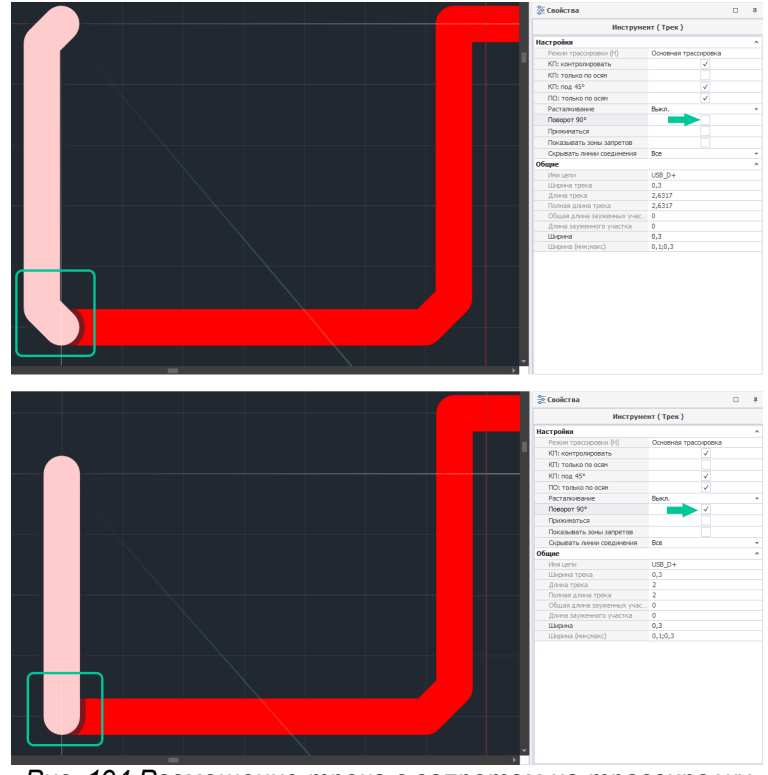

*Рис. 194 Размещение трека с запретом на трассировку под 90° и без нее*

# **11.5.3.3 Прижимание**

<span id="page-155-1"></span>При включенной опции «Прижиматься» алгоритм прокладки строит трек, располагая его наиболее оптимально и близко к прочим объектам на сигнальном слое, см. [Рис. 195](#page-155-1).

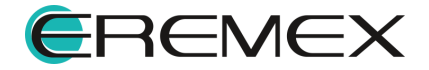

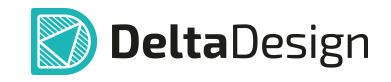

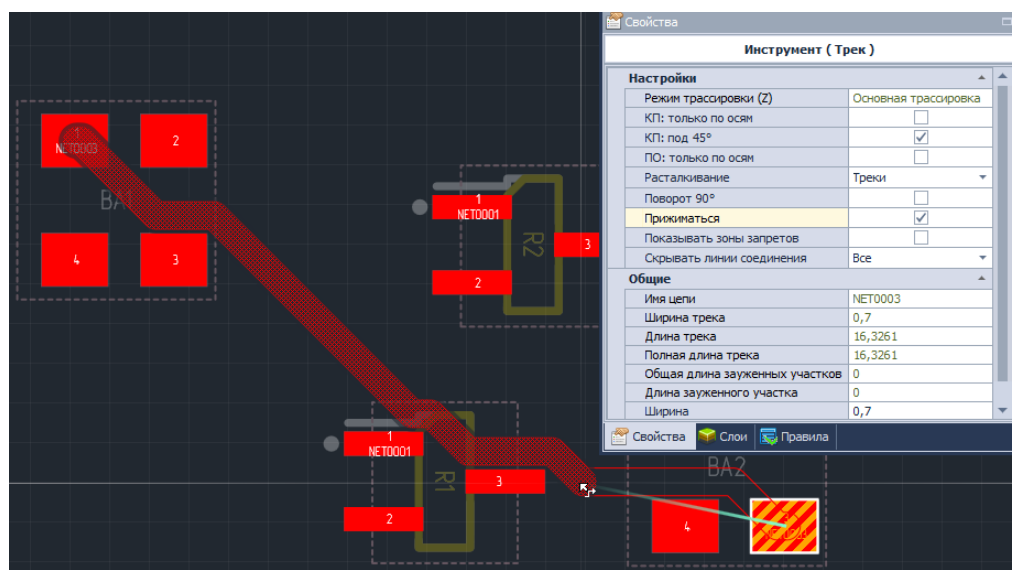

*Рис. 195 Вызов опции «Прижиматься»*

## **11.5.3.4 Показывать зоны запрета**

Опция «Показывать зоны запретов» в процессе трассировки позволяет наглядно увидеть все объекты, к которым трек может подключиться, а также подсвечивает на плате препятствия, которые трек будет обходить, см. [Рис. 196.](#page-156-1)

<span id="page-156-1"></span>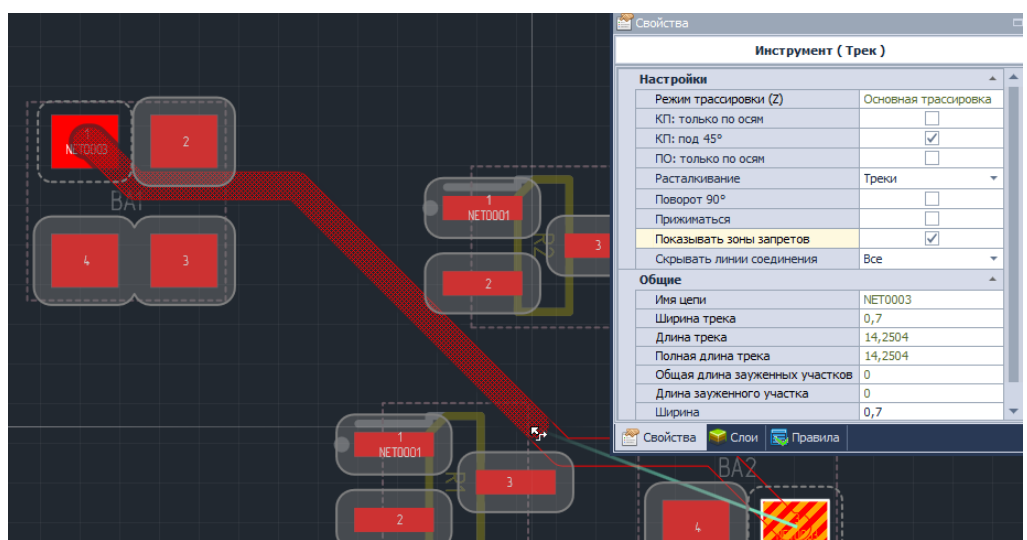

*Рис. 196 Вызов опции «Показывать зоны запретов»*

## <span id="page-156-0"></span>**11.5.3.5 Проверка нарушений**

Опция «Проверка нарушений» позволяет отключить динамический контроль правил проектирования при размещении трека. При отключенной проверке нарушений трек прокладывается без соблюдения каких-либо правил. Включение и/или отключение проверки нарушений осуществляется в

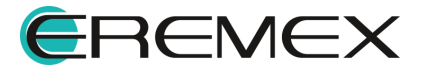

<span id="page-157-1"></span>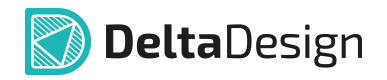

информационной строке или с помощью пункта «Проверка нарушений» в контекстном меню, см. [Рис. 197](#page-157-1)

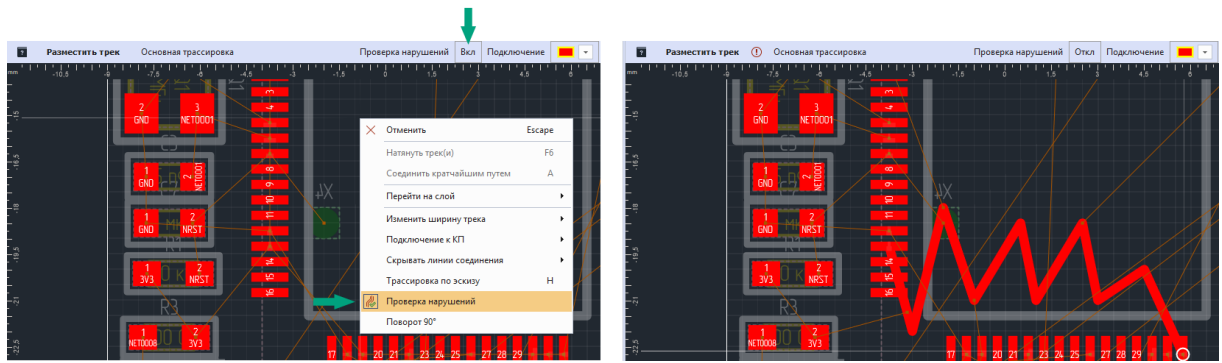

*Рис. 197 Опция «Проверка нарушений»*

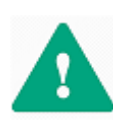

**Важно!** При отключении контроля правил проектирования треки размещаются без какого-либо контроля. При этом возможно появление острых углов между сегментами трека, между треками и контактными площадками.

### <span id="page-157-0"></span>**11.5.3.6 Расталкивание**

Режим расталкивания позволяет размещаемому треку изменять геометрию уже существующих треков, то есть автоматически сдвигать существующие треки, чтобы можно было на этом месте разместить новый. Данный режим можно включить при активном инструменте размещения трека с помощью информационной панели в верхней части редактора плат или с помощью пункта «Расталкивание» панели «Свойства», см. [Рис. 198](#page-157-2).

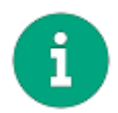

<span id="page-157-2"></span>**Примечание!** Режим расталкивания не изменяет геометрию дифференциальных пар, треков, в состав которых входят меандры и треков, принадлежащих той же цепи, что и размещаемый трек.

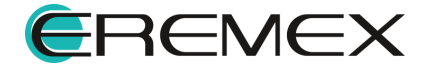

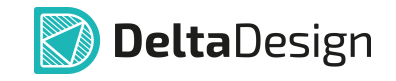

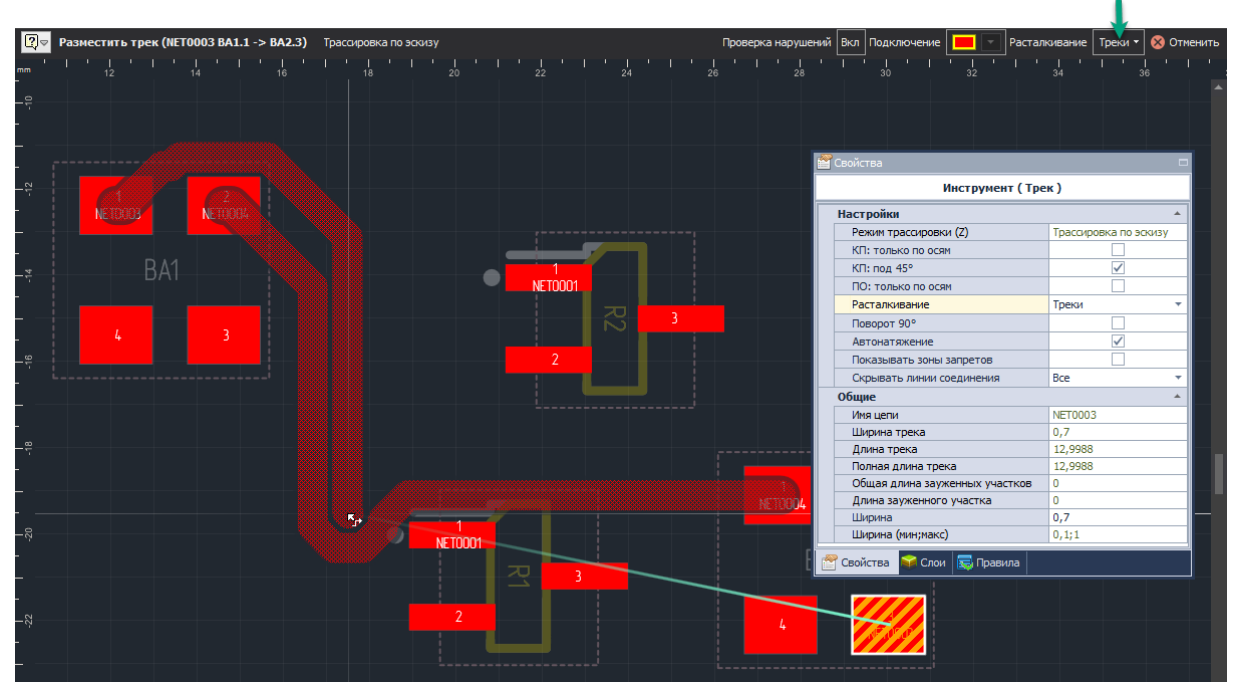

<span id="page-158-0"></span>*Рис. 198 Размещение трека в режиме расталкивания*

Когда трек, прокладываемый в режиме расталкивания, оказывается в области технологических зазоров вокруг существующего трека, то существующий трек начинает перестраиваться. При этом оба трека визуально обозначаются как прокладываемые.

## **11.5.3.7 Поиск кратчайшего пути**

В момент прокладки трека есть возможность использовать опцию визуального отображения кратчайшего пути. Для этого нужно в Настройках системы (вкладка «Трассировка» -> раздел «Редакторы» -> подраздел «Редактор плат») включить опцию «Вычислять оптимальный трек при трассировке», см. [Рис. 199.](#page-158-0)

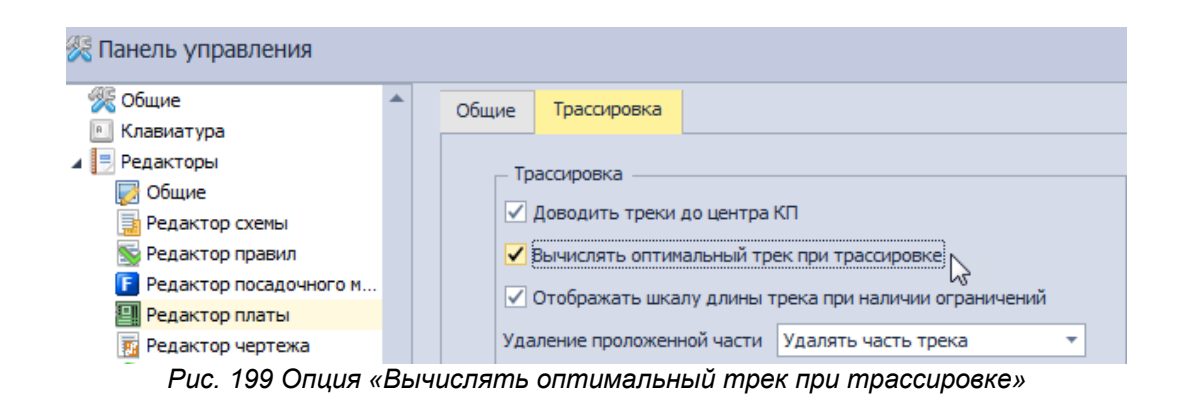

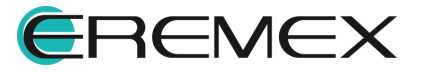

редактора

<span id="page-159-0"></span>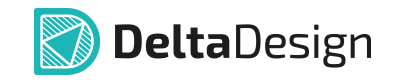

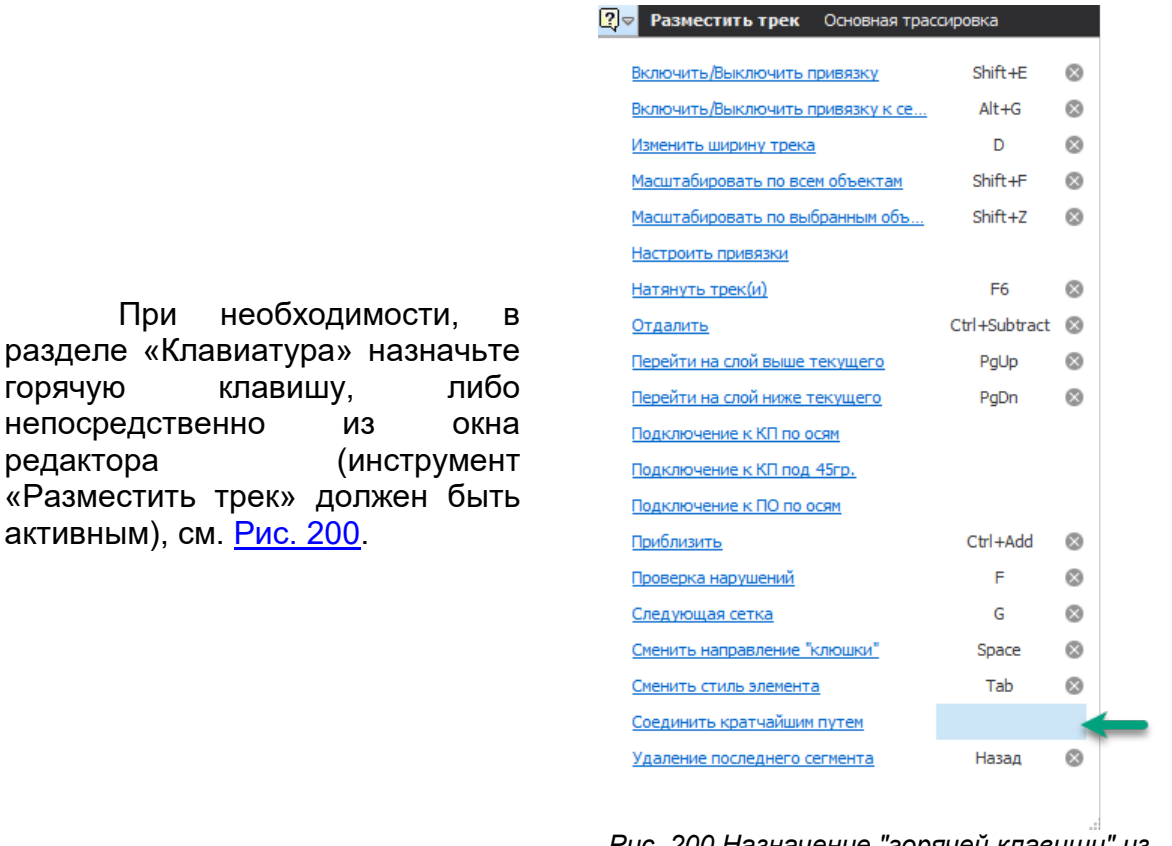

<span id="page-159-1"></span>*Рис. 200 Назначение "горячей клавиши" из окна редактора*

При этом, в момент размещения трека система строит оптимальный путь до ближайшей контактной площадки одной цепи, подсвечивая его контуром, см. [Рис. 201](#page-159-1). Линия соединения показывает до какой контактной площадки будет выстроен трек.

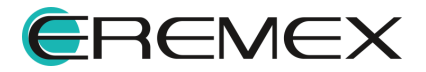

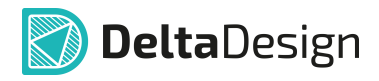

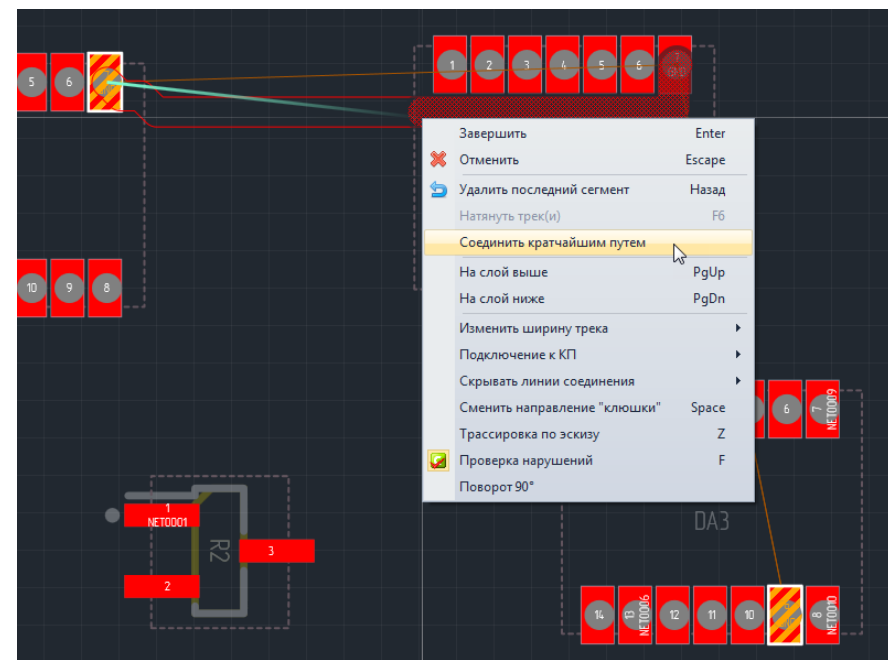

*Рис. 201 Опция «Соединить кратчайшим путем»*

После активации в Настройках системы опции «Вычислять оптимальный трек при трассировке» в контекстном меню (инструмент «Разместить трек» должен быть активен) станет доступен пункт «Соединить кратчайшим путем», см. [Рис. 201.](#page-159-1)

## **11.5.3.8 Сменить целевой объект**

Опция «Сменить целевой объект» актуальна для размещения трека, когда несколько контактных площадок принадлежат одной цепи.

<span id="page-160-0"></span>В момент трассировки система автоматически формирует список контактных площадок, принадлежащих выбранной цепи, и при нажатии ранее заданной для выполнения данного действия "горячей клавиши" строит путь до каждой последующей площадки из списка, см. **[Рис. 202](#page-160-0).** 

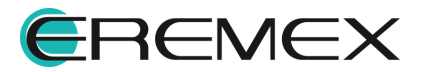

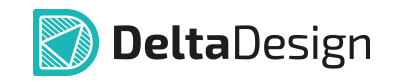

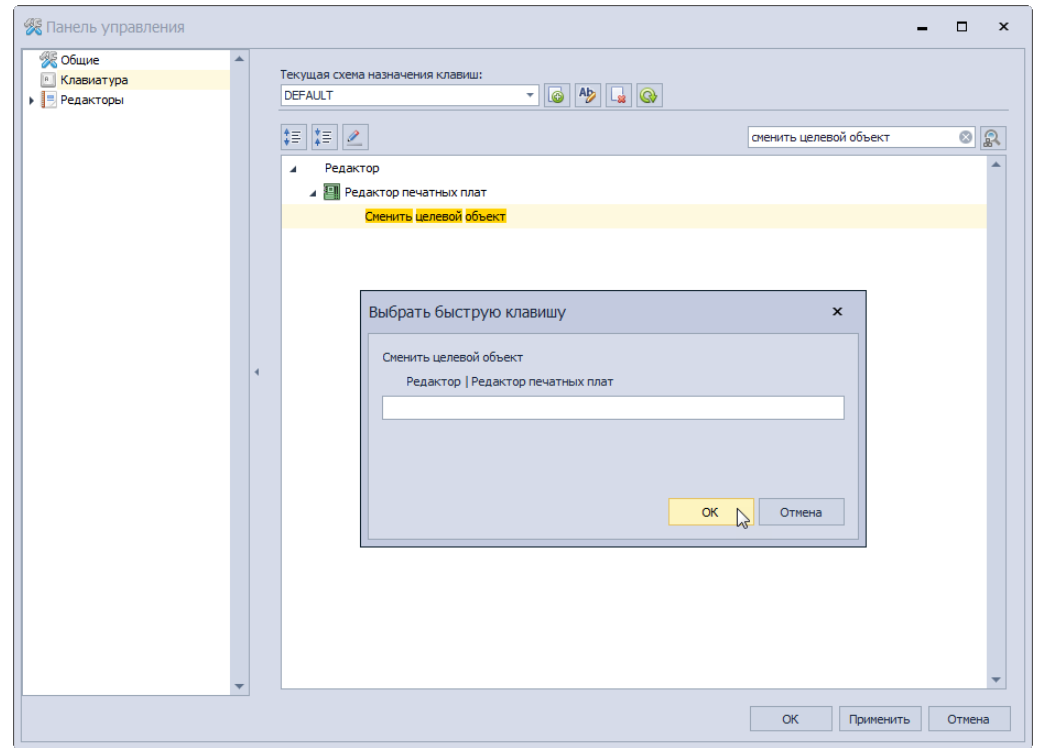

<span id="page-161-0"></span>*Рис. 202 Опция «Сменить целевой объект» при трассировке*

## **11.5.3.9 Перенос трека (сегмента) на другой слой**

В Delta Design предусмотрен функционал по переносу трека (сегмента трека) на другие доступные слои.

В Настройках системы для переноса трека на слой выше по умолчанию назначена "горячая клавиша" - «L», а для осуществления переноса на слой ниже - «К», см. [Рис. 203](#page-161-0). При необходимости, "горячие клавиши" для вызова данных действий можно переназначить в Настройках системы.

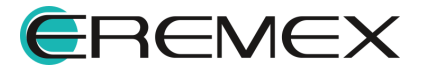

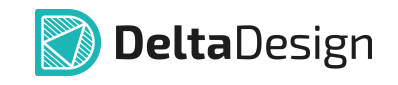

| • Общие     |                |                                              |                    |                       |  |
|-------------|----------------|----------------------------------------------|--------------------|-----------------------|--|
| Клавиатура  |                | Текущая схема назначения клавиш:             |                    |                       |  |
| ▶ Редакторы | <b>DEFAULT</b> | $\frac{1}{2}$ 6 $\frac{1}{2}$ 5              |                    |                       |  |
|             |                |                                              |                    |                       |  |
|             | t≣<br>∥‡≣<br>Í |                                              | Поиск              |                       |  |
|             | ⊿ 91           | Редактор печатных плат                       |                    |                       |  |
|             |                | Автотрассировка                              |                    |                       |  |
|             |                | Выполнить автотрассировку                    |                    |                       |  |
|             |                | Доп. точки редактирования                    |                    |                       |  |
|             |                | Залить выделенную область металлизации       |                    |                       |  |
|             |                | Залить области металлизации                  |                    |                       |  |
|             |                | Заменить маску и пасту                       |                    |                       |  |
|             |                | Заменить радиодеталь                         |                    |                       |  |
|             |                | Изменить расположение межслойных переходов д | N                  | ×                     |  |
|             | ٠              | Изменить ширину трека                        | D                  | $\boldsymbol{\times}$ |  |
|             |                | Импортировать в формат DXF                   |                    |                       |  |
|             |                | Искать                                       | $Alt + F$ <b>X</b> |                       |  |
|             |                | Металлизация опорных слоев                   |                    |                       |  |
|             |                | Настроить области металлизации               |                    |                       |  |
|             |                | Натяжение треков                             |                    | F6 X                  |  |
|             |                | Обновить из шаблона посадочного места        |                    |                       |  |
|             |                | Объединить контуры областей металлизации     |                    |                       |  |
|             |                | Открыть 3D модель печатной платы             |                    |                       |  |
|             |                | Переместить трек на слой                     |                    |                       |  |
|             |                | Перенести на другую сторону                  | x                  | $\mathbf{x}$          |  |
|             |                | Перенести трек на слой выше                  | L.                 | Е                     |  |
|             |                | Перенести трек на слой ниже                  |                    | K <sub>R</sub>        |  |
|             |                |                                              | hì                 |                       |  |

*Рис. 203 Вызов настроек по назначению "горячих клавиш" для переноса трека (сегмента трека) между слоями*

Для переноса трека (сегмента трека) на другой слой платы, необходимо:

- 1. Выделить трек (сегмент трека).
- 2. В контекстном меню выбрать пункт «Переместить трек на слой...», см. [Рис. 204](#page-162-0).

<span id="page-162-0"></span>

| A1 | ۹ë | Разместить трек                          |                |                                       |              |
|----|----|------------------------------------------|----------------|---------------------------------------|--------------|
|    |    | Натянуть трек(и)                         | F <sub>6</sub> |                                       |              |
| 3  |    | Переместить трек на слой                 | Þ              | Перенести трек на слой выше           | $\mathbb{Z}$ |
|    |    | Проверить выделенные объекты (DRC + DFM) |                | Перенести трек на слой ниже           | K            |
|    |    | На слой выше                             | PgUp           | SIGNAL TOP                            |              |
|    |    | На слой ниже                             | PgDn           | SIGNAL BOTTOM                         |              |
|    |    | Показать в менеджере проекта             |                | $\tilde{z}$                           |              |
|    |    | Показать правила                         |                | <b>NET0008</b>                        |              |
| -  |    | .<br>$\epsilon$                          |                | $\checkmark$<br>$\cdot$<br>$\epsilon$ |              |

*Рис. 204 Перенос трека (сегмента трека) на слой выше/ниже*

3. Выбрать один из предложенных вариантов перемещения.

Трек будет перенесён на выбранный слой.

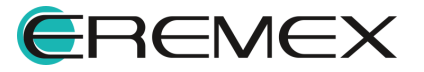

<span id="page-163-0"></span>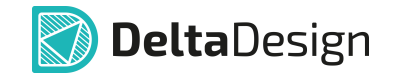

В случае многослойной платы, в пункте «Переместить трек на слой...», кроме пунктов «Перенести трек на слой выше/ниже» будет доступен выбор всех проводящих слоев текущей платы, см. **[Рис. 205](#page-163-0)**.

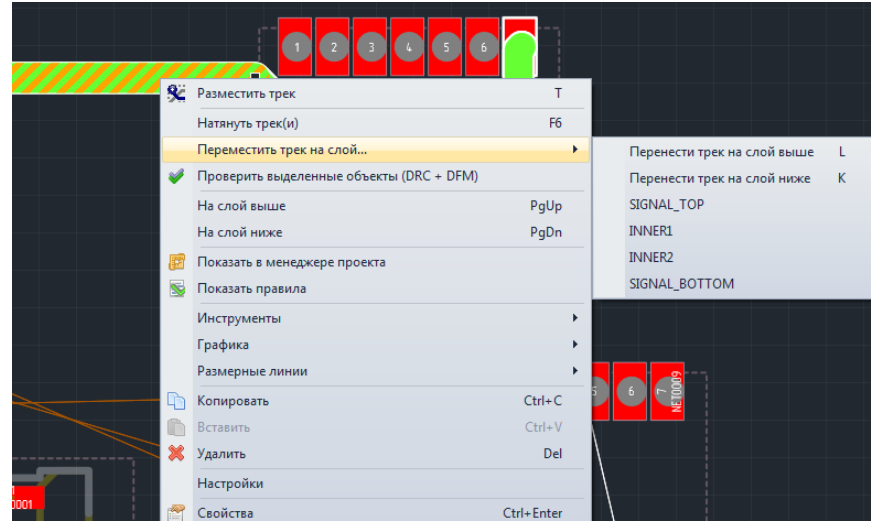

*Рис. 205 Список доступных проводящих слоев для переноса трека (сегмента трека)*

К объектам, которые можно перемещать между слоями платы, относятся:

- · Трек целиком;
- · Сегменты трека (один или несколько сегментов, смежные и несмежные сегменты);
- · Несколько треков целиком (расположенных на одном слое или на разных слоях платы);
- · Сегменты разных треков;
- · Меандры;
- · Треки (сегменты треков) разной ширины.

К объектам, которые не подлежат перемещению между слоями платы, относятся:

· Треки (сегменты трека) дифференциальных пар.

Возможные варианты переноса сегмента трека между слоями платы:

· Если сегмент трека переносится на другой слой, то на концах сегмента образуются переходные отверстия, обеспечивающие непрерывную связь трека между слоями платы (трек остается целостным);

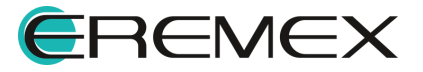

<span id="page-164-0"></span>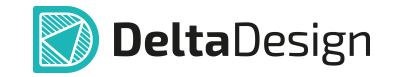

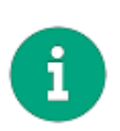

**Примечание!** Переходное отверстие удаляется, если к нему подсоединены объекты только на одном слое и оно было ранее размещено при переносе трека (сегмента трека) на другой слой, см. [Рис. 206.](#page-164-0) Если в дальнейшем происходит перенос сегмент трека по слоям - ПО размещается.

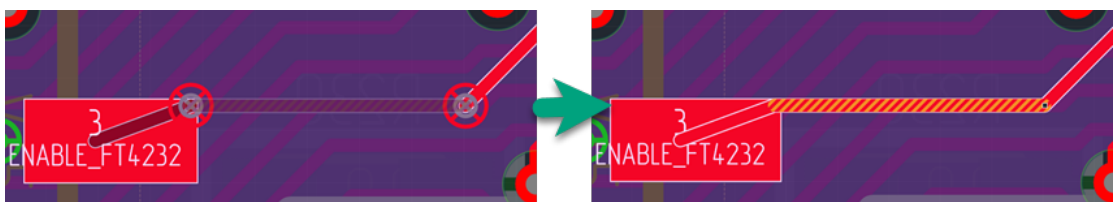

*Рис. 206 Удаление ПО, если к нему подключены треки на одном слое*

- · Если происходит перенос сегмента, у которого окончание трека никуда не подключено, то оно так и останется неподключенным;
- · Если крайний сегмент трека подключен к планарной контактной площадке (ПКП), то ПО не строится. Происходит разрыв связи трека с контактной площадкой (КП), при этом отображается линия связи (NetLine). Пользователю необходимо самостоятельно разместить ПО и подключить трек к КП;
- · Если крайний сегмент трека подключен к сквозной контактной площадке (СКП), то трек будет перенесен на другой слой и подключен к этой же СКП. Трек останется связан с данной СКП.

Возможные варианты переноса целого трека между слоями платы:

- · Если трек подключен к ПКП, при его переносе на другой слой связь между треком и ПКП разрывается в месте их соединения и ПО не строятся. Между концом трека и КП образуется линия связи (NetLine);
- · Если трек подключен к СКП, при переносе трека на другой слой связь не обрывается и он остается подключенным к данной СКП;
- · Если при переносе трека его окончания попадают на КП своей цепи, происходит автоматическое подключение трека к цепи.

При переносе трека (сегмента трека) между слоями платы происходит автоматическая проверка, как самого трека на пересечение с другими объектами, так и проверка ПО, образовавшихся в результате переноса трека (сегмента трека).

Если перенесенный трек (сегмент трека) нарушает какие-либо правила (пересечение, нарушение зазора, перенос в область запрета или в область металлизации другой цепи и д.р), то данный трек будет помечен как некорректный.

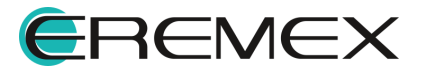

## **11.5.3.10 Эскизная трассировка**

Эскизная трассировка – это трассировка в ручном режиме, при которой трек точно следуют за курсором мыши и для его размещения не требуется никаких дополнительных кликов. Данный вид трассировки в текущей версии доступен только для одиночных проводников.

Для ее активации (инструмент «Разместить трек» должен быть активным), в контекстном меню необходимо выбрать пункт «Трассировка по эскизу», либо переключить на данный тип трассировки в информационный строке. Для данного действия по умолчанию также задана "горячая клавиша", см. [Рис. 207](#page-165-0).

<span id="page-165-0"></span>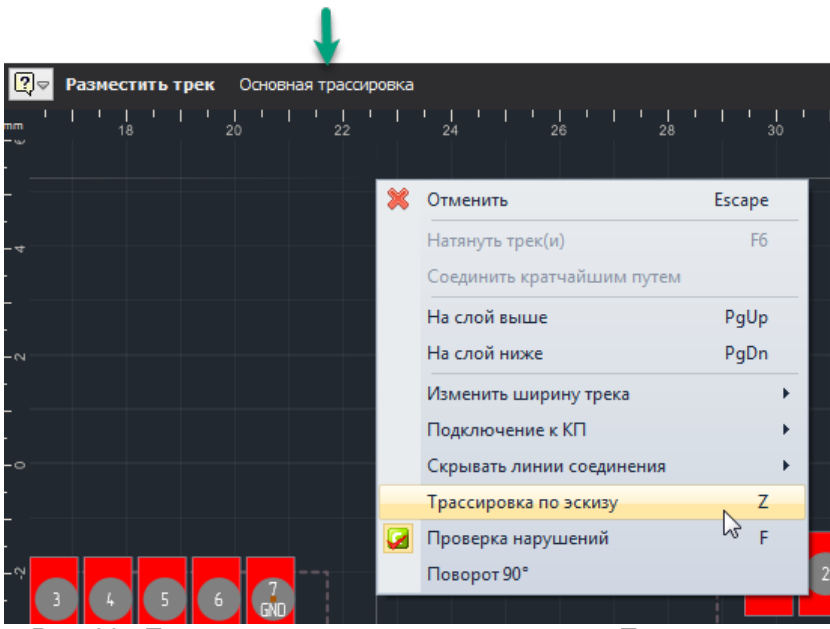

*Рис. 207 Переключение на тип трассировки «Трассировка по эскизу»*

В окне «Свойства» возможно настроить параметры выходов с контактных площадок, см. [Рис. 208](#page-165-1).

<span id="page-165-1"></span>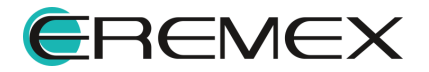

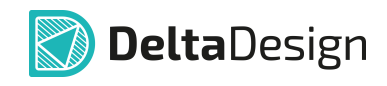

| Свойства                  |                       |  |  |  |  |  |  |  |
|---------------------------|-----------------------|--|--|--|--|--|--|--|
| Инструмент (Трек)         |                       |  |  |  |  |  |  |  |
| <b>Настройки</b>          |                       |  |  |  |  |  |  |  |
| Режим трассировки (Z)     | Трассировка по эскизу |  |  |  |  |  |  |  |
| КП: только по осям        |                       |  |  |  |  |  |  |  |
| КП: под 45°               |                       |  |  |  |  |  |  |  |
| ПО: только по осям        |                       |  |  |  |  |  |  |  |
| Расталкивание             | Треки                 |  |  |  |  |  |  |  |
| Поворот 90°               |                       |  |  |  |  |  |  |  |
| Автонатяжение             |                       |  |  |  |  |  |  |  |
| Показывать зоны запретов  |                       |  |  |  |  |  |  |  |
| Скрывать линии соединения | Кроме текущей цепи    |  |  |  |  |  |  |  |
| Общие                     |                       |  |  |  |  |  |  |  |
| Имя цепи                  |                       |  |  |  |  |  |  |  |
| Ширина трека              |                       |  |  |  |  |  |  |  |
| Длина трека               | 0                     |  |  |  |  |  |  |  |
| Полная длина трека        | 0                     |  |  |  |  |  |  |  |
| Общая длина зауженных уч  | o                     |  |  |  |  |  |  |  |
| Длина зауженного участка  | n                     |  |  |  |  |  |  |  |
| Ширина                    | 0,8                   |  |  |  |  |  |  |  |
| Ширина (мин;макс)         | 0, 1; 1               |  |  |  |  |  |  |  |

*Рис. 208 Настройки параметров для эскизной трассировки*

Вернуться в режим Основной трассировки можно аналогичным способом через контекстное меню, либо переключив тип трассировки в информационной строке, либо применив "горячую клавишу" для данного действия.

## **11.6 Ширина трека**

### **11.6.1 Общие сведения о ширине трека**

Ширина трека ограничивается параметрами, заданными в правилах проектирования – это минимальное и номинальное значения, подробнее см. раздел [Общие сведения о параметрах треков](#page-134-0). Кроме того, для треков устанавливаются параметры зауженного режима – ширина меньше минимальной и ограничение на длину зауженных участков (с шириной меньше минимальной).

Для просмотра и редактирования правил проектирования применительно к конкретной цепи необходимо:

- 1. Выбрать контактную площадку, с которой планируется начать трек, или уже размещенный трек.
- 2. Вызвать контекстное меню и воспользоваться пунктом «Показать правила», см. **Рис. 209.**

<span id="page-166-0"></span>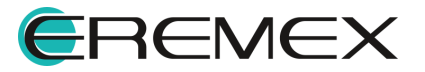

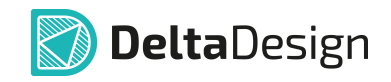

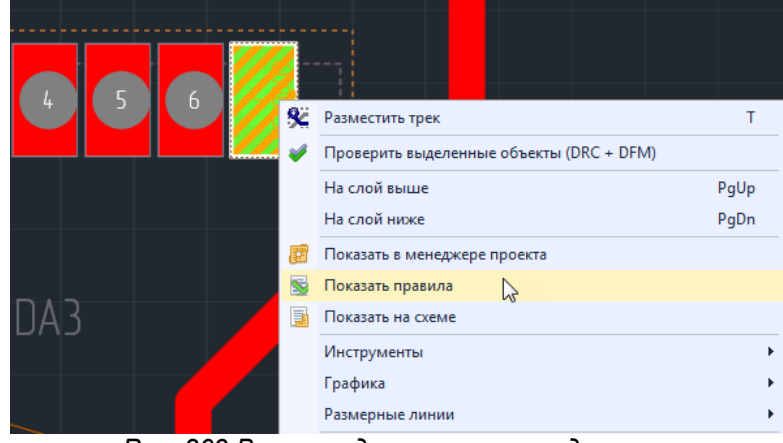

*Рис. 209 Вызов редактора правил для цепи*

<span id="page-167-0"></span>3. Перейти в пункт «Цепи» раздела «Физические» и, при необходимости, задать нужные значения ширины трека, см. [Рис. 210.](#page-167-0)

| 缓<br>E                     | $\boxed{\mathbb{D}}$<br>63 | Показывать: √ Значения на плате |                |                |                |                          |              |        |                                                                             |            |                               |                         |                                 |
|----------------------------|----------------------------|---------------------------------|----------------|----------------|----------------|--------------------------|--------------|--------|-----------------------------------------------------------------------------|------------|-------------------------------|-------------------------|---------------------------------|
| <b>Д</b> Плата целиком     |                            |                                 | Набор прав     | $T$ Dex $\Box$ |                |                          |              |        |                                                                             |            |                               |                         |                                 |
| 4 <b>Вазоры</b>            | Цепи                       | Слои и регионы                  |                |                | Ширина трека - |                          |              |        | Реальн. ш   Зауженны +   Реаль +   Расположение Т-сое   Реаль   Трасс. трек |            |                               | Разм. ПО + Разм. обл    |                                 |
| <b>2</b> Слои              |                            |                                 |                | Мин            | Номинал        |                          |              |        |                                                                             |            |                               |                         |                                 |
| <b>2</b> Наборы            | RBC                        | RBC                             | B <sub>2</sub> | <b>RBC</b>     | <b>RB</b> C    | <b>REC</b>               | <b>RBC</b>   | R B C  | 80 c                                                                        | <b>RBC</b> | $B$ <sub>B</sub> <sub>c</sub> | R B C                   | R B C                           |
| И Цепи к самим себе        | $\Box$ Bce цепи            | $H$ Bce слои                    |                | 0.1            | 1              |                          | [0,1;3(1)]   |        | KN+NO+Tpek                                                                  |            | V                             | ⊻                       | $\triangledown$                 |
| И Цепи к другим цепям      | $L$ GND                    | $H$ Bce слои                    |                | 0.1            |                | 0, 5:0, 8                | [0,1;3(1)]   | $\sim$ | KN <sub>+NO+Tpek</sub>                                                      | $\sim$     | $\overline{\vee}$             | $\overline{\mathsf{v}}$ | $\overline{\blacktriangledown}$ |
| <b>2</b> Цель-Цель         | $\mathsf{L}$ , NET0001     | $H$ Bce слои                    |                | 0.1            |                |                          | [0,1;3(1)]   |        | КП+ПО+Трек                                                                  | $\sim$     | $\checkmark$                  | $\checkmark$            | $\checkmark$                    |
| 4 Физические               | $L$ NET0002                | $H$ Bce слои                    |                | 0.1            |                | ۰                        | [0,1;3(1)]   |        | КП+ПО+Трек                                                                  | $\sim$     | $\checkmark$                  | $\checkmark$            | $\checkmark$                    |
| $\sqrt{ }$ Наборы          | $\mathsf{L}$ , NET0003     | E Bce слои                      |                | 0.1            |                | $\overline{\phantom{a}}$ | [0, 1; 3(1)] |        | KN+NO+Tpek                                                                  | $\sim$     | $\checkmark$                  | $\blacktriangledown$    | $\checkmark$                    |
| $\overline{2}$ Цепи        | <b>L. NET0004</b>          | $H$ Bce слои                    |                | 0.1            | 1              | $\overline{\phantom{a}}$ | [0,1;3(1)]   |        | КП+ПО+Трек                                                                  | $\sim$     | $\blacktriangledown$          | $\checkmark$            | $\checkmark$                    |
| <b>4 Электрические</b>     | $\mathsf{L}$ , NET0005     | $H$ Bce слои                    |                | 0.1            | 1              |                          | [0,1;3(1)]   |        | КП+ПО+Трек                                                                  | $\sim$     | $\checkmark$                  | $\checkmark$            | $\checkmark$                    |
| <b>И</b> Сигналы           | <b>NET0006</b>             | $H$ Bce слои                    |                | 0.1            | 1              | 0.8:0.868                | [0,1;3(1)]   |        | КП+ПО+Трек                                                                  | $\sim$     | $\checkmark$                  | $\checkmark$            | $\checkmark$                    |
| Трассировка                | L. NET0007                 | E Bce слои                      |                | 0.1            | $\mathbf{1}$   |                          | [0,1;3(1)]   |        | KN+NO+Tpek                                                                  | $\sim$     | $\overline{\checkmark}$       | $\overline{\checkmark}$ | $\checkmark$                    |
| <b>Применимость правил</b> | <b>L. NET0008</b>          | $H$ Bce слои                    |                | 0.1            | 1              | $\overline{\phantom{a}}$ | [0,1;3(1)]   |        | КП+ПО+Трек                                                                  | $\sim$     | $\checkmark$                  | $\checkmark$            | $\checkmark$                    |
|                            | <b>L. NET0009</b>          | $H$ Bce слои                    |                | 0.1            |                |                          | [0,1;3(1)]   |        | КП+ПО+Трек                                                                  | $\sim$     | $\checkmark$                  | $\checkmark$            | $\checkmark$                    |
|                            | L. NET0010                 | $H$ Bce слои                    |                | 0.1            | 1              | $\sim$                   | [0,1;3(1)]   |        | КП+ПО+Трек                                                                  | $\sim$     | $\checkmark$                  | $\checkmark$            | $\checkmark$                    |
|                            |                            |                                 |                |                |                |                          |              |        |                                                                             |            |                               |                         |                                 |

*Рис. 210 Значения ширины трека для цепи*

Ширина трека может задаваться как при размещении трека, так и редактироваться уже после размещения, при условии, что задаваемое значение лежит в диапазоне между минимальным и номинальным значениями, заданными в правилах проектирования [\(Приложение Б.5](#page-387-0)).

Изменение ширины трека выполняется одним из следующих способов:

- [Установка предопределенного значения ширины](#page-167-1) (Данный способ применяется только во время размещения трека);
- · [Установкой произвольного значения ширины](#page-169-0).

## <span id="page-167-1"></span>**11.6.2 Установка предопределенного значения ширины**

Предопределенные значения – это типовые значения ширины треков, которые устанавливаются в Настройках системы (вкладка «Трассировка» → раздел «Редакторы» → пункт «Редактор платы») и применяются ко всем трекам без исключения, см. [Рис. 211](#page-168-0). Дробная часть значений отделяется

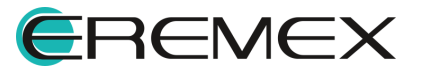

<span id="page-168-0"></span>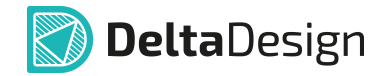

символом «.». Друг от друга значения разделяются символом «;», например, «0.1;0.2;0.3».

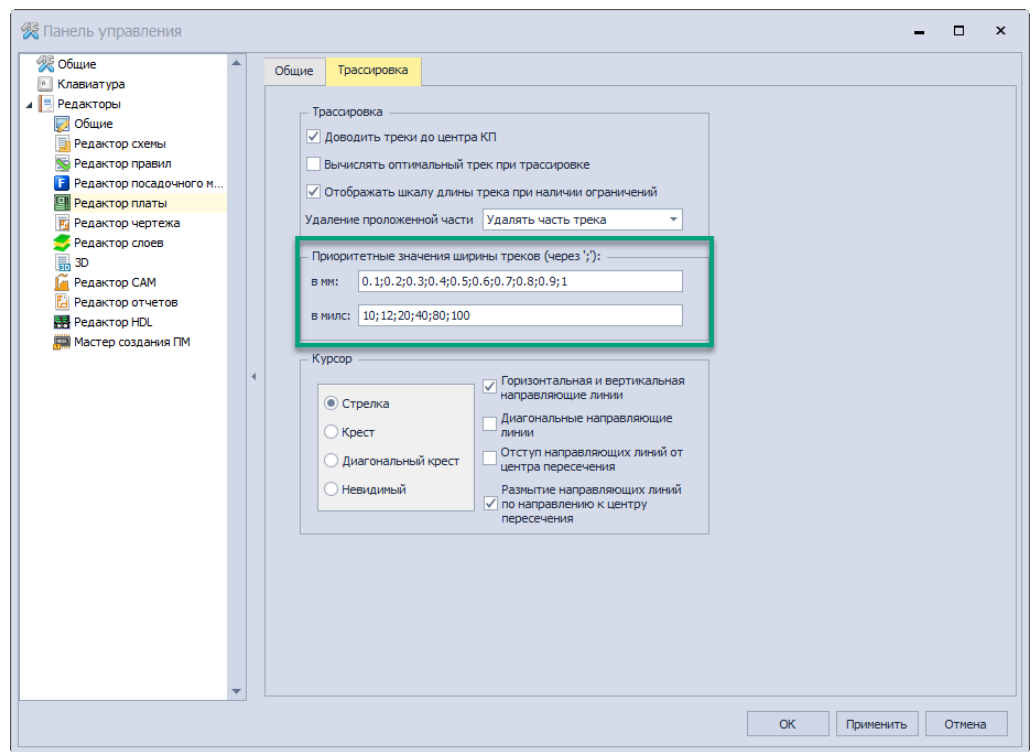

<span id="page-168-1"></span>*Рис. 211 Установка предопределенных значений ширины трека*

Чтобы задать ширину прокладываемого трека в виде одного из предопределенных значений, нужно воспользоваться пунктом контекстного меню «Изменить ширину трека» (инструмент «Разместить трек» должен быть активен) и выбрать нужное значение из списка, см. [Рис. 212.](#page-168-1)

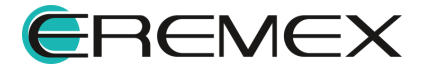

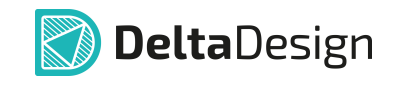

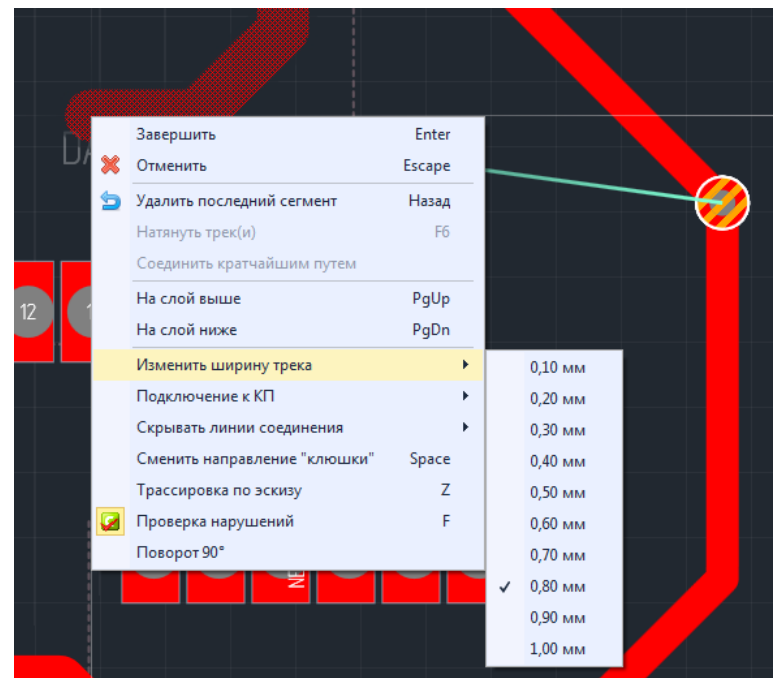

*Рис. 212 Выбор предопределенного значения ширины*

Для ширины трека доступны все предопределенные значения, которые лежат в диапазоне между минимальным и номинальным значениями, заданными в редакторе правил. Кроме того, доступны непосредственно минимальное и номинальное значения ширины.

Последовательный перебор допустимых предопределенных значений можно осуществлять с клавиатуры по нажатию клавиши, назначенной для этого действия. По умолчанию для перебора в большую сторону назначена клавиша «D», для перебора в меньшую сторону комбинация «Shift+D».

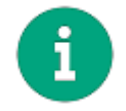

**Примечание!** Предопределенное значение может быть установлено только во время размещения трека.

### <span id="page-169-0"></span>**11.6.3 Установка произвольного значения ширины**

Произвольное значение ширины трека устанавливается с помощью пункта «Ширина» панели «Свойства», см. [Рис. 213.](#page-169-1) Ширина трека должна лежать в диапазоне между минимальным и максимальным значениями. В качестве подсказки диапазон допустимых значений ширины показан в пункте «Ширина (мин;макс)». Значение ширины вне допустимого диапазона блокируются системой.

<span id="page-169-1"></span>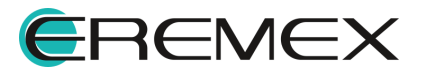

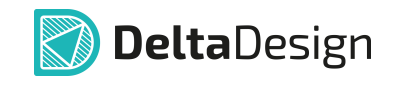

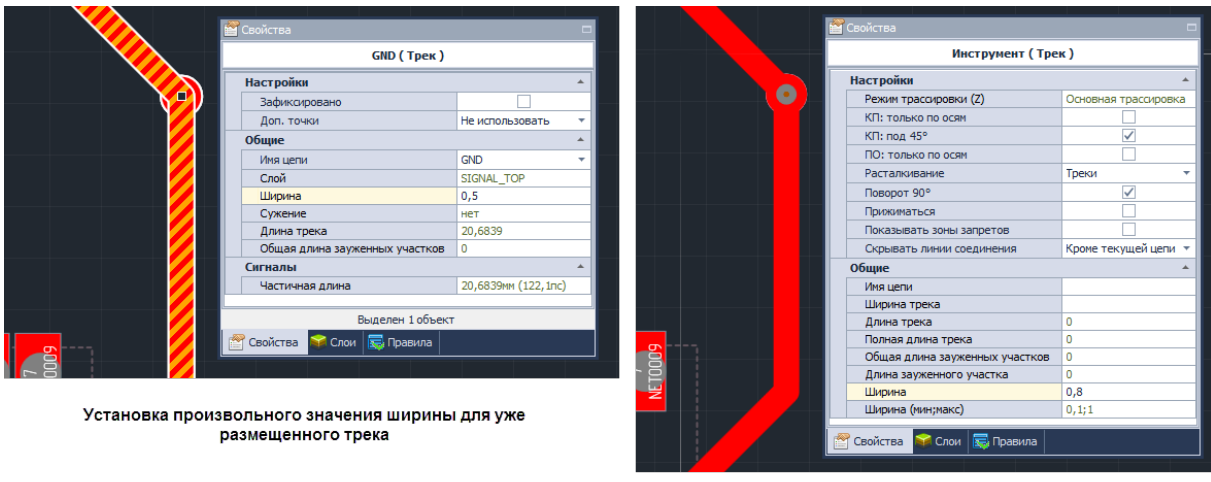

<span id="page-170-0"></span>Установка произвольного значения ширины для размещаемого трека (инструмент "Разместить трек" должен быть автивен)

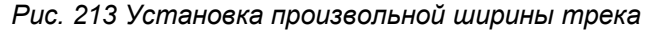

Произвольное значение ширины трека задается в окне «Ширина трека», вызов окна осуществляется по нажатию клавиши «W» (по умолчанию) при активном инструменте «Разместить трек» или при выделении треков. Также переход в данное окно доступен из контекстного меню, см. [Рис. 214.](#page-170-0)

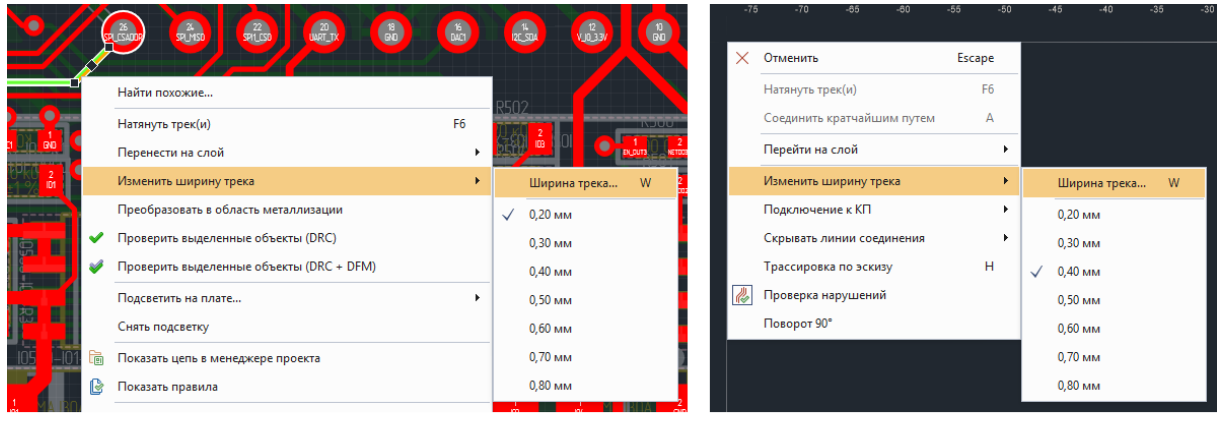

Контекстное меню выделенного трека

<span id="page-170-1"></span>Контекстное меню инструмента "Разместить трек"

*Рис. 214 Вызов окна "Ширина трека" из контекстного меню*

Пример отображения окна представлен на [Рис. 215](#page-170-1).

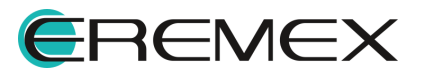

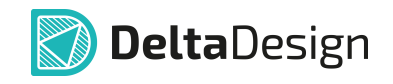

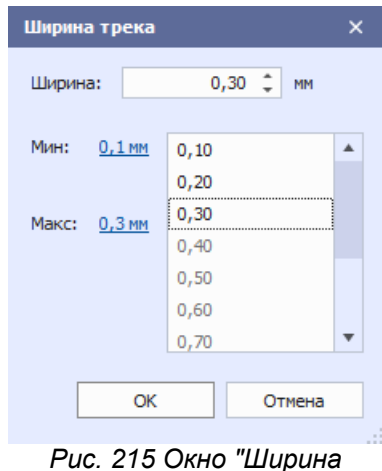

*трека"*

Значение ширины трека задается в поле «Ширина». Вводимое значение ширины должно входить в разрешенный диапазон между минимальным и максимальным допустимыми значениями.

### **11.7 Редактирование трека**

### **11.7.1 Общие сведения о редактировании трека**

Трек, как правило, состоит из нескольких сегментов. Изменение геометрии трека происходит как за счет изменения геометрии какого-либо сегмента, входящего в состав трека, так и за счет операций, которые применяются к треку целиком. Таким образом, для изменения геометрии трека можно выделить следующие группы действий:

- · [Выбор отдельных сегментов и целого трека](#page-171-0);
- · [Удаление сегментов и трека;](#page-173-0)
- [Завершение трека с удаленными сегментами](#page-175-0);
- · [Изменение геометрии сегмента](#page-175-1);
- · [Редактирование подключения к контактным площадкам;](#page-179-0)
- · [Натяжение трека](#page-180-0);
- · [Создание и редактирование меандра](#page-184-0);
- · [Скругление углов.](#page-190-0)

### <span id="page-171-0"></span>**11.7.2 Выбор отдельных сегментов и целого трека**

В системе Delta Design, прежде чем совершить какое-либо действие с объектом, данный объект необходимо выбрать. Выбор выполняется с помощью

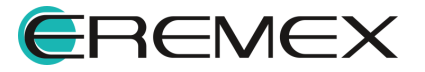

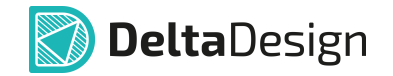

инструмента «Выбрать». Данный инструмент активируется автоматически, если не активирован какой-либо другой инструмент.

Для выбора сегмента трека и/или трека целиком, необходимо:

1. Активировать инструмент «Выбрать» и навести курсор на трек, см. [Рис. 216.](#page-172-0) Трек будет подсвечен, а рядом с курсором отобразится имя цепи.

<span id="page-172-0"></span>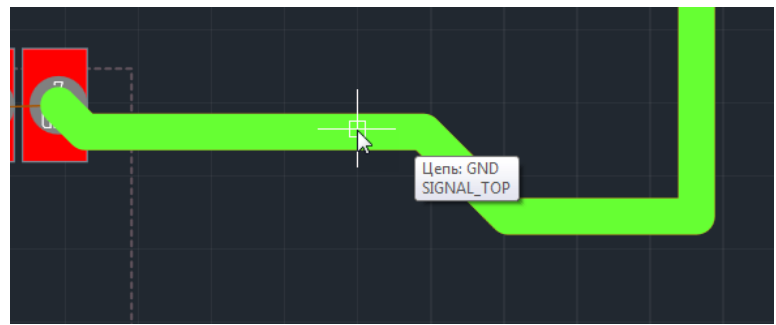

<span id="page-172-1"></span>*Рис. 216 Подсветка трека под курсором*

2. Нажать левую кнопку мыши, при этом будет выбран тот сегмент трека, на который наведен курсор, см. [Рис. 217](#page-172-1).

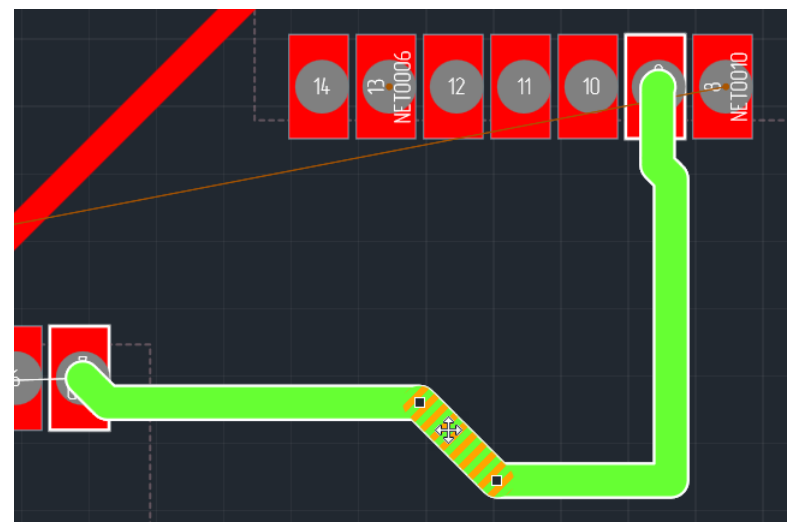

*Рис. 217 Выбор сегмента трека*

При повторном нажатии левой кнопки мыши трек будет выбран целиком, см. [Рис. 218.](#page-172-2) Следующее нажатие левой копки мыши приведет к тому, что у трека будет выбран только тот сегмент, на котором установлен курсор.

<span id="page-172-2"></span>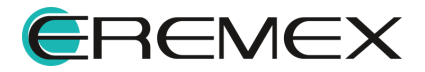

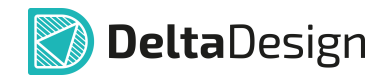

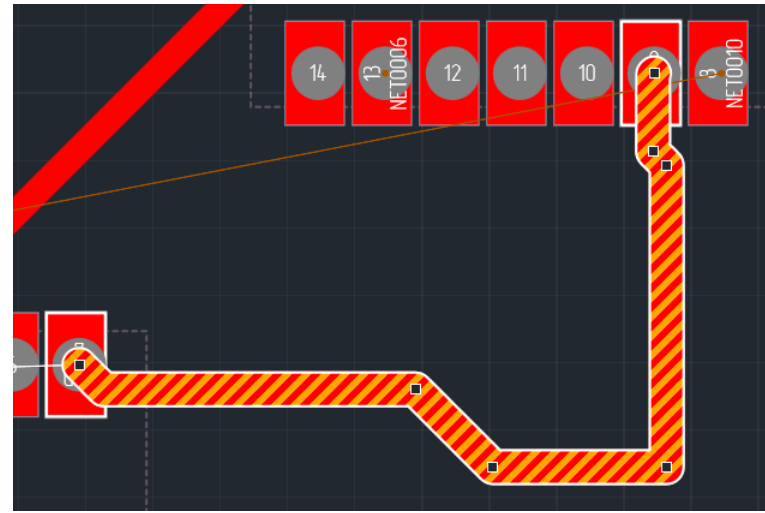

*Рис. 218 Выбор трека целиком*

В Delta Design можно выбрать группу треков, однако нельзя выбрать несколько отдельных сегментов одного или разных треков.

### <span id="page-173-0"></span>**11.7.3 Удаление сегментов и трека**

Для удаления трека или сегмента трека необходимо выполнить следующие действия:

- 1. Выбрать объект (или группу), который необходимо удалить сегмент трека или трек целиком.
- 2. Вызвать контекстное меню и выбрать пункт «Удалить», см. *Рис. 219*. Кроме того, можно воспользоваться клавишей, которая назначена для этого действия. Для этого действия по умолчанию назначена клавиша Delete.

<span id="page-173-1"></span>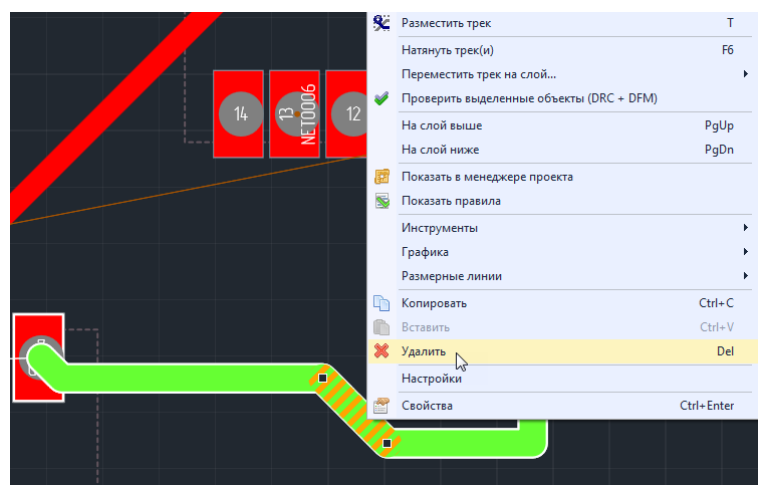

*Рис. 219 Удаление сегмента трека*

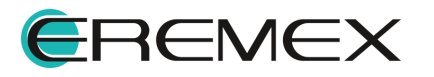

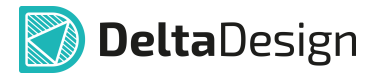

Трек или сегмент трека будут удалены. После удаления трека или сегмента в редакторе отобразится линия соединения, указывающая на необходимость соединения оставшихся участков (если отображение линий соединений включено). При этом линия соединения будет проведена между ближайшими точками проводящего рисунка, которые надо соединить, см. [Рис.](#page-174-0) [220](#page-174-0).

<span id="page-174-0"></span>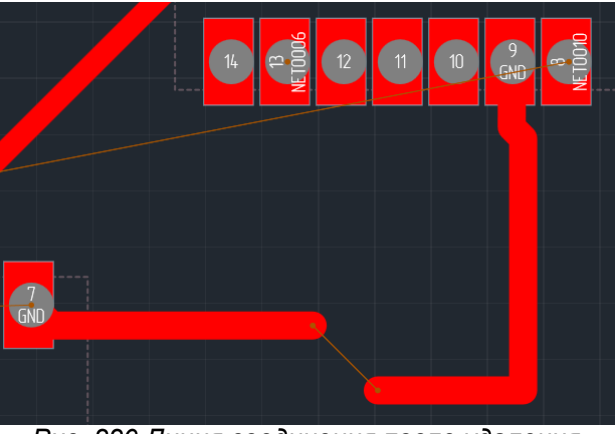

*Рис. 220 Линия соединения после удаления сегмента трека*

Отменить удаление можно воспользовавшись кнопкой «Отменить действие», обозначенной значком и на панели инструментов «Общие», см. [Рис. 221](#page-174-1). Данное действие можно выполнить с помощью "горячей клавиши", которая для него назначена. По умолчанию для отмены действия назначено сочетание клавиш «Ctrl+Z».

<span id="page-174-1"></span>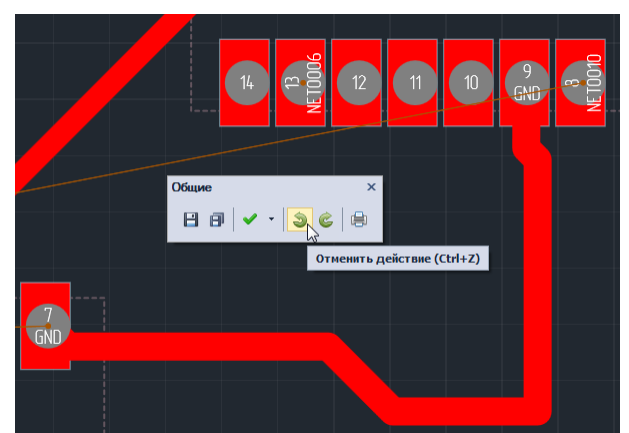

*Рис. 221 Отмена удаления сегмента трека*

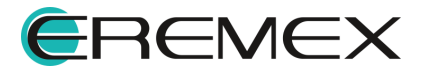

<span id="page-175-2"></span>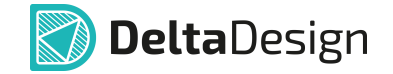

### <span id="page-175-0"></span>**11.7.4 Завершение трека с удаленными сегментами**

Завершение трека, часть которого была удалена, осуществляется так же, как и первичное размещение трека. При этом старт размещения рекомендуется делать с места разрыва, см. [Рис. 222](#page-175-2).

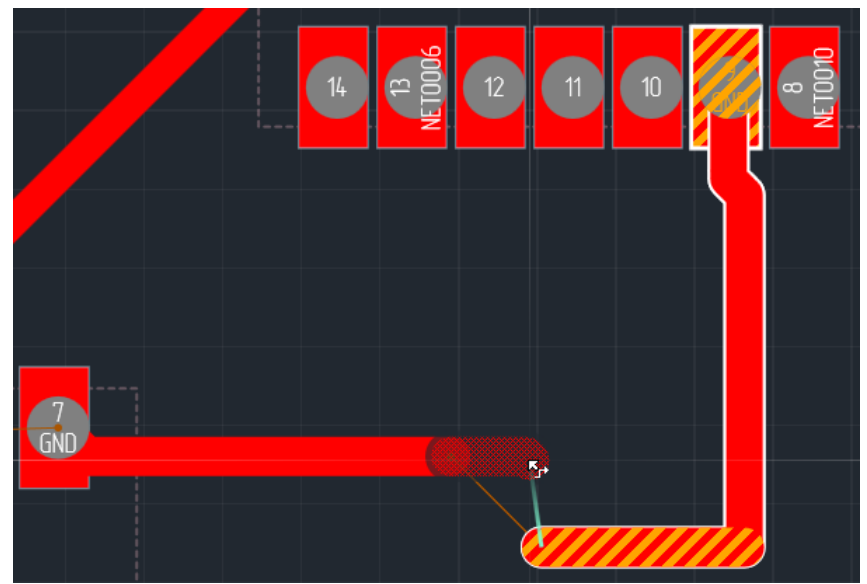

*Рис. 222 Завершение трека с удаленными сегментами*

### <span id="page-175-1"></span>**11.7.5 Изменение геометрии сегмента**

#### **11.7.5.1 Перемещение сегмента**

Сегмент трека может быть перемещен. При перемещении сегмента трека происходит изменение сегментов, соседствующих с ним.

Для перемещения сегмента **с учетом** существующих объектов платы, как препятствий при перемещении этого сегмента, необходимо:

- 1. Выделить сегмент, который должен быть перемещен. Для начала перемещения курсор должен изменить свой вид.
- 2. Нажать левую кнопку мыши, и, удерживая ее, переместить сегмент. Перемещение сегмента определяется перемещением курсора, см. [Рис. 223](#page-175-3).

<span id="page-175-3"></span>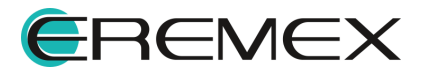

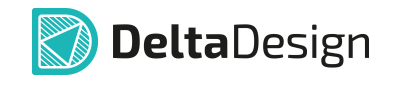

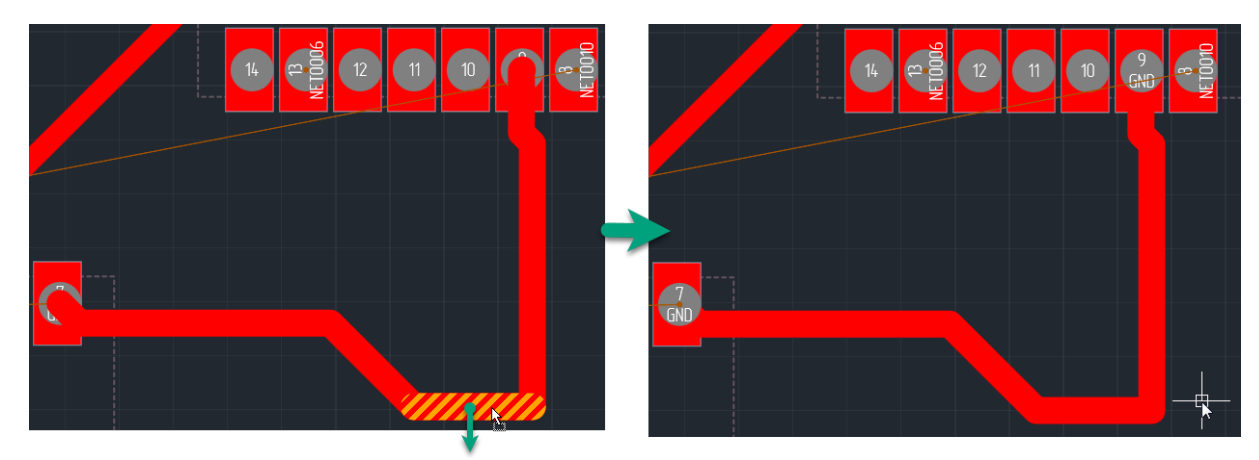

*Рис. 223 Перемещение сегмента трека*

При перемещении сегмент сохраняет свою ориентацию относительно других объектов. Перемещение происходит между линиями, образованными соседними сегментами. Если у перемещаемого сегмента имеется только один "сосед", то перемещение происходит между параллельными линиями, одна из которых проходит через соседний сегмент, а вторая через свободную точку перемещаемого сегмента.

<span id="page-176-0"></span>При перемещении сегмента может изменяться его длина. Сегменты, соседствующие с перемещаемым, также изменяются, см. [Рис. 224](#page-176-0). На рисунке показано, как увеличилась длина соседних сегментов, а перемещаемого уменьшилась.

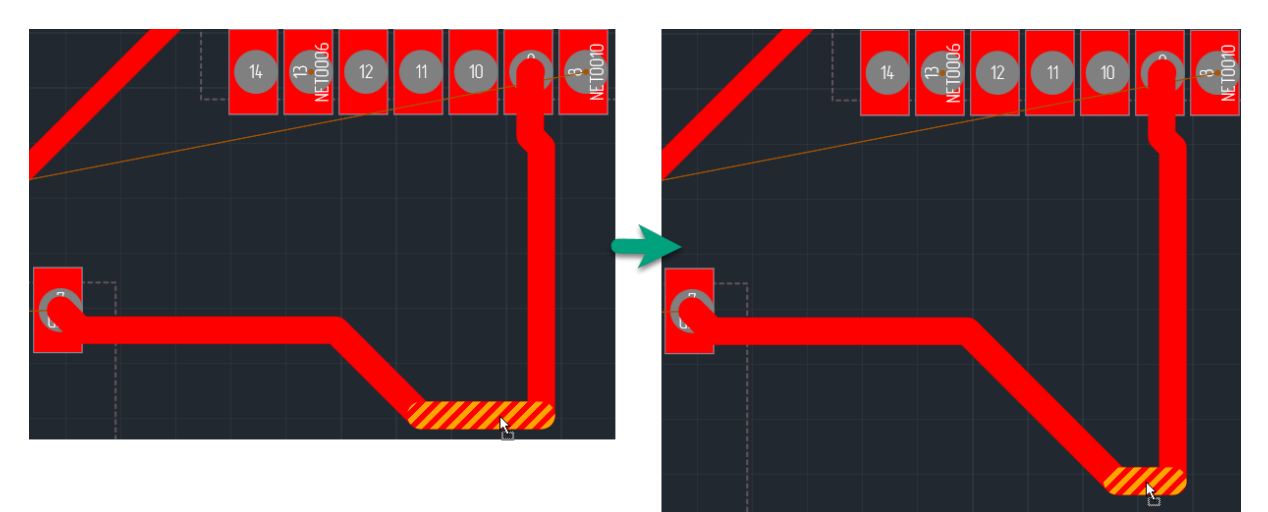

*Рис. 224 Изменение соседствующих сегментов при перемещении*

При перемещении сегмента его длина может стать равной нулю. Если это произойдет, то сегмент автоматически удалится, а общее количество сегментов в треке уменьшится, см. [Рис. 225](#page-176-1). Восстановить сегмент можно с помощью операции отмены действия.

<span id="page-176-1"></span>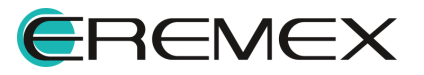

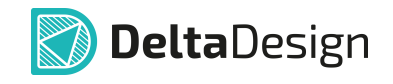

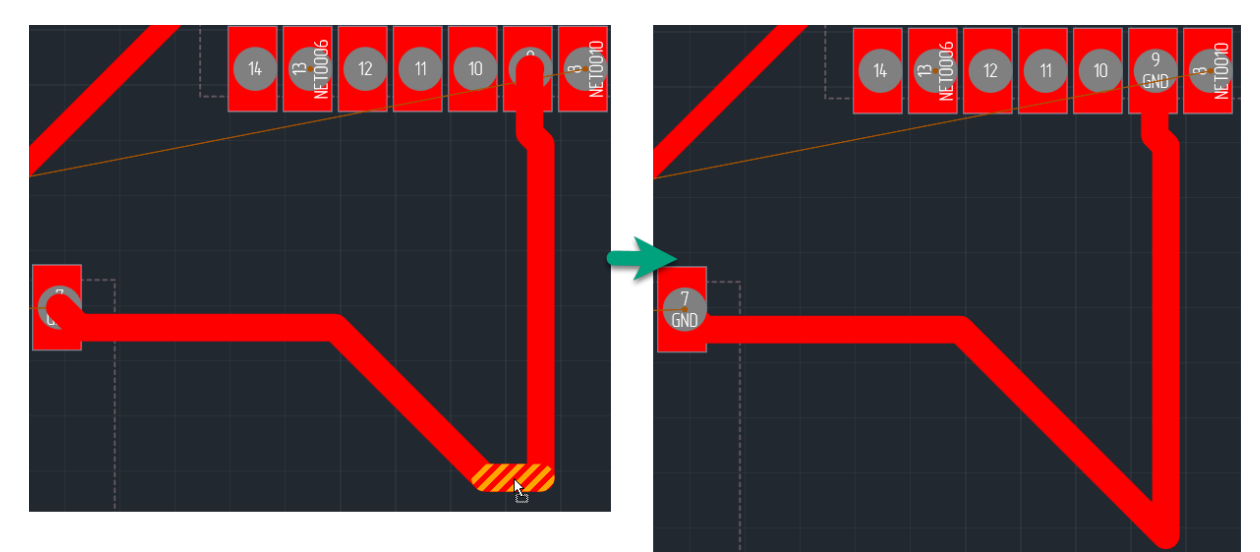

*Рис. 225 Уменьшение количества сегментов трека*

<span id="page-177-0"></span>**Примечание!** Если при перемещении сегмент будет совмещен с другим, то сегменты будут объединены, см. [Рис. 226](#page-177-0). Таким образом, количество сегментов трека уменьшится.

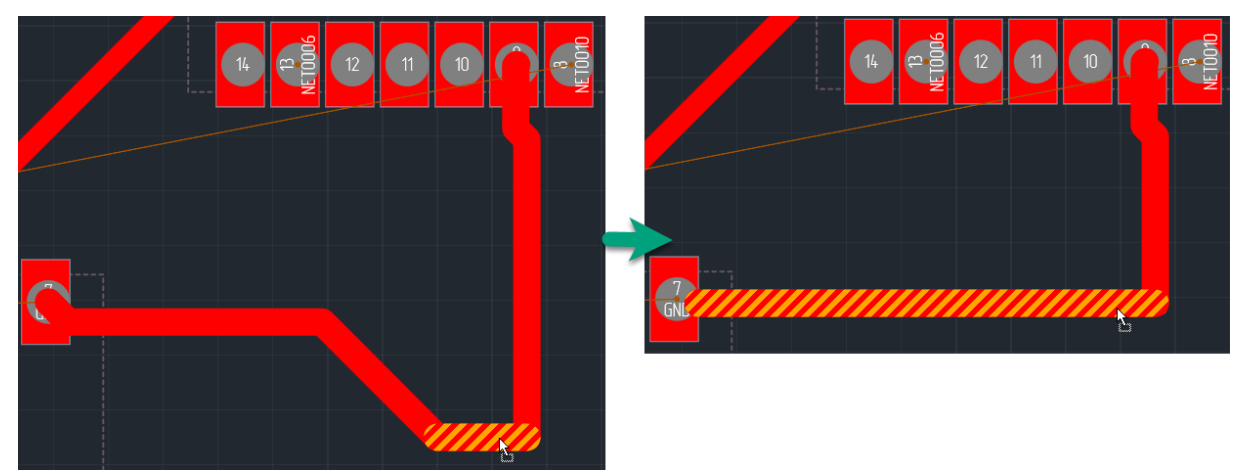

*Рис. 226 Объединение сегментов трека*

Для перемещения сегмента трека **с игнорированием** существующих объектов платы, как препятствий при перемещении этого сегмента, необходимо:

- 1. Выделить сегмент, который должен быть перемещен. Для начала перемещения курсор должен изменить свой вид.
- 2. Нажать одновременно клавишу **ALT** и левую кнопку мыши, и, удерживая ее, переместить сегмент. Перемещение сегмента определяется перемещением курсора.

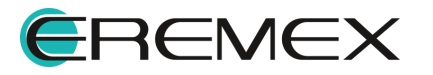

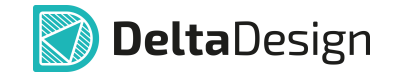

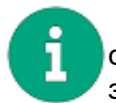

**Примечание!** Если выделенный сегмент соединен с соседним сегментом Т-образным соединением, то выделенный сегмент будет заблокирован для перемещения.

### **11.7.5.2 Перемещение конечных точек сегмента**

Перемещение сегмента трека возможно с помощью перемещения конечных точек сегмента. Строго говоря, такое редактирование формы трека не является перемещением сегмента, так как при этом выбранный сегмент и соседний с ним будут размещены заново.

Чтобы переместить конечную точку сегмента, необходимо:

- 1. Выбрать сегмент, конечную точку которого нужно переместить, или трек целиком.
- 2. Навести курсор на конечную точку сегмента, которую требуется переместить, при этом курсор должен изменить свою форму, см. [Рис.](#page-178-0) [227](#page-178-0).

<span id="page-178-0"></span>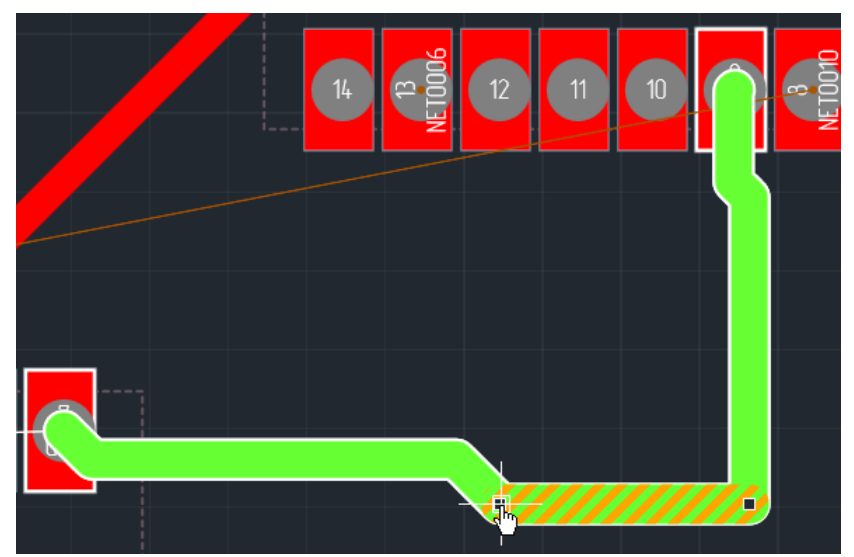

*Рис. 227 Курсор при перемещении конечной точки сегмента*

3. Нажать левую кнопку мыши, и, удерживая ее, переместить курсор. При этом выбранный сегмент и соседний с ним будут проложены заново. Новая часть трека будет прокладываться двумя «клюшками» через точку, в которой установлен курсор, см. [Рис. 228.](#page-178-1)

<span id="page-178-1"></span>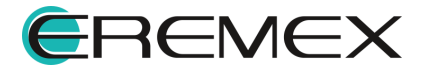

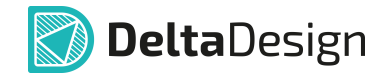

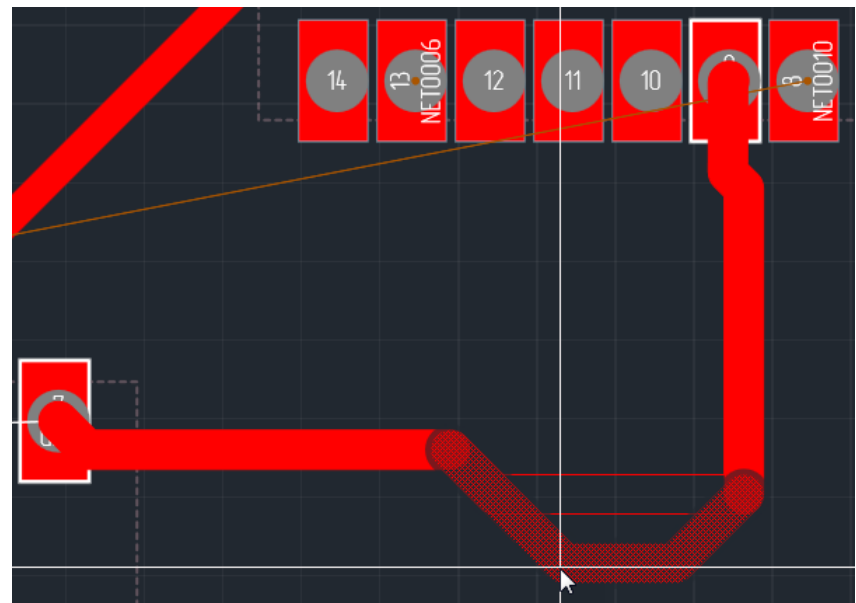

*Рис. 228 Перемещение конечной точки сегмента*

4. Отпустить левую кнопку мыши, тем самым зафиксировав новую геометрию трека.

Следует обратить внимание, что при перемещении конечной точки сегмента в составе трека могут появляться новые сегменты.

## <span id="page-179-0"></span>**11.7.6 Редактирование подключения к контактным площадкам**

Подключение трека к контактной площадке можно изменить без удаления того сегмента, с помощью которого трек подключен к площадке. Это можно сделать, перемещая подключенный сегмент за характерную точку внутри площадки, либо расположив курсор близко к контактной площадке, см. [Рис. 229.](#page-179-1)

<span id="page-179-1"></span>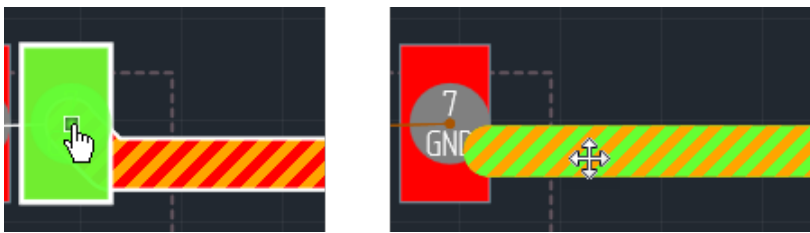

*Рис. 229 Редактирование подключения к контактной*

Новая точка подключения выбирается в зависимости от места положения курсора внутри контактной площадки, см. [Рис. 230](#page-179-1).

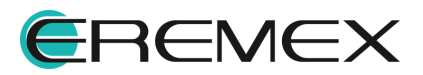
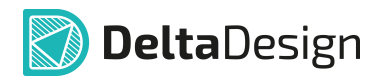

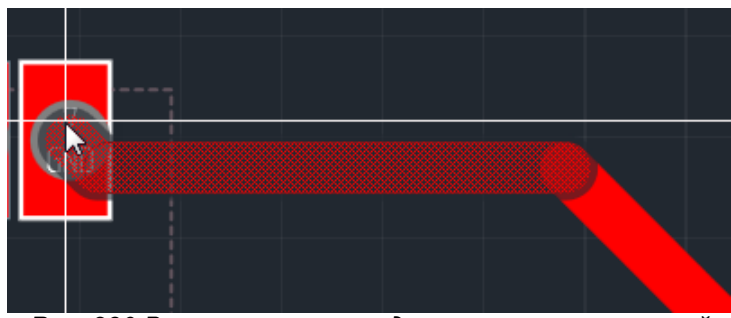

*Рис. 230 Вариант нового подключения к контактной площадке*

## **11.7.7 Натяжение трека**

При трассировке печатной платы могут возникнуть случаи, когда какойлибо трек проложен неоптимальным образом. В Delta Design можно оптимизировать участок такого трека, пролегающего на одном слое. Оптимизация подразумевает уменьшение длины участка за счет использования наименьших разрешенных значений зазоров (между элементами проводящего рисунка) и уменьшения общего количества сегментов трека.

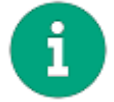

<span id="page-180-0"></span>**Примечание!** При натяжении трека начальные и конечные сегменты (подключения к контактным площадкам) не изменяются.

Инструмент «Натяжение треков» доступен для вызова с панели инструментов «Плата» и со встроенной панели инструментов, по умолчанию для данного действия назначена клавиша «F5», см. [Рис. 231.](#page-180-0)

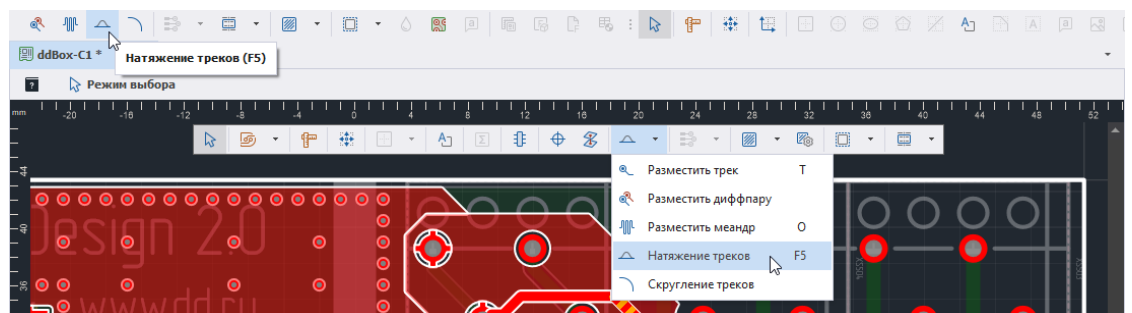

*Рис. 231 Вызов инструмента «Натяжение треков» с панелей инструментов*

Также вызов инструмента «Натяжение треков» доступен из контекстного меню, см. [Рис. 232](#page-180-1).

<span id="page-180-1"></span>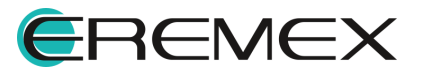

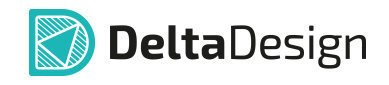

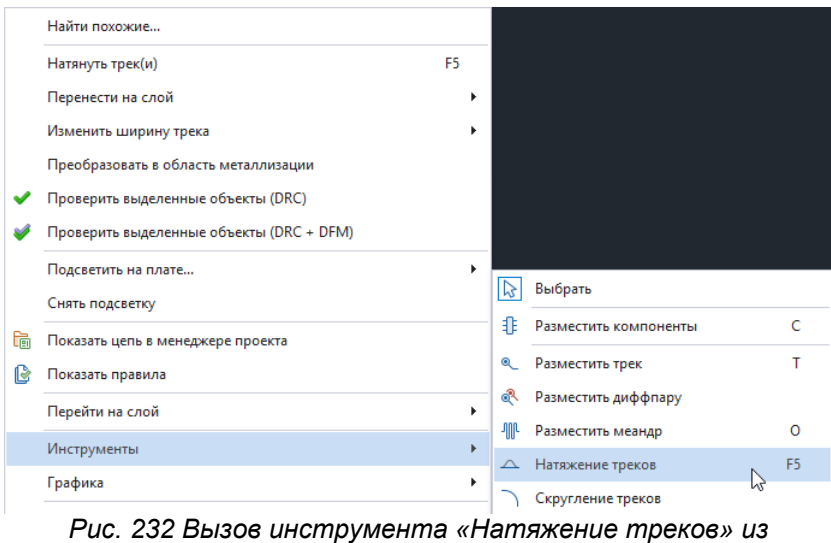

*контекстного меню*

Основным способом работы данного инструмента является поочередное натяжение треков. Также доступно натяжение группы треков, когда треки выделены рамкой на текущем слое.

При выборе инструмента «Натяжение треков», в информационной строке появляется надпись – «Выберите трек для оптимизации его геометрии», а в Свойствах отображаются следующие параметры (настройки), при подключении к контактным площадкам:

- · Удалять меандры при натяжении;
- · Натяжение до заданной длины;
- · Оптимизировать подключение трека;
- · КП: контролировать;
- · КП: только по осям;
- · КП: под 45°;
- · ПО: только по осям.

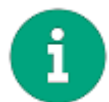

**Примечание!** Параметры «Натяжение до заданной длины» и «Оптимизировать подключение трека» являются взаимоисключающими.

Изменение и выбор данных параметров возможны в панели Свойства при активном инструменте «Натяжение треков», см. [Рис. 233](#page-181-0).

<span id="page-181-0"></span>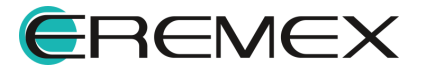

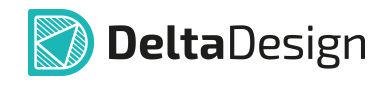

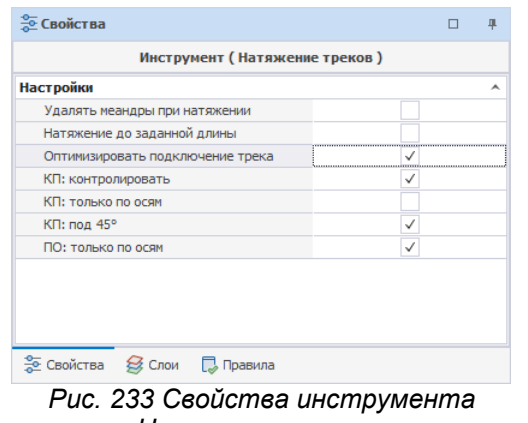

*«Натяжение треков»*

Данный инструмент может быть применим к треку или группе треков, когда:

- · Трек или группа треков выбраны в данном случае при активации инструмента «Натяжение треков» произойдет натяжение трека(ов) с последующим завершением работы инструмента.
- · Трек или группа треков не выбраны в данном случае инструмент «Натяжение треков» будет применен при выборе того или иного трека пользователем. Инструмент остается активным и может применяться к последующим трекам, пока сеанс работы с ним не будет завершен пользователем.

### **11.7.8 Спрямление трека**

Инструмент «Спрямить трек» доступен в контекстном меню трека, см. [Рис. 234.](#page-182-0)

<span id="page-182-0"></span>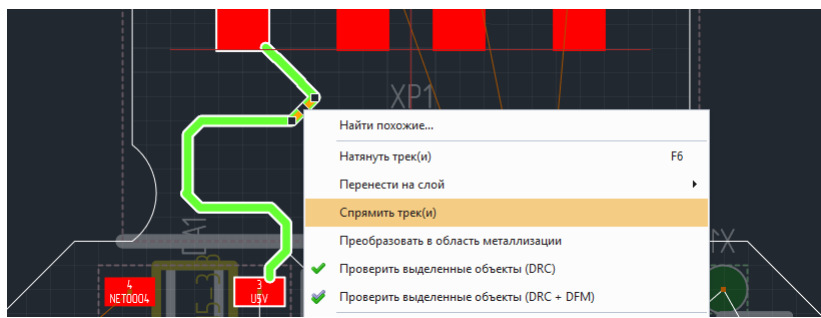

*Рис. 234 Вызов инструмента «Спрямить трек»*

Основным способом работы данного инструмента является поочередное спрямление треков. Также доступно спрямление группы треков, когда треки выделены рамкой на текущем слое.

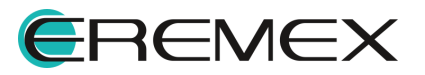

<span id="page-183-0"></span>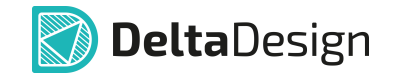

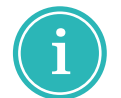

**Примечание!** При спрямлении трека, состоящего из сегментов с разной шириной, будет использована ширина самого длинного сегмента.

Пример отображения результата работы инструмента «Спрямить трек» представлен на [Рис. 235.](#page-183-0)

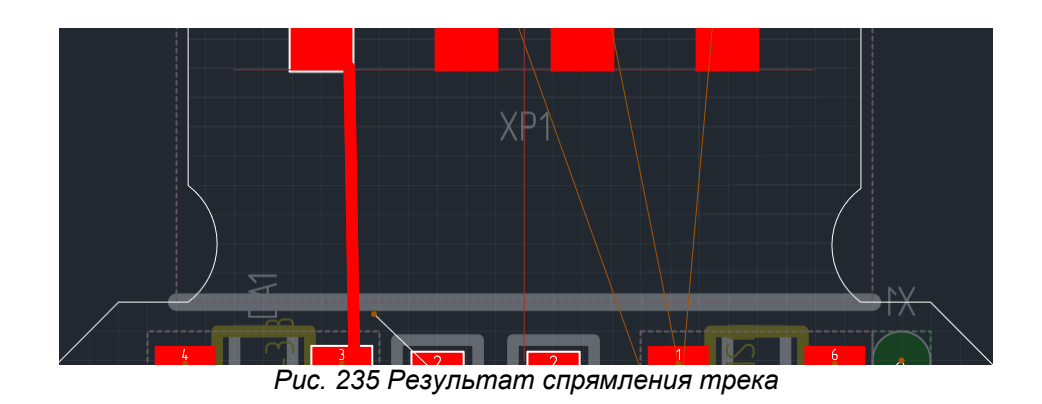

### **11.7.9 Перемещение межслойного перехода**

Межслойный переход (переходное отверстие) может быть перемещен на плате вместе с подключенными к нему треками. Для этого необходимо:

- 1. Выбрать переходное отверстие, которое необходимо переместить.
- 2. Переместить курсор в ту точку, куда нужно переместить переходное отверстие. Перемещение курсора должно быть плавным, чтобы треки, подключенные к переходному отверстию, были корректно изменены, см. [Рис. 236.](#page-183-1) Во время перемещения курсора на экране отображается возможный вид межслойного перехода, возможное положение треков обозначается «пунктиром».
- <span id="page-183-1"></span>3. Отпустить левую кнопку мыши для фиксации нового положения переходного отверстия.

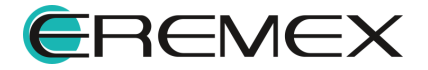

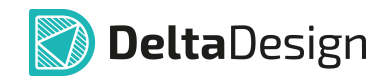

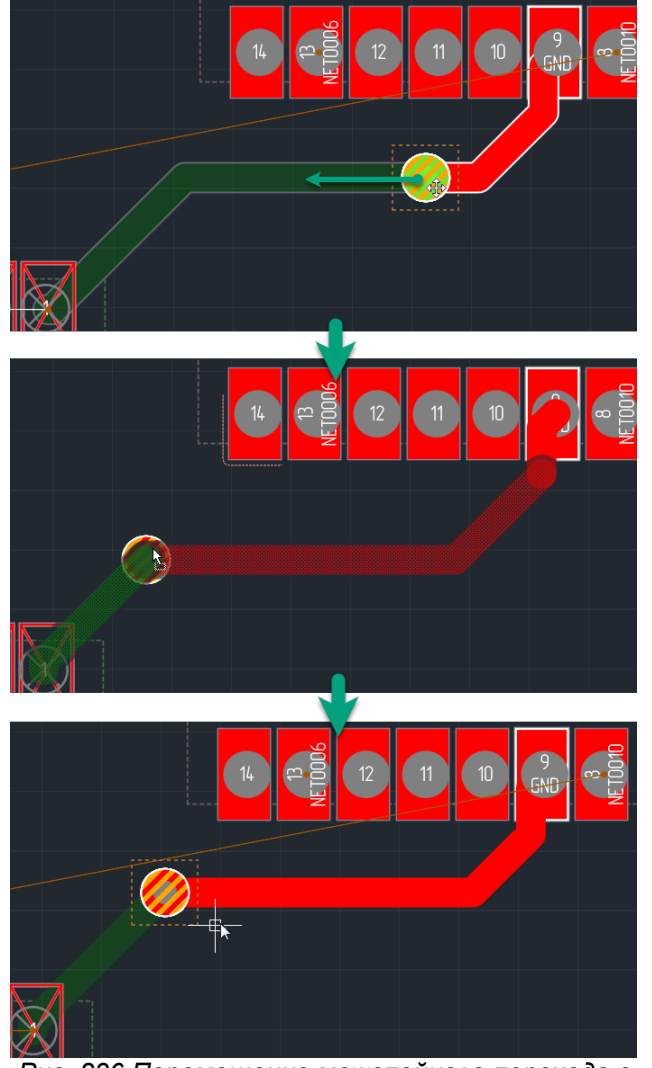

*Рис. 236 Перемещение межслойного перехода с подключенными треками*

### **11.7.10 Создание и редактирование меандра**

## **11.7.10.1 Создание меандра**

В некоторых случаях длина размещенного трека должна соответствовать заданной величине. Если длина трека недостаточна, то ее можно увеличить, используя меандр.

Меандр размещаются на плате с помощью инструмента «Разместить меандр», который обозначается иконкой и расположенного:

- · на панели инструментов «Плата»;
- в главном меню «Разместить»  $\rightarrow$  «Меандр»;
- $\bullet$  в контекстном меню «Инструменты»  $\rightarrow$  «Разместить меандр».

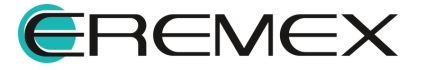

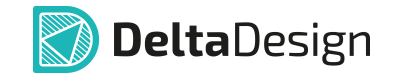

Для размещения меандра на печатной плате выполнить:

1. Активировать инструмент «Разместить меандр» и навести курсор на трек, длину которого требуется увеличить, и определить точку начала меандра, см. [Рис. 2.](#page-185-0)

<span id="page-185-0"></span>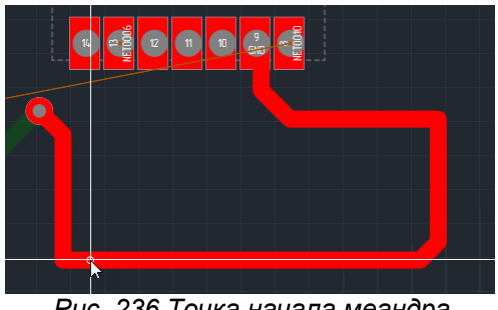

*Рис. 236 Точка начала меандра*

- 2. Нажать левую кнопку мыши для начала размещения меандра.
- 3. Переместить курсор, формируя область размещения меандра, которая обозначается прямоугольником с белыми линиями, см. [Рис.](#page-185-1) [237](#page-185-1). При перемещении курсора отображается эскиз меандра.

<span id="page-185-1"></span>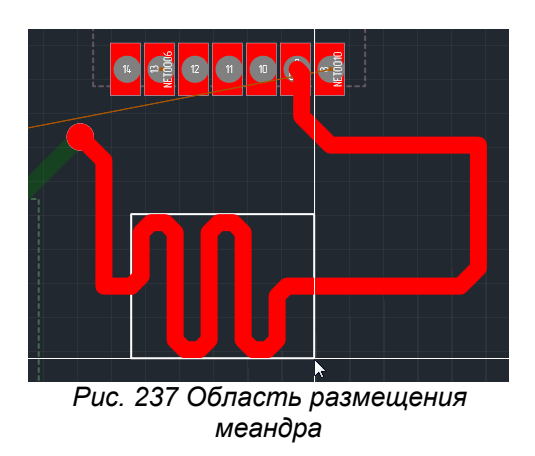

Создаваемый меандр ограничен границами области и общими правилами проектирования. Если характеристики меандра не противоречит правилам проектирования, то его высота будет совпадать с размерами области.

4. Зафиксировать меандр, см. [Рис. 238](#page-185-2).

<span id="page-185-2"></span>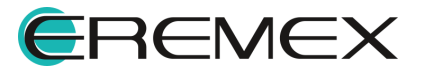

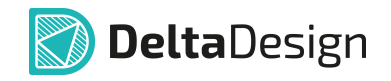

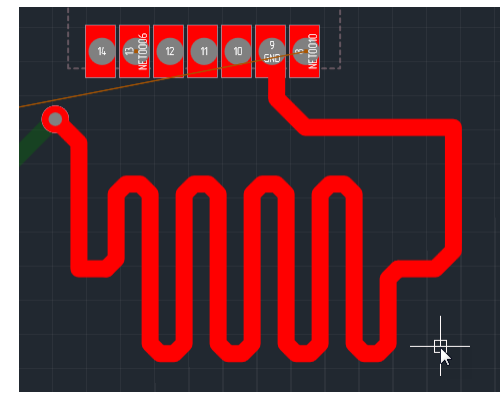

*Рис. 238 Размещенный меандр*

Меандр обладает рядом свойств и параметров, которые можно задать во время и после создания меандра.

Параметры задаются с помощью панели «Свойства», см. [Рис. 239](#page-186-0), к ним относятся:

- · Вариант соединения соседних параллельных секций меандра пункт «Поворот». При значении «Отрезок» для построения соединения используется отрезок, ортогональный соседним секциям. При значении «Отрезки» для построения соединения используются три отрезка под углами 135°. При значении «Дуга» для построения соединения используется дуга 180°.
- · Направление распространения меандра пункт " Направление". Позволяет изменить направление распространения меандра.
- <span id="page-186-0"></span>· Зазор между соседними параллельными секциями меандра – пункт «Зазор». Позволяет установить величину зазора между соседними параллельными секциями меандра.

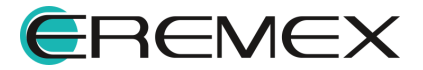

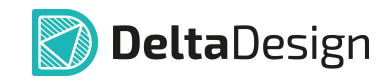

|                         | I2CO_SDA (Меандр)   |   |
|-------------------------|---------------------|---|
| Общие                   |                     |   |
| Имя цепи                | I2C0 SDA            |   |
| Слой                    | Sig <sub>2</sub>    |   |
| Ширина                  | 0,127               |   |
| Сужение                 | нет                 |   |
| Длина трека             | 66,3946             |   |
| Общая длина зауженн     | 0                   |   |
| Длина меандра           | 30,67               |   |
| <b>Настройки</b>        |                     | ᆺ |
| Поворот                 | Дуга 180            |   |
| Первая волна            | Налево              |   |
| Зафиксировано           |                     |   |
| Зазор                   | 0,127               |   |
| Сигналы                 |                     | A |
| Частичная длина         | 66,3946мм (392,1пс) |   |
| Дополнительные свойства |                     | A |
| Добавить                | Имя свойства        | + |

<span id="page-187-0"></span>*Рис. 239 Свойства меандра*

## **11.7.10.2 Перемещение меандра по треку**

Чтобы переместить меандр по треку, необходимо:

1. Выделить меандр, см. [Рис. 240](#page-187-0).

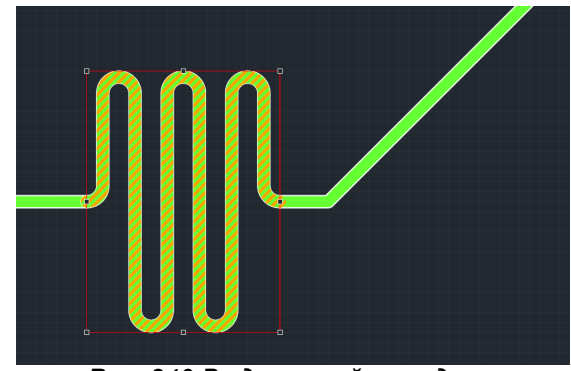

*Рис. 240 Выделенный меандр на*

2. Переместить выделенный меандр в другую указанную часть трека, см. [Рис. 241](#page-187-1).

<span id="page-187-1"></span>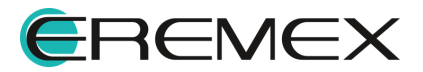

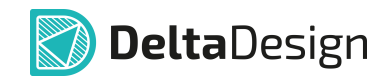

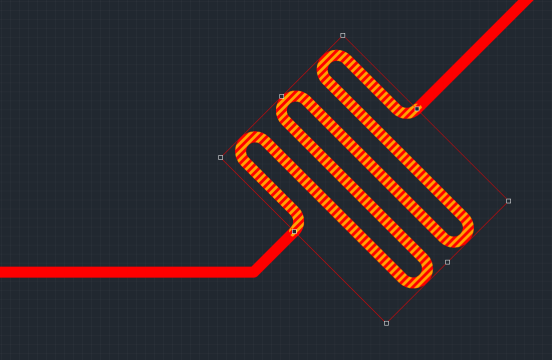

*Рис. 241 Перемещение меандра по треку*

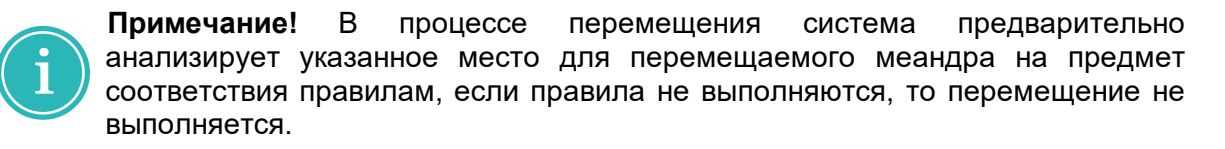

## **11.7.10.3 Редактирование геометрии меандра**

Чтобы отредактировать меандр, необходимо:

- 1. Выделить меандр.
- 2. Навести курсор на одну из шести точек редактирования, ограничивающих область размещения меандра. Вид курсора должен измениться, см. [Рис. 242.](#page-188-0)

<span id="page-188-0"></span>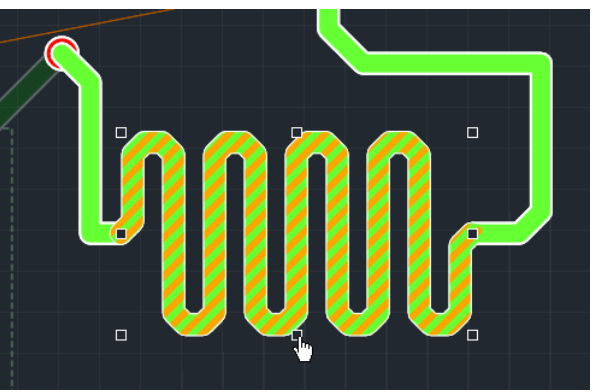

*Рис. 242 Точки редактирования области размещения меандра*

3. Нажать левую кнопку мыши и, удерживая ее, переместить курсор, определяя тем самым новые границы области размещения, см. [Рис.](#page-188-1) [243](#page-188-1). Изменения меандра будут отображаться на экране.

<span id="page-188-1"></span>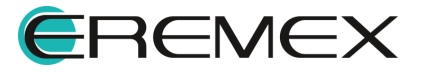

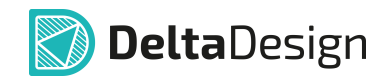

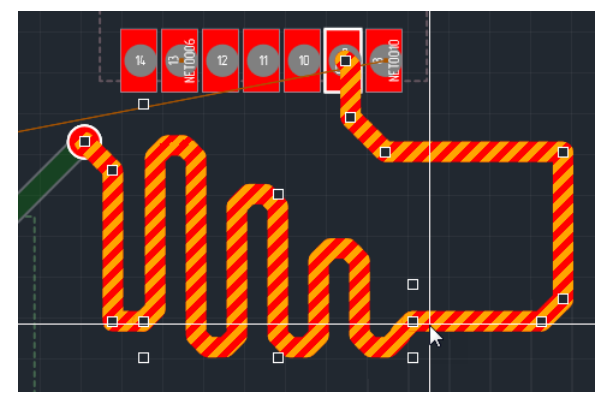

*Рис. 243 Изменение геометрии меандра*

4. Отпустить левую кнопку мыши, закончив редактирования меандра.

#### **11.7.10.4 Редактирование зазоров между секциями меандра**

Минимальное значение зазора между параллельными секциями меандра определяется в Редакторе правил, раздел Цепи к себе.

В редакторе правил зазор между треками одной цепи устанавливается в узле «Зазоры» → «Цепи к себе» → колонка «Трек к треку» → ячейка выбранной цепи, [Рис. 244.](#page-189-0)

<span id="page-189-0"></span>

| 医同                                         | G,<br>₩<br>$\vert \cdot \vert$ | ☑<br>Слой в:<br>$\overline{\phantom{a}}$             | ПКП        | ⊠ Запивка              | $\vert \triangledown$<br>$\boxdot$<br>Трек | Bce       | $\boxed{\odot}$ CKN<br>$\boxdot$<br>$\Box$ | Правила: | ∣() Колонке∣ | © Строке      |    |
|--------------------------------------------|--------------------------------|------------------------------------------------------|------------|------------------------|--------------------------------------------|-----------|--------------------------------------------|----------|--------------|---------------|----|
| 田<br>Плата целиком                         |                                |                                                      | Набор прав | Все вазоры $\Box$      |                                            |           |                                            |          |              |               |    |
| $\vee$ $\blacksquare$<br>Зазоры            |                                |                                                      |            | Трек $\kappa$ : $\Box$ |                                            |           |                                            |          |              | $CKI K: \Box$ |    |
| <b>HIII</b> Слои                           | Цепи                           | Слои и рег                                           |            | Треку                  | <b>CKT</b>                                 | <b>NO</b> | <b>І пкп</b>                               | Заливке  | Отв.         | CKT.          |    |
| <b>Haбopы</b>                              |                                |                                                      |            |                        |                                            |           |                                            |          |              |               |    |
| <b>В Цепи к</b> себе                       | $B$ $B$ $C$                    | R B C                                                | 88C        | <b>RBC</b>             | <b>REC</b>                                 | R B C     | $B$ <sub><math>B</math></sub> $C$          | R B C    | RBC          | RBC           |    |
| <b>НЕ Цепи к другим</b>                    |                                | $\frac{1}{2}$ Sign10 $\boxed{+}$ Bce слои            |            | 0.1                    | 0.1                                        | 0.1       | 0.1                                        | 0.1      | 0.1          | 0.1           | C  |
| <b>HE Цепь-Цепь</b>                        |                                |                                                      |            |                        |                                            |           | 0.1                                        |          | 0.1          | 0.1           |    |
| $\vee$ $\blacktriangleright$<br>Физические |                                | $\frac{1}{L}$ Sign11 $\boxed{+}$ Все слои            |            | 0.1                    | 0.1                                        | 0.1       |                                            | 0.1      |              |               | C  |
| <b>Haбopы</b>                              |                                | $\frac{1}{2}$ Sign12 $\boxed{+}$ Bce слои            |            | 0.1                    | 0.1                                        | 0.1       | 0.1                                        | 0.1      | 0.1          | 0.1           |    |
| <b>ВВ</b> Цепи                             |                                | $\frac{1}{2}$ Sign13 $\boxed{+}$ Все слои            |            | 0.1                    | 0.1                                        | 0.1       | 0.1                                        | 0.1      | 0.1          | 0.1           | Ċ  |
| Электрические<br>$\sim$ 12                 |                                | $\mathbb{L}_{\bullet}$ Sign14 $\boxed{\pm}$ Все слои |            | 0.1                    | 0.1                                        | 0.1       | 0.1                                        | 0.1      | 0.1          | 0.1           | C  |
| <b>НА СИГНАЛЫ</b>                          | $L$ Sign2                      | E Все слои                                           |            | 0.1                    | 0.1                                        | 0.1       | 0.1                                        | 0.1      | 0.1          | 0.1           | C  |
| 田<br>Трассировка                           | $L$ Sign3                      | H Все слои                                           |            | 0.1                    | 0.1                                        | 0.1       | 0.1                                        | 0.1      | 0.1          | 0.1           | C  |
| $\equiv$<br>Применимость правил            | $L_{\alpha}$ Sign4             | $\Box$ Bce слои                                      |            | 0.1                    | 0.1                                        | 0.1       | 0.1                                        | 0.1      | 0.1          | 0.1           | f. |
|                                            | $L_{\bullet}$ Sign5            | E Все слои                                           |            | 0.1                    | 0.1                                        | 0.1       | 0.1                                        | 0.1      | 0.1          | 0.1           | C  |
|                                            | $L$ Sign6                      | $H$ Bce слои                                         |            | 0.1                    | 0.1                                        | 0.1       | 0.1                                        | 0.1      | 0.1          | 0.1           | C  |
|                                            | $L$ Sign7                      | <b>H</b> Все слои                                    |            | 0.1                    | 0.1                                        | 0.1       | 0.1                                        | 0.1      | 0.1          | 0.1           | C  |
| Регионы                                    | $L_{\alpha}$ Sign8             | $\Box$ Bce слои                                      |            | 0.1                    | 0.1                                        | 0.1       | 0.1                                        | 0.1      | 0.1          | 0.1           | C  |
| Цепи                                       | $L$ Sign9                      | <b>E</b> Все слои                                    |            | 0.1                    | 0.1                                        | 0.1       | 0.1                                        | 0.1      | 0.1          | 0.1           | C  |
| $\vee \; \textcircled{\tiny\text{Flex}}$   | $L_{\rm B}$ VCC                | $+$ Все слои                                         |            | 0.1                    | 0.1                                        | 0.1       | 0.1                                        | 0.1      | 0.1          | 0.1           |    |
| SIGNAL_INTERNAL<br>$\otimes$ L2(flex)      | L, VCC2                        | H Все слои                                           |            | 0.1                    | 0.1                                        | 0.1       | 0.1                                        | 0.1      | 0.1          | 0.1           | ¢  |
|                                            |                                |                                                      |            |                        |                                            |           |                                            |          |              |               |    |

*Рис. 244 Установка зазора для меандра в редакторе правил*

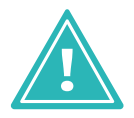

**Важно!** При первом размещении меандра значение зазора рассчитывается по формуле:

Зазор меандра = (Зазор между треками одной цепи) x 2 + ширина трека.

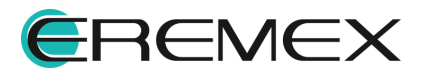

<span id="page-190-0"></span>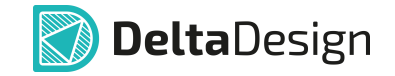

Чтобы уменьшать или увеличивать зазоры меандров рекомендуется назначать горячие клавиши для данных действий в «Файл» → «Настройки...» → «Панель управления» → «Клавиатура», двойным нажатием кнопки мыши по строке операции, отображается окно «Выбрать быструю клавишу», установить курсор в поле и нажать на клавиатуре клавишу (комбинацию клавиш), которая будет определена как "горячая" клавиша для выбранной операции, см. [Рис.](#page-190-0) [245](#page-190-0).

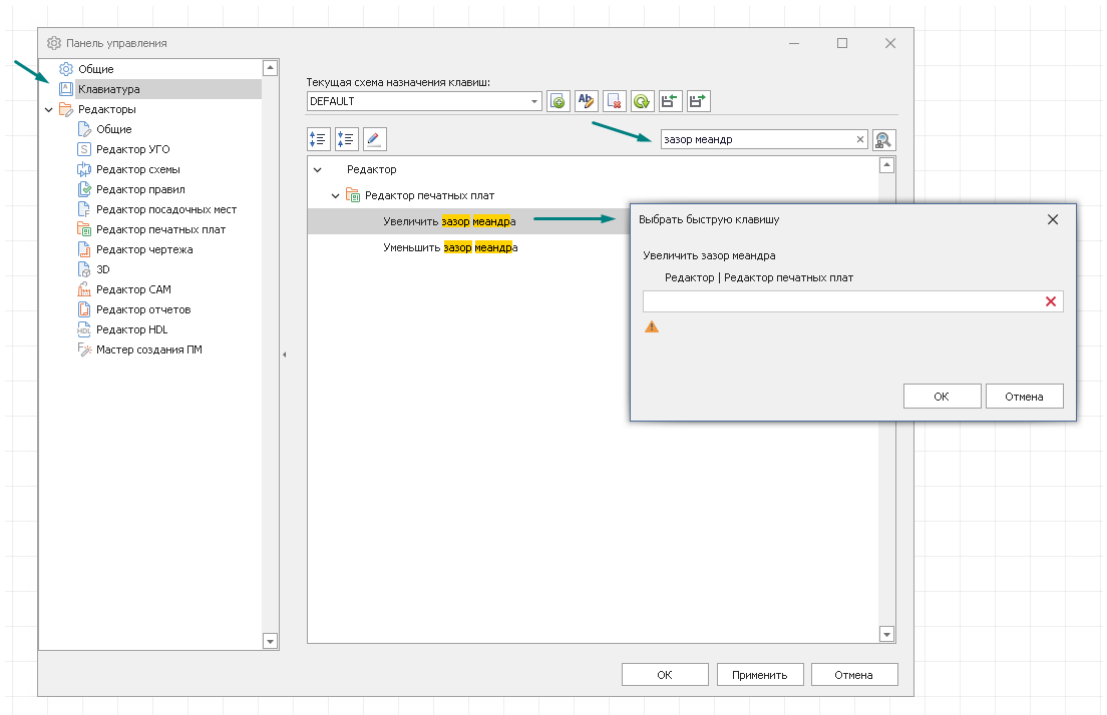

*Рис. 246 Настройка горячих клавиш для уменьшения/увеличения зазора меандра*

# **11.7.11 Скругление трека**

### **11.7.11.1 Общие сведения**

Инструмент «Скругление треков» применяется постфактум на вершинах уже размещенных треков. Радиус скругления задается в панели «Свойства», пункт «Радиус (к)».

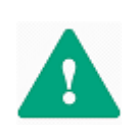

**Важно!** В панели «Свойства» возможно задать максимальное значение радиуса – ограничение сверху для значенияе радиуса скругления, которое будет применено там, где это допустимо. В вершинах, где невозможно применить введенное значение, система автоматически рассчитает и применит допустимый радиус скругления.

Вызов инструмента доступен из панели «Плата» → инструмент «Скругление треков», а также из главного меню → пункт «Скругление треков» раздела «Инструменты», см. [Рис. 247.](#page-190-1) Для вызова инструмента также имеется возможность задать горячую клавишу.

<span id="page-190-1"></span>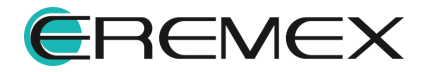

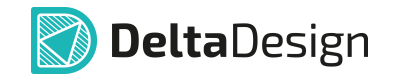

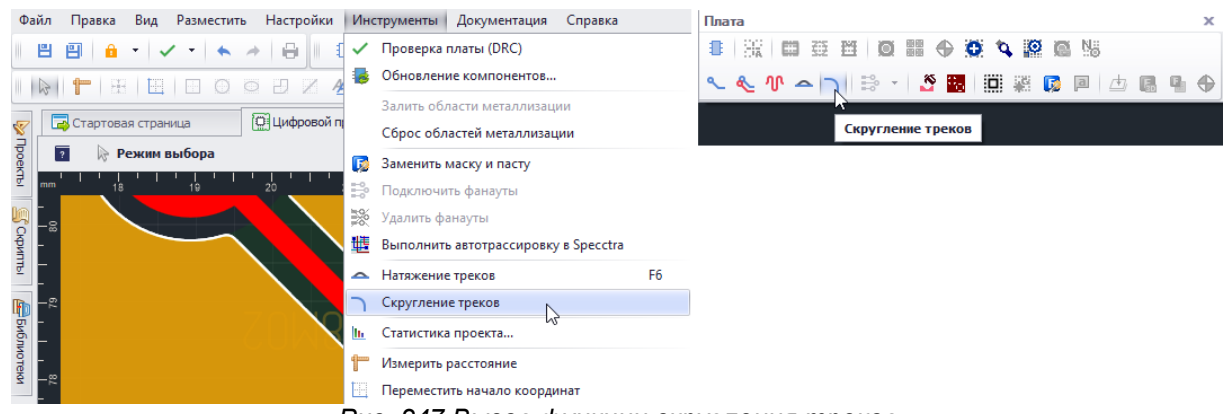

<span id="page-191-0"></span>*Рис. 247 Вызов функции скругления треков*

После активации и наведения курсора на выбранную область система отобразит вид допустимого скругления.

После применения инструмента точные параметры скругления доступны для просмотра в панели «Свойства», поле «Сопряжение», см. [Рис. 248.](#page-191-0)

|   | <b>КАР</b> Свойства                                 |                     | O |  |  |  |  |
|---|-----------------------------------------------------|---------------------|---|--|--|--|--|
|   |                                                     | <b>BUS_A</b> (Трек) |   |  |  |  |  |
|   | Общие                                               |                     |   |  |  |  |  |
|   | Имя цепи                                            | BUS_A               |   |  |  |  |  |
|   | Слой                                                | SIGNAL_TOP          |   |  |  |  |  |
|   | Ширина                                              | 0,3                 |   |  |  |  |  |
|   | Сужение                                             | Het                 |   |  |  |  |  |
|   | Длина трека                                         | 23,4412             |   |  |  |  |  |
|   | Сопряжение                                          | R: 4,5MM k=15       |   |  |  |  |  |
| □ | Общая длина зауженных участков                      | 0                   |   |  |  |  |  |
|   | Сигналы                                             | ᄉ                   |   |  |  |  |  |
|   | Частичная длина                                     | 25,3749мм (149,9пс) |   |  |  |  |  |
|   | Настройки                                           |                     |   |  |  |  |  |
|   | Зафиксировано                                       |                     |   |  |  |  |  |
|   |                                                     |                     |   |  |  |  |  |
|   |                                                     | Выделен 1 объект    |   |  |  |  |  |
|   | <b>Ма</b> Свойства<br><b>B</b> Правила<br>Слои<br>= |                     |   |  |  |  |  |

*Рис. 248 Отображение свойств примененного скругления вершины трека*

i

**Примечание!** Для просмотра параметров скругления предварительно выберите необходимую область.

Клик мыши по выбранной вершине фиксирует ранее отображенное допустимое ее скругление.

### **11.7.11.2 Режимы инструмента**

У инструмента четыре режима работы:

1. [Скругление по заданному радиусу](#page-192-0).

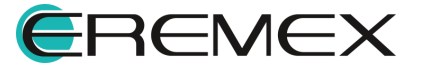

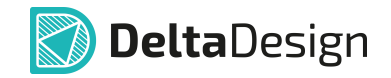

- 2. [Скругление до произвольного радиуса](#page-193-0).
- 3. [Скругление вершин всего трека.](#page-194-0)
- 4. [Скругление по заданному вектору.](#page-195-0)

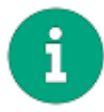

**Примечание!** Для возможности ввода нового значения радиуса скругления в панели «Свойства» инструмент «Скругление треков» должен быть активным.

#### <span id="page-192-0"></span>**11.7.11.2.1 Скругление по заданному радиусу**

Скругление по заданному радиусу предполагает точечное применение инструмента.

Как скруглить трек в данном режиме:

1. Вызовите инструмент «Скругление треков», иконка

<span id="page-192-1"></span>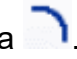

2. В панели «Свойства» в поле «Радиус (к)» введите значение радиуса скругления или выберите из выпадающего списка, см. [Рис. 249](#page-192-1).

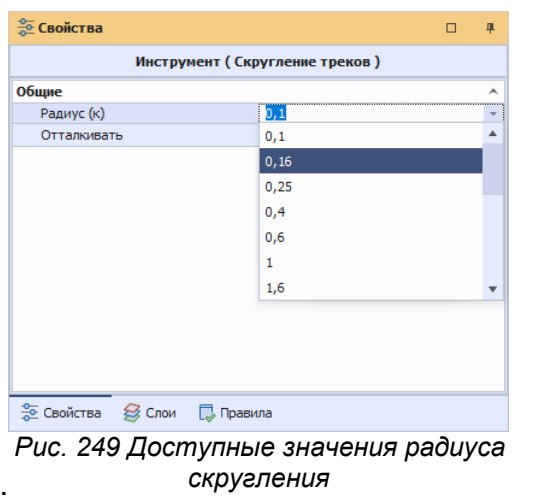

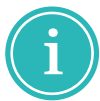

**Примечание!** Предопределенные значения радиусов закруглений соответствуют ГОСТ 10948-64.

3. Наведите курсор на вершину, в которой необходимо применить инструмент. Система автоматически отобразит измененный вид трека, который будет получен после применения инструмента, см. [Рис. 250](#page-192-1).

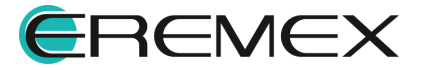

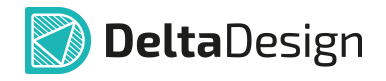

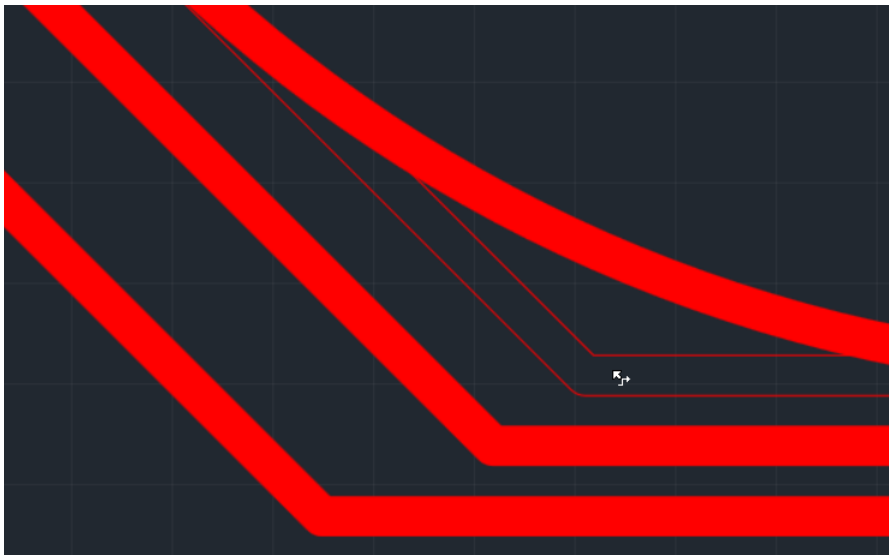

*Рис. 250 Отображение (допустимого) скругления вершины трека*

4. Зафиксируйте скругление нажатием левой кнопки мыши.

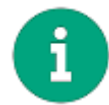

**Примечание!** После применения инструмента «Скругление треков» он остается активным.

### <span id="page-193-0"></span>**11.7.11.2.2 Скругление до произвольного радиуса**

Данный режим схож с режимом [«Скругление по заданному радиусу»](#page-192-0). Главное отличие – в выбранную вершину можно применить заданный радиус и после – варьировать. Для этого:

- 1. Активируйте инструмент «Скругление треков».
- 2. Введите значение радиуса в панели «Свойства».
- 3. Выберите вершину и примените инструмент, фиксируя скругление, но не отпуская кнопку мыши.
- <span id="page-193-1"></span>4. Переместите курсор, см. [Рис. 251](#page-193-1).

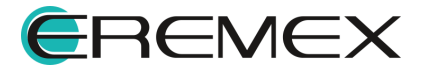

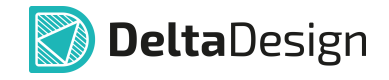

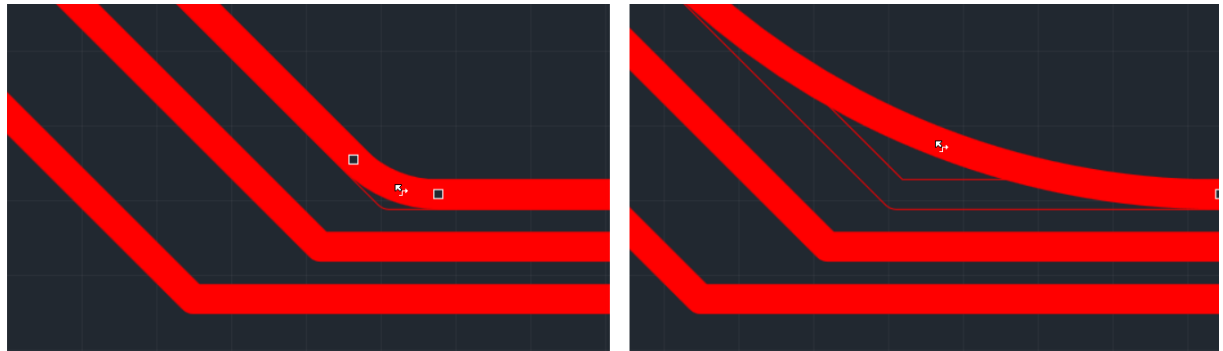

*Рис. 251 Выбор радиуса скругления в момент применения инструмента*

5. Отпустите кнопку в том положении, где требуемое скругление будет получено.

Установка флага в поле «Отталкивать» в панели «Свойства» (см. [Рис. 252\)](#page-194-1) позволяет изменять радиус скругления вершин, как выбранного трека, так и вершин, расположенных на других треках по направлению смещения курсора.

<span id="page-194-1"></span>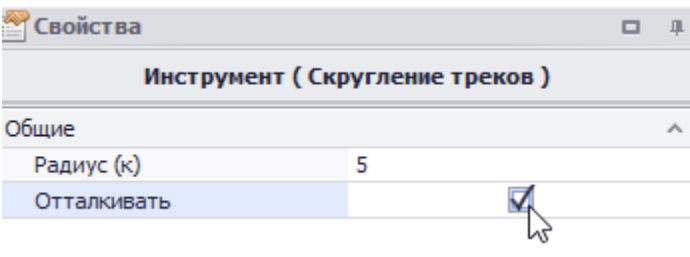

*Рис. 252 Опция «Отталкивать» при применении скругления*

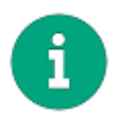

**Примечание!** Для возможности активации режима расталкивания в панели «Свойства» инструмент «Скругление треков» должен быть активным.

### <span id="page-194-0"></span>**11.7.11.2.3 Скругление вершин всего трека**

Для применения инструмента ко всему треку:

- 1. Выберите весь трек двойным кликом на сегменте трека или кликом по сегменту трека и нажатием кнопки «Пробел».
- 2. Активируйте инструмент.

Скругление будет применено ко всем вершинам трека.

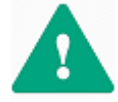

**Важно!** При таком использовании инструмента радиус скругления будет взят из предыдущей сессии работы с инструментом.

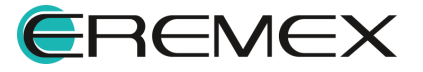

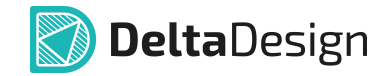

## <span id="page-195-0"></span>**11.7.11.2.4 Скругление по заданному вектору**

Функциональность инструмента позволяет осуществить скругление вершин, попадающих под задаваемый вектор.

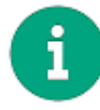

**Примечание!** Вершины должны располагаться на разных треках. Две вершины одного трека скруглены не будут.

Для выполнения скругления по заданному вектору:

- 1. Вызовите инструмент «Скругление треков».
- 2. Зафиксируйте начальную точку вектора нажатием мыши.
- 3. Переместите курсор, не отпуская кнопку мыши, см. *[Рис. 253](#page-195-1)*.

<span id="page-195-1"></span>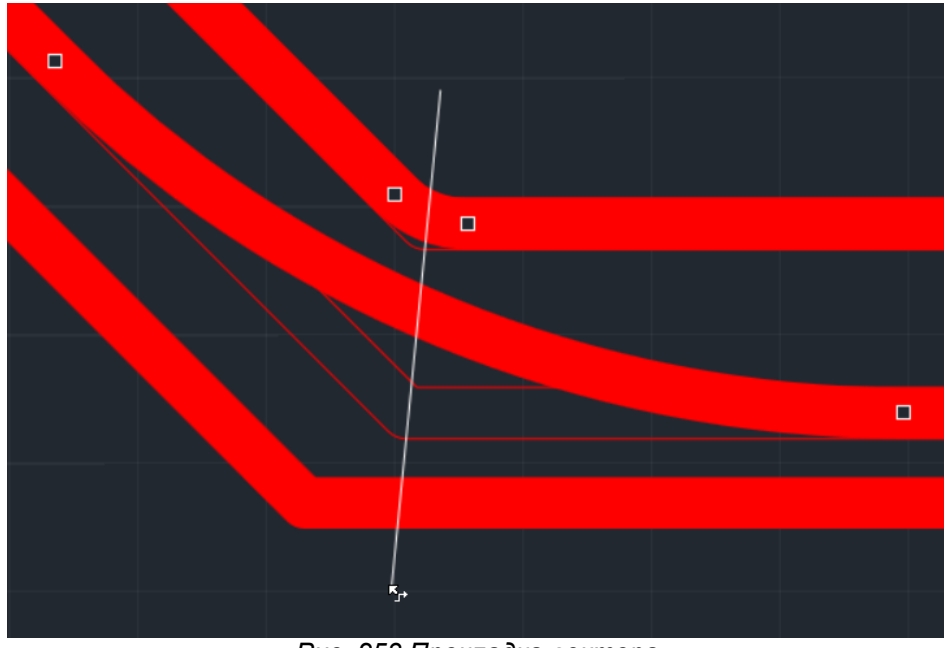

*Рис. 253 Прокладка вектора*

Вершины, принадлежащие отличным трекам, попадающие под проводимый вектор, будут скруглены.

4. Отпустите кнопку мыши.

Все вершины, попавшие под размещенный вектор, будут скруглены, а скругление зафиксировано в момент, когда будет разжата кнопка мыши.

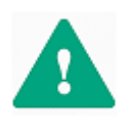

**Важно!** При скруглении по вектору вершины треков, попадающие под размещаемый вектор, системой дробятся на группы, где эталонная группа – это группа, к которой можно и требуется применить заданное в панели «Свойства» эталонное значение. В то время как к другим вершинам, согласно присвоенным им группам, применяются значения

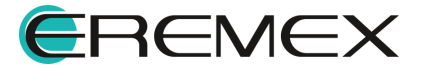

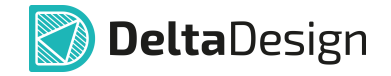

близкие к эталонному, но в пределах допустимых (в зависимости от имеющихся для конкретной вершины ограничений по ее скруглению).

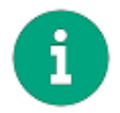

**Примечание!** Инструмент применим только для текущего слоя.

### **11.7.11.3 Построение скругления между выбранными смежными сегментами**

Скругление достигается построением сопряжения дугой в вершине между смежными сегментами одного трека.

Для применения механизма скругления в вершинах для выбранных смежных сегментов трека:

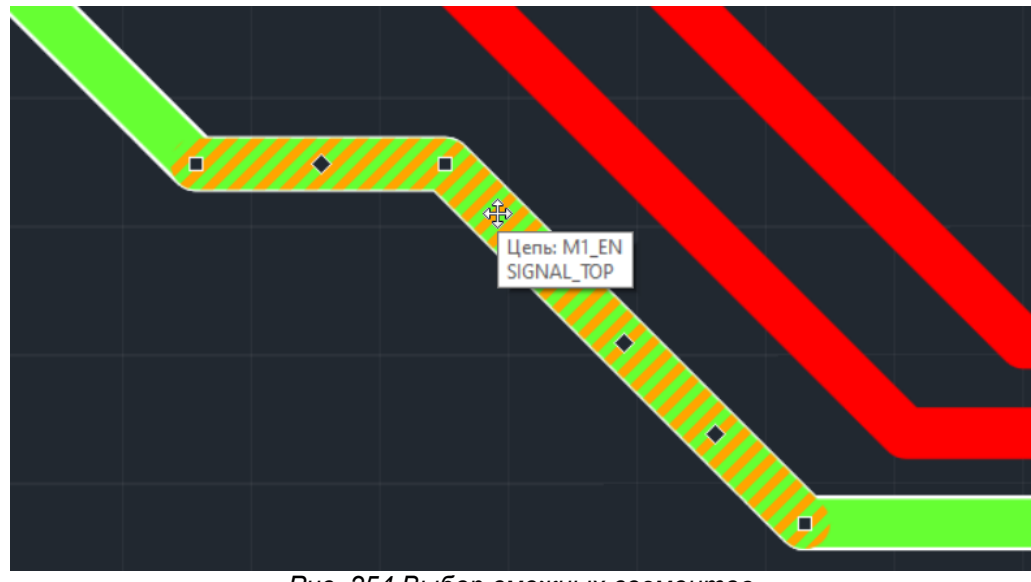

<span id="page-196-0"></span>1. Выберите сегменты трека, [Рис. 254.](#page-196-0)

<span id="page-196-1"></span>*Рис. 254 Выбор смежных сегментов*

2. Примените инструмент «Скругление треков», см. [Рис. 255](#page-196-1).

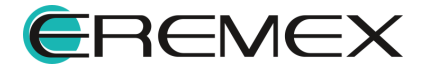

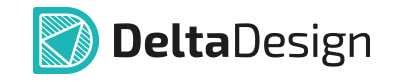

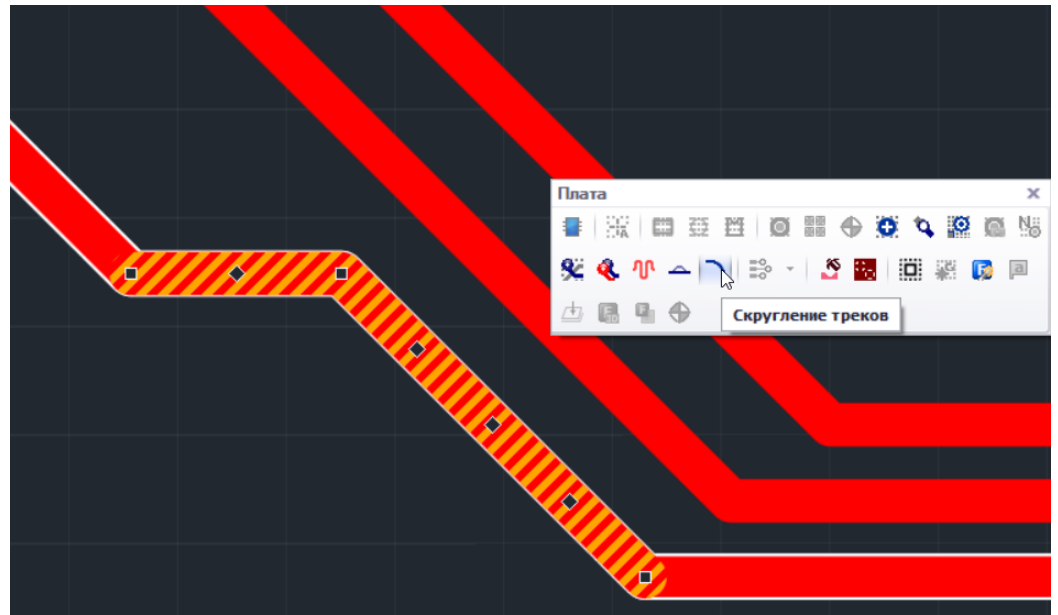

*Рис. 255 Применение инструмента к выбранным сегментам*

Скругление будет применено в вершину, расположенную между выбранными сегментами, [Рис. 256.](#page-197-0)

<span id="page-197-0"></span>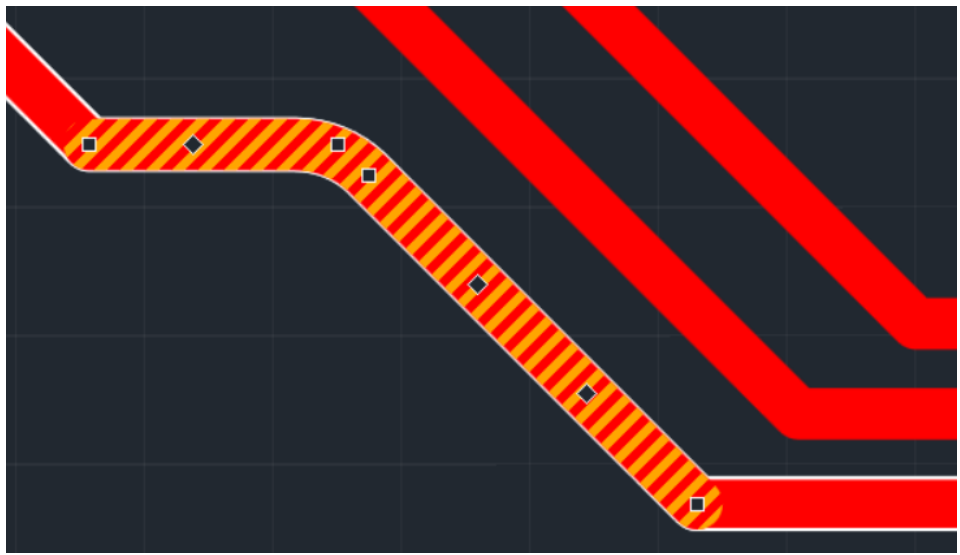

*Рис. 256 Отображение примененного скругления в вершине между выбранными смежными сегментами*

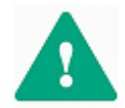

**Важно!** Радиус скругления будет взят из предыдущей сессии работы с инструментом.

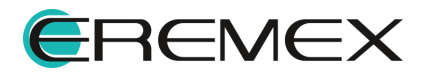

### **11.7.11.4 Редактирование скругления**

После применения определенного скругления и при отсутствии прочих ограничений, уже примененный радиус можно изменять.

**К примеру**, в одну из вершин уже было применено скругление, значение которого в панели «Свойства» ровно 3. Но в силу отсутствия явных ограничений, может быть применено и большее скругление.

Для применения к уже скругленной вершине инструмента с большим значением радиуса скругления:

- 1. Активируйте инструмент.
- 2. В панели «Свойства» замените ранее введенное значение радиуса скругления из предыдущей сессии работы с инструментом.
- 3. Деактивируйте инструмент.
- 4. Выберите вершину и активируйте инструмент повторно.

Для изменения радиуса скругления уже ранее скругленной вершины:

1. Выберите вершину, см. [Рис. 257](#page-198-0).

<span id="page-198-0"></span>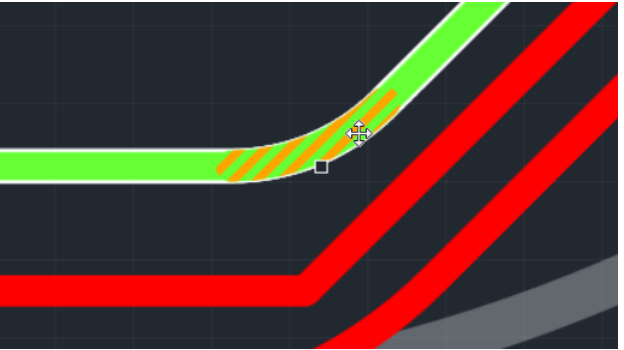

*Рис. 257 Выбор вершины*

<span id="page-198-1"></span>2. Не активируя инструмент скругления, начните перемещать курсор с зажатой левой кнопкой мыши, см. [Рис. 258.](#page-198-1)

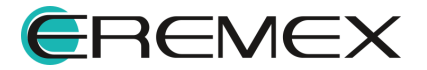

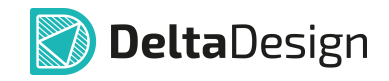

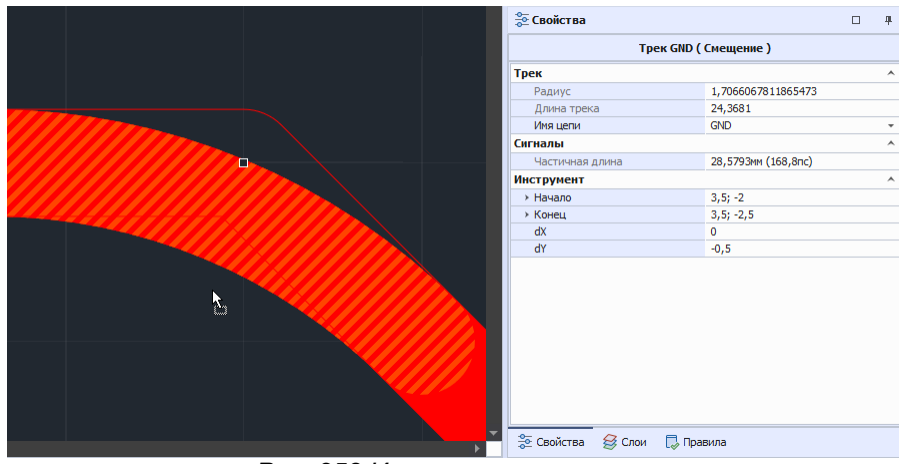

*Рис. 258 Изменение скругления*

В виде контура система отобразит оптимальный вид вершины трека без скругления и измененное положение, которое будет получено в момент, когда кнопка мыши будет разжата и скругление применено.

3. Отпустите кнопку мыши. Итоговый вид скругленной вершины будет зафиксирован.

Также у скругленной вершины есть точка редактирования, с помощью которой происходит сброс скругления с последующим изменением геометрии вершины трека.

Для сброса и изменения геометрии выбранной вершины:

<span id="page-199-0"></span>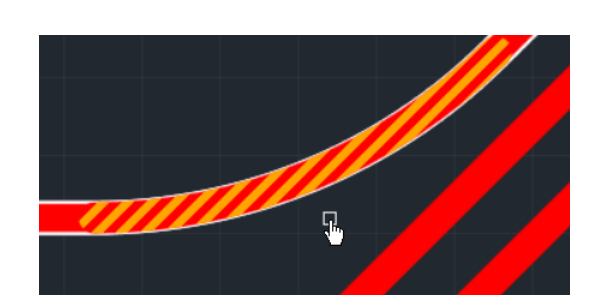

1. Выберите точку и зажмите левую кнопку мыши, [Рис. 259.](#page-199-0)

<span id="page-199-1"></span>*Рис. 259 Выбор точки редактирования*

2. Переместите курсор с зажатой кнопкой мыши. Скругление будет сброшено, а геометрия вершины и смежных сегментов трека изменена, [Рис. 260](#page-199-1).

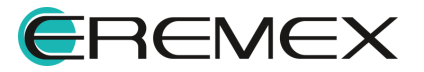

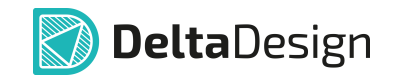

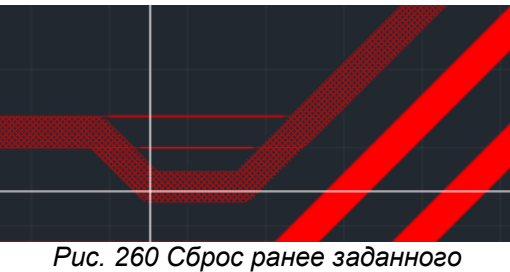

*скругления*

3. Отпустите кнопку мыши в моменте, когда требуемая геометрия смежных сегментов трека будет достигнута.

При необходимости подкорректируйте геометрию трека. Подробнее см. [Редактор печатных плат.](#page-12-0) [Редактирование трека.](#page-171-0)

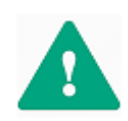

**Важно!** Сброс скругления с последующим изменением геометрии вершины, осуществляемое через точку редактирования. Редактирование становится недоступным при принудительной фиксации области, см. [Рис. 261.](#page-200-0)

<span id="page-200-0"></span>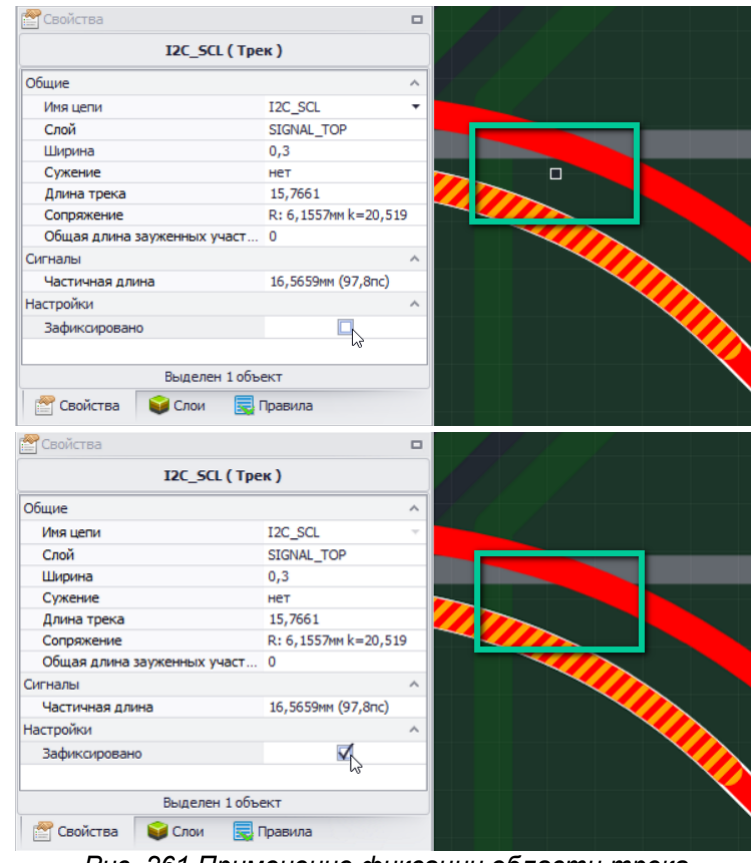

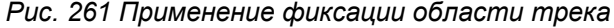

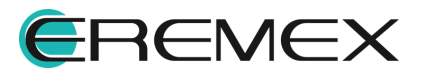

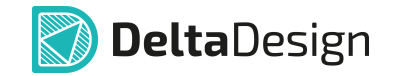

## **11.7.11.5 Удаление скругления**

Скругление удаляется автоматически при значительном изменении геометрии трека с помощью точек редактирования.

Сегмент трека со скруглением можно просто полностью удалить, тем самым отменив его скругление:

1. Выберите скругление на треке, [Рис. 262.](#page-201-0)

<span id="page-201-0"></span>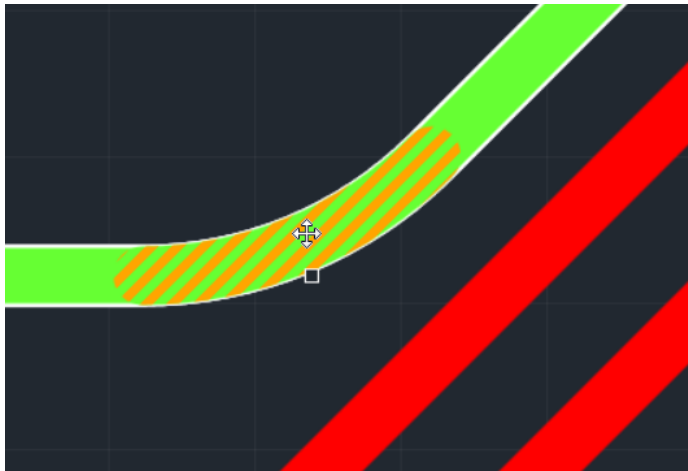

*Рис. 262 Выбор области скругления*

2. Нажмите клавишу «Delete». Скругление в выбранной вершине будет удалено, [Рис. 263.](#page-201-1)

<span id="page-201-1"></span>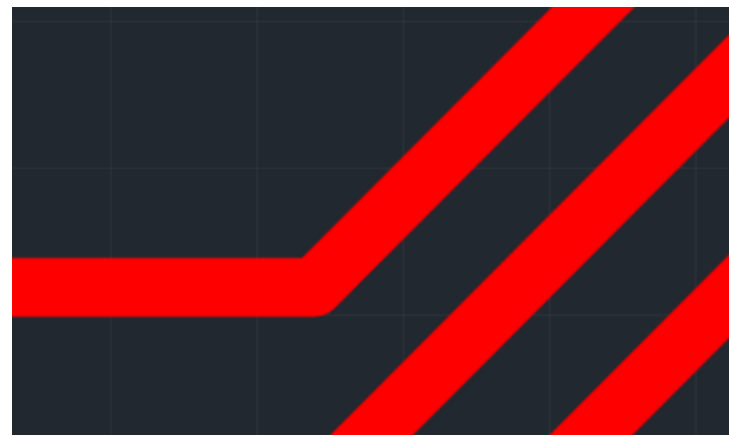

*Рис. 263 Удаление скругления*

## **11.8 Фанауты**

### **11.8.1 Общие сведения о фанаутах**

Фанаут (fanout) – межслойный переход, соединенный с планарным выводом компонента и расположенный в непосредственной близости от него.

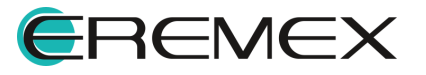

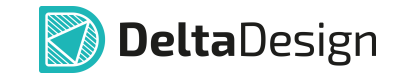

Создание фанаута является одним из инструментов трассировки при высокой плотности выводов компонентов. В системе Delta Design фанауты могут создаваться как до начала размещения печатных проводников, так и в любой последующий момент проектирования платы.

Фанауты создаются для любых выводов компонентов поверхностного монтажа (ПКП). Для компонентов с корпусами типа BGA предусмотрена дополнительная возможность, которая позволяет исключать из общей матрицы контактов внешние ряды и колонки, см. [Рис. 264](#page-202-0).

<span id="page-202-0"></span>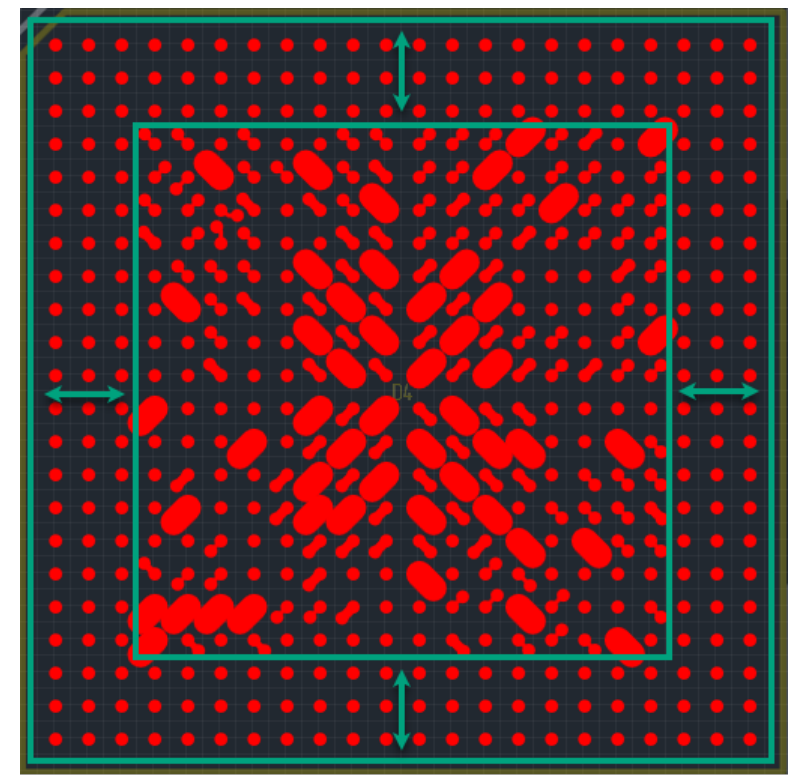

Пропущены ряды и колонки выводов *Рис. 264 Ряды и колонки матрицы BGA для которых не построены фанауты*

### **11.8.2 Построение фанаутов**

Система Delta Design предоставляет несколько вариантов для выбора компонентов и/или их выводов для построения фанаутов:

- · Выбор отдельных выводов одного или нескольких компонентов;
- · Выбор нескольких компонентов, для выводов которых будут построены фанауты.

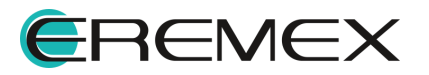

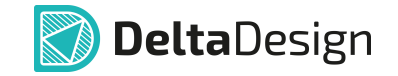

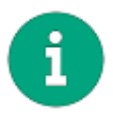

**Примечание!** Если перед запуском окна «Настройки фанаутов» не были выбраны компоненты или выводы, то выбор для построения осуществляется среди всех размещенных на плате компонентов.

Чтобы построить фанауты для выбранных компонентов и/или выводов, необходимо:

- 1. Выбрать компоненты и/или выводы, для которых необходимо построить фанауты. Подробнее о выборе объектов см. раздел [Объекты на плате](#page-49-0).
- <span id="page-203-0"></span>2. Вызвать контекстное меню и выбрать пункт «Инструменты» $\rightarrow$ «Подключить фанауты». Аналогичный результат можно получить, воспользовавшись кнопкой <sup>38</sup> «Подключить фанауты», расположенной на панели инструментов «Плата», либо вызвать данную функцию в разделе «Инструменты» главного меню, см. [Рис. 265](#page-203-0).

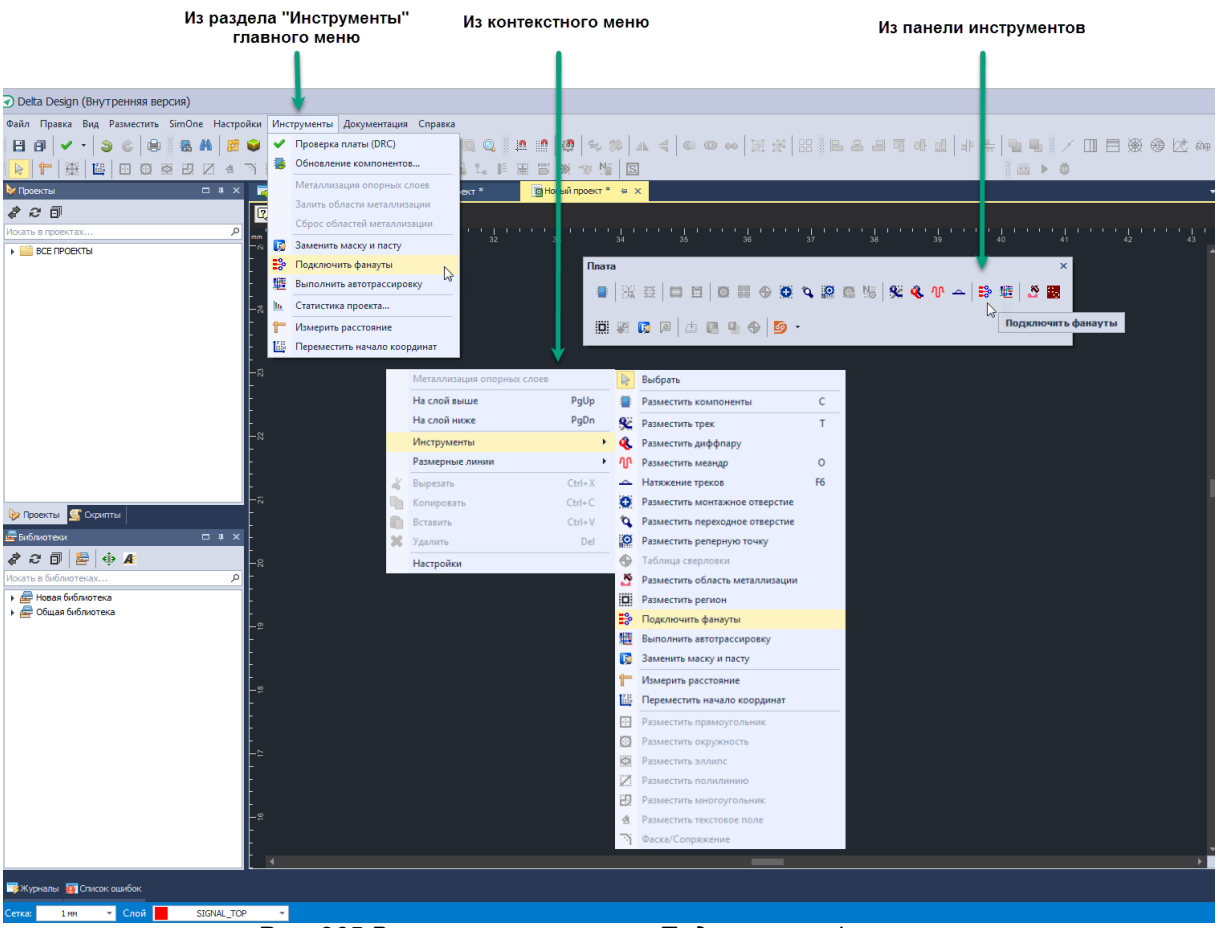

*Рис. 265 Вызов инструмента «Подключить фанауты»*

3. Задать нужные параметры построения фанаутов в окне «Настройки фанаутов» и нажать кнопку «Создать», см. [Рис. 266.](#page-204-0) Подробное

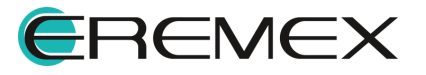

<span id="page-204-0"></span>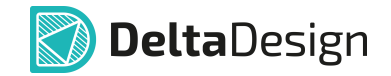

описание настроек построения фанаутов приведено в разделе [Настройки построения фанаутов для разных типов ПМ.](#page-208-0)

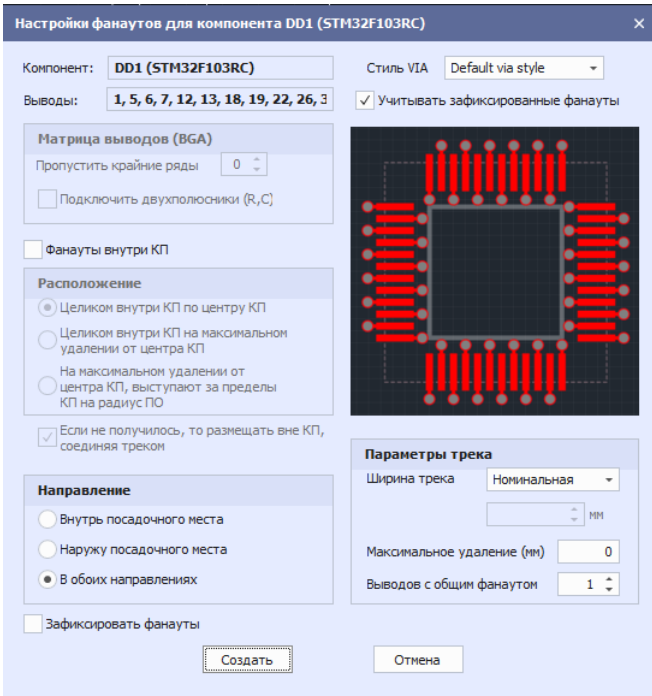

*Рис. 266 Окно «Настройки фанаутов»*

4. Дождаться окончания процесса построения фанаутов. Отчет о результатах выполненных построений доступен в панели «Журналы».

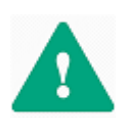

**Важно!** Если для построения фануатов были выбраны некорректные объекты, например, компоненты сквозного монтажа, то построение фанаутов будет осуществлено для всех компонентов платы, соответствующих настройкам, заданным в окне «Настройки фанаутов».

#### **11.8.3 Настройки построения фанаутов**

#### **11.8.3.1 Общие сведения о настройках фанаутов**

Настройки построения фанаутов выполнить в окне «Настройки фанаутов».

Допускаются следующие типы настроек:

• Выбор стиля переходного отверстия (VIA) см. **[Рис. 267](#page-204-1)**, заданного в окне «Слои и переходные отверстия» » «Конфигуратор набора слоев и переходных отверстий» - «Переходные отверстия», см. [Рис. 268.](#page-205-0)

<span id="page-204-1"></span>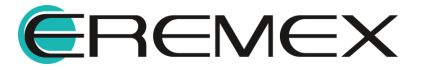

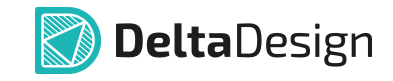

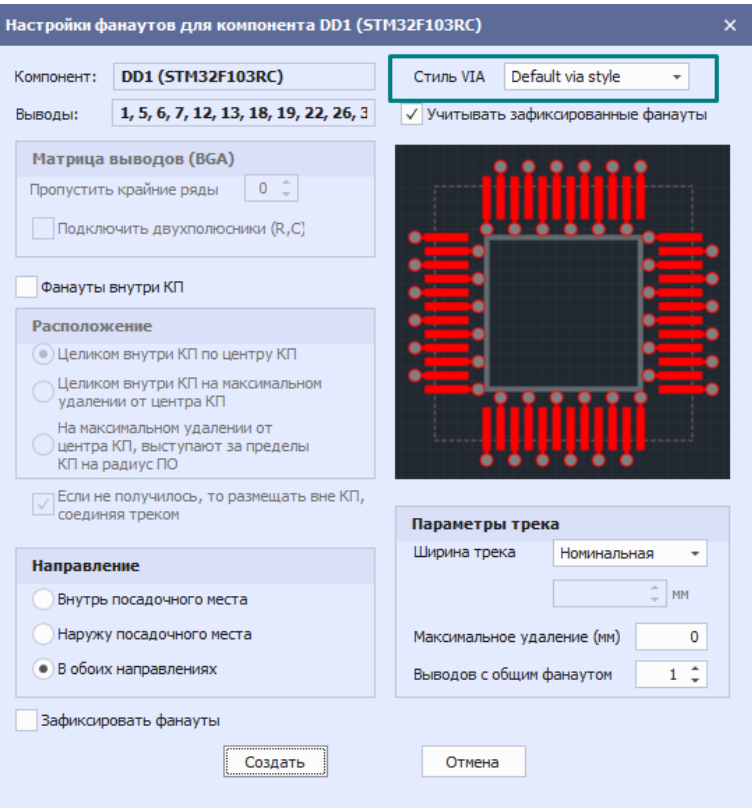

<span id="page-205-0"></span>*Рис. 268 Выбор стиля переходного отверстия*

| Структура         | Документационные слои         |                   |               | Переходные отверстия |  |  |
|-------------------|-------------------------------|-------------------|---------------|----------------------|--|--|
| - X -             | $\leftarrow$<br>$\rightarrow$ |                   |               |                      |  |  |
| Название стиля    |                               | Default via style |               | Style 1              |  |  |
|                   | Кол-во использований          | 0                 |               | $\Omega$             |  |  |
| Со слоя           |                               |                   | SIGNAL TOP    | SIGNAL TOP           |  |  |
| На слой           |                               |                   | SIGNAL BOTTOM | SIGNAL BOTTOM        |  |  |
| Диаметр отверстия |                               | 0,6               |               | 0,4                  |  |  |
|                   | Диаметр КП на начальном слое  | 0,8               |               | 0,8                  |  |  |
|                   | Диаметр КП на конечном слое   | 0,8               |               | 0,8                  |  |  |
| SIGNAL_TOP        |                               |                   |               |                      |  |  |
| FR-40.2mm         |                               |                   |               |                      |  |  |
| SIGNAL BOTTOM     |                               |                   |               |                      |  |  |
|                   |                               |                   |               |                      |  |  |

*Рис. 268 Создание стиля переходного отверстия*

· Учет зафиксированных существующих фанаутов при построении новых, поставив флаг в чек-боксе «Учитывать зафиксированные фанауты», см. [Рис. 269.](#page-205-1)

<span id="page-205-1"></span>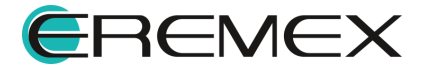

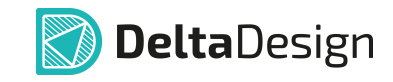

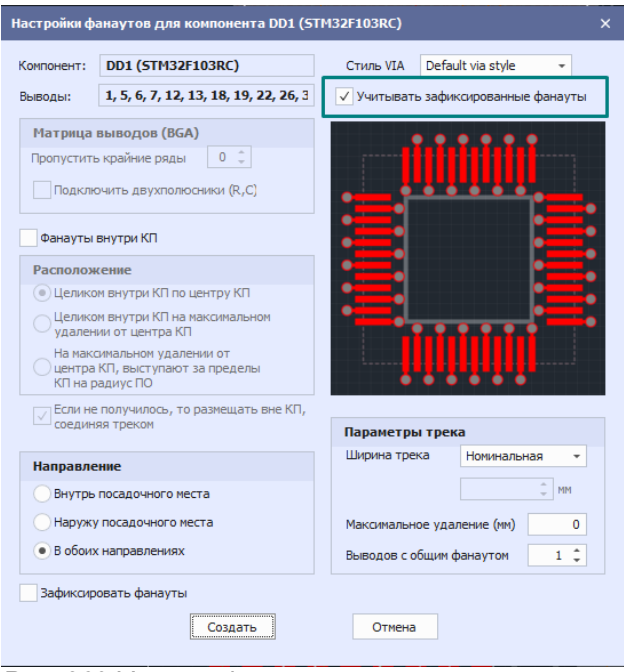

*Рис. 269 Учет зафиксированных существующих фанаутов*

· Выбор номеров выводов компонента, для которых необходимо построить фанауты, см. [Рис. 270.](#page-206-0)

<span id="page-206-0"></span>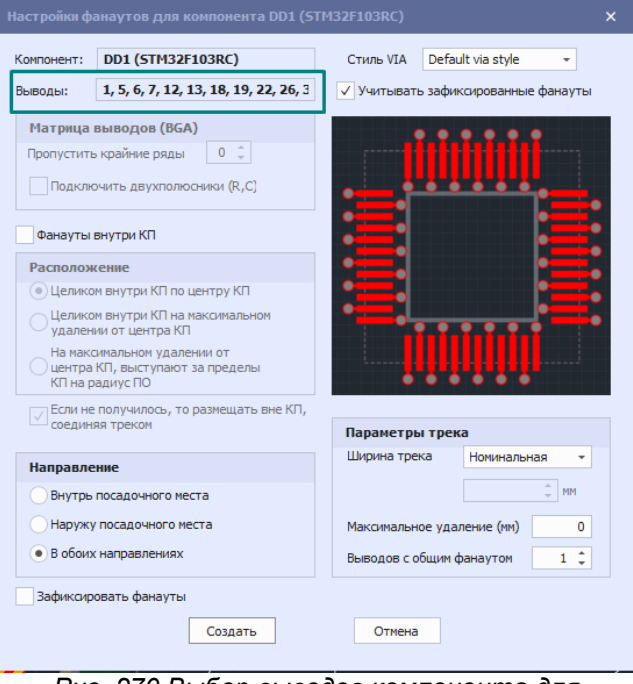

*Рис. 270 Выбор выводов компонента для построения фанаутов*

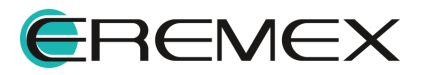

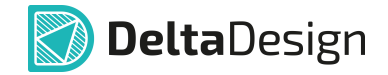

- · Определение расположения и направления построения фанаутов для компонентов планарного монтажа (ПКП), определение количества пропускаемых внешних рядов и колонок для BGA-компонентов, см. раздел [Настройки построения фанаутов для разных типов ПМ](#page-208-0);
- · Определение ширины трека, определение максимального расстояния удаления переходного отверстия от центра контактной площадки, установка возможности подключения эквипотенциальных выводов к одному переходному отверстию, см. раздел [Параметры трека](#page-210-0);
- · Установка автоматической фиксации построенных фанаутов, поставив флаг в чек-боксе «Зафиксировать фанауты», см. [Рис. 271.](#page-207-0)

<span id="page-207-0"></span>.

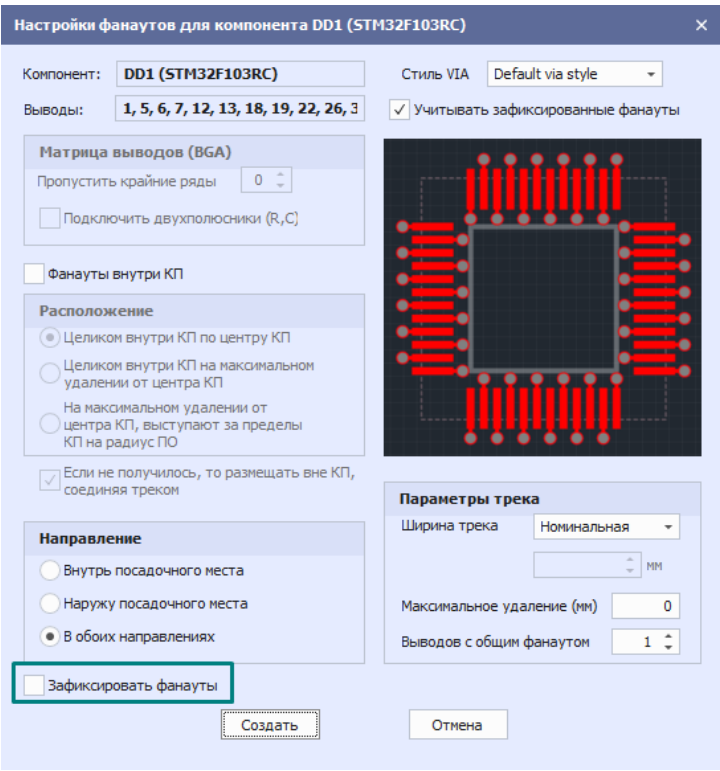

<span id="page-207-1"></span>*Рис. 271 Установка автоматической фиксации построенных фанаутов*

После нажатия кнопки «Создать» на экране отображается окно индикации процесса «Построение фанаутов для компонента» с текущей информацией по обработанным и построенным фанаутам, см. [Рис. 272.](#page-207-1)

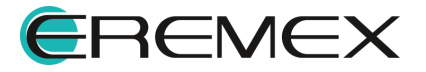

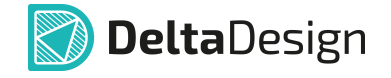

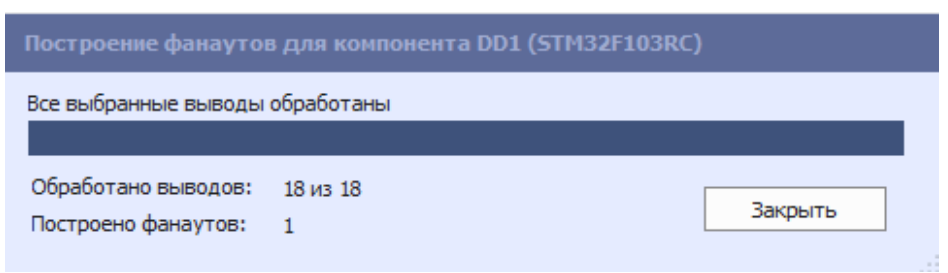

*Рис. 272 Окно индиакации процесса построения фанаутов*

В результате построения фанаутов в журнале отображается итоговая информация, см. [Рис. 273](#page-208-1).

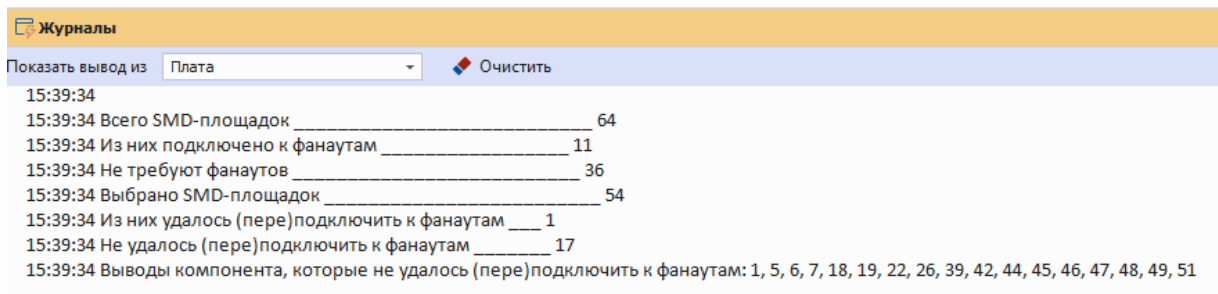

<span id="page-208-1"></span>*Рис. 273 Итоговая информация по построенным фанаутам*

### <span id="page-208-0"></span>**11.8.3.2 Настройки построения фанаутов для разных типов ПМ**

Для BGA компонентов количество внешних рядов и колонок выводов, для которых не будут строится фанауты, отметить флагом чек-бокс «Матрицы выводов (BGA)» и установить числовое значение, обозначающее количество внешних рядов (колонок), для которых не будут строиться фанауты и которые должно быть пропущены, см. [Рис. 274.](#page-208-2)

<span id="page-208-2"></span>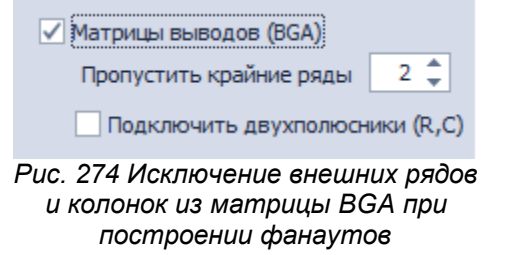

Для прочих планарных компонентов (SMD) предполагается, что контакты расположены только по периметру посадочного места, образуя два или четыре ряда контактов.

Можно выделить различные направления построения фанаутов относительно границы контура посадочного места компонента, см. [Рис. 275:](#page-209-0)

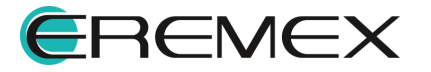

<span id="page-209-0"></span>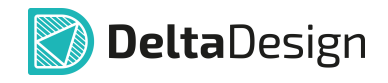

- · Внутрь посадочного места;
- · Наружу посадочного места;
- · В обоих направлениях.

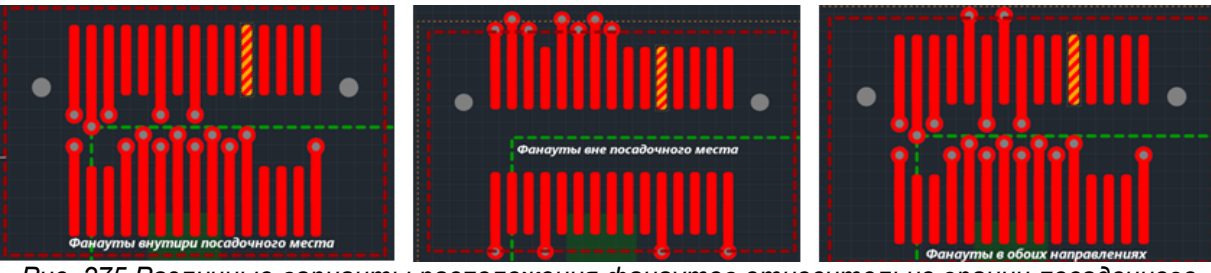

*Рис. 275 Различные варианты расположения фанаутов относительно границ посадочного места*

Направления построения фанаутов задаются с помощью переключателя в поле «Направление», см. [Рис. 276](#page-209-1). Обязательное условие, что флаг в чек-боксе «Фанауты внутри КП» отключен.

<span id="page-209-1"></span>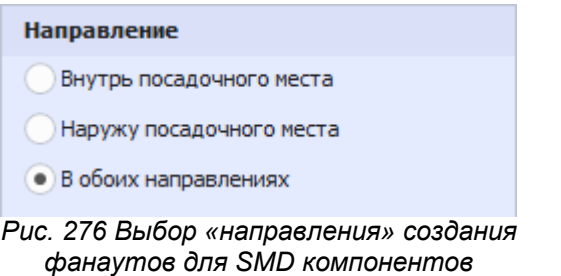

Для выбора расположения фанаутов внутри контактной площадки флаг в чек-боксе «Фанауты внутри КП» включен.

В этих случаях можно выделить различные расположения построения фанаутов относительно контактной площадки вывода компонента, см. [Рис. 277](#page-209-2):

- · Целиком внутри КП по центру КП;
- · Целиком внутри КП на максимальном удалении от центра КП;
- · На максимальном удалении от центра КП, выступают за пределы КП на радиус ПО.

<span id="page-209-2"></span>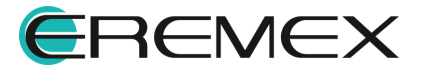

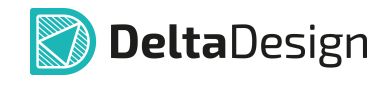

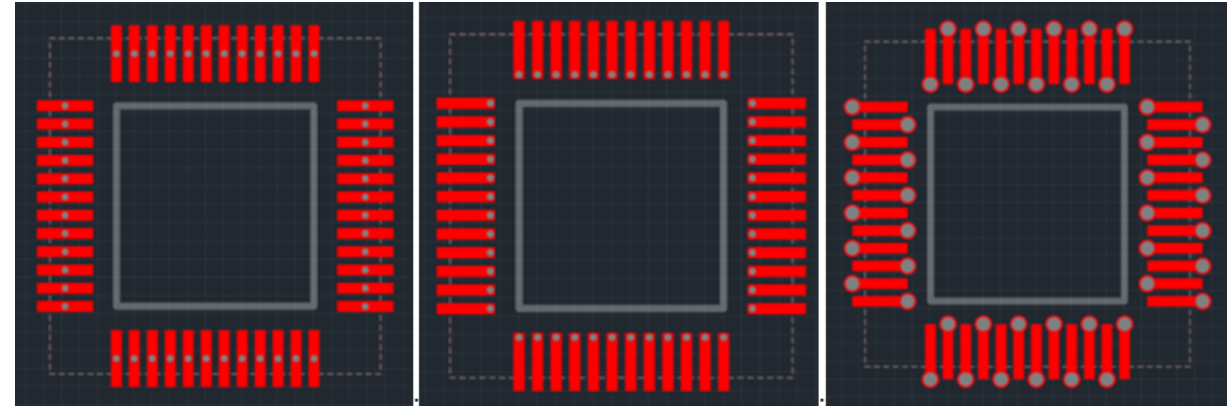

*Рис. 277 Различные варианты расположения фанаутов относительно КП*

Расположение построения фанаутов задаются с помощью переключателя в поле «Расположение» по критериям:

- · Целиком внутри КП по центру КП;
- · Целиком внутри КП на максимальном удалении от центра КП;
- · На максимальном удалении от центра КП, выступают за пределы КП на радиус ПО.

При включенном флаге в чек-боксе «Разрешить размещение вне КП при выявлении нарушения» новые фанауты размещаются вне контактной площадки при условии отсутствия вариантов расположения фанаутов без нарушений.

При отключенном флаге в чек-боксе «Разрешить размещение вне КП при выявлении нарушения» в результате построения новых фанаутов система выводит сообщения с перечнем выводов компонента, которые не удалось подключить к фанаутам.

### <span id="page-210-0"></span>**11.8.3.3 Параметры трека**

При построении фанаутов используется первый тип переходного отверстия, который разрешен для использования в составе цепи контакта (см. [Приложение Б.5](#page-387-0)). Треки, соединяющие переходные отверстия и контактные площадки, всегда прокладываются до центра контактных площадок. Трек между контактной площадкой и переходным отверстием может иметь разную ширину. Ширина устанавливается в пункте «Ширина трека» раздела «Параметры трека», см. [Рис. 278](#page-211-0). Для ширины трека можно задать следующие значения, см. раздел [Общие сведения о параметрах треков:](#page-134-0)

· Номинальная – номинальное значение, которое установлено в редакторе правил для цепи, подключённой к данной контактной площадке;

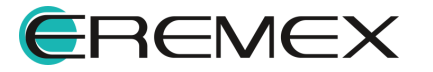

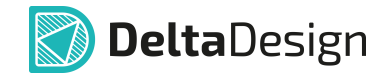

- · Зауженная ширина трека в режиме заужения, установленная в редакторе правил для цепи, подключённой к данной контактной площадке;
- · Минимальная минимальное значение, которое установлено в редакторе правил для цепи, подключённой к данной контактной площадке;
- · Другая... произвольная ширина, которая задается в единицах длины, установленных в настройках системы.

<span id="page-211-0"></span>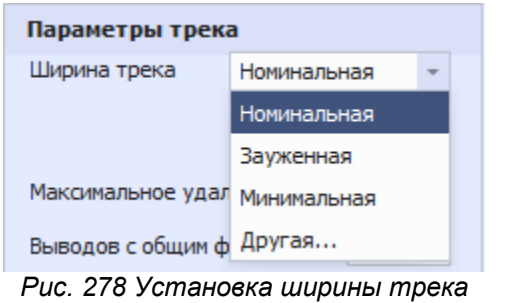

<span id="page-211-1"></span>*при построении фанаутов*

Значение максимально допустимого расстояния между центрами контактной площадки и переходного отверстия устанавливается в пункте «Максимальное удаление (мм)» раздела «Параметры трека», см. [Рис. 279.](#page-211-1) Значение всегда задается в миллиметрах. Если в качестве значения установлено «0», то максимальное расстояние не регламентируется. Если установленное значение недопустимо мало, то построение фанаутов выполнятся не будет.

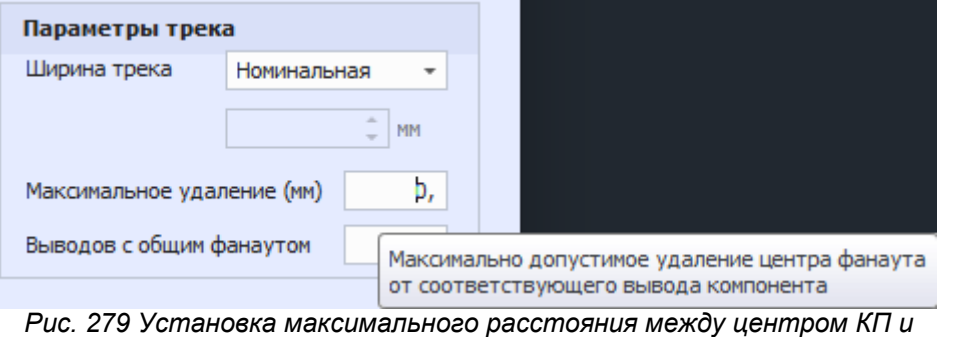

*центром ПО в фанауте*

В ряде случаев несколько контактов компонента подключаются к одной и той же цепи, соответственно для них можно создать общие фанауты. Предельно допустимое количество эквипотенциальных выводов компонентов, которые могут подключаться к общему фанауту, задается в пункте «Выводов с общим фанаутом» раздела «Параметры трека», см. [Рис. 280](#page-211-2).

<span id="page-211-2"></span>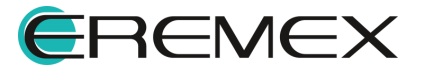

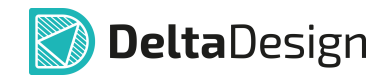

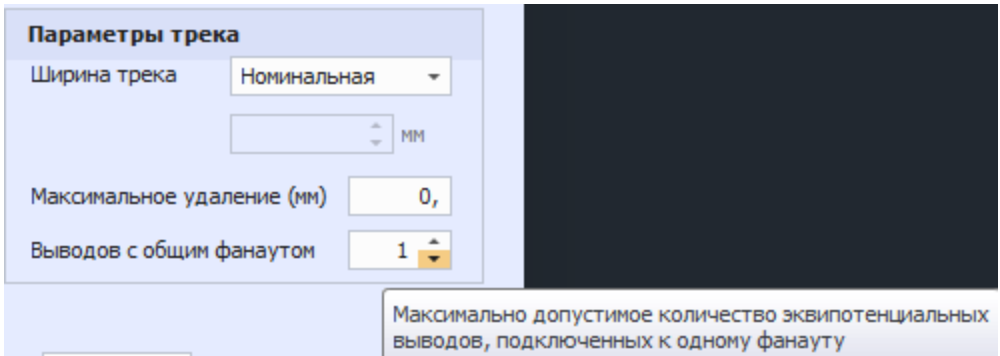

<span id="page-212-0"></span>*Рис. 280 Установка ограничения количества эквипотенциальных КП подключаемых к одному ПО*

При использовании общих фанаутов эквипотенциальные контактные площадки могут быть соединены между собой треком. Пример построения общих фанаутов представлен на [Рис. 281](#page-212-0).

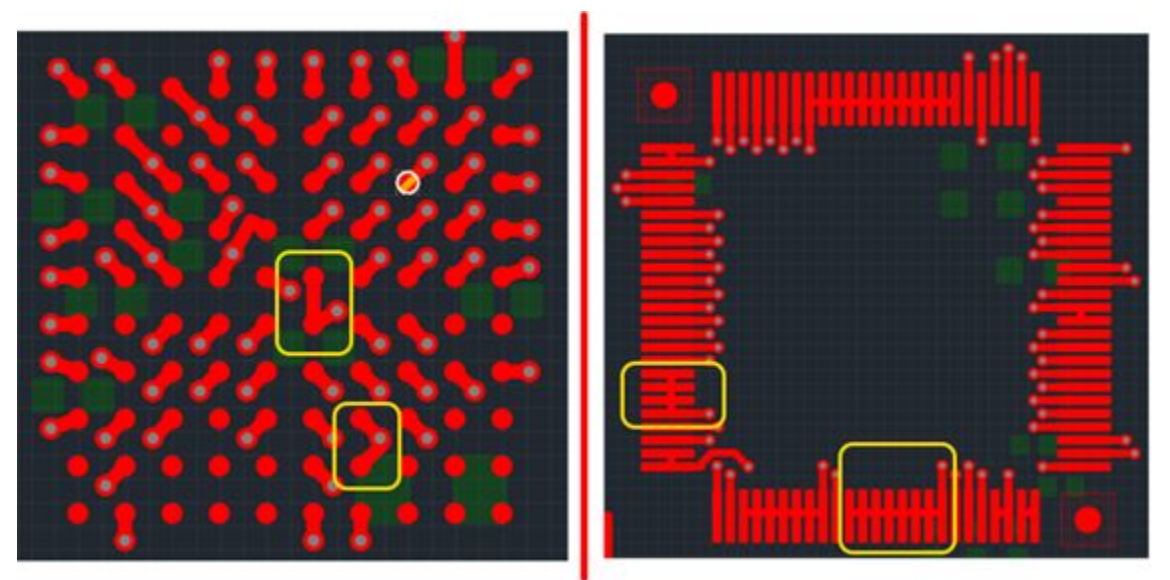

*Рис. 281 Пример построения общих фанаутов*

### **11.8.3.4 Удаление фанаутов**

Незафиксированные фанауты могут быть удалены как обычные объекты печатной платы.

- 1. Выбрать компонент с фанаутами, которые необходимо удалить.
- 2. В контекстном меню выбрать «Инструменты» «Удалить фанауты». Аналогичный результат можно получить, воспользовавшись кнопкой

Eŏ «Удалить фанауты», расположенной на панели инструментов «Плата», либо вызвать данную функцию в разделе «Инструменты» $\rightarrow$ «Фанауты» $\rightarrow$ «Удалить фанауты» главного меню.

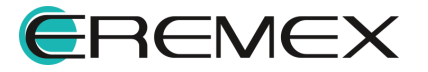

<span id="page-213-0"></span>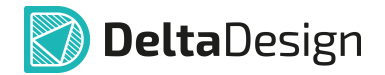

3. Результат операции удаления фанаутов отобразится в журнале, см. [Рис. 282](#page-213-0).

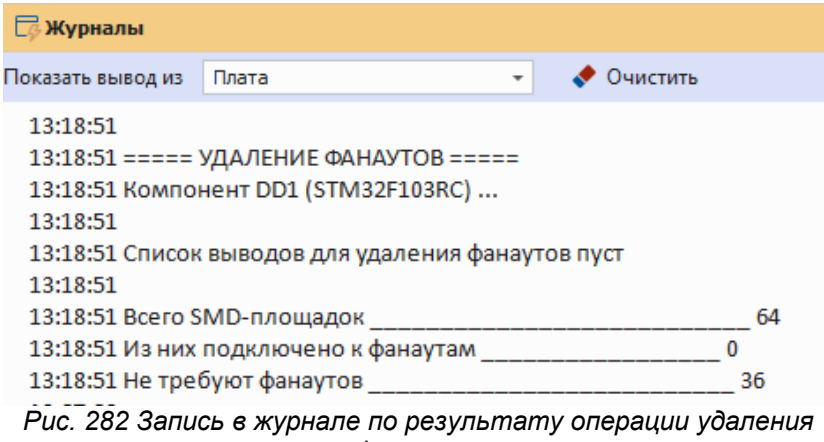

<span id="page-213-1"></span>*фанаутов*

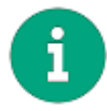

**Примечание!** Для удаления зафиксированных фанаутов необходимо снять флаг с чек-бокса «Зафиксировать фанауты» в окне «Настройки фанаутов», см. [Рис. 282](#page-213-1).

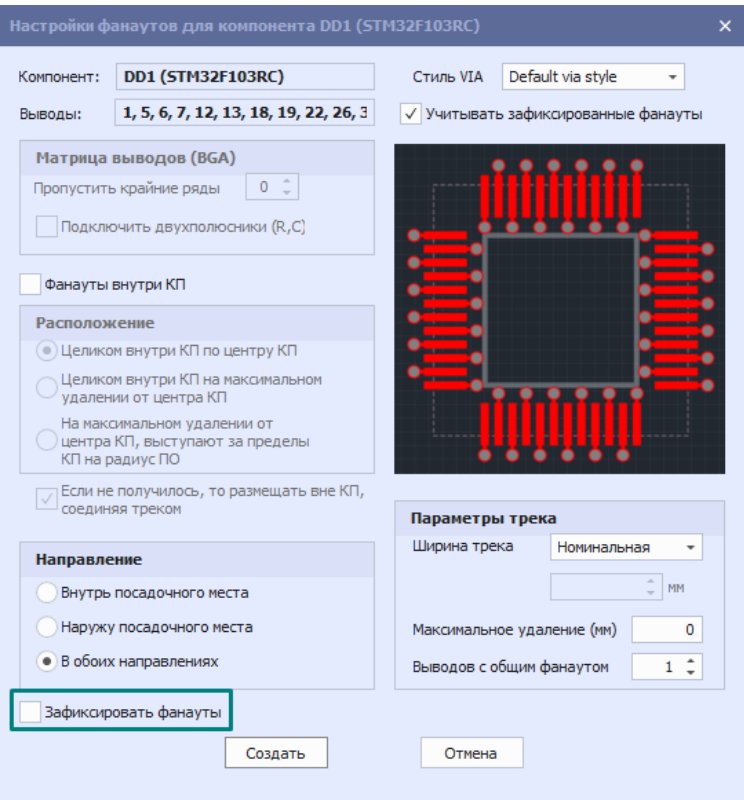

*Рис. 282 Удаление зафиксированных фанаутов*

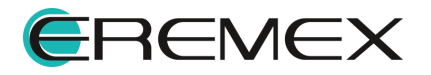

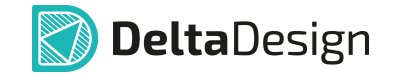

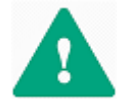

**Важно!** Удаление фанутов осуществляется вместе со всеми треками, которые были к ним подключены.

#### **11.9 Перестановка эквивалентных выводов**

Переназначение функционально эквивалентных контактов компонента (логической микросхемы) – это инструмент оптимизации трассировки соединений.

Состояние сигнала на выходе логического элемента зависит от состояний на входах и не зависит от того, какой сигнал приходит на конкретный вход (от перемены мест слагаемых сумма не изменяется). Если линии связи группы функционально эквивалентных контактов пересекаются, есть возможность избавиться от пересечений, поменяв местами назначение цепей для контактов. Такое переназначение обеспечивает уменьшение суммарной длины соединений и числа межслойных переходов.

Для возможности использования данного механизма необходимо наличие предварительно заданной информации о функционально эквивалентных группах контактов компонента.

#### **11.9.1 Назначение эквивалентности выводам компонента**

#### **11.9.1.1 Назначение эквивалентности в библиотеке**

Если есть необходимость, чтобы библиотечный компонент при размещении на схему уже имел признаки эквивалентности, необходимо эти настройки сохранить в библиотечном компоненте.

Группу можно задать, установив для выбранных выводов единый идентификатор (цифра/буква), см. [Рис. 283](#page-214-0).

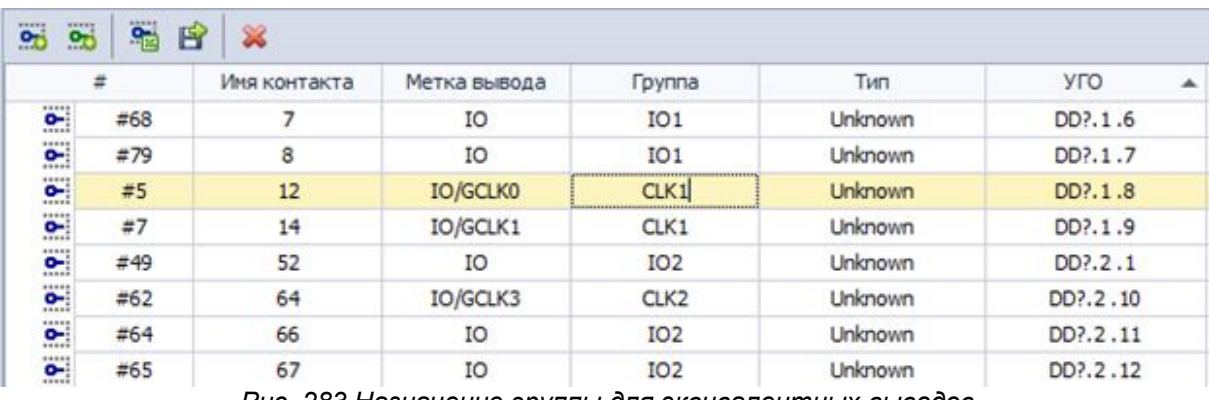

<span id="page-214-0"></span>*Рис. 283 Назначение группы для эквивалентных выводов*

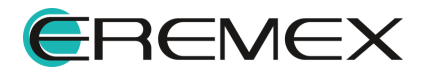

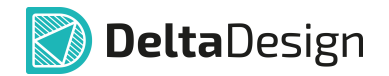

Если компонент уже был добавлен в проект, после внесения изменений в библиотечный компонент его необходимо актуализировать на схеме, выполнив процедуру обновления, см. [Рис. 284.](#page-215-0)

<span id="page-215-1"></span><span id="page-215-0"></span>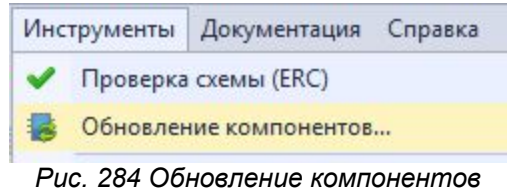

Окно обновления компонентов будет выглядеть следующим образом, см. [Рис. 285](#page-215-1).

| Обозначение                      |                    | Компонент                                                                                        | Радиодеталь            | Дата в проекте      | Дата в библиотеке   |  |
|----------------------------------|--------------------|--------------------------------------------------------------------------------------------------|------------------------|---------------------|---------------------|--|
| C15                              | V                  | C 0603                                                                                           | C 0603 X7R 100 HD 25 B | 11.09.2018 10:10:25 | 21.01.2019 9:55:17  |  |
| DA1<br>A                         | $\checkmark$       | LP3985                                                                                           | LP3985IM5-3.3          | 04.12.2017 17:18:44 | 21.01.2019 11:54:15 |  |
| DD1<br>A                         | V                  | EPMxxxT100                                                                                       | EPM240T100C5N          | 12.07.2018 13:05:52 | 03.03.2020 18:04:44 |  |
| D <sub>D</sub> <sub>2</sub><br>Ά | ✓                  | 74 595                                                                                           | 74HCT595D              | 11.09.2018 10:10:25 | 22.01.2019 13:20:16 |  |
| DD3<br>Ð                         | ✔<br>Arrested Mary | 74_595                                                                                           | 74HCT595D              | 11.09.2018 10:10:25 | 22.01.2019 13:20:16 |  |
|                                  |                    | Атрибуты вывода были изменены: (Группа: =>IO2)<br>Атрибуты вывода были изменены: (Группа: =>IO2) |                        |                     |                     |  |

*Рис. 285 Окно обновления компонентов*

## **11.9.1.2 Назначение эквивалентности на схеме**

Если на схеме размещен компонент, у которого эквивалентность выводов не определена, есть возможность сделать это непосредственно на схеме, см. [Рис. 286](#page-215-2). На панели «Свойства» → группа «Вывод» → пункт «Группа» указать идентификатор группы (цифра/буква). Следует помнить, что данные изменения присваиваются локально и в библиотечном компоненте не будут сохранены.

<span id="page-215-2"></span>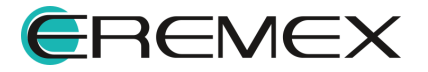
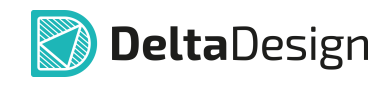

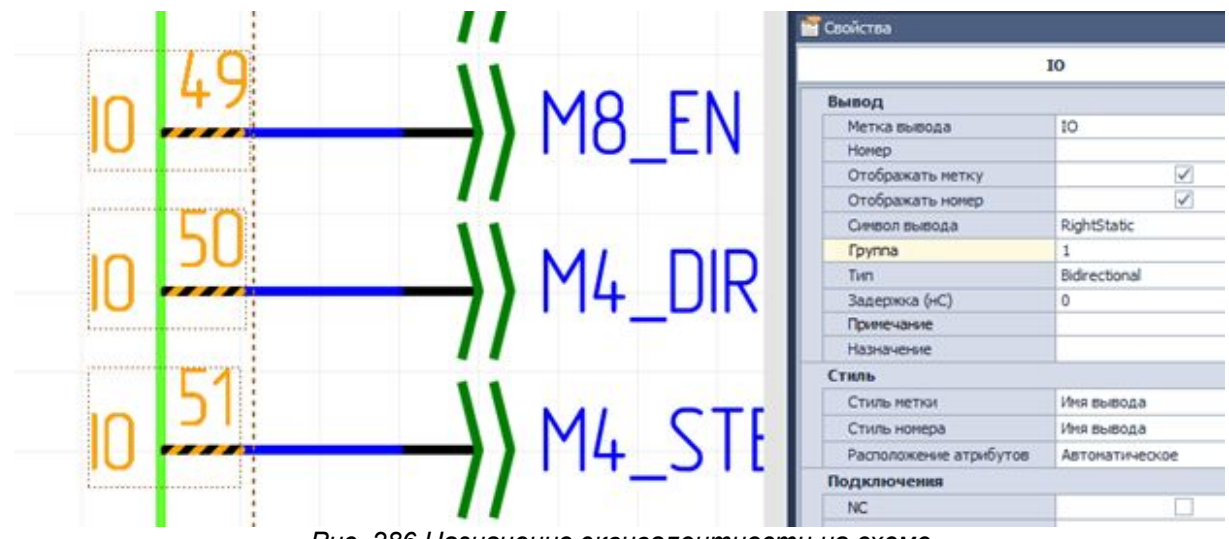

*Рис. 286 Назначение эквивалентности на схеме*

### **11.9.1.3 Назначение эквивалентности на плате**

При наличии на плате компонента с функционально эквивалентными выводами есть возможность поменять назначение цепи на контакт в процессе прокладки проводника к контакту группы эквивалентности.

Используя инструмент прокладки трека, при старте с контактной площадки одного компонента отображается линия связи с контактной площадкой другого компонента, которая соответствует заданной на схеме цепи. В тоже самое время система подсвечивает контактные площадки, которые принадлежат той же группе, что и конечная контактная площадка. При наведении курсора (в режиме прокладки трека) на такую контактную площадку, система будет отображать возможное подключение к ней, см. **Рис. 287**.

<span id="page-216-0"></span>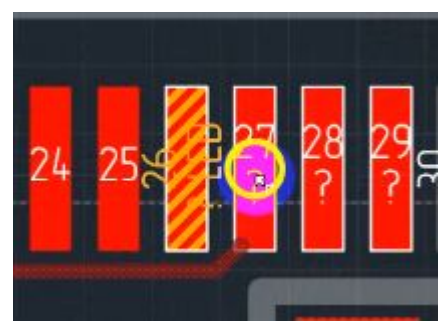

*Рис. 287 Отображение на плате контактных площадок, принадлежащих одной группе*

Знак вопроса говорит о том, что цепь для данной контактной площадки не определена (не фиксирована) и ее можно поменять.

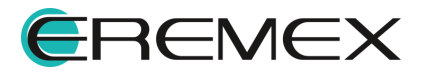

<span id="page-217-0"></span>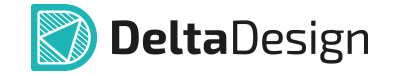

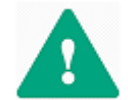

**Важно!** При трассировке платы с применением механизма PinSwap лист соединений (NetList) неизменным и актуален схеме проекта.

При трассировке компонента, имеющего эквивалентные контакты, алгоритм поиска путей (PathFinder) при перемещении трека к каждой контактной площадке система оценивает все контакты входящие в эквивалентную группу и перестраивает линию связи (NetLine) до ближайшего контакта, см. [Рис. 288.](#page-217-0)

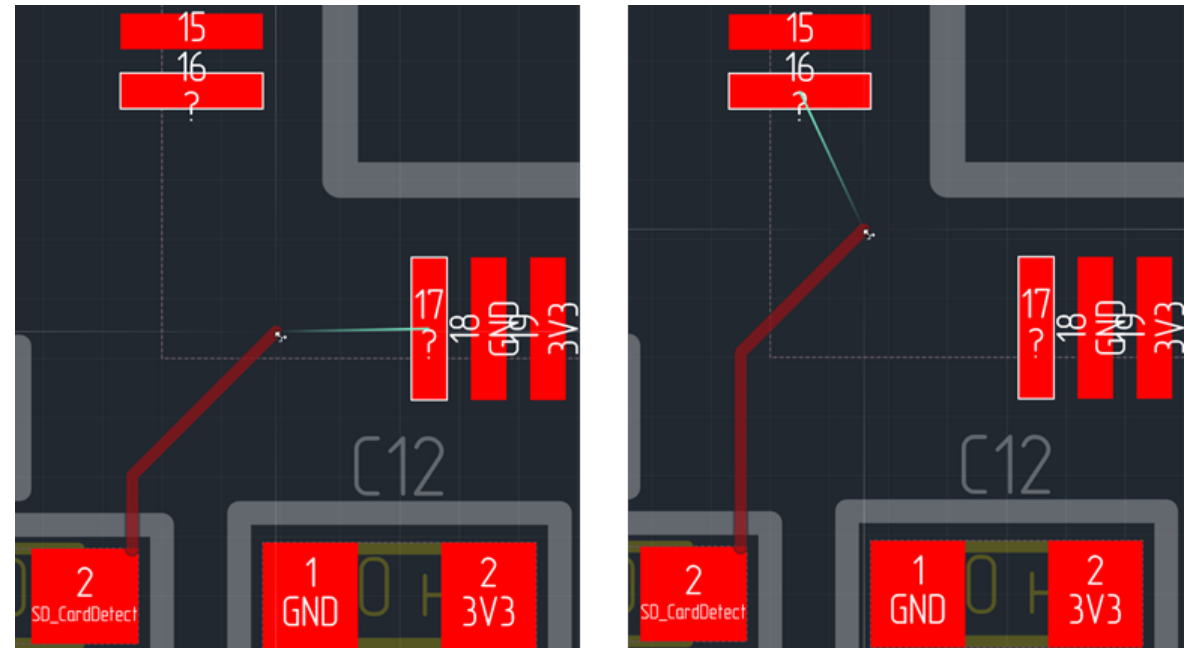

*Рис. 288 Переключение между эквивалентными контактными площадками*

### **11.10 Размещение дифференциальных пар**

### **11.10.1 Общие сведения о диффпарах**

### **11.10.1.1 Дифференциальные линии**

В дифференциальной паре на оба проводника подаются равные, но противоположные, переменные напряжения и токи.

Поскольку две смежные линии несут равный ток, но в противоположных направлениях, воздействие внешних помех минимизируется, а возвратные токи в опорном слое компенсируются.

В идеальном случае конструкция дифференциальной пары на МПП (многослойная печатная плата) должна отвечать следующим требованиям:

· две линии должны выглядеть одинаково с электрической точки зрения;

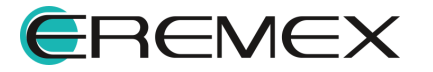

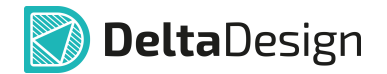

· различие фаз (временная задержка) между двумя линиями дифференциальной пары должно отсутствовать.

Первое требование означает, что каждая трасса дифференциальной пары должна иметь одинаковые электрические параметры и окружена одинаковыми диэлектрическими материалами. Нужно, чтобы зазор между двумя линиями также был неизменным по всей длине. В этом случае говорят о симметричной конструкции. Наличие симметричной структуры приводит к постоянному волновому сопротивлению для дифференциального сигнала. Наличие асимметрии приводит к образованию неоднородности волнового сопротивления, что вызывает помехи в дифференциальной паре из-за преобразования дифференциальных сигналов в сигналы общего вида.

# **11.10.1.2 Параметры диффпары**

Диффпара может быть рассмотрена как единый трек, который обладает определенным набором характеристик свойственным всем трекам, раздел <u>[Общие сведения о параметрах треков](#page-134-0)</u>.<br>Параметры проводящих слоев определяются в <u>редакторе слоев платы</u>.

Общие параметры диффпар задаются по аналогии с параметрами отдельных треков с учетом пропорциональной зависимости ширины треков и зазора между ними. В диффпаре ширина треков и зазора меняются только синхронно, чтобы не изменялось значение волнового сопротивления.

Использование номинальных, минимальных и зауженных параметров несет ту же смысловую нагрузку, что и для одиночного трека.

При трассировке диффпары в обычных обстоятельствах используется номинальное значение, которое может быть уменьшено до минимального без дополнительных проверок.

Для преодоления препятствия можно использовать зауженное значение, длина участка с использованием зауженного отрезка ограничивается заданными правилами проектирования.

В системе Delta Design используются следующие параметры диффпары как единого целого, см. [Рис. 289](#page-219-0):

· Номинальный (Cnv) и минимальный (Cm) (не показан на рисунке) зазоры между проводниками диффпары. Величины зазоров используются по аналогии с шириной диффпары. Зазор между двумя проводниками может изменяться в диапазоне от минимального до номинального, при этом будет считаться, что диффпара размещена корректно.

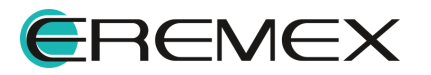

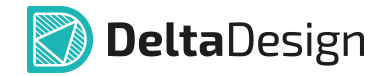

- · Параметр заужения (Cn), определяющий минимально допустимые зазоры между проводниками диффпары в режиме заужения. Величины зазоров используются по аналогии с шириной треков.
- · Допуск на зазор (не показан на рисунке) параметр, описывающий интервал, в пределах которого может изменяться реальный зазор между проводниками диффпары при размещении на плате. Данный допуск необходим для корректной обработки искажений треков, возникающих при поворотах линии. Установленное значение допуска применяется ко всем типам зазоров: номинальному, минимальному, зауженному.
- · Параметр зауженная ширина (Wn) ширина диффпары, трассируемой в режиме заужения (параметр вычисляется). Данный параметр заужения ширины складывается из ширины каждого отдельного трека диффпары в режиме заужения и зазора между треками диффпары в режиме заужения.
- · Параметр заужения общая длина зауженных участков у данной цепи (Σ(Ln)) и максимальная длина единичного зауженного участка (Ln). Данные параметры устанавливают ограничение на участки трека, проложенные в зауженном режиме.
- <span id="page-219-0"></span>· Максимально допустимая задержка между отдельными проводниками (разность фаз/ разница длин проводников).

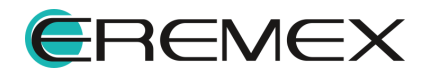

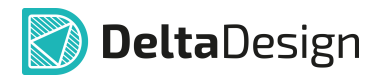

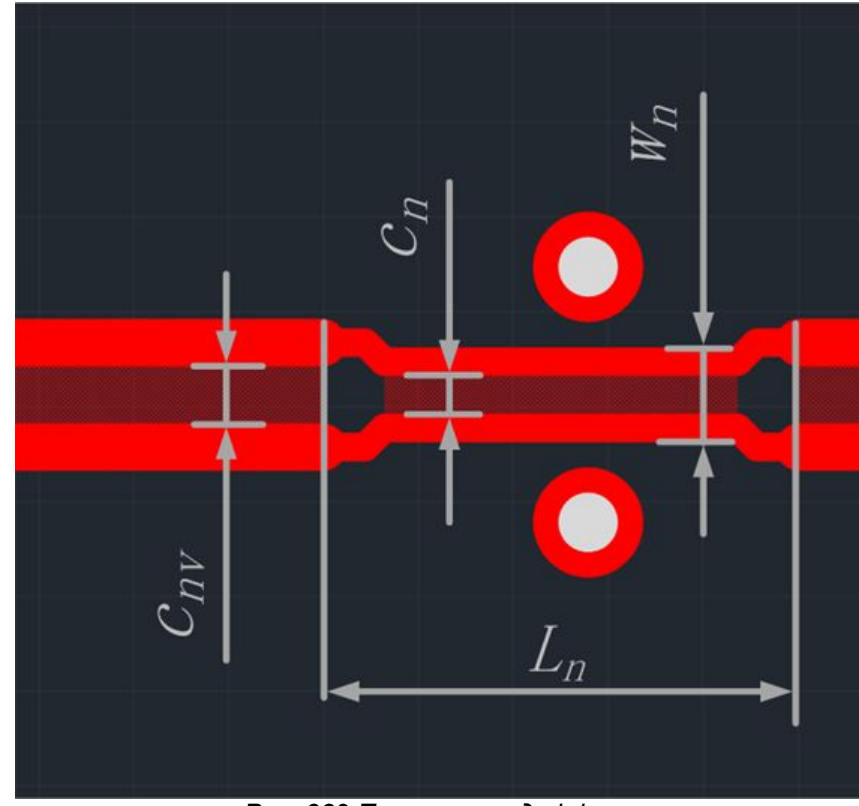

*Рис. 289 Параметры диффпар*

Параметры диффпар, как и параметры треков, задаются правилами проектирования [\(Приложение Б.5](#page-387-0)). При необходимости, некоторые значения параметров можно изменить непосредственно на плате.

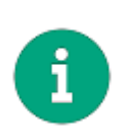

**Примечание!** Ограничения на длину зауженных участков берутся из аналогичных значений для одиночных проводников, составляющих пару. В случае, если два проводника пары разделены ("расстегнутая" диффпара) и имеют разное значение заужения, например, на одном проводнике два узких участка, а на другом три, то общая длина заужения рассчитывается следующим образом: для каждого проводника диффпары рассчитывается длина зауженных участков, а потом из двух полученных значений выбирается максимальное.

### **11.10.1.3 Возможности трассировки диффпар**

Система Delta Design предлагает конструктору различные подходы к трассировке диффпар, к ним относятся:

• [Трассировка диффпар как единого целого](#page-221-0). Это основной механизм трассировки диффпар, прокладывающий диффпару как единое целое, когда оба проводника строятся одновременно с учетом заданных правил их взаимного расположения. Участки линий, расположенные вблизи стартовых и финишных контактных площадок диффпары, а также переходы на другие слои строятся автоматически.

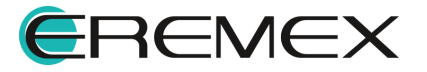

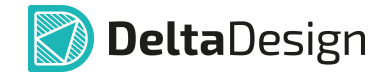

- · [Трассировка двух треков диффпары в полунезависимом](#page-234-0) [\("расстегнутом"\) режиме.](#page-234-0) Этот режим допускает взаимное удаление участков проводников на расстояние, превышающее установленный зазор между ними. Это позволяет автоматически преодолевать типовые препятствия (контактные площадки, переходные отверстия и т.п.) путем обхода их проводниками с обеих сторон, однако построенный таким образом участок будет учитываться как несогласованный.
- · [Независимая трассировка треков диффпары](#page-236-0). Этот подход используется для ручного создания трассы диффпары при преодолении сложных препятствий и/или при создании сложной геометрии вблизи контактных площадок, к которым подключается диффпара. Трассировка отдельных треков создает несогласованные участки диффпары.

# <span id="page-221-0"></span>**11.10.2 Трассировка диффпары как единого целого**

### **11.10.2.1 Инструмент трассировки диффпар**

Размещение диффпар на проектируемой плате осуществляется с помощью инструмента «Разместить диффпару», который отмечен иконкой и расположен:

- · на встроенной панели редактора;
- на панели инструментов «Плата»;
- в главном меню «Разместить»  $\rightarrow$  «Диффпару»;
- <span id="page-221-1"></span> $\bullet$  в контекстном меню «Инструменты»  $\rightarrow$  «Разместить диффпару».

Чтобы разместить диффпару, необходимо включить инструмент «Разместить диффпару», при этом курсор в рабочей области изменит свой вид, см. [Рис. 290](#page-221-1).

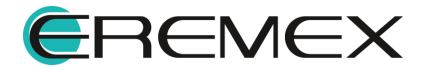

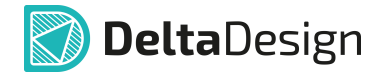

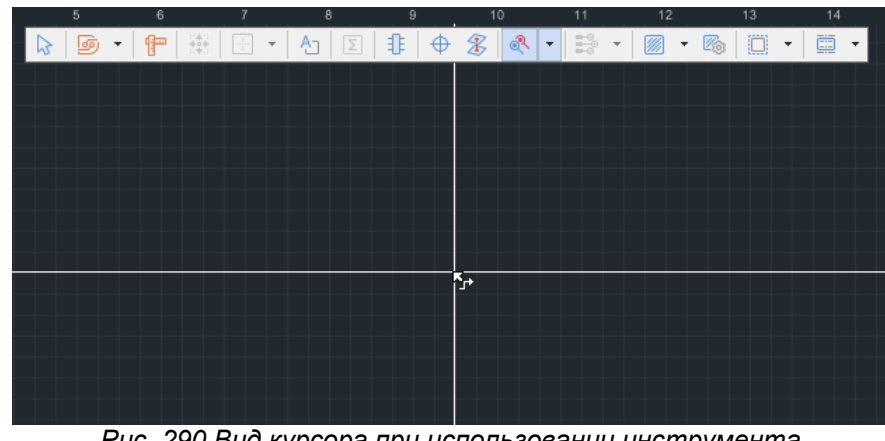

*Рис. 290 Вид курсора при использовании инструмента «Разместить диффпару»*

Текущее положение курсора дополнительно отмечается в виде пересечения вертикальной и горизонтальной линий.

Текущие координаты курсора отображаются в строке состояния главного окна.

<span id="page-222-0"></span>В момент, когда активируется инструмент «Разместить диффпару», линии соединений, предназначенные для визуализации соединений одиночных цепей, перестают отображаться, в редакторе отображены только линии соединения для диффпар. Это упрощает идентификацию контактных площадок, между которыми следует проложить дифференциальную пару, см. [Рис. 291.](#page-222-0)

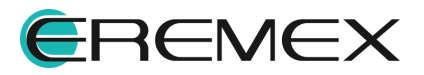

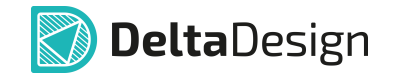

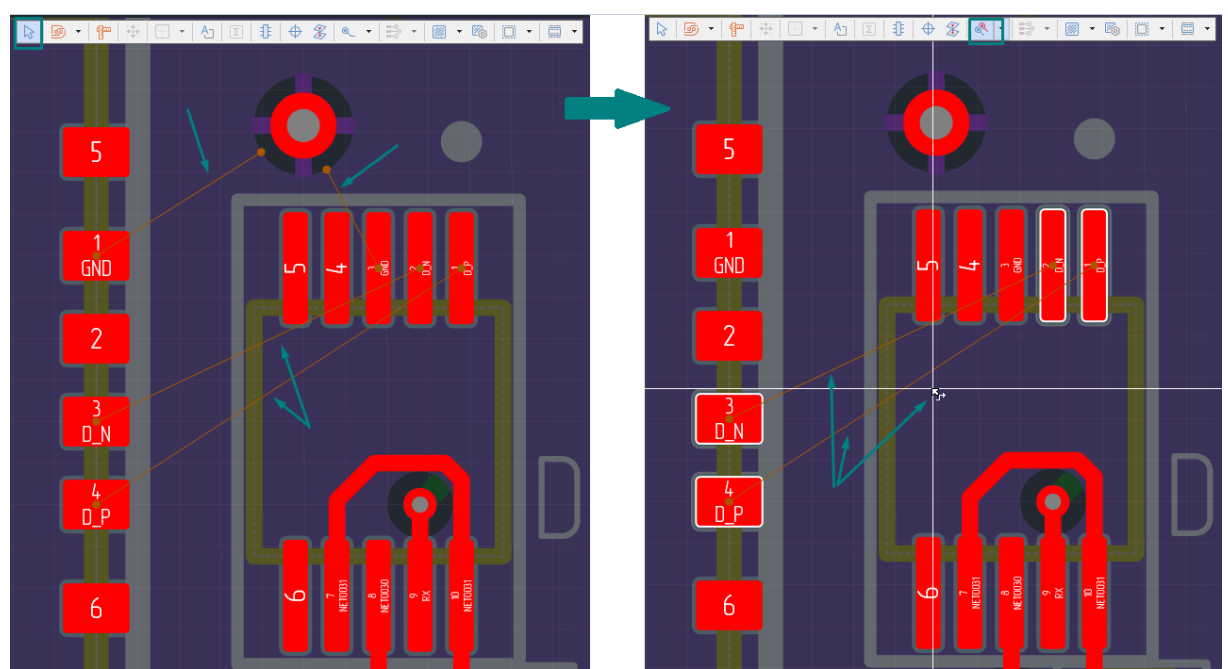

*Рис. 291 Уменьшение количества отображаемых линий связи при активации инструмента «Разместить диффпару»*

# <span id="page-223-1"></span>**11.10.2.2 Построение соединения "застегнутой" пары проводников с контактными площадками**

После активации инструмента «Разместить диффпару» доступными остаются контактные площадки, от которых может быть инициирована трассировка диффпары.

<span id="page-223-0"></span>При наведении курсора на контактную площадку, входящую в состав диффпары, курсором в виде белой окружности выделятся ее номер и центр контактной площадки, см. **[Рис. 292](#page-223-0)**.

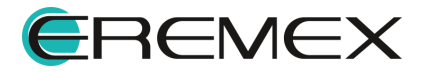

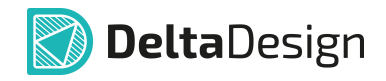

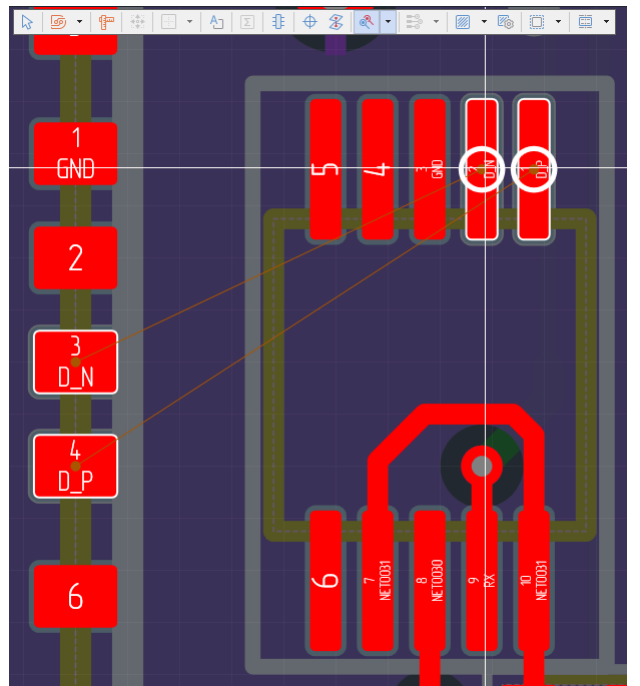

*Рис. 292 Выбор начальных контактных площадок для трассировки диффпары*

Система автоматически предлагает различные варианты соединения "застегнутой" пары проводников с контактными площадками в зависимости от направления движения курсора, см. [Рис. 293](#page-224-0).

<span id="page-224-0"></span>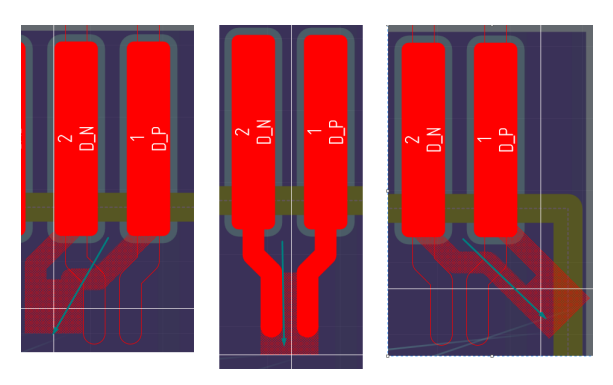

<span id="page-224-1"></span>*Рис. 293 Варианты соединения "застегнутой" пары проводников с контактными площадками*

Область схождения диффпары - это графический объект между двумя точками схождения. На схеме платы область схождение диффпары отображается условно объединенным треком диффпары как единого целого, см. [Рис. 294](#page-224-1).

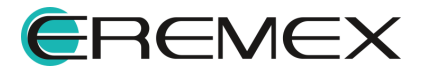

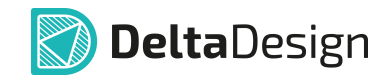

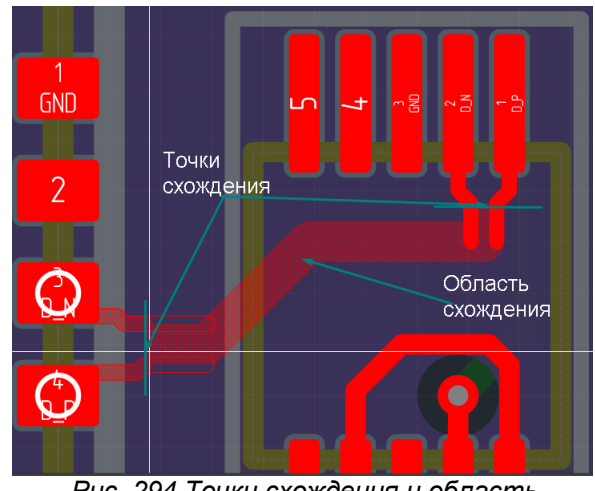

*Рис. 294 Точки схождения и область схождения диффпары*

На [Рис. 295](#page-225-0) показаны варианты соединения диффпары с контактными площадками в зависимости от положения курсора.

<span id="page-225-0"></span>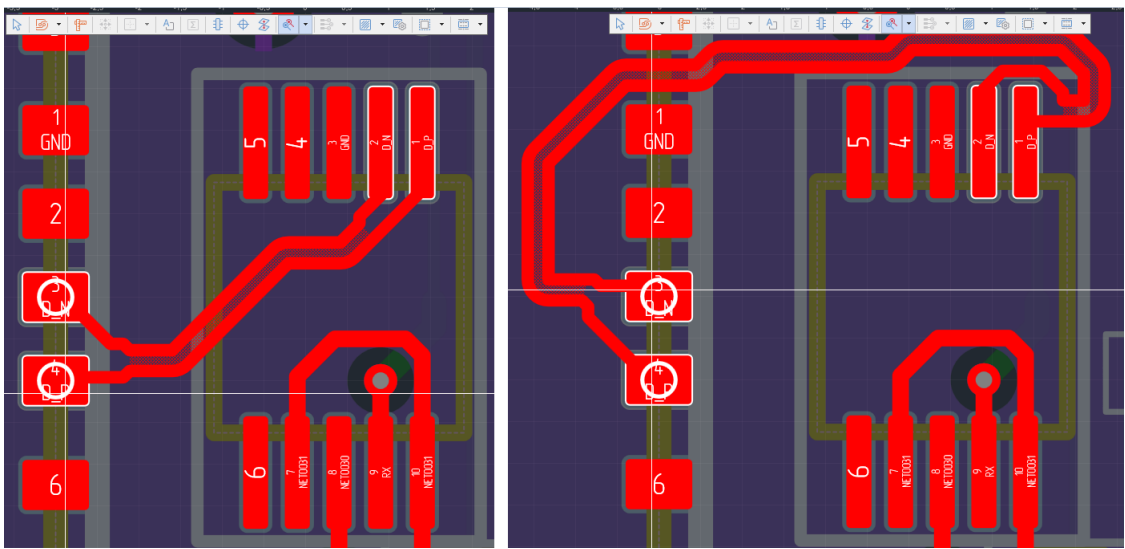

*Рис. 295 Варианты соединения диффпары со стартовой парой контактных*

Если при включенном инструменте «Разместить диффпару» во время перемещения курсора он оказывается на участке платы через который прокладывать трек запрещено [правилами проектирования](#page-371-0), появляется ряд символов, показывающих некорректность данного варианта трассировки диффпары, см. *Рис.* 296.

<span id="page-225-1"></span>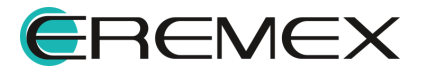

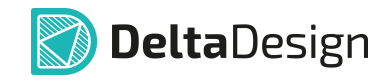

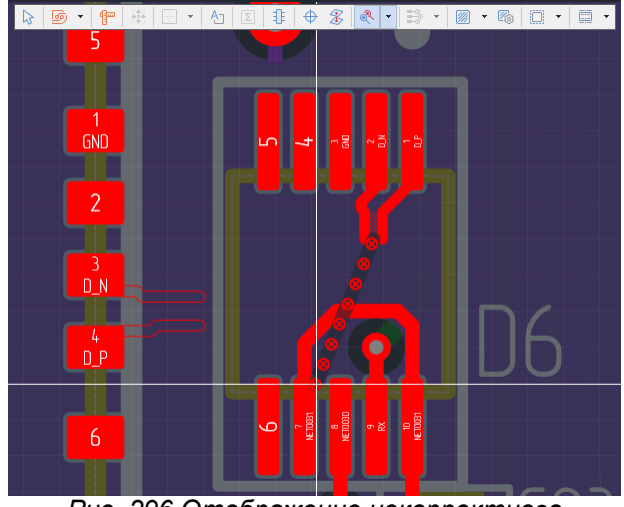

*Рис. 296 Отображение некорректного варианта трассировки диффпары*

При выделении диффпары область схождения отображается с центральной линией, см. [Рис. 297.](#page-225-1)

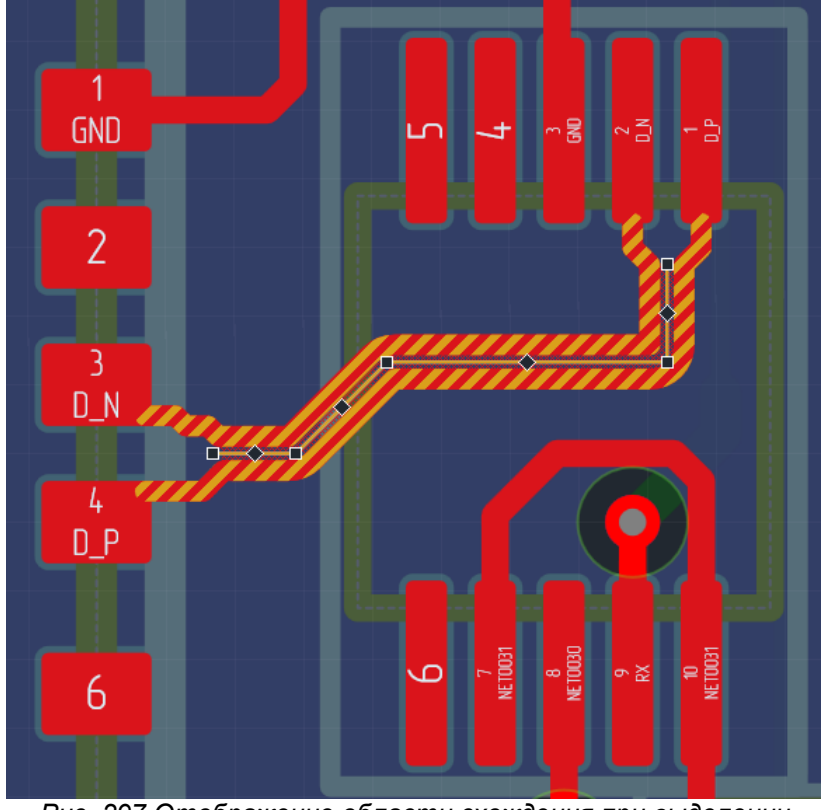

*Рис. 297 Отображение области схождения при выделении диффпары*

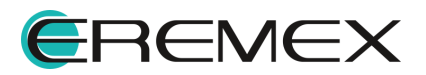

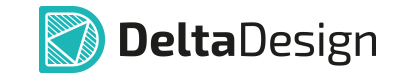

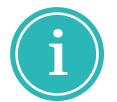

**Примечание!** Центральная линия так же отображается для все "застегнутых" участков диффпары.

# **11.10.2.3 Трассировка диффпары на плате**

Трассировка диффпары как единого целого выполняется в целом аналогично трассировке одиночного трека.

Для трассировки диффпар применимо большинство приемов, описанных в разделе [Размещение треков](#page-135-0).

После того, как сформирована требуемая [точка схождение диффпары,](#page-223-1) трассировщик считывает текущие координаты курсора и предлагает проложить линию в данную точку. Возможный вид диффпары показывается с помощью штриховки, см. [Рис. 298.](#page-227-0)

<span id="page-227-0"></span>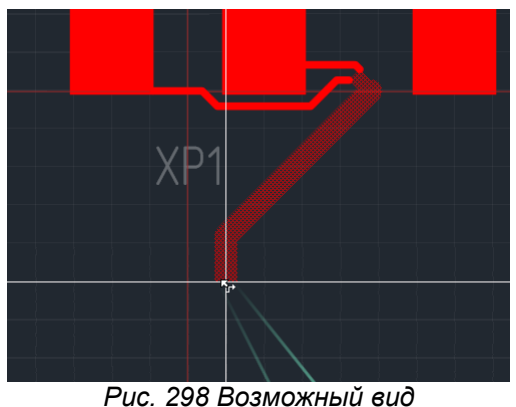

*прокладываемого участка диффпары*

Имеется возможность сразу поместить курсор в область [завершения](#page-229-0) [дифференциальной линии.](#page-229-0) Однако, рекомендуется размещать дифференциальную пару отдельными участками, такой трек сложнее обычного одиночного, и трассировщик не сможет сразу предложить законченный и подходящий вариант трассы.

Для размещения диффпары отдельными участками необходимо:

- 1. Активировать инструмент «Разместить диффпару» и начать размещение с начальной пары контактных площадок.
- 2. Зафиксировать необходимую геометрию схождения нажатием левой кнопки мыши, см. [Рис. 299;](#page-227-1)

<span id="page-227-1"></span>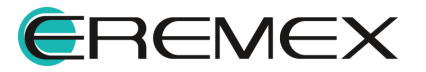

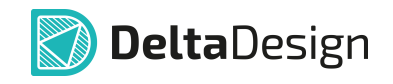

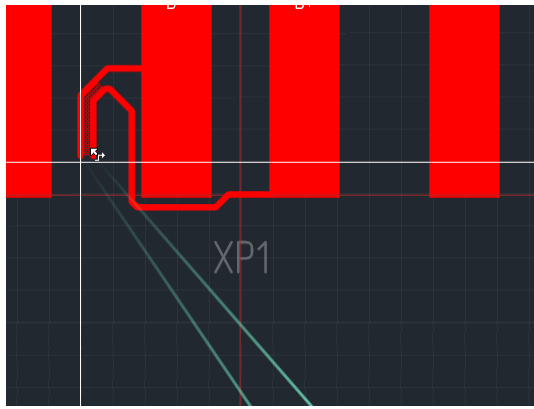

*Рис. 299 Фиксация геометрии схождения*

<span id="page-228-2"></span>3. Переместить курсор в новую точку, при этом на экране отобразится возможный вид линии между предыдущей зафиксированной точкой и текущим положением курсора, см. [Рис. 300;](#page-228-0)

<span id="page-228-0"></span>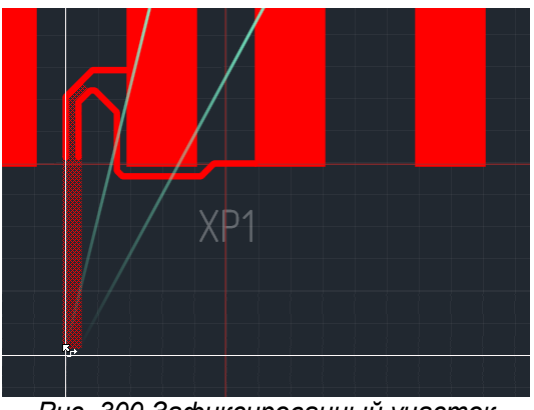

*Рис. 300 Зафиксированный участок диффпары и возможный вид следующего участка*

<span id="page-228-3"></span><span id="page-228-1"></span>4. Зафиксировать нажатием левой кнопки мыши демонстрируемый участок, см. [Рис. 301](#page-228-1). При этом сразу начинает трассироваться новый участок;

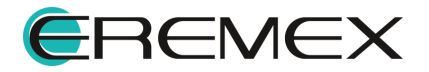

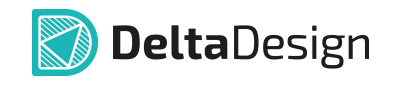

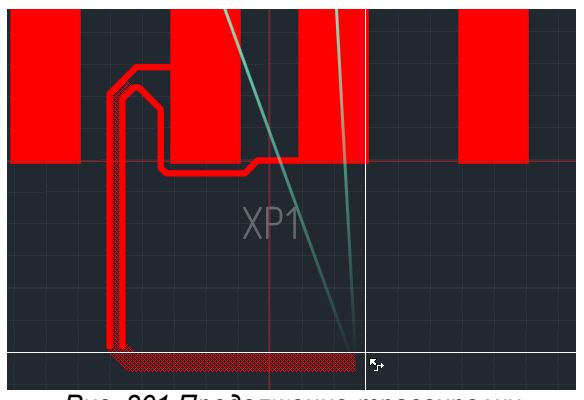

*Рис. 301 Продолжение трассировки диффпары*

5. Повторять пункты [3](#page-228-2) и [4](#page-228-3) до тех пор, пока не будет получена требуемая геометрия линии диффпары.

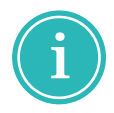

**Примечание!** Размещение будет завершено при достижении соответствующей конечной пары контактных площадок, либо при завершении сеанса работы с данным инструментом.

При трассировке диффпар как единого целого по аналогии с одиночными треками применимы следующие приемы:

- · [Изменение точки поворота;](#page-139-0)
- · [Отмена размещения последнего сегмента](#page-143-0);
- · [Отмена размещения;](#page-146-0)
- · [Завершение размещения вне проводящего рисунка;](#page-145-0)
- · [Переход на другой слой](#page-147-0);
- · [Проверка нарушений.](#page-156-0)

#### <span id="page-229-0"></span>**11.10.2.4 Завершение размещения диффпары**

Завершение диффпары (присоединение к конечной паре контактных площадок) в целом схоже с начальным формированием [точки схождения](#page-223-1) [вблизи контактных площадок.](#page-223-1)

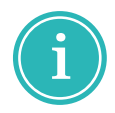

**Примечание!** Для завершения размещения диффпары в указанном месте на плате (не на объекте проводящего рисунка) используйте используйте двойное нажатие левой кнопки мыши.

Отличием здесь является, что на плате уже определено некоторое положение проводников, поэтому имеется приоритетное направление для

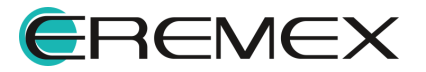

<span id="page-230-0"></span>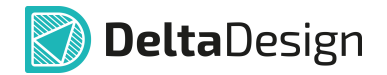

построения схождения. Изменяя положение курсора вблизи контактных площадок можно получить различные варианты построения схождения.

На [Рис. 302](#page-230-0) показаны некоторые из возможных вариантов построения схождения.

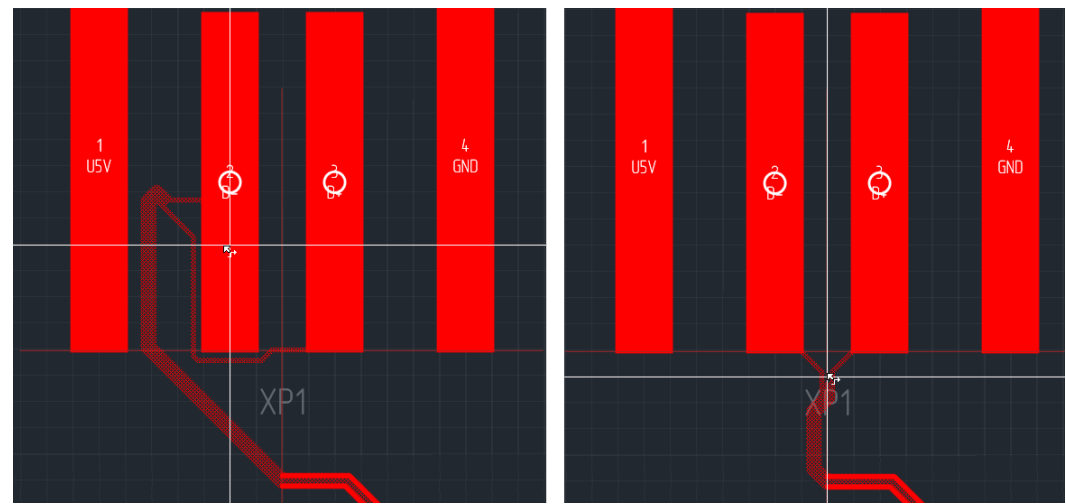

*Рис. 302 Варианты подключения диффпары к «конечным» контактным*

Если предлагаемый способ подключения, не обеспечивает необходимую геометрию, то можно воспользоваться одним из альтернативных вариантов действий:

<span id="page-230-1"></span>· Изменить положение участка диффпары вблизи контактных площадок и построить схождение заново. На [Рис. 303](#page-230-1) изменено расположение последнего зафиксированного участка диффпары по сравнению с [Рис. 302](#page-230-0) и поэтому становятся доступны альтернативные варианты построения схождения.

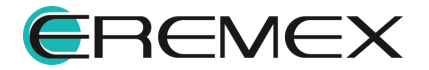

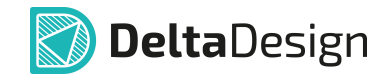

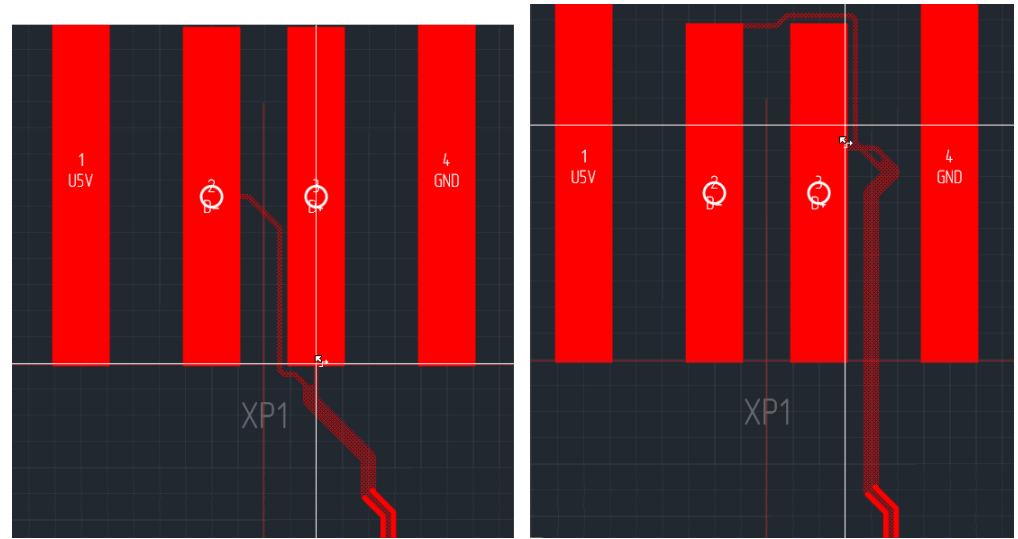

*Рис. 303 Альтернативные варианты построения схождения диффпары*

· Построить необходимое схождение как начальное, а затем соединить два участка линии, см. [Рис. 304](#page-231-0) (см. раздел [Продолжение](#page-236-1) [незавершенной диффпары\)](#page-236-1).

<span id="page-231-0"></span>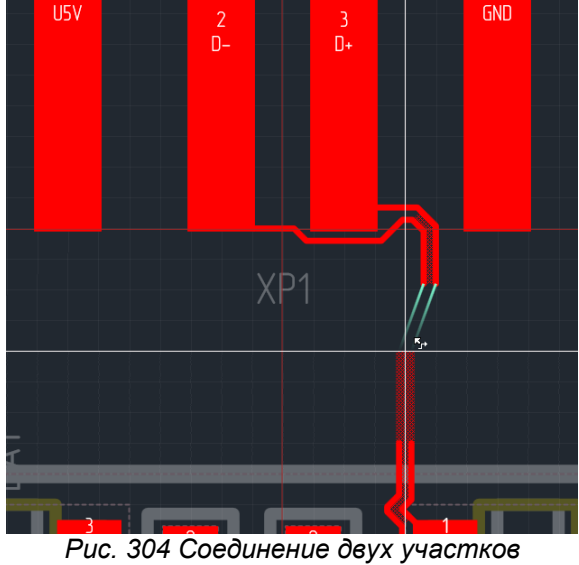

*диффпары*

# **11.10.3 Переход диффпары на другой слой**

Переход на другой слой при трассировке диффпары в целом осуществляется аналогично, как это осуществляется с одиночным треком (раздел [Переход на другой слой\)](#page-147-0).

Существенным отличием является то, что при переходе на другой слой может измениться разность хода между отдельными треками диффпары, то есть необходимо обеспечить максимальную симметричность диффпары. Чтобы

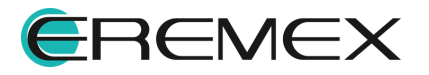

минимизировать расфазировку сигналов диффпары, предусмотрен механизм [выбора шаблонов размещения переходных отверстий для диффпар.](#page-232-0)

# **11.10.3.1 Выбор нового слоя**

В процессе размещения диффпары переход на другой слой осуществляется следующими способами:

- · воспользоваться пунктами контекстного меню «На слой выше» и «На слой ниже»;
- · воспользоваться "горячими" клавишами, которые назначены для перехода на другой слой (по умолчанию это «PageUp» и «PageDown»);
- · выбрать слой в выпадающем списке отображаемых активных слоев, расположенного в строке состояния.

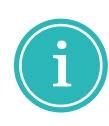

**Примечание!** При переходе дифференциальной пары на другой слой печатной платы реализована возможность выбора ориентации пары переходных отверстий нажатием "горячей" клавиши, заданной в панели управлении в разделе «Панель управления»  $\rightarrow$  «Клавиатура»  $\rightarrow$ «Общие»  $\rightarrow$  «Повернуть против часовой стрелки».

#### <span id="page-232-0"></span>**11.10.3.2 Выбор шаблона размещения переходных отверстий**

Выбор одного из доступных шаблонов построения перехода на другой слой выполняется с помощью команды «Изменить расположение межслойных переходов диффпары».

<span id="page-232-1"></span>Команда назначается на какую-либо клавишу, по умолчанию эта клавиша «N». При выполнении команды, то есть при нажатии клавиши «N», конфигурация перехода автоматически изменяется в соответствии с шаблоном, см. [Рис. 305](#page-232-1).

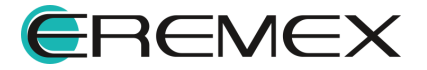

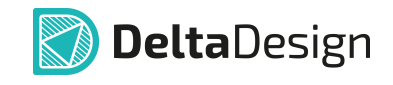

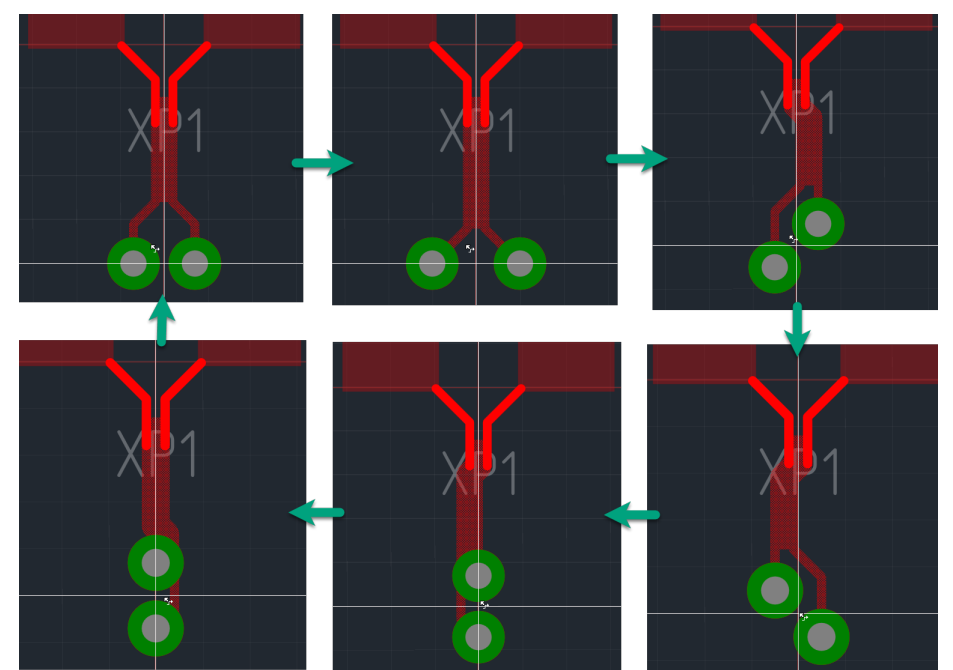

*Рис. 305 Циклическое переключение шаблонов межслойных переходов дифпар*

Доступные шаблоны "зациклены", то есть при многократном выполнении команды «Изменить расположение межслойных переходов диффпары» доступные варианты перебираются по кругу.

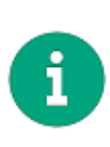

**Примечание!** Если предлагаемые варианты перехода на другой слой по какой-либо причине не подходят, то переход можно осуществить, трассируя диффпару в виде одиночных треков, для каждого из которых переходные отверстия размещаются отдельно. Однако, следует помнить, что такой способ увеличивает длину непарных участков диффпары.

# **11.10.4 Использование "расстегнутой" диффпары**

### **11.10.4.1 Общие сведения о «расстегнутой» диффпаре**

Диффпара может трассироваться как в режиме единого целого (два трека одновременно), так и в режиме отдельных треков.

Диффпара (или участок диффпары), трассируемая в режиме отдельных треков, именуется "расстегнутой" диффпарой.

Трассировка "расстегнутой" диффпары может выполнятся одним из следующих способов:

- · [Совместная трассировка в "расстегнутом" режиме](#page-234-0) с помощью инструмента «Разместить диффпару»;
- · [Трассировка отдельных треков диффпары независимо друг от друга.](#page-236-0)

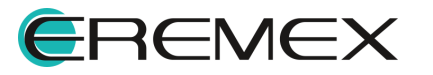

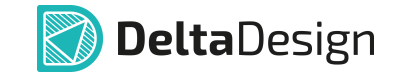

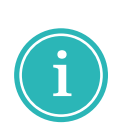

**Примечание!** Если диффпара трассируется не как единое целое, то при таком варианте трассировки образуются непарные участки, даже если при этом сохраняется зазор между треками. Ограничения на длину непарных участков установлены в правилах проектирования, Приложение [Приложение Б.5](#page-387-0).

### <span id="page-234-0"></span>**11.10.4.2 "Расстегнутый" режим для двух треков**

"Расстегнутый" режим трассировки диффпар активируется из контекстного меню инструментом «"Расстегнуть" диффпару», см. [Рис. 306](#page-234-1).

<span id="page-234-1"></span>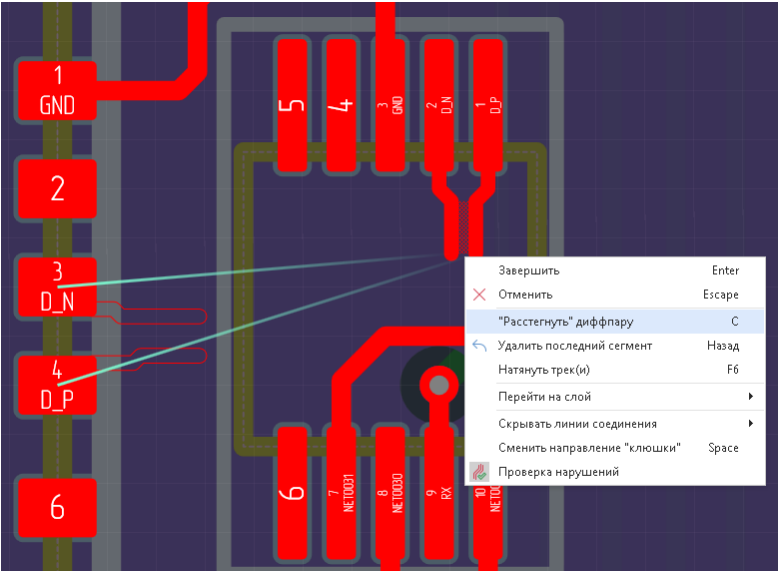

*Рис. 306 Включение "расстегнутого" режима трассировки диффпары*

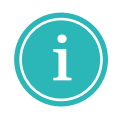

**Примечание!** Для получения аналогичного результата можно воспользоваться "горячей" клавишей, назначенной для данного действия, по умолчанию для данного действия назначена клавиша «С».

Одновременная трассировка двух треков в "расстегнутом" режиме предназначена для оперативного преодоления простых препятствий, см. **[Рис.](#page-234-2)** [307](#page-234-2).

<span id="page-234-2"></span>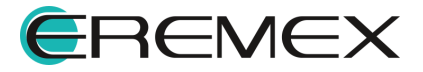

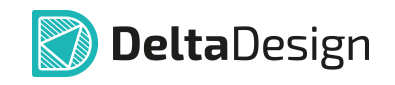

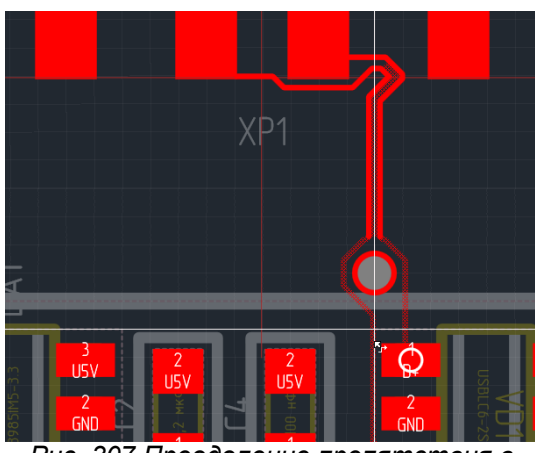

*Рис. 307 Преодоление препятствия в "расстегнутом" режиме размещения диффпары*

"Застегнутые" участки, на которых диффпара интерпретируется системой как единое целое, показываются со штриховкой между двумя треками.

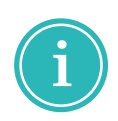

**Примечание!** Данный инструмент рекомендуется использовать на ограниченном пространстве и в непосредственной близости от препятствия, иначе возможны построения протяженных непарных участков диффпары.

Для того чтобы избежать размещения протяженных непарных участков в системе Delta Design предусмотрено, что инструмент «Разместить диффпару» после фиксации построения участка в "расстегнутом" режиме будет автоматически возвращен в обычный режим, см. [Рис. 308](#page-235-0).

<span id="page-235-0"></span>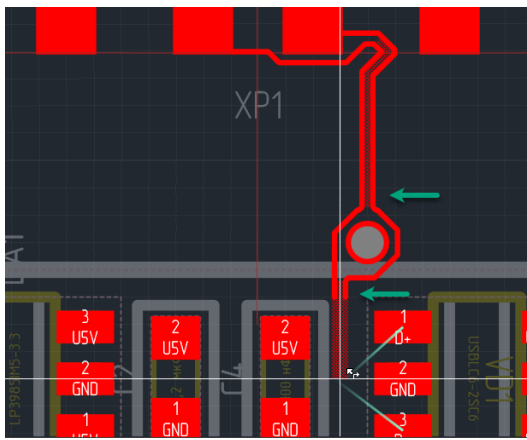

*Рис. 308 Восстановление обычного режима трассировки диффпары после использования "расстегнутого" режима*

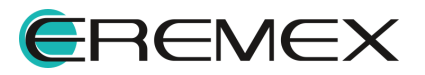

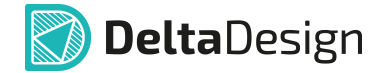

#### <span id="page-236-0"></span>**11.10.4.3 Независимая трассировка треков диффпары**

Трассировка отдельных треков диффпары выполняется с помощью инструмента «Разместить трек» аналогично [размещению отдельных треков.](#page-135-0)

Участки диффпары, размещенные в таком режиме, считаются "расстегнутыми", даже если геометрия размещения отдельных треков соответствует установленным правилами зазоров для проводников диффпары.

#### <span id="page-236-1"></span>**11.10.5 Продолжение незавершенной диффпары**

Продолжение диффпары можно выполнить в режиме единого целого, так и отдельными треками.

Для завершения диффпары как единого целого необходимо:

- 1. Активировать инструмент «Разместить диффпару».
- 2. Выбрать в качестве стартовых площадок "оборванную" линию, либо вторую пару контактных площадок до которых необходимо проложить соединение.
- <span id="page-236-2"></span>3. После этого в редакторе яркими линиями соединения будут показаны те элементы проводящего рисунка, которые необходимо связать диффпарой.

На рисунке [Рис. 309](#page-236-2) показано завершение диффпары как единого целого.

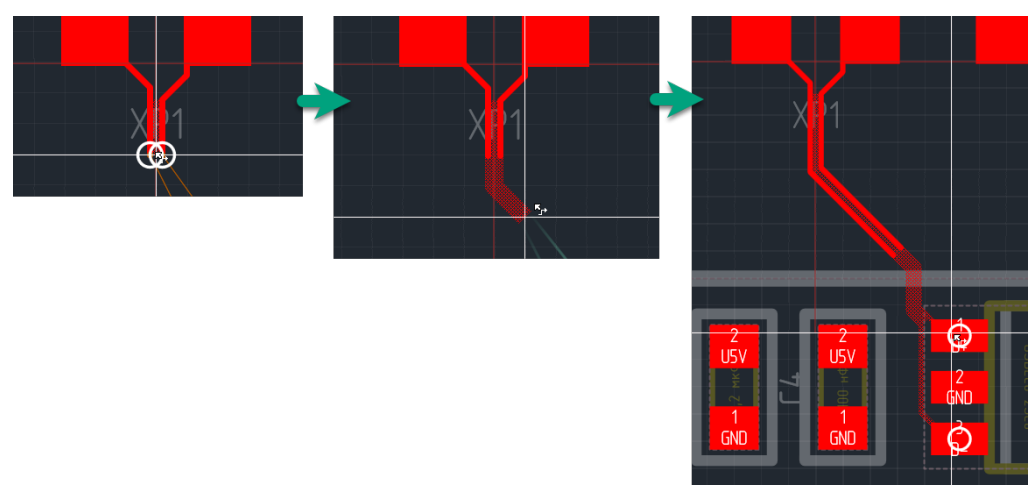

*Рис. 309 Продолжение и завершение незавершенной диффпары*

### **11.10.6 Редактирование диффпары**

Редактирование диффпары осуществляется по аналогии с редактированием одиночного трека, см. раздел [Редактирование трека](#page-171-0).

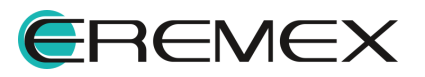

<span id="page-237-0"></span>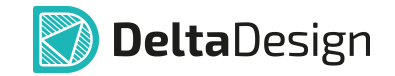

# **11.10.7 Скругление диффпары**

Скругление углов дифференциальной пары выполняется таким же способом как и [скругление углов одиночных треков](#page-190-0).

В случае если диффпара содержит "расстегнутые" участки, то каждый угол на этом участке скругляется отдельно, см. [Рис. 310.](#page-237-0)

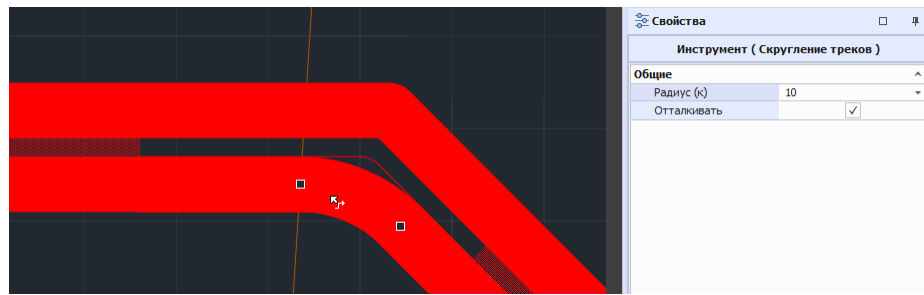

*Рис. 310 Скругление угла на "расстегнутом" участке диффпары*

### **11.10.8 Спрямление диффпары**

Спрямление треков дифференциальной пары выполняется по тем же правилам, что и в случае <u>одиночных треков</u>.<br>Однако есть важное отличие, в случае если диффпара содержит

"расстегнутые" участки, то парные и "расстегнутые" участки будут спрямляться независимо. При этом граничные точки не изменят свои координаты.

На [Рис. 311](#page-237-1) показан пример спрямления диффпары, содержащий "расстегнутый" участок, который спрямлен независимо. В верхней части рисунка исходная линия, в нижней части результат спрямления.

<span id="page-237-1"></span>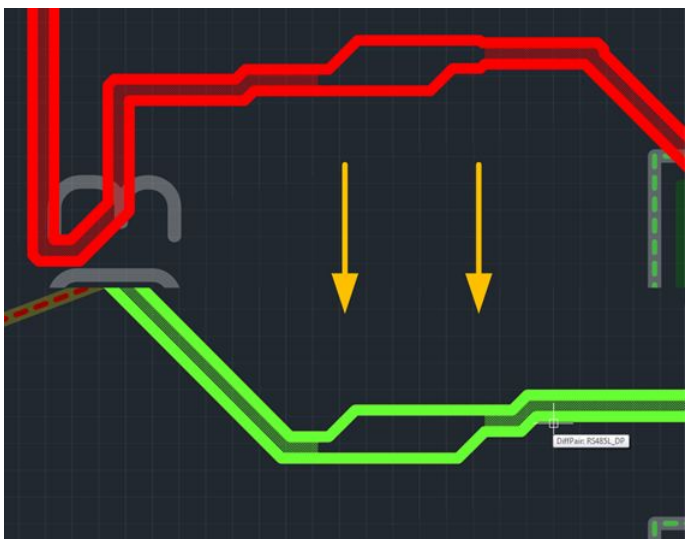

*Рис. 311 Спрямление диффпары с непарным*

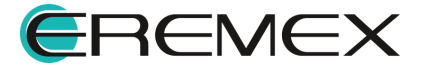

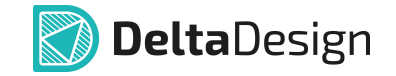

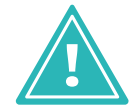

**Важно!** Спрямление диффпары изменяет значение разности хода между отдельными треками линии

### **11.10.9 Выравнивание длин треков диффпары**

На практике из-за ограничений, накладываемых расположением и геометрией контактных площадок компонентов и переходных отверстий, наличия поворотов, строгая симметричность проводников дифференциальной пары труднореализуема, что приводит к различию задержек сигналов пары.

Для выравнивания длин треков внутри дифференциальной пары и синхронизации приема сигнала приемником использовать инструмент «Выравнять фазы диффпарного трека».

При использовании инструмента «Выравнять фазы диффпарного трека» система автоматически размещает меандр в треке меньшей длины.

Для корректной работы инструмента «Выравнять фазы диффпарного трека» предварительно на этапе создания диффпары определить направления сигналов диффпары.

Для выравнивания длин треков внутри дифференциальной пары выполнить:

- 1. Выделить на печатной плате дифференциальную пару.
- <span id="page-238-0"></span>2. Из контекстного меню выбрать пункт «Выравнять фазы диффпарного трека», см. **Рис. 312.**

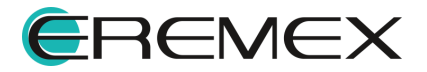

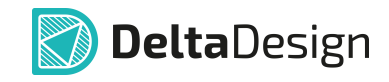

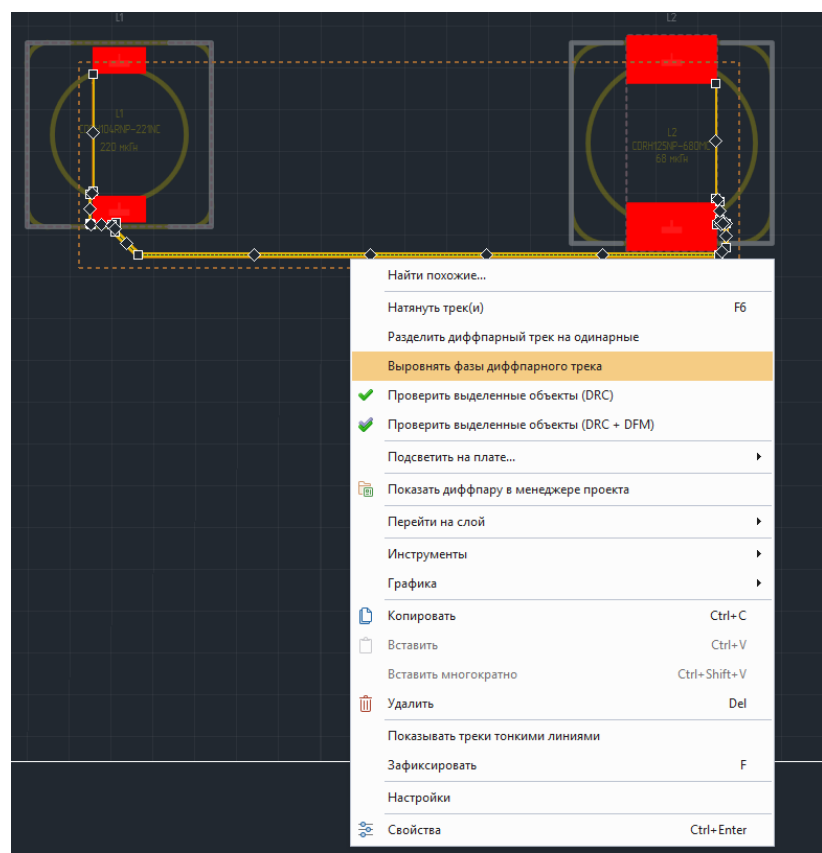

*Рис. 312 Выравнивание фаз диффпары* 

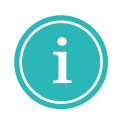

**Примечание!** Меандр автоматически размещается только с учетом выделенных сегментов трека диффпары.

Условием автоматического размещения меандра является соблюдение правил ширины зазора между сегментом трека, в который размещается меандр и другими элементами платы.

При несоблюдении условий размещения меандра отображается сообщение о недопустимости автоматического размещения меандра при заданных условиях, см. **[Рис. 313](#page-239-0)**.

<span id="page-239-0"></span>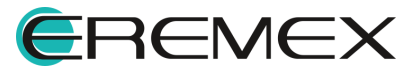

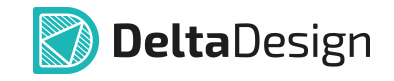

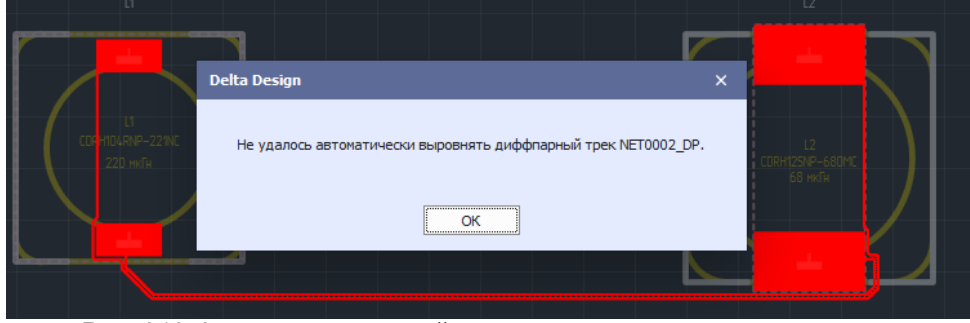

*Рис. 313 Фиксация системой невозможности автоматического размещения меандра* 

Для выравнивания длин треков внутри дифференциальной пары, в которой не удалось автоматически размести меандр, выполнить:

- 1. Выделить на печатной плате сегмент или несколько сегментов дифференциальной пары, в которые планируется разместить меандр.
- <span id="page-240-0"></span>2. Из контекстного меню выбрать пункт «Разделить диффпарный трек на одинарные», см. [Рис. 314](#page-240-0).

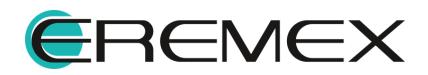

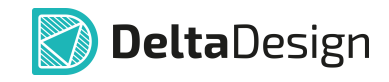

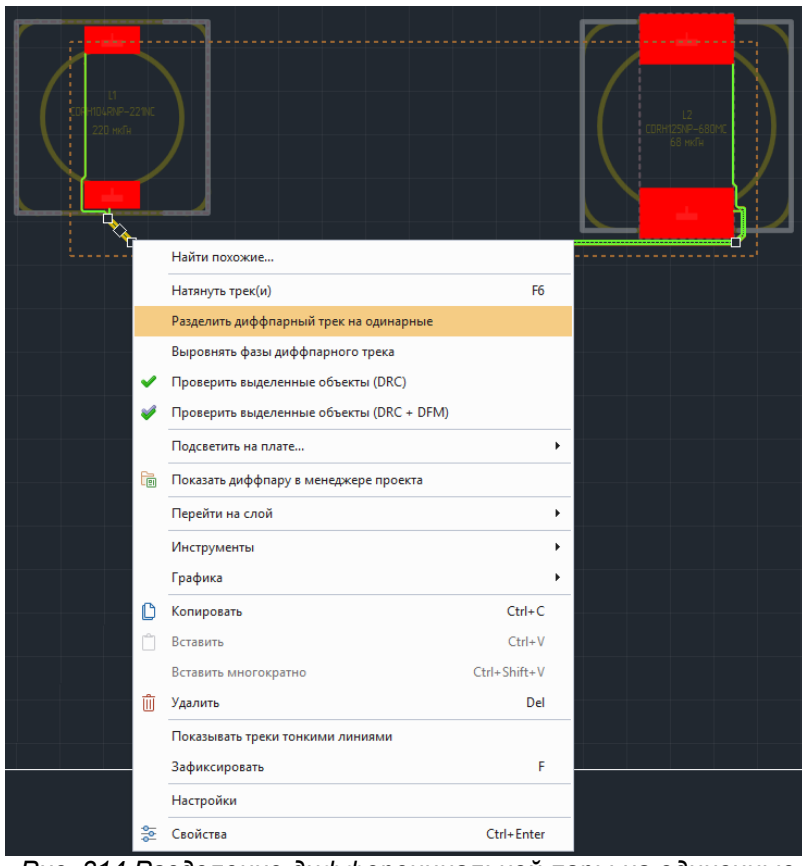

*Рис. 314 Разделение дифференциальной пары на одиночные треки*

3. В ручном режиме переместить трек с учетом существующих элементов платы, увеличив ширину зазора, см. [Рис. 315](#page-241-0).

<span id="page-241-0"></span>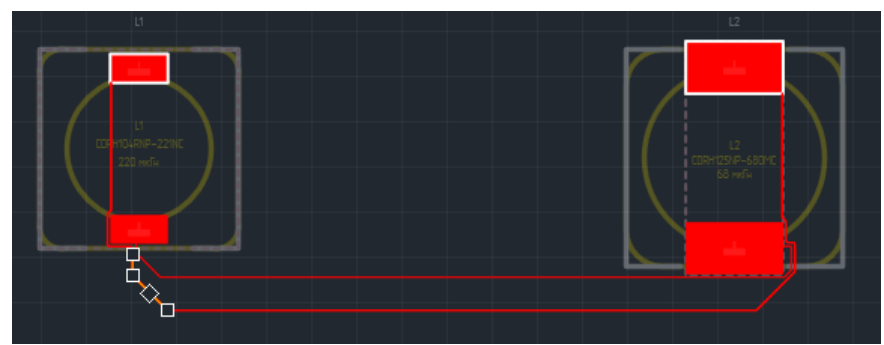

*Рис. 315 Ручное изменение ширины зазора между треками*

4. Выделить все сегменты созданного ранее дифференциальной пары и из контекстного меню выбрать пункт «Создать диффпарный трек», см. [Рис. 316](#page-241-1).

<span id="page-241-1"></span>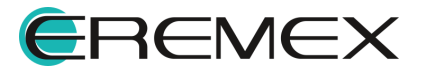

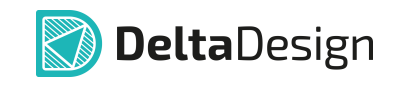

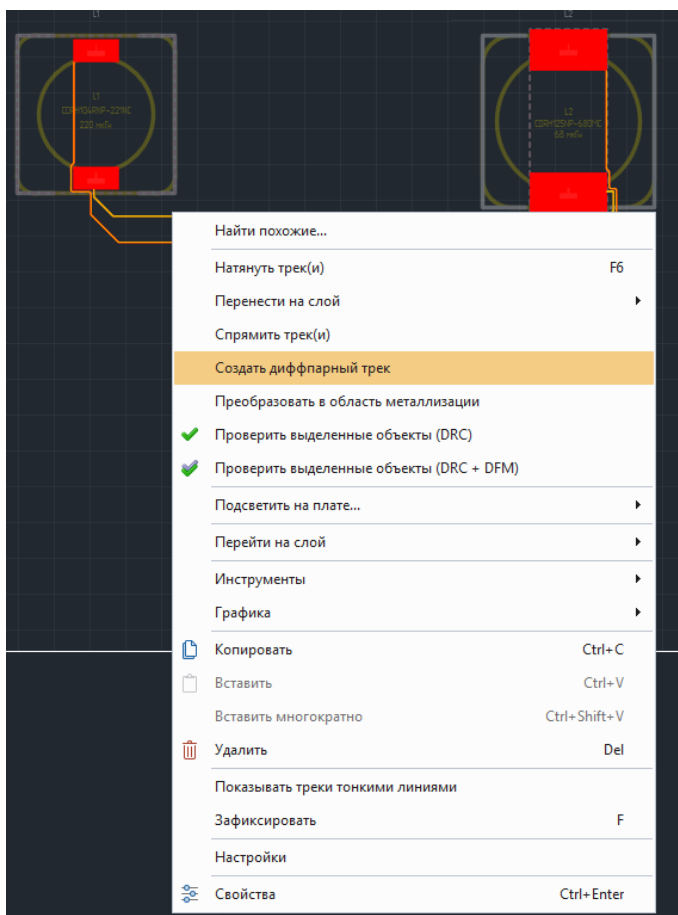

*Рис. 316 Создание диффпарного трека*

5. В результате созданный дифференциальный трек изменит определенную правилами системы ширину зазора между диффпарным треком и элементами платы, см. **[Рис. 317](#page-242-0)**.

<span id="page-242-0"></span>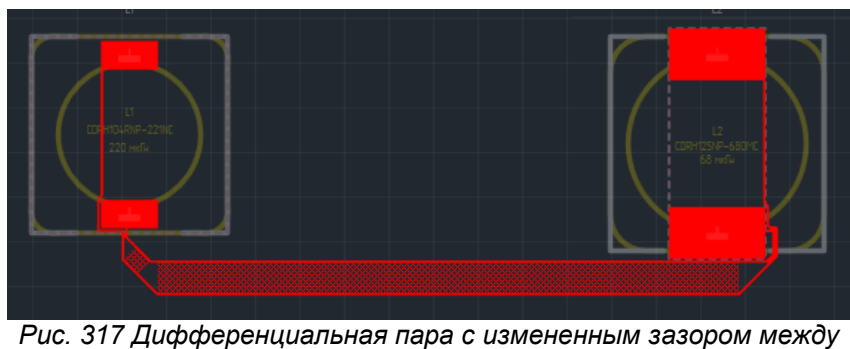

*треками пары*

6. Выделить на печатной плате дифференциальную пару для выравнивания длин треков.

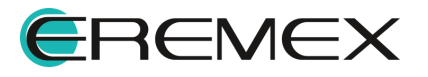

<span id="page-243-0"></span>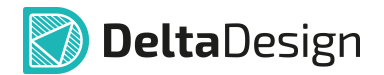

- 7. Из контекстного меню выбрать пункт «Выравнять фазы диффпарного трека».
- 8. В результате автоматического выравнивания дифференциальной пары путем добавления меандра длины обоих треков диффпары будут равны, см. [Рис. 318](#page-243-0).

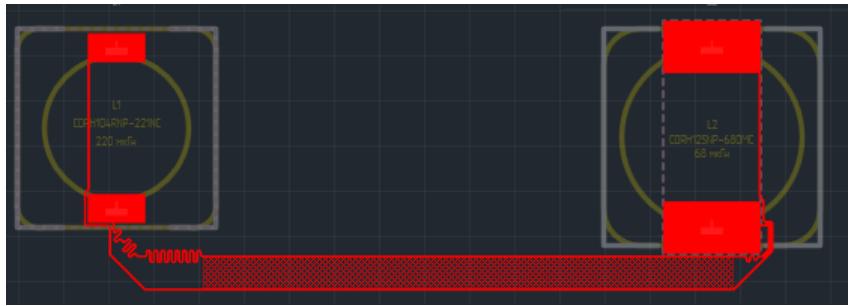

*Рис. 318 Результат автоматического выравнивания дифференциальной пары*

# **11.11 Выравнивание длин проводников**

Высокоскоростная плата - это печатная плата, включающая в себя устройства, переключение которых осуществляется настолько быстро, что переключение завершается до того, как сигнал проходит вдоль трассы от источника до целевого приемника.

При проектировании высокоскоростных плат возникает необходимость выравнивания длин линий передачи сигналов.

### <span id="page-243-2"></span>**11.11.1 Создание сигнальной цепи на печатной плате**

Сигнальная цепь в системе Delta Design - цепь, предназначенная для передачи информационного сигнала регистра компонента. Регистр - это устройство для выполнение операций над двоичными данными.

### **Создание сигнальной цепи на печатной плате**

1. Для создания сигнальной цепи выделить (предопределить) на печатной плате проекта объект, имеющий цепь.

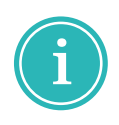

**Примечание!** В системе Delta Design при создании сигнальной цепи на печатной плате допускается выделение сразу нескольких объектов, имеющих цепь и удовлетворяющих условию определения сигнальной цепи: треки, контактные площадки и переходные отверстия.

2. Из контекстного меню выбрать «Сигналы»  $\rightarrow$  «Создать сигнальную цепь», см. **Рис. 319.** 

<span id="page-243-1"></span>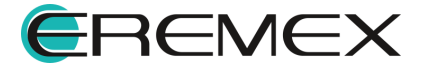

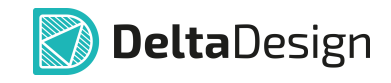

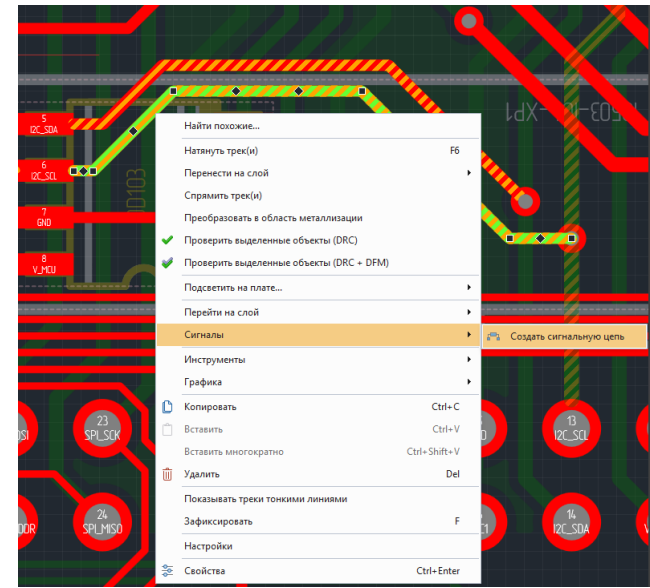

*Рис. 319 Предопределение сигнальной цепи на печатной плате*

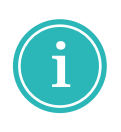

Примечание! Пункт в контекстном меню «Сигналы»  $\rightarrow$  «Создать сигнальную цепь» не отображается при выделении объекта, не удовлетворяющего условию определения сигнальной цепи, например, выделенный трек проведен к источнику питания.

3. В окне «Сигнальная цепь» в списке «Цепи, входящие в группу» отображаются предопределенные цепи, см. [Рис. 320](#page-244-0).

<span id="page-244-0"></span>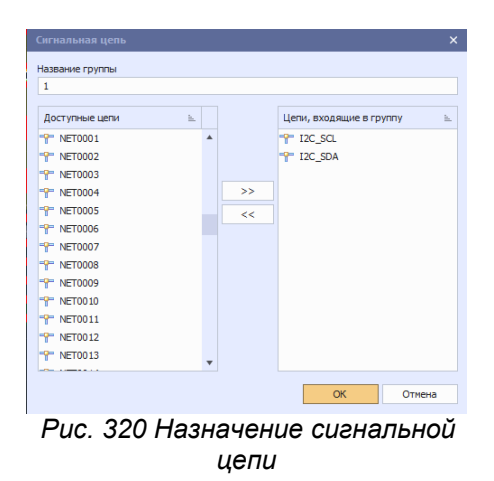

В поле «Название группы» дать название группы назначаемой сигнальной цепи или сигнальным цепям, входящим в одну группу.

В списке «Доступные цепи» отображаются все цепи печатной платы проекта, кроме предопределенных.

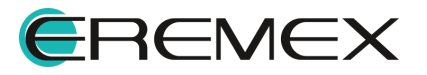

<span id="page-245-0"></span>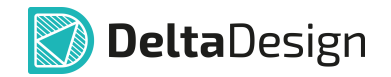

При необходимости, левой кнопкой мыши выделить необходимые цепи и с помощью кнопок перемещения, которые находятся между областями списков, перенести выделенные цепи, см. [Рис. 321.](#page-245-0)

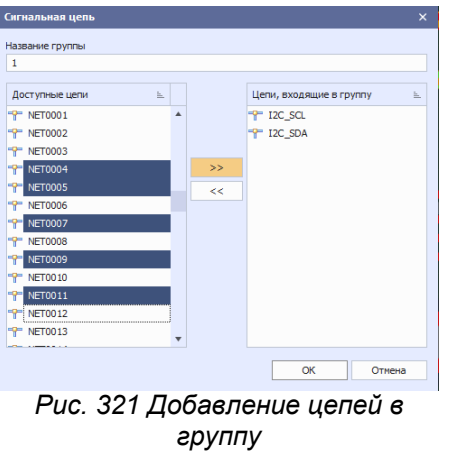

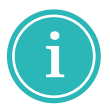

**Примечание!** Используйте клавишу «Ctrl» для выделения нескольких цепей.

- 4. Нажать кнопку «ОК».
- 5. В панели «Менеджер проекта»  $\rightarrow$  «Цепи»  $\rightarrow$  «Сигнальные цепи» отображаются все существующие группы сигнальных цепей, см. [Рис.](#page-245-1) [322.](#page-245-1)

<span id="page-245-1"></span>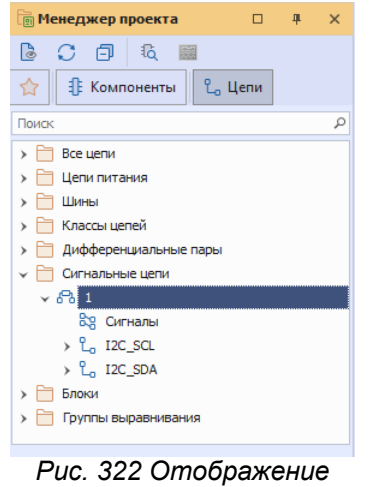

*сигнальных цепей в панели «Менеджер проекта» → «Цепи»*

**Создание сигнальных цепей в панели «Менеджер проекта»**

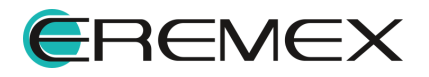

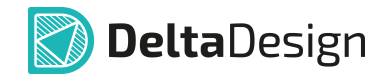

1. В панели «Менеджер проекта»  $\rightarrow$  «Цепи»  $\rightarrow$  «Сигнальные цепи» из контекстного меню выбрать пункт «Новая сигнальная цепь», см. [Рис.](#page-246-0) [323.](#page-246-0)

<span id="page-246-0"></span>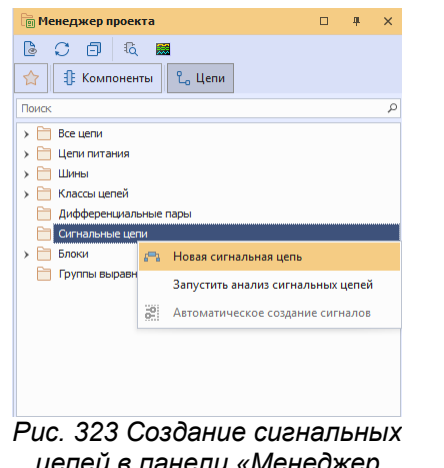

*цепей в панели «Менеджер проекта»*

2. В окне «Сигнальная цепь» в поле «Название группы» дать название группы назначаемой сигнальной цепи или сигнальным цепям, входящим в одну группу.

Левой кнопкой мыши в области списка «Доступные цепи» выделить необходимые цепи и с помощью кнопок перемещения между областями списков перенести выделенные цепи в область списка «Цепи, входящие в группу», см. [Рис. 324.](#page-246-1)

<span id="page-246-1"></span>

| $\overline{2}$           |     |   |                         |   |
|--------------------------|-----|---|-------------------------|---|
| Доступные цепи           | A T |   | Цепи, входящие в группу | 느 |
| <b>P</b> 485 A           |     |   | " 485 DE                |   |
| <sup>-</sup> P 485 B     |     |   | " <sup>P"</sup> SWDIO   |   |
| <b>T</b> 485 RX          |     |   |                         |   |
| <b>P</b> 485 TX          |     |   | $\rightarrow$           |   |
| $\mathbb{P}$ ADC1        |     |   | 22                      |   |
| <b>F</b> ADC2            |     |   |                         |   |
| <sup>-</sup> P ADC3      |     |   |                         |   |
| <sup>-</sup> P ADC4      |     |   |                         |   |
| <b>P BT_EN</b>           |     |   |                         |   |
| <b>P</b> BT_RXD          |     |   |                         |   |
| P BT_RXD                 |     | ٠ |                         |   |
|                          |     |   |                         |   |
| ×<br>Конструктор фильтра |     |   |                         |   |

*Рис. 324 Выбор цепей для группы сигнальных цепей*

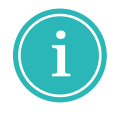

цепей.

**Примечание!** Используйте клавишу «Ctrl» для выделения нескольких

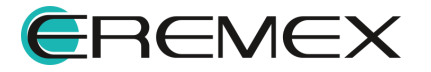

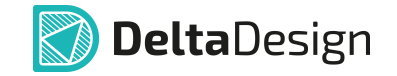

- 3. Нажать кнопку «ОК».
- 4. В панели «Менеджер проекта»  $\rightarrow$  «Цепи»  $\rightarrow$  «Сигнальные цепи» отображаются все существующие группы сигнальных цепей, см. [Рис.](#page-247-0) [325.](#page-247-0)

<span id="page-247-0"></span>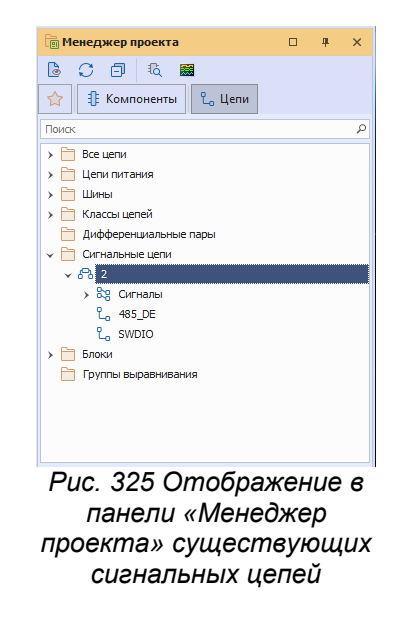

**Примечание!** Для определения сигнальной цепи из общего списка цепей проекта в «Менеджер проекта»  $\rightarrow$  «Цепи»  $\rightarrow$  «Все цепи» выделить в списке необходимую цепь/цепи удовлетворяющую условию определения сигнальной цепи.

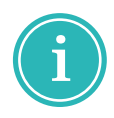

В контекстном меню выбрать пункт «Сигналы»  $\rightarrow$  «Новая сигнальная цепь».

Далее выполнять действия как при создании новой сигнальной цепи из списка «Менеджер проекта»  $\rightarrow$  «Цепи»  $\rightarrow$  «Сигнальные цепи».

### <span id="page-247-1"></span>**11.11.2 Создание сигнала на печатной плате**

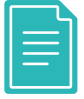

**Пример!** Рассмотрим процесс создания сигнала сигнальной цепи на примере проекта «ddBox\_C1», поставляемого вместе с программой Delta Design.

- 1. Создать в панели «Менеджер проекта»  $\rightarrow$  «Цепи»  $\rightarrow$  «Сигнальные цепи» группу с именем «Группа\_1», содержащую цепи BT\_RXT и ВТ\_RXT\_ (см. [Создание сигнальной цепи в панели «Менеджер](#page-243-2) [проекта»\)](#page-243-2).
- 2. В панели «Менеджер проекта»  $\rightarrow$  «Сигнальные цепи» выбрать группу с именем «Группа\_1», установить курсор на пункт «Сигналы»,

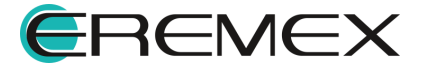

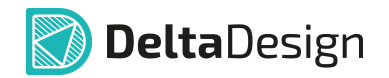

вызвать контекстное меню и выбрать пункт «Ручное создание сигналов», см. [Рис. 326](#page-248-0).

<span id="page-248-0"></span>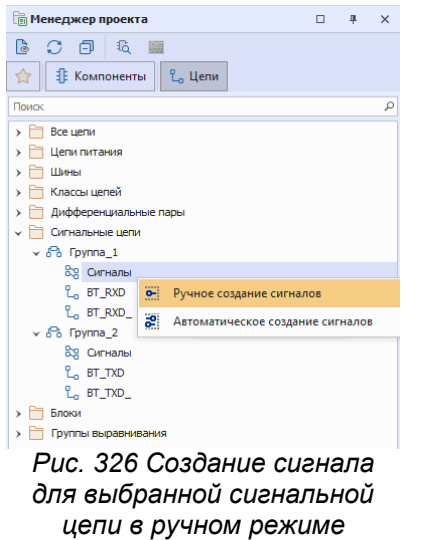

3. В окне «Редактор сигналов» для контактов, входящих в отобранные цепи, определить источник и приемник сигнала. По завершении нажать кнопку «Создать сигнал», см. [Рис. 327.](#page-248-1)

<span id="page-248-1"></span>

| Редактор сигналов            |                    |         |               |                             |         | $\times$       |  |  |  |
|------------------------------|--------------------|---------|---------------|-----------------------------|---------|----------------|--|--|--|
|                              |                    |         |               |                             |         |                |  |  |  |
| <sup>1</sup> Сигнальная цель |                    |         |               |                             |         |                |  |  |  |
| Fpynna_1                     |                    |         |               |                             |         |                |  |  |  |
| Показывать компоненты        | <b>DD</b> ; A; XS  |         |               |                             |         |                |  |  |  |
| Показывать цели              | BT_RXD; BT_RXD_    |         |               |                             |         |                |  |  |  |
| Контакты<br>Сигналы          |                    |         |               |                             |         |                |  |  |  |
|                              | Тип конт           | Цепь    |               |                             |         |                |  |  |  |
| $\vee$ 6 DD100               |                    |         |               |                             |         |                |  |  |  |
| $\bullet$ DD100.15(PA1)      | Unknown            | BT_RXD  |               |                             |         |                |  |  |  |
| $\vee$ G A301                |                    |         |               |                             |         |                |  |  |  |
| A301.14(TXD)                 | Unknown            | BT_RXD_ |               |                             |         |                |  |  |  |
| $\vee$ $\blacksquare$ XS300  |                    |         |               |                             |         |                |  |  |  |
| $x = x$ xs300.4(#4)          | Unknown            | BT_RXD  |               |                             |         |                |  |  |  |
|                              |                    |         |               |                             |         |                |  |  |  |
|                              |                    |         |               |                             |         |                |  |  |  |
|                              |                    |         |               |                             |         |                |  |  |  |
|                              |                    |         |               |                             |         |                |  |  |  |
|                              |                    |         |               |                             |         |                |  |  |  |
|                              |                    |         |               |                             |         |                |  |  |  |
|                              |                    |         |               |                             |         |                |  |  |  |
| Контакт 1 (источник)         |                    |         |               | Контакт 2 (приёмник)        |         |                |  |  |  |
| $\odot$                      | Заменить контакт 1 |         |               | <b>• Заменить контакт 2</b> |         | Создать сигнал |  |  |  |
| A301.14(TXD)                 |                    | $\circ$ | DD100.15(PA1) |                             | $\circ$ |                |  |  |  |
|                              |                    |         |               |                             |         |                |  |  |  |
|                              |                    |         |               |                             |         |                |  |  |  |
|                              |                    |         |               |                             |         | OK<br>Отмена   |  |  |  |

*Рис. 327 Создание сигнала в окне редактора*

В поле «Сигнальная цепь» отображается название группы выбранной сигнальной цепи без права редактирования.

В полях «Показывать компоненты» и «Показывать цепи» отображаются компоненты и цепи выбранной сигнальной цепи с возможностью отсортировать данные по цепям либо по компонентам.

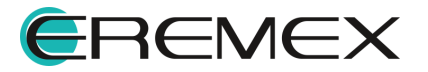

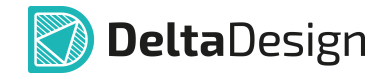

В области «Контакты» отображается список доступных контактов выбранной сигнальной цепи или цепей с учетом данных, указанных в полях «Показывать компоненты» и «Показывать цепи».

В области «Сигналы» отображается список сформированных пар источника и приемника сигнала, принадлежащих одной цепи. Пара источника и приемника сигнала формируется с помощью кнопок «Добавить контакт 1» и «Добавить контакт 2». При нажатии кнопки «Добавить контакт N» в области «Контакт N» заполняется рабочее поле выбранным контактом.

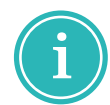

**Примечание!** Если рабочее поле области «Контакт N» заполнено, то при формировании сигнала отображается кнопка «Заменить контакт N».

- 4. Нажать кнопку «Создать сигнал».
- 5. Нажать кнопку «ОК».

6. Создать в панели «Менеджер проекта»  $\rightarrow$  «Цепи»  $\rightarrow$  «Сигнальные цепи» группу с именем «Группа\_2», содержащую цепи BT\_TXD и BT\_TXD\_ .

7. В панели «Менеджер проекта»  $\rightarrow$  «Сигнальные цепи» выбрать группу с именем «Группа\_2», установить курсор на пункт «Сигналы», вызвать контекстное меню и выбрать пункт «Ручное создание сигналов».

8. В окне «Редактор сигналов» для выводов, входящих в отобранные цепи, определить источник и приемник сигнала. По завершении нажать кнопку «Создать сигнал», см. [Рис. 328.](#page-249-0)

<span id="page-249-0"></span>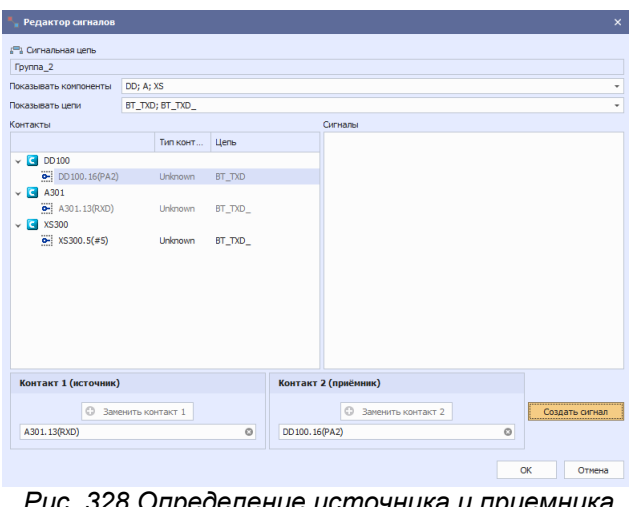

*Рис. 328 Определение источника и приемника сигнала для выводов, входящих в отобранные цепи*

- 9. Нажать кнопку «Создать сигнал».
- 10. Нажать кнопку «ОК».

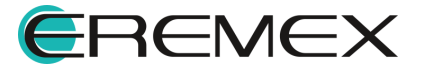

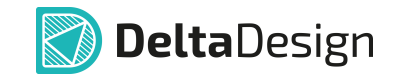

В результате получим две группы сигнальных цепей по одному сигналу в каждой группе, см. [Рис. 329](#page-250-0).

<span id="page-250-0"></span>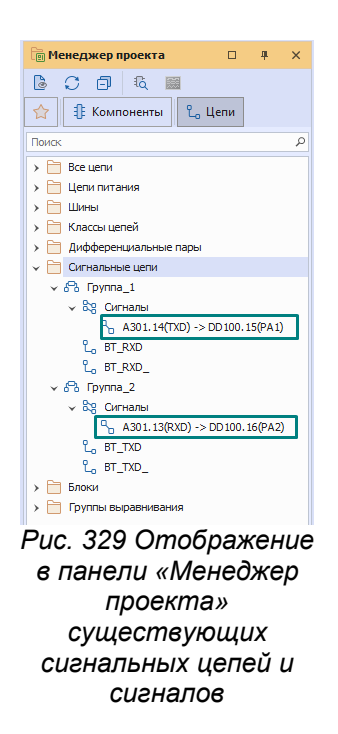

При необходимости можно посмотреть выводы, участвующие в сигнале на плате проекта, см. [Рис. 330.](#page-250-1)

<span id="page-250-1"></span>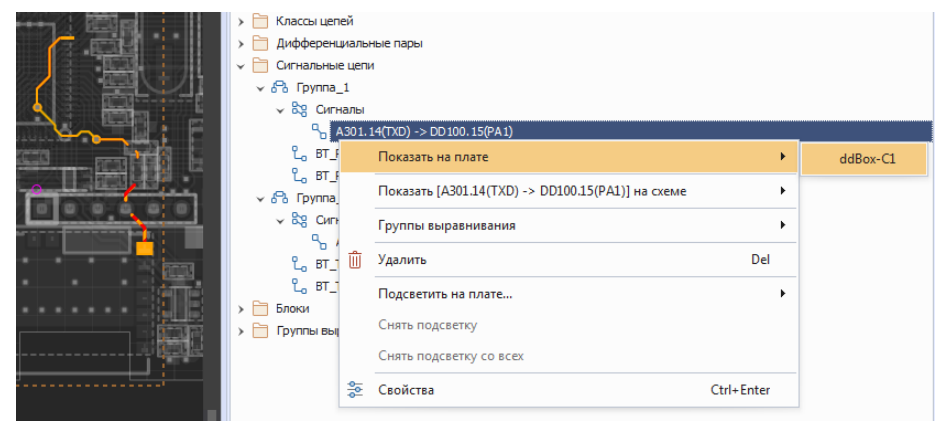

*Рис. 330 Сигнал. Навигация из панели «Менеджер проекта» на схему*

При необходимости можно посмотреть выводы сигналов, участвующие в группе выравнивания на плате проекта, см. [Рис. 331.](#page-250-2)

<span id="page-250-2"></span>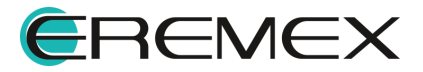

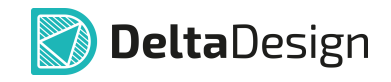

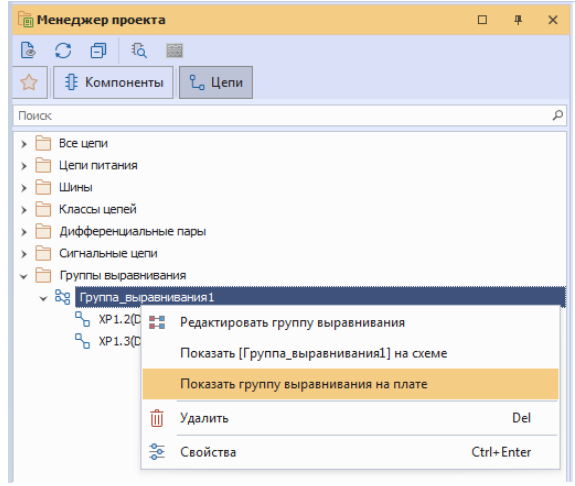

*Рис. 331 Сигнал. Навигация из панели «Менеджер проекта» → «Группа выравнивания» на схему*

# **11.11.3 Создание группы выравнивания**

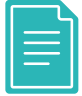

**Пример!** Рассмотрим работу механизма выравнивания длин проводников на примере проекта «ddBox\_C1», поставляемого вместе с программой Delta Design.

Создать группы сигнальных цепей, описанных в разделе [«Создание](#page-247-1) [сигнала на печатной плате](#page-247-1)».

<span id="page-251-0"></span>1. В панели «Менеджер проекта»  $\rightarrow$  «Группы выравнивания» из контекстного меню выбрать пункт «Создать группу выравнивания», см. [Рис. 332](#page-251-0).

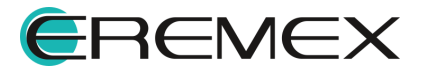
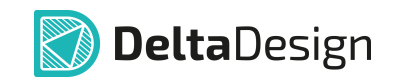

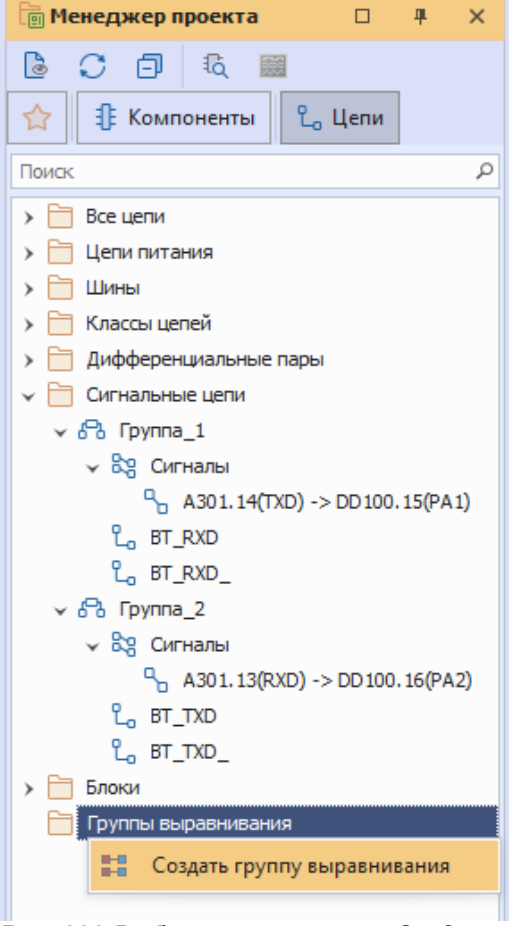

*Рис. 332 Выбор пункта меню «Создать группу выравнивания»*

2. Задать имя группы выравнивания и перенести из левой части поля «Сигналы» в правую часть необходимые сигналы, [Рис. 333.](#page-252-0)

<span id="page-252-0"></span>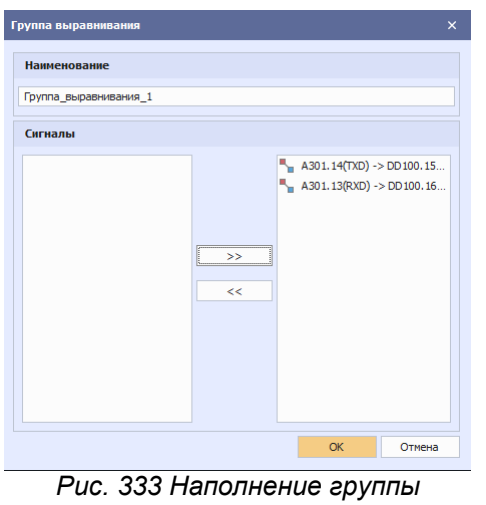

*выравнивания*

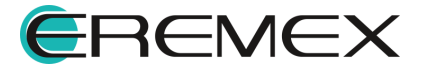

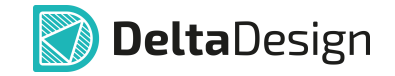

- 3. Нажать кнопку «ОК».
- 4. Группа выравнивания отображается в дереве панели «Менеджер проекта», см. [Рис. 334.](#page-253-0)

<span id="page-253-0"></span>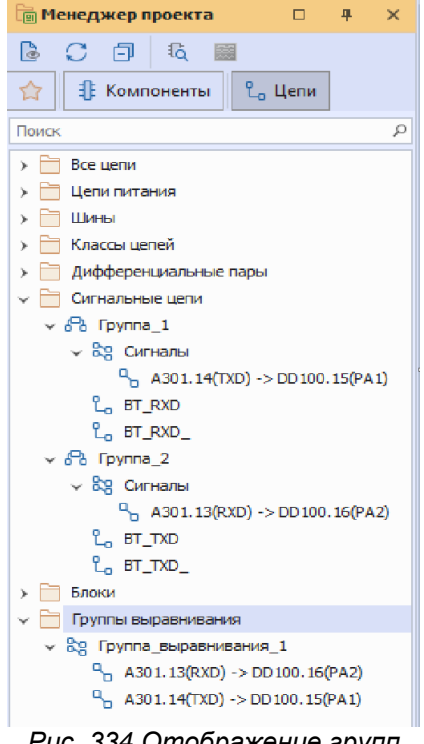

<span id="page-253-1"></span>*Рис. 334 Отображение групп выравнивания в панели «Менеджер проекта»*

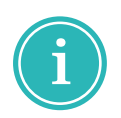

**Примечание!** Для переименования созданной группы выравнивания вызовите контекстное меню с названия группы в панели «Менеджер проекта» и выберите пункт «Переименовать».

При необходимости можно посмотреть выводы сигналов, участвующие в группе выравнивания на плате проекта, см. **Рис. 335**.

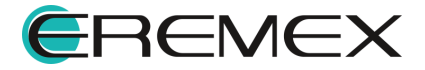

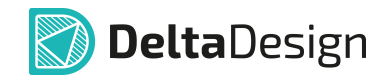

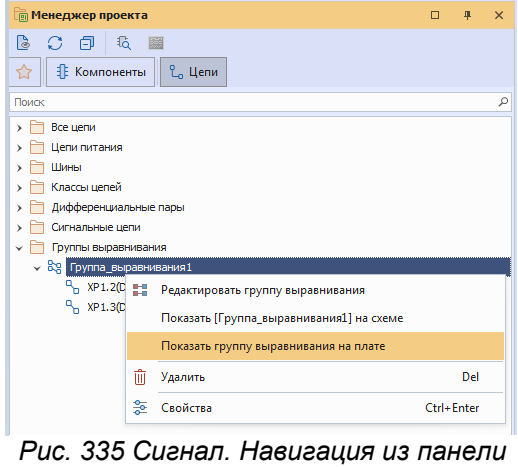

*«Менеджер проекта» → «Группа выравнивания» на схему*

## **11.11.4 Правила для группы выравнивания**

Правила выравнивания задаются в абсолютных величинах (мин./макс.), где значение указывается точно, см. [Рис. 336](#page-254-0).

|                 | Длина трека  - |       |       | Задержка сигнала - | Относительная длина трека Относительная задержка сигнала |  |
|-----------------|----------------|-------|-------|--------------------|----------------------------------------------------------|--|
| Сигналы         | Muss.          | Макс. | Mier. | Makc.              |                                                          |  |
|                 | ng:            | #Dc   | ÆК    | ×0                 | Задержка                                                 |  |
| - Все сигналы   |                |       |       |                    | Ограничение по времени прохождения сигнала (ps)          |  |
| DD1.PA11:XP1.D- |                |       |       |                    |                                                          |  |

<span id="page-254-0"></span>*Рис. 336 Ограничение по времени прохождения сигнала*

- · Длина трека длина пути прохождения сигнала пин-пары (ограничение по длине цепи);
- <span id="page-254-1"></span>· Задержка сигнала - ограничение по времени прохождения сигнала (ps).

Правила выравнивания задаются также в относительных величинах, где указывается отклонение от сигнала, который будет задан как эталон. Либо будет происходить сравнение каждого сигнала с каждым с поправкой на заданное значение. Пример показан на [Рис. 337.](#page-254-1)

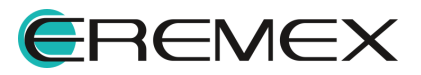

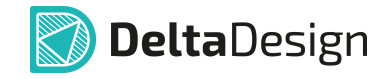

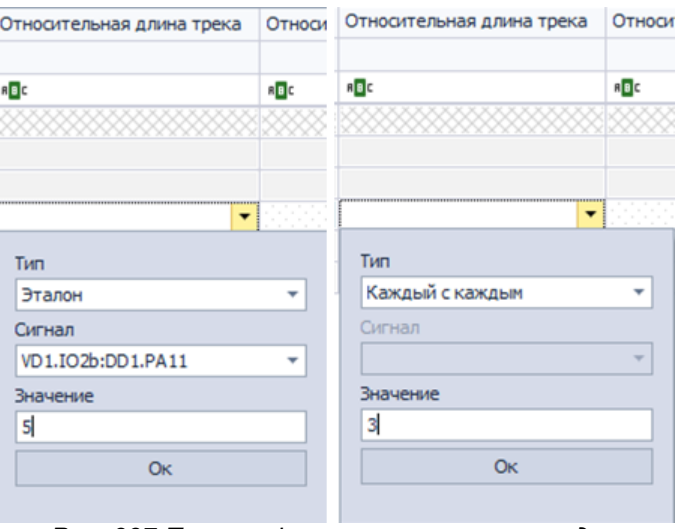

<span id="page-255-0"></span>*Рис. 337 Пример формирования правила для относительного сравнения*

- · Относительна длина трека относительная длина пути прохождения сигнала (ограничение по длине цепи);
- · Относительна задержка сигнала ограничение по времени прохождения сигнала (ps).

### **Пример (продолжение).**

В Правилах проектирования длина одного из сигналов задана как эталон с отклонением на 3 мм, см. [Рис. 338](#page-255-0).

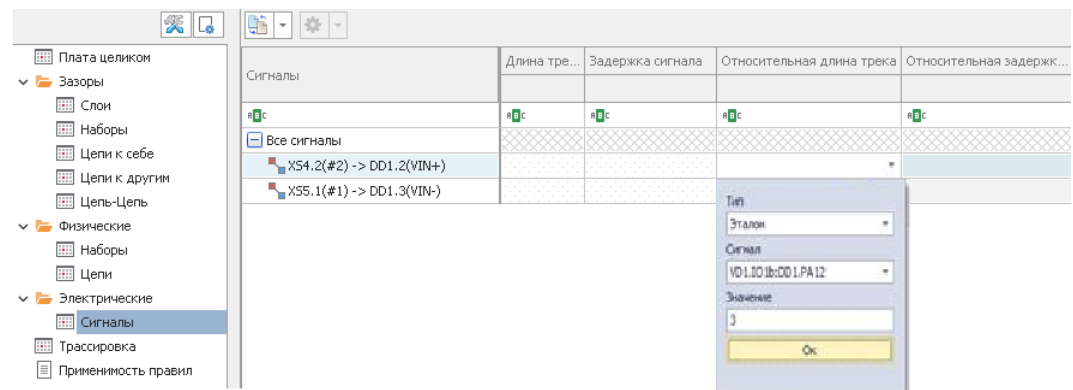

*Рис. 338 Пример формирования правил для сигнала*

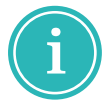

**Примечание!** Один и тот же сигнал может входить в разные группы выравнивания.

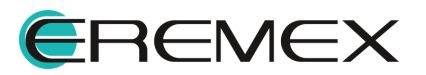

<span id="page-256-0"></span>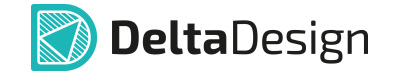

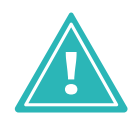

**Важно!** В случае дальнейшей работы в автоматическом трассировщике TopoR небходимо, чтобы для диффпар были созданы сигналы. В противном случае трассировщик TopoR не сможет распознать их как диффпару и диффпара будет проложена как два одиночных трека.

### **11.11.5 Трассировка сигналов**

Для быстрого перехода к контактам на плате, которые входят в группу выравнивания, в менеджере проектов из контекстного меню выберите пункт «Показать на плате». Контактные площадки, входящие в сигнал, будут подсвечены, см. [Рис. 339.](#page-256-0)

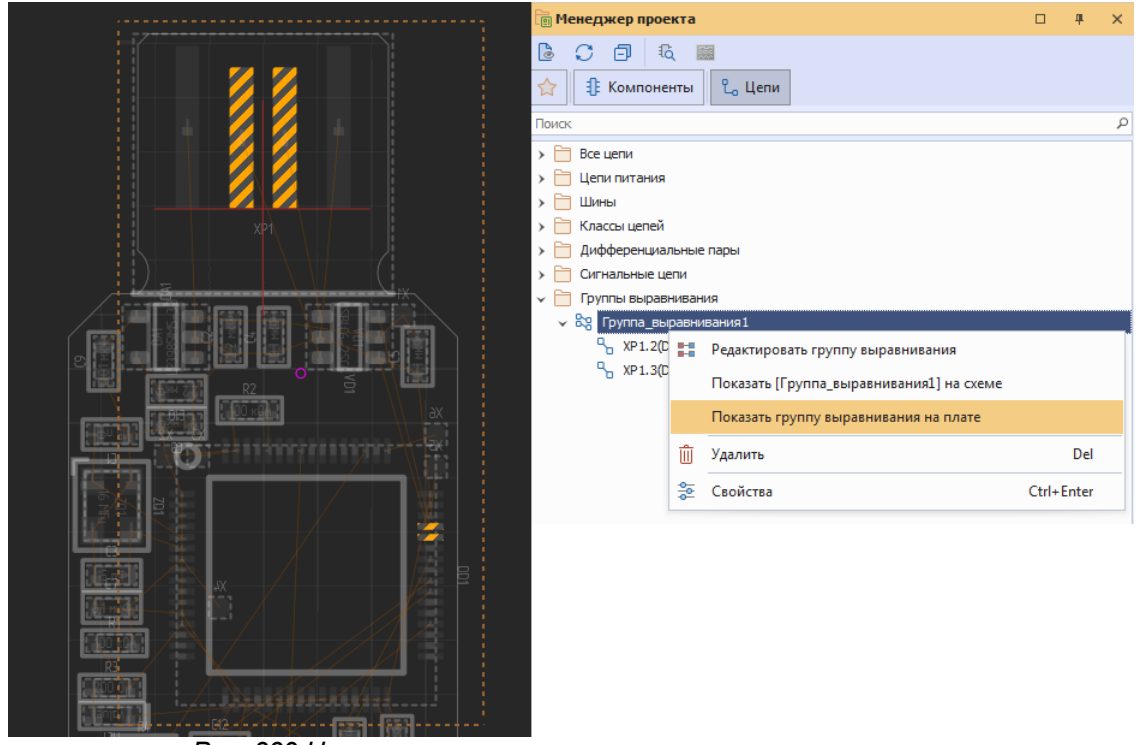

*Рис. 339 Навигация к контактам учавствующим в сигнале*

После активации инструмента прокладки трека и старта с первой контактной площадки в левом нижнем углу окна отображается индикатор выравнивания длин, см. [Рис. 340.](#page-256-1)

<span id="page-256-1"></span>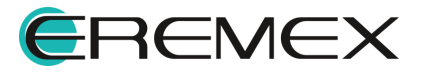

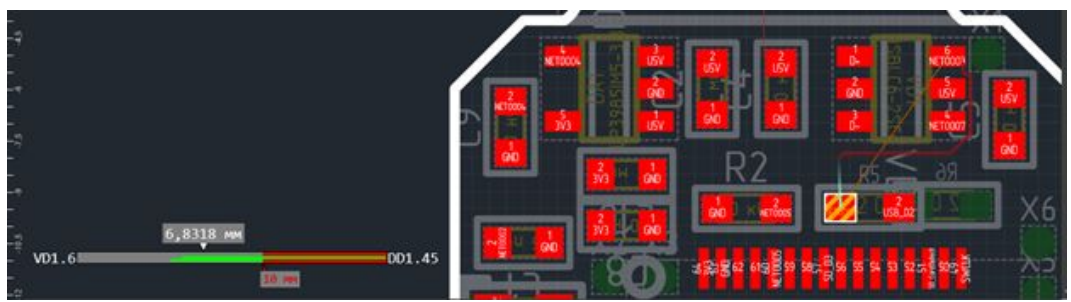

*Рис. 340 Индикация выравниваня длин*

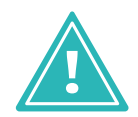

**Важно!** Индикатор отображает допустимые значения для текущего сегмента прокладываемого трека, а не для всей длины трека.

### **11.11.6 Примеры индикаторов**

Для включения отображения индикатора необходимо поставить флаг в чек-бокс «Файлы»  $\rightarrow$  «Настройки»  $\rightarrow$  «Панель управления»  $\rightarrow$  «Редактор печатных плат»  $\rightarrow$  «Трассировка»  $\rightarrow$  «Отображать шкалу длины при наличии ограничений», см. [Рис. 341.](#page-257-0)

<span id="page-257-0"></span>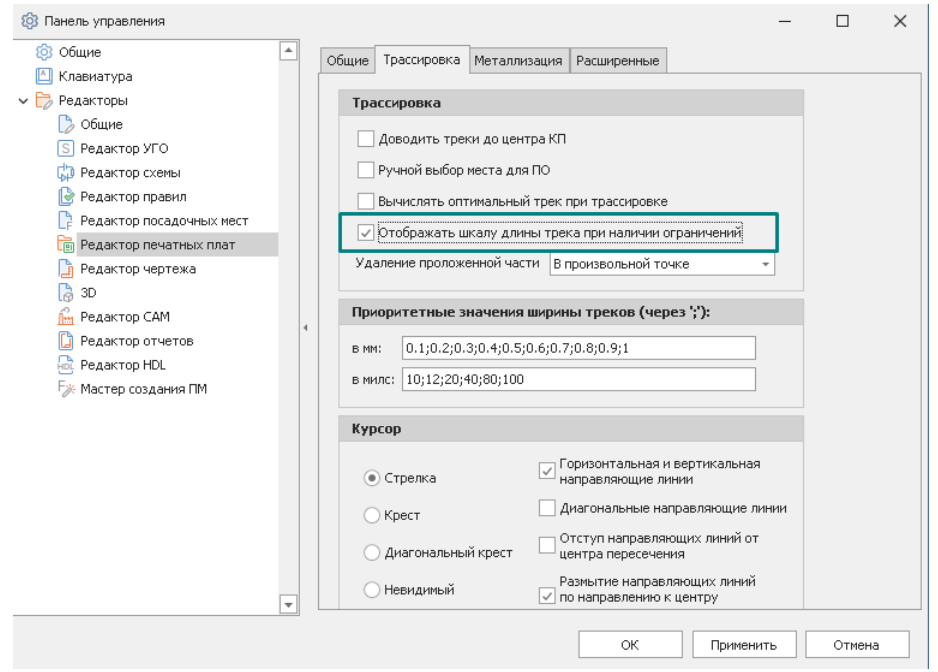

*Рис. 341 Включение отображения индикаторов*

При трассировке сигнала пользователь в интерактивном режиме видит один или несколько индикаторов выравнивания длин.

Ниже даны примеры нескольких базовых индикаторов, см. [Рис. 342](#page-258-0).

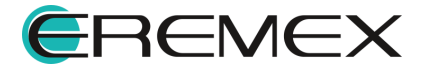

<span id="page-258-0"></span>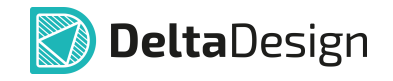

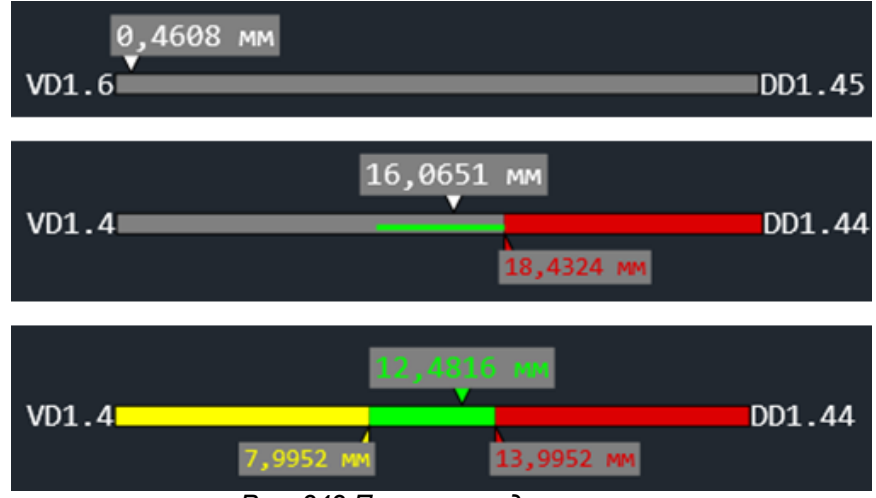

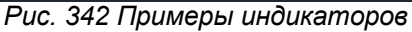

- · Верхняя стрелка указатель отображает текущую длину сегмента трека.
- · Нижние стрелки указатели отображают допустимый диапазон.
- · Серая зона длина трека не может быть рассчитана по причинам: не завершена трассировка всего трека; в Правилах проектирования задано слишком много перекрестных взаимоисключающих условий.
- · Желтая зона длина трека меньше заданной.
- · Зеленая зона длина трека находится в заданном диапазоне.
- <span id="page-258-1"></span>· Красная зона – длина трека больше заданной.

Если в настройках редактора печатных плат для трассировки установлен флаг в чек-боксе «Файлы»  $\rightarrow$  «Настройки»  $\rightarrow$  «Панель управления»  $\rightarrow$  «Редактор печатных плат»  $\rightarrow$  «Трассировка»  $\rightarrow$  «Вычислять оптимальный трек при трассировке», индикатор будет выглядеть как на [Рис. 343.](#page-258-1)

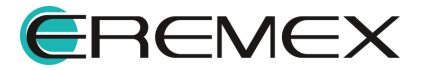

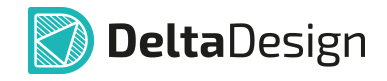

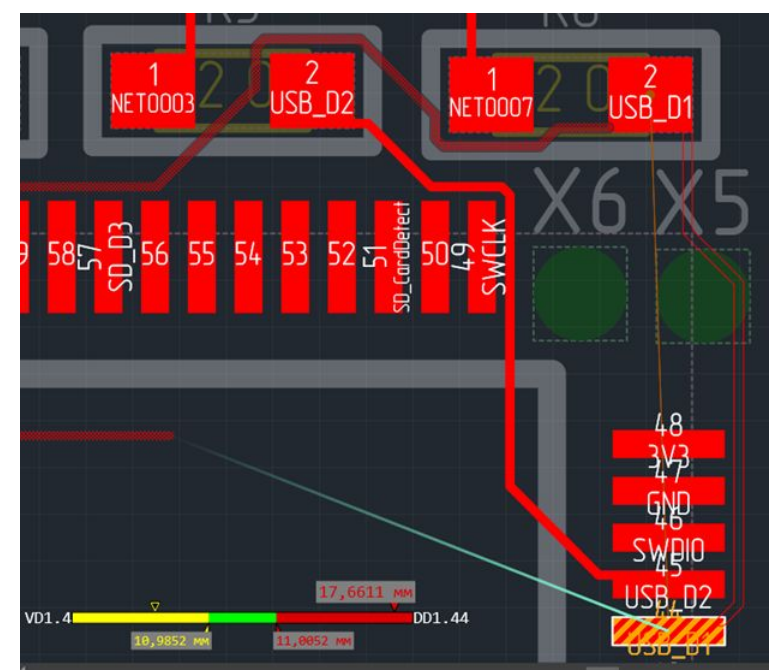

*Рис. 343 Вид индикатора при включенной опции «Вычислять оптимальный трек при трассировке»*

Вторая (незаштрихованная) верхняя стрелка – указатель показывает характеристики оптимального трека.

Запустив DRC-проверку для последней построенной трассы можно увидеть на сколько она соответствует заданным в CES условиям по выравниванию сигналов.

<span id="page-259-0"></span>Необязательно запускать DRC-проверку для всей платы, достаточно проверить только выделенный объект, см. [Рис. 344.](#page-259-0)

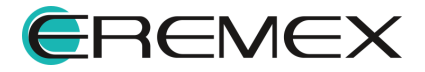

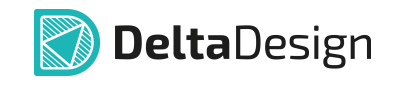

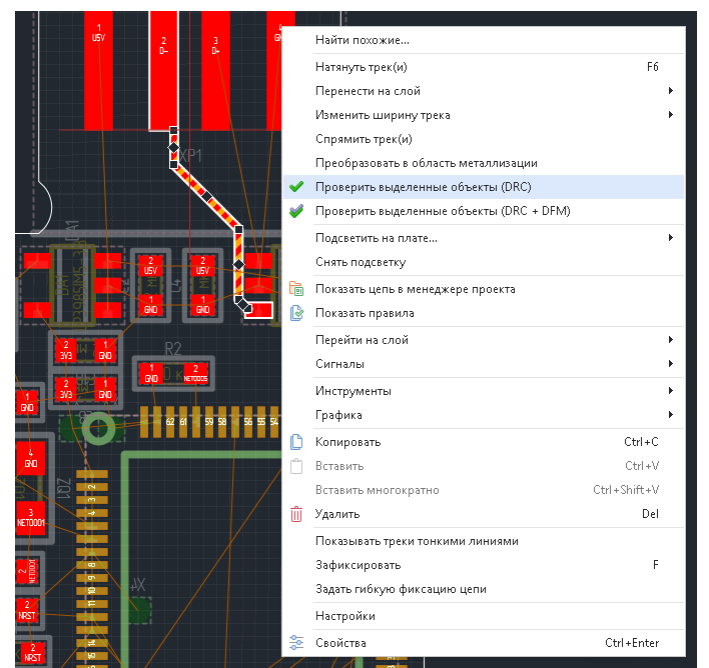

*Рис. 344 Проверка выделенного объекта*

После проверки в окне «Список ошибок» появится запись о нарушении, см. [Рис. 345](#page-260-0).

<span id="page-260-0"></span>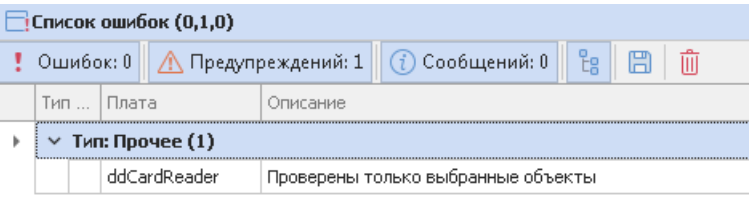

<span id="page-260-1"></span>*Рис. 345 Запись о нарушениях в окне «Список ошибок»*

При необходимости длину трека можно увеличить с помощью [размещения меандра](#page-184-0) на одном из сегментов трека.

Запустив инструмент формирования меандра, построить его на одном из сегментов трека, см. **[Рис. 346](#page-260-1)**.

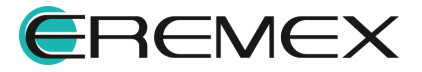

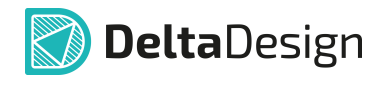

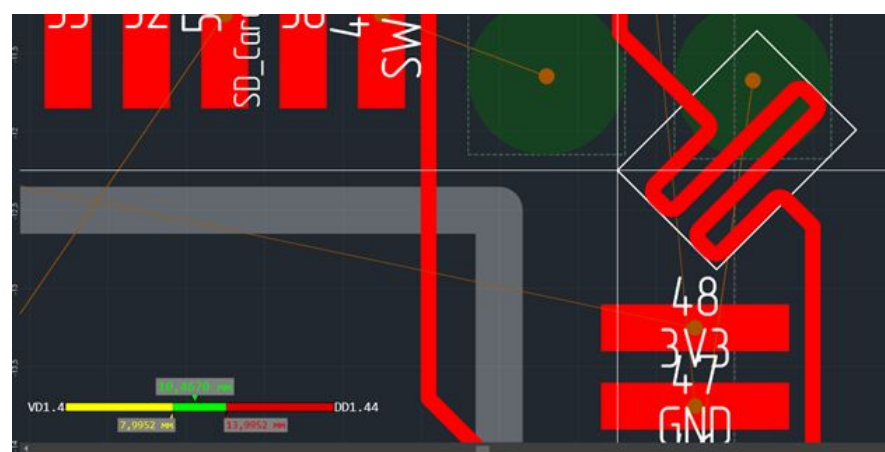

*Рис. 346 Построение меандра на одном из сегментов трека*

При необходимости воспользуйтесь инструментом «Подогнать размер меандра», выбрав его из контекстного меню, [Рис. 347.](#page-261-0)

<span id="page-261-0"></span>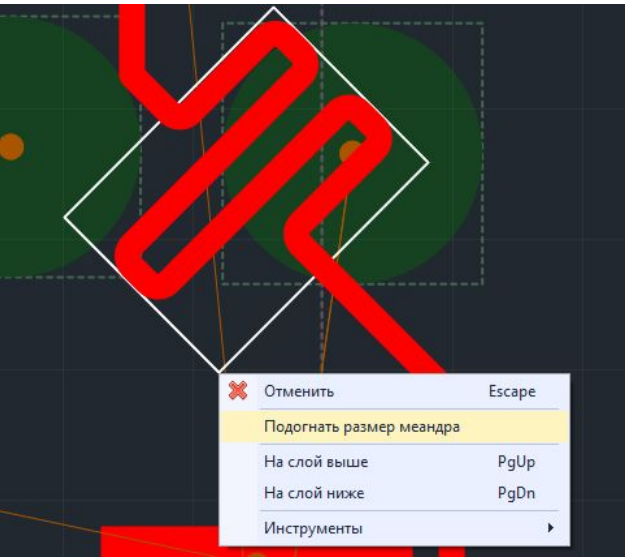

*Рис. 347 Вызов инструмента «Подогнать размер меандра»*

# **12 Трассировка платы в режиме TopoR**

## **12.1 Запуск режима TopoR**

PCB-редактор топологии TopoR имеет ряд уникальных автоматических процедур, среди которых:

- · вычисление наилучшей геометрической формы проводников по топологическим путям;
- · перемещение компонентов на разведённой плате без потери имеющейся разводки.

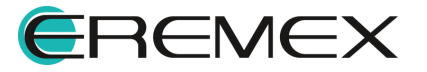

<span id="page-262-0"></span>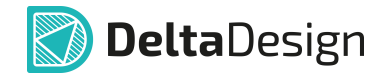

Выбор режима трассировки RightPCB и TopoR происходит из панели инструментов «TopoR» или из встроенной панели редактора печатной платы, см. [Рис. 348](#page-262-0).

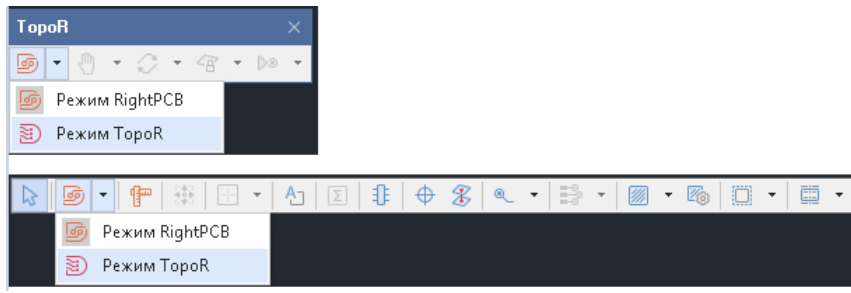

*Рис. 348 Переключение между режимами трассировки*

После включения режима трассировки TopoR, при открытой в редакторе плат текущей плате, запускается в режиме реального времени DRC-проверка текущей платы.

По завершении DRC-проверки текущей платы все выявленные нарушения отображаются в функциональном окне «Список ошибок».

[Навигация по списку нарушений](#page-353-0) в функциональном окне «Список ошибок» происходит как при [работе в режиме RightPCB](#page-357-0), то есть по двойному нажатию кнопки мыши по строке нарушения в функциональном окне «Список ошибок».

В редакторе TopoR проводники прокладывают вручную с использованием автоматических процедур (автопроцедур) вычисления формы проводника, автоматической подвижки с сохранением целостности топологии, оптимизации путей проводников и других инструментов.

Кроме ручного способа трассировки в редакторе TopoR существует процедура автоматической трассировки «Автотрассировка».

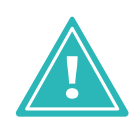

**Важно!** Чтобы при трассировке диффпары в редакторе TopoR диффпара разводилась не отдельными проводниками с разной траекторией, а "спаренным проводником", диффпара должна быть [определена как сигнальная цепь](#page-243-0) с [заданными сигналами](#page-247-0) от источника к приемнику.

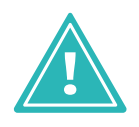

**Важно!** Для правильного считывания расширенных данных региона в режиме TopoR необходимо, чтобы для этого региона в чек-боксе «Свойство»  $\rightarrow$  «Правила»  $\rightarrow$  «Расширенные правила трассировки» был отключен флаг, см. [Рис. 349.](#page-262-1)

<span id="page-262-1"></span>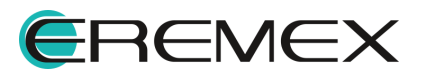

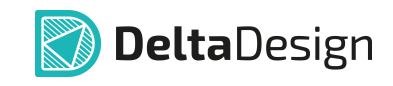

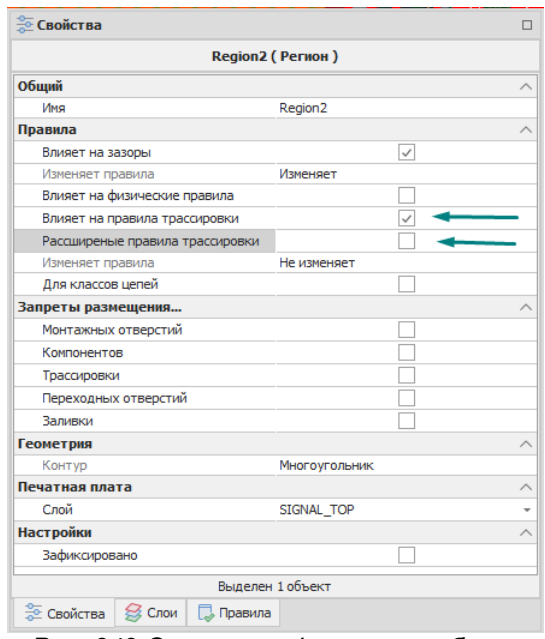

*Рис. 349 Отсутвие флага в чек-боксе «Расширенные правила трассировки» при описании данных региона*

## **12.2 Главное меню режима TopoR**

Перечень доступных функций в режиме TopoR отображается в главном меню раздела «ТороR», см. [Рис. 350.](#page-263-0)

<span id="page-263-0"></span>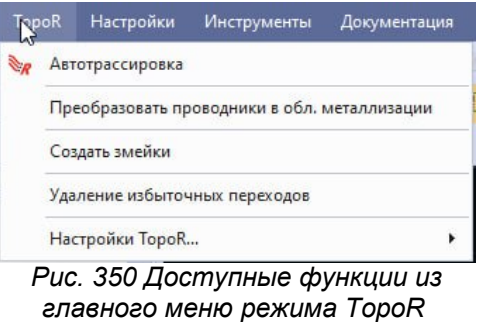

Выбор пункта меню «**Автотрассировка**» вызывает процедуру [автоматической трассировки](#page-264-0).

Выбор пункта меню «**Преобразовать проводники в область металлизации**» вызывает процедуру [преобразования проводников в область](#page-268-0) [металлизации](#page-268-0).

Выбор пункта меню «**Создать змейки**» вызывает процедуру автоматического создания змейки. Процедура позволяет автоматически создавать змейки на проводниках, нуждающихся в выравнивании.

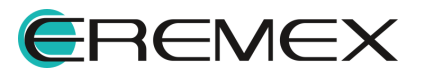

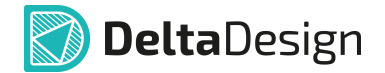

При автоматическом выравнивании в трапецию вписывается змейка необходимой длины в случае наличия достаточного пространства или максимально возможной длины в случае недостаточного пространства.

Выбор пункта меню «**Удаление избыточных переходов**» вызывает процедуру удаления избыточных переходов без предварительного оповещения пользователя.

В системе Delta Design введено понятие - избыточный переход.

Избыточный переход - это переходное отверстие, к которому подключены проводники только одного слоя печатной платы или изолированное, то есть не имеющее подключений.

Сообщения об обнаруженных избыточных переходах, выявленных DRCпроверкой, отображаются в функциональном окне «Список ошибок» → «Предупреждений».

При выборе пункта меню «**Настройки TopoR...**» отображается вложенная часть меню с опциями настройки режима TopoR.

#### <span id="page-264-0"></span>**12.3 Управление автотрассировкой**

При выборе пункта меню «Автотрассировка» отображается окно «Автоматическая трассировка» с двумя вкладками.

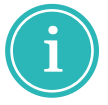

**Примечание!** До первого запуска трассировки окно «Автоматическая трассировка» содержит две вкладки «Цепи» и «Настройки». После запуска трассировки появляется еще одна вкладка «Варианты».

Вкладка «Цепи» содержит информацию обо всех цепях и группах цепей текущего проекта, см. [Рис. 351.](#page-264-1)

<span id="page-264-1"></span>

| Цепи |   | Цепь   |                               |              | Трассировать Назначение на опорный слой | Разведённость | Фиксация | Гибкая фиксация |                          |
|------|---|--------|-------------------------------|--------------|-----------------------------------------|---------------|----------|-----------------|--------------------------|
|      | ÷ |        | Все цепи                      | ☑            |                                         |               |          |                 | $\blacktriangle$         |
|      |   | v fe   | <b>POWER</b>                  | $\checkmark$ |                                         |               |          |                 |                          |
|      |   | ٠      | $+58$                         | $\checkmark$ |                                         |               |          |                 |                          |
|      |   |        | $\mathbb{L}_\mathbf{r}$<br>08 | $\checkmark$ |                                         |               |          |                 |                          |
|      |   | t.     | ETCLK                         | $\checkmark$ |                                         |               |          |                 |                          |
|      |   | ۴.,    | #TDI                          | $\checkmark$ |                                         |               |          |                 |                          |
|      |   | t.     | #TDO                          | $\checkmark$ |                                         |               |          |                 |                          |
|      |   | ۴.,    | ETMS                          | $\checkmark$ |                                         |               |          |                 |                          |
|      |   | ۴.,    | A <sub>0</sub>                | $\checkmark$ |                                         |               |          |                 |                          |
|      |   | t.     | A1                            | $\checkmark$ |                                         |               |          |                 |                          |
|      |   | u<br>└ | A2                            | $\checkmark$ |                                         |               |          |                 |                          |
|      |   | ۴.,    | A3                            | $\checkmark$ |                                         |               |          |                 |                          |
|      |   | ۴.     | A4                            | $\checkmark$ |                                         |               |          |                 |                          |
|      |   | ۴.,    | A5                            | $\checkmark$ |                                         |               |          |                 |                          |
|      |   | ۴.,    | A6                            | $\checkmark$ |                                         |               |          |                 |                          |
|      |   | t,     | A7                            | $\checkmark$ |                                         |               |          |                 |                          |
|      |   | t.     | A8                            | $\checkmark$ |                                         |               |          |                 |                          |
|      |   | ņ<br>└ | A9                            | $\checkmark$ |                                         |               |          |                 |                          |
|      |   | t.     | AD <sub>0</sub>               | $\checkmark$ |                                         |               |          |                 | $\overline{\phantom{a}}$ |

*Рис. 351 Вкладка «Цепи»*

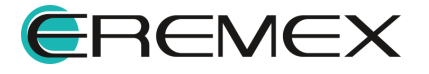

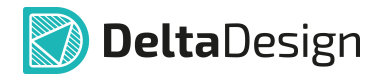

На вкладке «Цепи» отображаются все цепи и группы цепей текущего проекта.

Если включить/выключить флаг «Трассировать» в строке с именем группы цепей, то трассировка будет включена/выключена для всех цепей этой группы.

В колонке «Назначение на опорный слой» отмечены цепи или группы цепей, назначенные на [опорный слой](#page-26-0).

В колонке «Разведено» отмечены частично или полностью разведенные цепи или группы цепей. Контурный значок в этой колонке означает, что цепь разведена частично.

В колонке «Фиксация» отмечены зафиксированные цепи или группы цепей.

В колонке «Гибкая фиксация» отмечены гибко зафиксированные цепи или группы цепей.

Для управления запуском трассировки цепей, а также их фиксации на плате нажать правую кнопку мыши в ячейке на пересечении строки выбранного объекта и столбца выбранного действия, см. [Рис. 352.](#page-265-0)

<span id="page-265-0"></span>

|   | Цепь                    |                | Трассировать      | Назначение на опорный слой | Разведённость | Фиксация - | Гибкая фиксация        |
|---|-------------------------|----------------|-------------------|----------------------------|---------------|------------|------------------------|
|   |                         | Все цепи       | $\blacksquare$    |                            | J             |            |                        |
|   | $\times$ $\frac{1}{2}$  | <b>IO-NET</b>  | $\checkmark$      |                            | J             |            |                        |
|   | Ų.<br>- 61              | <b>NET0026</b> | $\checkmark$      |                            | J             |            |                        |
|   | φ<br>∟                  | <b>NET0027</b> | $\checkmark$      |                            | J             |            |                        |
|   | t,                      | <b>NET0029</b> | $\checkmark$      |                            | J             |            |                        |
|   | t.                      | <b>NET0030</b> | $\checkmark$      |                            | $\mathcal{A}$ |            |                        |
| ٠ | ۴.,                     | NET0031        | $\overline{\vee}$ |                            | d             |            |                        |
|   | ۴.,                     | <b>NET0032</b> | $\checkmark$      |                            | s             |            | Удалить разводку       |
|   | $\mathbf{L}_\mathbf{a}$ | <b>NET0033</b> | $\checkmark$      |                            | J             |            | Расфиксировать         |
|   | t.                      | <b>NET0034</b> | $\checkmark$      |                            | J             |            | Задать гибкую фиксацию |
|   | $\mathbf{L}_0$          | <b>NET0035</b> | $\checkmark$      |                            | J             |            |                        |
|   | $\mathbf{L}_\mathrm{m}$ | <b>NET0036</b> | $\checkmark$      |                            | J             |            |                        |
|   | Ψ<br>÷.                 | <b>NET0037</b> | $\checkmark$      |                            | J             |            |                        |
|   | ψ<br>∟                  | <b>NET0039</b> | $\checkmark$      |                            | J             |            |                        |
|   | o<br>∟                  | $+5V$          | $\checkmark$      |                            | J             |            |                        |
|   | Ę1<br>└                 | 485_A          | $\checkmark$      |                            | J             |            |                        |
|   | E.<br>∟.                | 485 B          | $\checkmark$      |                            | J             |            |                        |
|   | E.<br>∟.                | 485_DE         | $\checkmark$      |                            | J             |            |                        |
|   | $\mathbb{L}_n$          | 485_RX         | $\checkmark$      |                            | J             |            |                        |

*Рис. 352 Управление состоянием трассировки и фиксации*

Вкладка «Настройки» содержит информацию о текущих настройках автоматической трассировки, см. **[Рис. 353](#page-265-1)**.

<span id="page-265-1"></span>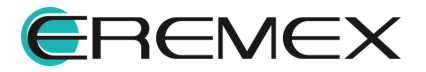

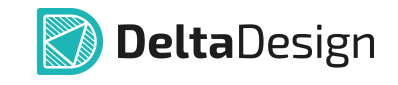

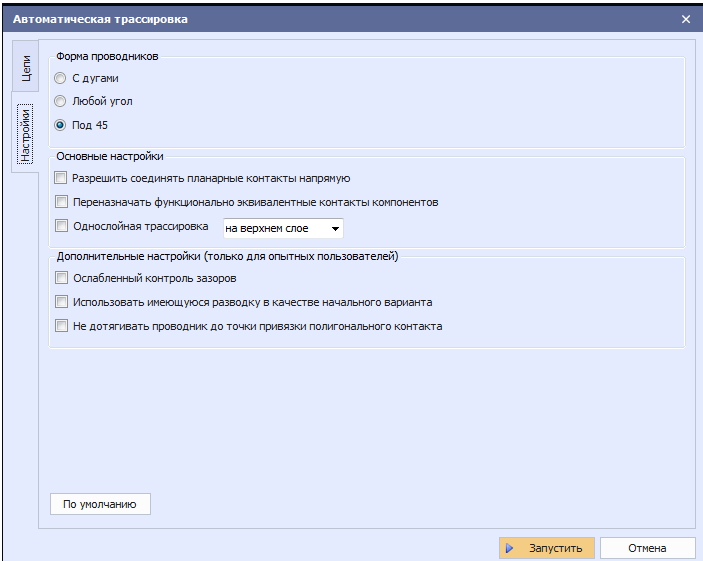

*Рис. 353 Вкладка «Настройки»*

Группа «Форма проводников» содержит варианты выбора отображения проводников после окончания автоматической трассировки.

Группа чек-боксов «Основные настройки» содержит:

- · Флаг «Разрешить соединять планарные контакты напрямую» активирует опцию соединения напрямую соседних планарных контактов одного компонента.
- · Флаг «Переназначать функционально эквивалентные контакты компонентов» активирует опцию переключения цепей, подходящих к функционально [эквивалентным выводам](#page-216-0).
- · Флаг «Однослойная трассировка» активирует опцию однослойной трассировки плат со штыревыми компонентами, когда один из слоёв металлизирован, а перемычки размещаются на стороне компонентов. Выбор «на нижнем слое» или «на верхнем слое» позволяет указать трассировщику металлизированный слой для трассировки.

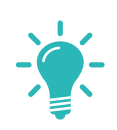

**Совет!** При выборе однослойной трассировки рекомендуется установить флаг «Ослабленный контроль зазоров» и для корректировки использовать инструмент «С подталкиванием компонентов и переходов» в режиме Freestyle.

Группа чек-боксов «Дополнительные настройки» содержит:

· Флаг «Ослабленный контроль зазоров» активирует опцию игнорирования нарушений, возникающих между контактами

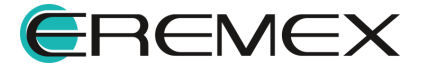

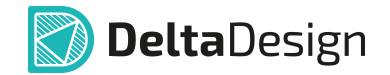

разных (нефиксированных) компонентов. Предполагается, что эти нарушения будут устранены с помощью автопроцедуры автоматической подвижки компонентов.

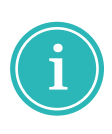

**Примечание!** Трассировка с ослабленным контролем обычно позволяет получать варианты с меньшей суммарной длиной соединений и меньшим числом переходов, однако ослабленный контроль не рекомендуется применять на платах с высокой плотностью размещения компонентов, когда нет возможности их подвинуть.

- · Флаг «Использовать имеющуюся разводку в качестве начального варианта» активирует использование при автотрассировке имеющуюся разводку в качестве начального варианта и дает возможность продолжить прерванную оптимизацию трассировки, а не начинать "с нуля".
- · Флаг «Не дотягивать проводник до точки привязки полигонального контакта» активирует опцию подключения проводников к контактным площадкам сложной полигональной формы.

Кнопка «По умолчанию» возвращает все флаги и переключатели в положения, принятые в режиме TopoR по умолчанию.

После запуска автотрассировки в окне «Автоматическая трассировка» отображается новая вкладка «Варианты», см. *Рис.* 354.

<span id="page-267-0"></span>

|             |               | Автоматическая трассировка |           |                                                                                         |           |                |        |                |                      | $\times$ |
|-------------|---------------|----------------------------|-----------|-----------------------------------------------------------------------------------------|-----------|----------------|--------|----------------|----------------------|----------|
|             |               |                            |           | Для работы с результатами автотрассировки следует открыть один из вариантов в редакторе |           |                |        |                |                      |          |
| Варианты    |               | Варианты автотрассировки   |           |                                                                                         |           |                |        |                |                      |          |
|             |               | Имя                        | Длина, мм | Переходов                                                                               | Нарушений | Подрезок       | Таймер | Уров           | мм / переход         |          |
|             | $\rightarrow$ |                            | 5416      | 186                                                                                     | $\bullet$ | $6\phantom{a}$ | 0:24   | $\mathbf 1$    |                      |          |
| <u>L</u> em |               | Arcs_55                    | 5519      | 79                                                                                      | 0         | 3              | 0:00   | $\mathbf{1}$   |                      |          |
|             |               | Arcs_57                    | 5706      | 45                                                                                      | 0         | $\overline{2}$ | 0:20   | 3              | 5,6 (187,3 / 34)     |          |
|             |               | Arcs_57                    | 5728      | 44                                                                                      | 0         | $\overline{2}$ | 0:24   | $\overline{4}$ | 22, 1(22, 1/1)       |          |
| Настройки   |               |                            |           |                                                                                         |           |                |        |                |                      |          |
|             |               |                            |           |                                                                                         |           |                |        |                |                      |          |
|             |               |                            |           |                                                                                         |           |                |        |                |                      |          |
|             |               |                            |           |                                                                                         |           |                |        |                |                      |          |
|             |               |                            |           |                                                                                         |           |                |        |                |                      |          |
|             |               |                            |           |                                                                                         |           |                |        |                |                      |          |
|             |               |                            |           |                                                                                         |           |                |        |                |                      |          |
|             |               |                            |           |                                                                                         |           |                |        |                |                      |          |
|             |               |                            |           |                                                                                         |           |                |        |                |                      |          |
|             |               |                            |           |                                                                                         |           |                |        |                |                      |          |
|             |               |                            |           |                                                                                         |           |                |        |                |                      |          |
|             |               |                            |           |                                                                                         |           |                |        |                |                      |          |
|             |               |                            |           |                                                                                         |           |                |        |                |                      |          |
|             |               |                            |           | <b>А Поиск вариантов целесообразно остановить</b>                                       |           |                |        |                |                      |          |
|             |               |                            |           |                                                                                         |           |                |        |                | <b>ДИ Остановить</b> | Отмена   |

<span id="page-267-1"></span>*Рис. 354 Вкладка «Варианты»*

После остановки процедуры автотрассировки при необходимости сохранения варианта выбрать нужный и нажать иконку **Сем. [Рис. 355.](#page-267-1)** 

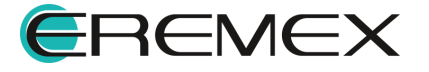

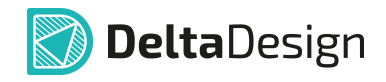

|    | Имя                                    | Длина, мм    | Переходов | Нарушений                  | Подрезок                                           | Таймер       | Уров                         | мм / переход                     |
|----|----------------------------------------|--------------|-----------|----------------------------|----------------------------------------------------|--------------|------------------------------|----------------------------------|
|    |                                        |              |           |                            |                                                    |              |                              |                                  |
| 4  | Arcs 5416-186s.fsb                     | 5416         | 186       | $\bullet$                  | 6                                                  | 0:00         | 1                            |                                  |
| ⊕  | Arcs 5551-93s.fsb                      | 5551         | 93        | $\bullet$                  | 4                                                  | 0:00         | 1                            | 1,5(135/93)                      |
| ⊕  | Arcs 5682-61s.fsb                      | 5682         | 61        | $\bullet$                  | з                                                  | 0:02         | 1                            | 4,1(130,6/32)                    |
| GS | Arcs 5694-59s.fsb                      | 5694         | 59        | $\mathbf 0$                | 3                                                  | 0:02         | $\mathbf{1}$                 | 6, 1(12, 2/2)                    |
| ŒЫ | Arcs 5764-54s.fsb<br>Сохранить вариант | 5764<br>5815 | 54<br>51  | $\mathbf 0$<br>$\mathbf 0$ | $\overline{\mathbf{2}}$<br>$\overline{\mathbf{2}}$ | 0:06<br>0:07 | $\mathbf{1}$<br>$\mathbf{1}$ | 14, 1(70, 1/5)<br>17, 1(51, 2/3) |
|    |                                        |              |           |                            |                                                    |              |                              |                                  |

*Рис. 355 Сохранение варианта автотрассировки*

В столбце «Имя» по умолчанию отображается имя варианта в формате «Название платы суммарная длина треков в мм-количество переходов.fsb».

После сохранения варианта в дереве проекта в разделе «Плата» отображается новый вариант платы с выбранной трассировкой см. [Рис. 356](#page-268-1).

<span id="page-268-1"></span>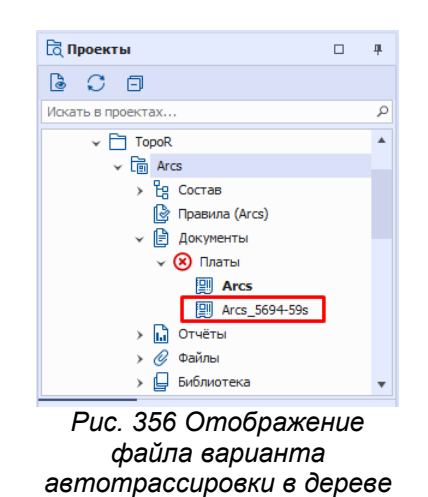

*проекта*

<span id="page-268-0"></span>**12.4 Преобразование проводников в область металлизации**

Данная функция полезна для силовых плат.

Для преобразования проводников в области металлизации (полигоны) на страссированной плате запустить «Преобразовать проводники в область металлизации».

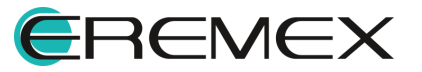

<span id="page-269-0"></span>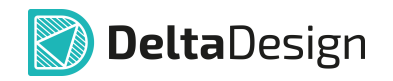

При выборе пункта меню «Преобразовать проводники в область металлизации» отображается окно, см. [Рис. 357](#page-269-0).

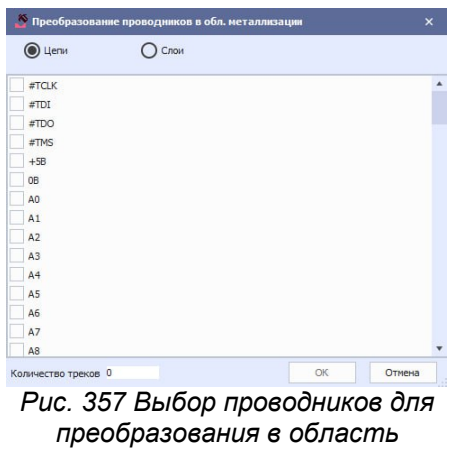

<span id="page-269-1"></span>*металлизации*

Выбрать проводники, сгруппированные по цепям или по слоям.

В поле «Количество треков» отображается суммарное количество выделенных проводников.

Преобразование происходит после нажатия кнопки «ОК», см. [Рис. 358](#page-269-1).

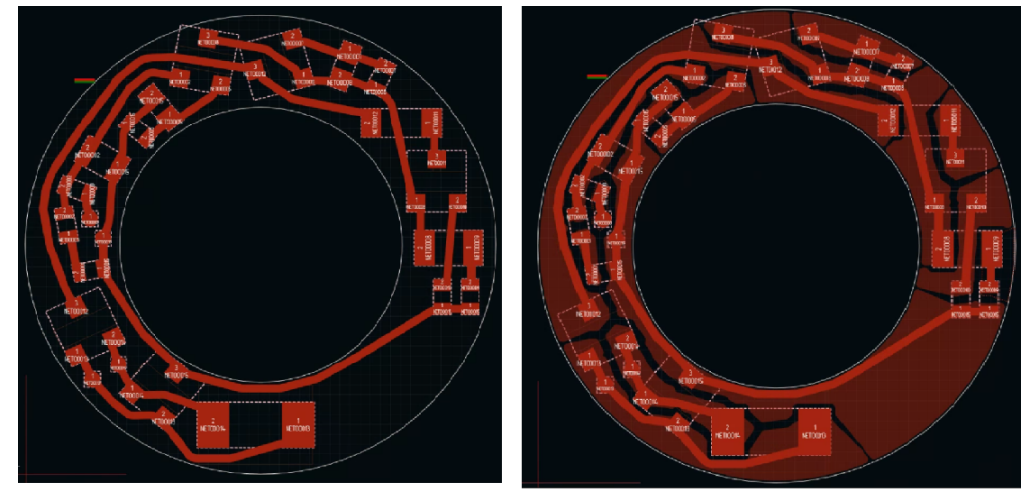

До преобразования

После преобразования

*Рис. 358 Вид проводников до преобразования и после преобразования в область металлизации*

## **12.5 Настройки TopoR**

При выборе в главном меню «TopoR» → «Настройки TopoR...» отображается вложенная часть меню с опциями, см. **Рис. 359**.

<span id="page-269-2"></span>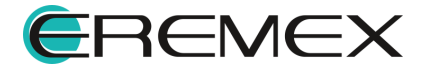

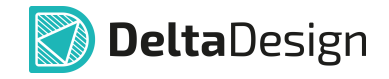

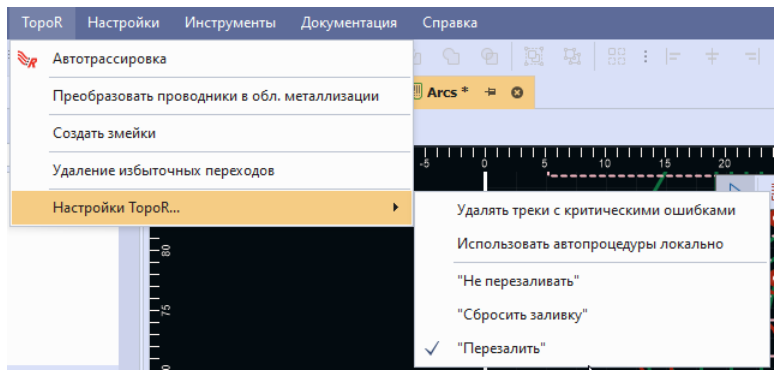

*Рис. 359 Включение/отключение процедуры удаления проводника с критическими ошибками*

Выбор опции «**Удалять треки с критическими ошибками**» позволяет после активации автопроцедуры расчета формы проводников для устранения конфликтов у проводников с критическими ошибками автоматически удалять проводник, пересекающий проводник/проводники чужой цепи, либо удалять проводник, пересекающий прямоугольный контакт. Данную опцию можно использовать как после автотрассировки, так и в процессе ручной трассировки.

Выбор опции «**Использовать автопроцедуры локально**» позволяет выполнять автопроцедуры на выделенных объектах, выделив их на печатной плате перед запуском автопроцедуры.

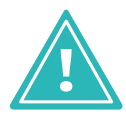

**Важно!** Опция «Использовать автопроцедуры локально» не распространяется на автопроцедуру подвижки компонентов.

При выборе действия с областью металлизации:

- · «**Не перезаливать**» после выполнения автопроцедуры полигоны автоматически не перезаливаются.
- · «**Сбросить заливку**» удаляется заливка у всех областей металлизации текущей печатной платы.
- · «**Перезалить**» после выполнения автопроцедуры полигоны автоматически перезаливаются.

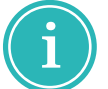

**Примечание!** Для отключения опции снять флаг повторным выбором опции.

### **12.6 Панель инструментов TopoR**

После переключения в режим TopoR на панели инструментов «TopoR» доступны:

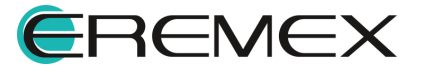

<span id="page-271-0"></span>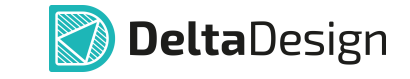

1. Режим Freestyle для ручного перемещения проводников, см. **[Рис. 360](#page-271-0).** 

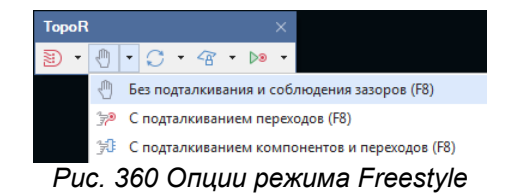

В режиме Freestyle для перемещения объектов есть опции:

- · без подталкивания и соблюдения зазоров возможно перемещение объектов без соблюдения заданных зазоров, при этом никакие другие объекты не будут подталкиваться;
- · с подталкиванием переходов будут подталкиваться переходные отверстия и точки ветвления проводников с соблюдением заданных зазоров;
- <span id="page-271-1"></span>· с подталкиванием компонентов и переходов – будут подталкиваться компоненты, переходные отверстия и точки ветвления проводников с соблюдением заданных зазоров.

В режиме Freestyle при перемещении участка проводника за контакт после отпускания кнопки мыши, участок перемещается с возможностью перебрасывания через препятствия.

Для реализации перебрасывания проводника за контакт выполнить:

1.1. Выделить проводник, см. *Рис.* 361.

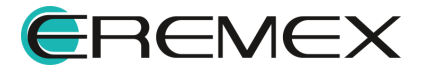

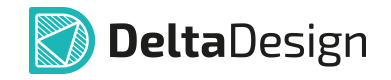

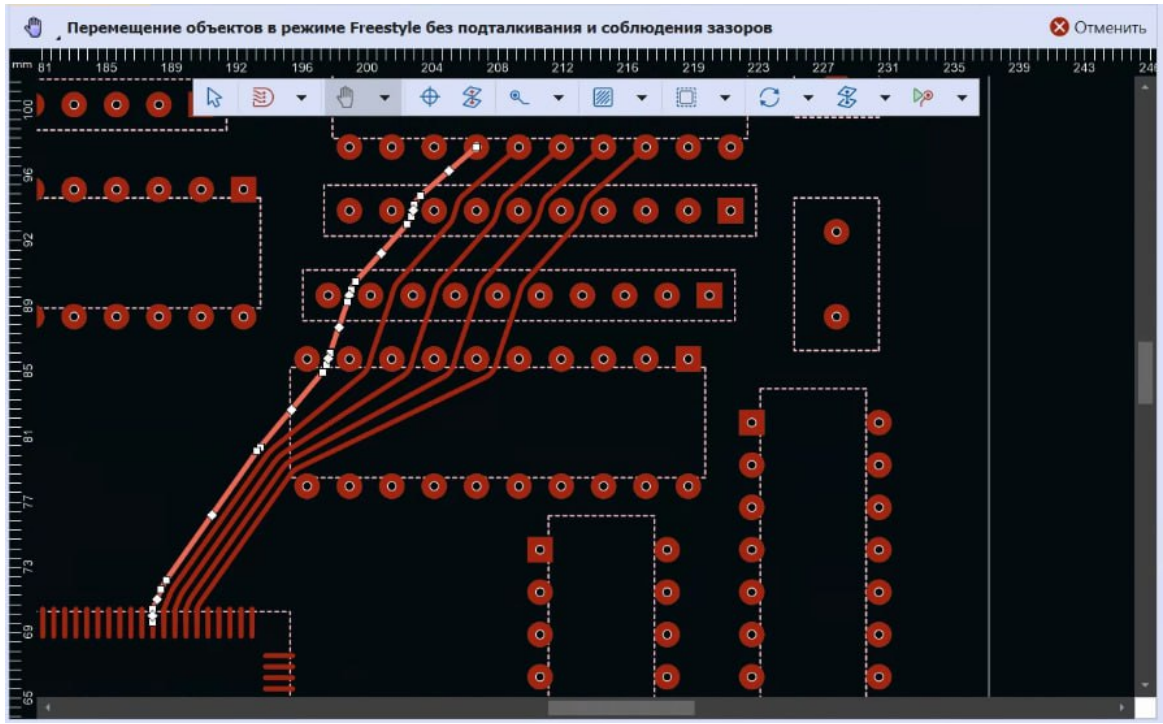

<span id="page-272-0"></span>*Рис. 361 Выделение проводника в режиме Freestyle*

1.2. Выбрать точку на проводнике и направление вектора перемещения, см. [Рис. 362](#page-272-0).

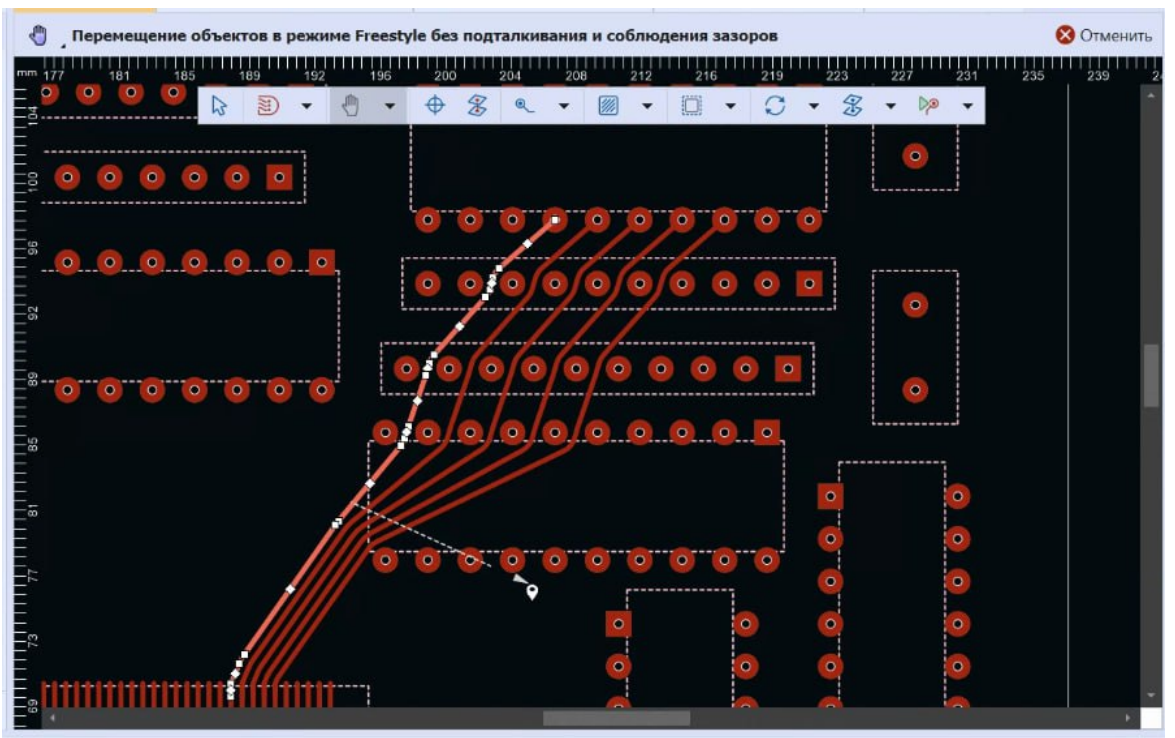

*Рис. 362 Определение вектора перемещения проводника в режиме Freestyle*

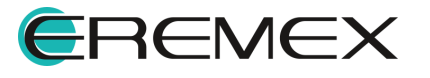

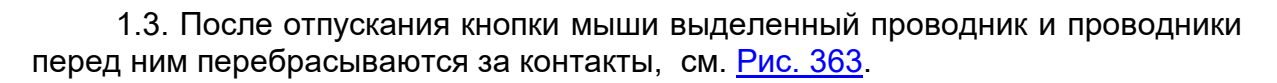

<span id="page-273-0"></span>**DeltaDesign** 

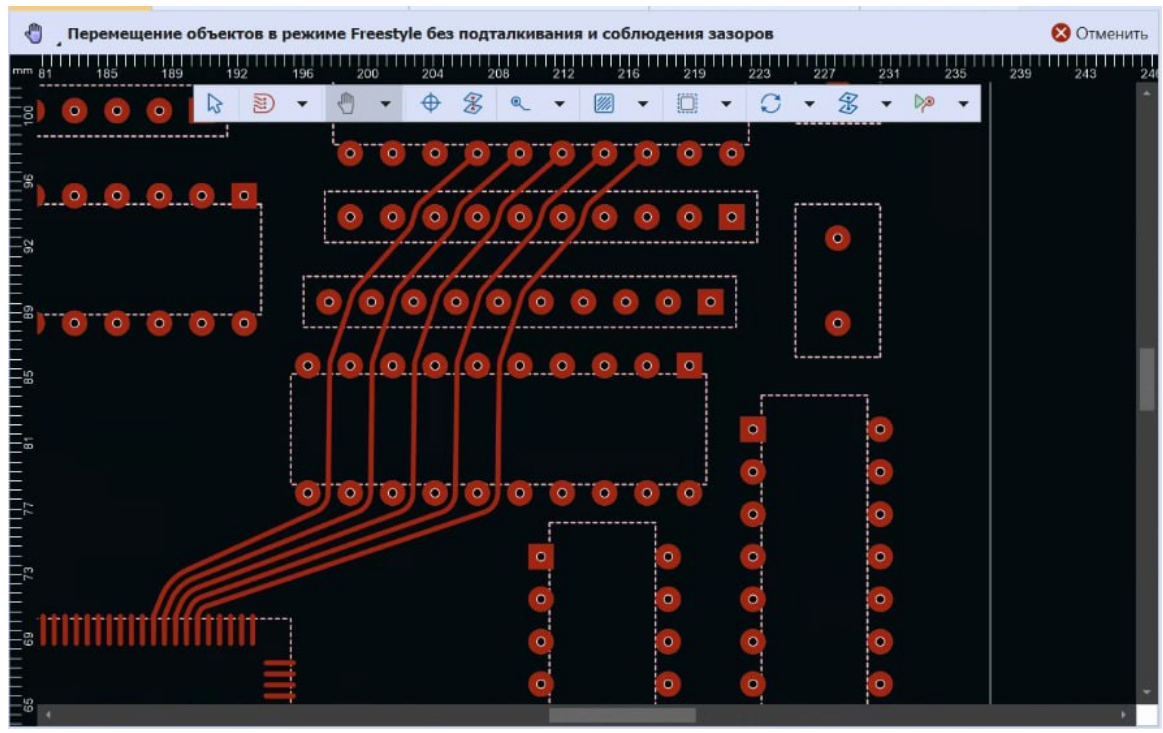

*Рис. 363 Перемещение проводника в режиме Freestyle*

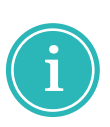

**Примечание!** При ручном перемещении компонентов, переходов и ветвлений в режиме без подталкивания разрешается перемещение с нарушениями заданных зазоров. Например, можно переместить переходное отверстие между контактами микросхемы.

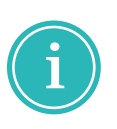

**Примечание!** Режим перемещения FreeStyle может применяться для улучшения топологии разведённой платы, страссированной не только при помощи трассировщика TopoR, но и любого другого. Оптимальная форма проводников после каждого перемещения вычисляется автоматически.

2. Автопроцедура расчета формы проводника, см. [Рис. 364.](#page-273-1)

<span id="page-273-1"></span>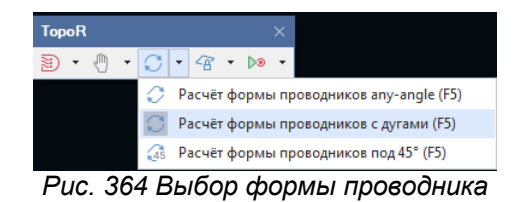

· Расчет формы проводников any-angle – прокладка проводника под любым углом ломанными линиями.

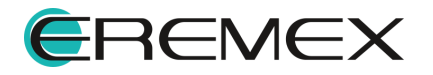

<span id="page-274-0"></span>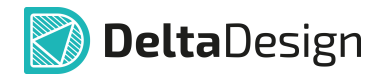

- · Расчет формы проводников с дугами –прокладка проводника с использованием дуг окружностей.
- · Расчет формы проводников под 45° прокладка проводника с использованием изгиба проводника под углом 45°.
- 3. Автопроцедура перекладки проводника, см. [Рис. 365](#page-274-0).

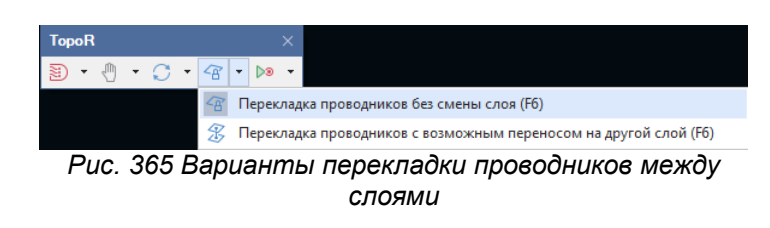

- · Перекладка проводников без смены слоя автоматическая перекладка проводников только по текущему слою платы.
- · Перекладка проводников с возможным переносом на другой слой – автоматическая перекладка проводников с возможностью с возможным изменением топологии пути проводника и его слоя, если проводник соединяет сквозные контактные площадки и/или переходные отверстия.

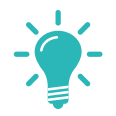

**Совет!** Использование этой автопроцедуры эффективно при проектировании многослойных печатных плат.

4. Автопроцедура подвижки элементов, см. [Рис. 366.](#page-274-1)

<span id="page-274-1"></span>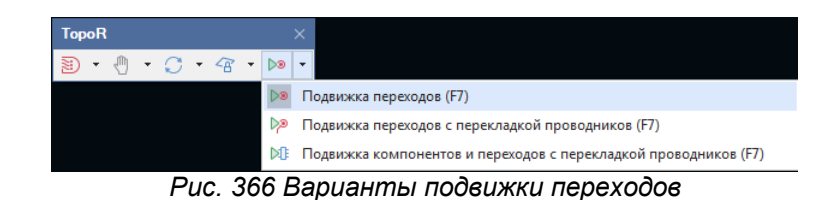

Подвижка элементов выполняется автоматически, переходные отверстия и ветвления проводников перемещаются в вычисленные оптимальные положения. Если компонент не должен автоматически перемещаться, его необходимо [зафиксировать.](#page-55-0)

- · Подвижка переходов переходные отверстия перемещаются без перекладки проводников, все компоненты остаются на своих местах.
- · Подвижка переходов с перекладкой проводников перемещение переходных отверстий и при необходимости перекладка проводников.

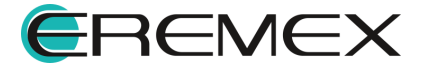

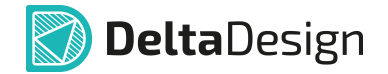

· Подвижка компонентов и переходов с перекладкой проводников – перемещение распространяется на переходные отверстия и на компоненты платы с необходимой перекладкой проводников.

## **13 Копирование объектов**

#### **13.1 Общие сведения о копировании объектов**

В Delta Design реализована возможность копирования объектов в редакторе плат и в редакторе посадочных мест. При копировании, объекты помещаются в буфер обмена данных. Это позволяет использовать (вставлять) скопированные объекты в других проектах печатных плат. Операции копирования объектов предполагают создание копии выбранного объекта (независимого или входящего в состав группы выбранных объектов) для последующей работы с ним как независимым (от оригинала) объектом.

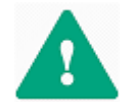

**Важно!** Если на плате размещены все компоненты, то скопировать компонент нельзя.

Редактор печатных плат позволяет копировать объекты всех типов:

- · [Треков и дифференциальных пар;](#page-278-0)
- · [Посадочных мест \(компонентов\)](#page-282-0);
- · [Составных элементов проводящего рисунка](#page-284-0) (посадочные места с подключенными треками);
- · [Прочих объектов;](#page-284-1)
- <u>Регионов</u>;
- · [Областей металлизации](#page-285-1);
- · [Графических объектов](#page-285-2).

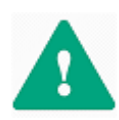

**Важно!** Операции копирования объектов не нарушают логику списка соединений (нетлиста проекта) – система запрещает появление на плате компонентов и цепей, которые отсутствуют на электрической схеме проекта.

Копирование и дальнейшую вставку объектов возможно выполнить следующими способами:

Способ 1) Вызвать контекстное меню с выбранного объекта  $\rightarrow$  выбрать пункт «Копировать», а затем вызвать контекстное меню в выбранном пустом месте платы  $\rightarrow$  выбрать пункт «Вставить», [Рис. 367](#page-275-0). Скопированный объект будет отображен под курсором и будет следовать за ним до его размещения.

<span id="page-275-0"></span>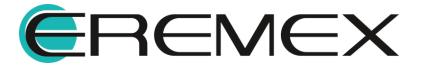

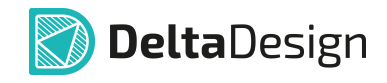

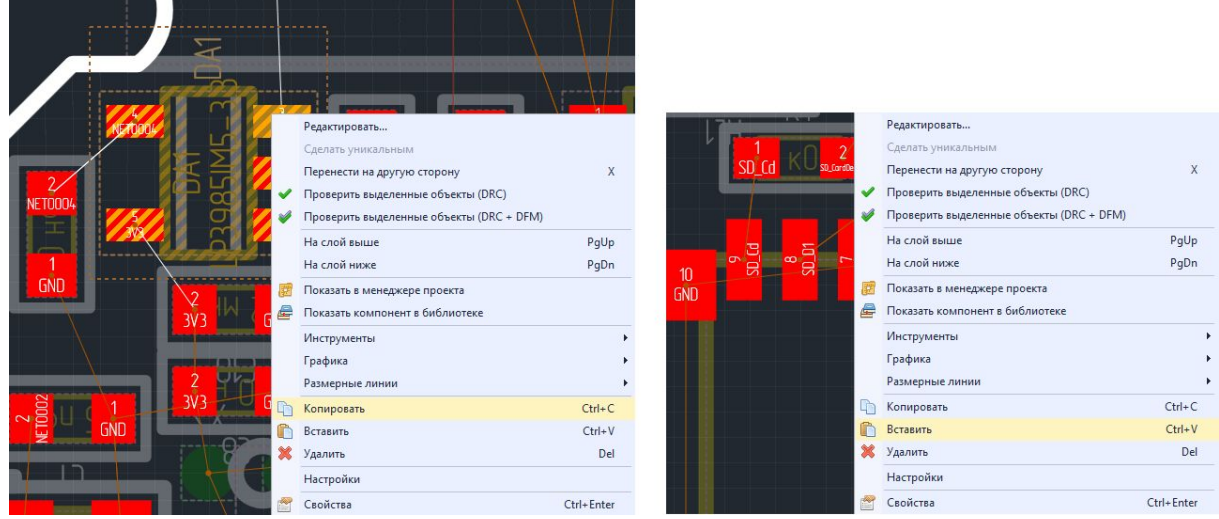

*Рис. 367 Копирование объектов через контекстное меню*

Способ 2) Путем использования комбинации клавиш «Ctrl+C»  $\rightarrow$ «Ctrl+V». Скопированный объект будет отображен под курсором и будет следовать за ним до его размещения.

Способ 3) Путем "перетаскивания" выделенных объектов с зажатой клавишей «Ctrl». Скопированный объект будет отображен под курсором и будет следовать за ним до его размещения.

<span id="page-276-0"></span>Способ 4) С помощью вызова функции копирования из главного меню. В разделе «Правка» главного меню выбрать пункт «Копировать», предварительно выделив объект (объект будет скопирован в буфер обмена), а затем снова перейти в раздел «Правка» главного меню и выбрать пункт «Вставить», см. [Рис. 368](#page-276-0). Скопированный объект будет отображен под курсором и будет следовать за ним до его размещения.

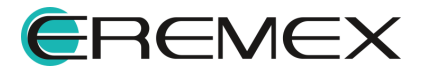

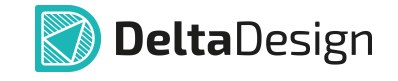

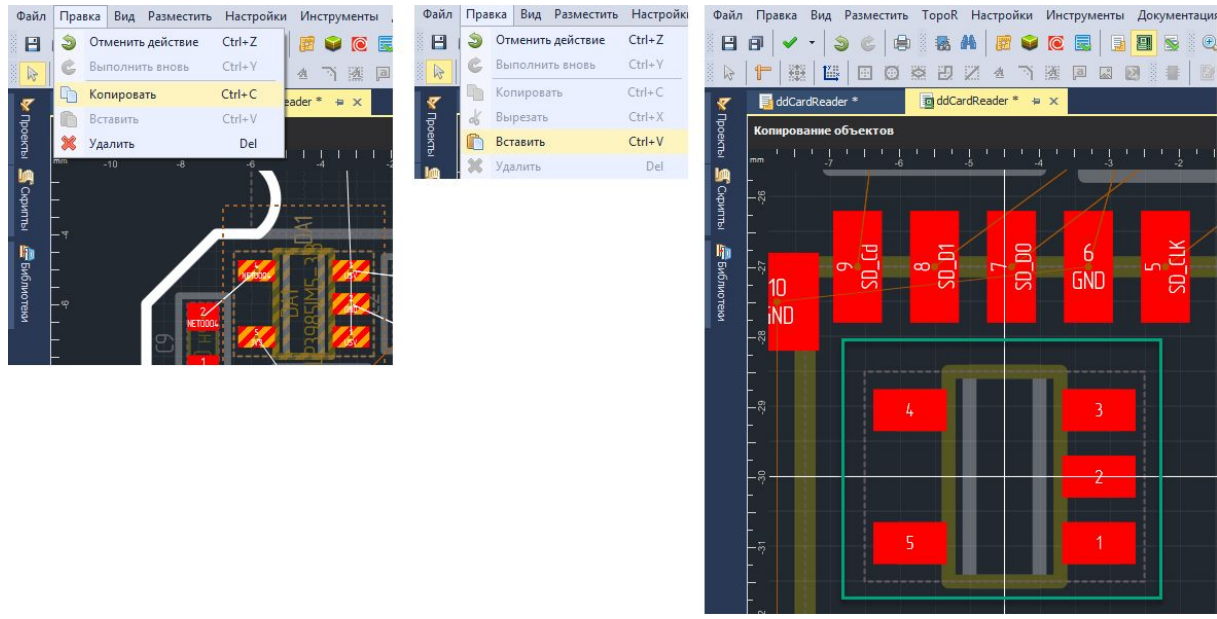

*Рис. 368 Копирование объектов через главное меню*

После размещения скопированных объектов при использовании любого из способом копирования, будет открыто окно «Соответствие элементов», см. [Рис. 369.](#page-277-0) В окне отображаются компоненты, которые скопированы (колонка «Исходный объект») и те, которые будут вставлены (колонка «Новый объект»). В колонке «Новый объект» необходимо выбрать компонент из еще неразмещенных на плату компонентов. Если все компоненты уже размещены, то поле будет пустым и скопировать исходный компонент не получится.

<span id="page-277-0"></span>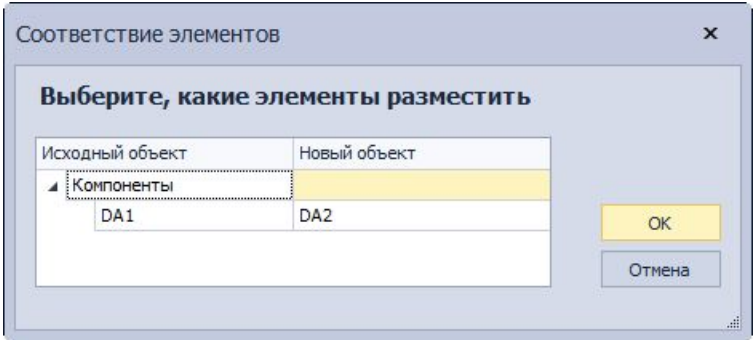

*Рис. 369 Окно «Соответствие элементов»*

При выполнении копирования объектов важно помнить:

- · Все элементы копируются на тот слой, с которого они были скопированы (исключением являются треки (диффпары) и графические объекты).
- · Во время копирования доступен поворот объектов на угол кратный 90°.

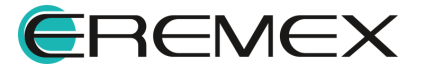

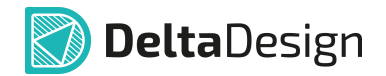

- · При размещении скопированных объектов (КП компонентов, ПО, МО, треков и т.п.), невозможно выполнить для них проверку правил DRC до тех пор, пока им не будут назначены цепи.
- · Имеется возможность выполнять копирование и дальнейшее размещение только неизмененных объектов. К примеру, если объект был скопирован (помещен в буфер обмена), а затем было изменено его месторасположение, переназначены цепи и т.п., в таком случае вставка объекта выполнена не будет.
- · Для последующей многократной вставки скопированного объекта, в контекстном меню доступна функция «Вставить многократно» («Ctrl+Shift+V»), см. [Рис. 370.](#page-278-1)

<span id="page-278-1"></span>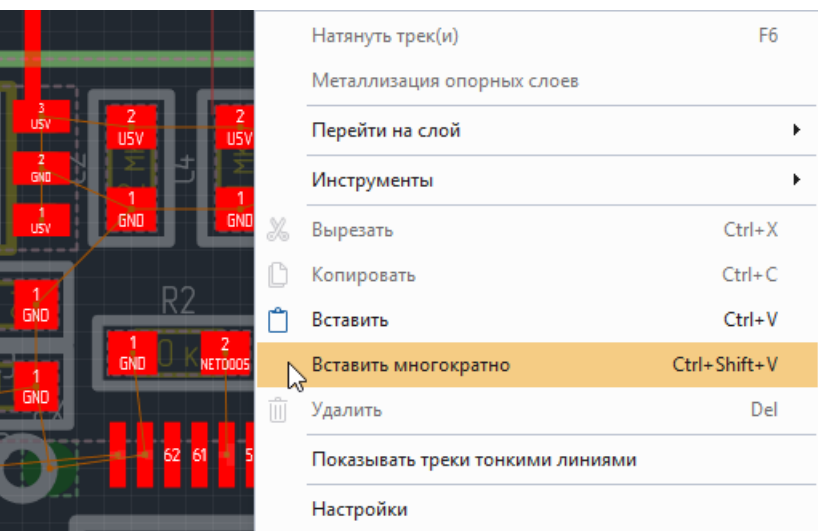

*Рис. 370 Вызов функции «Вставить многократно»*

### <span id="page-278-0"></span>**13.2 Копирование треков и дифференциальных пар**

Треки и диффпары можно копировать и вставлять только с одного сигнального слоя на другой сигнальный слой. Поддерживается копирование нескольких треков одновременно.

Чтобы скопировать трек, необходимо:

- 1. Выделить сегменты трека, которые необходимо скопировать.
- 2. Воспользоваться пунктом «Копировать» контекстного меню, или нажать клавишу, назначенную для этого действия (по умолчанию для копирования назначено сочетание клавиш «Ctrl+C»), см. [Рис. 371.](#page-278-2) Копию выделенных сегментов трека можно получить, перемещая объект при нажатой клавише «Ctrl».

<span id="page-278-2"></span>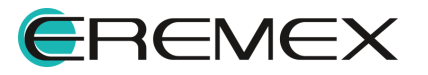

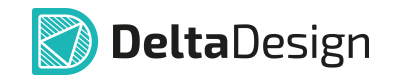

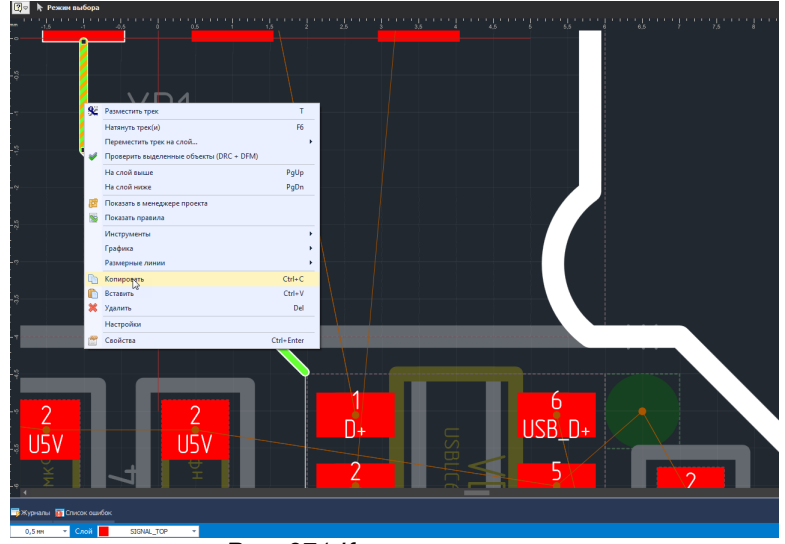

*Рис. 371 Копировать трек*

3. Перейти к нужному месту платы, в том числе на другой проводящий слой и воспользоваться пунктом «Вставить» контекстного меню или нажать клавишу, назначенную для этого действия (по умолчанию для вставки назначено сочетание клавиш «Ctrl+V»), см. [Рис. 372.](#page-279-0)

<span id="page-279-0"></span>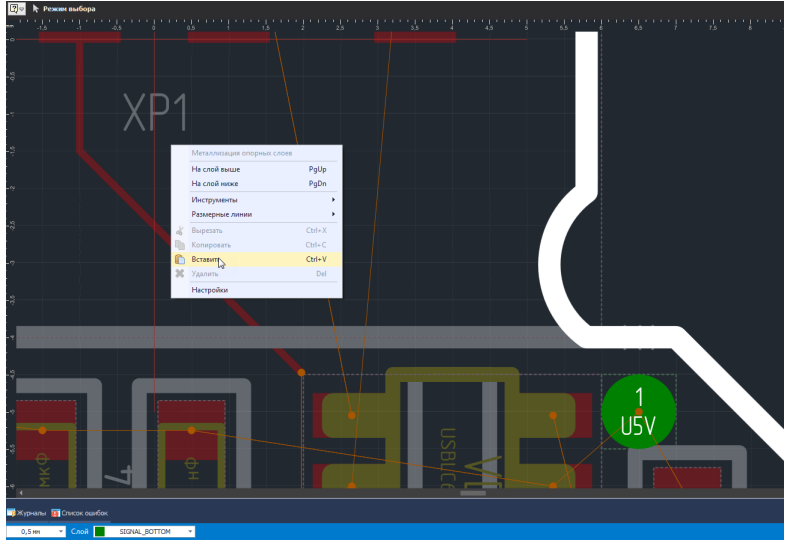

*Рис. 372 Вставить скопированный трек*

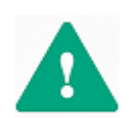

**Важно!** Если при размещении копии трека в редакторе будет выбран слой, на котором ее разместить нельзя (например, слой шелкографии), копия трека будет размещена на исходном слое.

4. Разместить скопированный трек, см. [Рис. 373.](#page-279-1)

<span id="page-279-1"></span>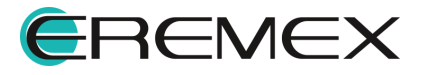

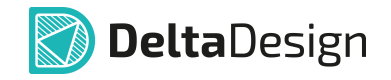

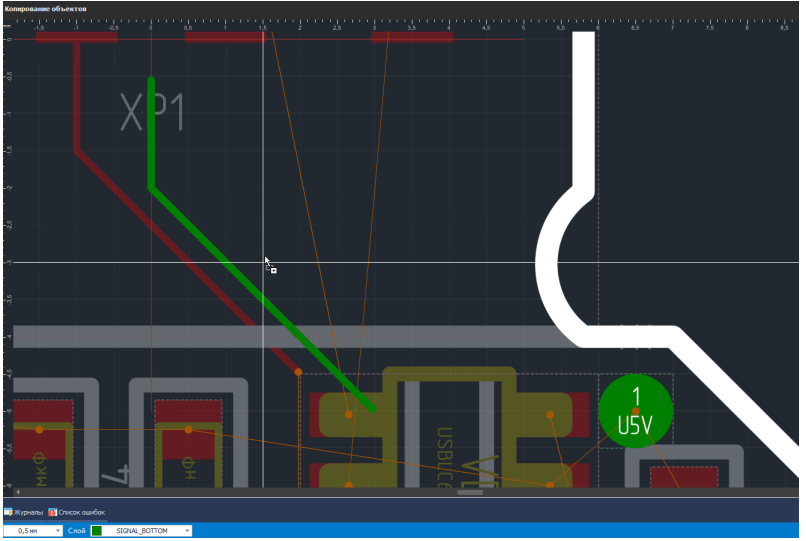

*Рис. 373 Разместить скопированный трек*

Система позволяет размещать (вставлять) несколько копий скопированного трека. Для этого, после размещения первой копии нужно повторить команду «Вставить» и новая копия будет доступна для размещения, см. [Рис. 374](#page-280-0).

<span id="page-280-0"></span>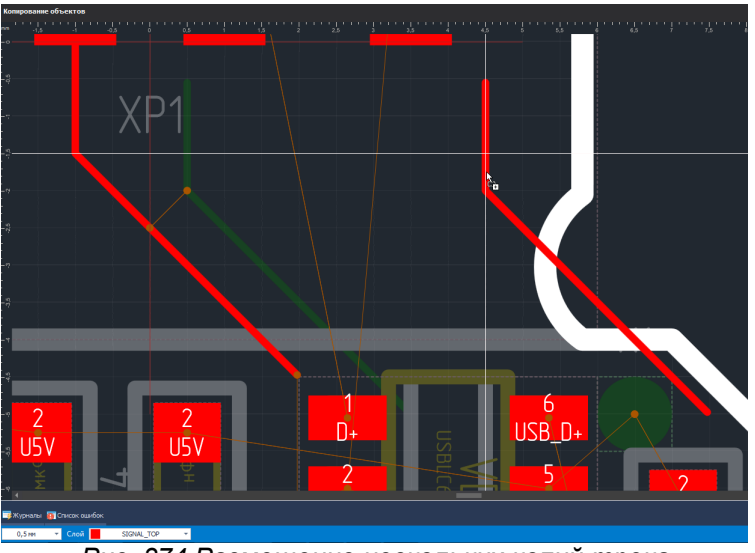

<span id="page-280-1"></span>*Рис. 374 Размещение нескольких копий трека*

При размещении копии ее можно поворачивать относительно центра на угол кратный 90°. Поворот выполняется с помощью клавиш, назначенных для этого действия (по умолчанию это клавиши «R» и «Shift+R»), см. [Рис. 375.](#page-280-1)

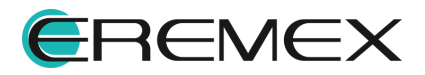

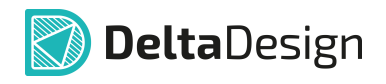

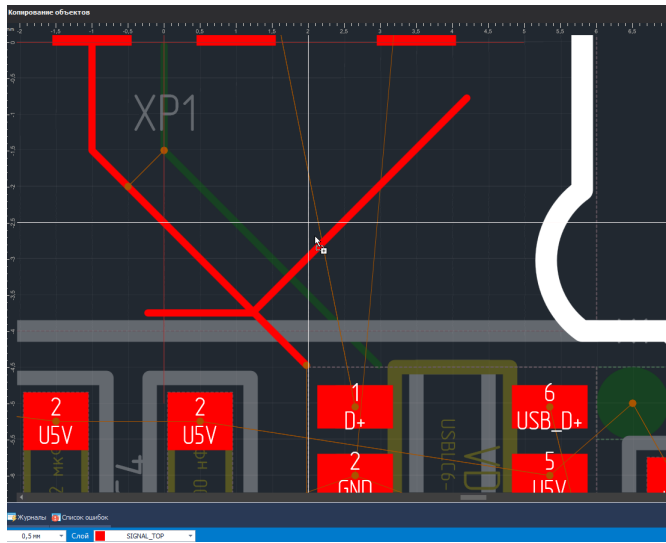

*Рис. 375 Вращение копии трека при размещении*

Когда копируемые треки размещаются в пустом пространстве, они будут принадлежать той же цепи, что и исходные. В случае, когда копия трека при размещении образует контакт с каким-либо элементом проводящего рисунка, для нее будет назначена та же цепь, которой принадлежит данный элемент.

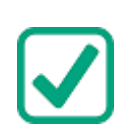

<span id="page-281-0"></span>**Пример!** Копируемый трек принадлежал цепи «NET0001», а после размещения его копия принадлежит цепи «LPD\_D001», так как при размещении копия объекта была совмещена с контактной площадкой, принадлежащей цепи «LPD\_D001», см. [Рис. 376](#page-281-0) (копирование обозначено оранжевой стрелкой).

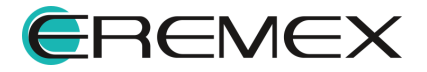

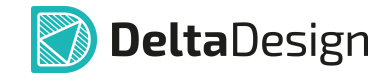

| <b>NET0001 (Трек)</b><br><b>Настройки</b><br>Зафиксировано |                  | $\blacktriangle$ | LROUDON    |           | <b>NETTION</b> |                        |                |  |  |  |
|------------------------------------------------------------|------------------|------------------|------------|-----------|----------------|------------------------|----------------|--|--|--|
|                                                            |                  |                  |            |           |                |                        |                |  |  |  |
|                                                            |                  |                  |            |           |                |                        |                |  |  |  |
|                                                            |                  |                  | $\sqrt{2}$ | И         | <b>RETUOR</b>  |                        |                |  |  |  |
| Доп. точки                                                 | Не использовать  | ٠                |            |           |                |                        |                |  |  |  |
| Общие                                                      |                  | $\blacktriangle$ |            |           | <b>R</b>       |                        |                |  |  |  |
| Имя цепи                                                   | <b>NET0001</b>   | ٠                | 3          |           |                |                        |                |  |  |  |
| Слой                                                       | SIGNAL_TOP       |                  |            |           |                |                        |                |  |  |  |
| Ширина                                                     | 0,4              |                  |            | $\bullet$ |                |                        |                |  |  |  |
| Сужение                                                    | нет              |                  |            |           |                |                        |                |  |  |  |
| Длина трека                                                | 6,864            |                  |            |           |                |                        |                |  |  |  |
| Общая длина зауженных участков                             | $\mathbf 0$      |                  |            |           |                |                        |                |  |  |  |
| Сигналы                                                    |                  | $\blacktriangle$ |            |           |                |                        |                |  |  |  |
| Частичная длина                                            | 6,864mm (40,5nc) |                  |            |           |                |                        |                |  |  |  |
| Выделен 1 объект<br><b>Слои Ба</b> Правила<br>Свойства     |                  |                  |            | $\bullet$ |                | $\frac{1}{\text{GND}}$ | R <sub>1</sub> |  |  |  |
|                                                            |                  |                  |            |           |                |                        |                |  |  |  |
| M<br><b>В Свойства</b><br><b>LPD_D001 (Трек)</b>           |                  |                  |            |           | <b>LADDE</b>   | 6                      |                |  |  |  |
|                                                            |                  |                  |            |           |                |                        |                |  |  |  |
| Зафиксировано                                              |                  |                  |            |           |                | 6                      |                |  |  |  |
| Доп. точки                                                 | Не использовать  |                  |            |           |                |                        |                |  |  |  |
|                                                            |                  |                  |            |           | $\bullet$      |                        |                |  |  |  |
| Имя цепи                                                   | LPD_D001         |                  |            |           |                | e                      |                |  |  |  |
| Слой                                                       | SIGNAL_TOP       |                  |            |           |                |                        |                |  |  |  |
| Ширина                                                     | 0,4              |                  |            |           |                |                        |                |  |  |  |
| <b>Настройки</b><br>Общие<br>Сужение                       | нет              |                  |            |           |                |                        |                |  |  |  |
| Длина трека                                                | 6,864            |                  |            |           |                |                        |                |  |  |  |
| Общая длина зауженных участков<br>Сигналы                  | $\mathbf 0$      |                  |            |           |                |                        |                |  |  |  |

*Рис. 376 Изменение цепи копии объекта при вставке с наложением на другой элемент печатного монтажа*

#### <span id="page-282-0"></span>**13.3 Копирование посадочных мест компонентов**

Копирование посадочных мест выполняется аналогично [копированию](#page-278-0) [треков](#page-278-0) с тем лишь ограничением, что копия посадочного места должна соответствовать, по крайней мере, одному посадочному месту из списка неразмещенных компонентов.

Чтобы скопировать посадочное место компонента, необходимо:

- 1. Выбрать посадочные места, которые необходимо скопировать.
- 2. Воспользоваться пунктами контекстного меню «Копировать» и «Вставить» для размещения копии компонента. Также можно воспользоваться клавишами, назначенными для этих действий (по умолчанию это сочетания «Ctrl+С» и «Ctrl+V»). Копию объекта можно получить, перемещая объект при нажатой клавише «Ctrl».
- 3. Выбрать место для размещения копии посадочного места и кликнуть по нему.
- 4. Выбрать в окне «Соответствие элементов» компонент, которому будет соответствовать размещаемая копия посадочного места компонента, и нажать кнопку «ОК», см. [Рис. 377.](#page-283-0) При одновременном

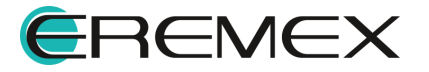

<span id="page-283-0"></span>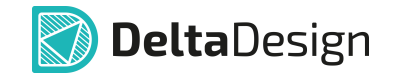

копировании нескольких посадочных мест соответствие должно быть установлено для каждого из них.

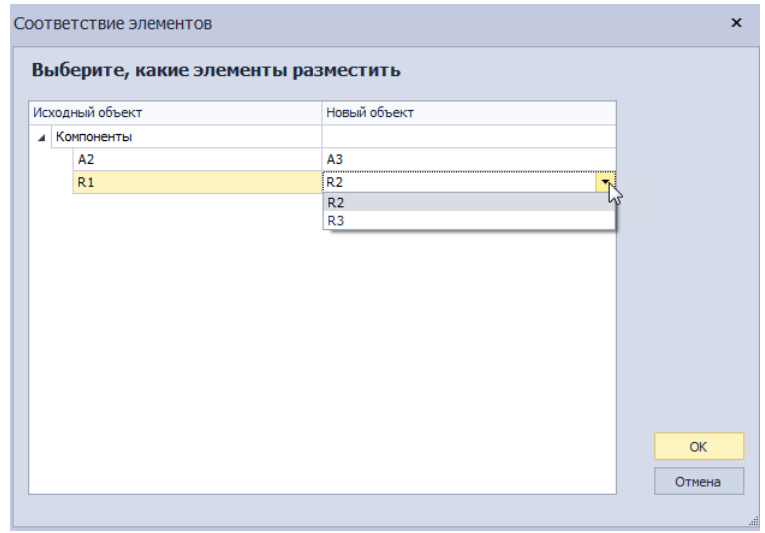

*Рис. 377 Выбор компонента, соответствующего копии посадочного места*

В случае, когда копируются несколько посадочных мест и хотя бы для одного из них нельзя указать соответствующий неразмещенный компонент, операция копирования не будет завершена. Кнопка «ОК» в окне «Соответствие элементов» будет недоступна, а в нижней части окна будет отображаться соответствующее сообщение, см. [Рис. 378.](#page-283-1)

<span id="page-283-1"></span>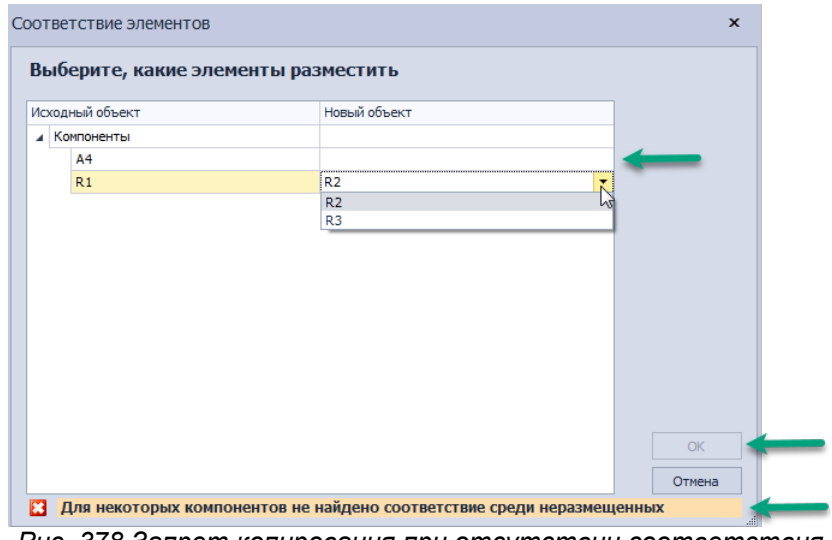

*Рис. 378 Запрет копирования при отсутствии соответствия для копий*

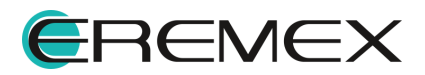

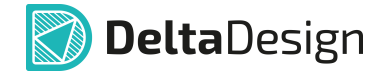

#### <span id="page-284-0"></span>**13.4 Совместное копирование треков и компонентов**

Копирование компонентов с подключенными треками в целом аналогично [копированию посадочных мест компонентов](#page-282-0).

Следует учесть, что при размещении на плате копии компонентов и треков для копий треков будут назначаться именно те цепи, которые, в соответствии со списком соединений, подключены к выбранным компонентам.

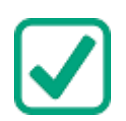

**Пример!** Если копируется компонент «R1», к которому подключена цепь «NET0006» и для копии поставлен в соответствие компонент «R2», к которому в списке соединений соответствует цепь «NET0006», то копия трека, будет соответствовать цепи «NET0006», см. [Рис. 379](#page-284-2).

В процессе копирования нескольких соединенных между собой компонентов возможна ситуация, когда назначенные для копии треков цепи будут не соответствовать списку соединений. Это возможно, когда исходные компоненты соединены между собой, а компоненты, которые соответствуют копиям, не входят в состав одной цепи. В этом случае копии треков будут обозначаться темным цветом, указывая на ошибку, так как в проекте не существует цепи, которая соединяет выводы размещенных компонентов, см. [Рис. 379](#page-284-2).

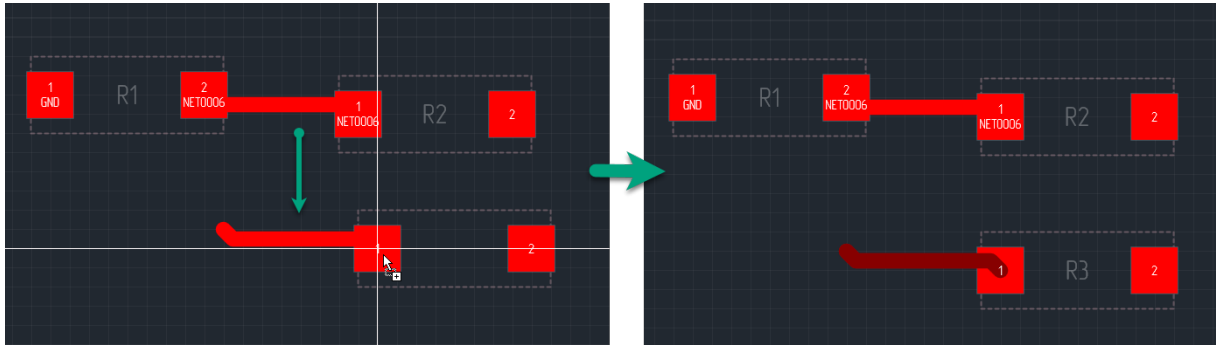

<span id="page-284-2"></span>*Рис. 379 Ошибка при размещении копии*

### <span id="page-284-1"></span>**13.5 Копирование прочих объектов**

Копирование прочих объектов (таких как переходные, монтажные отверстия и реперные точки) выполняется аналогично [копированию треков.](#page-278-0)

Если для копируемого объекта была назначена какая-либо цепь, то его копии будут соответствовать тем же цепям, что и оригинал.

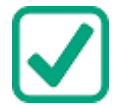

**Пример!** При копировании переходных отверстий, принадлежащих цепям «Net0010» и «LSTI» их копии будут включены в состав тех же цепей «Net0010» и «LSTI» соответственно.

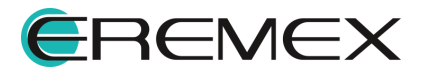

### <span id="page-285-0"></span>**13.6 Копирование регионов**

При копировании регионов должны копироваться и настройки в CESе. Также поддерживается копирование классов цепей в регионе.

#### <span id="page-285-1"></span>**13.7 Копирование областей металлизации**

При копировании областей металлизации (залитого или нет контура металлизации), происходит копирование и последующее размещение только контура области металлизации. При выборе для копирования островка области металлизации, скопирован и размещен будет контур всей области металлизации целиком.

### <span id="page-285-2"></span>**13.8 Копирование графической информации**

Копирование графической информации выполняется аналогично [копированию треков](#page-278-0).

Графические объекты можно копировать со слоя на слой (SILK\_TOP, SILK\_BOTTOM, ASSEMBLY\_TOP, ASSEMBLY\_BOTTOM, DOCUMEN TUM и BOARDOUTLINE), для вставки на нужный слой его необходимо сделать текущим.

Если при вставке будет выбран слой, на котором их разместить нельзя (например, проводящий), то копия объекта будет вставлена на исходный слой.

Копирование графических объектов и размещение их копий осуществляется со слоя на слой, где были исходные копируемые объекты. Если выделенные объекты находились на разных слоях, то вставка будет происходить на те же слои, с которых они были скопированы, вне зависимости от того какой слой будет выбран как активный в момент размещения копий.

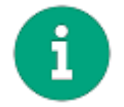

**Примечание!** Нельзя копировать на слой BOARDOUTLINE овалы и текст.

## **14 Металлизированные области платы**

#### **14.1 Общие сведения об областях металлизации**

Области металлизации на слоях печатных плат используются для создания экранирования, трассировки силовых цепей и создания опорных слоев.

Система Delta Design позволяет создавать области металлизации, обеспечивая следующие возможности:

· автоматическое создание термобарьеров, в том числе с возможностью предварительной настройки параметров термобарьеров для отдельных контактных площадок;

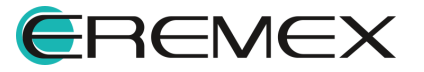

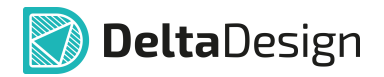

- · использование различных шаблонов (текстур) штрихового заполнения области металлизации, включая сплошную заливку;
- · предварительную настройку параметров области металлизации и их многократное применение для других областей металлизации;
- · поддержку областей металлизации, состоящих из двух и более не связанных зон (островков области металлизации);
- · указание очередности заполнения пересекающихся областей металлизации (приоритет заполнения).

Порядок работы с областями металлизации в системе Delta Design включает в себя следующие этапы:

- · [Создание границ области металлизации.](#page-286-0)
- [Заполнение области металлизации,](#page-294-0) в соответствии с [набором](#page-298-0) [предустановленных правил](#page-298-0) и установленными [свойствами области.](#page-292-0)
- · [Работа с островками области металлизации.](#page-311-0)
- · [Редактирование области металлизации](#page-313-0) путем изменения конфигурации границ и правил заполнения области.

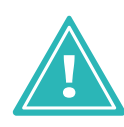

**Важно!** Корректное размещение треков пересекающих область металлизации (одну или несколько) возможно только через незаполненную область металлизации. Для этого необходимо отменить заполнение области металлизации после размещения треков и [заполнить область металлизации повторно](#page-312-0).

### <span id="page-286-0"></span>**14.2 Создание границ области металлизации**

### **14.2.1 Базовый механизм размещения областей металлизации**

Область металлизации размещаются на плате с помощью инструмента «Разместить область металлизации», который обозначается иконкой **1996** и расположенного:

- · на встроенной панели редактора;
- на панели инструментов «Плата»;
- в главном меню «Инструменты»  $\rightarrow$  «Область металлизации».

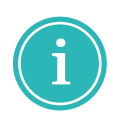

**Примечание!** В системе Delta Design существует три встроенных формы области металлизации: прямоугольник, круг, многоугольник. Форма размещаемого контура области металлизации отображается на соответствующей иконке инструмента «Разместить область металлизации».

Чтобы разместить область металлизации, необходимо:

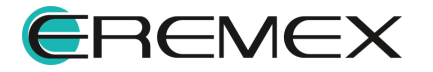

- 1. Сделать текущим слой, на котором требуется разместить область металлизации.
- 2. Активировать инструмент «Разместить область металлизации» с выбором фигуры контура области металлизации, см. [Рис. 380.](#page-287-0)

<span id="page-287-0"></span>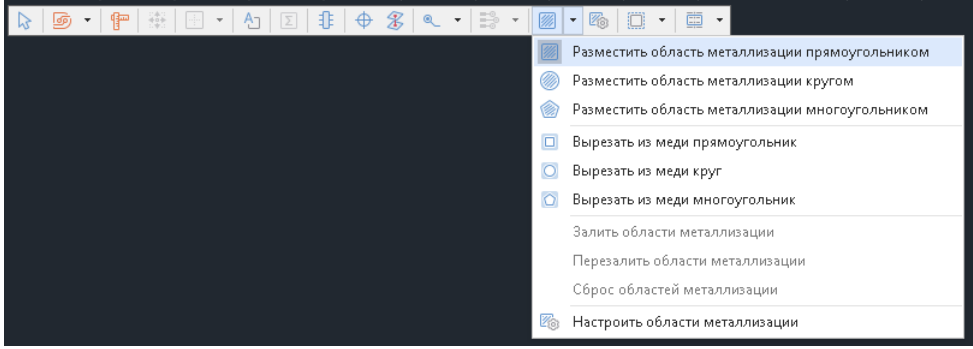

*Рис. 380 Включение инструмента «Разместить область металлизации» из встроеннй панели редактора с выбором формы контура*

- 3. Выбрать точку, которая будет принадлежать границе размещаемой области металлизации, нажать левую кнопку мыши.
- 4. Удерживая нажатие левой кнопки мыши перевести курсор на другую точку печатной платы, которая так же будет принадлежать границе размещаемой области металлизации, и отпустить левую кнопку мыши, при этом между точками будут построены замкнутая фигура, см. [Рис. 381](#page-287-1).

<span id="page-287-1"></span>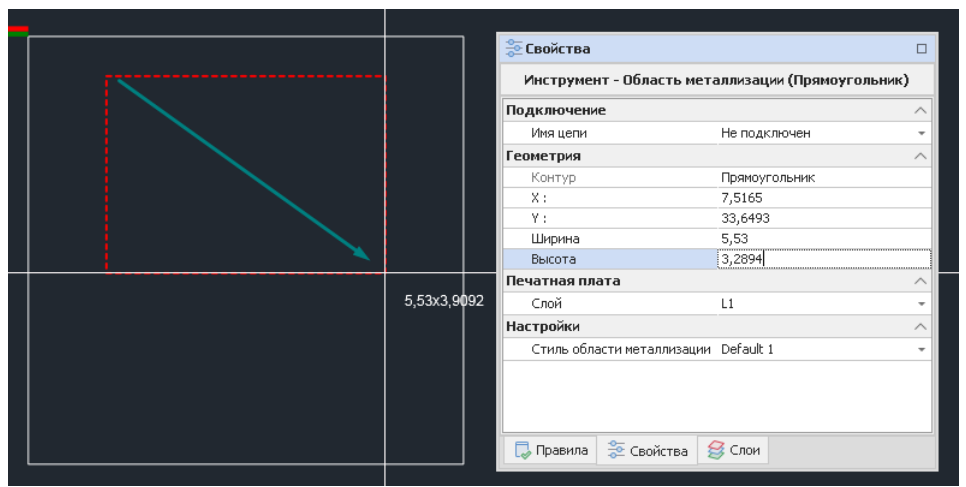

*Рис. 381 Построение области металлизации с контуром прямоугольник и свойства инструмента*

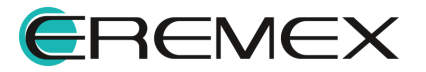
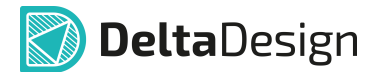

В процессе создания контура области металлизации в окне «Свойства»  $\rightarrow$  «Инструмент-Область металлизации» отображаются текущие параметры геометрической фигуры.

- 5. При необходимости создать несколько областей металлизации повторяя п.3 и п.4.
- 6. Для завершения работы инструмента «Разместить область металлизации» в контекстном меню выбрать «Отменить», см. [Рис.](#page-288-0) [382](#page-288-0).

<span id="page-288-0"></span>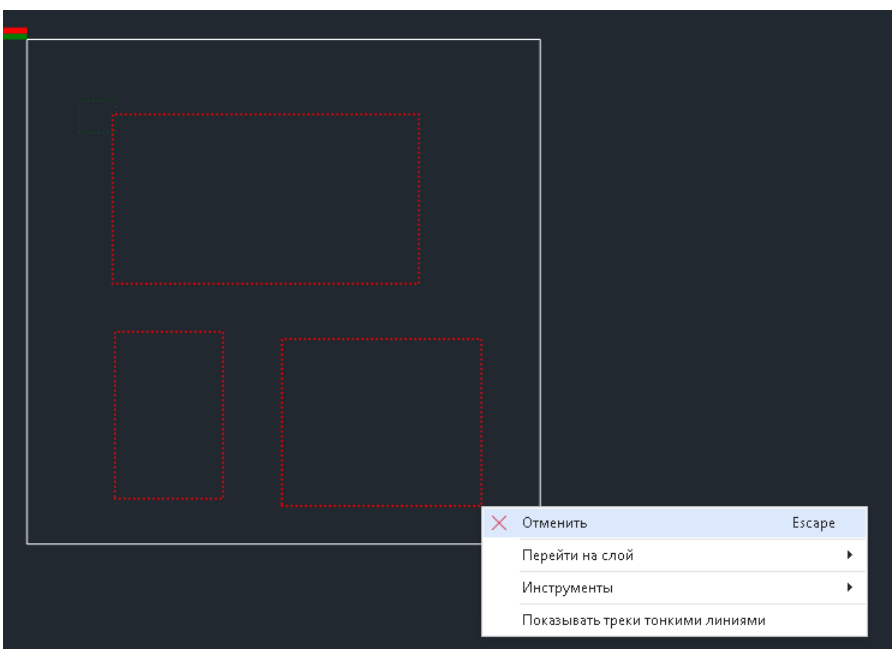

*Рис. 382 Завершение построения области металлизации с контуром прямоугольник области металлизации*

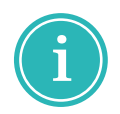

**Примечание!** Для завершения работы инструмента можно воспользоваться "горячей" клавишей «Отменить текущую операцию инструмента», по умолчанию назначена клавиша «Escape».

7. По завершению построения области металлизации в окне «Свойства» отображаются текущие [параметры области](#page-292-0) [металлизации](#page-292-0), см. [Рис. 383](#page-288-1).

<span id="page-288-1"></span>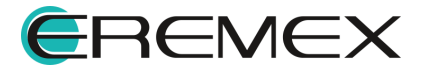

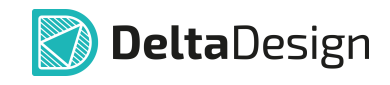

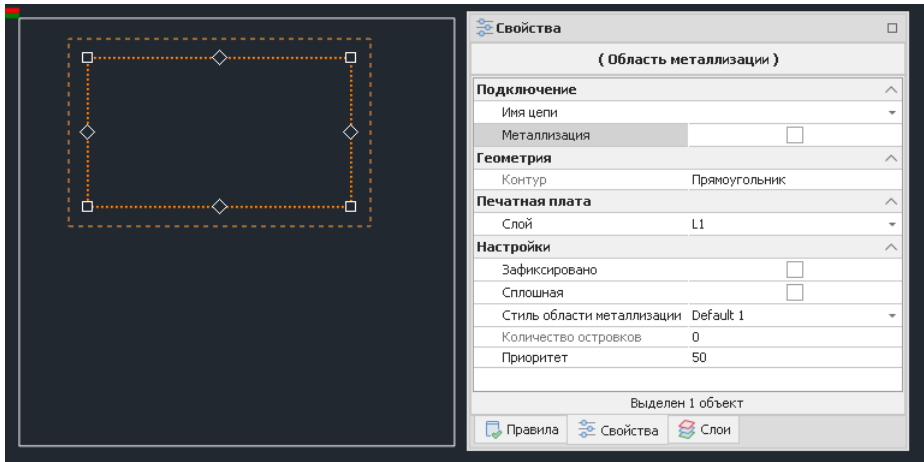

*Рис. 383 Область металлизации с контуром прямоугольник и свойства области металлизации*

После создания области металлизации отображаются только ее границы.

Дальнейшие действия с заполнением и редактированием области металлизации, описаны в разделах <u>[Заполнение области](#page-294-0)</u> [металлизации](#page-294-0) и [Редактирование области металлизации](#page-310-0).

## **14.2.2 Особенности размещения областей металлизации**

## **14.2.2.1 Общие сведения о размещения областей металлизации**

Для оптимизации создания областей металлизации в работе инструмента предусмотрены:

- · [Цветовая индикация границы размещаемой области](#page-289-0).
- · [Режимы работы инструмента](#page-289-1).
- · [Отмена сформированных участков границ.](#page-292-1)

## <span id="page-289-0"></span>**14.2.2.2 Цветовая индикация границы**

Области металлизации всегда располагаются на проводящих слоях печатной платы и отображаются тем цветом, который выбран для соответствующего слоя.

# <span id="page-289-1"></span>**14.2.2.3 Режимы работы инструмента «Разместить область металлизации»**

Инструмент «Разместить область металлизации» имеет три режима работы для каждой из трех встроенных форм области металлизации: прямоугольник, круг, многоугольник.

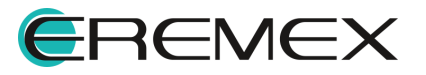

<span id="page-290-0"></span>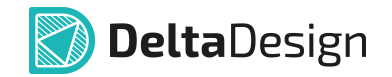

Для каждой из трех встроенных форм области металлизации отображается свой набор параметров.

При активации инструмента «Разместить область металлизации прямоугольником» в окне «Свойства»  $\rightarrow$  «Инструмент-Область металлизации (Прямоугольник)» отображаются текущие параметры прямоугольника, см. [Рис.](#page-290-0) [384](#page-290-0).

| <b>Э Свойства</b>                                 |                |  | <b>Свойства</b>                                   |                  | $\Box$ | <b>Свойства</b><br>$\Box$                         |                  |                    | <b>Свойства</b>                                   |               |  |
|---------------------------------------------------|----------------|--|---------------------------------------------------|------------------|--------|---------------------------------------------------|------------------|--------------------|---------------------------------------------------|---------------|--|
| Инструмент - Область металлизации (Прямоугольник) |                |  | Инструмент - Область металлизации (Прямоугольник) |                  |        | Инструмент - Область металлизации (Прямоугольник) |                  |                    | Инструмент - Область металлизации (Прямоугольник) |               |  |
| Подключение                                       |                |  | Подключение                                       |                  |        | Подключение<br>$\wedge$                           |                  |                    | Подключение                                       |               |  |
| Имя цепи                                          | Не подключен   |  | Имя цепи                                          | Не подключен     |        | Имя цепи                                          | Не подключен     |                    | Имя цепи                                          | Не подключен  |  |
| <b>Геометрия</b>                                  |                |  | <b>Геометрия</b>                                  | ANT              |        | <b>Геометрия</b>                                  |                  | $\wedge$           | <b>Геометрия</b>                                  |               |  |
| Контур                                            | Прямоугольник  |  | <b>KOHTVD</b>                                     | <b>BAT</b>       |        | KOHTVD                                            | Прямоугольник    |                    | Контур                                            | Прямоугольник |  |
| X÷                                                | 30,5931        |  | X:                                                | $BT_1$           |        | X:                                                | 30,5931          |                    | X:                                                | 30,5931       |  |
| Y:                                                | $-13.5682$     |  | Y:                                                | BT <sub>2</sub>  |        | Y:                                                | $-13,5682$       |                    | Y:                                                | $-13.5682$    |  |
| Ширина                                            | 6,7308         |  | Ширина                                            | BT <sub>3</sub>  |        | Ширина                                            | 23,7308          |                    | Ширина                                            | 7.2692        |  |
| Высота                                            | 4.5385         |  | Высота                                            |                  |        | Высота                                            | 5,6154           |                    | Высота                                            | 9,2308        |  |
| Печатная плата                                    |                |  | Печатная плата                                    | D N              |        | Печатная плата                                    |                  | $\curvearrowright$ | Печатная плата                                    |               |  |
| Слой                                              | L1             |  | Слой                                              | D_P<br><b>SA</b> |        | Cnou                                              |                  |                    | Слой                                              | L1            |  |
| <b>Настройки</b>                                  |                |  | <b>Настройки</b>                                  |                  |        | <b>Настройки</b>                                  | IL1              |                    | <b>Настройки</b>                                  |               |  |
| Стиль области неталлизации Default 1              |                |  | Стиль области неталлизации Default 1              |                  |        | Стиль области металлизации L2                     |                  |                    | Стиль области металлизации : Default 1            |               |  |
|                                                   |                |  |                                                   |                  |        |                                                   |                  |                    |                                                   | Default 1     |  |
|                                                   |                |  |                                                   |                  |        |                                                   |                  |                    |                                                   |               |  |
|                                                   |                |  |                                                   |                  |        |                                                   |                  |                    |                                                   |               |  |
|                                                   |                |  |                                                   |                  |        |                                                   |                  |                    |                                                   |               |  |
| <b>В</b> Правила                                  | CBOЙСТВА SCЛОИ |  | Правила ≥ Свойства S Слои                         |                  |        | <b>D</b> Правила 22 Свойства                      | C <sub>now</sub> |                    | <b>П. Правила</b> Э Свойства                      |               |  |

*Рис. 384 Режими инструмента «Разместить область металлизации прямоугольником»*

Группа «Подключение»

· Имя цепи, в состав которой входит область металлизации. Выбор цепи осуществляется из выпадающего списка соединений проекта.

Группа «Геометрия»

· Информация о форме контура области металлизации.

Группа «Печатная плата»

· Слой, на котором расположена область металлизации. Выбор слоя осуществляется из выпадающего списка.

Группа «Настройки»

· «Стиль области металлизации» - выбор стиля области металлизации из выпадающего [списка определенных стилей](#page-298-0) настраиваемых параметров.

При активации инструмента «Разместить область металлизации кругом» в окне «Свойства»  $\rightarrow$  «Инструмент-Область металлизации (Окружность)» отображаются текущие параметры окружности, см. [Рис. 385.](#page-290-1)

<span id="page-290-1"></span>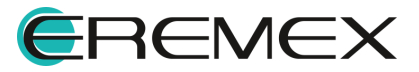

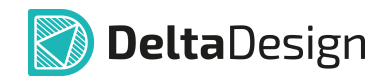

| <b>Ф Свойства</b><br>$\Box$          |                                                | <b>© Свойства</b>                              |              | $\Box$ | <b>• Свойства</b><br>$\Box$                    |              |  | <b>Свойства</b>                                |              |          |
|--------------------------------------|------------------------------------------------|------------------------------------------------|--------------|--------|------------------------------------------------|--------------|--|------------------------------------------------|--------------|----------|
|                                      | Инструмент - Область металлизации (Окружность) | Инструмент - Область металлизации (Окружность) |              |        | Инструмент - Область металлизации (Окружность) |              |  | Инструмент - Область металлизации (Окружность) |              |          |
| Подключение                          |                                                | Подключение                                    |              |        | Подключение                                    |              |  | Подключение                                    |              | $\sim$   |
| Имя цепи                             | Не подключен                                   | Имя цепи                                       | Не подключен |        | Имя цепи                                       | Не подключен |  | Иня цепи                                       | Не подключен |          |
| Геометрия                            |                                                | <b>Геометрия</b>                               | ANT          |        | Геометрия                                      |              |  | <b>Геометрия</b>                               |              |          |
| Контур                               | Окружность                                     | Контур                                         | BAT          |        | Контур                                         | Окружность   |  | Контур                                         | Окружность   |          |
| X÷                                   | 33,0931                                        | X:                                             | $BT_1$       |        | X:                                             | 33,0931      |  | X:                                             | 33,0931      |          |
| Y:                                   | $-14,6067$                                     | Y:                                             | $BT_2$       |        | Y:                                             | $-14,6067$   |  | Y:                                             | $-14,6067$   |          |
| Радиус                               | 3.1484                                         | Радиус                                         | BT_3         |        | Радиус                                         | 10,7175      |  | Радиус                                         | 4,9081       |          |
| Печатная плата                       |                                                | Печатная плата                                 | D_N          |        | Печатная плата                                 |              |  | Печатная плата                                 |              | $\wedge$ |
| Слой                                 | L1                                             | Слой                                           | D_P          |        | Слой                                           | L1           |  | Слой                                           | L1           |          |
| <b>Настройки</b>                     |                                                | <b>Настройки</b>                               |              |        | Настройки                                      | L1           |  | <b>Настройки</b>                               |              |          |
| Стиль области металлизации Default 1 |                                                | Стиль области металлизации Default 1           |              |        | Стиль области металлизации L2                  |              |  | Стиль области металлизации Default 1           |              |          |
|                                      |                                                |                                                |              |        |                                                |              |  |                                                | Default 1    |          |
|                                      |                                                |                                                |              |        |                                                |              |  |                                                |              |          |
|                                      |                                                |                                                |              |        |                                                |              |  |                                                |              |          |
|                                      |                                                |                                                |              |        |                                                |              |  |                                                |              |          |
|                                      |                                                |                                                |              |        |                                                |              |  |                                                |              |          |
| Правила <del>В</del> Свойства Э Слои |                                                | Правила <del>22</del> Свойства ВЗ Слои         |              |        | D Правила 2 Свойства 3 Слои                    |              |  | <b>D</b> Правила 2 Свойства 23 Слои            |              |          |

*Рис. 385 Режими инструмента «Разместить область металлизации кругом»*

Группа «Подключение»

· Имя цепи, в состав которой входит область металлизации. Выбор цепи осуществляется из выпадающего списка соединений проекта.

Группа «Геометрия»

· Информация о форме контура области металлизации.

Группа «Печатная плата»

· Слой, на котором расположена область металлизации. Выбор слоя осуществляется из выпадающего списка.

Группа «Настройки»

<span id="page-291-0"></span>· «Стиль области металлизации» - выбор стиля области металлизации из выпадающего [списка определенных стилей](#page-298-0) настраиваемых параметров.

При активации инструмента «Разместить область металлизации многоугольником» в окне «Свойства»  $\rightarrow$  «Инструмент-Область металлизации (Многоугольник)» отображаются текущие параметры многоугольника, см. [Рис.](#page-291-0) [386](#page-291-0).

| <b>Свойства</b><br>$\Box$                         |                                                     | <b>Свойства</b><br>$\Box$                         |                                      |                 | € Свойства<br>n.                                  |                                      |                                     | Свойства                                          |                                       | m             | <b>Свойства</b>                                   |                                     |                |  |
|---------------------------------------------------|-----------------------------------------------------|---------------------------------------------------|--------------------------------------|-----------------|---------------------------------------------------|--------------------------------------|-------------------------------------|---------------------------------------------------|---------------------------------------|---------------|---------------------------------------------------|-------------------------------------|----------------|--|
| Инструмент - Область металлизации (Многоугольник) |                                                     | Инструмент - Область металлизации (Многоугольник) |                                      |                 | Инструмент - Область металлизации (Многоугольник) |                                      |                                     | Инструмент - Область металлизации (Многоугольник) |                                       |               | Инструмент - Область металлизации (Многоугольник) |                                     |                |  |
| Подключение                                       |                                                     |                                                   | Подключение                          |                 |                                                   | Подключение                          |                                     |                                                   | Подключение                           |               |                                                   | Подключение                         |                |  |
| Mean nema                                         | He подключен                                        |                                                   | Иня цели                             | te noaknover    |                                                   | <b>Merg mema</b>                     | He подключен                        |                                                   | <b>Virea upray</b>                    | Не подключен  |                                                   | Има непи                            | Не подключен   |  |
| <b>Геометрия</b>                                  |                                                     | $\sim$                                            | <b>Геометрия</b>                     | ANT             |                                                   | <b>Геометрия</b>                     |                                     |                                                   | <b>Геометрия</b>                      |               |                                                   | <b>Геометрия</b>                    |                |  |
| Korrvo                                            | Многоугольник                                       |                                                   | KOHTVO                               | <b>RAT</b>      |                                                   | <b>KOHTVD</b>                        | Многоугольник                       |                                                   | Контур                                | Многоугольник |                                                   | KOHTVO                              | Многоугольник  |  |
| Общая длина                                       | 11,9959                                             |                                                   | Общая длина                          | $BT_1$          |                                                   | Общая длина                          | 25,7885                             |                                                   | Общая длина                           | 45,9431       |                                                   | Общая длина                         | 38,7574        |  |
| <b>Yron noscoota</b>                              | 69                                                  |                                                   | Угол поворота                        | BT_2            |                                                   | <b>Yron</b> nosopota                 | 314                                 |                                                   | <b>Yron noscoota</b>                  | 326           |                                                   | Угол поворота                       | 320            |  |
| Длина сегнента                                    | 1.9716                                              |                                                   | Длина сегмента                       | BT <sub>3</sub> |                                                   | Длина сегнента                       | 8.0234                              |                                                   | Длина сегнента                        | 18,6264       |                                                   | Длина сегиента                      | 14,8081        |  |
| Сегмент                                           |                                                     | $\sim$                                            | Сегнент                              | D N             |                                                   | Сегмент                              |                                     |                                                   | Сегмент                               |               |                                                   | Сегнент                             |                |  |
| Тип сегмента                                      | Отрезок                                             |                                                   | Тип сегмента                         | D P             |                                                   | Тип сегнента                         | -----------------<br><b>Отрезок</b> |                                                   | Тип сегмента                          | Orpesox       |                                                   | Тип сегмента                        | <b>Отрезок</b> |  |
| X÷.                                               |                                                     |                                                   | X:                                   |                 |                                                   | X.                                   | Отрезок                             |                                                   | X:                                    |               |                                                   | X.                                  |                |  |
| ٧.                                                |                                                     |                                                   | Y.                                   |                 |                                                   |                                      | Avra<br><b>Betwe</b>                |                                                   | Y:                                    |               |                                                   | Y.                                  |                |  |
| Печатная плата                                    |                                                     |                                                   | Печатная плата                       |                 |                                                   | Печатная плата                       |                                     |                                                   | Печатная плата                        |               |                                                   | Печатная плата                      |                |  |
| Conie                                             | L1                                                  |                                                   | Coni                                 | L1              |                                                   | Croit                                | $\mathbf{L}$                        |                                                   | Cross                                 |               |                                                   | Cnoil                               | L1             |  |
| <b>Настройки</b>                                  |                                                     |                                                   | <b>Настройки</b>                     |                 |                                                   | <b>Настройки</b>                     |                                     |                                                   | <b>Настройки</b>                      |               |                                                   | <b>Настройки</b>                    |                |  |
|                                                   | Стиль области неталлизации Default 1                |                                                   | Стиль области металлизации Default 1 |                 |                                                   | Стиль области неталлизации Default 1 |                                     |                                                   | Стиль области неталлизации   12       |               |                                                   | Стиль области металлизации   вобхіт |                |  |
|                                                   |                                                     |                                                   |                                      |                 |                                                   |                                      |                                     |                                                   |                                       |               |                                                   |                                     | Default 1      |  |
|                                                   | <sub>Па</sub> Правила <del>2 Свойства</del> 23 Слои |                                                   | Donawa E Cookcrea S Chow             |                 |                                                   | D Правила = Свойства = S Слои        |                                     |                                                   |                                       |               |                                                   |                                     |                |  |
|                                                   |                                                     |                                                   |                                      |                 |                                                   |                                      |                                     |                                                   |                                       |               |                                                   |                                     |                |  |
|                                                   |                                                     |                                                   |                                      |                 |                                                   |                                      |                                     |                                                   |                                       |               |                                                   |                                     |                |  |
|                                                   |                                                     |                                                   |                                      |                 |                                                   |                                      |                                     |                                                   | <b>U</b> Doguna <sup>2</sup> Centeres |               |                                                   | the control of the con-             |                |  |

*Рис. 386 Режими инструмента «Разместить область металлизации многоугольником»*

Группа «Подключение»

· Имя цепи, в состав которой входит область металлизации. Выбор цепи осуществляется из выпадающего списка соединений проекта.

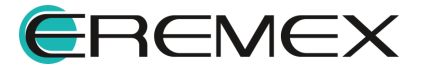

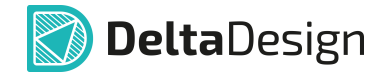

Группа «Геометрия»

· Информация о форме контура области металлизации.

Группа «Сегмент»

· Информация о сегменте контура области металлизации. Выбор формы сегмента из выпадающего списка встроенных форм: отрезок, дуга, безье, позволяющие задавать геометрию сегмента.

Группа «Печатная плата»

· Слой, на котором расположена область металлизации. Выбор слоя осуществляется из выпадающего списка.

Группа «Настройки»

· «Стиль области металлизации» - выбор стиля области металлизации из выпадающего [списка определенных стилей](#page-298-0) настраиваемых параметров.

Построение границы области металлизации похоже на [построение](#page-108-0) [границы региона.](#page-108-0)

#### <span id="page-292-1"></span>**14.2.2.4 Отмена сформированных участков границ**

При размещении областей металлизации сложной формы может возникнуть необходимость изменить геометрию сформированных участков контура.

Для того чтобы отменить фиксацию предыдущего участка необходимо использовать "горячую" клавишу, которая назначена для этого действия, по умолчанию это клавиша «Назад» (Backspace).

После каждого нажатия клавиши «Назад» последний зафиксированный участок границы будет удален.

Операцию можно повторять многократно – количество отменяемых участков определяется количеством повторов нажатия клавиши «Назад».

#### <span id="page-292-0"></span>**14.3 Свойства области металлизации**

После размещения область металлизации представлена только в виде контура. Чтобы создать полноценную область металлизации, необходимо правильно задать ее свойства.

Область металлизации обладает свойствами, см. [Рис. 387.](#page-292-2)

<span id="page-292-2"></span>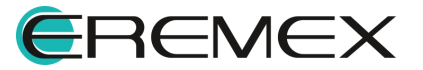

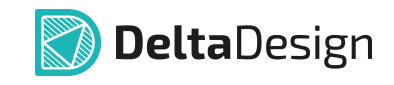

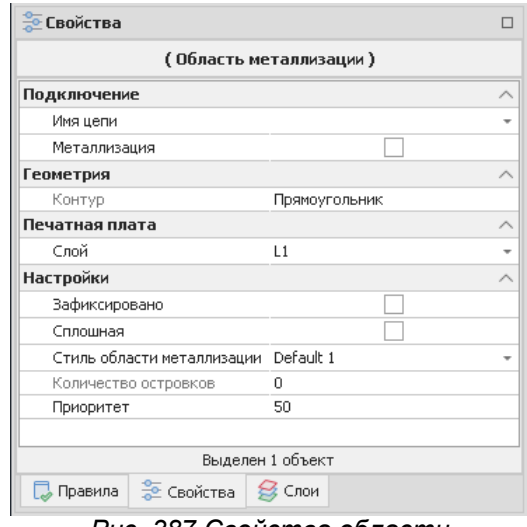

*Рис. 387 Свойства области металлизации*

Группа «Подключение»

- · Имя цепи, в состав которой входит область металлизации. Выбор цепи осуществляется из выпадающего списка соединений проекта.
- · «Металлизация» при установке флага в чек-боксе разрешается заполнение области металлизации проводящим рисунком.

Группа «Геометрия»

· Информация о форме контура области металлизации.

Группа «Печатная плата»

· Слой, на котором расположена область металлизации. Выбор слоя осуществляется из выпадающего списка.

Группа «Настройки»

- · «Зафиксировано» при установкой флага в чек-боксе параметры области металлизации не активны для изменений.
- · «Сплошная» при установке флага в чек-бокс выполняется сплошная заливка области металлизации.
- · «Стиль области металлизации» выбор стиля области металлизации из выпадающего [списка определенных стилей](#page-298-0) настраиваемых параметров.
- · «Количество островков» количество отдельных элементов области металлизации. Это справочное свойство, которое изменяется только при изменении области металлизации.
- · «Приоритет» порядковый номер, указывающий, какой по счету будет заполняться данная область металлизации при одновременном

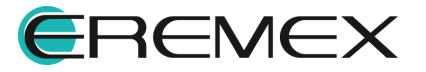

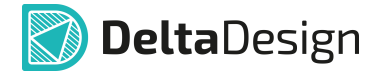

заполнении нескольких областей. Первой заполняется область металлизации, которой присвоен наименьший номер.

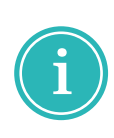

**Примечание!** Отдельные элементы областей металлизации появляются при наложении области металлизации и других объектов печатной платы. Так, например, трек, пересекающий область металлизации, делит ее на два островка (если область и трек относятся к разным цепям).

#### <span id="page-294-0"></span>**14.4 Заполнение области металлизации**

Прежде чем заполнить область металлизации, предварительно необходимо <u>[задать ее границы](#page-286-0)</u>.

Для заполнения области металлизации необходимо:

- 1. Выбрать текущим слой, на котором размещена граница области металлизации и выделить границу этой области.
- <span id="page-294-1"></span>2. В контекстном меню выбрать «Перезалить область металлизации» или установите флаг в чек-бокс «Свойства»  $\rightarrow$  «Подключение»  $\rightarrow$ «Металлизация», см. <mark>[Рис. 388](#page-294-1)</mark>.

| □…… |   | Найти похожие                                     |                        | <b>Е Свойства</b>                                        | $\Box$ |  |  |  |
|-----|---|---------------------------------------------------|------------------------|----------------------------------------------------------|--------|--|--|--|
|     |   | Натянуть трек(и)                                  | (Область металлизации) |                                                          |        |  |  |  |
|     |   | Перезалить область металлизации                   | F <sub>6</sub>         | Подключение                                              | ∧      |  |  |  |
|     |   |                                                   |                        | Имя цепи                                                 |        |  |  |  |
|     | v | Проверить выделенные объекты (DRC)                |                        | Металлизация                                             |        |  |  |  |
|     |   | Проверить выделенные объекты (DRC + DFM)          | Геометрия              |                                                          |        |  |  |  |
|     |   | Подсветить на плате                               |                        | Прямоугольник<br>Контур                                  |        |  |  |  |
|     |   |                                                   |                        | Печатная плата                                           | ∧      |  |  |  |
|     | ħ | Показать полигон металлизации в менеджере проекта |                        | Слой<br>L1                                               |        |  |  |  |
| n   |   | Перейти на слой                                   |                        | <b>Настройки</b>                                         | ↗      |  |  |  |
|     |   |                                                   |                        | Зафиксировано                                            |        |  |  |  |
|     |   | Инструменты                                       |                        | Сплошная                                                 |        |  |  |  |
|     |   | Графика                                           |                        | Стиль области мета Default 1                             |        |  |  |  |
|     |   | Копировать                                        | $Ctrl + C$             | Количество остров 0                                      |        |  |  |  |
|     |   |                                                   |                        | 50<br>Приоритет                                          |        |  |  |  |
|     |   | Вставить                                          | $Ctrl + V$             | Выделен 1 объект                                         |        |  |  |  |
|     |   | Вставить многократно                              | Ctrl+Shift+V           | <b>В</b> Правила<br><b>ЭДС Свойства</b><br><b>S</b> Слои |        |  |  |  |
|     | 而 | Удалить                                           | Del                    |                                                          |        |  |  |  |
|     |   | Показывать треки тонкими линиями                  |                        |                                                          |        |  |  |  |
|     |   | Зафиксировать                                     | F                      |                                                          |        |  |  |  |
|     |   | Настройки                                         |                        |                                                          |        |  |  |  |
|     | ⇆ | Свойства                                          | Ctrl+Enter             |                                                          |        |  |  |  |

*Рис. 388 Варианты заполнения области металлизации*

В случае, если область металлизации не может быть заполнена, система проинформирует о невозможности заливки области металлизации, укажет на возможные причины и предоставит рекомендации по решению проблемы, см. [Рис. 389.](#page-294-2)

<span id="page-294-2"></span>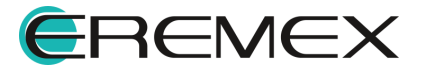

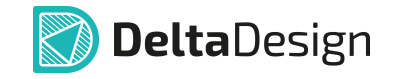

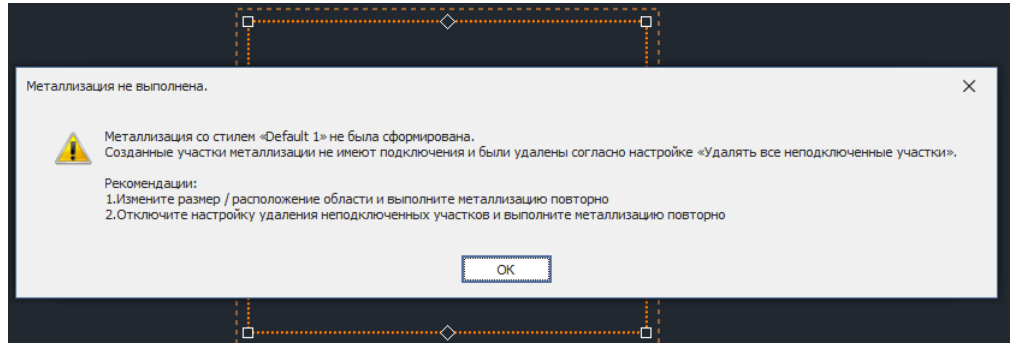

*Рис. 389 Информационное окно о невозможности выполнения заливки области металлизации*

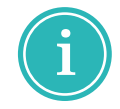

**Примечание!** Область металлизации заполняется в соответствии со стилем, который указан «Свойства»  $\rightarrow$  «Настройки»  $\rightarrow$  «Стиль области металлизации».

Если производится одновременное заполнение нескольких областей металлизации, то заполнение будет происходить в порядке возрастания параметра «Свойства» → «Настройки» → «Приоритет». Таким образом, сначала заполнится область с наименьшим значением приоритета.

Порядок заполнения областей важен в случае, когда одновременно заполняемые области металлизации пересекаются.

Заполнить все области металлизации и отменить их заполнение можно с помощью пунктов «Залить области металлизации», «Перезалить области металлизации» и «Сброс областей металлизации» из главного меню «Инструменты» → «Область металлизации», см. [Рис. 390](#page-295-0).

<span id="page-295-0"></span>

|       | Инструменты<br>Документация<br>Справка |                |         |                                                                                                    |     |
|-------|----------------------------------------|----------------|---------|----------------------------------------------------------------------------------------------------|-----|
| 腮     | Проверка платы (DRC)                   |                |         | $\textcircled{f}$ $\textcircled{f}$ |     |
| 16    | Обновление компонентов                 |                |         | $\mathbb{C} \otimes \mathbb{R} \mathbb{C} \sim \text{Im} \cdot  \mathbb{S} \cdot \mathbb{R} \cdot  \mathbb{S} \cdot  \mathbb{S} \cdot \mathbb{C} $                                                                                                    |     |
|       | Поиск объектов                         | $Ctrl + F$     |         |                                                                                                    |     |
|       | Фанауты                                | ٠              |         |                                                                                                    |     |
|       | Граница платы                          | ١              |         | 93<br>130<br>148                                                                                                    | 167 |
|       | Область металлизации                   | ۱              | Ø       | Разместить область металлизации прямоугольником                                                                                                    |     |
|       | Регион                                 | Þ              |         | Разместить область металлизации кругом                                                                                                    |     |
| ାର୍   | Заменить маску и пасту                 |                | Ø       | Разместить область металлизации многоугольником                                                                                                    |     |
|       | Натяжение треков                       | F <sub>6</sub> |         | Вырезать из меди прямоугольник                                                                                                    |     |
|       | Скругление треков                      |                | IO      | Вырезать из меди круг                                                                                                    |     |
|       | Удалить трассировку                    |                | $\circ$ | Вырезать из меди многоугольник                                                                                                    |     |
|       | Сохранить как новый вариант платы      |                |         | Залить области металлизации                                                                                                    |     |
| ы     | Статистика проекта                     |                |         | Перезалить области металлизации                                                                                                    |     |
| ₽     | Измерить расстояние                    |                |         | Сброс областей металлизации                                                                                                    |     |
| $+1+$ | Перенести                              | м              | Ko:     | Настроить области металлизации                                                                                                    |     |
| TН    | Переместить начало координат           |                |         |                                                                                                    |     |

*Рис. 390 Заливка, перезаливка и сброс всех областей металлизации платы*

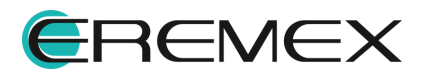

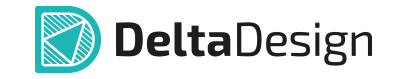

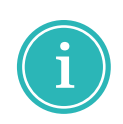

**Примечание!** В случае если в редакторе выделены области металлизации, команды «Залить области металлизации» и «Перезалить области металлизации» будут выполнены только для выделенных областей.

Также вызов этих функций доступен из панели инструментов «Плата» и из встроенной панели редактора*.*

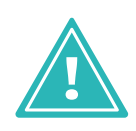

**Важно!** Заполнение всех областей металлизации платы занимает некоторое время, которое зависит от производительности рабочей станции. Рекомендуется дожидаться заполнения всех областей, не завершая работу системы Delta Design и/или операционной системы.

Взаимодействие области металлизации с другими объектами на плате

возможно настроить при помощи регионов. Подробнее см. раздел <u>Регионы</u>.<br>Вызов настройки осуществляется путем вызова контекстного меню с размещенного региона и перехода на пункт «Свойства». В панели «Свойства» отобразятся возможные настройки для работы с выбранным регионом.

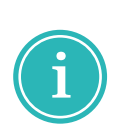

**Примечание!** Для подключения объектов (контактной площадки, переходного и монтажного отверстий) к области металлизации необходимо, чтобы центры объектов находились внутри границы области. Перед заливкой области рекомендуется проверить настройки области металлизации.

# **14.4.1 Сплошное заполнение области металлизации**

<span id="page-296-0"></span>Для заполнения области металлизации заливкой с такой же геометрией как и размещенный контур области, выделите область металлизации и установите флаг в чек-бокс «Свойства»  $\rightarrow$  «Настройки»  $\rightarrow$  «Сплошная», см. [Рис. 391.](#page-296-0)

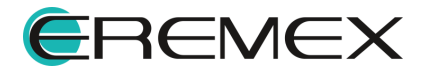

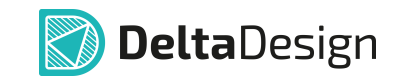

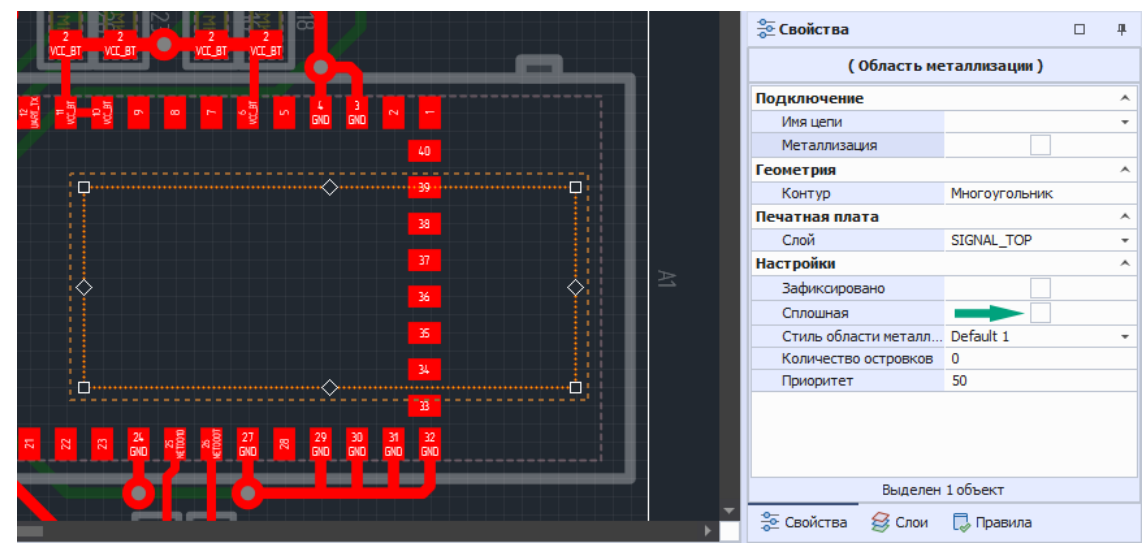

*Рис. 391 Переход к сплошной заливке области металлизации*

Пример отображения сплошной заливки области металлизации представлен на [Рис. 392.](#page-297-0)

<span id="page-297-0"></span>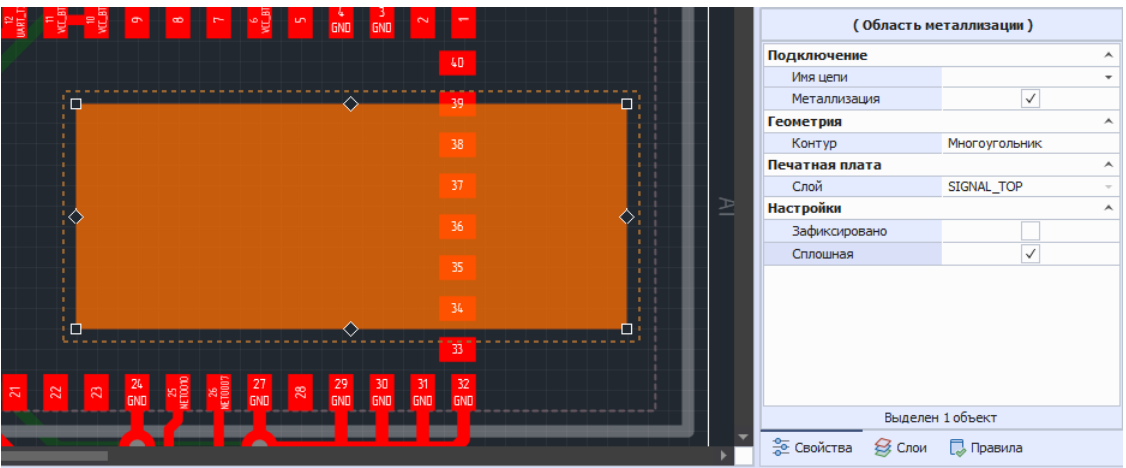

*Рис. 392 Сплошная заливка области металлизации*

При использовании сплошной заливки области металлизации игнорируется приоритет заливки.

Созданный островок металлизации накладывается на любые объекты, которые попали под него.

При использовании сплошной заливки доступно изменение геометрии области металлизации без сброса заливки области металлизации.

## **14.4.2 Преобразования трека в область металлизации**

Для преобразования трека в область металлизации выполнить:

1. Выделить трек.

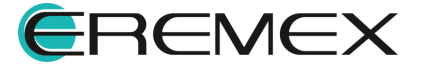

<span id="page-298-1"></span>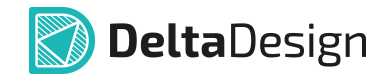

2. Из контекстного меню выбрать пункт «Преобразование в область металлизации», см. [Рис. 393](#page-298-1).

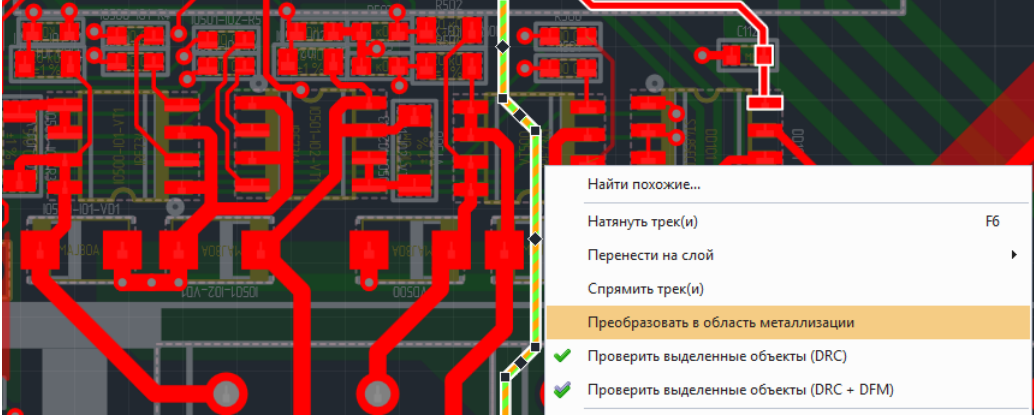

*Рис. 393 Преобразование выделенного трека в область металлизации*

### <span id="page-298-0"></span>**14.5 Настройка параметров областей металлизации**

#### **14.5.1 Общие сведения о параметрах областей металлизации**

Области металлизации обладают большим количеством настраиваемых параметров.

Для установки всех настраиваемых параметров областей металлизации реализовано окно «Настройки областей металлизации». Окно вызывается с помощью инструмента «Настроить область металлизации», обозначенного иконкой **и расположенного:** 

- · на встроенной панели редактора;
- на панели инструментов «Плата»;
- <span id="page-298-2"></span>• в главном меню «Инструменты»  $\rightarrow$  «Область металлизации»  $\rightarrow$ «Настроить области металлизации».

Общий вид окна «Настройки областей металлизации» представлен на [Рис. 394](#page-298-2).

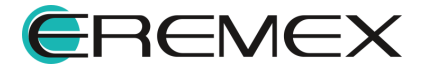

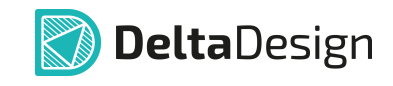

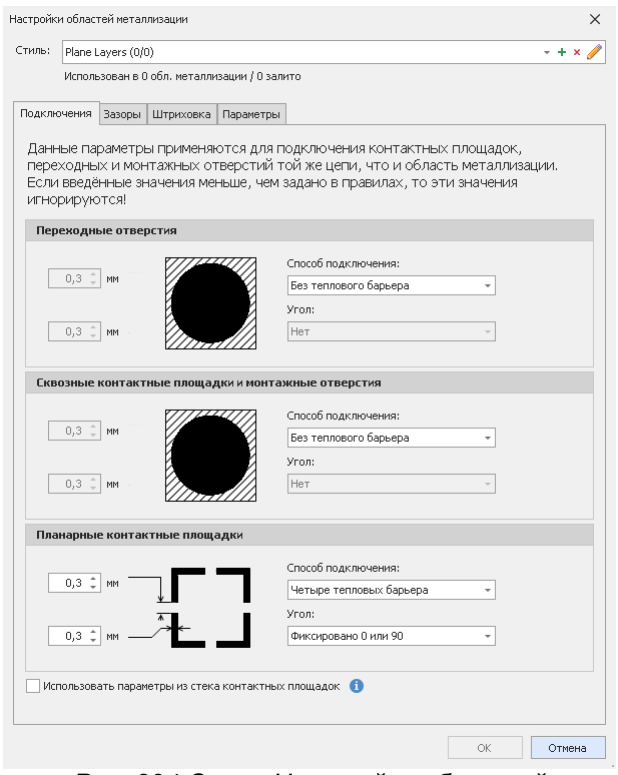

*Рис. 394 Окно «Настройки областей металлизации»*

В верхней части окна расположено поле для управления группами настроек (стилей) областей металлизации.

Ниже следуют вкладки, на которых определяются параметры областей металлизации.

Настройка области металлизации выполняется поэтапно:

- 1. Выбирается из существующих стилей или [создается новый стиль](#page-299-0) [области металлизации](#page-299-0).
- 2. На вкладках окна «Настройки областей металлизации» задаются необходимые [значения параметров металлизации](#page-301-0).
- 3. Созданный стиль сохраняется.
- 4. Выбранный стиль применяется к текущей области металлизации.

## <span id="page-299-0"></span>**14.5.2 Работа со стилями областей металлизации**

Области металлизации, размещенные на печатной плате заполняются на основании выбранного *стиля* – это группы параметров, который является одним из [свойств области металлизации.](#page-292-0)

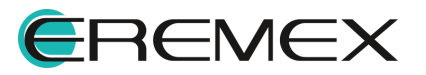

Выбор стиля для области металлизации производится из списка, формируемом с помощью окна «Настройки областей металлизации».

Прежде чем приступить к заданию параметров нового стиля его необходимо создать.

Для создания стиля нажать символ « » в поле «Настройки областей металлизации»  $\rightarrow$  «Стиль», см. [Рис. 395.](#page-300-0)

<span id="page-300-0"></span>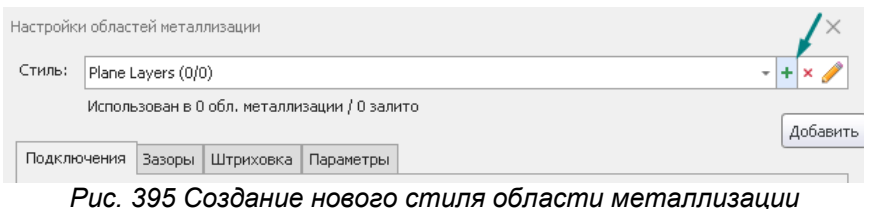

Созданному стилю автоматически присваивается уникальное имя вида «Default N», где *N* – натуральное число.

Для того чтобы переименовать стиль необходимо нажать значок И и ввести новое имя стиля в окне «Сменить имя», см. [Рис. 396](#page-300-1).

<span id="page-300-1"></span>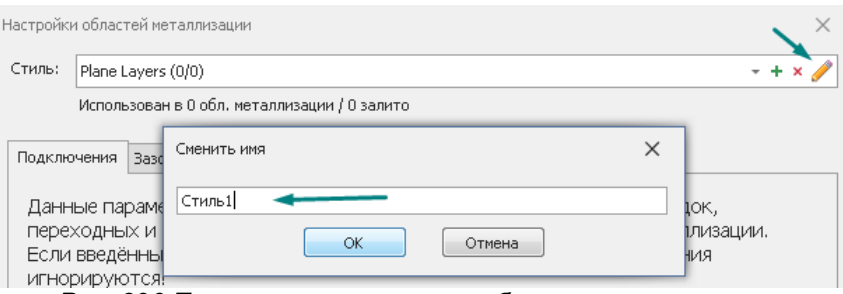

*Рис. 396 Переименование стиля области металлизации*

При нажатии «ОК» созданный стиль сохраняется и будет доступен для применения и/или редактирования, в том числе в свойствах областей металлизации.

Для удаления стиля области металлизации, выбрать его с помощью выпадающего списка и нажать символ «**x**», см. [Рис. 397](#page-300-2).

<span id="page-300-2"></span>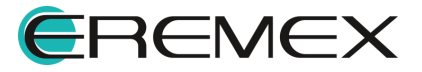

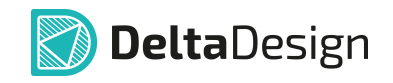

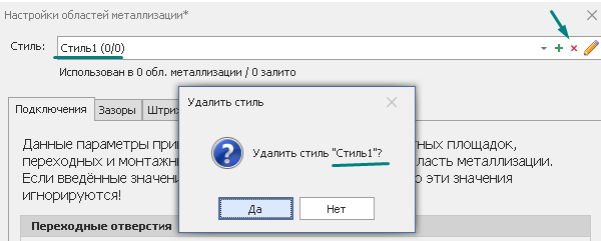

*Рис. 397 Удаления стиля области*

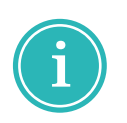

**Примечание!** Стиль не может быть удален, если он был назначен для заполнения хотя бы одной области металлизации на плате. Таким образом, перед удалением стиля области металлизации необходимо убедиться, что он не используется в проекте.

## **14.5.3 Определение параметров области металлизации**

## <span id="page-301-0"></span>**14.5.3.1 Группировка параметров областей металлизации**

Параметры областей металлизации отображаются в окне «Настройки областей металлизации»., сгруппированы в следующие вкладки, см. [Рис. 398:](#page-301-1)

- · [Подключения](#page-302-0);
- · [Зазоры](#page-305-0);
- · [Штриховка;](#page-306-0)
- <span id="page-301-1"></span>· [Параметры](#page-309-0).

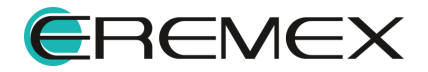

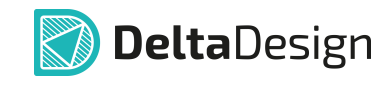

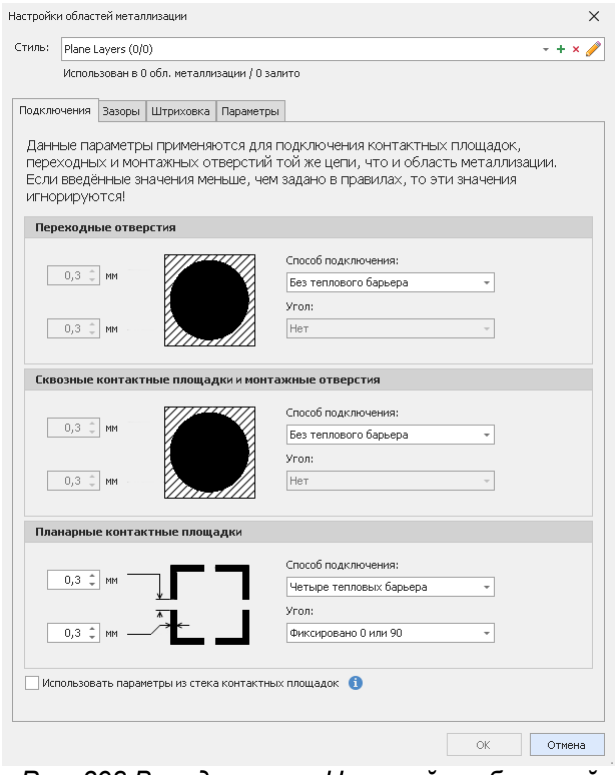

*Рис. 398 Вкладки окна «Настройки областей металлизации»*

Каждая вкладка предназначена для установки значений определенной группы параметров.

# <span id="page-302-0"></span>**14.5.3.2 Вкладка Подключения**

На вкладке «Подключения» сгруппированы параметры определяющие геометрию термобарьеров в области металлизации.

Термобарьеры могут создаваться для контактных площадок и переходных отверстий, расположенных внутри области металлизации и подключенных к той же электрической цепи, что и область металлизации.

Параметры термобарьеров переходных отверстий, сквозных контактных площадок и монтажных отверстий, планарных контактных площадок задаются независимо.

По умолчанию данная вкладка имеет вид, как на [Рис. 399.](#page-302-1)

<span id="page-302-1"></span>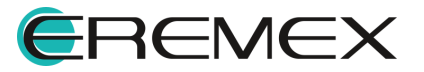

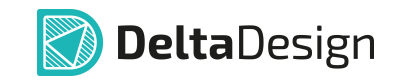

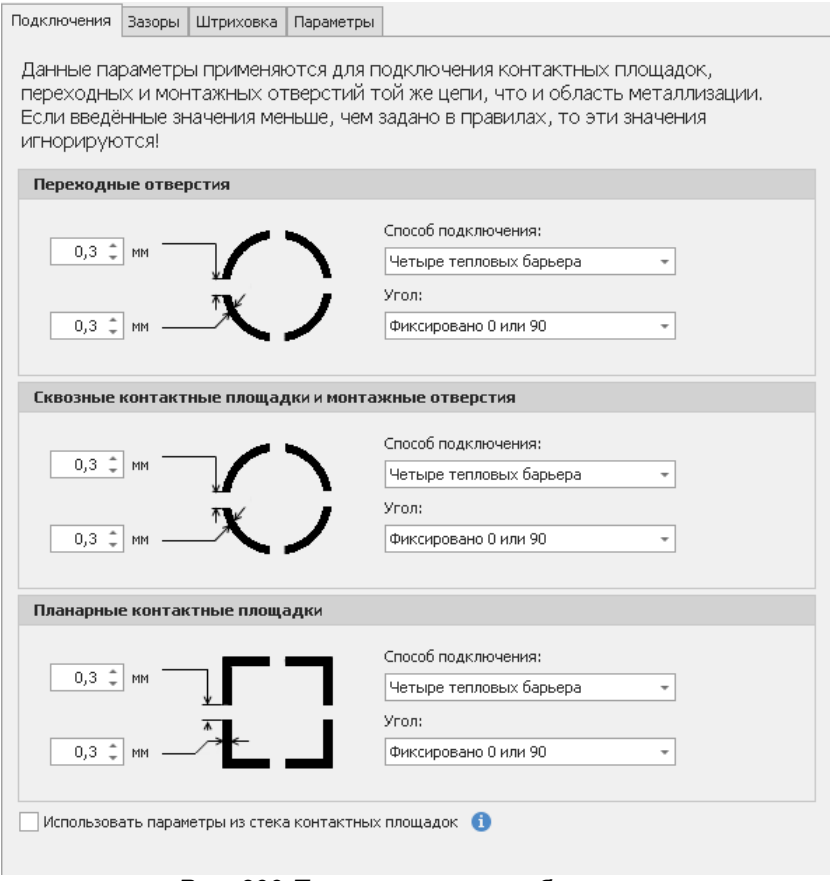

*Рис. 399 Параметры термобарьеров*

Тип термобарьера устанавливается с помощью выпадающего списка «Способ подключения», см. [Рис. 400.](#page-303-0)

<span id="page-303-0"></span>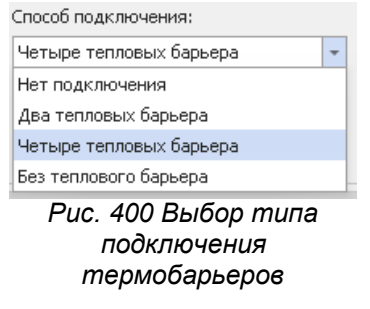

Выбранный тип термобарьера схематически показан в центральной части окна.

Для объектов доступны следующие типы термобарьеров:

· «Нет подключения» - подключение к области металлизации отсутствует (сплошной термобарьер);

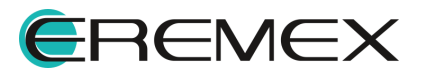

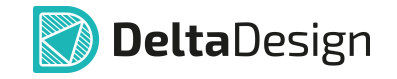

- · «Два тепловых барьера» подключение к области металлизации выполняется через две "спицы";
- · «Четыре тепловых барьера» подключение к области металлизации выполняется через четыре "спицы";
- · «Без теплового барьера» термобарьер отсутствует.

Возможные варианты расположения "спиц" термобарьера выбираются с помощью выпадающего списка в поле «Угол», см. [Рис. 401.](#page-304-0)

<span id="page-304-0"></span>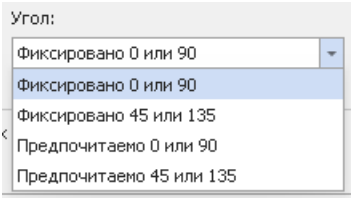

<span id="page-304-1"></span>*Рис. 401 Возможные варианты расположения "спиц" термобарьера*

В левой части окна задаются размеры термобарьера – толщина "спиц" и ширина термобарьера, см. [Рис. 402](#page-304-1).

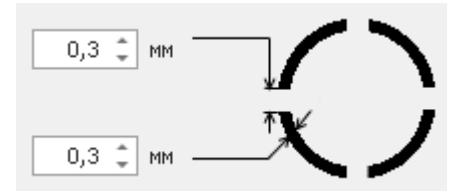

<span id="page-304-2"></span>*Рис. 402 Размеры термобарьера*

Для контактных площадок в системе Delta Design может быть установлен свой тип термобарьера, заданный на этапе проектирования контактной площадки в рамках библиотеки ЭРИ.

Чтобы в области металлизации использовались заранее заданные библиотечные термобарьеры, необходимо поставить флаг в чек-боксе «Использовать параметры из стека контактных площадок», см. [Рис. 403](#page-304-2).

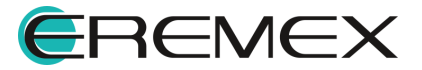

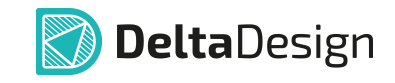

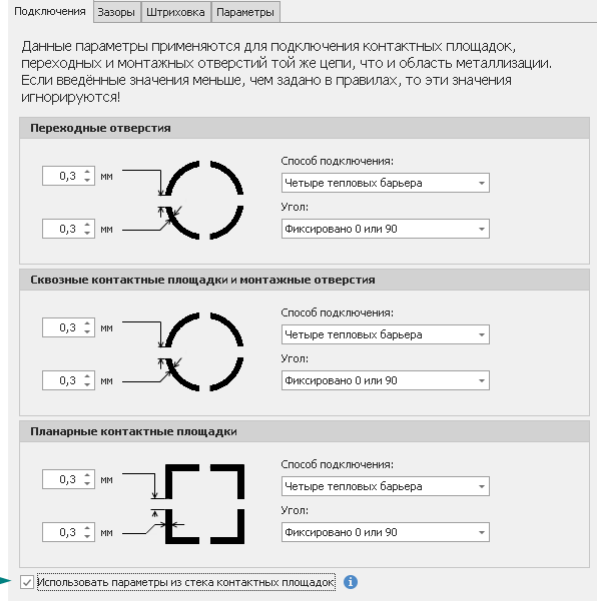

*Рис. 403 Использование заранее заданных параметров термобарьеров*

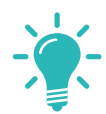

**Совет!** После изменения параметров в окне «Настройки областей металлизации» рекомендуется снять заливку всех областей металлизации и залить их повторно.

# <span id="page-305-0"></span>**14.5.3.3 Вкладка Зазоры**

На вкладке «Зазоры» сгруппированы параметры, определяющие ширину зазора между объектом и границей области металлизации.

При проверке введенные значения в «Настройки областей металлизации»  $\rightarrow$  «Зазоры» сравниваются с существующими значениями Правил проектирования. Если значение в «Настройки областей металлизации»  $\rightarrow$  «Зазоры» меньше значения заданного в Правилах, то соответствующее значение заданное в «Настройки областей металлизации»  $\rightarrow$  «Зазоры» игнорируется.

<span id="page-305-1"></span>По умолчанию данная вкладка имеет вид, как на [Рис. 404.](#page-305-1)

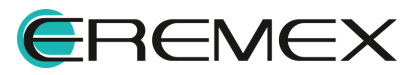

 $\overline{r}$ 

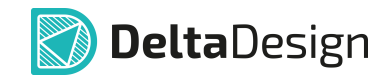

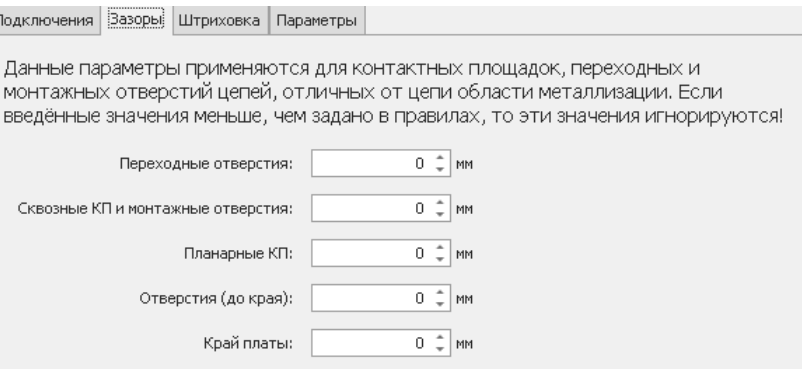

*Рис. 404 Вкладка «Зазоры»*

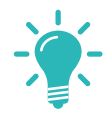

**Совет!** После изменения параметров в окне «Настройки областей металлизации» рекомендуется снять заливку всех областей металлизации и залить их повторно.

## <span id="page-306-0"></span>**14.5.3.4 Вкладка Штриховка**

Сплошная заливка области металлизация обеспечивает лучшие электрические свойства платы, но для уменьшения тепловыделения рекомендуют использовать заливку области металлизации в виде штриховки.

На вкладке «Штриховка» сгруппированы параметры, описывающие заполнение области металлизации.

По умолчанию данная вкладка имеет вид как на [Рис. 405.](#page-306-1)

<span id="page-306-1"></span>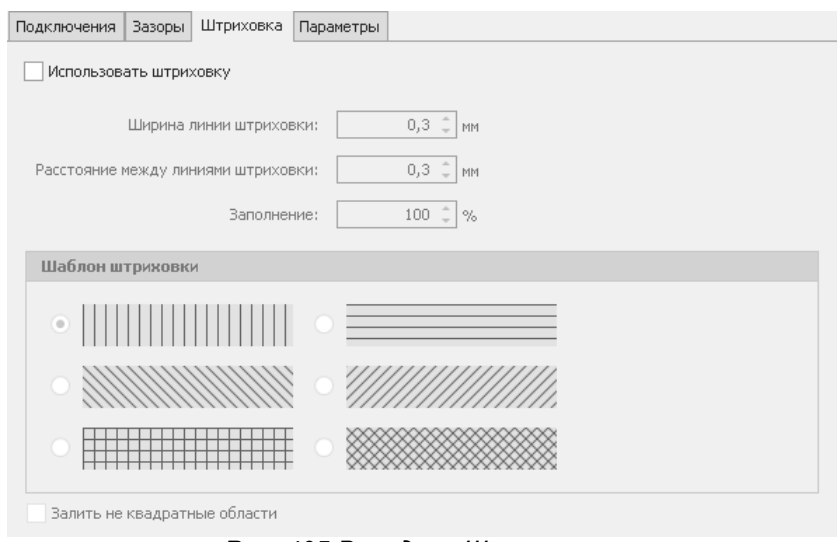

*Рис. 405 Вкладка «Штриховка»*

Настройки заполнения области металлизации делятся на группы:

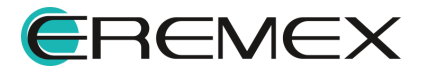

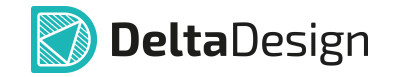

- · группа «Использовать штриховку», управляющая параметрами штриховки при включенном флаге;
- · группа «Шаблон штриховки», состоящая из вариантов заполнения области металлизации;
- · дополнительный параметр «Залить не квадратные области» для управления заливкой не квадратных областей металлизации при включенном флаге.

В группе «Использовать штриховку» задаются соответствующие значения ширины линий штриховки, расстояния между ними и процент заполнения области металлизации, см. [Рис. 406.](#page-307-0)

<span id="page-307-0"></span>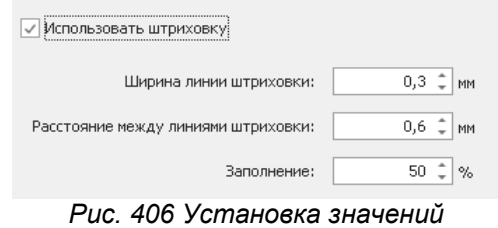

*параметров штриховки*

Все значения параметров штриховки являются зависимыми – при изменении одного значения будут изменяться оставшиеся значения.

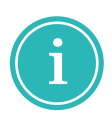

**Примечание!** Параметр «Расстояние между линиями штриховки» определяет расстояние между осями линий. Поэтому, в случае, когда ширина линии равна расстоянию между линиями, область металлизации будет заполняться на 100%.

В группе «Шаблон штриховки» выбирается вариант, в соответствии с которым будет заполняться область металлизации. Для заполнения доступны различные варианты прямой и наклонной под углом 45° штриховки, см. [Рис.](#page-307-1) [407](#page-307-1).

<span id="page-307-1"></span>Шаблон заливки  $\circ$  $\circ$  XXX

*Рис. 407 Выбор способа визуального представления заполнения области металлизации*

На [Рис. 408](#page-307-2) приведен пример заполнения области металлизации одним из вариантов прямой штриховки с заданными параметрами.

<span id="page-307-2"></span>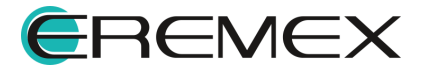

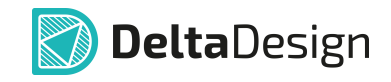

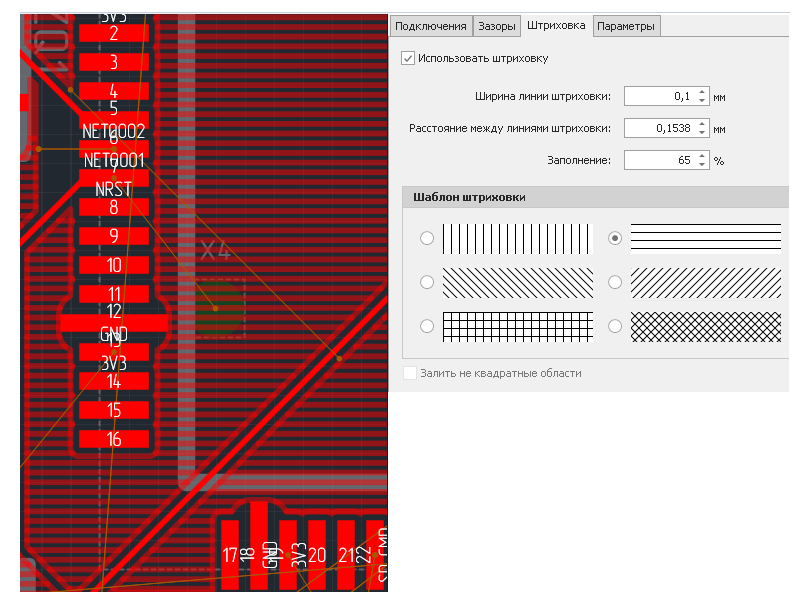

*Рис. 408 Пример горизонтального штрихового заполнения области металлизации*

Для двойных штриховок, образующих квадратный рисунок, доступен параметр «Залить не квадратные области», который включается флагом, см. <u>[Рис. 409](#page-308-0)</u>.

<span id="page-308-0"></span>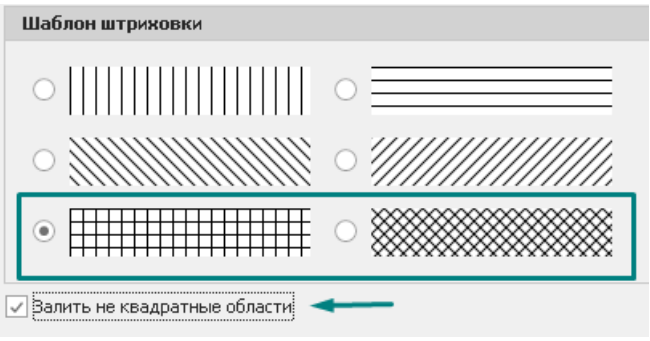

*Рис. 409 Дополнительный параметр «Залить не квадратные области»*

Этот параметр включает сплошное заполнение областей металлизации на тех участках, где невозможно разместить целые элементы сеточной штриховки.

На [Рис. 410](#page-308-1) приведен пример использования различных установок параметра, где в левой части рисунка параметр «Залить не квадратные области» включен, а в правой – отключен.

<span id="page-308-1"></span>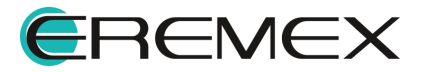

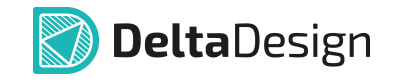

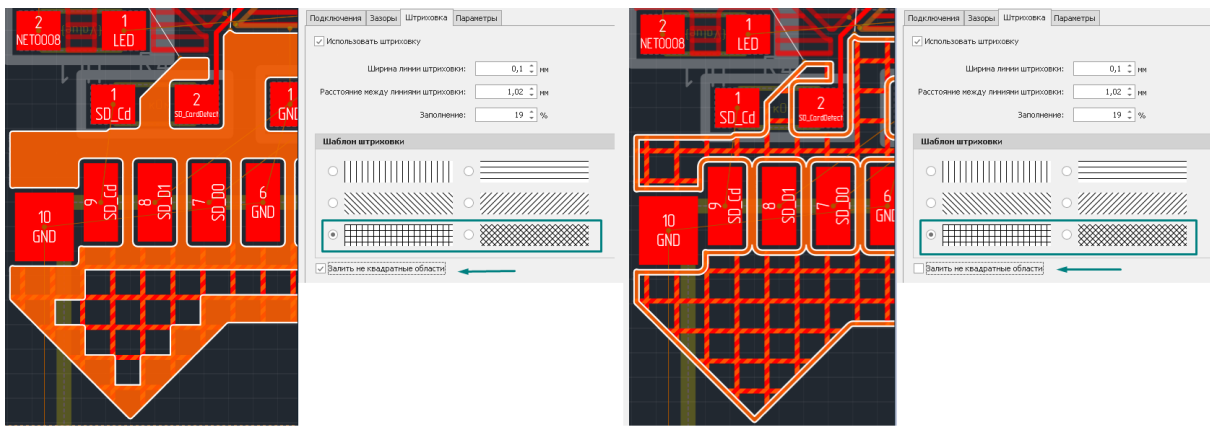

Залить не квадратные области

Не залить не квадратные области

*Рис. 410 Применение параметра «Залить не квадратные области»*

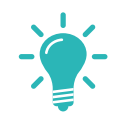

**Совет!** После изменения параметров в окне «Настройки областей металлизации» рекомендуется снять заливку всех областей металлизации и залить их повторно.

## <span id="page-309-0"></span>**14.5.3.5 Вкладка Параметры**

На вкладке «Параметры» сгруппированы параметры, определяющие правила автоматически удалять фрагменты областей металлизации, размеры которых не превышают заданных значений или не соответствуют иным устанавливаемым параметрам, например, наличию/отсутствию электрической связи с другими элементами проводящего рисунка, относящимися к той же цепи, что и область металлизации.

По умолчанию данная вкладка имеет вид, как на <u>Рис. 411</u>.

<span id="page-309-1"></span>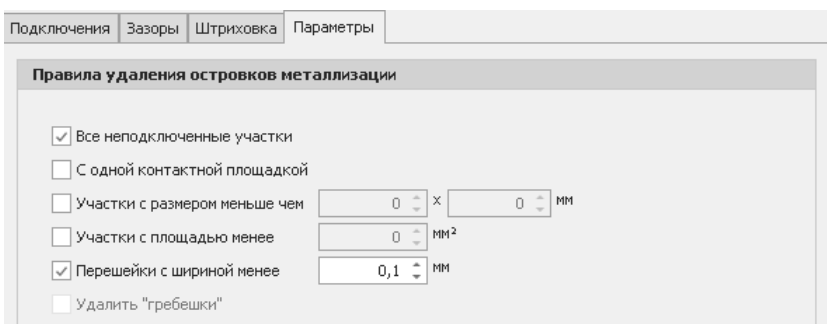

*Рис. 411 Вкладка «Параметры»*

К числу параметров, определяющих правила автоматического удаления островков (участков) металлизации, относятся:

· «Все неподключенные участки» – удаление всех участков металлизации, которые изолированы от других объектов.

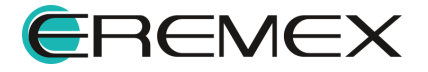

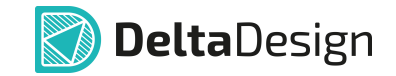

- · «С одной контактной площадкой» удаление всех участков металлизации, которые имеют электрическую связь только с одной контактной площадкой, при этом электрическая связь с другими объектами отсутствует.
- · «Участки с размером меньше чем» удаление всех участков областей металлизации, размеры по координатным осям которых не превышают заданную величину.
- · «Участки с площадью менее» удаление всех участков металлизации, площадь которых не превышает заданную величину.
- · «Перешейки с шириной менее» удаление элемента области металлизации, максимальный линейный размер которого не превышает указанного значения. Перешеек обычно образуется между двумя "большими" областями.
- · «Удалить "гребешки"» удаление элемента области металлизации, имеющую только одну область контакта с "большой" областью.

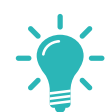

**Совет!** После изменения параметров в окне «Настройки областей металлизации» рекомендуется снять заливку всех областей металлизации и залить их повторно.

### <span id="page-310-0"></span>**14.6 Редактирование области металлизации**

#### **14.6.1 Общие сведения о редактировании областей металлизации**

Редактирование областей металлизации выполняется двумя способами:

[Способ первый](#page-312-0) - выполняется сброс заливки области металлизации, далее ее редактирование и последующее повторная заливка области.

[Способ второй](#page-313-0) - выполняется редактирование существующего заполнения области металлизации.

Рекомендуется применять первый способ, так как он гарантирует сохранение геометрии металлизации при повторных заливках областей металлизации и передачи информации в другие системы, например, для автотрассировки.

Второй способ позволяет быстрее скорректировать область металлизации по сравнению с первым способом. Однако, стоит обратить внимание, что внесенные изменения не сохранятся при отмене и повторной заливки области металлизации. Соответственно, вторым способом рекомендуется пользоваться только на финальных стадиях разработки платы.

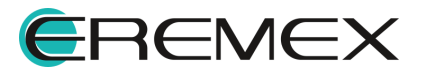

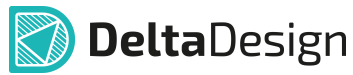

Островок металлизации может быть перемещен или повернут по аналогии с другими графическими объектами, однако, при повторном заполнении области металлизации изменение положения островка будет потеряно.

Важно учитывать после заливки области металлизации, если перемещать/поворачивать заливку выбранного островка, то перемещается/поворачивается только сама заливка, а границы области металлизации не изменяются и если снять металлизацию, а потом опять залить, то заливка островка металлизации вернется на своё место.

При перемещении/повороте металлизации, выбранной в качестве области металлизации, перемещается/поворачивается и заливка, и границы области металлизации.

#### **14.6.2 Островки металлизации**

Область металлизации может быть разделена другими элементами проводящего рисунка на отдельные, не связанные друг с другом части области металлизации. Такие части области металлизации в системе Delta Design называются островки металлизации.

Наиболее частой причиной разбиения области металлизации на островки является трек, проходящий через область металлизации и относящийся к другой электрической цепи. Так как между различными цепями должен быть зазор, область металлизации разделяется, см. [Рис. 412](#page-311-0).

<span id="page-311-0"></span>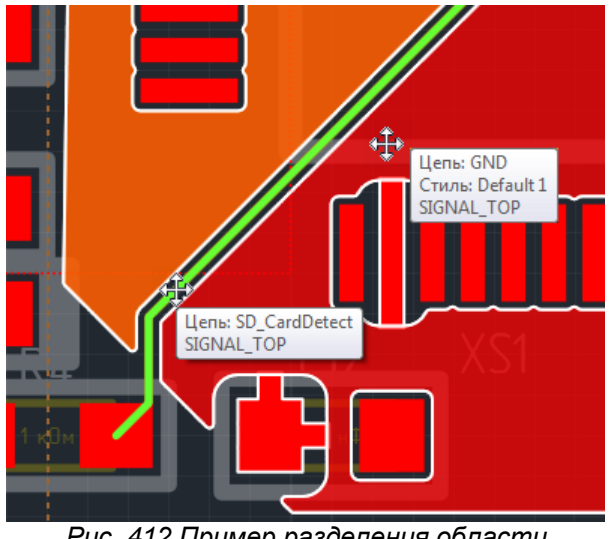

*Рис. 412 Пример разделения области металлизации треком*

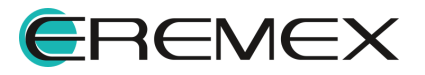

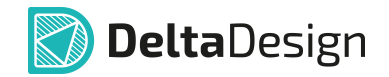

Кроме треков, область металлизации может быть разделена на островки и другими элементами проводящего рисунка, например, группой контактных площадок.

При работе с областями металлизации важно помнить, что заполненная область всегда содержит островки.

В простейшем случае границы области и единственного островка совпадают.

Выбор островка или области металлизации происходит при нажатии левой кнопки мыши на участке металлизации. Для выделения целой области, в которую входит выделенный островок, нажать клавишу «Space».

<span id="page-312-1"></span>Различить область и островок можно с помощью панели «Свойства», см. [Рис. 413](#page-312-1).

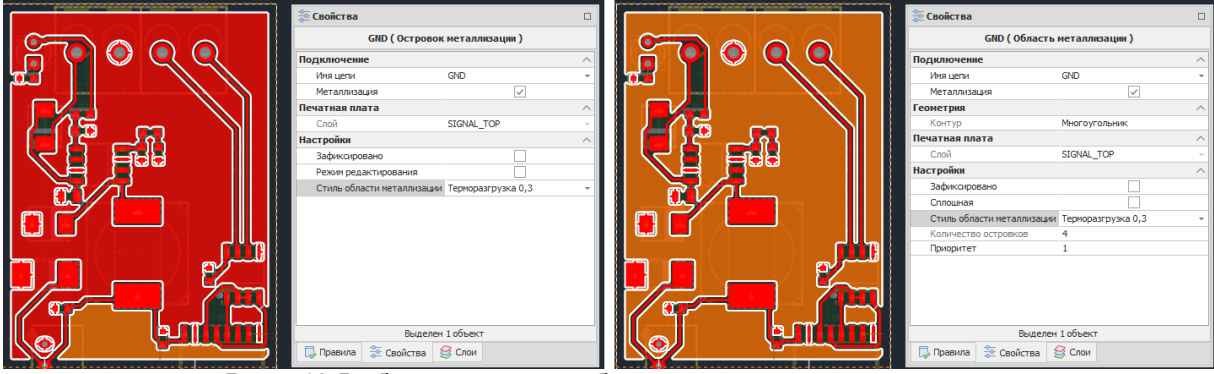

*Рис. 413 Выбор островка и области целиком металлизации*

Кроме того, можно настроить [инструмент «Фильтр \(Режим выбора\)»](#page-51-0) таким образом, чтобы он был не чувствителен к областям или островкам металлизации.

Для областей, состоящих из одного островка, существует разница, выбрана зона металлизации как островок или как область.

# <span id="page-312-0"></span>**14.6.3 Изменение геометрии заполненной области металлизации**

Для изменения геометрии заполненной области металлизации выполнить:

- 1. Выбрать заполненную область металлизации или ее островок, который необходимо отредактировать.
- 2. Снять флаг в чек-боксе «Свойства»  $\rightarrow$  «Подключение» «Металлизация», см. [Рис. 414](#page-312-2).

<span id="page-312-2"></span>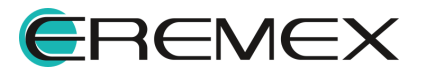

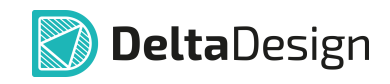

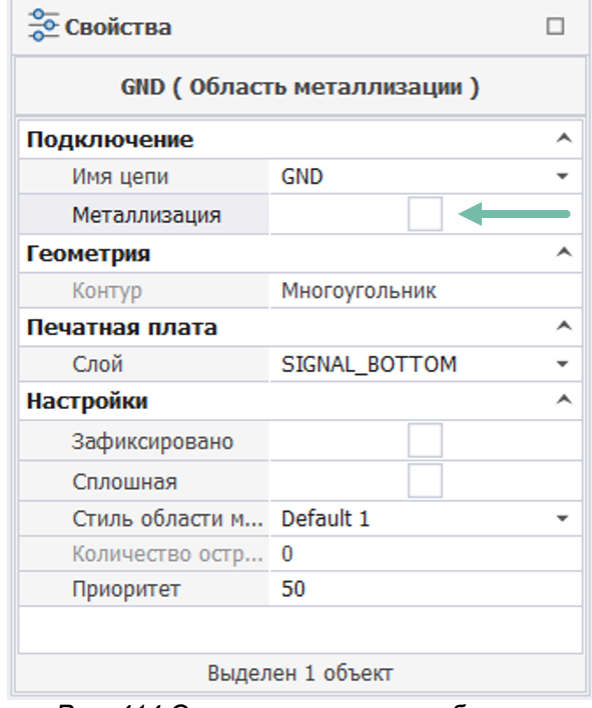

<span id="page-313-1"></span>*Рис. 414 Отмена заполнения области металлизации*

3. Отредактировать границы области металлизации, например, с помощью перемещения точек трансформации, см. [Рис. 415](#page-313-1).

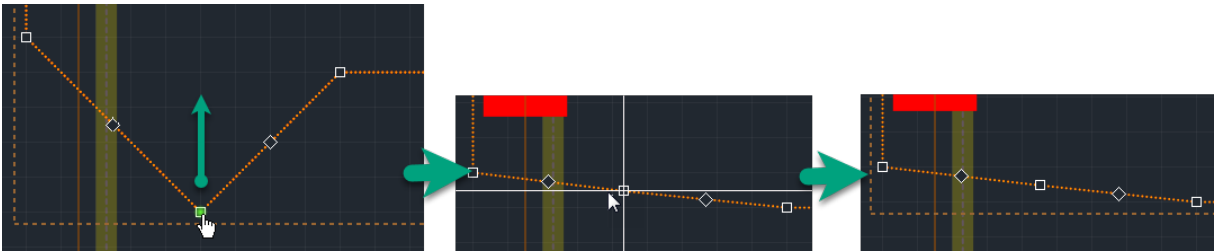

*Рис. 415 Редактирование границ области металлизации*

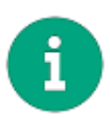

**Примечание!** Возможности по работе с границами областей металлизации и их свойствами аналогичны возможностям редактирования графических объектов. Подробнее см. раздел Точки редактирования графических объектов.

4. [Заполнить](#page-294-0) повторно отредактированную область металлизации.

## <span id="page-313-0"></span>**14.6.4 Изменение геометрии заполненного островка металлизации**

Изменение геометрии заполненной области металлизации применимо только для отдельных островков.

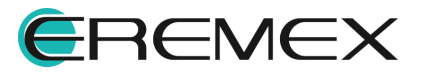

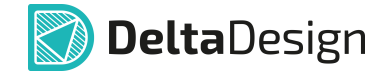

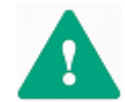

**Важно!** При повторном заполнении области металлизации все изменения геометрии какого-либо островка будут утеряны.

В системе существует ряд действий, которые приводят к отмене заполнения области металлизации, поэтому перед редактированием геометрии островка следует убедиться, что в дальнейшем данная область металлизации не будет заполнена повторно, чтобы избежать утраты внесенных изменений.

К числу действий, требующих повторное заполнение области металлизации, относятся:

- · изменение цепи, частью которой является область металлизации;
- · изменение стиля области металлизации.

Для того чтобы изменить геометрию островка металлизации, необходимо:

1. Выделить островок металлизации, геометрию которого требуется изменить, см. [Рис. 416](#page-314-0).

<span id="page-314-0"></span>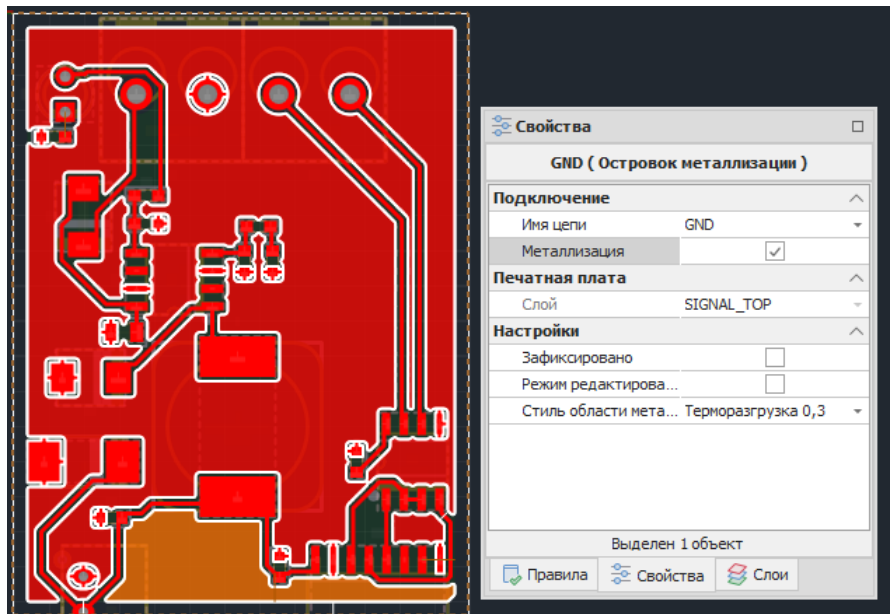

*Рис. 416 Выделение островка области металлизации*

2. Отметить флагом чек-бокс «Свойства» → «Настройки» → «Режим редактирования», см. [Рис. 417.](#page-314-1)

<span id="page-314-1"></span>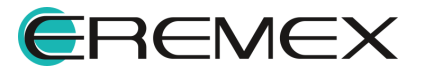

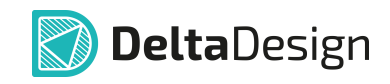

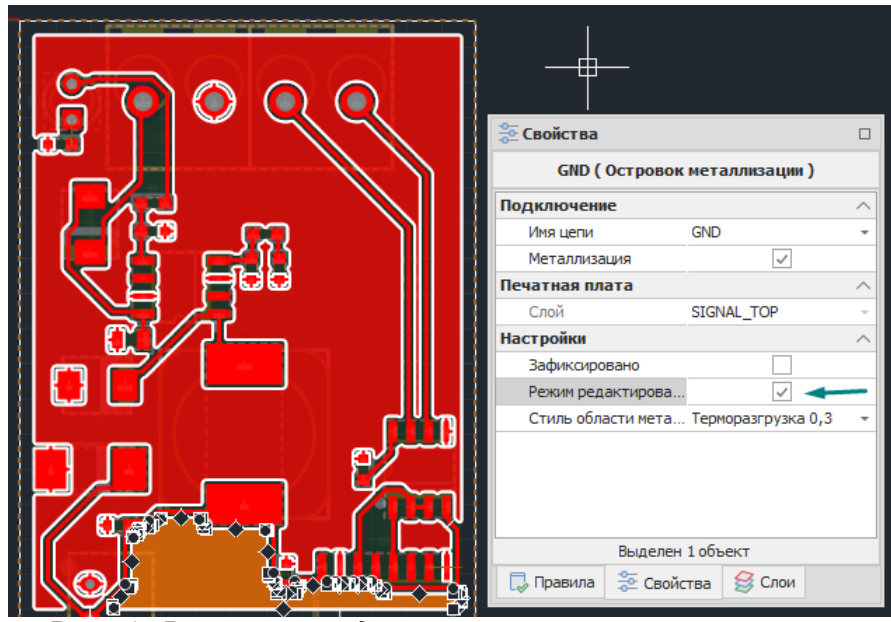

*Рис. 417 Разрешение редактирования островка металлизации*

По контуру островка металлизации отображаются точки трансформации.

3. Изменить геометрию островка перемещая точки трансформации, см. [Рис. 418](#page-315-0).

<span id="page-315-0"></span>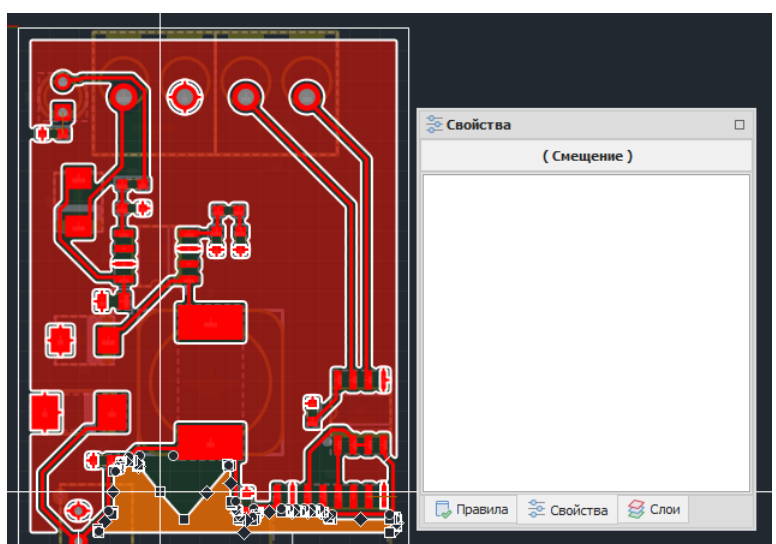

*Рис. 418 Изменение геометрии островка металлизации*

4. Завершить перемещение точек трансформации, геометрия островка изменена, см. [Рис. 419](#page-315-1).

<span id="page-315-1"></span>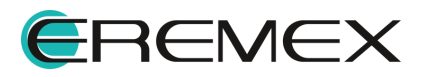

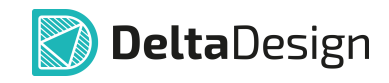

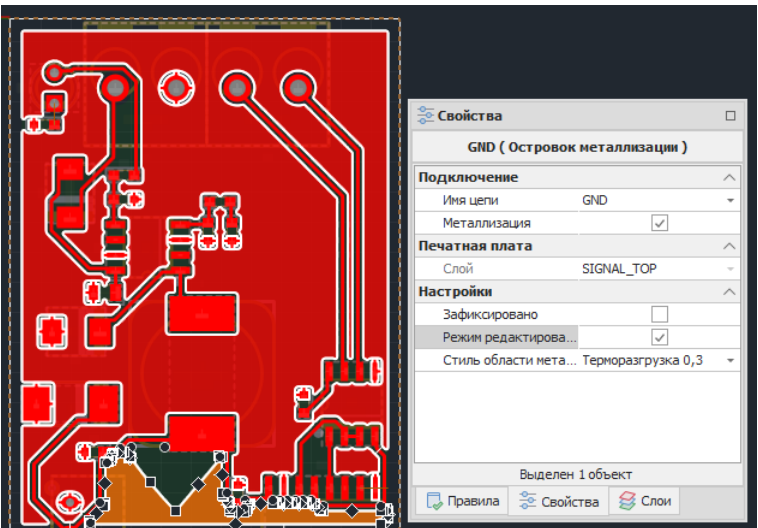

*Рис. 419 Измененная геометрия островка металлизации*

### **14.7 Металлизация опорных слоев**

[Опорные слои](#page-26-0) - это слои печатаной платы, на которых располагается только область металлизации, для которой назначена определенная цепь, например, питание. При этом трассировка каких-либо других цепей на данном слое запрещена.

Система Delta Design позволяет заполнить области металлизации на всех опорных слоях разом. Границы таких областей уже заданы и для них назначены стили, установленные по умолчанию.

Для металлизации опорных слоев в редакторе плат на свободном участке платы из контекстного меню выбрать «Металлизация опорных слоев», см. [Рис. 420](#page-316-0).

<span id="page-316-0"></span>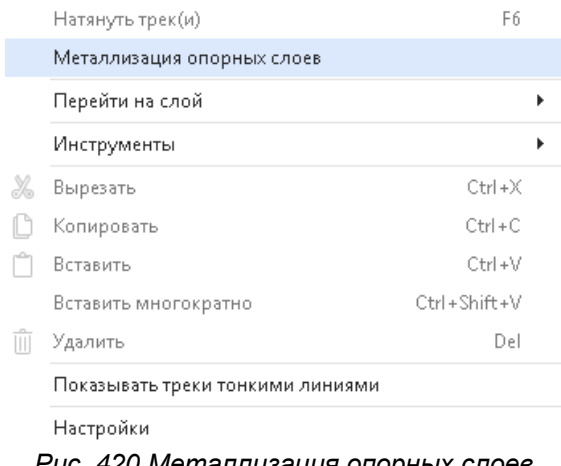

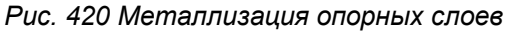

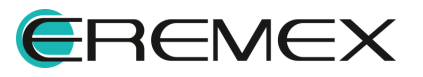

# **15 Синхронизация схемы и платы**

## **15.1 Общие сведения о синхронизации**

Компоненты и цепи на схеме и плате должны соответствовать списку соединений (нетлисту). В системе Delta Design управление нетлистом осуществляется в рамках работы с электрической схемой. При загрузке проектов из сторонних САПР необходимо редактировать импортируемые данные (нетлист).

Работа с платой не изменяет список соединений проекта, поэтому, если требуется добавить в проект (или удалить из него) какие-либо компоненты или цепи, то необходимо открыть электрическую схему и внести в нее необходимые изменения. При этом изменения на печатной плате будут выполнены автоматически.

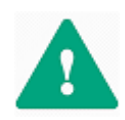

**Важно!** При синхронизации схемы и платы недоступна команда «Отменить действие», поэтому перед внесением изменений в список соединений проекта рекомендуется сохранить проект и/или создать его копию.

Изменения в списке соединений проекта, которые приводят к синхронизации схемы и платы, можно разделить на две группы:

- [Изменение состава компонентов](#page-317-0) добавление и удаление компонентов;
- [Изменение состава цепей](#page-317-1) добавление или удаление цепей.

#### <span id="page-317-0"></span>**15.2 Синхронизация компонентов**

При добавлении в проект новых компонентов, при работе с печатной платой, они появятся в списке неразмещенных.

Если какой-либо компонент будет удален со схемы, то в редакторе плат его посадочное место будет удалено. Стоит обратить внимание, что команда «Отменить действие» отменяет только удаление компонента на схеме, а в редакторе плат компонент будет помещен в список неразмещенных компонентов.

При изменениях позиционных обозначений компонентов на схеме, соответствующие изменения будут выполнены и применительно к плате.

### <span id="page-317-1"></span>**15.3 Синхронизация цепей**

Удаление цепей из списка соединений не приводит к удалению треков на плате. Оставшиеся участки проводников не будут соответствовать какойлибо цепи, поэтому для них необходимо назначить какую-либо цепь или удалить их.

При изменении имени цепи ее новое имя будет автоматически отображено в редакторе плат.

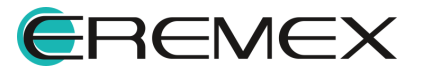

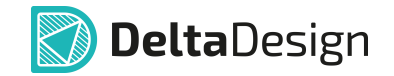

При добавлении в проект новой цепи в редакторе плат появится цепь со статусом неразведенная.

## **16 Навигация по компонентам и цепям платы**

#### **16.1 Общие сведения о навигации на плате**

Основой для навигации по проекту и, в частности, плате является список соединений (нетлист). Нетлист – это общий список, в котором указывается перечень компонентов (с учетом контактов каждого компонента), входящих в проект и перечень цепей, соединяющих контакты компонентов. Список соединений отображается в панели «Менеджер проекта», см. раздел [Навигация по списку соединений](#page-318-0).

Вторым способом навигации является возможность поиска объектов в проекте. После того, как объект (компонент) будет найден, его можно разместить на плате. [Поиск компонентов](#page-331-0) осуществляется с помощью панели «Поиск объектов».

#### <span id="page-318-0"></span>**16.2 Навигация по списку соединений**

#### **16.2.1 Панель «Менеджер проекта»**

Панель «Менеджер проекта», в основном, используется для навигации по проекту. В ней отображается список соединений и дополнительные варианты группировки данных о цепях и компонентах. Кроме того, в панели реализован механизм поиска.

По умолчанию панель «Менеджер проекта» отображается в системе, однако, если панель по каким-либо причинам не активна, то ее можно вызвать следующим способами:

Способ 1) Воспользоваться пунктом «Менеджер проекта» из группы «Вид» главного меню, см. [Рис. 421.](#page-318-1)

Способ 2) Воспользоваться панелью инструментов «Панели» и вызвать «Менеджер проекта» с помощью кнопки, обозначенной значком **ВИ**, см. [Рис.](#page-318-1) [421](#page-318-1).

<span id="page-318-1"></span>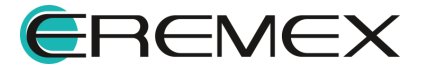

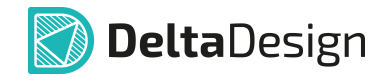

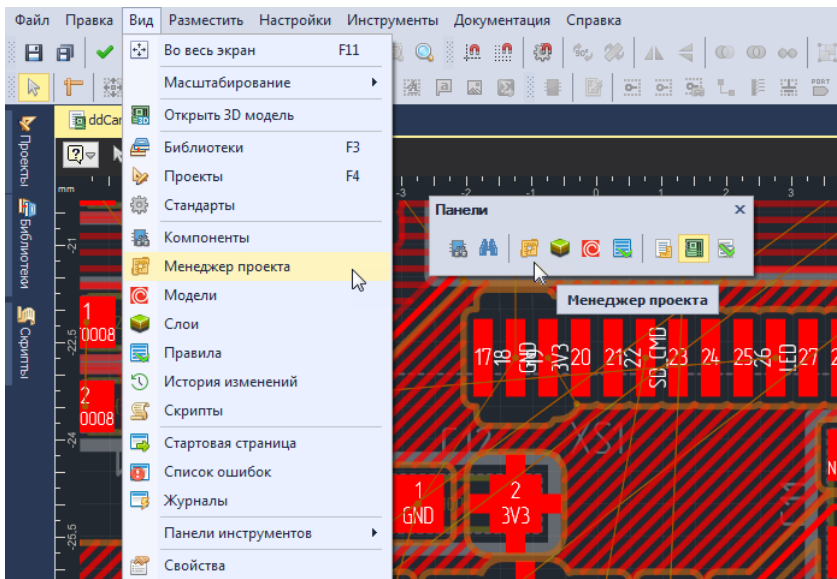

*Рис. 421 Вызов панели «Менеджер проекта»*

Список соединений может быть рассмотрен двумя способами:

Способ 1) Как список компонентов, осуществляя [поиск по](#page-320-0) [наименованию компонента](#page-320-0), далее находя цепи, которые подключены к данному компоненту

Способ 2) Как список цепей, осуществляя [поиск по имени цепи](#page-325-0), далее находя компоненты, входящие в ее состав.

Оба эти подхода дополняют друг друга и позволяют конструктору выбрать предпочтительный стиль работы. Чтобы использовать оба подхода в панели «Менеджер проекта» есть переключатель «Компоненты/Цепи», который позволяет просматривать список соединений как список цепей или список компонентов, см. [Рис. 422](#page-319-0).

<span id="page-319-0"></span>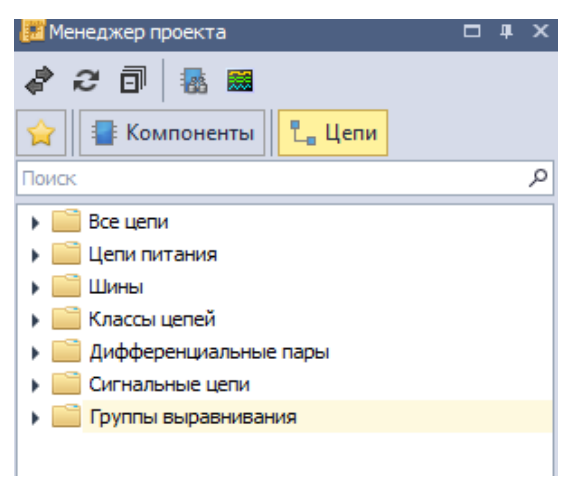

*Рис. 422 Переключатель данных в панели «Менеджер проекта»*

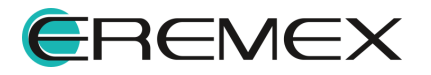

### <span id="page-320-0"></span>**16.2.2 Навигация по компонентам**

### **16.2.2.1 Общие сведения о навигации по компонентам**

В режиме «Компоненты» в «Менеджере проекта» отображается список компонентов проекта. Список представлен в трех разных вариантах (см. [Рис.](#page-320-1) [423](#page-320-1)):

- [Схема](#page-321-0) группирует компоненты на основе листов электрической схемы проекта;
- · [Плата](#page-322-0) отображает размещенные и неразмещенные на плате компоненты, дополнительно отображая типы посадочных мест, размещенные на плате;
- · [Используемые компоненты](#page-324-0) группирует компоненты по их принадлежности к семействам.

<span id="page-320-1"></span>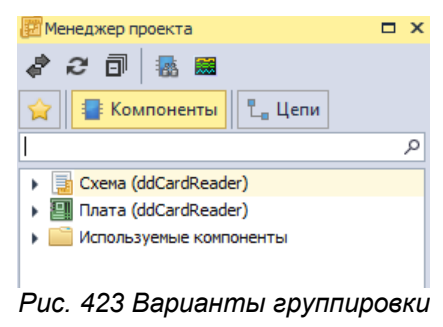

*компонентов*

Любую группу можно развернуть/свернуть. Для этого необходимо нажать на значок, стоящий слева от названия. Форма значка показывает вид отображения: « » – группа развернута, « » – группа свернута.

В верхней части панели расположена поисковая строка, которая позволяет найти компоненты во всех вариантах представления. Поиск осуществляется по имени. В панели «Менеджере проекта» будут отображаться только те компоненты, в именах которых присутствует введенная последовательность символов, см. [Рис. 424](#page-320-2).

<span id="page-320-2"></span>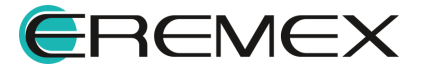

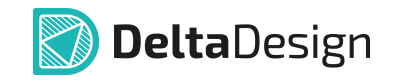

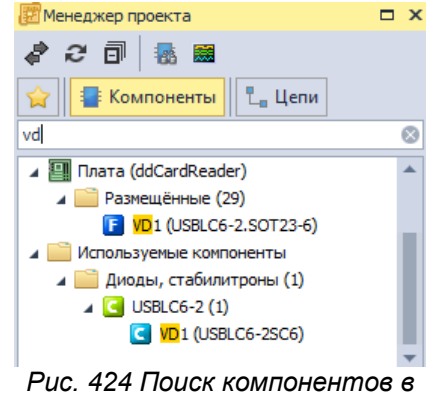

*панели «Менеджер проекта»*

# <span id="page-321-0"></span>**16.2.2.2 Представление Схема**

В раздел «Схема» входят узлы, соответствующие листам электрической схемы, см. [Рис. 425](#page-321-1).

<span id="page-321-1"></span>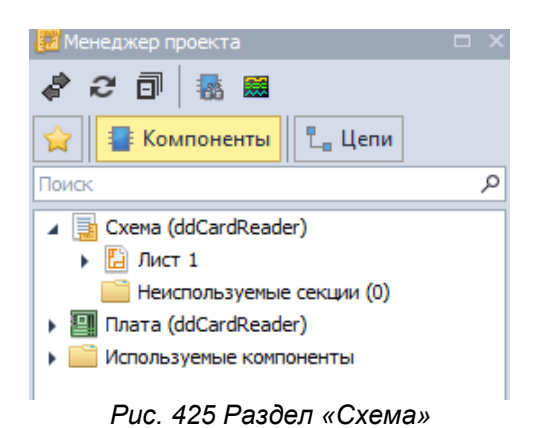

В составе каждого листа компоненты отображаются в порядке возрастания позиционного обозначения. С помощью контекстного меню реализована возможность перехода к компоненту на схему. В случае если компонент не размещен на плате, то доступна команда для выполнения его размещения, см. [Рис. 426.](#page-321-2) Так же имеются возможности группового размещения компонентов на плате, см. раздел [Групповое размещение.](#page-84-0)

<span id="page-321-2"></span>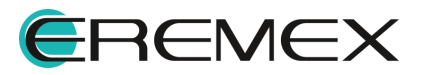

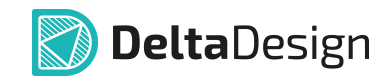

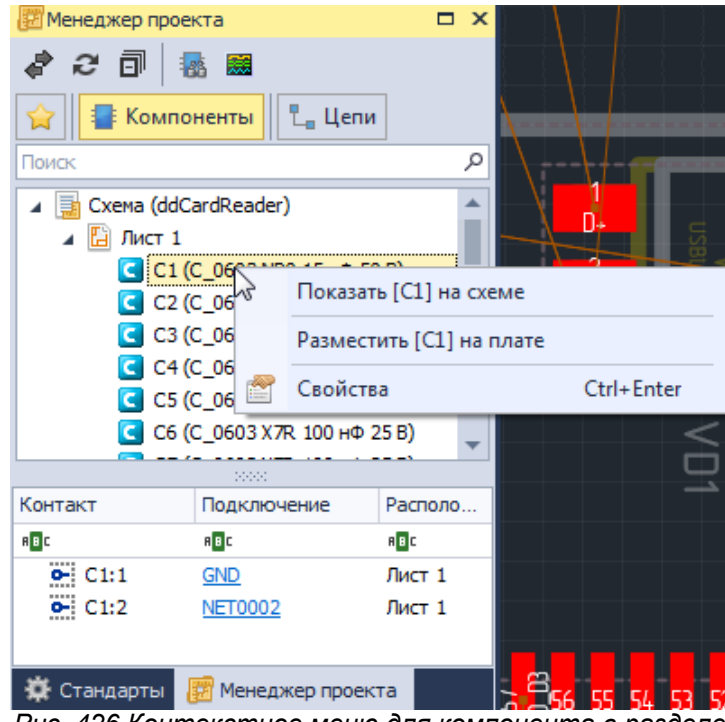

*Рис. 426 Контекстное меню для компонента в разделе «Схема»*

## <span id="page-322-0"></span>**16.2.2.3 Представление Плата**

В раздел «Плата» входят следующие узлы (см. <u>[Рис. 427](#page-322-1)</u>):

- · Неразмещенные узел, в котором отображаются неразмещённые компоненты (их необходимо разместить на плате). Компоненты отображаются в порядке возрастания их позиционных обозначений.
- · Размещенные узел, в котором отображаются размещенные на плате компоненты. Компоненты отображаются в порядке возрастания их позиционных обозначений.
- · Посадочные места узел, в котором отображаются типы посадочных мест, из числа размещенных на плате. То есть посадочное место в данном списке будет отображаться только после того, как на плате размещен соответствующий компонент. Посадочные места сгруппированы по имени в алфавитном порядке.

<span id="page-322-1"></span>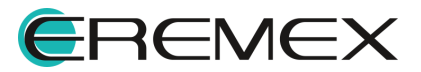

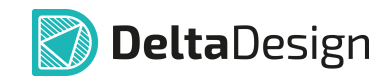

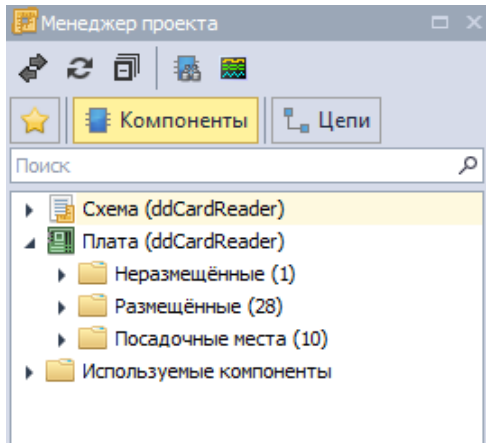

*Рис. 427 Узлы раздела «Плата»*

Для неразмещённых компонентов есть возможности просмотра компонента на схеме и размещения на плате. Данные возможности реализуются с помощью контекстного меню, см. [Рис. 428](#page-323-0).

<span id="page-323-0"></span>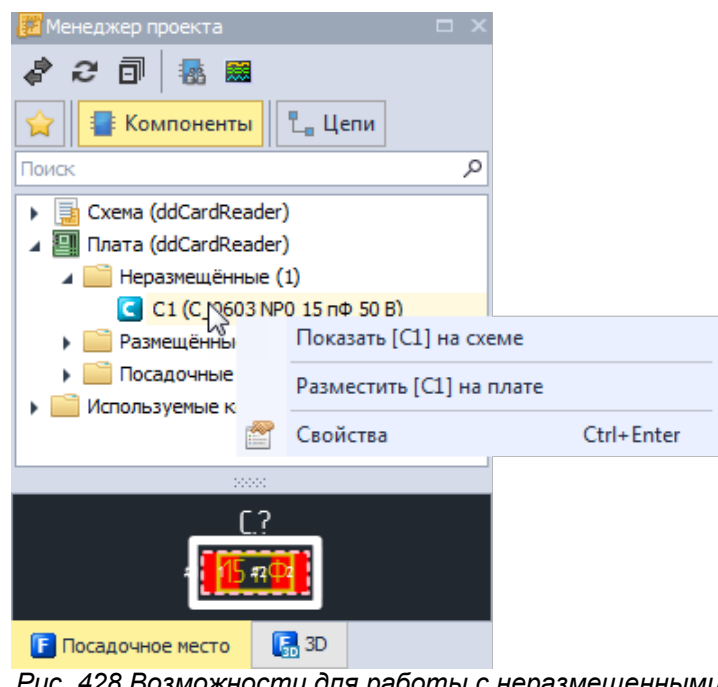

*Рис. 428 Возможности для работы с неразмещенными компонентами*

Для размещённых компонентов доступен переход на схему и на плату. Данные возможности реализованы с помощью контекстного меню. При переходе на плату редактор подсвечивает выбранный компонент (посадочное место), затемняя все остальные объекты, см. [Рис. 429](#page-323-1).

<span id="page-323-1"></span>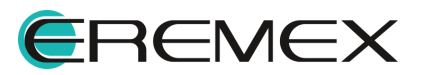
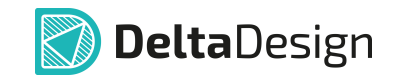

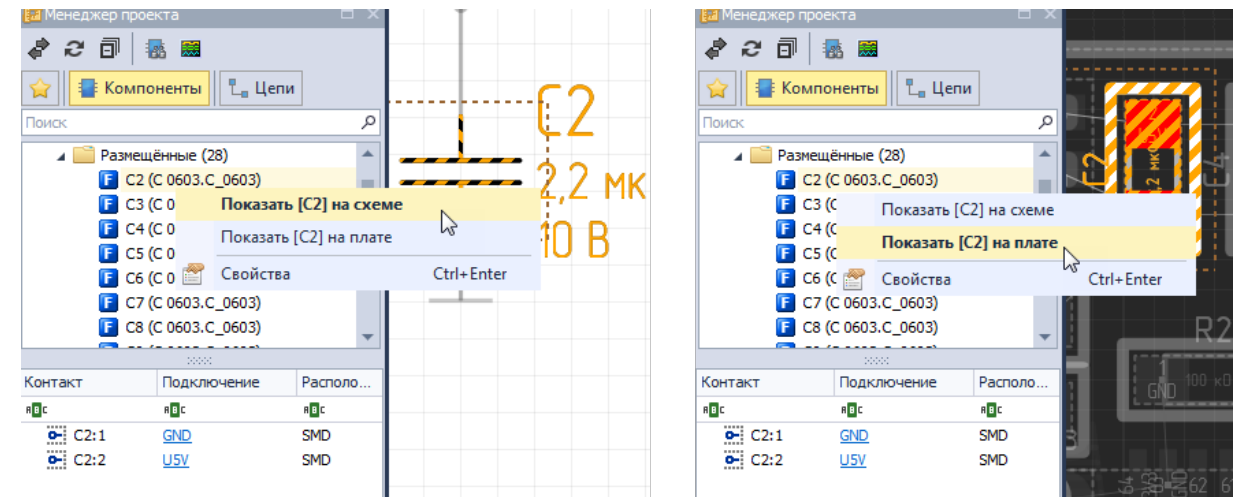

*Рис. 429 Переход к компоненту (посадочному месту) на схеме и на плате*

Для посадочных мест есть возможность отображения на плате всех размещенных компонентов с посадочными местами данного типа. Для этого необходимо выбрать тип посадочного места и воспользоваться пунктом «Показать на плате» из контекстного меню, см. [Рис. 430.](#page-324-0)

<span id="page-324-0"></span>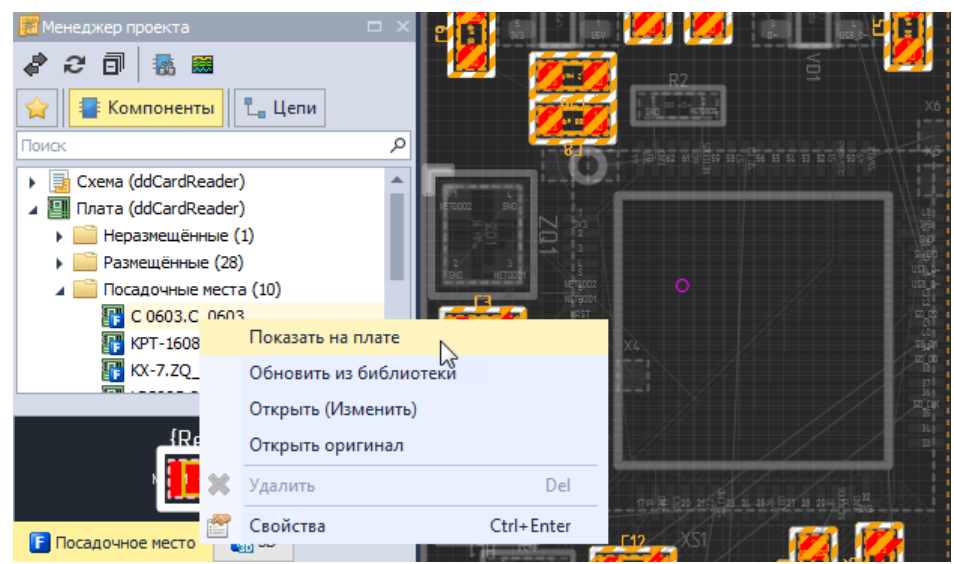

*Рис. 430 Переход ко всем посадочным местам с одного типа*

## **16.2.2.4 Используемые компоненты**

В разделе «Используемые компоненты» отображаются компоненты, сгруппированные по семействам. В этом представлении реализована только возможность перехода к компоненту на схеме.

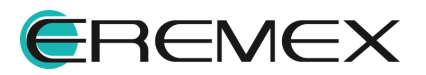

## **16.2.3 Навигация по цепям**

В разделе «Цепи» в «Менеджере проекта» отображаются следующие группы данных:

- · Все цепи узел, в котором показаны все цепи проекты;
- · Цепи питания узел, в котором отображаются только цепи земли и питания;
- · Шины узел, в котором отображаются шины, созданные в проекте, и цепи, входящие в состав каждой шины;
- · Классы цепей узел, в котором отображаются классы цепей, объявленные в проекте и цепи, входящие в каждый класс;
- · Дифференциальные пары узел, в котором отображаются созданные диффпары, и отдельные цепи, входящие в их состав;
- · Сигнальные цепи узел, в котором отображаются созданные сигнальные цепи;
- · Блоки узел в котором отображаются цепи созданные в рамках схемотехнических блоков (узел отображается, если проект содержит схемотехнические блоки).
- <span id="page-325-0"></span>· Группы выравнивания - узел в котором отображаются созданные группы выравнивания.

Каждый узел можно разворачивать и получать доступ к конкретным цепям. Форма значка показывает вид отображения: « » – группа развернута, « » – группа свернута.

В верхней части панели расположена строка поиска, которая позволяет найти все цепи, в именах которых присутствует введенная последовательность символов, см. [Рис. 431](#page-325-0). При использовании поиска в панели будут отображаться только те цепи, в именах которых присутствует введенная последовательность символов.

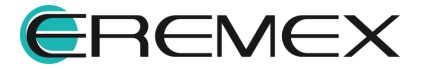

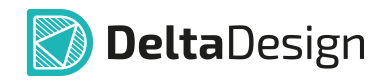

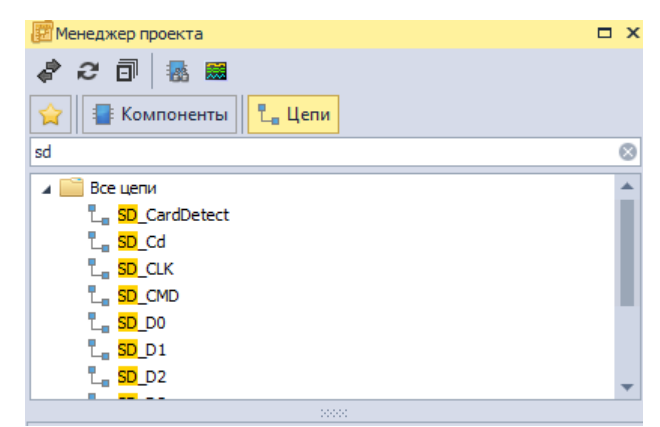

*Рис. 431 Поиск цепей в панели «Менеджер проекта»*

Панель «Менеджер проекта» предоставляет для работы с цепями следующий функционал, который доступен с помощью контекстного меню (см. [Рис. 432\)](#page-326-0):

- · Перейти к сигнальной цепи;
- · Показать цепь на схеме;
- · Показать цепь на плате;
- · Показать правила проектирования, заданные для цепи;
- · Подсветить/снять особый цвет для отображения элементов проводящего рисунка, соответствующие цепи;
- · Включить/исключить цепь в состав одного из класса цепей, объявленных в проекте;
- <span id="page-326-0"></span>· Просмотреть свойства цепи.

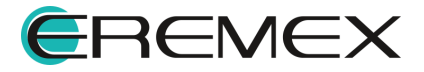

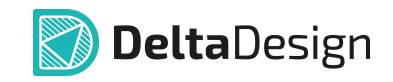

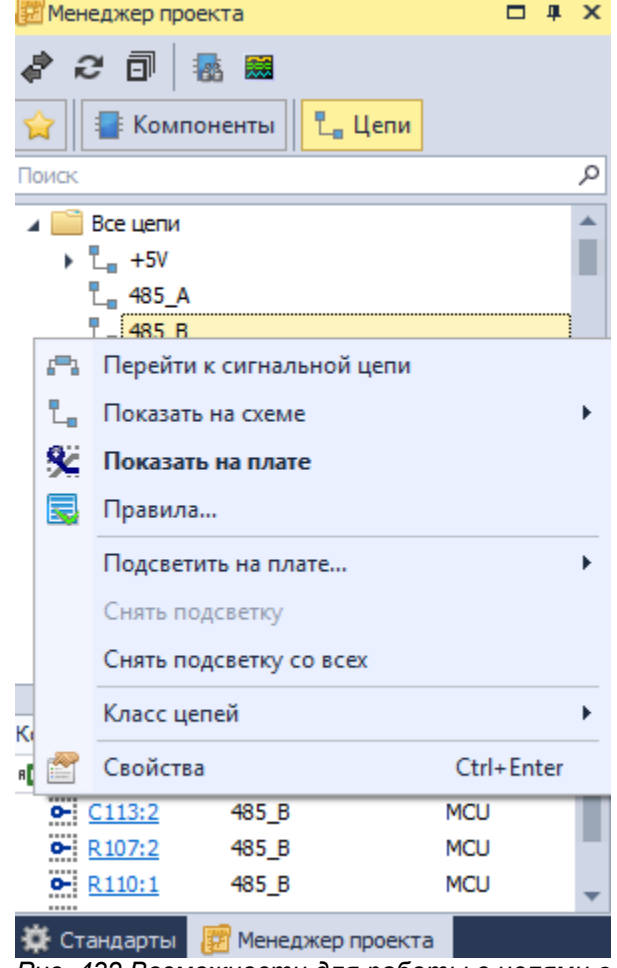

<span id="page-327-0"></span>*Рис. 432 Возможности для работы с цепями в панели «Менеджер проекта»*

Для перехода к цепи на плате необходимо выбрать цепь и воспользоваться пунктом контекстного меню «Показать на плате». В редакторе плат отобразится выбранная цепь, остальные элементы будут затемнены, см. [Рис. 433](#page-327-0).

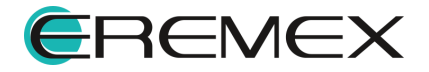

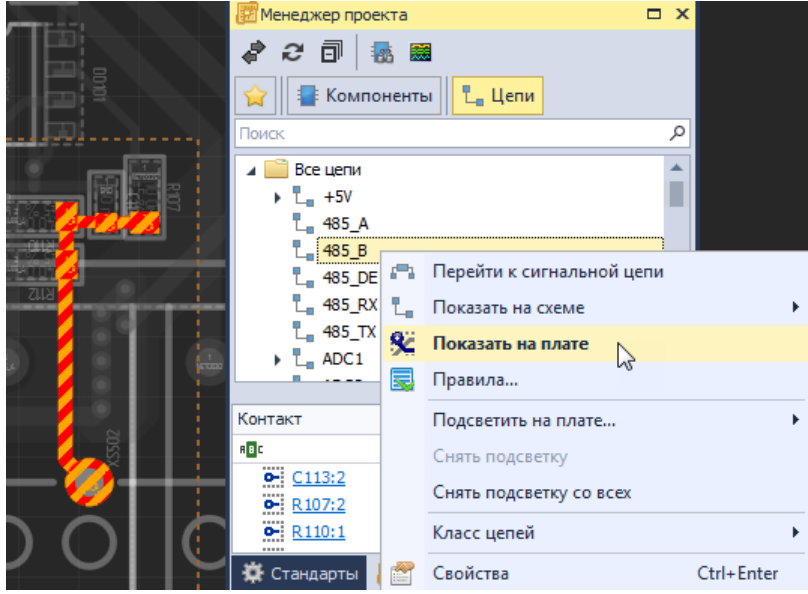

*Рис. 433 Переход к расположению цепи на плате*

В некоторых случаях бывает полезным назначить особый цвет для отображения цепи на плате. Для этого необходимо:

1. Выбрать цепь в «Менеджере проекта» и воспользоваться пунктом контекстного меню «Подсветить на плате», см. [Рис. 434](#page-328-0).

<span id="page-328-0"></span>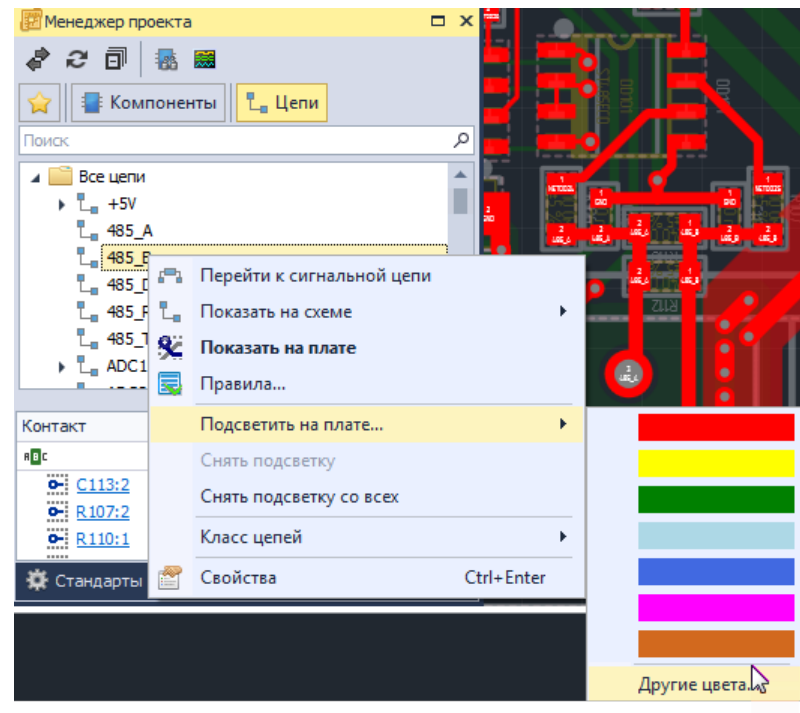

*Рис. 434 Включение особого цвета отображения для цепи*

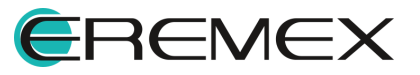

<span id="page-329-0"></span>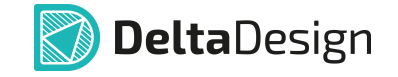

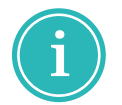

**Примечание!** Команда «Подсветить на плате» доступна в контекстном меню объектов печатной платы которые могут быть подключены к цепи.

2. Выбрать цвет для отображения цепи с помощью появившегося окна, см. [Рис. 435](#page-329-0).

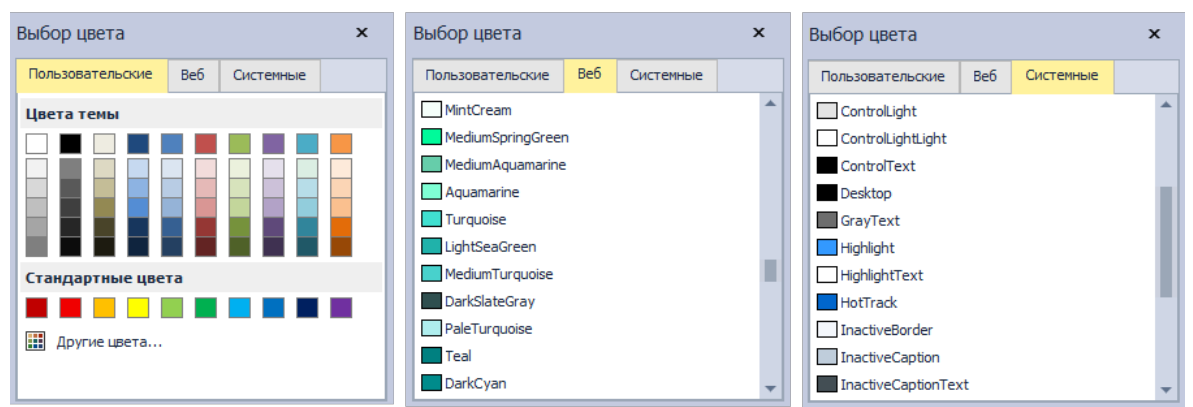

*Рис. 435 Выбор цвета для отображения цепи на плате*

В редакторе печатных плат будет изменен цвет элементов проводящего рисунка, входящих в состав цепи, а в панели «Менеджер проекта» данная цепь будет обозначена значком выбранного цвета, см. [Рис. 436](#page-329-1).

<span id="page-329-1"></span>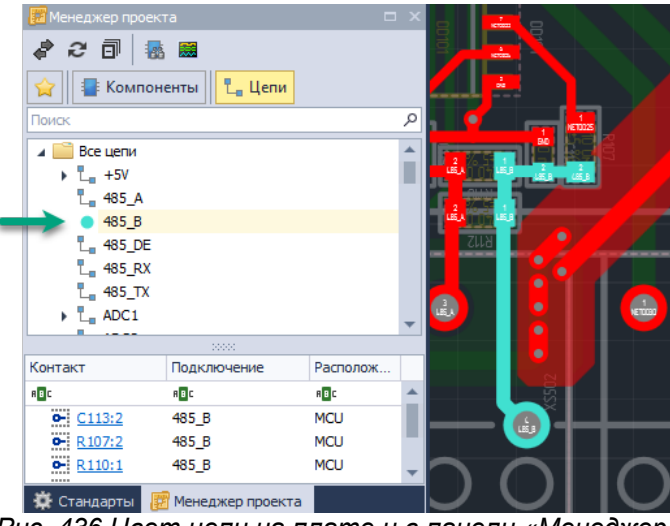

*Рис. 436 Цвет цепи на плате и в панели «Менеджер проекта» изменен*

Особый цвет, назначенный для цепи, отменяется через панель «Менеджер проекта». Для этого необходимо выбрать цепь, отмеченную цветовым значком, вызвать для нее контекстное меню и воспользоваться пунктом «Снять подсветку», см. <u>Рис. 437</u>.

<span id="page-329-2"></span>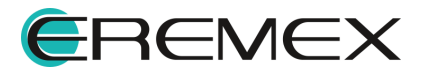

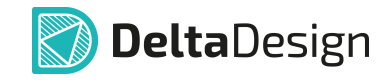

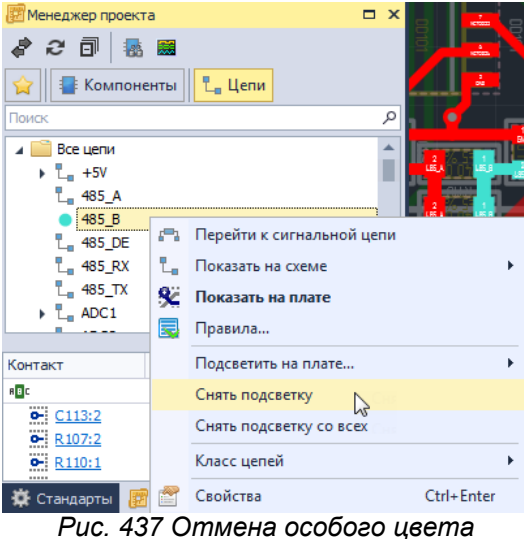

*отображения для цепи на плате*

Каждый раз при выборе на панели «Менеджер проекта» какой-либо цепи в нижней части панели будут отображаться контакты компонентов, входящие в ее состав, см. [Рис. 438](#page-330-0). Если выбрать контакт, то «Менеджер проекта» перейдет к компоненту, которому принадлежит выбранный контакт.

<span id="page-330-0"></span>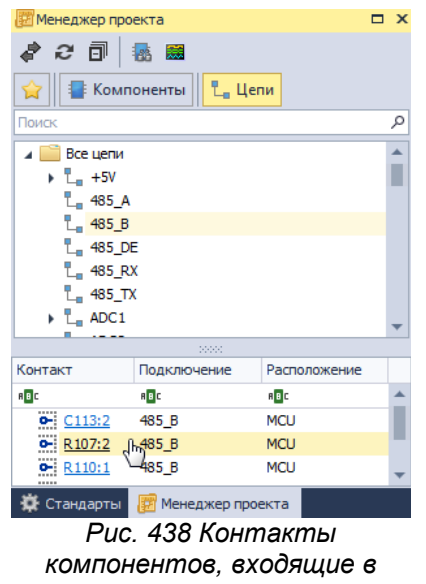

<span id="page-330-1"></span>*состав цепи*

Для цепей реализована возможность обратного перехода от проводящего рисунка на плате к соответствующей строке в панели «Менеджер проекта». Для этого необходимо выбрать цепь (весь трек или сегмент), вызвать контекстное меню и воспользоваться пунктом «Показать в менеджере проекта», см. [Рис. 439](#page-330-1).

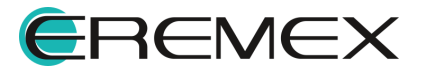

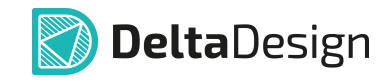

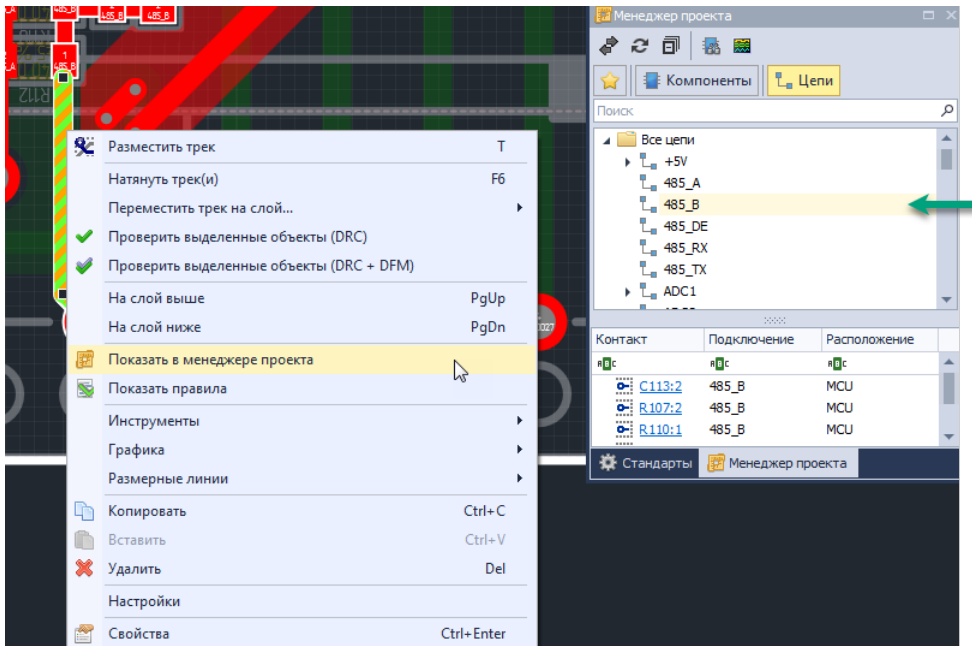

*Рис. 439 Переход к цепи в панели «Менеджер проекта»*

## **16.3 Поиск компонентов в проекте**

Другим возможным способом поиска компонентов в проекте является панель «Поиск объектов». Ее ключевая особенность заключается в том, что она позволяет осуществлять поиск компонентов, удовлетворяющим одновременно нескольким заданным условиям. Это особенно актуально для плат с большим количеством компонентов.

Панель «Поиск объектов» вызывается с помощью кнопки «Поиск объектов», обозначенной значком на панели инструментов «Панели», см. [Рис. 440](#page-331-0), либо нажатием клавиши, предназначенную для данного действия (по умолчанию для вызова панели «Поиск объектов» назначено сочетание «Ctrl+F»).

<span id="page-331-0"></span>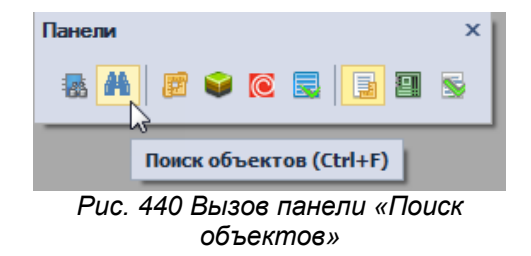

Панель отображается в нижней части главного окна, ее общий вид представлен на [Рис. 441](#page-331-1).

<span id="page-331-1"></span>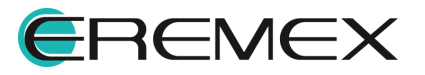

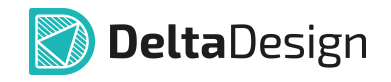

|   | $\Theta$ $\mathbb{A}$ $\mathbb{R}$ Группа                        | Фильтр       | Колонки                   |            |                   |       | Семейство Все семейства |             |           | $\mathbf{\times}$<br>۳I |
|---|------------------------------------------------------------------|--------------|---------------------------|------------|-------------------|-------|-------------------------|-------------|-----------|-------------------------|
|   | Поместите сюда заголовок колонки для группировки по этой колонке |              |                           |            |                   |       |                         |             |           |                         |
|   | Поз.обозначение<br>$\blacktriangle$                              | Лист         | Радиодеталь               | Артикул    | Посадочное место  | Macca | Примечание              | Доступность | <b>TY</b> |                         |
| ۰ | $=$                                                              | R B C        | 88 C                      | R B C      | RBC               | $=$   | R B C                   | п           | 88C       |                         |
|   | A300                                                             | Wi-Fi/Blueto | ESP-WROOM-02              | ESP-WROO   | ESP-WROOM-02 / ES |       |                         | о           |           |                         |
|   | A301                                                             | Wi-Fi/Blueto | SPBT2632C2A               | SPBT2632C  | BT_SPBT2632C2_wo  |       |                         | п           |           |                         |
|   | A400                                                             | <b>GSM</b>   | SIM900R                   | SIM900R    | <b>SIM900</b>     |       |                         | □           |           |                         |
|   | C100                                                             | <b>MCU</b>   | C 0603 NP0 15             | C 0603 NP0 | C 0603            |       |                         | г           |           |                         |
|   | C101                                                             | <b>MCU</b>   | C 0603 NP0 15             | C 0603 NP0 | C 0603            |       |                         | п           |           |                         |
|   | C102                                                             | <b>MCU</b>   | C 0603 X7R 100 C 0603 X7R |            | C 0603            |       |                         | о           |           |                         |
|   | C103                                                             | <b>MCU</b>   | C 0603 X7R 100 C 0603 X7R |            | C 0603            |       |                         | о           |           |                         |
|   | C104                                                             | <b>MCU</b>   | C 0603 X7R 100 C 0603 X7R |            | C 0603            |       |                         | ш           |           |                         |

<span id="page-332-0"></span>*Рис. 441 Общий вид панели «поиск Объектов»*

В верхней части панели расположены переключатели различных типов фильтров, в нижней - компоненты, соответствующие введенному поисковому запросу. В правой части расположен переключатель семейств («Семейство»), позволяющий отображать компоненты, которые относятся только к выбранному семейству. Кнопка, обозначенная значком **Вели**, включает/скрывает поисковую строку, которая осуществляет поиск всех компонентов, включающих введенные символы во всех столбцах одновременно, см. [Рис. 442](#page-332-0).

|   |                                                                                                    | Группа | Фильтр        | Колонки                  |                    |                            |     | Семейство Все семейства |                               | ÷    | $\boldsymbol{\mathsf{x}}$ |
|---|----------------------------------------------------------------------------------------------------|--------|---------------|--------------------------|--------------------|----------------------------|-----|-------------------------|-------------------------------|------|---------------------------|
|   | $\times$ 10                                                                                                    |        |               |                          | $\mathbf{v}$       | Поиск $\bigwedge$ Очистить |     |                         |                               |      |                           |
|   | Поместите сюда заголовок колонки для группировки по этой колонке<br>▲ Поз. обозначение<br><b>TY</b><br>Размещено<br>Радиодеталь<br>Посадочное место<br>Macca<br>Примечание<br>Артикул<br>Доступность |        |               |                          |                    |                            |     |                         |                               |      |                           |
| ۴ | п                                                                                                    |        | $=$           | R B C                    | a <mark>e</mark> c | 88 C                       | $=$ | R B C                   | П                             | 88 C |                           |
|   | $\triangledown$                                                                                                    |        | IO500-IO1-C1  | C 0603 X7R 1H C 0603 X7R |                    | C 0603                     |     |                         |                               |      |                           |
|   | ✓                                                                                                    |        | IO500-IO1-R1  | R_0805 20 KOM            |                    | R_0805                     |     |                         | □                             |      |                           |
|   | $\checkmark$                                                                                                    |        | IO500-IO1-R2  | R_0603 2 KOM ±           |                    | R_0603                     |     |                         | Ξ                             |      |                           |
|   | $\checkmark$                                                                                                    |        | IO500-IO1-R3  | R 1206 510 OM            |                    | R <sub>_1206</sub>         |     |                         | п                             |      |                           |
|   | $\checkmark$                                                                                                    |        | TO500-TO1-R4  | R 0603 100 Om            |                    | R 0603                     |     |                         | $\Box$                        |      |                           |
|   | $\checkmark$                                                                                                    |        | IO500-IO1-R5  | R 0603 100 OM            |                    | R_0603                     |     |                         | Ξ                             |      |                           |
|   | $\checkmark$                                                                                                    |        | IO500-IO1-VD1 | SMAJ30A                  | SMAJ30A            | SMA (DO-214AC)             |     |                         | Ξ                             |      |                           |
|   | $\checkmark$                                                                                                    |        | IO500-IO1-VT1 | <b>IRF7341</b>           | <b>IRF7341</b>     | SOIC-8                     |     |                         | п                             |      |                           |
|   | $\checkmark$                                                                                                    |        | IO501-IO2-C1  | C 0603 X7R 1 H           | C 0603 X7R         | $C_0603$                   |     |                         |                               |      |                           |
|   | $\checkmark$                                                                                                    |        | IO501-IO2-R1  | R_0805 20 KOM            |                    | R_0805                     |     |                         | п                             |      |                           |
|   | $\checkmark$                                                                                                    |        | IO501-IO2-R2  | R_0603 2 KOM ±           |                    | R_0603                     |     |                         | п                             |      |                           |
|   | $\checkmark$                                                                                                    |        | IO501-IO2-R3  | R 1206 510 OM            |                    | R <sub>_1206</sub>         |     |                         | п<br>$\overline{\phantom{a}}$ |      |                           |

<span id="page-332-1"></span>*Рис. 442 Использование базового фильтра*

Кнопка «Фильтр», обозначенная значком **в**, включает/отключает индивидуальные фильтры для каждого столбца, см. [Рис. 443](#page-332-1).

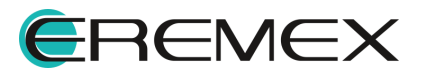

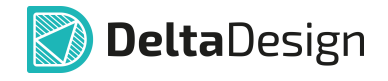

|   | $\mathbf{A}$ $\mathbf{E}$ Группа | $\sqrt{1}$<br>Фильтр                                             | lml<br>Колонки            |                |                    |       | Семейство Все семейства |             | ÷         | $\mathbf{x}$ |
|---|----------------------------------|------------------------------------------------------------------|---------------------------|----------------|--------------------|-------|-------------------------|-------------|-----------|--------------|
|   |                                  | Поместите сюда заголовок колонки для группировки по этой колонке |                           |                |                    |       |                         |             |           |              |
|   | Размешено                        | Поз. обозначение                                                 | Радиодеталь               | Артикул        | Посадочное место   | Macca | Примечание              | Доступность | <b>TY</b> |              |
| ۰ |                                  |                                                                  | <b>RBC</b>                | R B C          | <b>RBC</b>         |       | R B C                   | ш           | 88C       |              |
|   | V                                | A300                                                             | ESP-WROOM-02              | ESP-WROO       | ESP-WROOM-02 /     |       |                         | □           |           |              |
|   | ✓                                | A301                                                             | SPBT2632C2A_w SPBT2632C   |                | BT_SPBT2632C2_     |       |                         | п           |           |              |
|   | $\checkmark$                     | A400                                                             | SIM900R                   | SIM900R        | <b>SIM900</b>      |       |                         | п           |           |              |
|   | $\checkmark$                     | IO500-IO1-C1                                                     | C_0603 X7R 1 H C_0603 X7R |                | $C$ 0603           |       |                         |             |           |              |
|   | ✓                                | IO500-IO1-R1                                                     | R_0805 20 KOM             |                | R_0805             |       |                         | п           |           |              |
|   | $\checkmark$                     | IO500-IO1-R2                                                     | R 0603 2 KOM ±            |                | R_0603             |       |                         | п           |           |              |
|   | ✓                                | IO500-IO1-R3                                                     | R_1206 510 Om             |                | R <sub>_1206</sub> |       |                         | п           |           |              |
|   | $\checkmark$                     | IO500-IO1-R4                                                     | R 0603 100 OM             |                | R 0603             |       |                         | $\Box$      |           |              |
|   | ⊽                                | IO500-IO1-R5                                                     | R_0603 100 Om             |                | R_0603             |       |                         | $\Box$      |           |              |
|   | ✓                                | IO500-IO1-VD1                                                    | SMAJ30A                   | SMAJ30A        | SMA (DO-214AC)     |       |                         | $\Box$      |           |              |
|   | $\checkmark$                     | IO500-IO1-VT1                                                    | <b>IRF7341</b>            | <b>IRF7341</b> | SOIC-8             |       |                         | о           |           |              |
|   | $\blacktriangledown$             | IO501-IO2-C1                                                     | C 0603 X7R 1 H            | C 0603 X7R     | $C$ 0603           |       |                         |             |           |              |
|   | $\overline{\checkmark}$          | IO501-IO2-R1                                                     | R_0805 20 KOM             |                | R_0805             |       |                         | п           |           |              |
|   | ✓                                | IO501-IO2-R2                                                     | R 0603 2 KOM ±            |                | R_0603             |       |                         | п           |           |              |
|   | $\overline{\phantom{a}}$         | <b><i><u>PAPAL TAR BAL</u></i></b>                               | <b>B. HARRY FIRE</b>      |                | - ----             |       |                         | ÷           |           |              |

<span id="page-333-0"></span>*Рис. 443 Индивидуальные фильтры столбцов*

Для каждого столбца доступно несколько типов фильтров. Чтобы сменить фильтр в столбце, необходимо выбрать ячейку фильтра и вызвать контекстное меню на значке текущего фильтра, после чего выбрать нужный тип фильтра.

Пример использования сложного поискового запроса показан на [Рис. 444.](#page-333-0) Текущий поисковый запрос отображается в нижней части панели.

| Размещено            | Поз. обозначение | Радиодеталь                        | Артикул        | Посадочное место – Р | Macca    | Примечание         | Доступность ТУ |                    | Номинал                | $P$ T <sub>M</sub> m | <b>TKE</b>     | Точность | Напряжение      |
|----------------------|------------------|------------------------------------|----------------|----------------------|----------|--------------------|----------------|--------------------|------------------------|----------------------|----------------|----------|-----------------|
| п                    | $=$              | <b>B</b> <sub>B</sub> <sub>C</sub> | B <sub>2</sub> | $\blacksquare$       | $\equiv$ | a <mark>e</mark> c | Ξ              | s <mark>e</mark> c | $=$                    | a <mark>e</mark> c   | B <sub>2</sub> | $=$      | $=$             |
| $\overline{\smile}$  | C102             | C 0603 X7R 100                     | C_0603 X7R     | $C_0603$             |          |                    | □              |                    | 100 нФ X7R             |                      |                | ±10%     | 25 <sub>B</sub> |
| $\blacktriangledown$ | C <sub>103</sub> | C_0603 X7R 100  C_0603 X7R         |                | $C_0603$             |          |                    | Ξ              |                    | 100 нФ X7R             |                      |                | ±10%     | 25 <sub>B</sub> |
| $\checkmark$         | C105             | C 0603 X7R 100  C 0603 X7R         |                | $C$ 0603             |          |                    | Ξ              |                    | 100 H <sub>Φ</sub> X7R |                      |                | ±10%     | 25 <sub>B</sub> |
| $\checkmark$         | C104             | C_0603 X7R 100  C_0603 X7R C_0603  |                |                      |          |                    | $\Box$         |                    | 100 нФ X7R             |                      |                | ±10%     | 25 <sub>B</sub> |
|                      |                  |                                    |                |                      |          |                    |                |                    |                        |                      |                |          |                 |

<span id="page-333-1"></span>*Рис. 444 Сложный поисковый запрос в панели «Поиск объектов»*

В нижней части окна при нажатии на пример поискового запроса, можно списком открыть последние введенные команды для фильтрации, см. [Рис. 445.](#page-333-1)

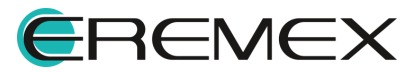

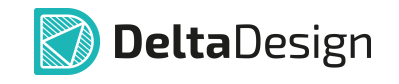

| <b>E</b> Fpynna         |                | Фильтр                                                           | Колонки   |                                                                                                    |       |            |                      |            |                                                                                                    |    | Семейство Все семейства | ⊤ Ix                                                                                                    |  |  |  |  |  |  |
|-------------------------|----------------|------------------------------------------------------------------|-----------|----------------------------------------------------------------------------------------------------|-------|------------|----------------------|------------|----------------------------------------------------------------------------------------------------|----|-------------------------|----------------------------------------------------------------------------------------------------|--|--|--|--|--|--|
|                         |                | Поместите сюда заголовок колонки для группировки по этой колонке |           |                                                                                                    |       |            |                      |            |                                                                                                    |    |                         |                                                                                                    |  |  |  |  |  |  |
|                         |                | Размеще ▲ Поз. обоз У Радиодета Артикул                          |           | Посадоч                                                                                                    | Macca | Примечание | Доступность ТУ       |            |                                                                                                    |    |                         |                                                                                                    |  |  |  |  |  |  |
| ш                       | $=$            | $=$                                                              | $=$       | <b>RBCC</b>                                                                                                    | $=$   | $=$        | п                    | <b>ABC</b> |                                                                                                    |    |                         |                                                                                                    |  |  |  |  |  |  |
| $\overline{\checkmark}$ | C <sub>9</sub> | C2012X5R1                                                        | C2012X5R1 | C_0805                                                                                                    |       | C2012X5R1  | $\blacktriangledown$ |            |                                                                                                    |    |                         |                                                                                                    |  |  |  |  |  |  |
| $\checkmark$            | C31            | C1608X5R0 C1608X5R0 C_0603                                       |           |                                                                                                    |       | C1608X5R0  | $\checkmark$         |            |                                                                                                    |    |                         |                                                                                                    |  |  |  |  |  |  |
|                         |                |                                                                  |           |                                                                                                    |       |            |                      |            |                                                                                                    |    |                         |                                                                                                    |  |  |  |  |  |  |
|                         |                |                                                                  |           |                                                                                                    |       |            |                      |            |                                                                                                    |    |                         |                                                                                                    |  |  |  |  |  |  |
|                         |                |                                                                  |           |                                                                                                    |       |            |                      |            |                                                                                                    |    |                         |                                                                                                    |  |  |  |  |  |  |
|                         |                |                                                                  |           |                                                                                                    |       |            |                      |            |                                                                                                    |    |                         |                                                                                                    |  |  |  |  |  |  |
|                         |                |                                                                  |           |                                                                                                    |       |            |                      |            |                                                                                                    |    |                         |                                                                                                    |  |  |  |  |  |  |
|                         |                |                                                                  |           |                                                                                                    |       |            |                      |            | Содержит (Посадочное место), 'с ') И [Поз. обозначение] в (С1', 'С2', 'С4', 'С5', 'С6', 'С8', 'С9', 'С31', 'С33') И [Артикул] = 'С1608Х5R0J226M080AC'                              |    |                         |                                                                                                    |  |  |  |  |  |  |
|                         |                |                                                                  |           | Содержит (Посадочное место), 'с ') И [Поз. обозначение] в ('С1', 'С2', 'С4', 'С5', 'С6', 'С8', 'С9', 'С31', 'С33') |       |            |                      |            |                                                                                                    |    |                         |                                                                                                    |  |  |  |  |  |  |
|                         |                |                                                                  |           | Содержит (Посадочное место), 'с ') И Поз. обозначение] в ('С1', 'С2', 'С4', 'С5', 'С6', 'С8', 'С9', 'С31')         |       |            |                      |            |                                                                                                    |    |                         |                                                                                                    |  |  |  |  |  |  |
|                         |                |                                                                  |           |                                                                                                    |       |            |                      |            |                                                                                                    |    |                         | Содержит (Посадочное место), 'с ') И [Поз. обозначение] в ('С1', 'С2', 'С4', 'С5', 'С6', 'С8', 'С9')<br>Содержит (Посадочное место), 'с ') И [Поз. обозначение] в ('С1', 'С2', 'С4', 'С5', 'С6', 'С8') |  |  |  |  |  |  |
|                         |                |                                                                  |           |                                                                                                    |       |            |                      |            |                                                                                                    |    |                         |                                                                                                    |  |  |  |  |  |  |
|                         |                |                                                                  |           |                                                                                                    |       |            |                      |            |                                                                                                    |    |                         |                                                                                                    |  |  |  |  |  |  |
|                         |                |                                                                  |           | Содержит (Посадочное место), 'с ') И Поз. обозначение] в ('С1', 'С2', 'С4', 'С5', 'С6')                            |       |            |                      |            |                                                                                                    |    |                         |                                                                                                    |  |  |  |  |  |  |
|                         |                |                                                                  |           | Содержит (Посадочное место), 'с ') И Поз. обозначение] в ('С1', 'С2', 'С4', 'С5')                                  |       |            |                      |            |                                                                                                    |    |                         |                                                                                                    |  |  |  |  |  |  |
|                         |                |                                                                  |           |                                                                                                    |       |            |                      |            | × √ Содержит(Посадочное место), 'с ') И [Поз. обозначение] в ('С1', 'С2', 'С4', 'С5', 'С6', 'С8', 'С9', 'С31', 'С33') И [Артикул] в ('С1608Х5R0J226М080AC', 'С2012Х5R1E475К125АВ') | W۷ | Конструктор фильтра     |                                                                                                    |  |  |  |  |  |  |

*Рис. 445 Выпадающий список недавно введенных запросов для фильтрации*

Для каждого найденного по запросу компонента, можно перейти к месту его расположения на плате. Для этого необходимо выбрать соответствующую строку в таблице, вызвать контекстное меню и воспользоваться пунктом «Показать на плате», см. [Рис. 446](#page-334-0). Система перейдет к редактору плат и отметит выбранный компонент.

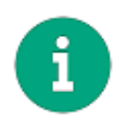

<span id="page-334-0"></span>**Примечание!** При таком переходе редактор плат не меняет текущий масштаб изображения печатной платы. Чтобы отобразить найденный компонент в крупном масштабе, следует предварительно увеличить масштаб в редакторе плат, а затем осуществить переход.

|                      | <b>☆ 萬 mynna</b><br>$\ T_{\rm h}\ $ Фильтр<br><b>III</b> Колонки<br>Семейство С, Конденсатор<br>$\mathbf{y}$ $\mathbf{x}$                                                                                           |                    |     |          |                      |                      |                                              |     |             |                |   |                        |                    |            |          |                 |
|----------------------|----------------------------------------------------------------------------------------------------|--------------------|-----|----------|----------------------|----------------------|----------------------------------------------|-----|-------------|----------------|---|------------------------|--------------------|------------|----------|-----------------|
|                      | Поместите сюда заголовок колонки для группировки по этой колонке                                                                                                    |                    |     |          |                      |                      |                                              |     |             |                |   |                        |                    |            |          |                 |
|                      | Размещено                                                                                                    | Поз. обозначение Я |     |          | Радиодеталь          | Артикул              | Посадочное место $\star$ $\mathcal{F}$ Масса |     | Примечание  | Доступность ТУ |   | Номинал                | $P$ T <sub>M</sub> | <b>TKE</b> | Точность | Напряжение      |
| 9                    | п                                                                                                    | $=$                |     |          | a <mark>e</mark> c   | B <sub>2</sub>       | $\blacksquare$                               | $=$ | <b>BB</b> C | ▣              | B | $=$                    | a <mark>e</mark> c | RB C       | $\equiv$ | $=$             |
| $\ddot{\phantom{1}}$ | $\overline{\mathbf{v}}$                                                                                                    | C102               |     |          | C 0603 X7R 100       | $C$ $0.603$ $X$ $7R$ | $C$ 0603                                     |     |             | $\Box$         |   | 100 нФ X7R             |                    |            | ±10%     | 25 <sub>B</sub> |
|                      | $\checkmark$                                                                                                    | C103               |     |          | Показать на плате    | $\sum$               | 503                                          |     |             | о              |   | 100 нФ X7R             |                    |            | ±10%     | 25 <sub>B</sub> |
|                      | $\blacktriangledown$                                                                                                    | C <sub>105</sub>   | le. |          | Заменить радиодеталь |                      | 503                                          |     |             | Ξ              |   | 100 H <sub>Φ</sub> X7R |                    |            | ±10%     | 25 <sub>B</sub> |
|                      | $\checkmark$                                                                                                    | C104               |     |          | Выбрать все          |                      | 503                                          |     |             | $\Box$         |   | 100 нФ X7R             |                    |            | ±10%     | 25 <sub>B</sub> |
|                      |                                                                                                    |                    |     |          |                      |                      |                                              |     |             |                |   |                        |                    |            |          |                 |
|                      |                                                                                                    |                    | i.  | Свойства |                      | Ctrl+Enter           |                                              |     |             |                |   |                        |                    |            |          |                 |
|                      |                                                                                                    |                    |     |          |                      |                      |                                              |     |             |                |   |                        |                    |            |          |                 |
|                      |                                                                                                    |                    |     |          |                      |                      |                                              |     |             |                |   |                        |                    |            |          |                 |
|                      |                                                                                                    |                    |     |          |                      |                      |                                              |     |             |                |   |                        |                    |            |          |                 |
|                      |                                                                                                    |                    |     |          |                      |                      |                                              |     |             |                |   |                        |                    |            |          |                 |
|                      |                                                                                                    |                    |     |          |                      |                      |                                              |     |             |                |   |                        |                    |            |          |                 |
|                      |                                                                                                    |                    |     |          |                      |                      |                                              |     |             |                |   |                        |                    |            |          |                 |
|                      |                                                                                                    |                    |     |          |                      |                      |                                              |     |             |                |   |                        |                    |            |          |                 |
|                      | × V Содержит([Посадочное место], 'с_0') И [Напряжение] >= '15,2В' И [Напряжение] <= '37,6В' И [Номинал] >= '0' И [Номинал] <= '10Ф' И [Поз. обозначение] в (С102', 'С103', 'С104', 'С105') -<br>Конструктор фильтра |                    |     |          |                      |                      |                                              |     |             |                |   |                        |                    |            |          |                 |
|                      |                                                                                                    |                    |     |          |                      |                      |                                              |     |             |                |   |                        |                    |            |          |                 |

*Рис. 446 Переход к расположению компонента на плате*

# **17 Проверка правил проектирования**

## **17.1 Общие сведения о проверке правил**

Любая плата, создаваемая в Delta Design, создается в соответствии с правилами проектирования. Конкретные значения правил проектирования задаются в редакторе правил.

Правила проектирования можно разделить на следующие группы:

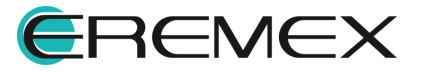

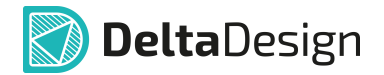

- · Зазоры группа правил, описывающие минимальные расстояния между объектами на плате.
- · Физические группа правил, описывающие размеры объектов (треков) на печатной плате.

Описание правил проектирования приведено в разделе [Приложение Б](#page-371-0).

В системе Delta Design реализована возможность выбирать различные варианты проверки правил проектирования. Разработчику доступны следующие возможности:

- · Выполнение проверок непосредственно в процессе проектирования проводящего рисунка платы.
- · Выполнение проверок по запросу, когда правила проверяются только после выполнения соответствующей команды.
- · Блокировка процедуры выполнения проверок, которая применима ко всем правилам проектирования или к выбранному подмножеству.

Проверки нарушений правил проектирования позволяют не допускать и/или своевременно выявлять и исправлять ошибки проектирования, возникающие в процессе разработки печатной платы. На завершающем этапе проектирования перед генерацией производственных файлов рекомендуется проводить детальную проверку нарушений правил проектирования и, при наличии, исправлять все обнаруженные ошибки.

## **17.2 Виды и настройки проверок правил**

## **17.2.1 Виды проверок**

Эффективное проектирование печатной платы невозможно без проверок соответствия между проводящим рисунком и заданными правилами проектирования. Система Delta Design предоставляет разработчикам широкий спектр возможностей по управлению средствами контроля правил проектирования. В частности, – любое правило имеет несколько градаций проверки:

- · Правило не проверяется;
- · Правило проверяется только в рамках общей проверки, проводимой по запросу;
- · Правило проверяется как в процессе проектирования платы, так и рамках общей проверки, проводимой по запросу.

Таким образом, каждый разработчик может сформировать собственный набор правил, выполнение которых будет контролироваться в процессе проектирования или же проверяться по запросу.

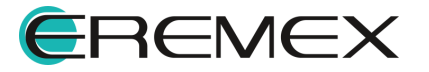

<span id="page-336-0"></span>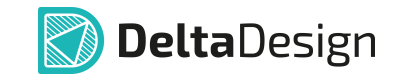

Контроль правил проектирования непосредственно во время разработки платы называется динамической проверкой (правил). Проверка правил по запросу называется отложенной или статической проверкой.

### **17.2.2 Настройки проверок**

Определение состава (списка правил) динамической и отложенной проверок выполняется с помощью вкладки «Применимость правил» (поле «DRC») в редакторе правил проекта, см. [Рис. 447](#page-336-0). Чтобы открыть состав правил, необходимо в панели «Проекты» вызвать контекстное меню с узла «Правила» и нажать «Открыть...» или вызвать состав правил из панели «Панели» -> инструмент «Правила...». Подробнее о работе с правила см. Редактор правил.

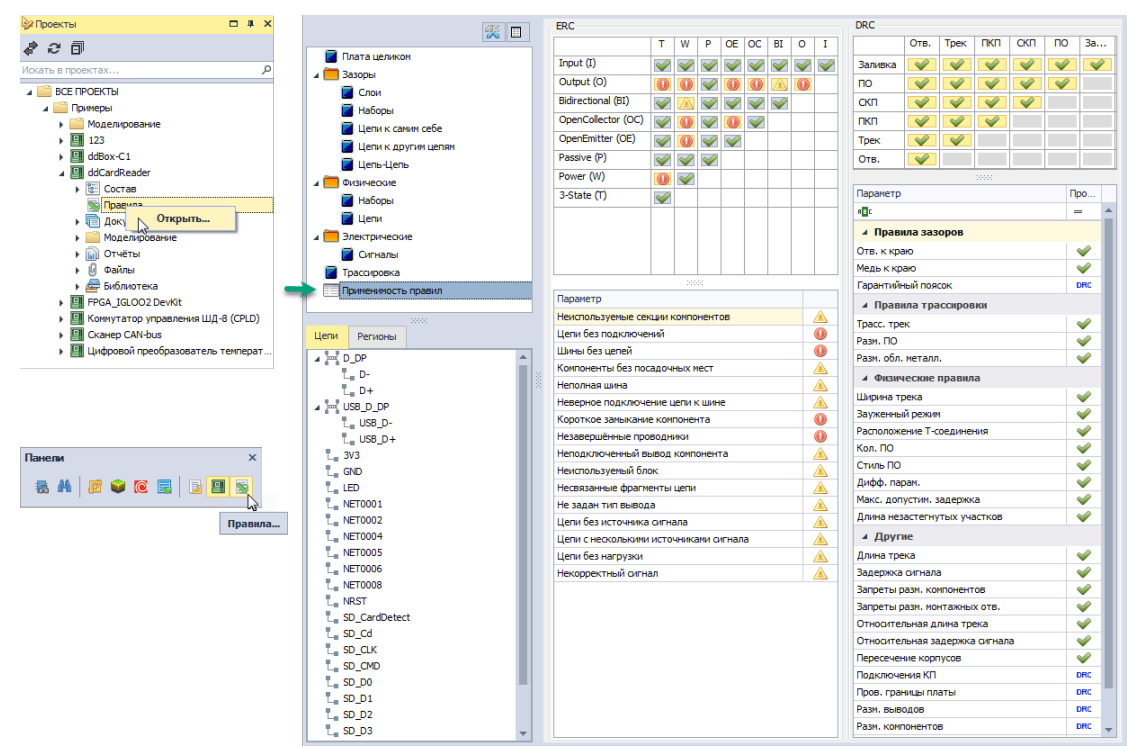

<span id="page-336-1"></span>*Рис. 447 Определение состава проверок в редакторе правил*

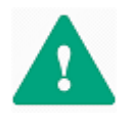

**Важно!** Определение списка правил для проверок также доступно в панели «Правила», если в редакторе печатных плат не выбран какойлибо объект, см. [Рис. 448.](#page-336-1)

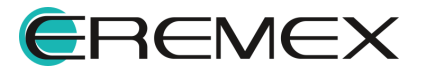

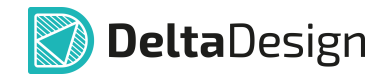

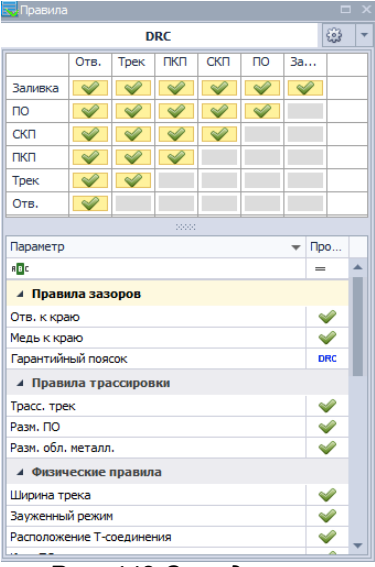

*Рис. 448 Определение состава проверок в панели «Правила»*

Для каждого правила может быть установлено одно из следующих значений, которое задает режим контроля данного правила:

- · Проверять данное правило в составе динамической проверки. Обозначается значком **••**
- · Проверять данное правило в составе отложенной проверки. Обозначается значком DRC;
- Не проверять данное правило. Обозначается значком  $\bullet$

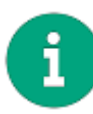

**Примечание!** В режиме отложенной проверки контролируются все правила, как отмеченные для динамической проверки, так и для отложенной. Исключения составляют правила, проверка которых полностью отменена.

Для того чтобы установить для правила режим контроля, необходимо:

- 1. Навести курсор на значок, отображающий текущий статус проверки правила.
- 2. Нажать на значок проверки в отобразившемся списке и выбрать требуемый режим контроля, см. [Рис. 449](#page-337-0).

<span id="page-337-0"></span>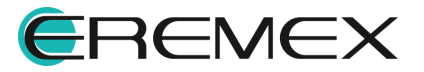

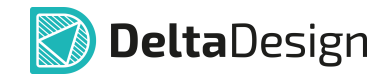

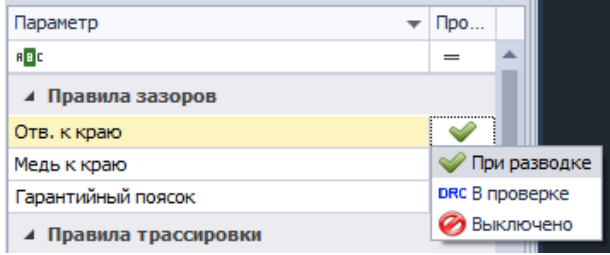

*Рис. 449 Изменение типа проверки правила*

#### **17.2.3 Отложенная проверка**

#### **17.2.3.1 Общие сведения**

В системе Delta Design реализованы следующие типы отложенных проверок платы:

- $\bullet$  [DRC](#page-339-0) Design Rule Checking проверка верифицирующая логическую и физическую целостность платы или выбранных на плате объектов.
- **[DFM](#page-340-0)** Design For Manufacturability. Проектирование с учетом пригодности для производства или проверка платы на технологичность. Данная проверка осуществляется до отправки платы на производство. Проверка платы на технологичность позволяет существенно сократить количество замечаний со стороны производителей печатных плат, что в свою очередь сокращает цикл подготовки платы на производстве. DFM-проверки являются дополнением DRC-проверок и они также выполняются на технологических слоях.

#### · [DRC+DFM](#page-352-0).

Отложенная проверка может выполняться как для всей платы в целом, так и ограничиваться группой выбранных элементов платы.

Для запуска проверки платы целиком необходимо, чтобы ни один объект на плате не был выбран, после чего выбирается требуемый тип проверки и запускается.

Для проверки группы объектов их необходимо выбрать, вызвать контекстное меню и воспользоваться пунктом «Проверить выделенные объекты (DRC)» или «Проверить выделенные объекты (DRC+DFM)», см. *[Рис.](#page-338-0)* [450](#page-338-0).

<span id="page-338-0"></span>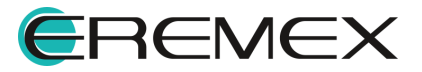

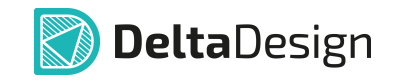

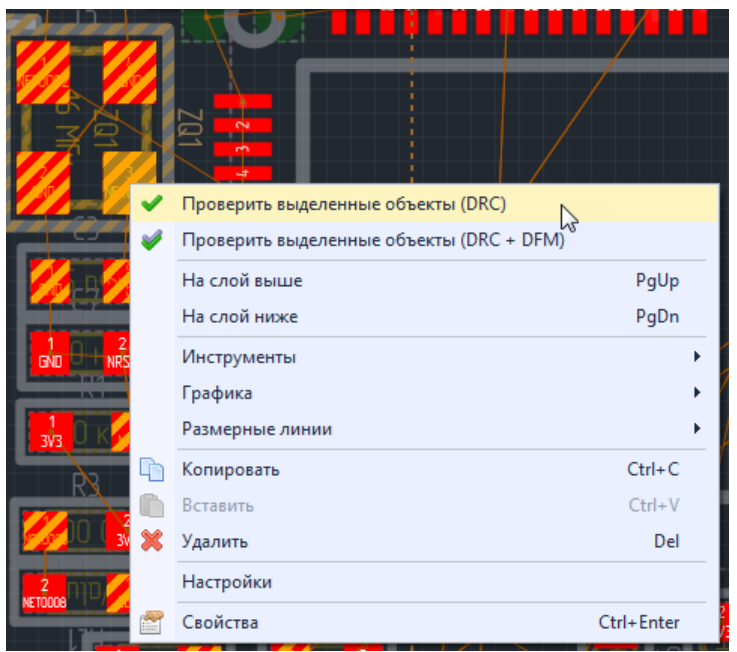

*Рис. 450 Запуск проверки группы выбранных объектов*

## <span id="page-339-0"></span>**17.2.3.2 Запуск DRC проверки**

Для того чтобы выполнить общую проверку платы, необходимо на панели инструментов «Общие» нажать значок **, по умолчанию данный** инструмент вызывает запуск общей проверки платы или на панели инструментов «Общие» рядом со значком **Вызвать выпадающий список** нажав на значок •, после чего из списка необходимо выбрать пункт «Проверка платы DRC», см. [Рис. 451.](#page-339-1)

<span id="page-339-1"></span>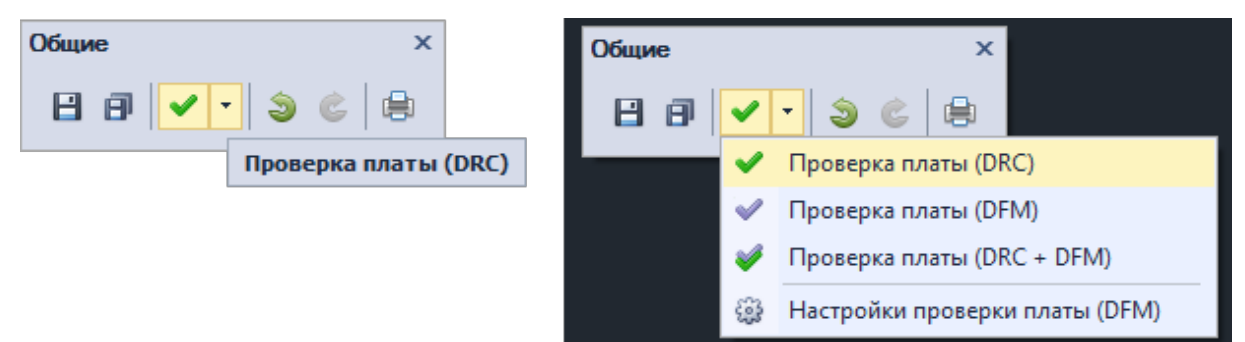

*Рис. 451 Запуск DRC-проверки платы*

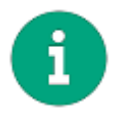

**Примечание!** Проверка выполняется только для активного окна редактора плат, поэтому перед началом проверки рекомендуется убедиться, что окно с нужной платой активно.

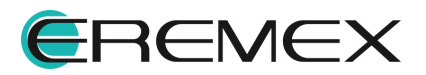

## <span id="page-340-0"></span>**17.2.3.3 Запуск и настройка DFM проверки**

Для того чтобы выполнить проверку платы на технологичность (DFMпроверку), необходимо:

1. На панели инструментов «Общие» рядом со значком Вызвать выпадающий список нажав на значок  $\overline{ }$ , после чего из списка необходимо выбрать пункт «Проверка платы (DFM)» см. [Рис. 452.](#page-340-1)

<span id="page-340-1"></span>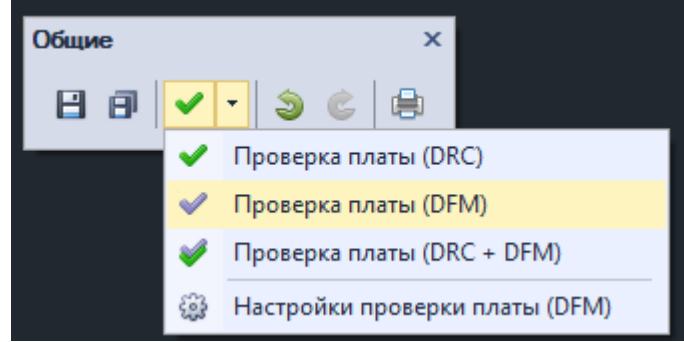

*Рис. 452 Запуск DFM-проверки платы*

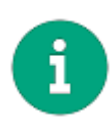

**Примечание!** Проверка выполняется только для активного окна редактора плат, поэтому перед началом проверки рекомендуется убедиться, что окно с нужной платой активно.

2. В открывшемся окне будет отображен процесс выполнения DFMпроверки платы, [Рис. 453.](#page-340-2)

<span id="page-340-2"></span>

| ✓   | Название                              | Завершено | Время     | Примечание          |  |
|-----|---------------------------------------|-----------|-----------|---------------------|--|
| ✓   | <b>123 Медь - кислотные ловушки</b>   | 0%        | 00:01.439 |                     |  |
|     | Диаметр сверла                        | 100%      | 00:00.032 |                     |  |
|     | <b>12 Шелкография - минимальная ш</b> | $0\%$     | 00:01.439 |                     |  |
|     | <b>СУ Медь - минимальная ширина</b>   | $0\%$     | 00:01.442 |                     |  |
|     | <b>12 Медь</b> - минимальный зазор    | $0\%$     | 00:01.443 |                     |  |
|     | © Паяльная маска - минимальный        | 0%        | 00:01.440 |                     |  |
| ∨   | Паяльная паста - минимальный          | 0%        | 00:01.443 |                     |  |
|     | Шелкография - позиционное об          | 100%      | 00:00.658 | Найлено 235 ошибок. |  |
|     | Сборочный слой - позиционное          | 100%      | 00:00.357 | Найдено 400 ошибок  |  |
| ✓   | Наложение объектов шелкогра           | 0%        | 00:00.434 | Найдено 152 ошибки  |  |
| ✓   | Шелкография - отступ от КП н          | 0%        | 00:00.000 |                     |  |
| ✓   | Шелкография - отступ от слоя          | $0\%$     | 00:00.000 |                     |  |
| ✓   | Шелкография - отступ от гран          | $0\%$     | 00:00.000 |                     |  |
| ✓   | Расстояние маски до КП                | $0\%$     | 00:00.000 |                     |  |
| ✓   | Настройка правил                      | $0\%$     | 00:00.000 |                     |  |
|     |                                       |           |           |                     |  |
| 20% |                                       |           |           |                     |  |

*Рис. 453 Отображение процесса DFM-проверки платы*

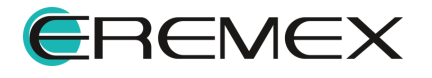

3. По завершению процесса необходимо нажать кнопку «Закрыть», см. [Рис. 454](#page-341-0).

<span id="page-341-0"></span>**Delta**Design

| Проверка правил DFM               |           |           |                    | x |
|-----------------------------------|-----------|-----------|--------------------|---|
| ✓<br>Название                     | Завершено | Время     | Примечание         |   |
| ✓<br>Медь - кислотные ловушки     | 100%      | 00:00.739 |                    |   |
| Диаметр сверла                    | 100%      | 00:00.013 |                    |   |
| ✓<br>Шелкография - минимальная ш  | 100%      | 00:05.263 | Найдено 353 ошибки |   |
| ✓<br>Медь - минимальная ширина    | 100%      | 00:00.530 | Найдено 64 ошибки  |   |
| ✓<br>Медь - минимальный зазор     | 100%      | 00:04.935 | Найдено 122 ошибки |   |
| ∨<br>Паяльная маска - минимальный | 100%      | 00:04.548 |                    |   |
| ✓<br>Паяльная паста - минимальный | 100%      | 00:04.553 |                    |   |
| ✓<br>Шелкография - позиционное об | 100%      | 00:00.750 | Найлено 235 ошибок |   |
| ✓<br>Сборочный слой - позиционное | 100%      | 00:01.113 | Найдено 400 ошибок |   |
| ✓<br>Наложение объектов шелкогра  | 100%      | 00:01.360 | Найдено 226 ошибок |   |
| ✓<br>Шелкография - отступ от КП н | 100%      | 00:04.846 | Найдено 200 ошибок |   |
| ✓<br>Шелкография - отступ от слоя | 100%      | 00:04.828 | Найдено 220 ошибок |   |
| ✓<br>Шелкография - отступ от гран | 100%      | 00:00.612 | Найдено 35 ошибок  |   |
| ✓<br>Расстояние маски до КП       | 100%      | 00:03.821 | Найдено 680 ошибок |   |
| Настройка правил<br>∨             | 100%      | 00:00.094 |                    |   |
|                                   |           |           |                    |   |
|                                   | 100%      |           |                    |   |
|                                   | Закрыть   |           |                    |   |

<span id="page-341-1"></span>*Рис. 454 Закрытие окна DFM-проверки*

4. При выявлении ошибок в ходе выполнения проверки, в панели «Список ошибок» будут отображены все нарушения, см. [Рис. 455.](#page-341-1) Также все выявленные нарушения будут подсвечены на плате.

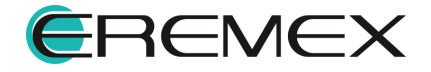

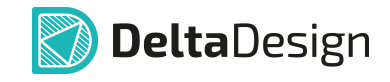

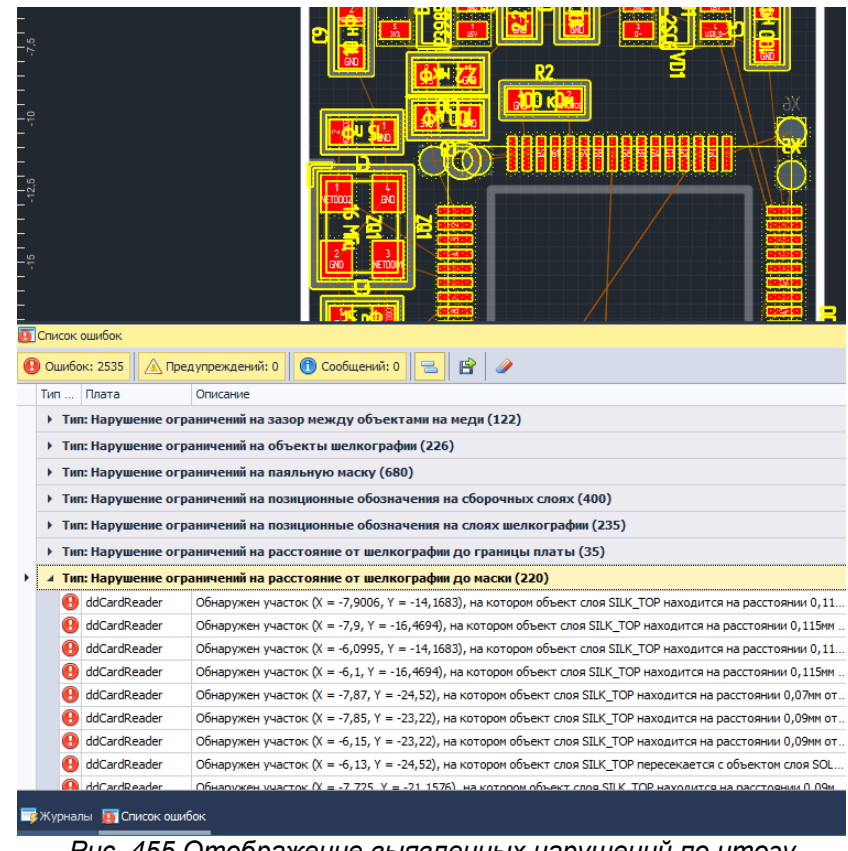

*Рис. 455 Отображение выявленных нарушений по итогу выполнения проверки платы на технологичность*

В силу того, что у каждого предприятия на производстве могут быть свои требования к соблюдению технологических правил и сами правила могут отличаться, в Delta Design реализован функционал по настройке DFM-проверки правил.

<span id="page-342-0"></span>При запуске DFM-проверки выбирается шаблон правил, который используется по умолчанию (Default). Также в базу данных Delta Design уже включены некоторые шаблоны проверок на технологичность, см. [Рис. 456](#page-342-0).

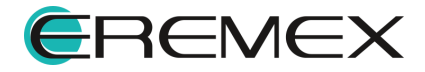

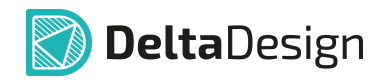

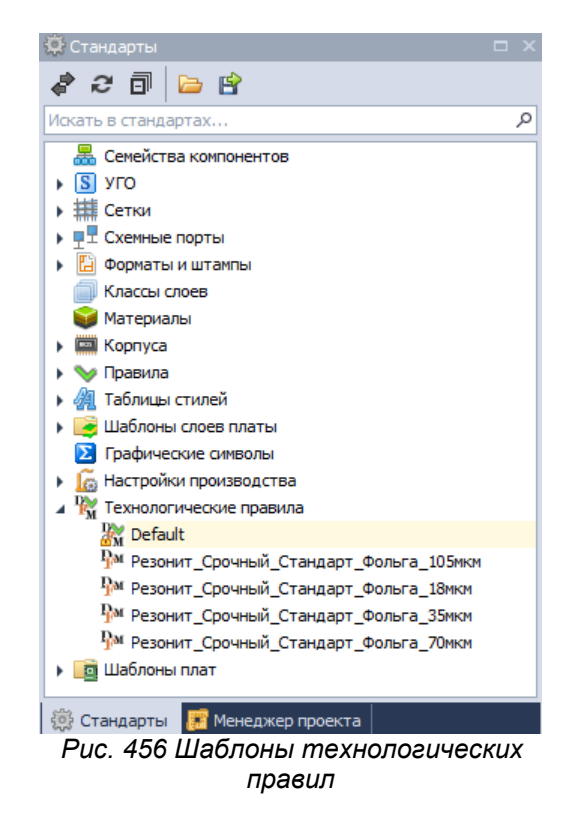

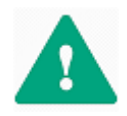

**Важно!** Правила "Default" нельзя удалить или переименовать, но можно изменять значения параметров в таблице правил. Созданные правила можно "Открыть", "Удалить" или "Переименовать".

Перед проведением проверки DFM на плате необходимо настроить DFM правила для проверки. Для этого в панели «Стандарты» в узле «Технологические правила» необходимо создать набор Технологических правил и сохранить в виде шаблона для многократного использования. Наборов правил может быть несколько - для каждого производства свой набор правил.

Для создания новых правил необходимо:

<span id="page-343-0"></span>1. В панели «Стандарты» с узла «Технологические правила» вызвать контекстное меню и выбрать пункт «Создать новые технологические правила», см. <u>Рис. 457</u>.

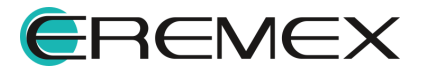

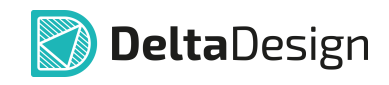

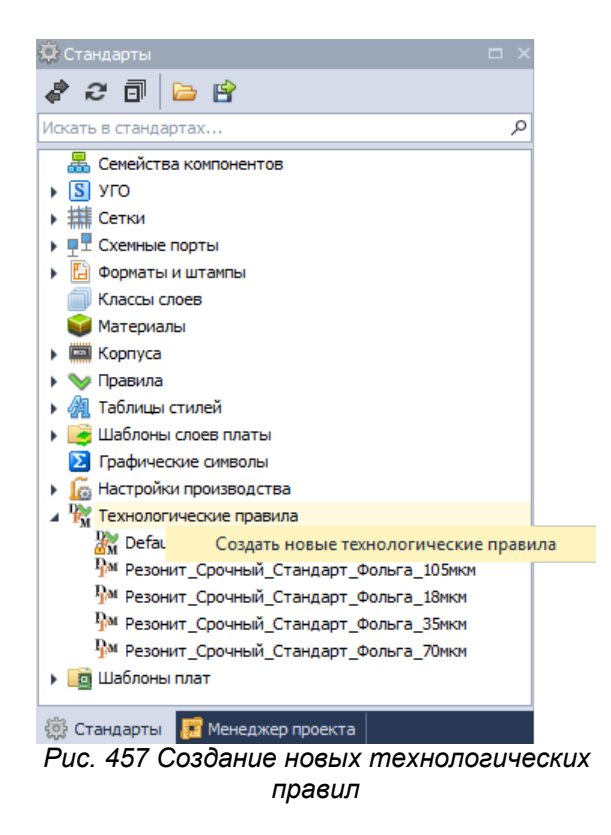

Подробнее см. Стандарты системы, раздел Технологические правила.

2. Откроется форма с полем ввода имени новых правил (шаблона правил) и выпадающим списком шаблонов существующих правил, см. [Рис. 458.](#page-344-0) В списке необходимо выбрать шаблон, на основе которого будут созданы новые правила. По умолчанию выбран шаблон правил – "Default". После ввода имени и выбора шаблона, на основании которого будет создан новый шаблон правил, нажмите «Создать».

<span id="page-344-0"></span>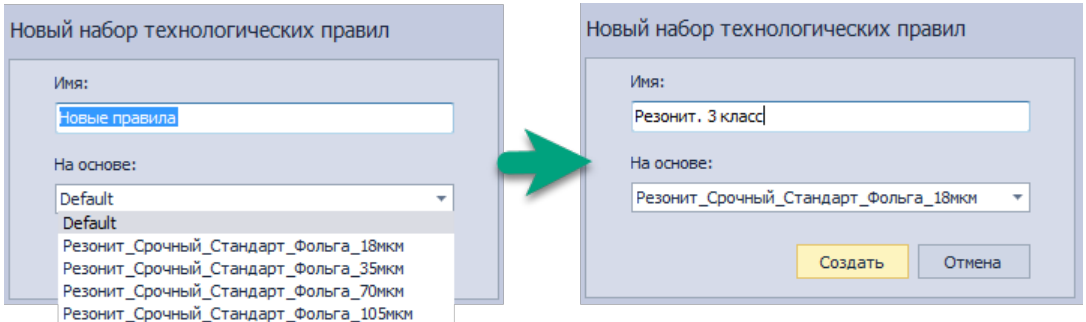

*Рис. 458 Окно ввода имени новых технологических правил и выбора шаблона*

3. Откроется Редактор технологических правил, см. [Рис. 459.](#page-344-1)

<span id="page-344-1"></span>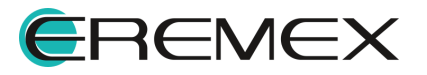

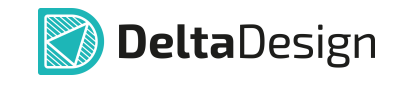

| Резонит. 3 класс * + ×                                                                   |                             | ×          |
|------------------------------------------------------------------------------------------|-----------------------------|------------|
| Правило                                                                                  | Значение, мм                | DFM        |
| ▲ Медь - кислотные ловушки                                                               |                             |            |
| Минимальный угол, °                                                                      | 45                          | DPM        |
| Минимальная длина фаски                                                                  | 0,2                         | <b>DFM</b> |
| ⊿ Медь - минимальная ширина                                                              |                             |            |
| Минимальная ширина меди                                                                  | 0,125                       | DPM        |
| Максимальный угол острия (0° - 180°)                                                     | 89                          | DFM        |
| Шум: отношение площади острия к квадрату минимальной ширины (0% - 100%)                  | 10                          | <b>DFM</b> |
| ▲ Медь - минимальный зазор                                                               |                             |            |
| Минимальный зазор между объектами на меди                                                | 0,125                       | DPM        |
| Максимальный угол выреза (0° - 180°)                                                     | 89                          | DPM        |
| Шум: отношение площади выреза к квадрату минимального зазора между объектами (0% - 100%) | 10                          | DPM        |
| 4 Паяльная маска                                                                         |                             |            |
| Минимальное расстояние маски от КП                                                       | 0,1                         | DPM        |
| Минимальное расстояние между объектами на слое маски                                     | 0,15                        | DPM        |
| 4 Паяльная паста                                                                         |                             |            |
| Минимальное расстояние между объектами на слое пасты                                     | 0,2                         | DFM        |
| ▲ Сборочный слой - позиционное обозначение                                               |                             |            |
| Допустимый угол                                                                          | $0^{\circ}$ , $90^{\circ}$  | DFM        |
| Минимальное расстояние до границы компонента                                             | 0,1                         | DFM        |
| ⊿ Сверло                                                                                 |                             |            |
| Минимальный диаметр                                                                      | 0,3                         | DPM        |
| Максимальный диаметр                                                                     | 6,5                         | <b>DPM</b> |
| 4 Шелкография                                                                            |                             |            |
| Отступ от границы платы                                                                  | 0,1                         | DPM        |
| Отступ от КП на сигнальных слоях                                                         | 0,15                        | <b>DPM</b> |
| Отступ от слоя маски                                                                     | 0,1                         | DPM        |
| Минимальная ширина линии                                                                 | 0,15                        | DPM        |
| Наложение объектов шелкографии друг на друга                                             | 0,15                        | <b>DPM</b> |
| 4 Шелкография - позиционное обозначение                                                  |                             |            |
| Допустимый угол                                                                          | $0^{\circ}$ , 90 $^{\circ}$ | DPM        |
| Минимальное расстояние до границы компонента                                             | 0.1                         | DPM        |

*Рис. 459 Окно редактора технологических правил*

В таблице необходимо настроить ряд правил, по которым будет проводиться DFM-проверка платы. Значение каждого параметра можно изменять в колонке «Значение» вводом с клавиатуры либо выбором из выпадающего списка, который откроется при клике на соответствующей ячейке, см. **[Рис. 460](#page-345-0)**.

<span id="page-345-0"></span>

| :0°, 90°<br><b>DFM</b> |      |                        |
|------------------------|------|------------------------|
| (Показать все)<br>     |      |                        |
| 0°                     |      |                        |
| 90°                    |      |                        |
| 180°                   |      |                        |
| 270°                   | 0,15 | DFM                    |
|                        | 0,1  | Не проверять           |
| ЭΚ<br>Отмена<br>:i     |      | DFM При запуске<br>--- |

*Рис. 460 Ввод параметров технологических*

В колонке «···» доступны два режима проверки:

- · правило не проверяется.
- **DRC** правило проверяется только по запуску от пользователя.

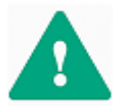

**Важно!** В полях необходимо вводить только положительные значения (0 - допускается). Точность значений после запятой: 3-и знака.

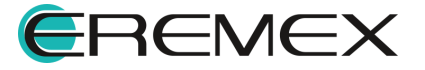

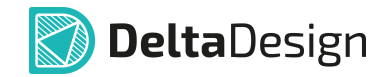

Подробно параметры настроек окна редактора технологических правил приведены в [Табл. 6](#page-346-0). Некоторые параметры сопровождаются поясняющими рисунками. Рисунок открывается при наведении курсора на наименование пункта настроек.

<span id="page-346-0"></span>[Таблица 6](#page-346-0) Настройки правил проверки

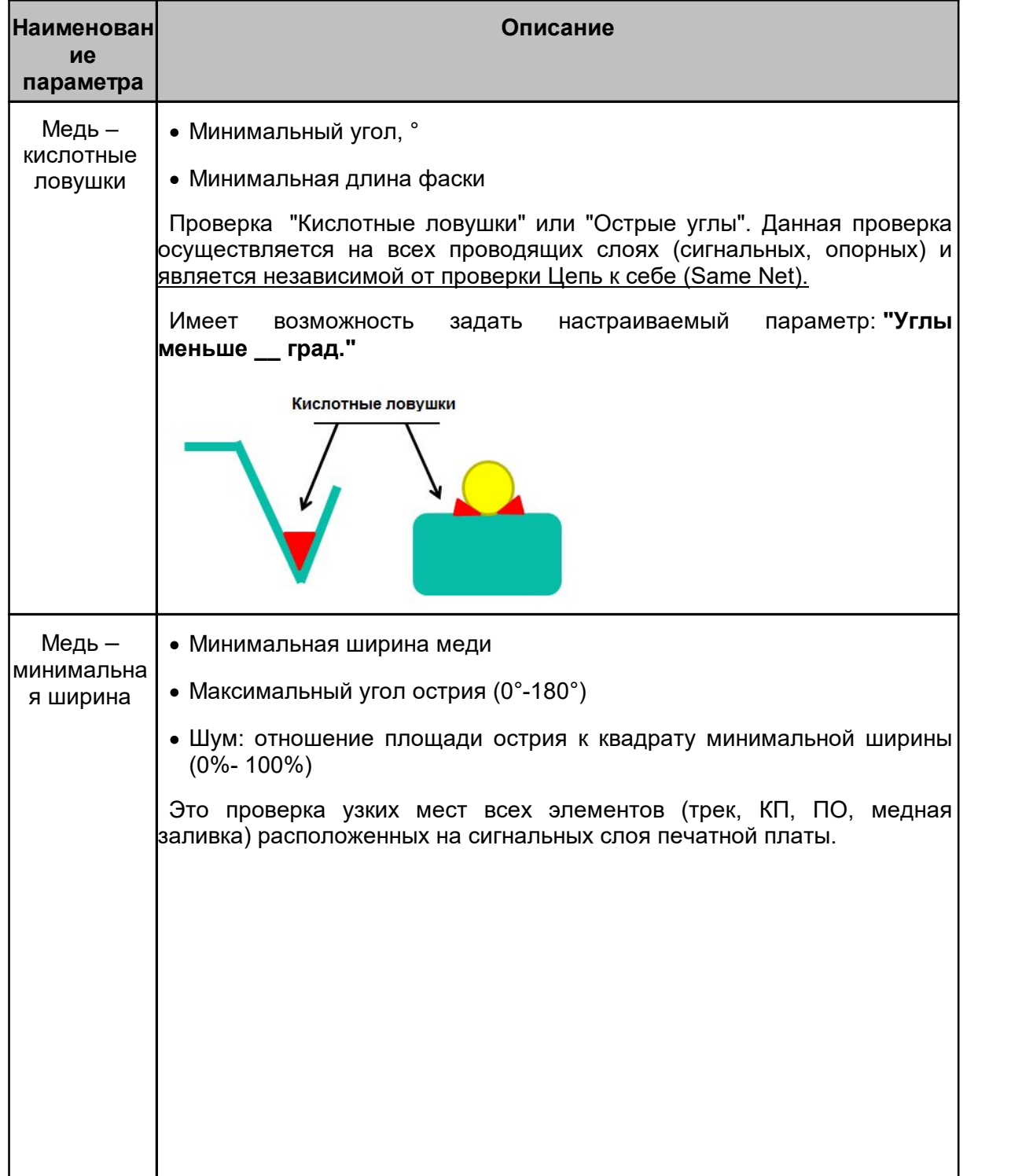

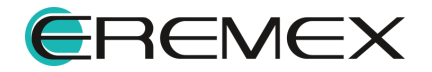

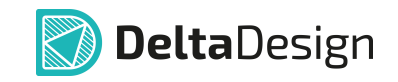

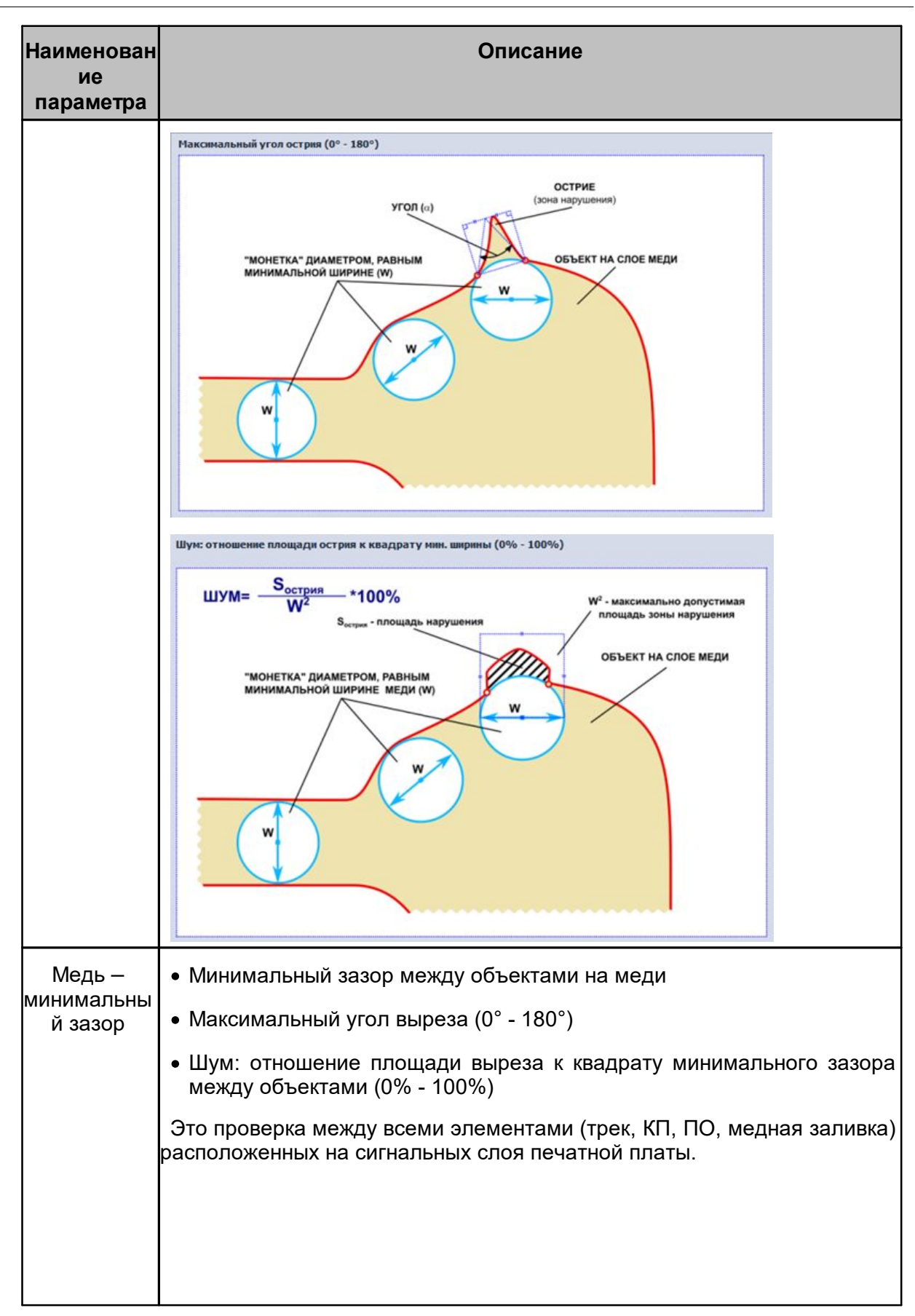

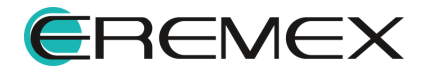

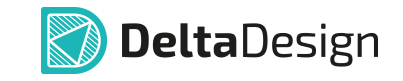

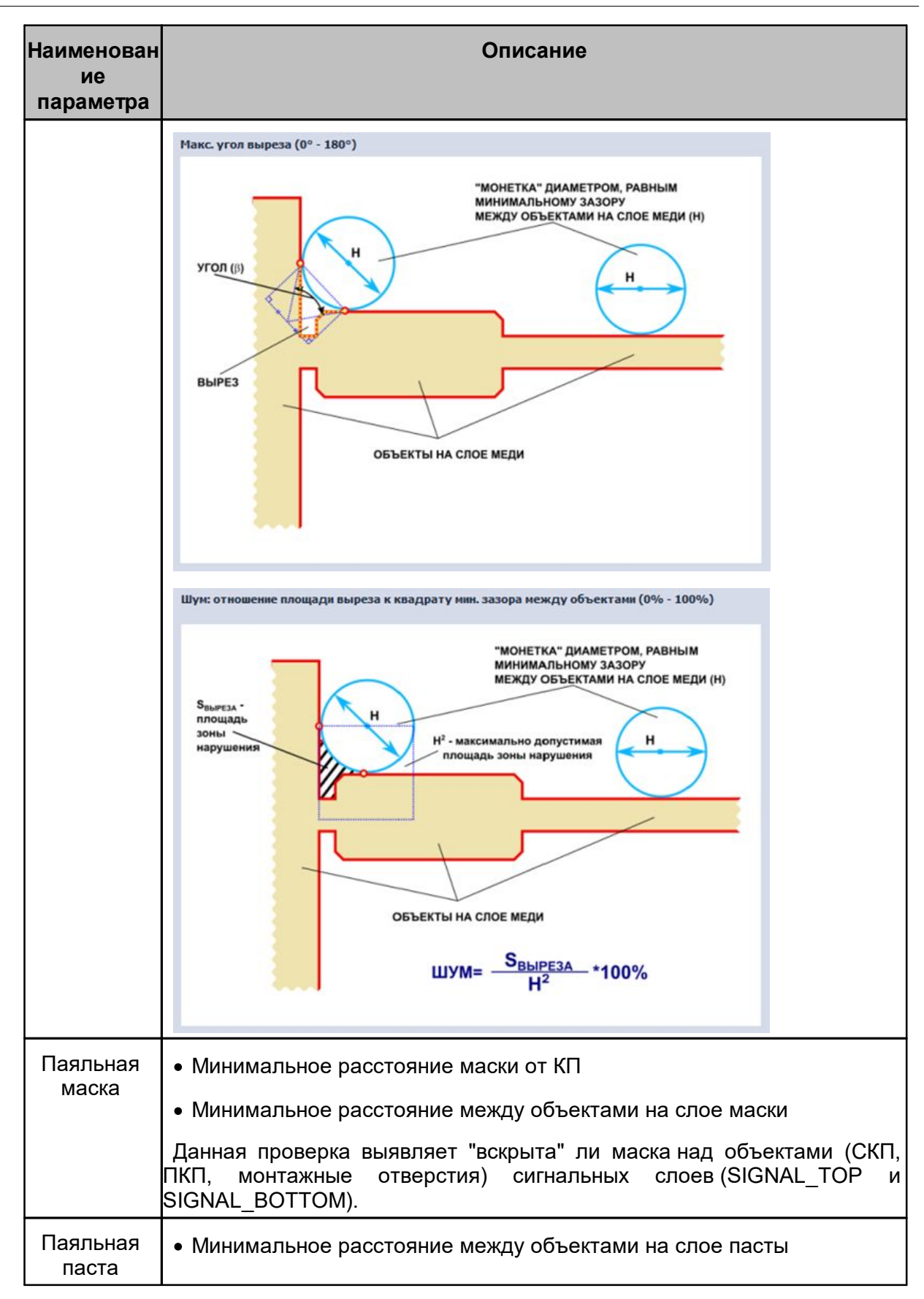

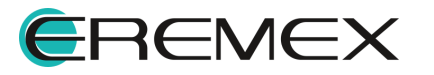

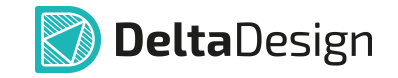

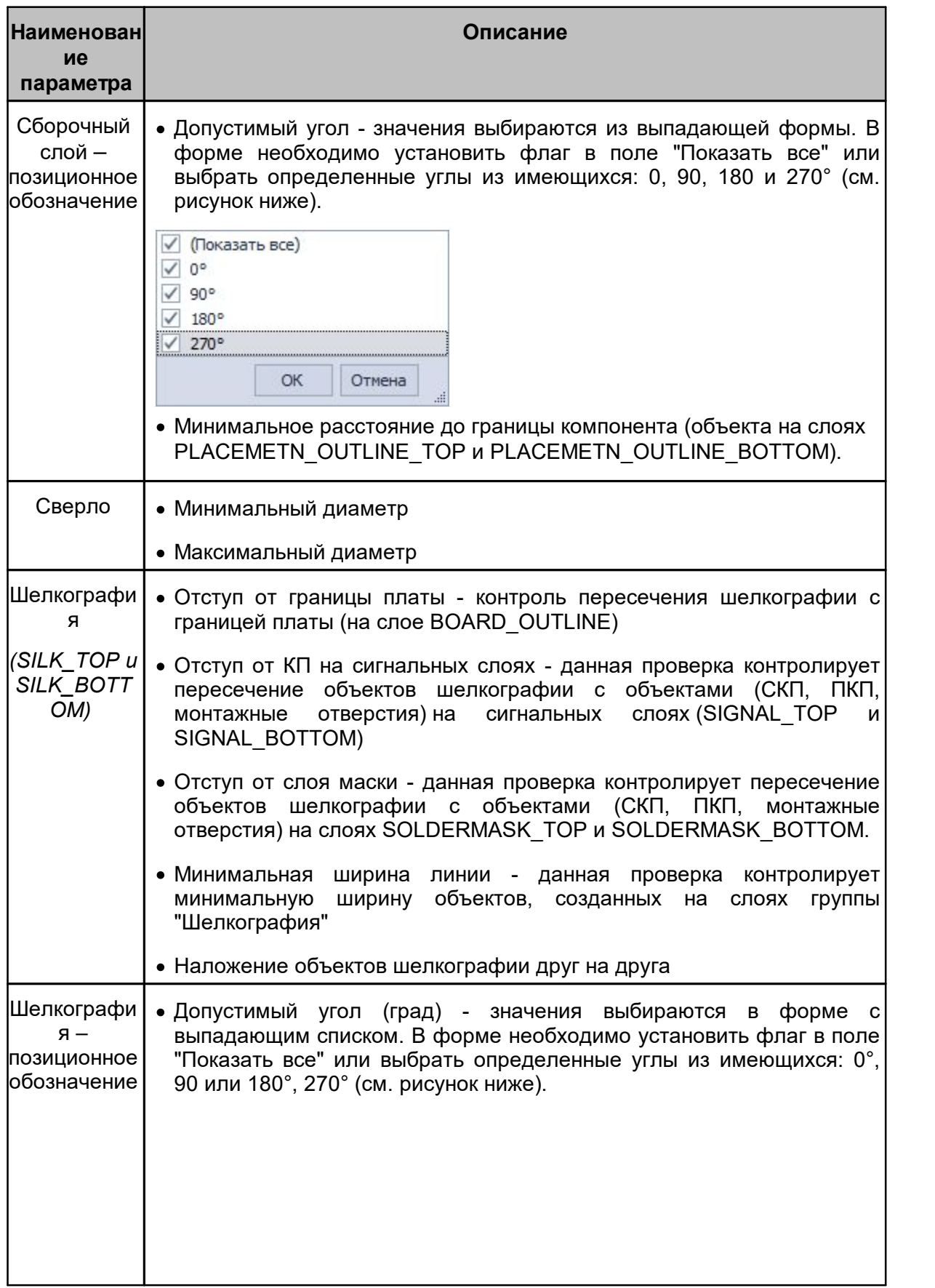

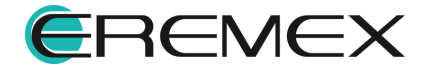

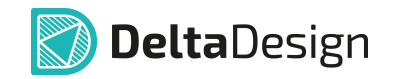

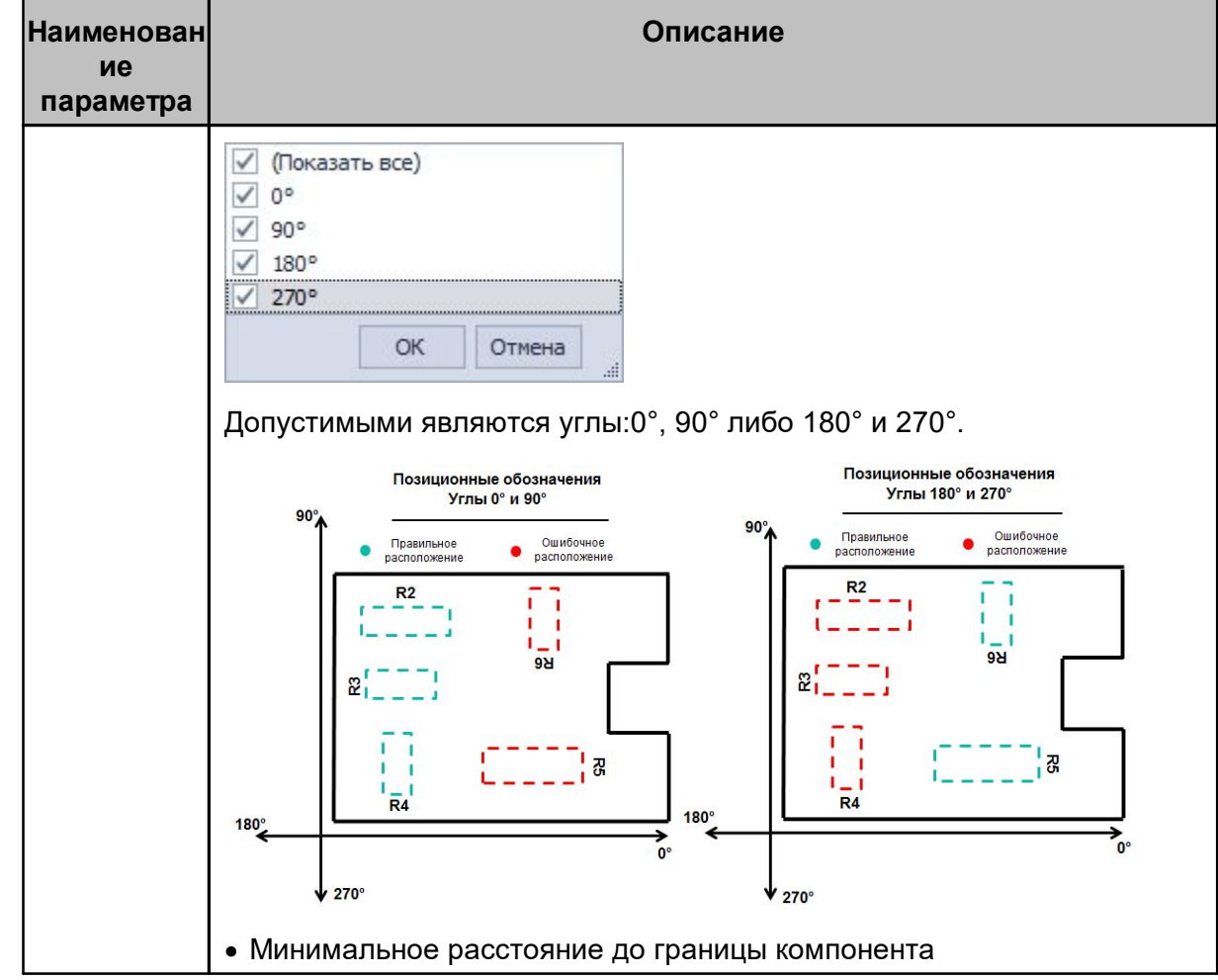

Режим проверки выставляется сразу для всей категории правил:

- · Медь кислотные ловушки
- · Медь минимальная ширина
- · Медь минимальный зазор

Режим проверки выставляется отдельно на каждый параметр раздела:

- · Паяльная маска
- · Паяльная паста
- · Сборочный слой позиционное обозначение
- · Сверло
- · Шелкография
- · Шелкография позиционное обозначение

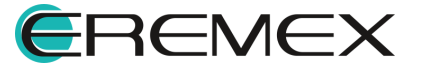

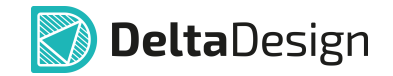

4. По завершению сохраните настроенные параметры выбрав инструмент «Сохранить» либо нажав горячую клавишу (Ctrl+S), после чего новый шаблон появится в дереве, [Рис. 461.](#page-351-0)

<span id="page-351-0"></span>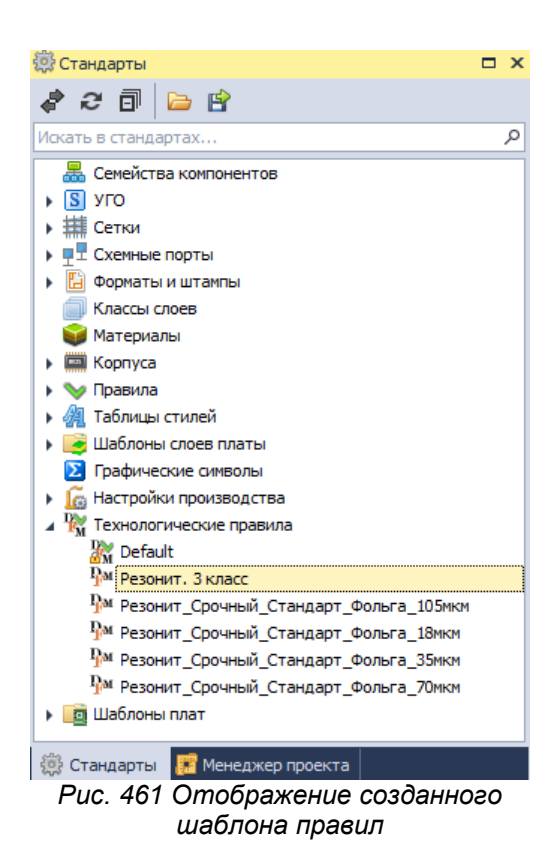

Созданные правила можно удалять, переименовывать и открывать для редактирования, <u>Рис. 462</u>.

<span id="page-351-1"></span>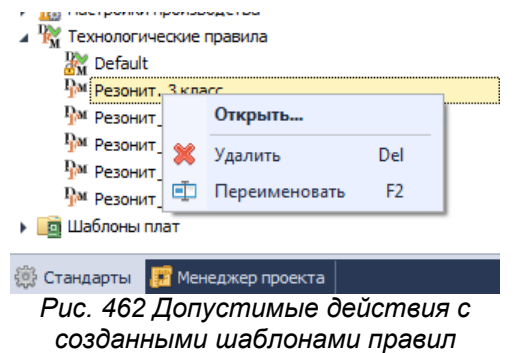

Для выбора набора (шаблона) правил, по которому будет выполнятся проверка, необходимо на панели инструментов «Общие» рядом со значком вызвать выпадающий список нажав на значок \*, после чего из списка необходимо выбрать пункт «Настройки проверки платы (DFM)», см. [Рис. 463.](#page-351-2)

<span id="page-351-2"></span>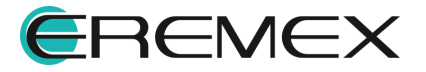

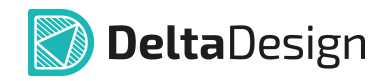

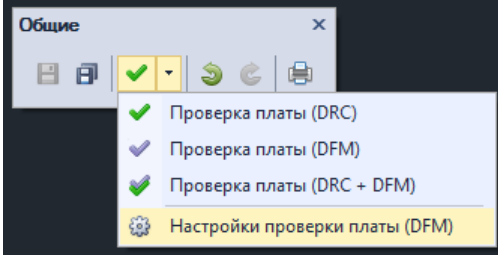

*Рис. 463 Выбор набора правил*

DFM-проверка не осуществляется в online режиме, а только по вызову функции.

В открывшемся окне можно путем установки флага в поле рядом в наименованием набора правил, выбрать правила по которым (одному или нескольким) будет выполнятся проверка платы, см. [Рис. 464](#page-352-1).

<span id="page-352-1"></span>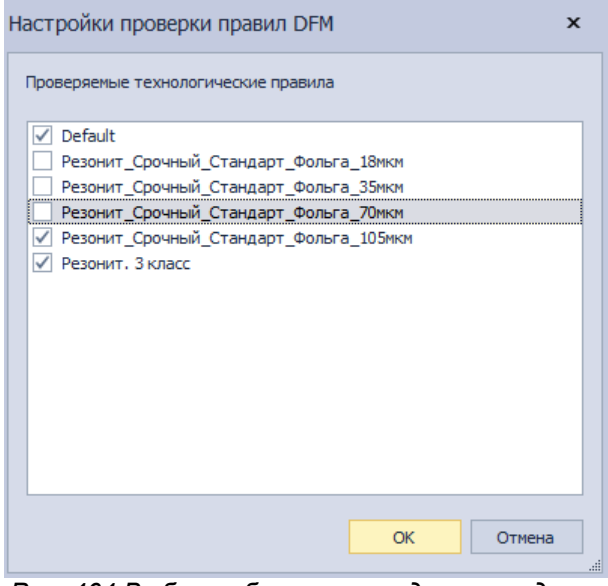

*Рис. 464 Выбор набора правил для проведения проверки платы*

## <span id="page-352-0"></span>**17.2.3.4 Запуск совместной DRC и DFM проверки платы**

Для того чтобы выполнить совместную проверку платы (DRC+DFM), необходимо на панели инструментов «Общие» рядом со значком Вызвать выпадающий список нажав на значок •, после чего из списка необходимо выбрать пункт «Проверка платы (DRC+DFM)», см. [Рис. 465.](#page-352-2)

<span id="page-352-2"></span>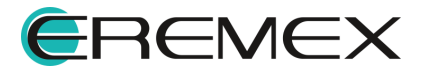

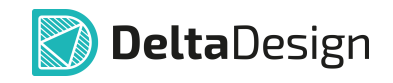

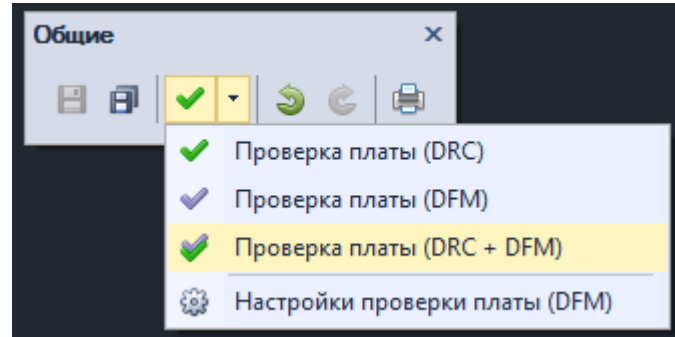

*Рис. 465 Запуск DRC+DFM проверки платы*

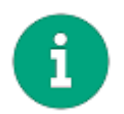

<span id="page-353-0"></span>**Примечание!** Проверка выполняется только для активного окна редактора плат, поэтому перед началом проверки рекомендуется убедиться, что окно с нужной платой активно.

## **17.2.3.5 Список обнаруженных нарушений**

## **17.2.3.5.1 Общие сведения о списке нарушений (ошибок)**

При обнаружении нарушений правил проектирования, они будут отображены с пояснениями в панели «Список ошибок», см. [Рис. 466.](#page-353-0)

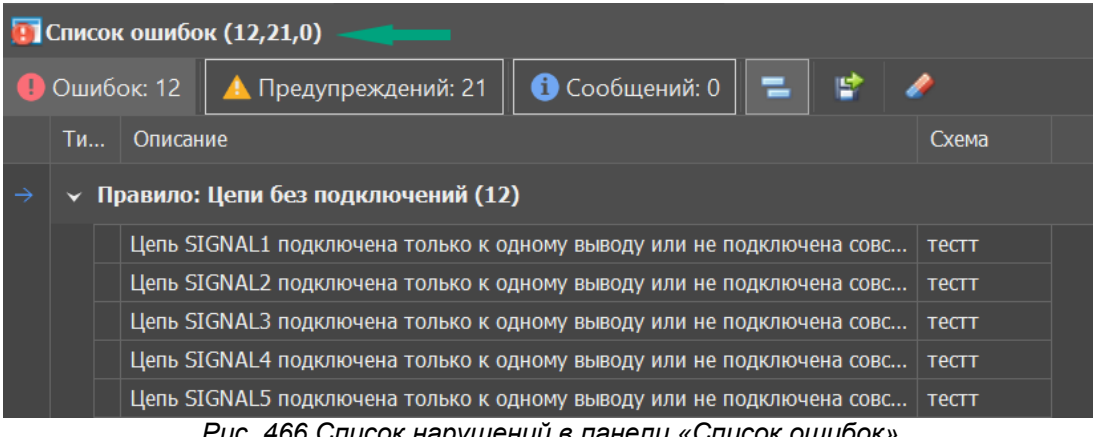

<span id="page-353-1"></span>*Рис. 466 Список нарушений в панели «Список ошибок»*

Панель «Список ошибок» содержит набор инструментов для управления отображаемыми данными (сообщениями). Кнопки вызова инструментов расположены в верхней части панели, см. **[Рис. 467](#page-353-1)**.

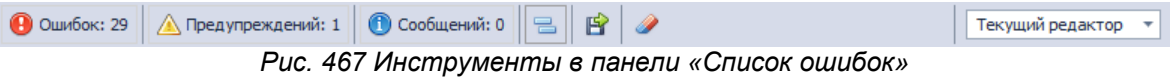

Инструменты панели позволяют:

- · [Фильтровать информационные сообщения](#page-354-0), отображаемые в панели;
- · [Группировать сообщения по типам;](#page-354-1)

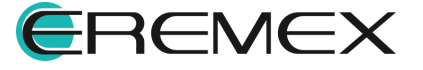

- · [Сортировать сообщения;](#page-355-0)
- · [Экспортировать список сообщений](#page-355-1);
- · [Очищать список сообщений](#page-356-0);
- · [Сохранять отображение списка нарушений при переключениях между](#page-357-0) [различными частями системы](#page-357-0).

## <span id="page-354-0"></span>**17.2.3.5.2 Фильтрация сообщений по типам**

В панель «Список ошибок» могут отображаться сообщения различного типа:

- · Ошибки сообщения о нарушениях проектных правил;
- · Предупреждения сообщения о несоответствиях в проектных данных, которые не являются критичными;
- <span id="page-354-2"></span>· Информационные сообщения.

В панели отображаются записи сообщений только выбранных типов. Выбранный тип сообщений обозначен светлым тоном, см. [Рис. 468.](#page-354-2) Нажатием по значку типа сообщения можно сделать его активным или наоборот деактивировать.

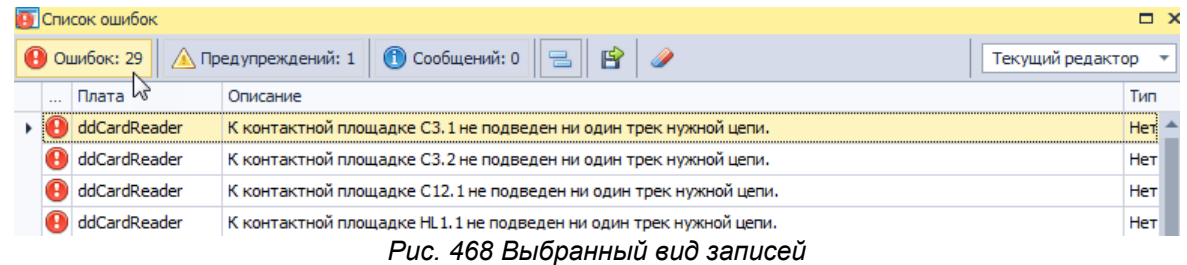

## <span id="page-354-1"></span>**17.2.3.5.3 Группировка сообщений**

Сообщения, отображаемые в панели «Список ошибок» могут быть сгруппированы по категориям, инструмент «Группировать», обозначенный значком **В. Сообщения панели будут сгруппированы по типам, см. [Рис. 469](#page-354-3).** 

<span id="page-354-3"></span>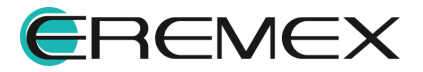

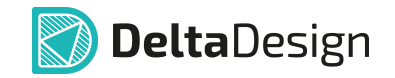

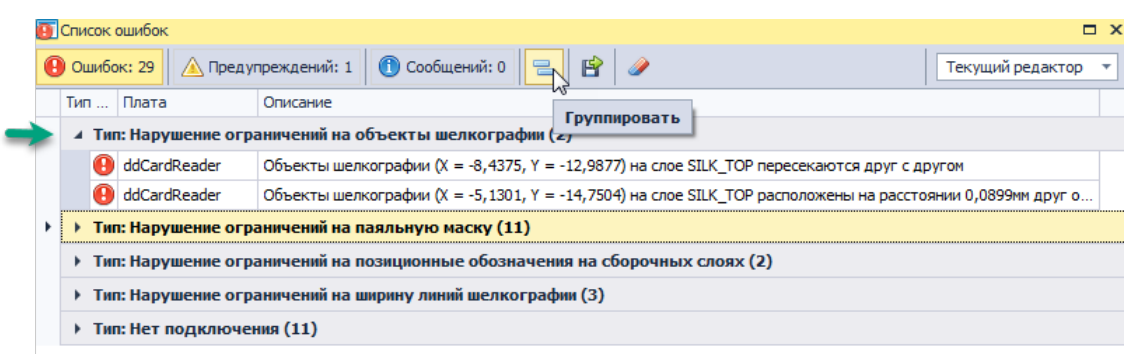

<span id="page-355-2"></span>*Рис. 469 Группировка записей в панели «Список ошибок»*

## <span id="page-355-0"></span>**17.2.3.5.4 Сортировка списка сообщений**

Сообщения в панели «Список ошибок» могут быть отсортированы. Для того чтобы отсортировать записи по одному из параметров, необходимо навести курсор на столбец с его названием и нажать левую кнопку мыши, см. [Рис. 470.](#page-355-2) Знаки « •» и « –» указывают направление сортировки. Кроме того, для колонок можно применить фильтрацию (с поддержкой сложных фильтров), воспользовавшись значком , размещенным в правом верхнем углу заголовка столбца.

|   | <b>В</b> Список ошибок<br><b>• Ошибок: 29</b> | $B$ 0<br>$\bigcap$ Сообщений: 0 $\big \bigcap$<br><b>/ Предупреждений: 1</b>        |                                         | $\square$ $\times$<br>Текущий редактор ▼                                                                                                    |
|---|-----------------------------------------------|-------------------------------------------------------------------------------------|-----------------------------------------|----------------------------------------------------------------------------------------------------|
|   | Плата                                         | Описание                                                                            | $\triangle$ $\frac{9}{7}$<br><b>Тип</b> |                                                                                                    |
|   | ddCardReader                                  | Объект (X = -4,835, Y = -14,0982) на слое SILK_TOP, ширина меньше допустимой 0,2мм  | Нарушение огра.                         | Текстовые фильтры<br>Значения                                                                                                    |
|   | ddCardReader                                  | Объект (X = -4,835, Y = -13,5332) на слое SILK_TOP, ширина меньше допустимой 0,2мм  | Нарушение огра.                         |                                                                                                    |
| Ð | ddCardReader                                  | Объект (X = -4,8349, Y = -13,8478) на слое SILK_TOP, ширина меньше допустимой 0,2мм | Нарушение огра.                         | Введите текст для поиска<br>۹<br>$\blacksquare$ (Bce)                                                                                                    |
|   |                                               |                                                                                     |                                         | Нарушение ограничений на объекты<br>Нарушение ограничений на паяльну<br>Нарушение ограничений на позицион<br>Нарушение ограничений на ширину л<br>ИГНет подключения<br>Нарушение ограничений на ширину линий шелкографии<br>Очистить<br>Закрыть |

*Рис. 470 Сортировка записей в панели «Список ошибок»*

## <span id="page-355-1"></span>**17.2.3.5.5 Экспорт списка сообщений**

Список сообщений может быть экспортирован в виде .txt – файла. Для этого необходимо:

1. Навести курсор на инструмент «Сохранить в…», обозначенный значком  $\mathbb{B}$  и нажать левую кнопку мыши, см. [Рис. 471](#page-355-3).

<span id="page-355-3"></span>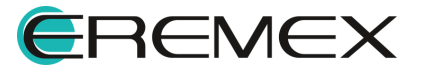

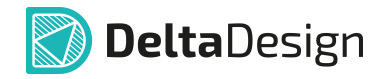

|  | <b>В Список ошибок</b> |                                                                                         |
|--|------------------------|-----------------------------------------------------------------------------------------|
|  | <b>• Ошибок: 29</b>    | Предупреждений: 1   Сообщений: 0<br>믇                                                   |
|  | Плата                  | Описание<br>Сохранить                                                                   |
|  | ddCardReader           | Объекты шелкографии (X = -8,4375, Y = -12,9877) на слое SILK TOP пересекаю              |
|  | ddCardReader           | Объекты шелкографии (X = -5,1301, Y = -14,7504) на слое SILK_TOP расположе              |
|  | ddCardReader           | КП СЗ. 1 на стороне Тор полностью закрыта маской                                        |
|  | ddCardReader           | КП СЗ. 2 на стороне Тор полностью закрыта маской                                        |
|  | ddCardReader           | КП С12.1 на стороне Тор полностью закрыта маской                                        |
|  | ddCardReader           | КП HL1.1 на стороне Тор полностью закрыта маской                                        |
|  | ddCardReader           | КП R 1.2 на стороне Тор полностью закрыта маской                                        |
|  |                        | $D_{\text{max}}$ $A \overline{z} A$ $D_{\text{max}} = 0.0001$ $A = 0.0001$ $A = 0.0001$ |

<span id="page-356-1"></span>*Рис. 471 Экспорт списка нарушений*

2. В открывшемся окне проводника указать место для размещения сохранения файла и его имя, после чего нажать кнопку «Сохранить», расположенную в правой нижней части окна, см. [Рис. 472.](#page-356-1)

| <b>в</b> Сохранить как                                         | $\mathbf{x}$                                                                                             |  |  |  |  |  |
|----------------------------------------------------------------|----------------------------------------------------------------------------------------------------|--|--|--|--|--|
| a ·                                                            | Поиск: Библиотеки<br>$\mathbf{v}$ $\mathbf{t}$<br>٩<br>k                                                 |  |  |  |  |  |
| Упорядочить ▼                                                  | $rac{1}{u} = -\frac{1}{2}$<br>$\circledR$                                                                |  |  |  |  |  |
| ₩ Избранное                                                    | Библиотеки<br>Откройте библиотеку, чтобы просмотреть файлы и отсортировать их по папке, дате и другим св |  |  |  |  |  |
| <b>Библиотеки</b>                                              |                                                                                                    |  |  |  |  |  |
| <b>Компьютер</b>                                               |                                                                                                    |  |  |  |  |  |
| <b>Сеть</b>                                                    |                                                                                                    |  |  |  |  |  |
|                                                                |                                                                                                    |  |  |  |  |  |
|                                                                |                                                                                                    |  |  |  |  |  |
| Имя файла:                                                     | список ошибок ddCardReader                                                                               |  |  |  |  |  |
| Тип файла: Текстовые файлы (*.txt)<br>$\overline{\phantom{a}}$ |                                                                                                    |  |  |  |  |  |
| $\left  \blacktriangle \right $<br>Скрыть папки                | Сохранить<br>Отмена                                                                                      |  |  |  |  |  |

*Рис. 472 Сохранение экспортируемого списка нарушений*

## <span id="page-356-0"></span>**17.2.3.5.6 Очистка списка сообщений**

Для того чтобы очистить список нарушений необходимо навести курсор на инструмент «Очистить», обозначенный значком и нажать левую кнопку мыши, см. [Рис. 473](#page-356-2).

<span id="page-356-2"></span>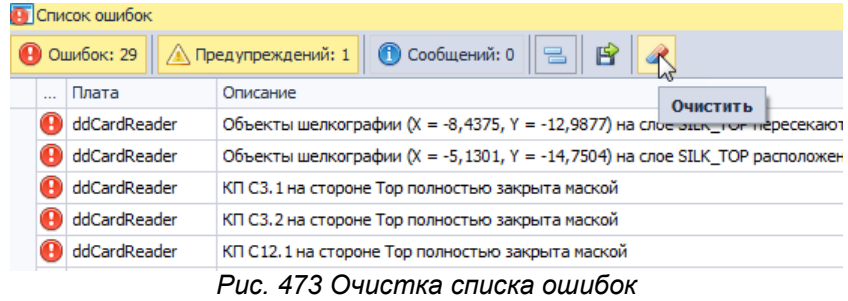

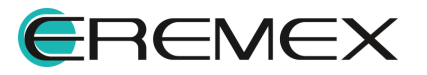

<span id="page-357-1"></span>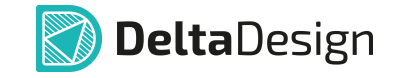

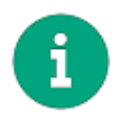

**Примечание!** При очистке списка нарушений, в редакторе плат будут удалены все отметки о нарушениях, показанные для проверяемой платы.

#### <span id="page-357-0"></span>**17.2.3.5.7 Список сообщений и переключение между частями системы**

При переключении на другую часть системы (в другой редактор или при переходе к другому проекту) отображаемый список сообщений может очищаться или сохраняться. Для того чтобы отображаемый список сохранялся, необходимо из выпадающего списка, расположенного в правой части панели, выбрать пункт «Последняя проверка», см. [Рис. 474.](#page-357-1)

|                |  | <b>В</b> Список ошибок |                                                                                                    |  |  |  |
|----------------|--|------------------------|----------------------------------------------------------------------------------------------------|--|--|--|
|                |  | <b>• Ошибок: 29</b>    | $\Box$ $\times$<br>$\ $ Д Предупреждений: 1 $\ $ О Сообщений: 0 $\ $ $\ $ $\ $ $\ $ $\mathbb{F}$<br>Текущий редактор<br>Текущий редактор<br>Tur<br>Описание<br>Последняя проверка<br>Объекты шелкографии (X = -8,4375, Y = -12,9877) на слое SILK TOP пересекаются друг с другом<br>Нарушение огра<br>Объекты шелкографии (X = -5, 1301, Y = -14, 7504) на слое SILK_TOP расположены на расстоянии 0,0899мм друг о<br>Нарушение огра<br>КП СЗ. 1 на стороне Тор полностью закрыта маской<br>Нарушение огра<br>$\sim$ |  |  |  |
|                |  | Плата                  |                                                                                                    |  |  |  |
|                |  | ddCardReader           |                                                                                                    |  |  |  |
| a ddCardReader |  |                        |                                                                                                    |  |  |  |
|                |  | ddCardReader           |                                                                                                    |  |  |  |
|                |  | <b>STATE STATE</b>     |                                                                                                    |  |  |  |

*Рис. 474 Настройка отображения списка при переходе между частями системы*

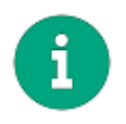

**Примечание!** Если в выпадающем списке выбран пункт «Текущий результат», то при переходе в другую часть программы отображаемый список сообщений будет потерян, даже если после перехода будет выбран пункт «Последняя проверка».

## **17.2.3.6 Обработка выявленных нарушений правил проектирования**

Управление сообщениями о нарушениях правил проектирования предполагает оперативный доступ к описанию нарушения в панели «Список ошибок», участку печатной платы, на котором выявлено нарушение, а так же к описанию нарушенного правила проектирования. Для этих целей используются:

- · Сообщения о нарушении правил проектирования, отображаемые в панели «Список ошибок»;
- · Визуальное отображение с помощью дополнительного графического объекта участка платы, на котором выявлено нарушение;
- · Информация о нарушении в панели «Правила».

Сообщение в панели «Список ошибок» позволяет быстро перейти на тот участок платы, где выявлено нарушение. Для этого необходимо навести курсор на запись о нарушении, и осуществить двойное нажатие левой кнопкой мыши – нарушение будет показано в редакторе плат, см. [Рис. 475](#page-357-2).

<span id="page-357-2"></span>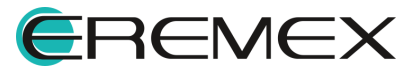

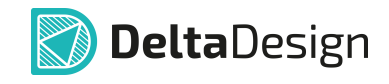

|                 |                                                                                                    |                                                                   | Правила                                                                                                    |            |  |  |                  |    |  |  |  |
|-----------------|----------------------------------------------------------------------------------------------------|-------------------------------------------------------------------|----------------------------------------------------------------------------------------------------|------------|--|--|------------------|----|--|--|--|
| Ľ.              |                                                                                                    |                                                                   |                                                                                                    | <b>GND</b> |  |  | $\mathbf{r}$ and | 63 |  |  |  |
|                 |                                                                                                    |                                                                   | $\Box$<br>$Bce \in \Box$ SIGN<br>SIGN SIGN<br>Правила зазоров<br>$\Box$ Трекк:<br>0.1<br>0.1<br>0.1<br>Треку<br>0.1<br><b>CKN</b><br>0.1<br>0.1<br>0.1<br>0.1<br><b>no</b><br>0.1<br>0.1<br>0.1<br>0.1<br>пкп<br>0.1<br>0.1<br>0.1<br>0.1<br>0.1<br>0.1<br>0.1<br>Заливке<br>0.1<br>0.1<br>0.1<br>0.1<br>Отв.<br>0.1<br>$\Box$ CKN $\kappa$ :<br><b>CKN</b><br>0.1<br>0.1<br>0.1<br>0.1<br><b>no</b><br>0.1<br>0.1<br>0.1<br>0.1<br>пкп<br>0.1<br>0.1<br>0.1<br>0.1<br>0.1<br>0.1<br>Заливке<br>0.1<br>0.1<br><b>Отв.</b><br>0.1<br>0.1<br>0.1<br>0.1<br>$\Box$ ПО к:<br>0.1<br>0.1<br><b>NO</b><br>0.1<br>0.1<br>пкп<br>0.1<br>0.1<br>0.1<br>0.1<br>0.1<br>0.1<br>0.1<br>Заливке<br>0.1<br><b>DRC</b><br>К себе<br>Трассир.<br>Физич.<br>К другим<br><b>В</b> Свойства<br><b>ВРЕ Слои</b><br><b>RE</b> Правила<br>Тип<br>$\blacktriangle$<br>Нарушение огра<br>Нет подключения<br>Нет подключения<br>Нет подключения<br>Нет подключения<br>Нет подключения |            |  |  |                  |    |  |  |  |
|                 |                                                                                                    |                                                                   |                                                                                                    |            |  |  |                  |    |  |  |  |
|                 |                                                                                                    |                                                                   |                                                                                                    |            |  |  |                  |    |  |  |  |
|                 |                                                                                                    |                                                                   |                                                                                                    |            |  |  |                  |    |  |  |  |
| ٠Ã              |                                                                                                    |                                                                   |                                                                                                    |            |  |  |                  |    |  |  |  |
|                 |                                                                                                    |                                                                   |                                                                                                    |            |  |  |                  |    |  |  |  |
|                 |                                                                                                    |                                                                   |                                                                                                    |            |  |  |                  |    |  |  |  |
|                 |                                                                                                    |                                                                   |                                                                                                    |            |  |  |                  |    |  |  |  |
|                 |                                                                                                    |                                                                   |                                                                                                    |            |  |  |                  |    |  |  |  |
|                 |                                                                                                    |                                                                   |                                                                                                    |            |  |  |                  |    |  |  |  |
|                 |                                                                                                    |                                                                   |                                                                                                    |            |  |  |                  |    |  |  |  |
|                 |                                                                                                    |                                                                   |                                                                                                    |            |  |  |                  |    |  |  |  |
|                 |                                                                                                    | --------                                                          |                                                                                                    |            |  |  |                  |    |  |  |  |
|                 |                                                                                                    |                                                                   |                                                                                                    |            |  |  |                  |    |  |  |  |
| $-26$           |                                                                                                    |                                                                   |                                                                                                    |            |  |  |                  |    |  |  |  |
|                 |                                                                                                    |                                                                   |                                                                                                    |            |  |  |                  |    |  |  |  |
|                 |                                                                                                    |                                                                   |                                                                                                    |            |  |  |                  |    |  |  |  |
|                 |                                                                                                    |                                                                   |                                                                                                    |            |  |  |                  |    |  |  |  |
|                 |                                                                                                    |                                                                   |                                                                                                    |            |  |  |                  |    |  |  |  |
| $\overline{12}$ |                                                                                                    |                                                                   |                                                                                                    |            |  |  |                  |    |  |  |  |
|                 |                                                                                                    |                                                                   |                                                                                                    |            |  |  |                  |    |  |  |  |
|                 |                                                                                                    |                                                                   |                                                                                                    |            |  |  |                  |    |  |  |  |
|                 |                                                                                                    |                                                                   |                                                                                                    |            |  |  |                  |    |  |  |  |
|                 | <b>В</b> Список ошибок                                                                                                    |                                                                   |                                                                                                    |            |  |  |                  |    |  |  |  |
|                 | <b>• Ошибок: 29</b>                                                                                                    | 1<br><b>• Сообщений: 0</b><br>曽                                   |                                                                                                    |            |  |  |                  |    |  |  |  |
|                 | Плата                                                                                                    | Описание                                                          |                                                                                                    |            |  |  |                  |    |  |  |  |
|                 | ddCardReader<br>Объект (X = -4,8349, Y = -13,8478) на слое SILK_TOP, ширина меньше допустимой 0,2мм<br>ddCardReader<br>К контактной площадке СЗ. 1 не подведен ни один трек нужной цепи.<br>ddCardReader<br>К контактной площадке С3.2 не подведен ни один трек нужной цепи. |                                                                   |                                                                                                    |            |  |  |                  |    |  |  |  |
|                 |                                                                                                    |                                                                   |                                                                                                    |            |  |  |                  |    |  |  |  |
|                 |                                                                                                    |                                                                   |                                                                                                    |            |  |  |                  |    |  |  |  |
|                 | ddCardReader<br>К контактной площадке С12.1 не подведен ни один трек нужной цепи.                                                                                                    |                                                                   |                                                                                                    |            |  |  |                  |    |  |  |  |
|                 | ddCardReader                                                                                                    | К контактной площадке ME1.1 не подведен ни один трек нужной цепи. |                                                                                                    |            |  |  |                  |    |  |  |  |
|                 | ddCardReader                                                                                                    | К контактной площадке R3.1 не подведен ни один трек нужной цепи.  |                                                                                                    |            |  |  |                  |    |  |  |  |
|                 | <b>С</b> Журналы <b>В</b> Список ошибок                                                                                                    |                                                                   |                                                                                                    |            |  |  |                  |    |  |  |  |

<span id="page-358-0"></span>*Рис. 475 Переход к нарушению в редакторе плат*

Для эффективной работы с нарушениями, слой «ERRORS» должен быть включен в список отображаемых слоев, а для инструмента «Выбрать» должны быть доступны объекты «Нарушение», см. [Рис. 476](#page-358-0).

Кроме того, инструмент «Выбрать» должен взаимодействовать с объектами на всех слоях (пункт «Только текущий слой» не отмечен флагом), либо слой «ERRORS» должен быть активным.

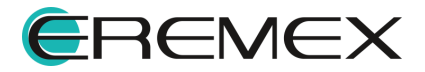

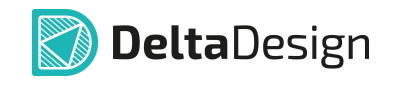

| Фильтр (Режим выбора)<br>Только активный слой<br><b>THEFT</b><br>Проводящие<br>∨<br>ь<br>✓<br>Атрибут<br>Маска и паста<br>⊽<br>Группа<br>Шелкография<br>⊽<br>Диффпара<br>Сборочные<br>⊽<br>Контактная площадка<br>Служебные<br>$\overline{\vee}$<br>◢<br>✓<br>Линия соединения<br>PLACEMENT_OUTLINE_TOP<br>✓<br>Многоугольник<br>PLACEMENT_OUTLINE_BOTTOM<br>Монтажное отверстие<br><b>BOARD_OUTLINE</b><br>Нарушение<br><br><b>NETLINES</b><br>W<br>✓<br>Область металлизации<br><b>THROUGHREGION</b><br>✓<br>Окружность<br>LABEL<br>✓<br>Островок металлиза<br><b>DRILL</b><br>✓<br>Переходное отверст<br><b>ERRORS</b><br>✓<br>Полилиния<br><b>GLUE</b><br>✓<br>Посадочное место | Свойства      |   | Ξ | Слои                                     | $\Box$ | $\mathbf{x}$ |
|----------------------------------------------------------------------------------------------------|---------------|---|---|------------------------------------------|--------|--------------|
|                                                                                                    |               |   |   |                                          |        |              |
| ✓<br>Размерная линия<br>✓<br>Регион<br>✓<br>Реперная точка<br>✓<br>Символ<br>⊽<br>Сложная фигура<br><b>Свойства Слои Ба Правила</b><br><b>ST</b> Слои   С Правила                                                                                                    | Прямоугольник | ✓ |   | Документирующие<br>$\blacktriangleright$ |        |              |

<span id="page-359-0"></span>*Рис. 476 Настройка редактора плат для отображения нарушений*

Нарушения, которые могут быть четко локализованы на плате (например, нарушение величины зазоров, пересечение посадочных мест, нарушение ширины трека) обозначаются штриховкой и являются отдельными объектами, которые можно выбрать, см. [Рис. 477](#page-359-0). Объекты «нарушения», обозначаются штриховкой того цвета, который назначен для слоя «ERRORS».

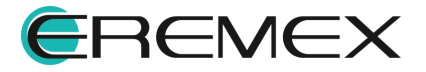
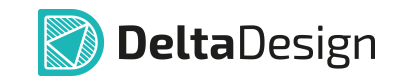

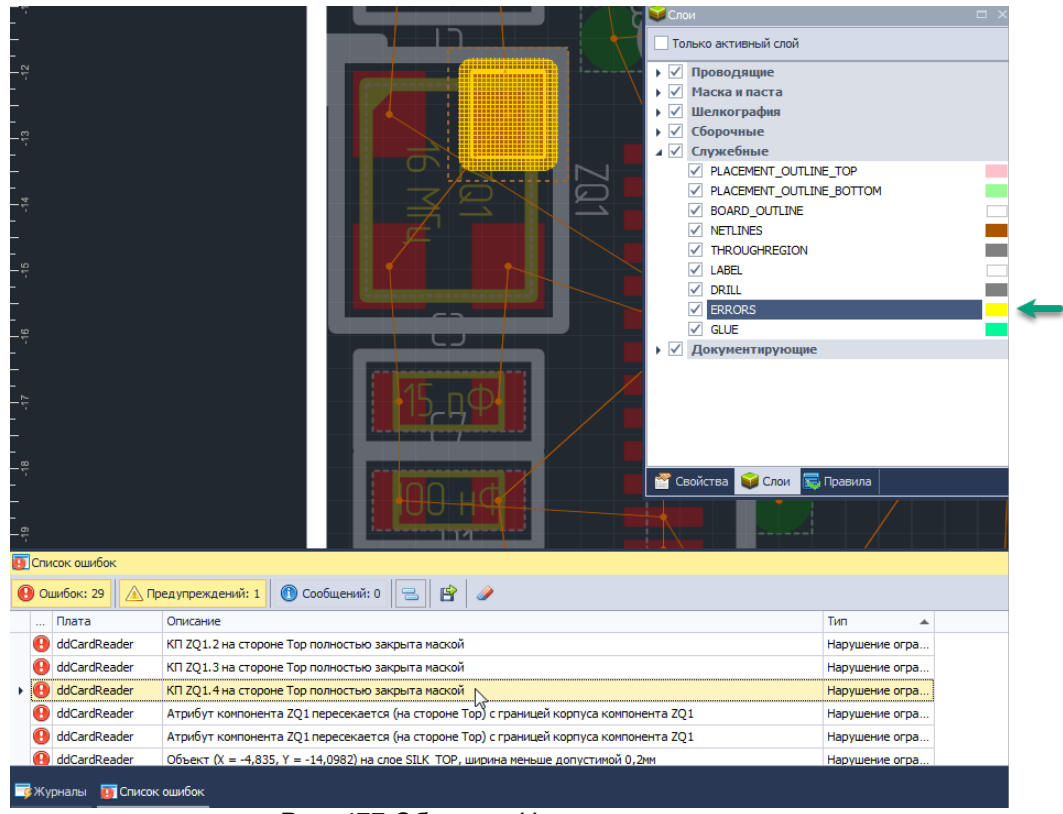

*Рис. 477 Объект «Нарушение» на плате*

В тех случаях, когда нарушение не может быть однозначно локализовано (например, отсутствие необходимого соединения между контактными площадками), будут отмечены только объекты, между которыми выявлено нарушение, см. [Рис. 478](#page-359-0).

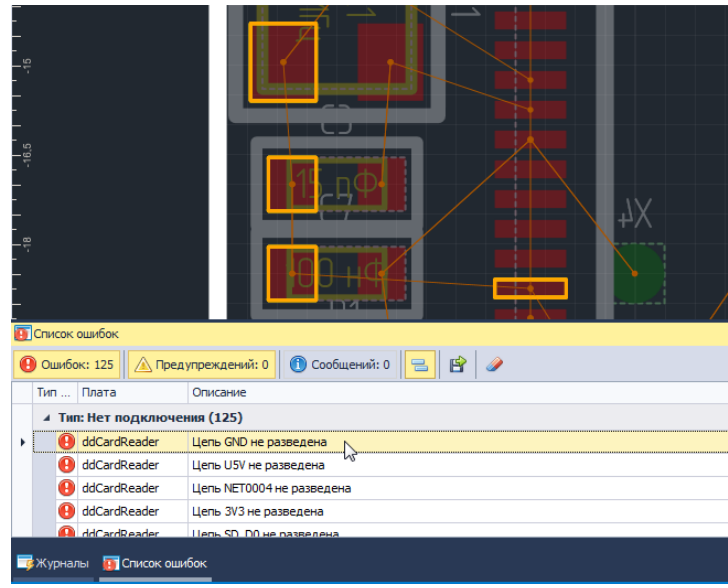

*Рис. 478 Объекты, между которыми выявлено нарушение*

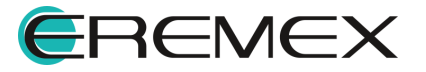

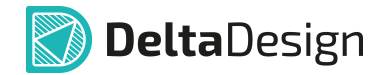

Краткая информация о нарушении приводится в панели «Список ошибок».

Более детальная информация о нарушениях предоставляется в панели «Правила», см. [Рис. 479](#page-361-0). В панели указывается, какое правило проектирования было нарушено, фактическое значение параметра и его допустимое значение, заданное в редакторе правил. Кроме того, панель позволят оперативно перейти в соответствующий узел редактора правил, и, при необходимости, изменить допустимое значение параметра нарушенного правила.

<span id="page-361-0"></span>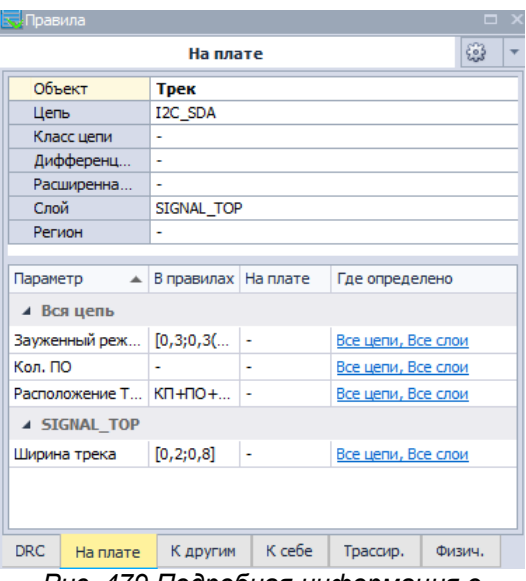

*Рис. 479 Подробная информация о нарушении в панели «Правила»*

## **18 3D модель платы**

#### **18.1 Общие сведения о 3D модели**

В системе Delta Design реализована возможность просмотра платы с размещенными компонентами в виде 3D модели. Созданная 3D модель платы может быть сохранена в различных форматах и использоваться в сторонних средствах проектирования.

3D модель платы создается на основе конструкции печатной платы и 3D моделей компонентов, при этом 3D модели компонентов подгружаются из библиотеки. Если для какого-либо компонента не задана 3D модель, то она будет построена в виде параллелепипеда на основании границ компонента, задаваемых с помощью слоя «PLACEMENT\_OUTLINE». Высота параллелепипеда вычисляется на основании атрибутивных данных компонента. В случае если высота не указана, ее значение принимается равным 1 мм.

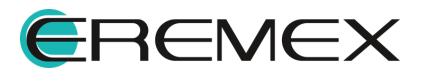

<span id="page-362-0"></span>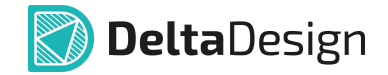

#### **18.2 3D модель платы**

3D модель платы вызывается в панели «Проекты»  $\rightarrow$  «Документы»  $\rightarrow$ вызов контекстного меню на узле «Плата»  $\rightarrow$  «3D вид...», см. [Рис. 480.](#page-362-0)

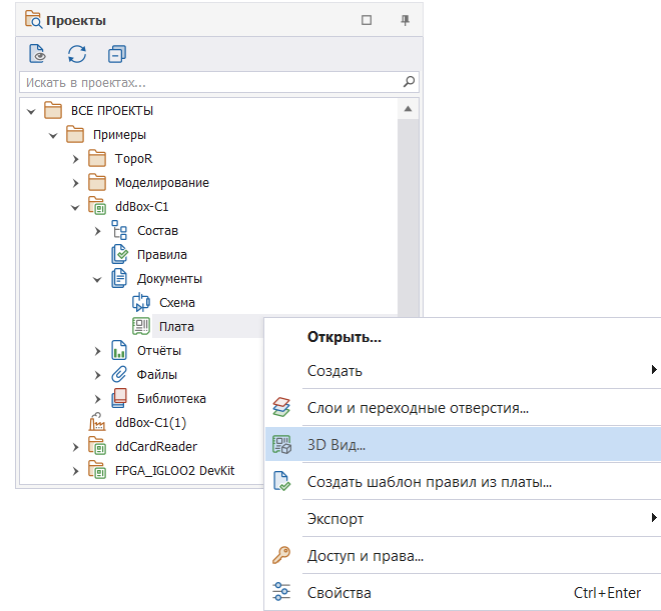

*Рис. 480 Открытие 3D модели платы*

Либо с помощью пункта «Открыть 3D модель» в разделе «Вид» главного меню, см. [Рис. 481](#page-362-1). Для вызова данной функции в главном меню документ «Плата» должен быть активен.

<span id="page-362-1"></span>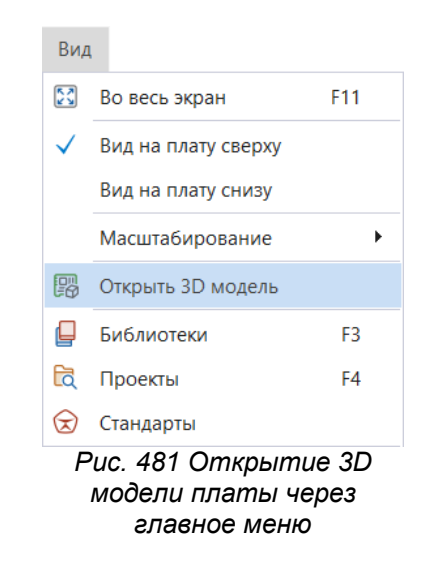

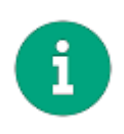

**Примечание!** 3D модель платы строится на основании последней сохраненной версии проекта. Перед созданием 3D модели можно не сохранять текущие изменения проекта и модель будет построена без учета изменений.

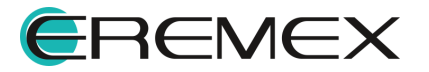

<span id="page-363-0"></span>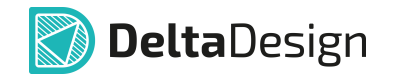

3D модель платы отображается в отдельном окне редактора, см. [Рис.](#page-363-0) [482](#page-363-0). В верхней части окна расположены кнопки включения различных режимов и видов отображения модели.

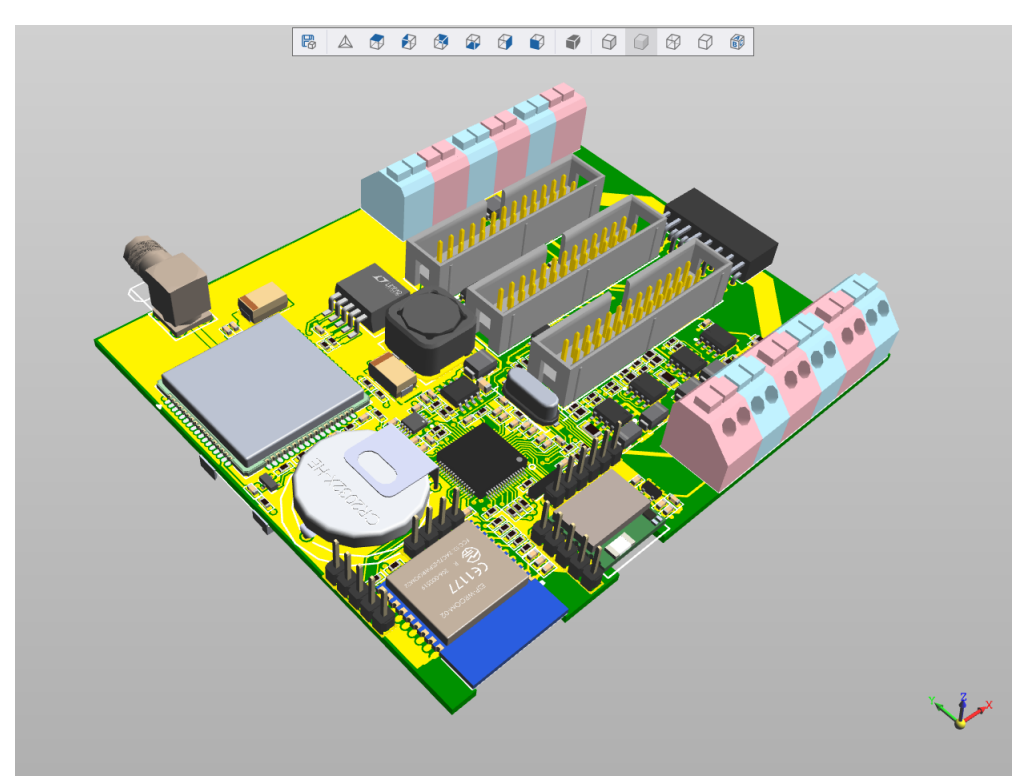

<span id="page-363-1"></span>*Рис. 482 Окно представления 3D модели платы*

Кроме стандартных режимов отображения модель можно вращать правой кнопкой мыши вокруг точки начала координат, заданной в редакторе плат или левой кнопкой мыши относительно центра редактора с учетом текущего положения платы. Для того чтобы переместить модель без вращения, необходимо зажать колесо вращения мыши и перемещать курсор. Изображение масштабируется путем вращения колеса мыши.

Компоненты, для которых не задана 3D модель, на 3D модели платы представлены в виде прозрачных синих параллелепипедов, [Рис. 483.](#page-363-1)

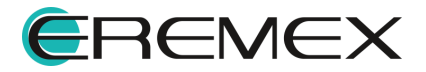

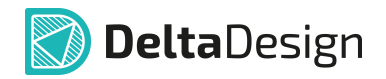

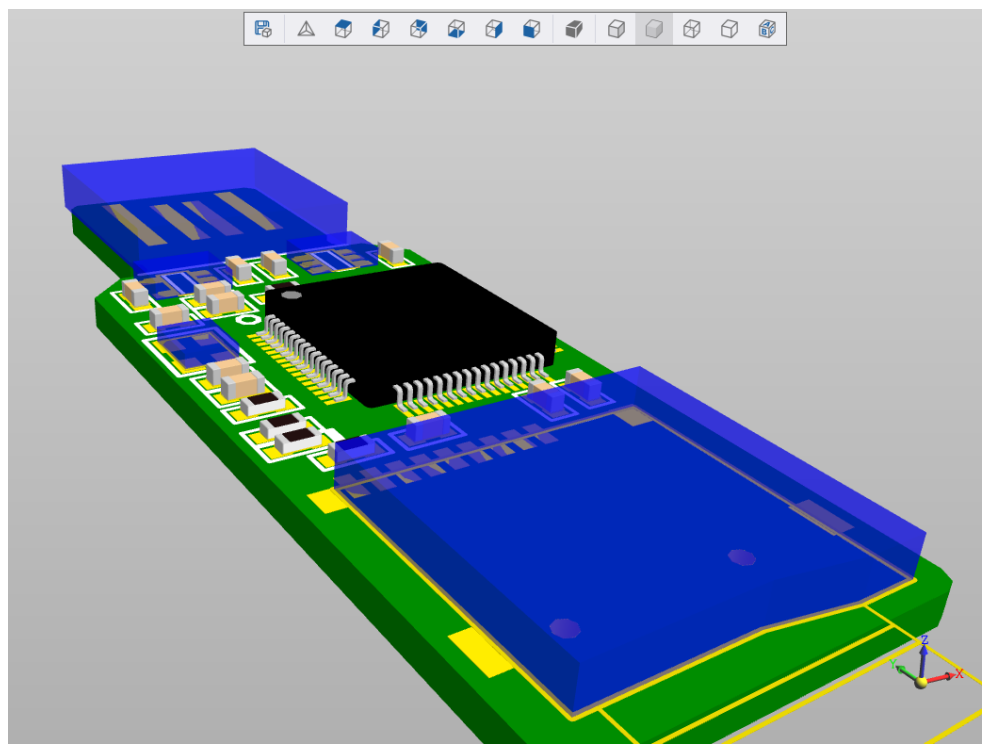

*Рис. 484 Визуализация компонентов, к которым не привязана 3D модель*

Чтобы сохранить 3D модель платы, необходимо:

1. Нажать на кнопку **В** «Сохранить как», расположенную в верхней части окна редактора, см. [Рис. 485](#page-364-0).

<span id="page-364-0"></span>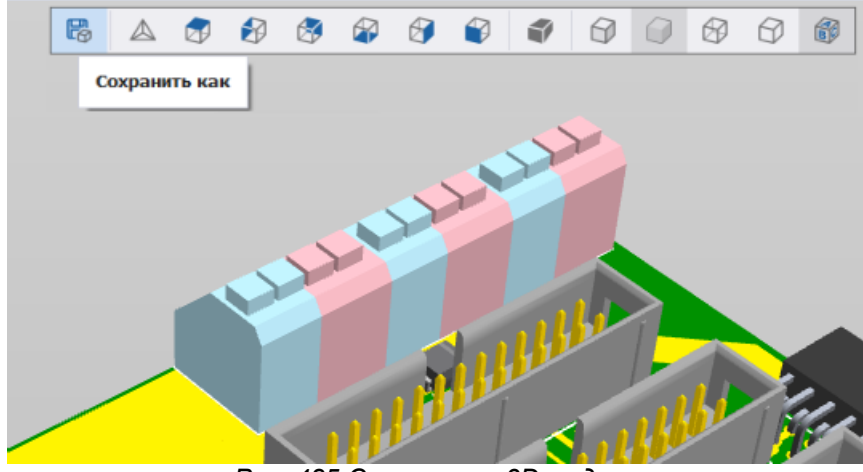

<span id="page-364-1"></span>*Рис. 485 Сохранение 3D модели*

2. Указать в окне проводника место, где будет сохранена 3D модель платы, указать имя файла для модели и выбрать формат, в котором она будет сохранена, см. [Рис. 486.](#page-364-1)

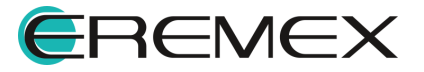

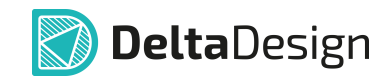

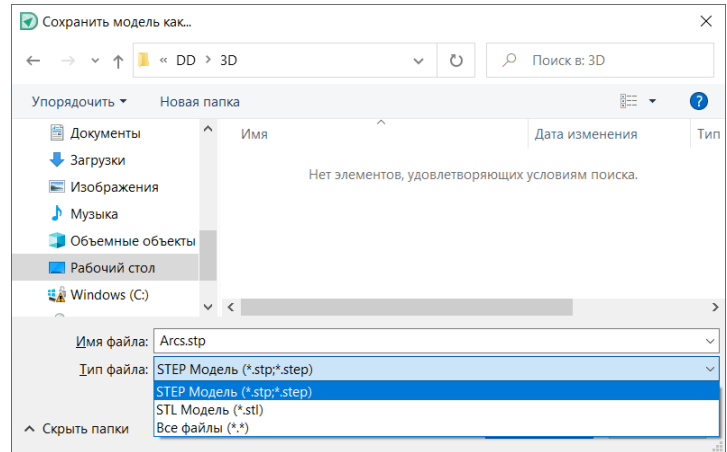

*Рис. 486 Выбор формата сохранения 3D модели*

3. Нажать кнопку «Сохранить».

3D модель платы может быть сохранена в следующих форматах:

- · STP;
- · STEP;
- <span id="page-365-0"></span>· STL.

### **18.3 Отображение шелкографии**

При первичном вызове 3D модели платы по умолчанию отображается слой шелкографии.

Для интерактивного отключения или включения отображения слоя шелкографии на 3D модели платы, используйте инструмент «Отображать шелкографию», см. [Рис. 487.](#page-365-0)

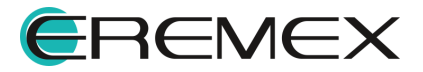

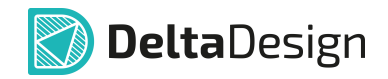

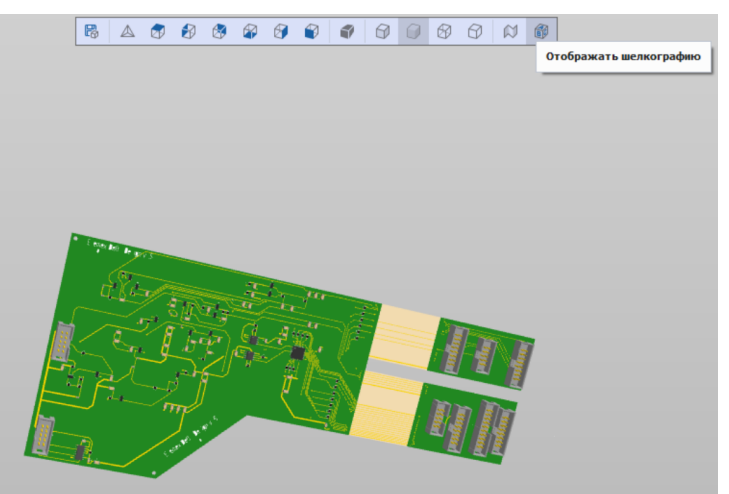

*Рис. 487 Отключение отображения слоя шелкографии на 3D модели платы*

# **19 Изменение маски и пасты**

#### **19.1 Общие сведения о замене маски и пасты**

В большинстве случаев параметры маски и пасты определяются на этапе создания посадочных мест (при определении параметров контактных площадок), однако, в некоторых случаях эти параметры необходимо переопределить непосредственно на плате. Для этих целей в Delta Design реализован механизм изменения параметров маски и пасты.

Система позволяет устанавливать новые параметры маски и пасты относительно контактных площадок, на проводящем слое. Замена выполняется как для всех компонентов, так и только для выбранной группы компонентов.

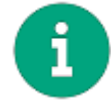

**Примечание!** Параметры пасты заменяются только для планарных контактных площадок.

#### **19.2 Механизм изменения маски и пасты**

Для того чтобы изменить параметры маски и пасты, необходимо:

1. Выбрать компоненты, для посадочных мест которых необходимо изменить параметры маски и пасты.

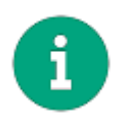

**Примечание!** Если компоненты не выбраны, то операция замены будет применена ко всем компонентам на плате. При установке параметров обращайте внимание на пометку в названии окна инструмента, которая проинформирует будет ли применено действие ко всем компонентам на плате или же только к ранее выбранным.

2. Нажать кнопку «Заменить маску и пасту», обозначенную значком и на панели инструментов «Плата», см. [Рис. 488.](#page-366-0)

<span id="page-366-0"></span>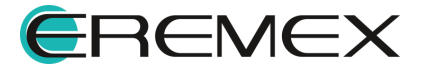

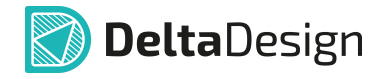

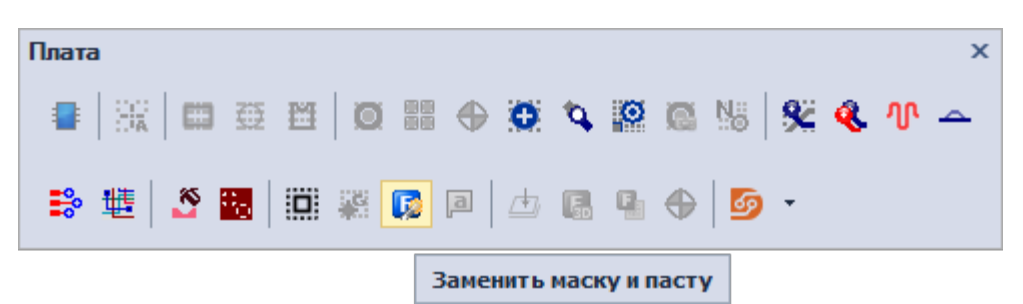

*Рис. 488 Запуск механизма изменения маски и пасты*

3. Установить параметры отступов маски и пасты от границы контактных площадок в открывшемся окне «Заменить маску и пасту» в поле «Задать отступ для маски/пасты». По умолчанию данное окно открывается в следующем виде, см. [Рис. 489](#page-366-0). Для маски обычно устанавливается положительный отступ (наружу от контактной площадки), для пасты – отрицательный (внутрь контактной площадки). Имеется возможность отдельного назначения отступов для TOP и BOTTOM сторон и использования параметров маски и пасты для контактной площадки из библиотеки путем установки флага в поле «Использовать маску/пасту КП из библиотеки».

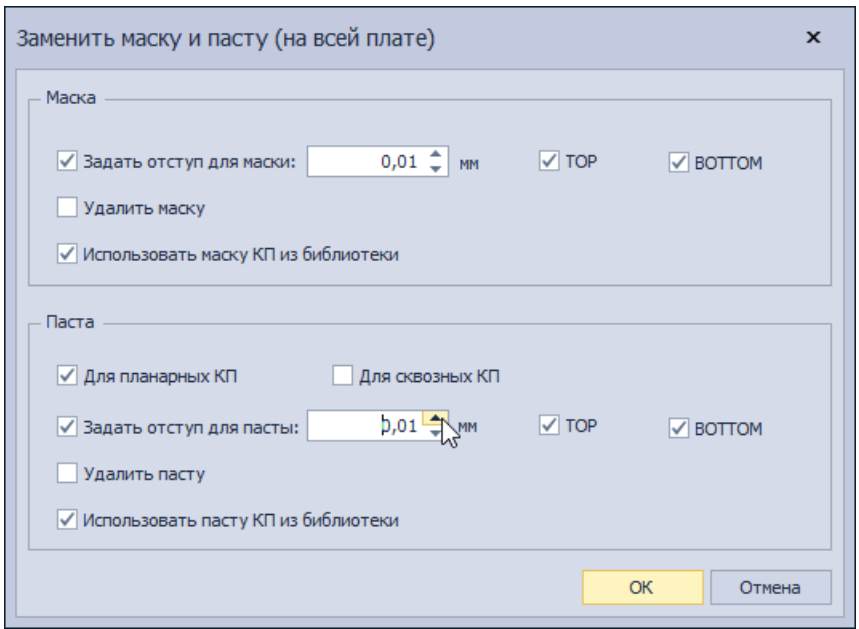

*Рис. 489 Установка отступов для пасты и маски*

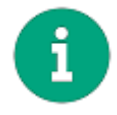

**Примечание!** В окне задания маски и пасты доступен выбор как только одного из режимов, так их комбинирование.

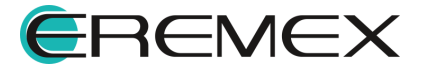

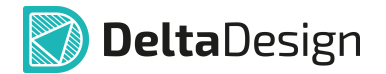

Выбор режима «Использовать маску/пасту КП из библиотеки», подгружает параметры отступов маски/пасты для тех КП, у которых такие параметры указаны в библиотеке, в добавление режимов:

- · «Удалить маску/пасту» сбрасывает параметры отступов маски/пасты для КП, у которых в библиотеке такие параметры отсутствуют.
- «Задать отступ для маски/пасты» задает параметры отступов маски/пасты для КП, у которых в библиотеке такие параметры не указаны.

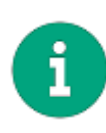

**Примечание!** Обращаем внимание, что при установке параметров пасты имеется возможность выбрать для какого типа контактных площадок (планарных или сквозных) будет применятся значение. выбор осуществляется путем установки флага в одно из полей: «Для планарных КП» или «Для сквозных КП».

4. Нажать на кнопку «ОК», расположенную в правой нижней части окна для запуска старта операции замены или кнопку «Отмена» для отмены операции.

Сведения о выполняемых операциях замены маски и пасты отражаются в панели «Журналы». Если во время замены не произошло каких-либо ошибок, то на экране будет отображено сообщение об успешном завершении процесса замены маски и пасты с информацией о количестве и перечне объектов, с которыми были произведены изменения, см. [Рис. 490.](#page-366-0)

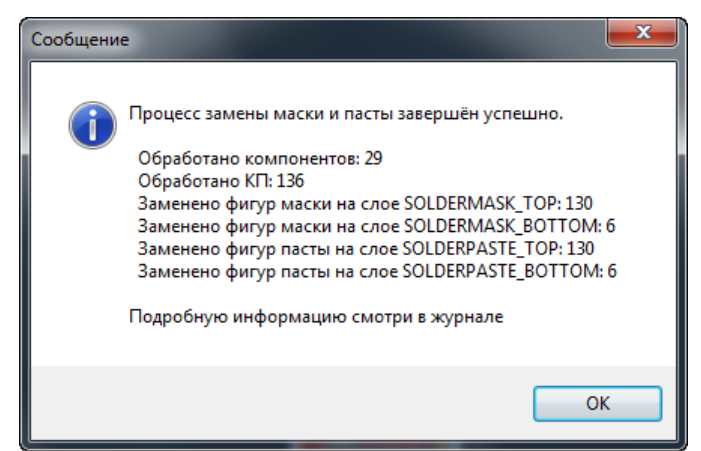

*Рис. 490 Замена пасты и маски успешно завершена*

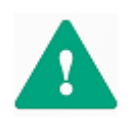

**Важно!** Операция замены маски и пасты не предполагает обычной отмены действия. Поэтому, если вы не уверены в параметрах замены, сохраните проект до начала операции.

# **20 Приложение А. Слои печатной платы**

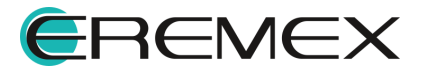

## **20.1 А.1 Список групп слоев**

В системе Delta Design при разработке печатных плат используются несколько групп слоев, которые детализуются отдельными слоями, входящими в эти группы. Все слои имеют названия, записываемые заглавными латинскими буквами. Для работы доступны следующие группы:

- · Проводящие;
- · Маска и паста;
- · Шелкография;
- · Сборочные;
- · Служебные;
- · Документирующие.

## **20.2 А.2 Описание слоев**

# Проводящие

Слои группы «Проводящие» предназначены для создания проводящих слоев платы. В состав группы входят следующие слои:

- SIGNAL BOTTOM нижний проводящий слой;
- · SIGNAL\_INTERNAL внутренний проводящий слой;
- SIGNAL TOP верхний проводящий слой;

Количество внутренних слоев SIGNAL\_INTERNAL не ограничено.

# Маска и паста

Слои группы «Маска и паста» предназначены для определения конфигурации маски и конфигурации нанесения паяльной пасты. В состав группы входят следующие слои:

- SOLDERMASK BOTTOM нижний слой маски;
- SOLDERMASK\_TOP верхний слой маски слой;
- SOLDERPASTE\_BOTTOM нижний слой пасты;
- SOLDERPASTE\_TOP верхний слой пасты.

# Шелкография

Слои группы «Шелкография» предназначены для нанесения маркировки на плату. В состав слоев группы входят следующие слои:

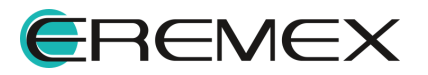

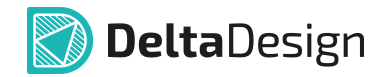

- · SILK\_BOTTOM нижний слой шелкографии;
- SILK TOP верхний слой шелкографии.

Сборочные

Слои группы «Сборочные» предназначены для размещения данных, используемых при создании сборочного чертежа платы. В состав слоев группы входят следующие слои:

- ASSEMBLY BOTTOM нижний сборочный слой;
- ASSEMBLY TOP– верхний сборочный слой.

# Служебные

Группа «Служебные» предназначена для отображения сопутствующей графической информации. Это различные графические данные, которые не существуют на реальной плате (например, зоны нарушения правил, линии соединения). В состав группы входят следующие слои:

- PLACEMENT OUTLINE BOTTOM слой для отображения границ корпуса компонента (радиодетали) на нижней стороне платы;
- · PLACEMENT\_OUTLINE\_TOP слой для отображения границ корпуса компонента (радиодетали) на верхней стороне платы;
- BOARD OUTLINE слой, предназначенный для проектирования и отображения границ платы;
- · NETLINES слой, служащий для отображения линий соединения (линий, указывающих между какими элементами проводящего рисунка необходимо проложить проводник);
- THROUGH\_REGION слой, который предназначен для отображения регионов, влияющих на все проводящие слои платы;
- · LABEL слой на котором отображаются номера контактных площадок;
- · DRILL слой, который предназначен для отображения отверстий;
- · ERRORS слой, на котором отображаются зоны нарушения, выявленные d ходе проверки платы;
- · GLUE слой, который предназначен для отображения позиций нанесения капель клея.

# Документирующие

Группа «Документирующие» предназначена для размещения дополнительной информации о плате, которая может быть использована, в том

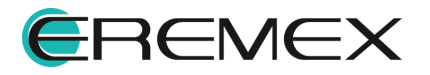

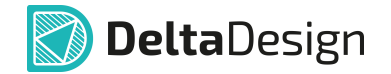

числе, на чертеже платы. Слои группы определяются разработчиком и задаются в стандартах.

В базовом варианте настроек системы задан всего один документационный слой – «DOCUMENTUM». При необходимости, разработчик может добавить неограниченное количество дополнительных документационных слоев.

### **20.3 А.3 Полный список групп слоев**

Полный список групп слоев в Delta Design содержит следующие группы:

- · ASSEMBLY;
- · BOARD\_OUTLINE;
- · DOCUMENTUM;
- · DRILL;
- · ERRORS;
- · GLUE;
- · LABEL;
- · NETLINE;
- · PLACEMENT\_OUTLINE;
- · SIGNAL;
- · SILK;
- · SOLDERMASK;
- · SOLDERPASTE;
- · THROUGH\_REGION.

## **21 Приложение Б. Правила проектирования**

#### **21.1 Б.1 Правила в проекте**

Правила проектирования являются неотъемлемой частью проекта и задаются при его создании на основании выбираемого шаблона правил. В процессе проектирования первоначально заданные правила могут редактироваться и дополняться. Управление правилами в Delta Design выполняется с использованием специализированного редактора правил.

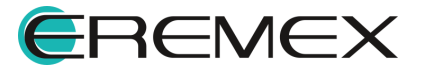

#### **21.2 Б.2 Типы правил проектирования**

Управление правилами проектирования позволяет задавать конструкционные ограничения, которые должны выполняться при проектировании печатной платы. Правилами задаются параметры для следующих элементов проводящего рисунка:

- · Треков печатных проводников;
- · Переходных отверстий;
- · Монтажных отверстий;
- · Планарных контактных площадок;
- · Сквозных контактных площадок;
- · Областей металлизации;
- · Дифференциальных пар.

Величины всех зазоров задается в единицах, установленных в настройках системы. Дифференциальный параметр диффпар задается в единицах длины, заданных в системе.

#### **21.3 Б.3 Объекты, для которых задаются правила**

В системе Delta Design определены следующие основные объекты, для которых могут быть заданы правила:

- · Слой;
- · Регион;
- · Класс цепей;
- · Цепь;
- · Дифференциальная пара;
- · Отверстие (любое отверстие в плате);
- · Граница платы.

*Слой* – это проводящий слой печатной платы, в пределах которого могут применяться особые правила.

*Регион* – ограниченная область на слое (или на всех слоях) платы, в пределах которой могут действовать особые правила.

*Класс цепей* – это группа цепей, для которой могут быть заданы одинаковые правила.

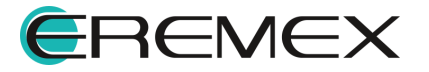

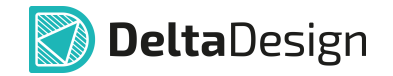

*Цепь* – это группа объектов на плате, которые относятся к одной электрической цепи (определенной в списке цепей (нетлисте)). Цепь может содержать несколько типов объектов. Для каждого типа объектов можно задать собственные правила. К типам объектов, входящих в цепь относятся:

- · Печатный проводник, обозначаются как *Трек;*
- · Сквозные контактные площадки, обозначаются как *СКП;*
- · Планарные контактные площадки, обозначаются как *ПКП;*
- · Переходные отверстия, обозначаются как *ПО;*
- · Область металлизации, обозначаются как Заливка;
- · Монтажное отверстие, как отдельный частный случай. Такое монтажное отверстие становится аналогом сквозной контактной площадки.

*Диффпара* – пара цепей, используемая для организации дифференциальной линии, для которой задаются специальные правила.

*Отверстие (любое)* – любое отверстие, просверленное в печатной плате. Глухие и внутренние переходные отверстия влияют только на те слои, на которых они расположены. Отверстия обозначаются как *Отв.*

*Граница платы* – края конструкции платы. Границы платы обозначаются как *Край*.

Правила в редакторе разделены по следующим типам:

- · Зазоры в данном типе правил определяются расстояния между различными объектами на плате. Зазоры разделяются на категории:
	- o *По слоям*, в которой определяются зазоры между отверстиями, отверстиями и краем платы, любыми элементами проводящего рисунка и краем платы. Параметры расположения глухих и внутренних переходных отверстий задаются отдельно.
	- o *Цепь к самой себе*, в которой определяются зазоры между объектами, входящими в состав одной цепи.
	- o *Цепь к другим цепям*, в которой определяются зазоры между объектами, входящими в состав разных цепей.
- · Физические параметры в данном типе правил определяются физические параметры объектов.
- · Электрические параметры в данном типе правил определяются электрические параметры объектов

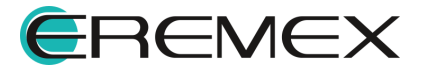

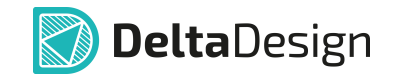

· Разрешение на трассировку – в данном типе правил для цепей определяется возможность трассировки по тому или иному слою, и возможность установки переходных отверстий.

### **21.4 Б.4 Определение правил зазоров**

#### **21.4.1 Б.4.1 Категории правил зазоров**

Правила зазоров делятся на следующие категории:

- · [Зазоры по слоям](#page-374-0);
- · [Зазоры цепей к другим цепям](#page-376-0);
- · [Зазоры цепей к самим себе.](#page-386-0)

Величина зазоров устанавливаются в единицах длины, которые заданы в стандартах системы.

# <span id="page-374-0"></span>Зазоры по слоям

Зазоры по слоям определяют зазоры между:

· Любыми отверстиями в плате, см. [Рис. 491,](#page-374-1) обозначается как «*Отв. к Отв.*». Параметр определяет минимально-допустимое расстояние между ближайшими точками любых двух отверстий в плате.

<span id="page-374-1"></span>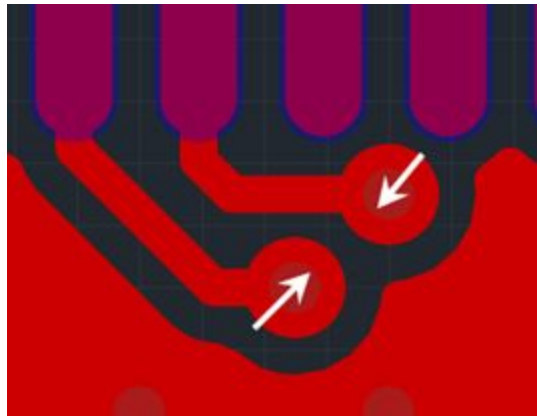

*Рис. 491 Зазор между отверстиями*

• Любым отверстием и границей платы, см. [Рис. 492](#page-374-2), обозначается как «*Отв. к краю*». Зазор определяет размер области вдоль границы платы, в которой запрещается располагать любой элемент какоголибо отверстия.

<span id="page-374-2"></span>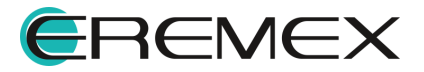

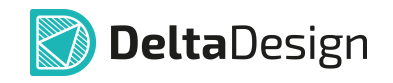

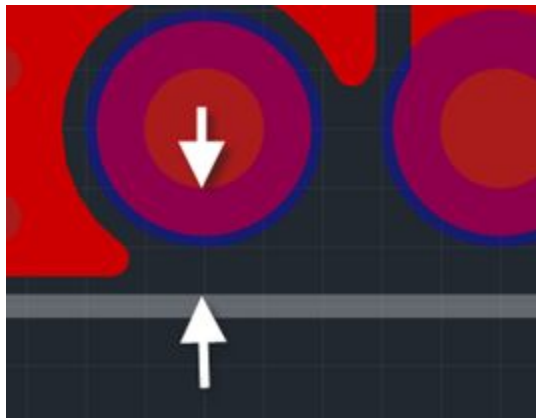

*Рис. 492 Зазор между любым отверстием и границей платы*

• Любым элементом проводящего рисунка и краем платы, см. **Рис. 493**, обозначается как «*Медь к краю*». Зазор определяет размер области вдоль границы платы, в которой запрещено располагать любой элемент проводящего рисунка.

<span id="page-375-0"></span>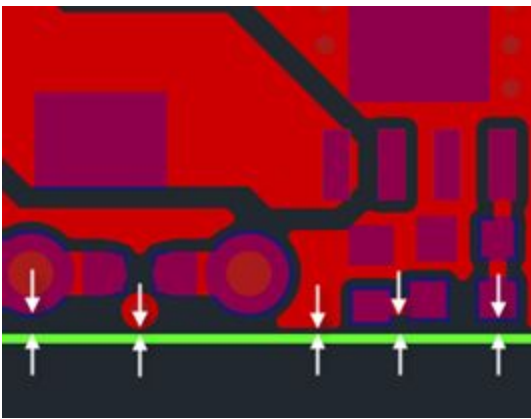

*Рис. 493 Зазор между границей платы и любым электрическим объектом*

· Между краем отверстия и краем соответствующей контактной площадки (в самом узком месте), остающийся после травления проводящего рисунка, см. [Рис. 494,](#page-375-1) обозначается как «*Гарантийный поясок*». Зазор определяет минимальный размер области вокруг отверстия, которая заполнена металлом после окончания изготовления платы.

<span id="page-375-1"></span>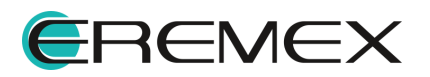

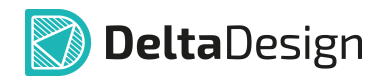

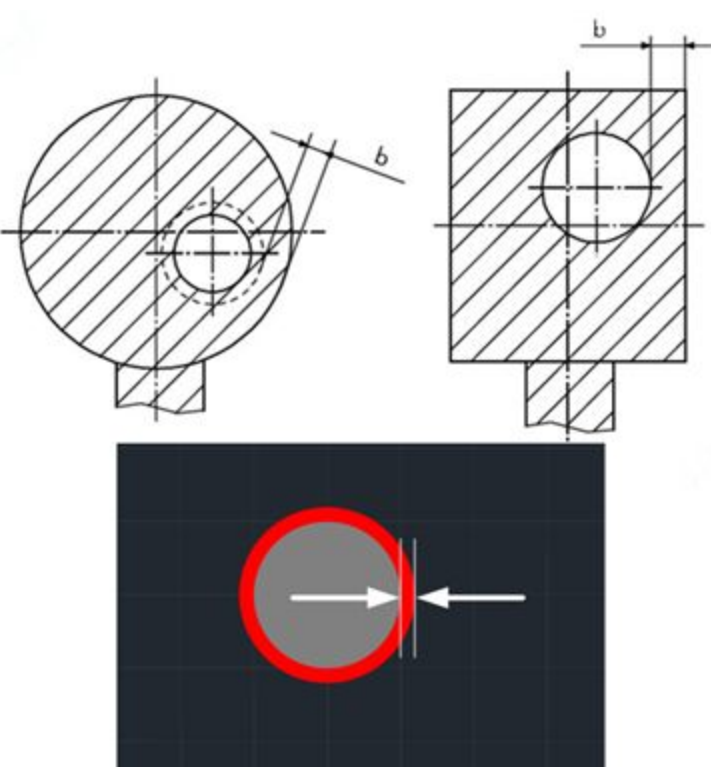

*Рис. 494 Гарантийный поясок вокруг отверстия*

# <span id="page-376-0"></span>Зазоры цепей к другим цепям

Общие сведения о зазорах к другим цепям

В категории «*Зазоры цепей к другим»* определяются величины зазоров между объектами, входящими в состав цепи, и различными типами объектов, включенных в какую-либо другую цепь. Таким образом, реализована возможность попарно задавать зазоры между типами объектов, включенных в «свою» и «чужую» цепи. Также для цепей задаются зазоры между объектами, принадлежащими цепи и любыми отверстиями (обозначаются как «*Отв.*»).

К числу элементов проводящего рисунка, включаемых в состав цепи относятся:

- · Треки печатные проводники;
- · СКП сквозные контактные площадки;
- · ПКП планарные контактные площадки;
- · ПО переходные отверстия;
- · Заливка область металлизации.

Зазоры для треков

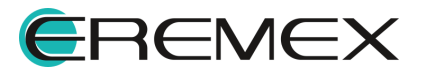

<span id="page-377-0"></span>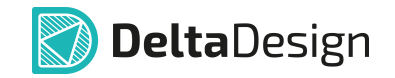

Зазор между треком и другим треком (включенному в состав другой цепи), см. [Рис. 495,](#page-377-0) обозначается как «*Трек к Треку*». Параметр определяет минимально-допустимое расстояние между ближайшими точками двух треков, входящих в состав разных цепей.

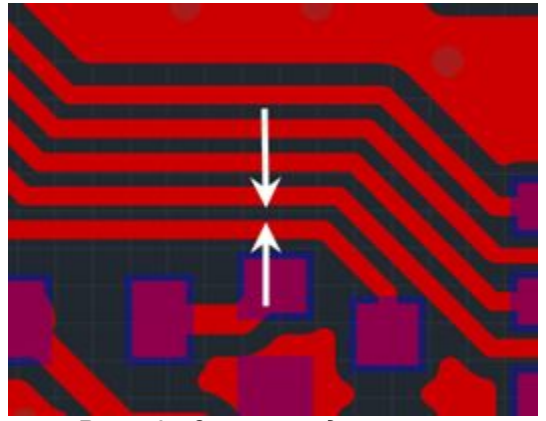

*Рис. 495 Зазор между треками*

Зазор между треком и сквозной контактной площадкой, см. [Рис. 496,](#page-377-1) обозначается как «*Трек к СКП*». Параметр определяет минимально-допустимое расстояние между треком и ближайшей к нему точкой сквозной контактной площадки.

<span id="page-377-1"></span>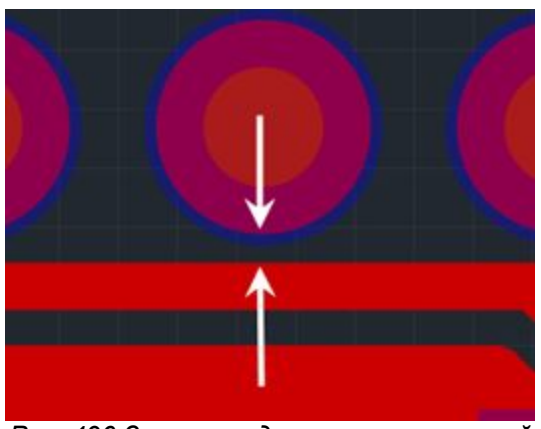

*Рис. 496 Зазор между треком и сквозной контактной площадкой*

Зазор между треком и переходным отверстием, см. [Рис. 497,](#page-377-2) обозначается как «Трек к ПО». Параметр определяет минимально-допустимое расстояние между треком и ближайшей к нему точкой контактной площадки переходного отверстия.

<span id="page-377-2"></span>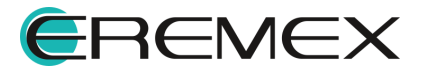

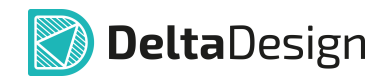

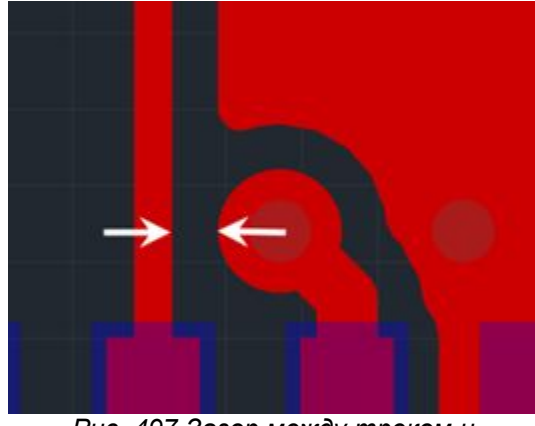

*Рис. 497 Зазор между треком и переходным отверстием*

Зазор между треком и планарной контактной площадкой, см. [Рис. 498,](#page-378-0) обозначается как «Трек к ПКП». Параметр определяет минимально-допустимое расстояние между треком и ближайшей к нему точкой планарной контактной площадки.

<span id="page-378-0"></span>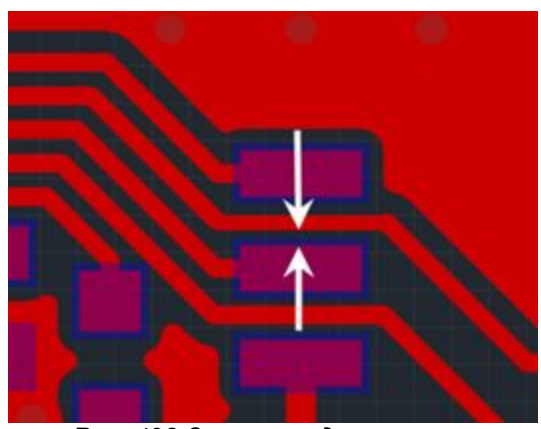

*Рис. 498 Зазор между треком и планарной контактной площадкой*

Зазор между треком и областью металлизации, см. [Рис. 499,](#page-378-1) обозначается как «Трек к Заливке». Параметр определяет минимальнодопустимое расстояние между треком и ближайшей к нему точкой области металлизации (входящей в состав другой цепи).

Если трек в одном слое накладывается на область металлизации, то часть области металлизации будет удалена, чтобы обеспечить необходимый зазор до трека.

<span id="page-378-1"></span>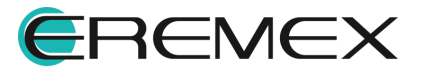

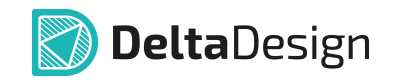

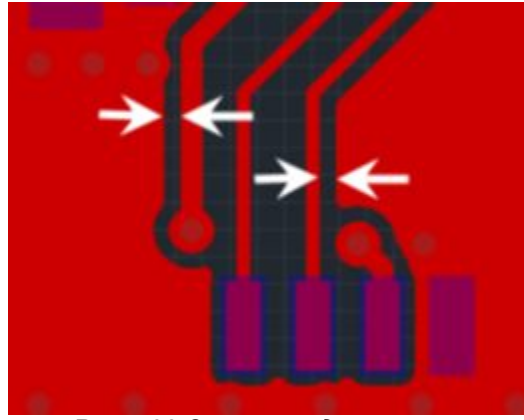

*Рис. 499 Зазор между треком и областью металлизации*

Зазор между треком и любым отверстием, см. [Рис. 500](#page-379-0), обозначается как «Трек к Отв.». Параметр определяет минимально-допустимое расстояние между краем отверстия (без учета контактной площадки, в случаях, если она есть), и элементом любого трека.

<span id="page-379-0"></span>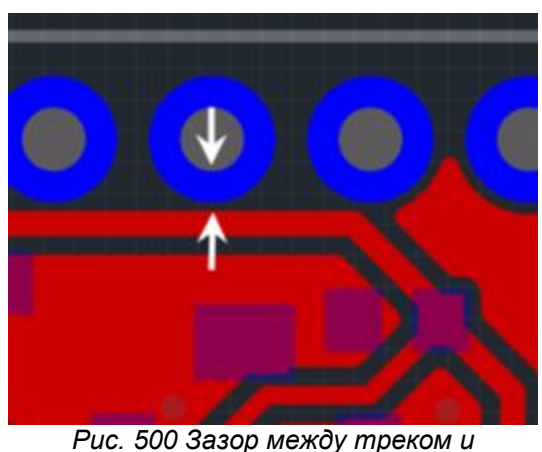

*отверстием*

#### Зазоры для сквозных контактных площадок

Зазор между сквозной контактной площадкой и другой сквозной контактной площадкой (входящей в состав другой цепи), см. [Рис. 501,](#page-379-1) обозначается как «СКП к СКП». Параметр определяет минимально-допустимое расстояние между краем сквозной контактной площадки, и краем другой сквозной контактной площадки.

<span id="page-379-1"></span>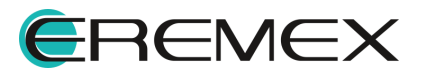

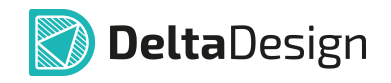

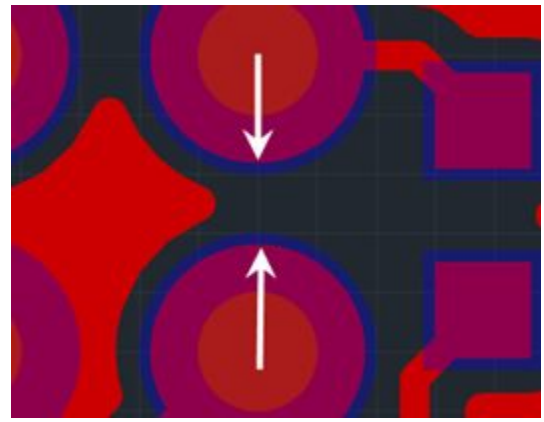

*Рис. 501 Зазор между двумя сквозными контактными площадками*

Зазор между сквозной контактной площадкой и переходным отверстием, см. [Рис. 502,](#page-380-0) обозначается как «*СКП к ПО*». Параметр определяет минимально-допустимое расстояние между краем сквозной контактной площадки, и краем контактной площадки переходного отверстия.

<span id="page-380-0"></span>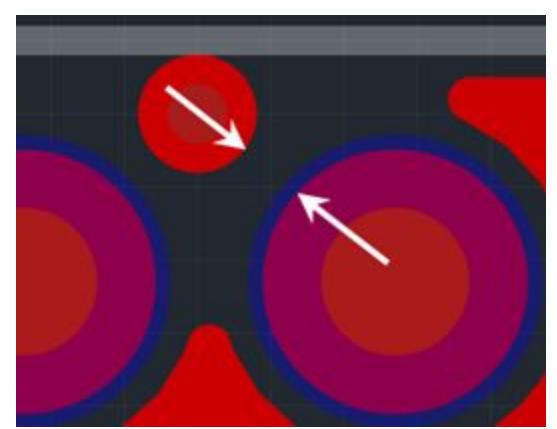

*Рис. 502 Зазор между сквозной контактной площадкой и переходным отверстием*

Зазор между сквозной контактной площадкой и планарной контактной площадкой, см. [Рис. 503](#page-380-1), обозначается как «*СКП к ПКП*». Параметр определяет минимально-допустимое расстояние между краем сквозной контактной площадки и ближайшей к ней точкой планарной контактной площадки.

<span id="page-380-1"></span>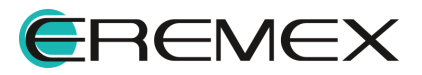

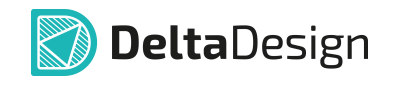

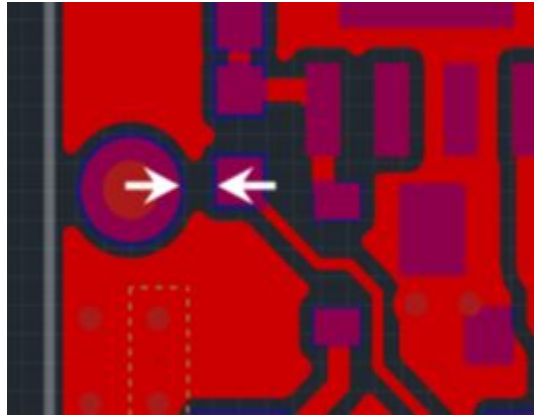

*Рис. 503 Зазор между сквозной контактной площадкой и планарной контактной площадкой*

Зазор между сквозной контактной площадкой и областью металлизации, см. [Рис. 504,](#page-381-0) обозначается, как «*СКП к Заливке*». Параметр определяет минимально-допустимое расстояние между краем сквозной контактной площадки и ближайшей к нему точкой области металлизации

Если контактная площадка будет размещена таким образом, что она в одном слое полностью или частично будет наложена на область металлизации, то часть области металлизации будет удалена, чтобы обеспечить необходимую величину зазора.

<span id="page-381-0"></span>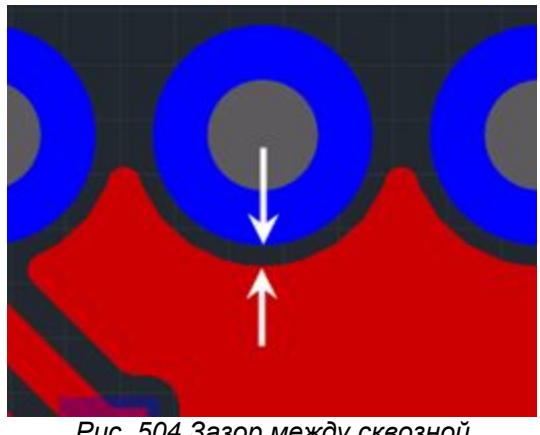

*Рис. 504 Зазор между сквозной контактной площадкой и областью металлизации*

Зазор между сквозной контактной площадкой и любым отверстием, см. [Рис. 505,](#page-381-1) обозначается как «*СКП к Отв.*». Параметр определяет минимально-допустимое расстояние между сквозной контактной площадкой и границей любого отверстия.

<span id="page-381-1"></span>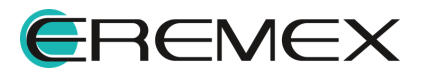

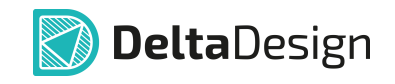

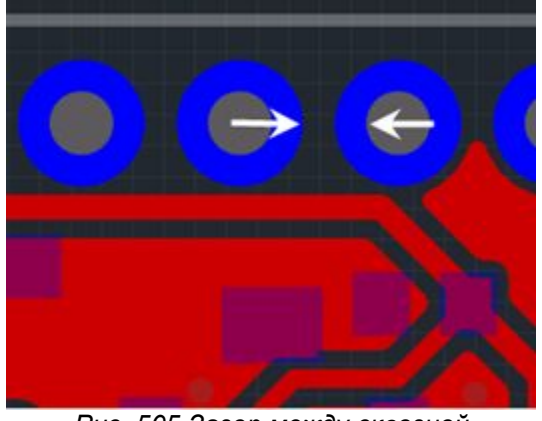

*Рис. 505 Зазор между сквозной контактной площадкой и каким-либо другим отверстием*

## Зазоры для переходных отверстий

Зазор между переходным отверстием и другим переходным отверстием (входящим в состав другой цепи), см. [Рис. 506](#page-382-0), обозначается как «*ПО к ПО*». Параметр определяет минимально–допустимое расстояние между краями контактных площадок переходных отверстий, входящих в состав разных цепей.

<span id="page-382-0"></span>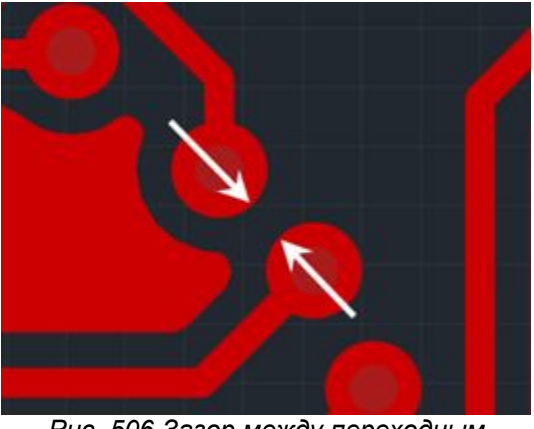

*Рис. 506 Зазор между переходным отверстием и другим переходным отверстием*

Зазор между переходным отверстием и планарной контактной площадкой, см. [Рис. 507](#page-382-1), обозначается как «*ПО к ПКП*». Параметр определяет минимально-допустимое расстояние между краем контактной площадки переходного отверстия и планарной контактной площадкой.

<span id="page-382-1"></span>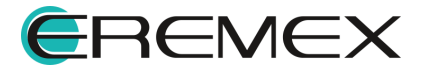

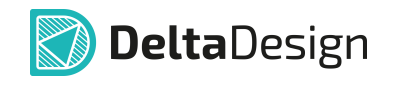

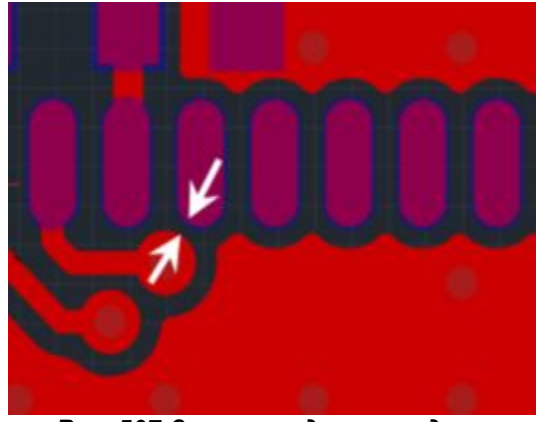

*Рис. 507 Зазор между переходным отверстием и планарной контактной площадкой*

Зазор между переходным отверстием и областью металлизации, см. [Рис. 508](#page-383-0), обозначается как «*ПО к Заливке*». Параметр определяет минимально–допустимое расстояние между краем контактной площадки переходного отверстия и ближайшей к нему точкой области металлизации.

Если переходное отверстие будет размещено таким образом, что его контактная площадка в одном слое будет наложена на область металлизации, то часть области металлизации будет удалена, чтобы обеспечить необходимую величину зазора.

<span id="page-383-0"></span>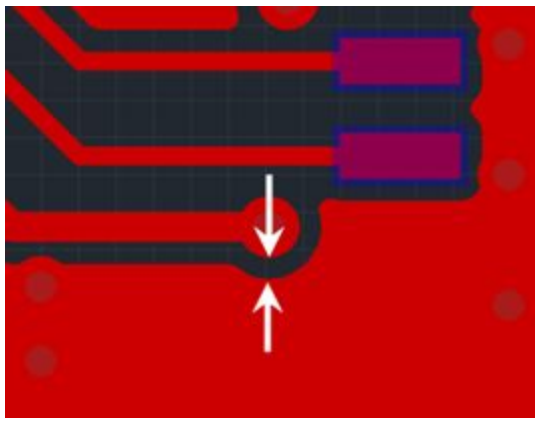

*Рис. 508 Зазор между переходным отверстием и областью металлизации*

Зазор между переходным отверстием и любым отверстием, см. [Рис. 509](#page-383-1) обозначается как «*ПО к Отв.*». Параметр определяет минимально–допустимое расстояние между краем контактной площадки переходного отверстия и краем любого отверстия в плате.

<span id="page-383-1"></span>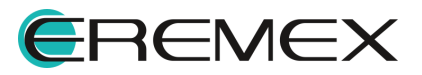

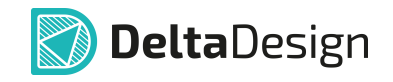

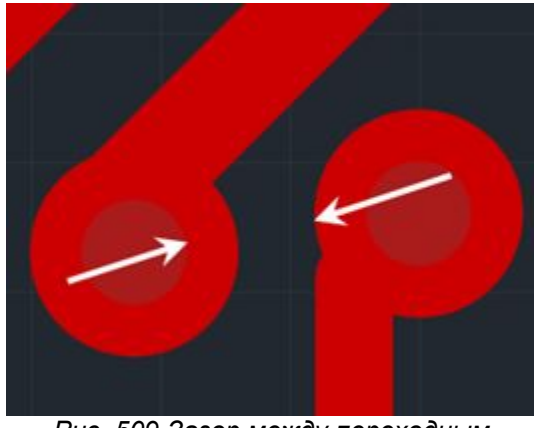

*Рис. 509 Зазор между переходным отверстием и любым другим отверстием*

#### Зазоры для планарных контактных площадок

Зазор между планарной контактной площадкой и другой планарной контактной площадкой (в том числе, входящей в состав другой цепи), см. **[Рис.](#page-384-0)** [510](#page-384-0), обозначается как «*ПКП к ПКП*». Параметр определяет минимально– допустимое расстояние между краями контактных площадок, входящих в состав разных цепей.

Рекомендуется убедиться, что данный параметр не нарушается для посадочных мест компонентов, используемых при проектировании платы, так как данный параметр, в том числе, нормирует зазор между контактными площадками каждого посадочного места.

<span id="page-384-0"></span>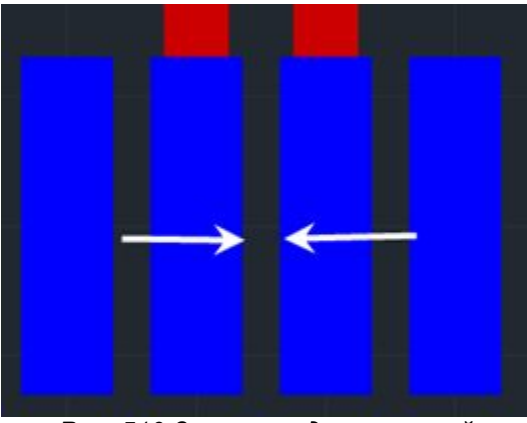

*Рис. 510 Зазор между планарной контактной площадкой и другой планарной контактной площадкой*

Зазор между планарной контактной площадкой и областью металлизации, см. [Рис. 511](#page-385-0), обозначается как «*ПКП к Заливке*». Параметр определяет минимально-допустимое расстояние между краями планарной контактной площадки и области металлизации.

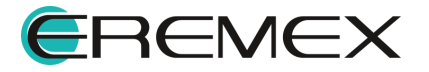

<span id="page-385-0"></span>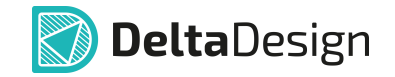

Если контактная площадка будет размещена таким образом, что она в одном слое полностью или частично будет наложена на область металлизации, то часть области металлизации будет удалена, чтобы обеспечить необходимую величину зазора.

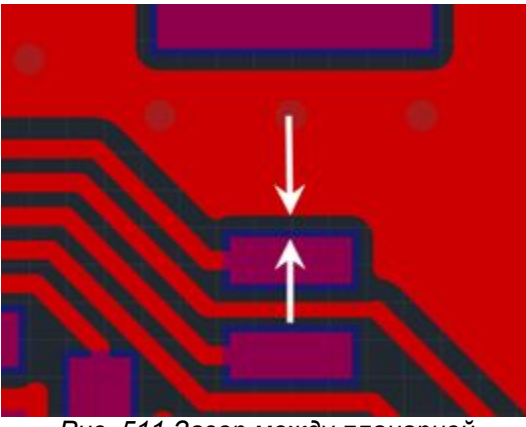

*Рис. 511 Зазор между планарной контактной площадкой и областью металлизации*

Зазор между планарной контактной площадкой и любым отверстием, см. [Рис. 512,](#page-385-1) обозначается как «*ПКП к Отв.*». Параметр определяет минимально – допустимое расстояние между краем контактной площадки и краем любого отверстия в плате.

<span id="page-385-1"></span>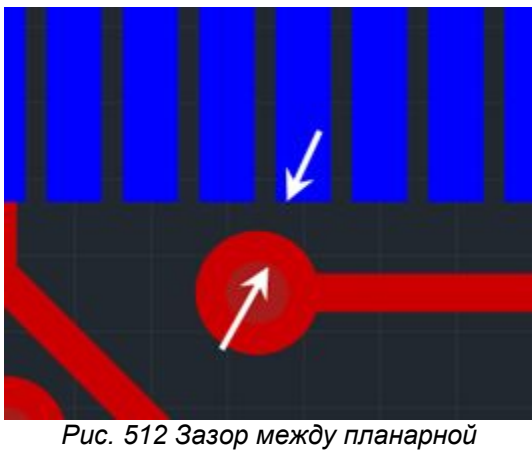

*контактной площадкой и любым отверстием*

## Зазоры для областей металлизации

Зазор между областью металлизации и другой областью металлизации (входящей в состав другой цепи), см. [Рис. 513](#page-385-1), обозначается как «*Заливка к Заливке*». Параметр определяет минимально–допустимое расстояние между ближайшими точками на границах этих областей.

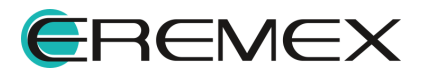

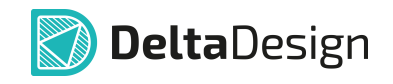

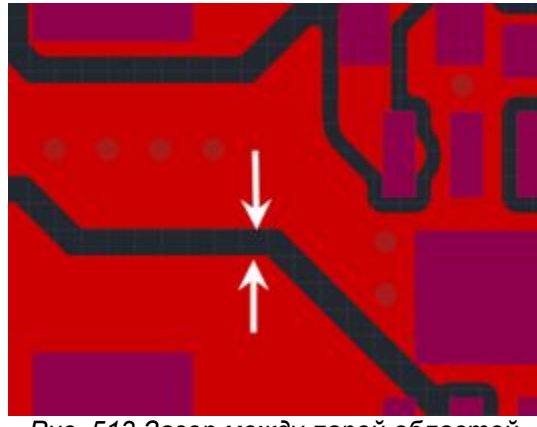

*Рис. 513 Зазор между парой областей металлизации, входящих в состав разных цепей*

Зазор между областью металлизации и любым отверстием, см. [Рис.](#page-386-1) [514](#page-386-1), обозначается как «*Заливка к Отв.*». Этот параметр определяет минимально-допустимое расстояние между краем любого отверстия в платен и ближайшей к нему точкой на границе области металлизации.

Если отверстие будет размещено таким образом, что оно полностью или частично пересекается с областью металлизации, то часть области металлизации будет удалена, чтобы обеспечить необходимую величину зазора.

<span id="page-386-1"></span>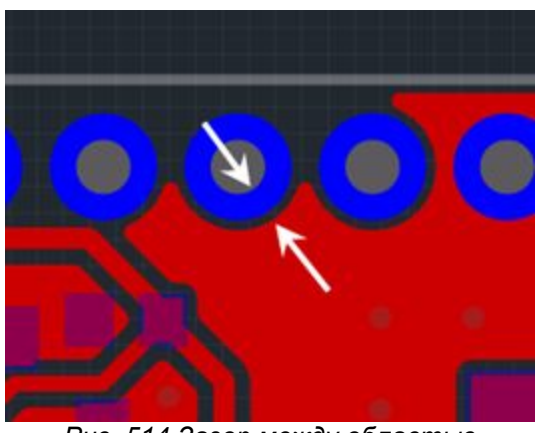

*Рис. 514 Зазор между областью металлизации и любым отверстием*

# <span id="page-386-0"></span>Зазоры цепей к самим себе

Зазоры цепей к самим себе в целом идентичны зазорам между цепью и другими цепями - эти параметры попарно определяют минимально-допустимое расстояние между различными типами объектов, входящих в состав одной цепи. Разница проявляется в расчете следующих зазоров:

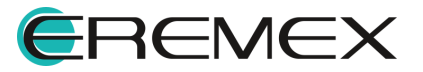

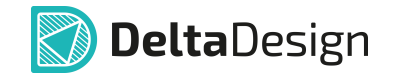

· Зазор между треком и другим треком (или сегментами одного трека), включенного в состав той же цепь обозначается как «*Трек к Треку*». В расчете принимается, что соседние сегменты трека не нарушают область зазора, а рассчитываемое ограничение распространяется только на сегменты, имеющие между друг другом хотя бы одного «соседа», см. [Рис. 515](#page-387-0).

<span id="page-387-0"></span>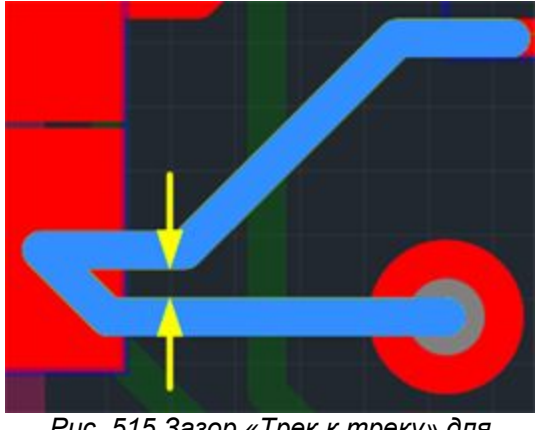

*Рис. 515 Зазор «Трек к треку» для соседних треков*

## **21.5 Б.5 Определение физических параметров**

# Категории физических параметров

Физические параметры элементов проводящего рисунка разделены по следующим категориям:

- · *[Треки](#page-387-1)* набор параметров, задающий ограничения для печатных проводников;
- · *[ПО](#page-388-0)* набор параметров, описывающий использование переходных отверстий в составе цепей;
- · *[Дифференциальная пара](#page-389-0)* набор параметров, описывающий дифференциальные пары.

Значение физических параметров для треков и переходных отверстий устанавливаются в единицах измерения длины, установленных в стандартах системы.

# <span id="page-387-1"></span>Физические параметры треков

К физическим параметрам треков (печатных проводников) относятся:

· *Ширина трека* – ширина печатного проводника. Ограничения ширины задаются в целом для всей цепи (для всех слоев или для отдельного

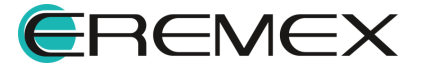

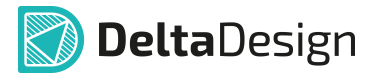

слоя). Для определения ширины задается минимальное и (номинальное) максимальное значения: [0,5;0,8].

- · *Реальная ширина*  параметр показывает ширину размещенного на плате трека (если трек уже размещен). Данные о реальной ширине показываются для отдельных участков цепи, которые расположены на разных слоях. Отображается минимальное и максимальное значения ширины трека, размещенного на данном слое: [0,6;0,7].
- · *Зауженный режим* минимальное значение ширины трека, которое может быть использовано на ограниченных участках для преодоления препятствий. Зауженный режим определяется тремя параметрами минимальной шириной трека, максимальной длиной всех зауженных участков трека, максимальной длиной одного зауженного участка трека: [0,08;5(1)].
- · *Реальная величина сужения* параметр, отображающий протяженность зауженных участков и минимальную ширину трека в режиме заужения. Данные отображаются только в случае использования режима заужения.
- · *Трассировка трека*  установка разрешений/запретов на трассировку цепи (по слоям). Разрешения указываются в бинарном виде (да/нет). Разрешение/запрещение трассировки может быть установлено для отдельного слоя или для региона.
- · *Размещение ПО*  разрешение/запрещение на установку переходных отверстий на слое при трассировке цепи.
- · *Расположение Т*-*соединения* выбор объектов, на которых могут пересекаться треки, входящие в состав одной цепи.

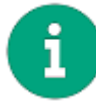

**Примечание!** Трассировка трека и размещение ПО напрямую связаны с [правилами разрешения трассировки.](#page-390-0)

# <span id="page-388-0"></span>Правила использования переходных отверстий

Правила использования переходных отверстий задают ограничения на использование переходных отверстий при трассировке цепей. Ограничения использования переходных отверстий описывается следующими параметрами:

- · *Кол. ПО* задает ограничение на количество переходных отверстий, которые могут входить в состав цепи. Если поле пусто, то количество переходных отверстий не ограничено.
- · *Стиль ПО* позволяет выбрать типы переходных отверстий, которые разрешены для использования при трассировке цепи.
- · *Кол-во ПО* показывает количество переходных отверстий, которые уже присутствуют в цепи.

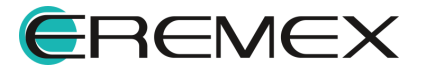

# <span id="page-389-0"></span>Физические параметры дифференциальных пар

К физическим параметрам дифференциальных пар относятся:

- · Дифференциальный параметр;
- · Реальный дифференциал;
- · Максимальная допустимая и реальная задержки;
- · Длина незастегнутых участков;
- · Реальная длина незастегнутых участков.

Все значения параметров устанавливаются в единицах измерения длины, установленных в стандартах системы.

*Дифференциальный параметр* - это группа значений. В ее состав входят следующие компоненты:

- · Номинальная величина зазора между треками дифференциальной пары;
- · Допуск на увеличение зазора между треками дифференциальной пары;
- · Допуск на уменьшение зазора между треками дифференциальной пары;
- · Минимально допустимое значение зазора между треками дифференциальной пары, которое допустимо на ограниченных участках. Используется для сужения или расширения.

*Реальный дифференциал* это группа значений. В ее состав входят следующие компоненты:

- · Зазор параметр, показывающий все величины зазора, использованные для диффпары на слое. Значения разделяются символом «:».
- · Зауженный зазор параметр аналогичный зазору, введенный для зауженного режима.

*Максимальная допустимая задержка* – параметр, который устанавливает ограничение на разность фаз сигнала в диффпаре. Если значение не задано, то разность хода не контролируется.

*Реальная задержка* – параметр, отображающий реальную разницу хода сигнала размещенной на плате диффпары.

*Длина незастегнутых участков* это группа значений. В ее состав входят следующие компоненты:

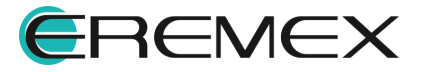

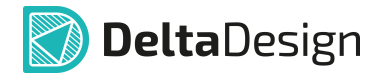

- · Максимальное значение сумма длин всех незастегнутых участков (Общая).
- · Максимально допустимая длина незастегнутого участка (Ед. участка).
- · Учет подключений диффпары к контактным площадкам как незастегнутых участков (Учет выходов). Данный параметр имеет бинарное значение (Да/Нет).

*Реальная длина незастегнутых участков* – параметр, указывающий протяженность незастегнутых участков, размещенной на плате диффпары. Параметр состоит из двух значений, разделенных символом «:». Первое значение указывает общую длину незастегнытых участков, второй – максимальную длину незастегнутого участка из состава диффпары.

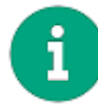

**Примечание!** Длина незастегнутого участка вычисляется как максимальная длина одного из треков диффпары на данном участке.

#### <span id="page-390-0"></span>**21.6 Б.6 Определение правил разрешения трассировки**

Правила разрешения трассировки указываются в двоичном виде (да/нет). Для каждой цепи доступно:

- · разрешение/запрещение трассировки на слое и/или в пределах региона;
- · разрешение/запрещение на установку переходных отверстий на слое и/или регионе при трассировке цепи;
- · разрешение/запрещение размещения области металлизации на слое и/или в пределах региона.

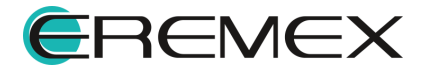

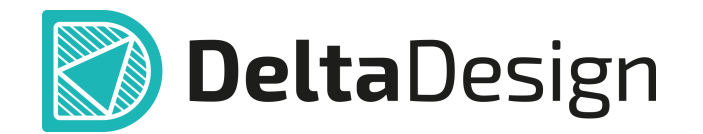

Цель компании ЭРЕМЕКС – создание эффективной и удобной в эксплуатации отечественной системы, реализующей сквозной цикл автоматизированного проектирования радиоэлектронной аппаратуры.

Система Delta Design – это обобщение мирового опыта в области автоматизации проектирования, а также разработка оригинальных моделей и алгоритмов на основе нетрадиционных подходов к решению сложных задач.

Компания ЭРЕМЕКС благодарит Вас за интерес, проявленный к системе Delta Design, и надеется на долговременное и плодотворное сотрудничество.

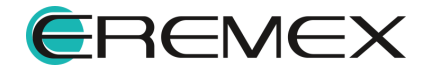